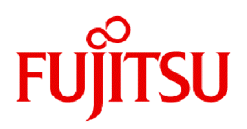

# **Fujitsu Software Infrastructure Manager / Infrastructure Manager for PRIMEFLEX V2.9.0**

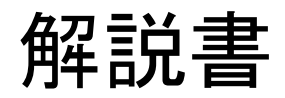

CA92344-5416-05 2024年3月

## まえがき

#### 本書の目的

本書では、サーバー、ストレージ、スイッチなどのICT機器やファシリティー機器(PDUなど)を統合的に管理、運用する運用管理ソフトウェ アである以下のソフトウェア製品の機能全般、導入方法および使用方法を説明します。

- ・ Fujitsu Software Infrastructure Manager(以降、「ISM」と表記)
- ・ Fujitsu Software Infrastructure Manager for PRIMEFLEX(以降、「ISM for PRIMEFLEX」と表記)

### 製品マニュアル

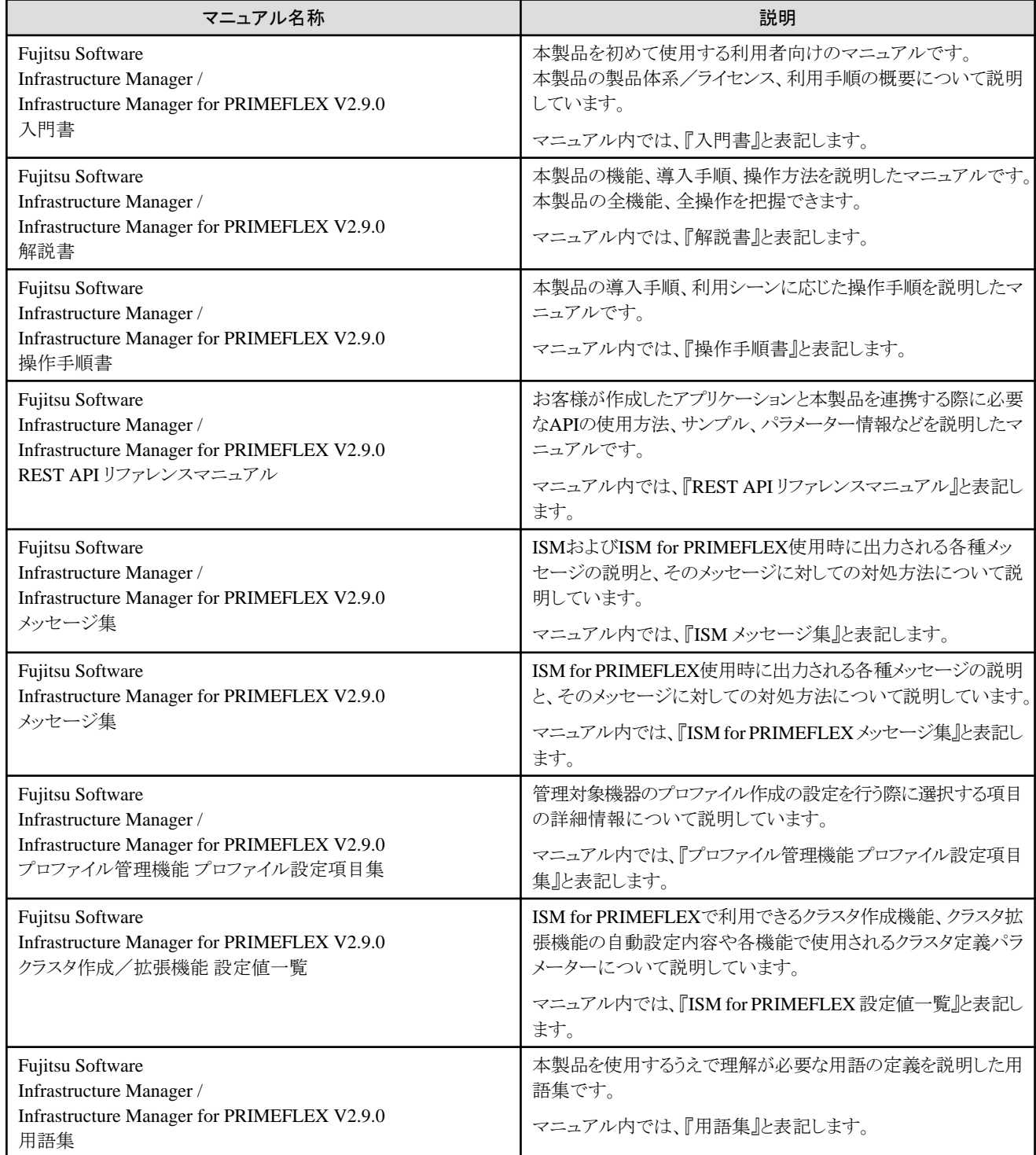

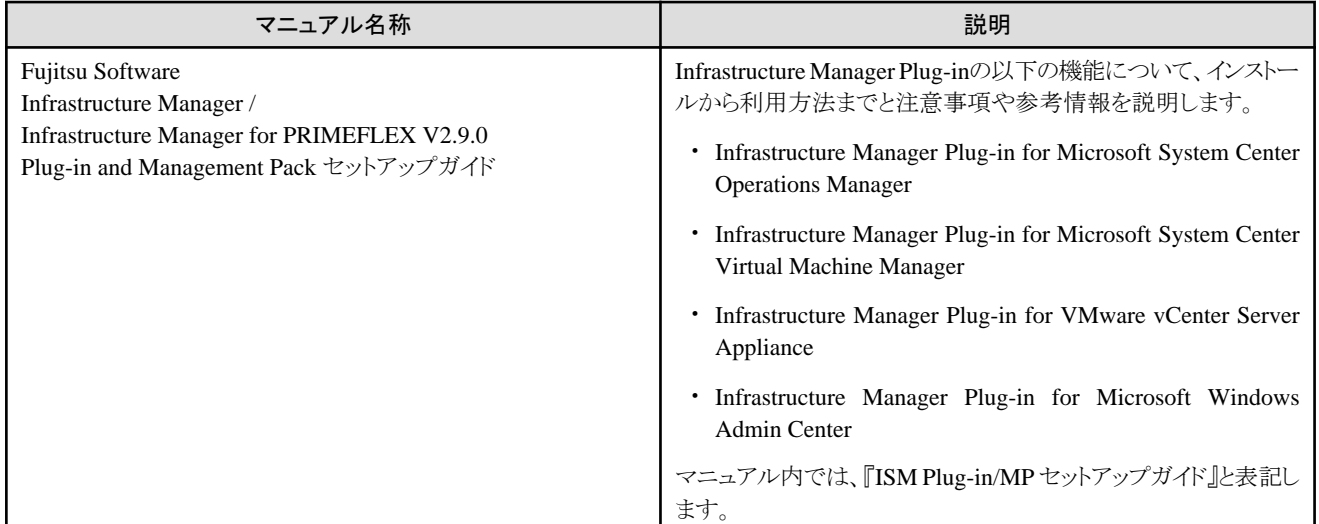

上記マニュアルと併せて、ISMに関する最新情報については、当社の本製品Webサイトを参照してください。

<https://www.fujitsu.com/jp/products/software/infrastructure-software/infrastructure-software/serverviewism/>

管理対象の各ハードウェアについては、各ハードウェアのマニュアルを参照してください。

PRIMERGYの場合は、「ServerView Suite ServerBooks」、またはPRIMERGYマニュアルページを参照してください。

<https://www.fujitsu.com/jp/products/computing/servers/primergy/manual/>

#### 本書の読者

このマニュアルは、ハードウェアとソフトウェアについて十分な知識を持っているシステム管理者、ネットワーク管理者、ファシリティー管理者 およびサービス専門家を対象とします。

#### 本書の表記について

#### 表記

#### キーボード

印字されない文字のキーストロークは、[Enter]や[F1]などのキーアイコンで表示されます。例えば、[Enter]はEnterというラベルの付 いたキーを押すことを意味し、[Ctrl]+[B]は、CtrlまたはControlというラベルの付いたキーを押しながら[B]キーを押すことを意味し ます。

#### 記号

特に注意すべき事項の前には、以下の記号が付いています。

## ポイント

```
ポイントとなる内容について説明します。
```
## 注意

注意する項目について説明します。 . . . . . . . . . . . . . . .

#### 変数:<xxx>

お使いの環境に応じた数値/文字列に置き換える必要のある変数を表します。

例:<IPアドレス>

#### 略称

本書では、以下の例のとおりOSを略称で記載することがあります。

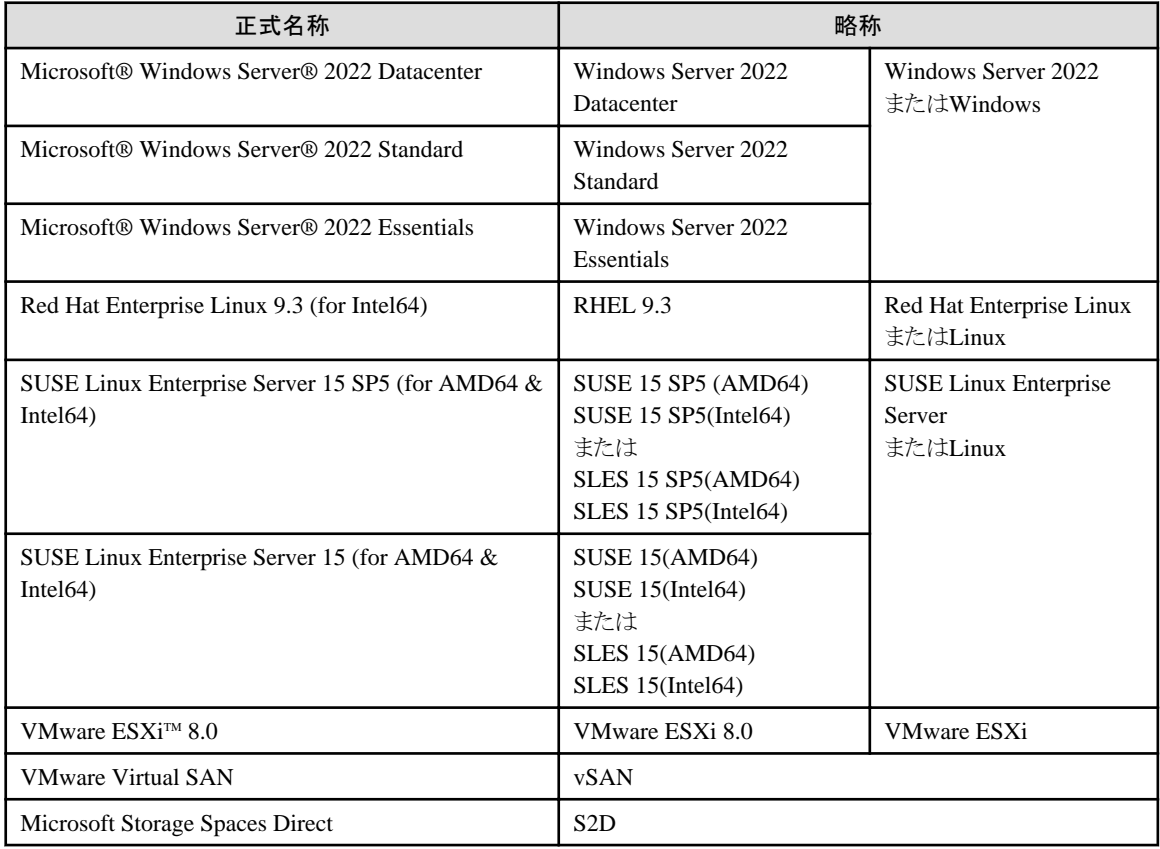

#### 用語

本書で使用している主な略語および用語については、『用語集』を参照してください。

#### PDF表示アプリケーション(Adobe Readerなど)での操作について

PDF表示アプリケーションで以下の操作を行った場合、表示アプリケーションの仕様により、不具合(余分な半角空白や改行の追加、 半角空白や行末のハイフンの欠落、改行だけの行の欠落など)が発生することがあります。

- テキストファイルへの保存
- テキストのコピー&ペースト

#### 高度な安全性が要求される用途への使用について

本製品は、一般事務用、パーソナル用、家庭用、通常の産業等の一般的用途を想定して開発・設計・製造されているものであり、原子 力施設における核反応制御、航空機自動飛行制御、航空交通管制、大量輸送システムにおける運行制御、生命維持のための医療用機器、 兵器システムにおけるミサイル発射制御など、極めて高度な安全性が要求され、仮に当該安全性が確保されない場合、直接生命・身体に 対する重大な危険性を伴う用途(以下「ハイセイフティ用途」という)に使用されるよう開発・設計・製造されたものではありません。お客様は 本製品を必要な安全性を確保する措置を施すことなくハイセイフティ用途に使用しないでください。また、お客様がハイセイフティ用途に 本製品を使用したことにより発生する、お客様または第三者からのいかなる請求または損害賠償に対しても富士通株式会社およびその 関連会社は一切責任を負いかねます。

#### 安全にお使いいただくために

本書には、本製品を安全に正しくお使いいただくための重要な情報が記載されています。本製品をお使いになる前に、本書を熟読し てください。また、本製品を安全にお使いいただくためには、本製品のご使用にあたり各製品(ハードウェア、ソフトウェア)をご理解いただく 必要があります。必ず各製品の注意事項に従ったうえで本製品をご使用ください。本書は本製品の使用中にいつでもご覧になれるよう大切 に保管してください。

#### 改造等

お客様は、本ソフトウェアを改造したり、あるいは、逆コンパイル、逆アセンブルをともなうリバースエンジニアリングを行うことはできません。

### 免責事項

本製品の運用を理由とする損失、免失利益等の請求につきましては、いかなる責任も負いかねます。本書の内容に関しては将来予告な しに変更することがあります。

#### 登録商標について

Microsoft、Windows、Windows Vista、Windows Server、Hyper-V、Active Directory、またはその他のマイクロソフト製品の名称および製 品名は、米国Microsoft Corporation の米国およびその他の国における登録商標または商標です。

Linux は、Linus Torvalds 氏の米国およびその他の国における登録商標あるいは商標です。

Red Hat およびRed Hat をベースとしたすべての商標とロゴは、米国およびその他の国におけるRed Hat, Inc.の商標または登録商標です。

SUSEおよびSUSEロゴは、米国およびその他の国におけるSUSE LLCの商標または登録商標です。

VMware、VMwareロゴ、VMware ESXi、VMware SMPおよびVMotionはVMware,Incの米国およびその他の国における登録商標または 商標です。

Intel、インテル、Xeonは、米国およびその他の国におけるIntel Corporationまたはその子会社の商標または登録商標です。

Java は、Oracle Corporation およびその子会社、関連会社の米国およびその他の国における登録商標です。

Zabbixはラトビア共和国にあるZabbix LLCの商標です。

PostgreSQLはPostgreSQLの米国およびその他の国における商標です。

Apacheは、Apache Software Foundationの商標または登録商標です。

Ciscoは、米国およびその他の国における Cisco Systems, Inc. およびその関連会社の商標です。

Elasticsearchは、Elasticsearch BVの米国およびその他の国における登録商標または商標です。

Xenは、XenSource, Inc.の商標です。

Trend MicroおよびDeep Securityは、トレンドマイクロ株式会社の商標または登録商標です。

Nutanixは、米国およびその他の国におけるNutanix, Inc.の商標です。

その他の会社名と各製品名は、各社の商標、または登録商標です。

その他の各製品は、各社の著作物です。

#### 著作権表示

Copyright 2017 - 2024 Fujitsu Limited

本書を無断で複載・転載することを禁止します。

## 改版履歴

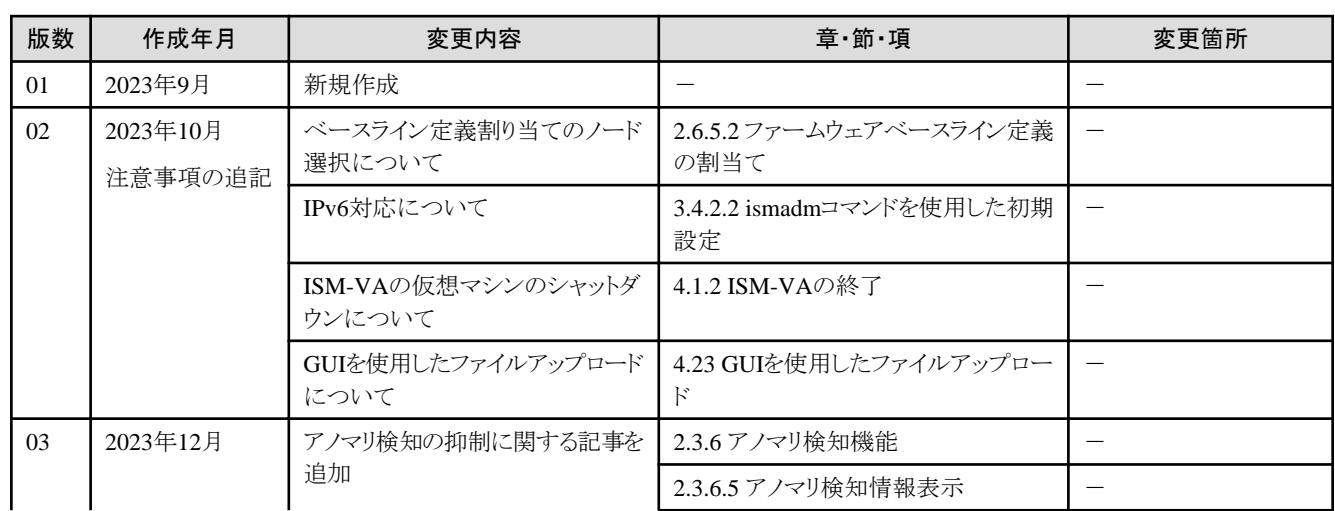

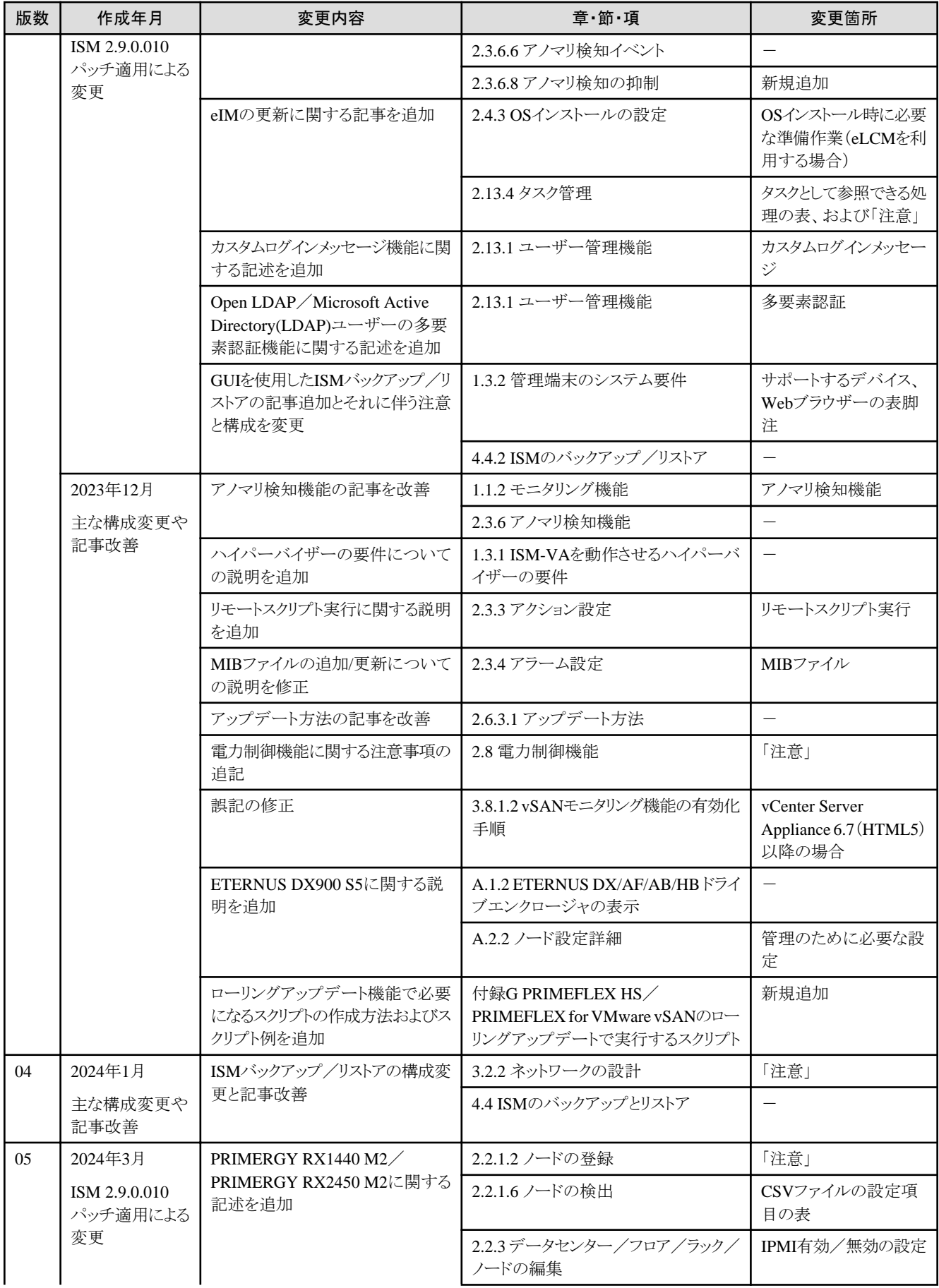

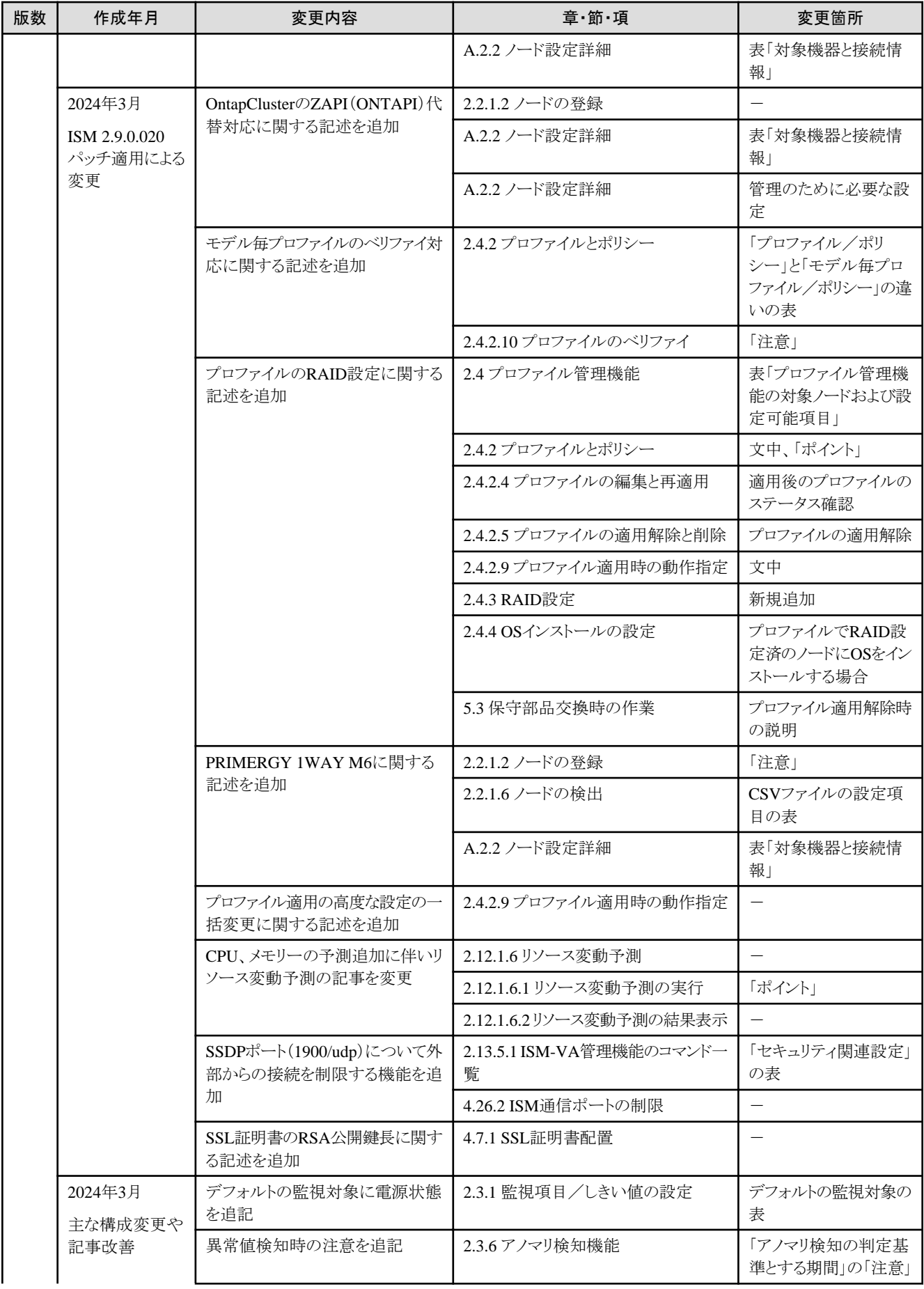

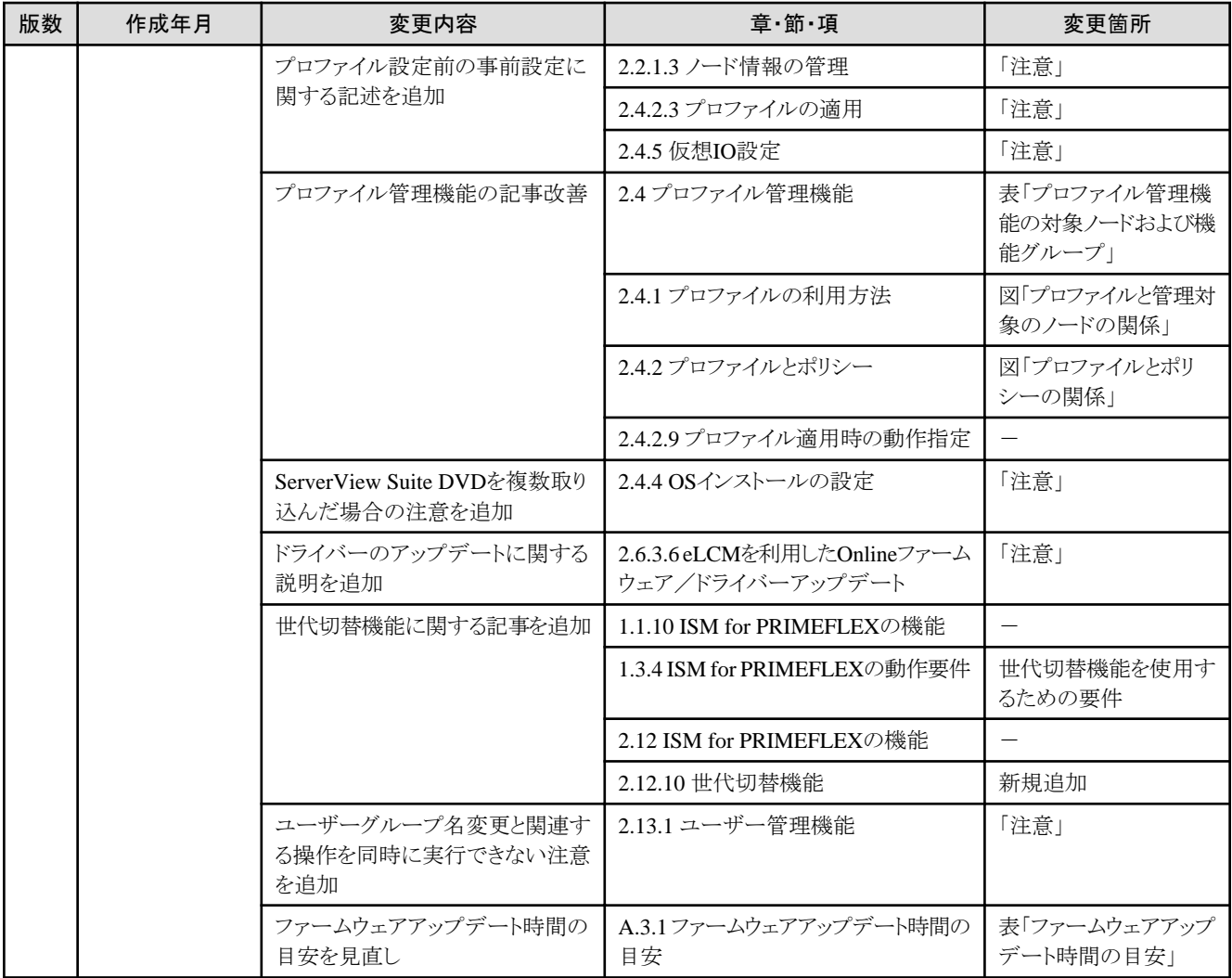

## 且次

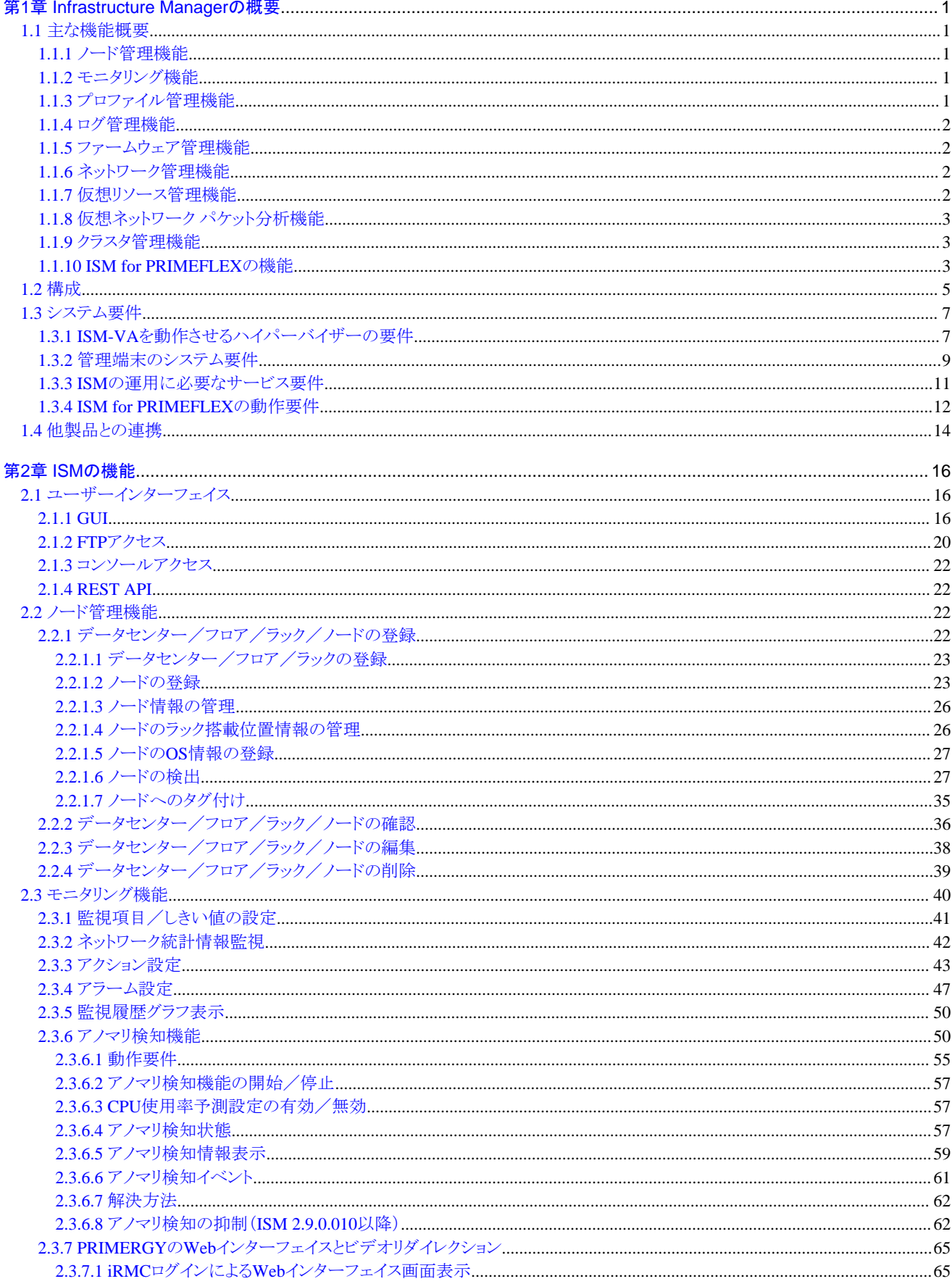

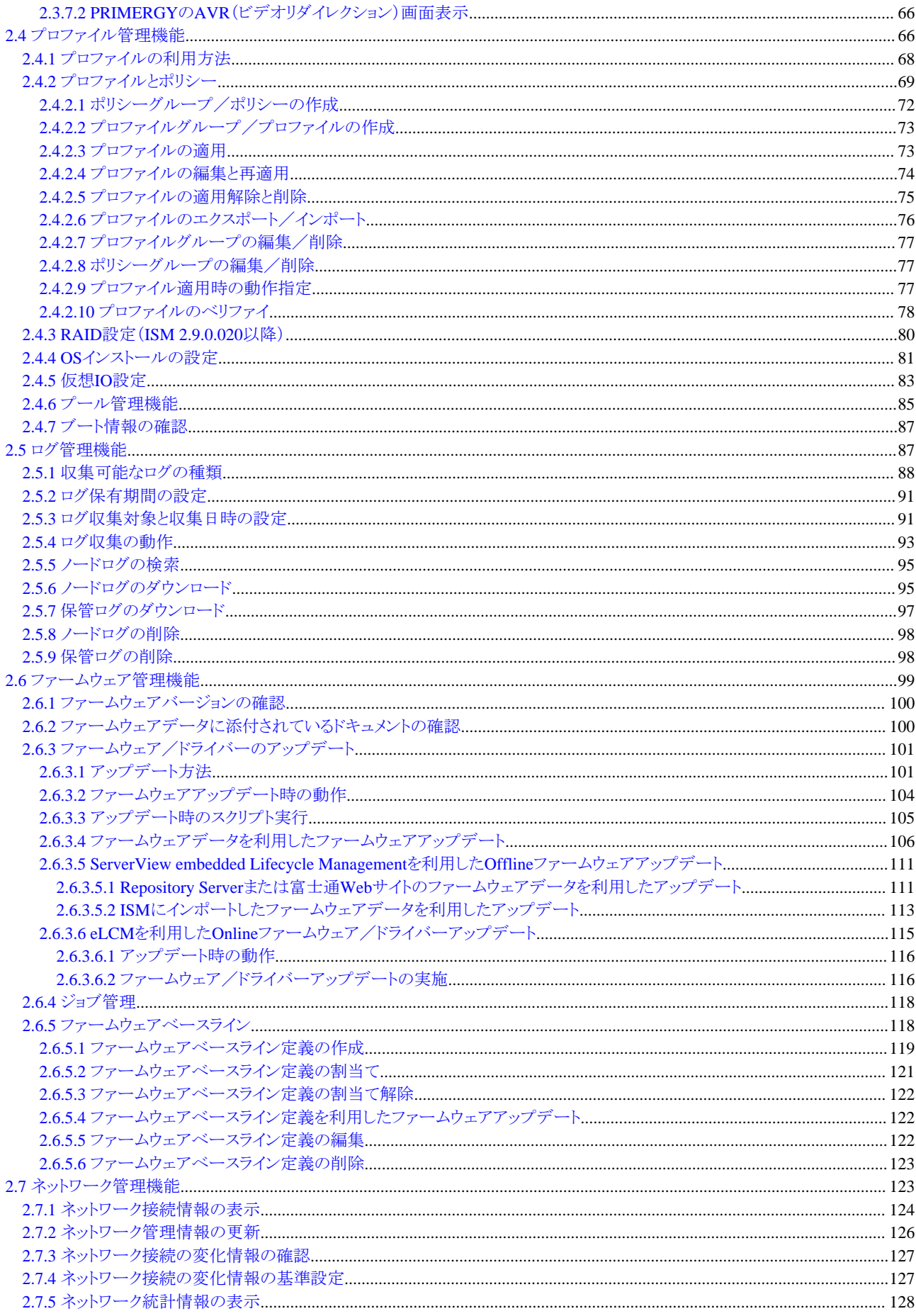

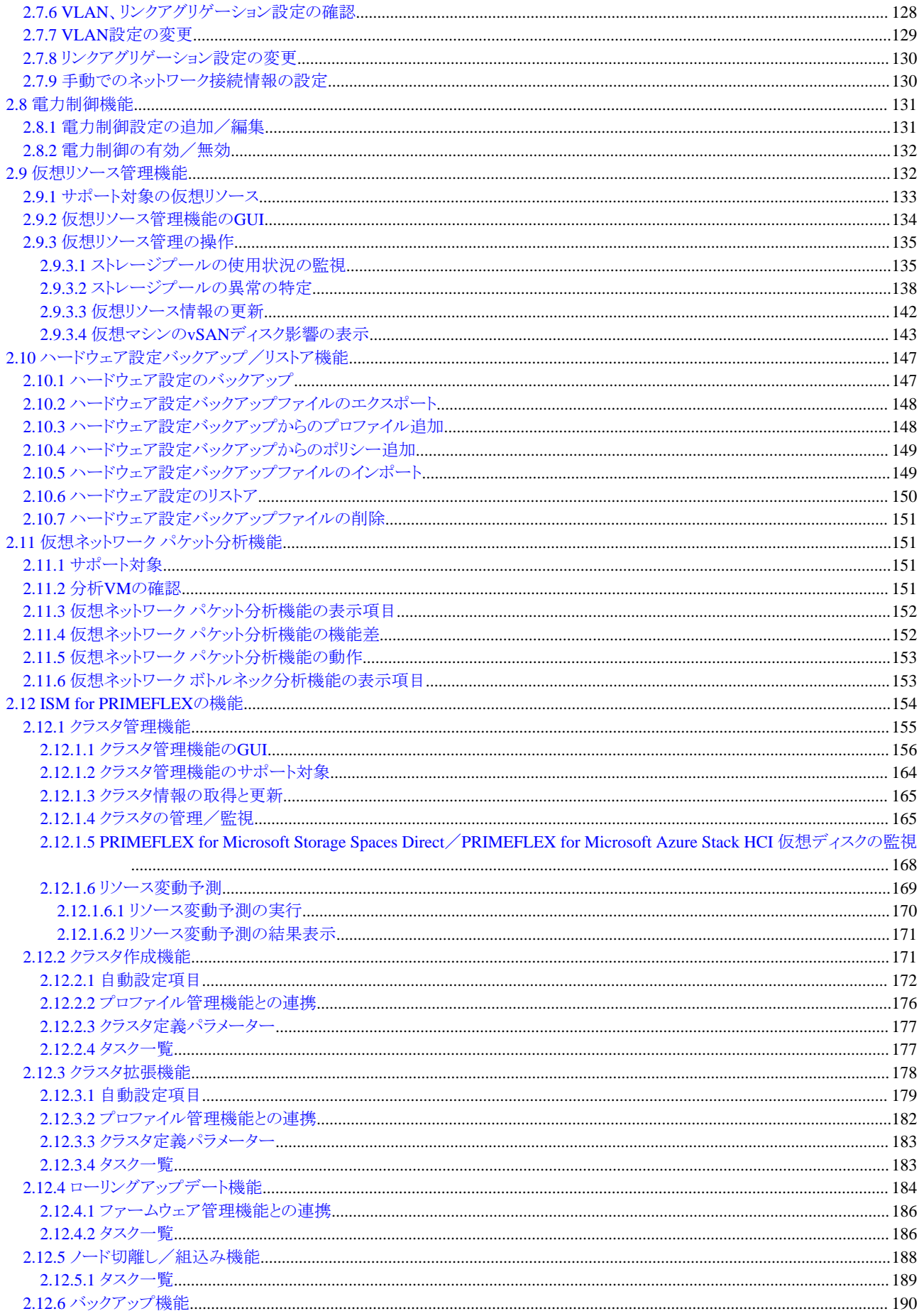

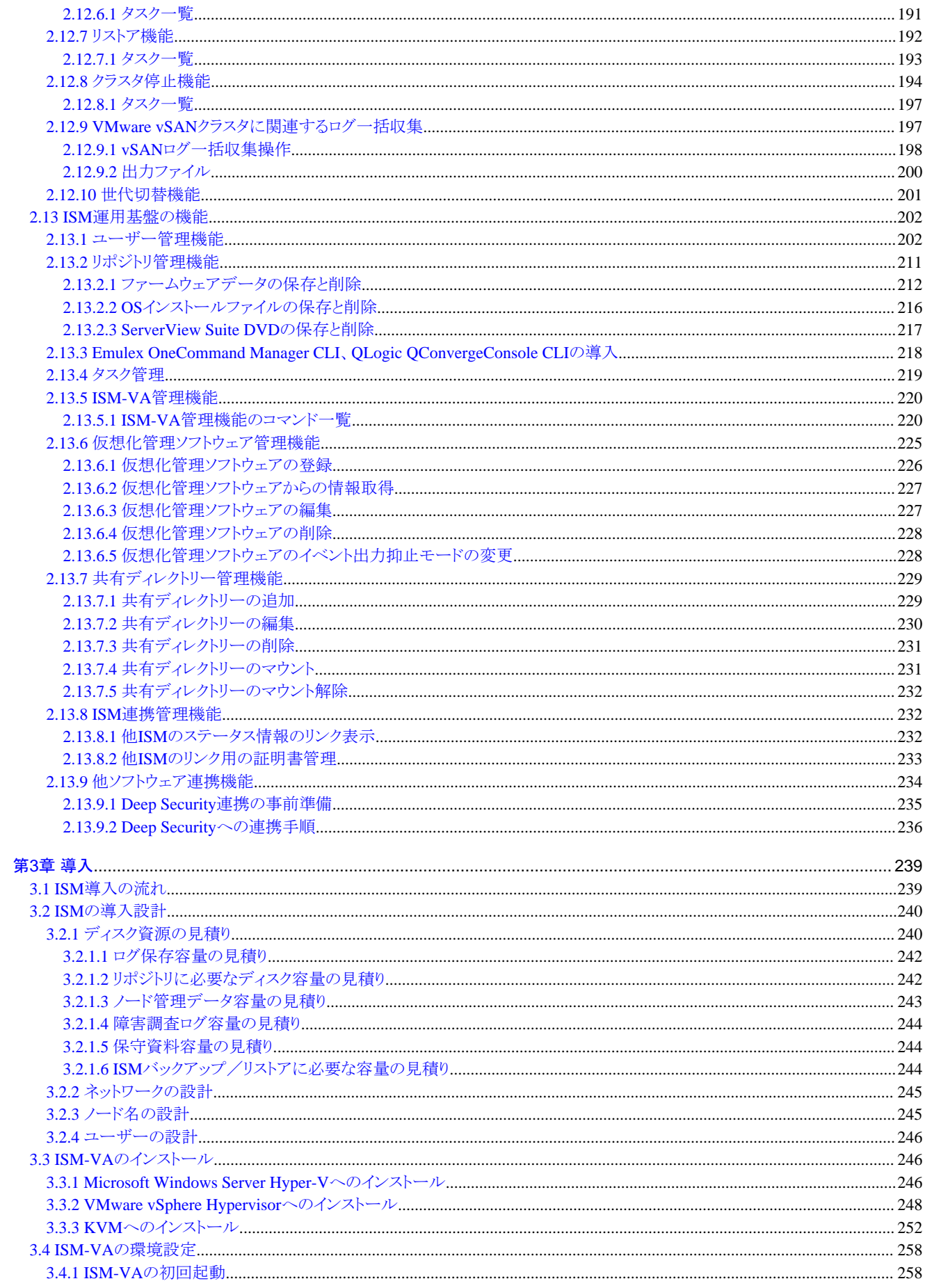

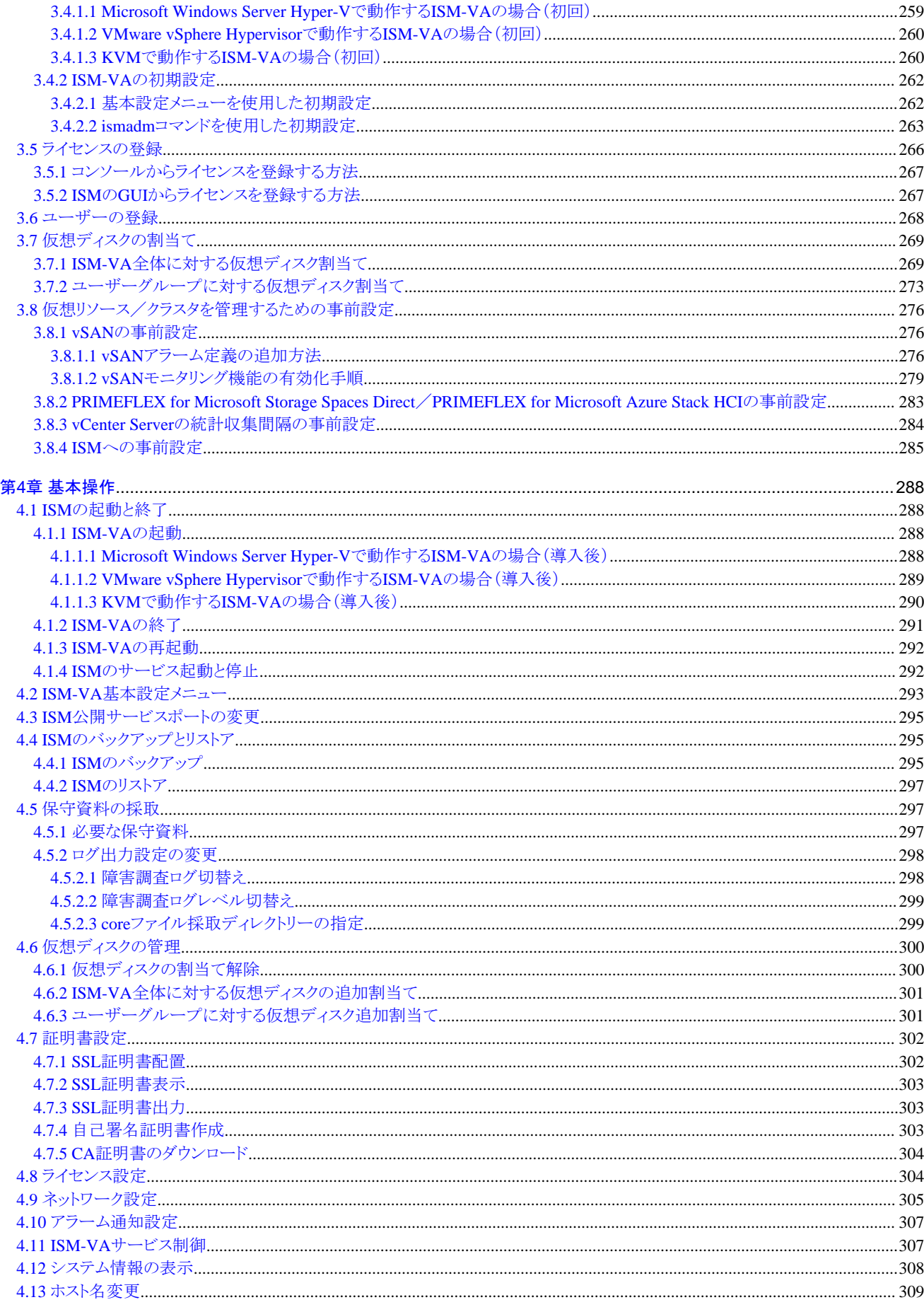

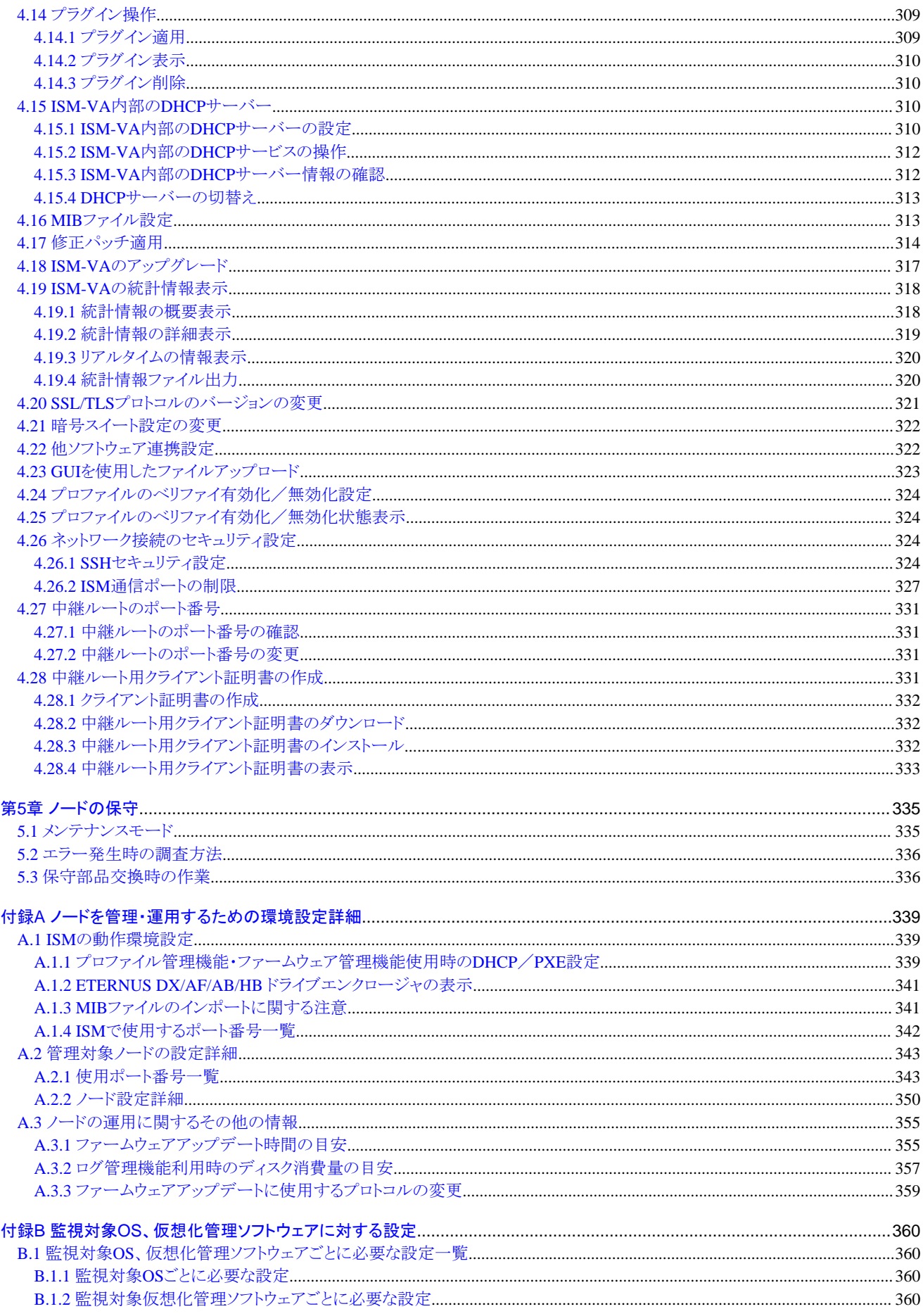

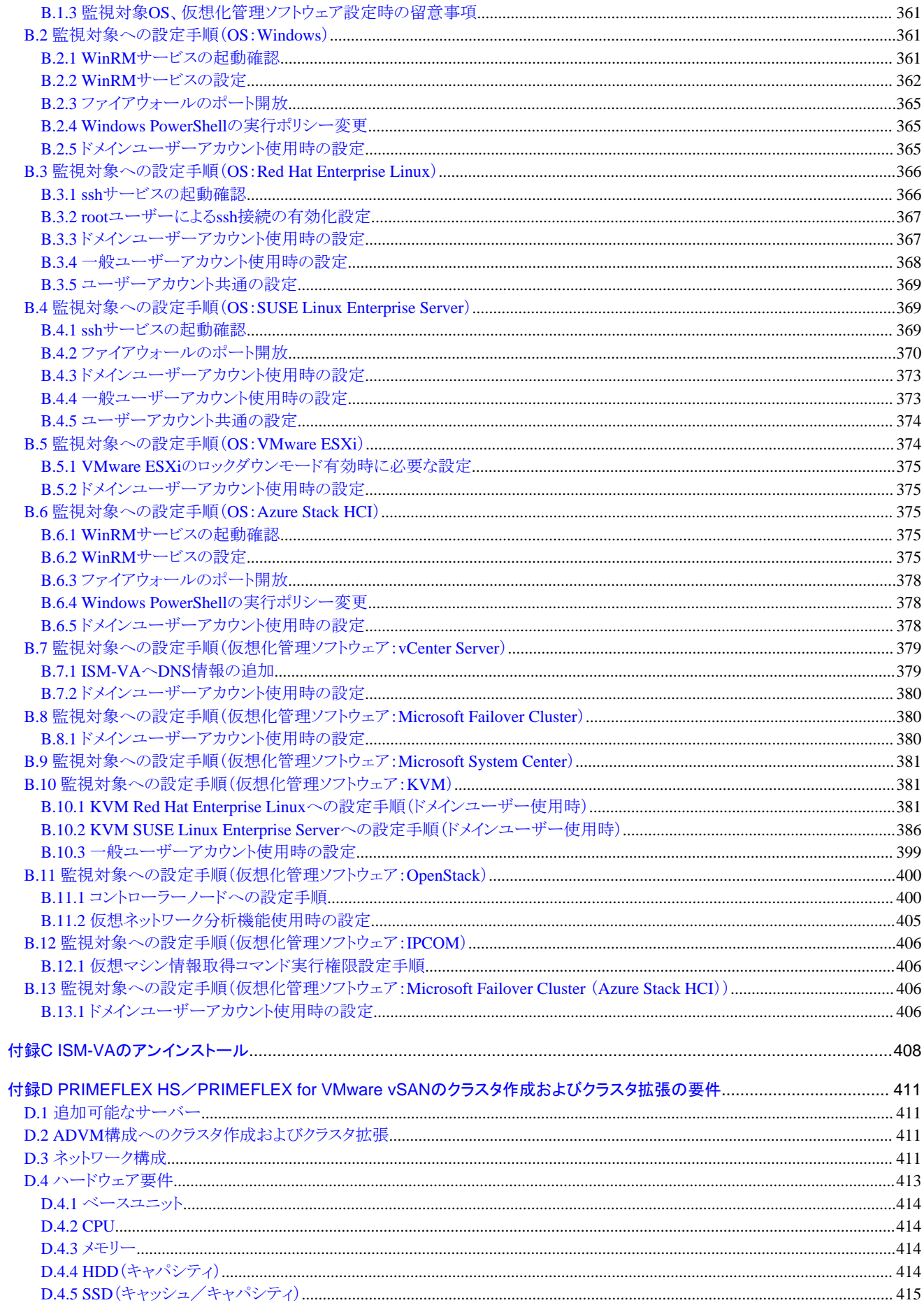

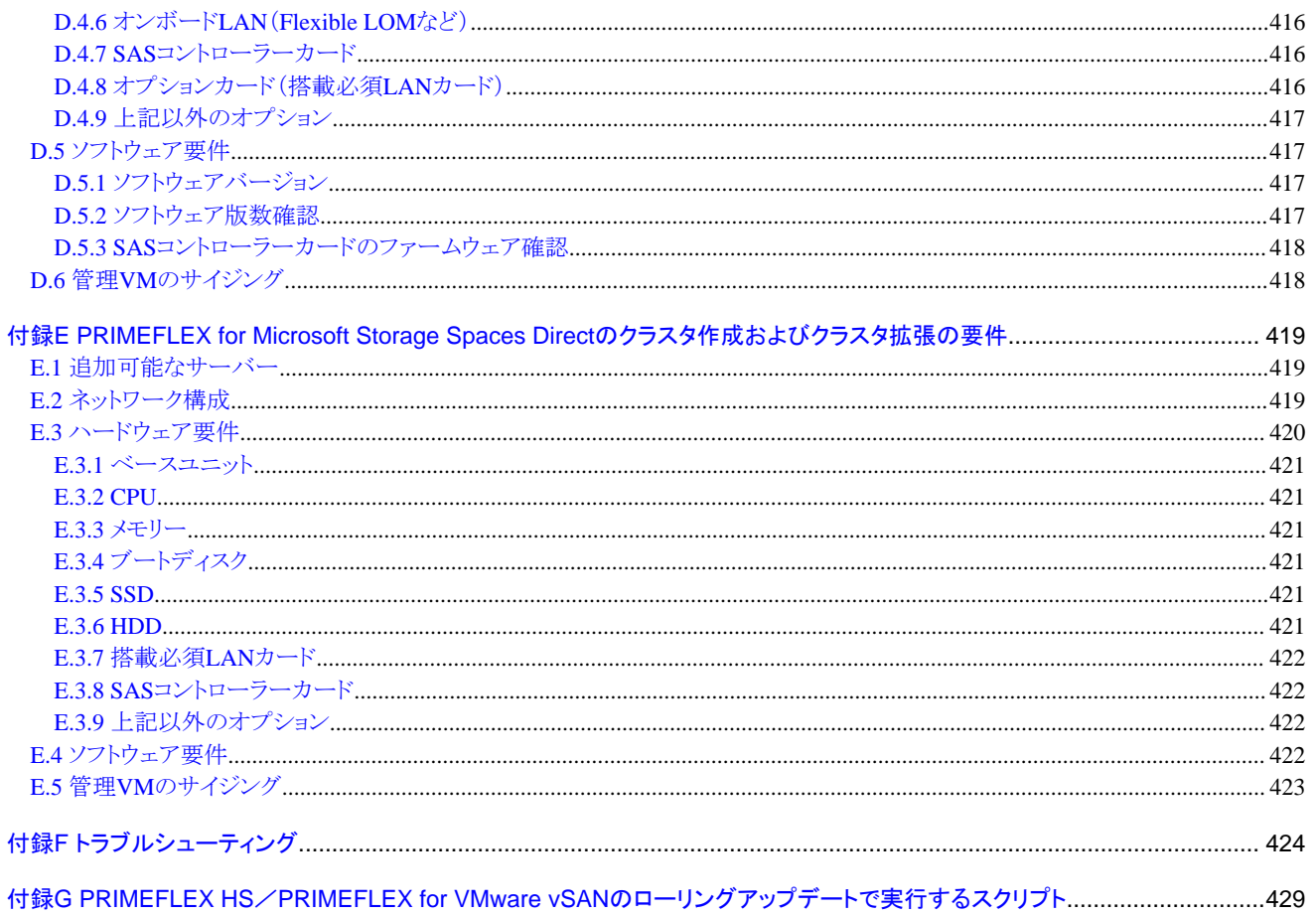

## <span id="page-16-0"></span>第**1**章 **Infrastructure Manager**の概要

この章では、Infrastructure ManagerおよびInfrastructure Manager for PRIMEFLEXの機能概要とシステム要件を説明します。

## **1.1** 主な機能概要

ISMの機能の概要を説明します。

## **1.1.1** ノード管理機能

ノード管理機能は、以下を行う機能です。

・ 機器情報の管理

モデル名/シリアル番号/IPアドレスなどの機器情報を管理します。

・ 機器の登録

ISMが管理対象として扱うノードを登録します。

ネットワークに接続されたノードを検討/登録でき、ノードの登録作業を効率的に行えます。また、データセンターのフロアトのラックの配置。 ラック内のノードの配置、ノードの構成および状態を管理できます。フロアやラックのノードを可視化する機能(フロアビュー、ラックビュー)を 使用して、ノードの管理業務を直観的に行えます。

ノード管理機能の詳細については、「2.2 [ノード管理機能](#page-37-0)」を参照してください。

### **1.1.2** モニタリング機能

モニタリング機能は、以下のイベントを監視する機能です。

- ・ ノードから発信されるSNMPトラップ
- ・ ノードが持つ正常/異常を示すステータスの変化
- ・ ノードから取得した吸気温度、CPU使用率、消費電力がISMに設定した正常範囲内であるかどうか

これらのイベントに対して利用者が作成したスクリプトの実行やメール送信などのアクションを設定でき、利用者の運用方法に合わせて ノードを監視できます。

モニタリング機能の詳細については、「2.3 [モニタリング機能」](#page-55-0)を参照してください。

#### アノマリ検知機能

アノマリ検知機能は、管理対象ノードを構成するハードウェア/ソフトウェアの普段とは異なる挙動を検知し、解決方法を示すことで運用を 支援する機能です。

- ・ しきい値設定では検出できないような、普段と異なる挙動を検知
- ・ 検知した問題の解決方法を例示

アノマリ検知機能の詳細については、「2.3.6 [アノマリ検知機能」](#page-65-0)を参照してください。

### **1.1.3** プロファイル管理機能

プロファイル管理機能は、管理対象ノードの設定情報をプロファイルとして作成、保存、適用する機能です。

- ・ 管理対象ノードにハードウェア設定を実施
- ・ 管理対象ノード(サーバー)にOSをインストール
- ・ 管理対象ノード(サーバー)に仮想MACアドレス/仮想WWNの割当て、サーバーのブート設定を実施
- ・ 管理対象ノード(ストレージ)にRAID/ホットスペアを作成

プロファイル管理機能によって、複数の管理対象ノードを一括して設定したり、新規に管理するノードの設定を容易にしたりできます。 [プロファイル管理機能](#page-81-0)の詳細については、「2.4 プロファイル管理機能」を参照してください。

## <span id="page-17-0"></span>**1.1.4** ログ管理機能

ログ管理機能は、管理対象ノードの各種ログ(ハードウェアログ、オペレーティングシステムログ、ServerView Suiteログ)の収集を一括して 操作、採取した各種ログを一元管理する機能です。

- ・ 各種ログの収集を自動化
- ・ 収集したログの保有期間/世代の設定による管理の自動化
- ・ 各種ログに含まれるメッセージの条件検出による異常調査の効率化
- ログ管理機能によって、管理対象ノードの異常監視/調査の作業を効率的に行えます。

ログ管理機能の詳細については、「2.5 [ログ管理機能」](#page-102-0)を参照してください。

### **1.1.5** ファームウェア管理機能

ファームウェア管理機能は、管理対象ノードのファームウェアアップデートを一括して操作、ファームウェアのバージョンを一元管理する機能 です。

- ファームウェアのアップデートを自動化
- ・ 管理対象ノードのファームウェアのバージョン管理を一元化

ファーウェア管理機能によって、管理対象ノードの保守作業の手間を軽減できます。

ファームウェア管理機能の詳細については、「2.6 [ファームウェア管理機能」](#page-114-0)を参照してください。

### **1.1.6** ネットワーク管理機能

ネットワーク管理機能は、管理対象ノード間の物理的な接続状態、および仮想マシン、仮想スイッチ、仮想ルーターの仮想的な接続状態を 管理する機能です。

ネットワークの結線や接続状態を表示するネットワークマップで以下を行えます。

- ・ ネットワーク異常の影響範囲を視覚的に把握
- ・ ネットワークの接続状態の変化を監視
- ネットワークの性能(トラフィック)をグラフで把握
- ・ ネットワークスイッチの設定(VLAN設定、リンクアグリゲーション設定)を容易に変更

ネットワーク管理機能によって、管理対象ノード間のネットワークの異常監視、調査の作業を支援します。

[ネットワーク管理機能](#page-138-0)の詳細については、「2.7 ネットワーク管理機能」を参照してください。

### **1.1.7** 仮想リソース管理機能

仮想リソースとは、複数のストレージで構成された仮想的なストレージ(ストレージプール)のことを指します。

仮想リソース管理機能は、ストレージプールの状態や使用率を表示してストレージプールを管理する機能です。

- ・ ストレージプールの使用状況や状態を、構成するハードウェア機器(ノード)の状態と連動して監視
- ・ ストレージプールを画面上で一元管理することで、スムーズな保守を支援
- ・ ストレージプールを画面上で一元管理することで、リソースの使用率を見える化し、リソースの再配置または追加(プロビジョニング)タ イミングの予測を支援

仮想リソース管理機能によって、管理対象ノードとリソースプールの関連が容易に確認でき、異常監視、保守の作業を支援します。 仮想リソース管理機能の詳細については、「2.9 [仮想リソース管理機能](#page-147-0)」を参照してください。

#### <span id="page-18-0"></span>図1.1 仮想リソース管理機能の概要

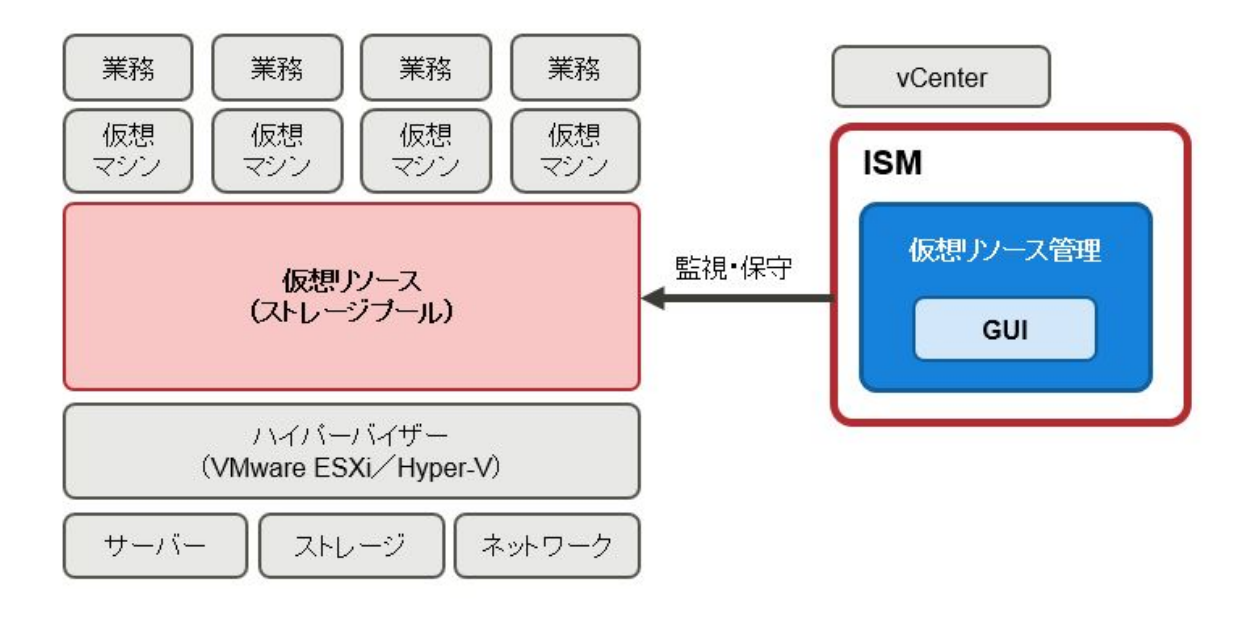

## **1.1.8** 仮想ネットワーク パケット分析機能

仮想ネットワークパケット分析機能は、収集したパケット情報からポートごと、ネットワークごと、ホストごとの通信量の傾向や通信品質の状況を 表示する機能です。

- ・ トラフィック状況を視覚的に把握
- ・ 性能低下要因の特定を支援

仮想ネットワーク パケット分析機能によって、お客様自身によるネットワーク傾向の把握や、問題箇所の特定を支援します。

仮想ネットワーク パケット分析機能の詳細については、「2.11 仮想ネットワーク [パケット分析機能](#page-166-0)」を参照してください。

### **1.1.9** クラスタ管理機能

クラスタ管理機能は、クラスタを構成するハードウェア機器の状態と連動した監視、およびストレージプールなどの仮想的なストレージ環境の 監視を可能とし、クラスタを管理する機能を提供します。ISMの動作モードがAdvancedモードの場合に使用できます。

クラスタ管理機能の詳細については、「2.12.1 [クラスタ管理機能](#page-170-0)」を参照してください。

### **1.1.10 ISM for PRIMEFLEX**の機能

ISM for PRIMEFLEXは、ISMの機能に加えて、仮想化基盤向け拡張機能を提供します。

ISM for PRIMEFLEXは、以下の環境を導入するインフラ管理ソフトウェアです。

- ・ 垂直統合型 仮想化基盤 Fujitsu Integrated System PRIMEFLEX ハイパーコンバージドインフラストラクチャー(HCI)
	- Fujitsu Integrated System PRIMEFLEX HS
	- Fujitsu Integrated System PRIMEFLEX for VMware vSAN
	- Fujitsu Integrated System PRIMEFLEX for Microsoft Storage Spaces Direct
	- Fujitsu Integrated System PRIMEFLEX for Microsoft Azure Stack HCI

#### 図1.2 ISM for PRIMEFLEXの機能概要

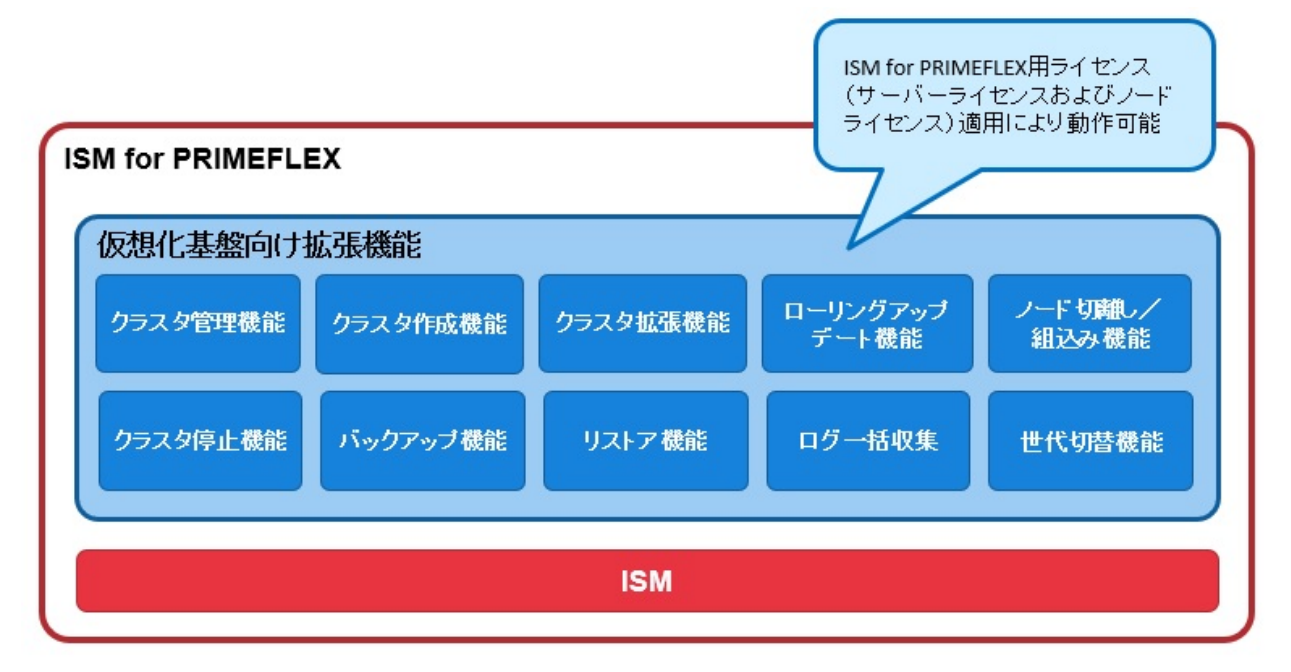

#### ISM for PRIMEFLEXで提供される仮想化基盤向け拡張機能の概要を以下に示します。

#### $R\left[\theta\right]:O=\uplus\uplus\left[\theta\right],-\phi=\downarrow\downarrow\downarrow\downarrow\downarrow\left[\phi\right]$

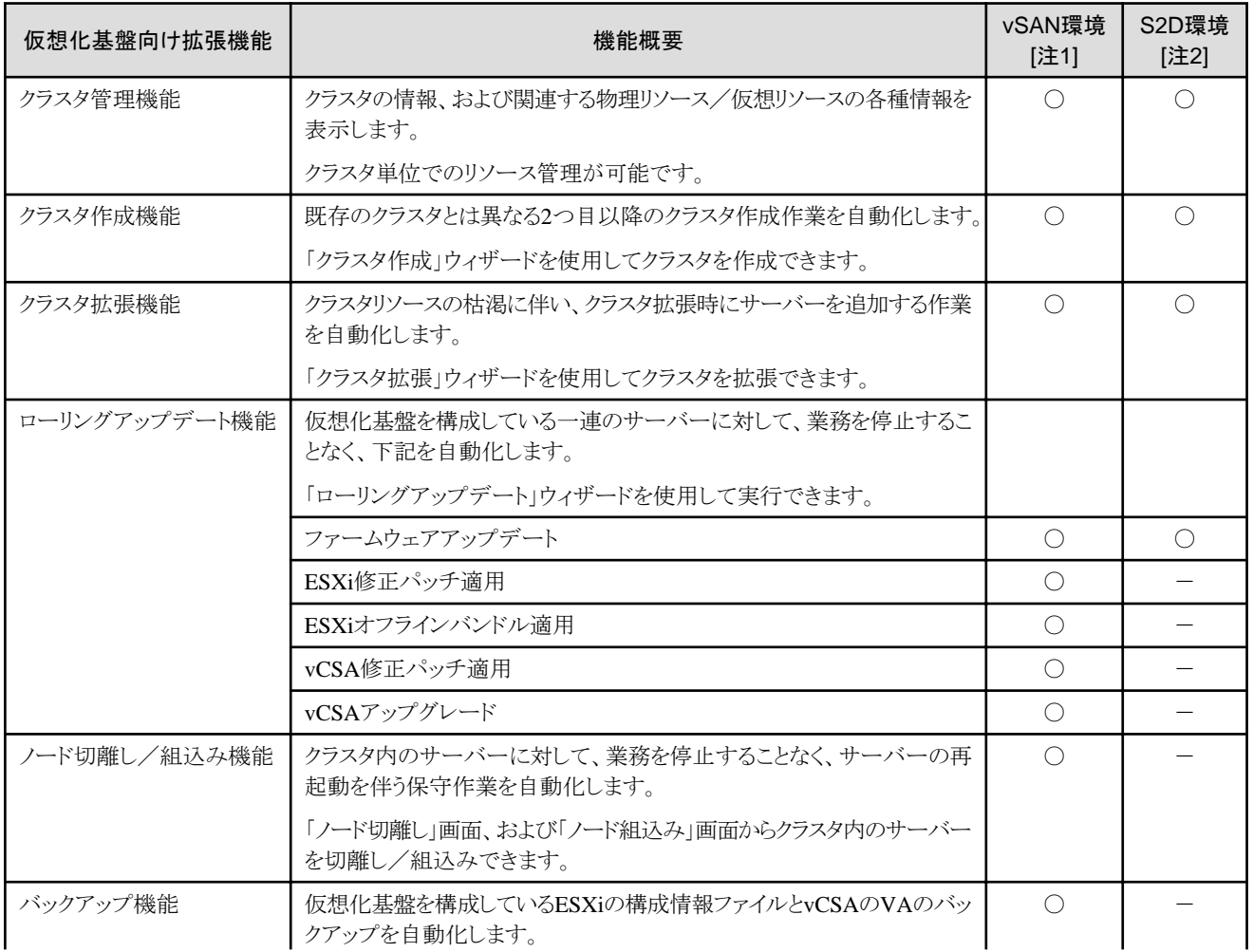

<span id="page-20-0"></span>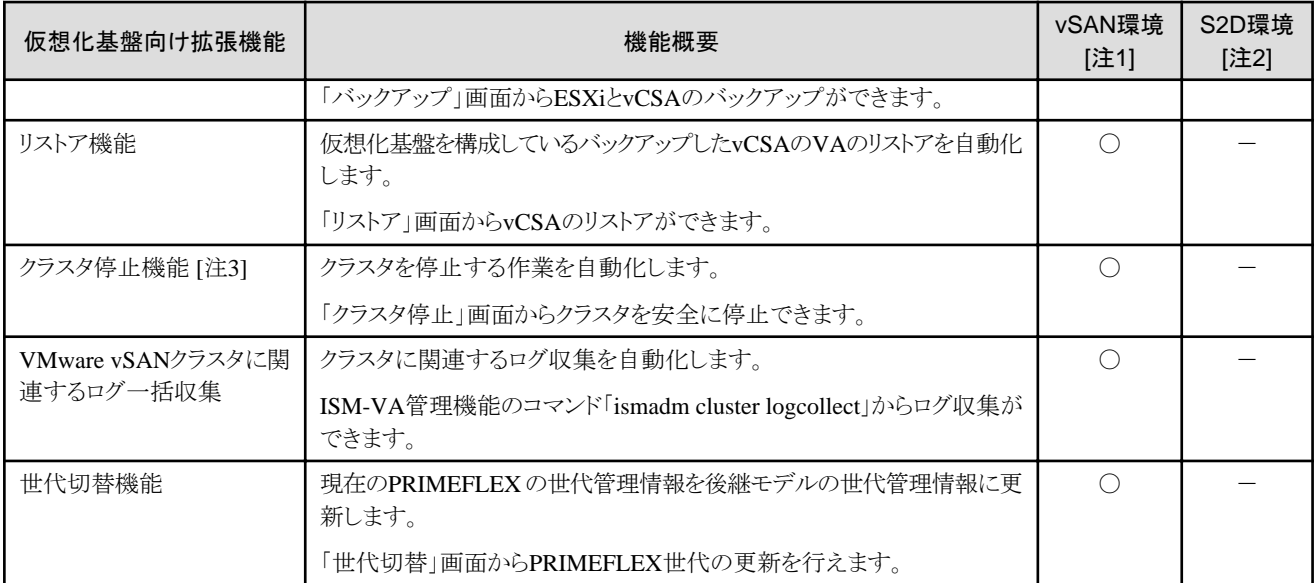

[注1] :vSAN環境は、以下の環境を示します。

- ・ Fujitsu Integrated System PRIMEFLEX HS
- ・ Fujitsu Integrated System PRIMEFLEX for VMware vSAN

[注2]:S2D環境は、以下の環境を示します。

- ・ Fujitsu Integrated System PRIMEFLEX for Microsoft Storage Spaces Direct
- ・ Fujitsu Integrated System PRIMEFLEX for Microsoft Azure Stack HCI

[注3]:クラスタ起動機能は管理端末でクラスタ起動コマンドを実行することでクラスタを起動する作業を自動化します。

ISM for PRIMEFLEXの機能詳細については、「[2.12 ISM for PRIMEFLEX](#page-169-0)の機能」を参照してください。

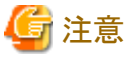

ISM for PRIMEFLEXでは、電力制御機能は使用できません。 . . . . . . . . . . . . . . . . . . . 

## **1.2** 構成

ISMは、原則的に管理対象となるサーバーとは別に用意したサーバー上で動作します。本書では管理対象となる機器を「ノード」(または 「管理対象ノード」)と呼び、ISMが動作しているサーバーを「管理サーバー」と呼びます。管理サーバーとノード間は、LANで接続します。 ISMのネットワークインターフェイスは、1つだけ定義できます。複数のネットワークを構成する場合は、ルーターを設定し、各ネットワーク間で 通信可能な状態にしてください。

#### 図1.3 ネットワーク構成

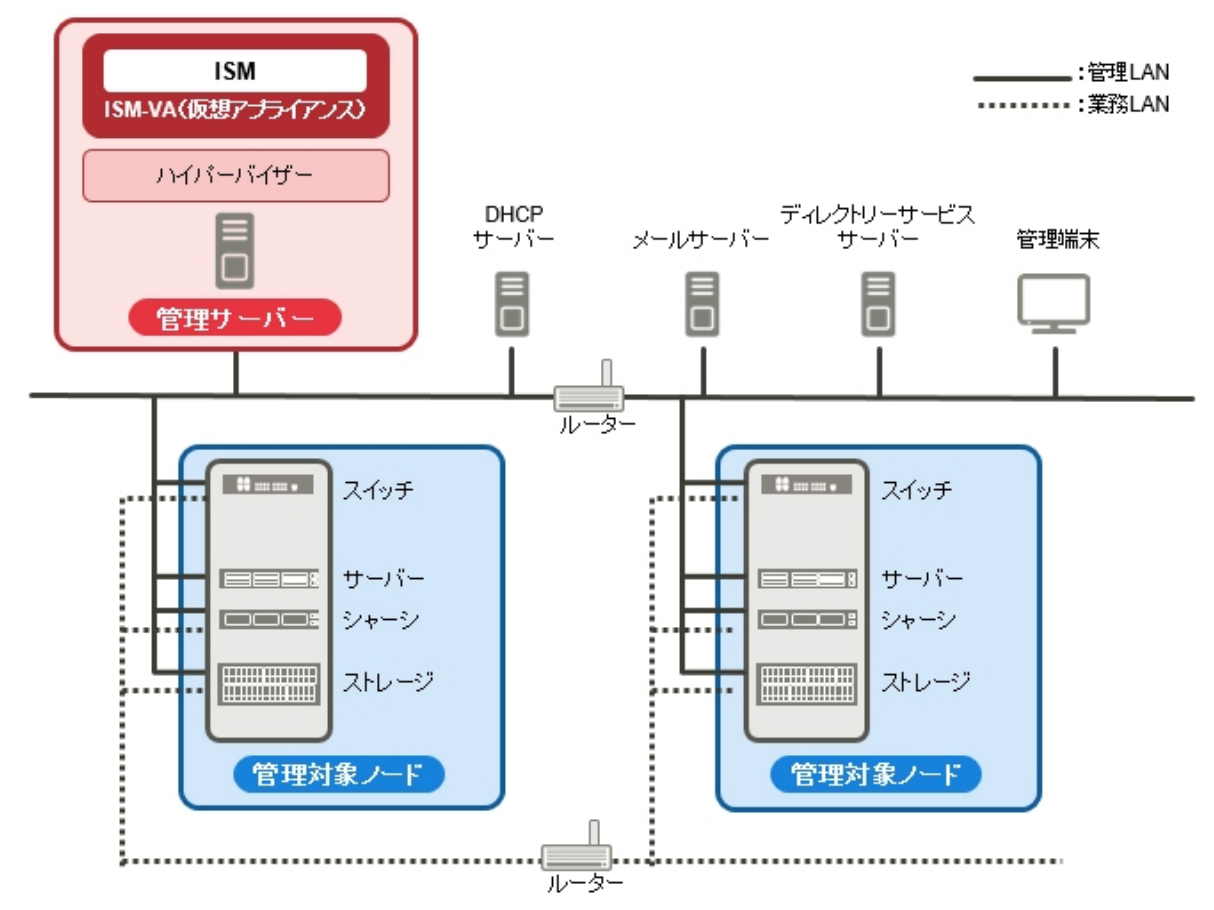

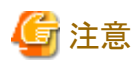

・ 「図1.3 ネットワーク構成」に記載しているISM外部で用意するサーバーやサービスについての詳細は、「1.3.3 ISM[の運用に必要な](#page-26-0) [サービス要件」](#page-26-0)を参照してください。

<sup>・</sup> ISMは、IPv6のネットワークには対応しておりません。 

| 機器および機能 |                                 | 説明                                                                                        |
|---------|---------------------------------|-------------------------------------------------------------------------------------------|
| ネットワーク  | 管理LAN                           | ISMが管理対象ノードの状態監視、制御、データ転送を行うために、管<br>理対象ノードと通信するLANです。セキュリティ確保のため、閉じた接続<br>環境にすることを推奨します。 |
|         | 業務LAN                           | サーバーとクライアント間で業務データを転送するLANです。管理サー<br>バーは接続しません。                                           |
| 管理サーバー  | Infrastructure<br>Manager (ISM) | 本製品の動作基盤となるソフトウェアです。<br>ISMは、仮想マシンにパッケージ化した仮想アプライアンスとして提供さ<br>れます。                        |
|         |                                 | ISMがパッケージ化された仮想アプライアンスを以降、ISM-VAと呼びま<br>す。                                                |
|         |                                 | ハイパーバイザーにISM-VAをインストール後、ハイパーバイザーのコン<br>ソール、またはSSHクライアント経由でISM-VAを操作できます。                  |
| 管理端末    |                                 | 管理LANを経由して、ISMを操作するためのパソコン、タブレットなどです。                                                     |
| 管理対象ノード | スイッチ                            | ISMが状態監視、制御の対象とするノードです。                                                                   |

<span id="page-22-0"></span>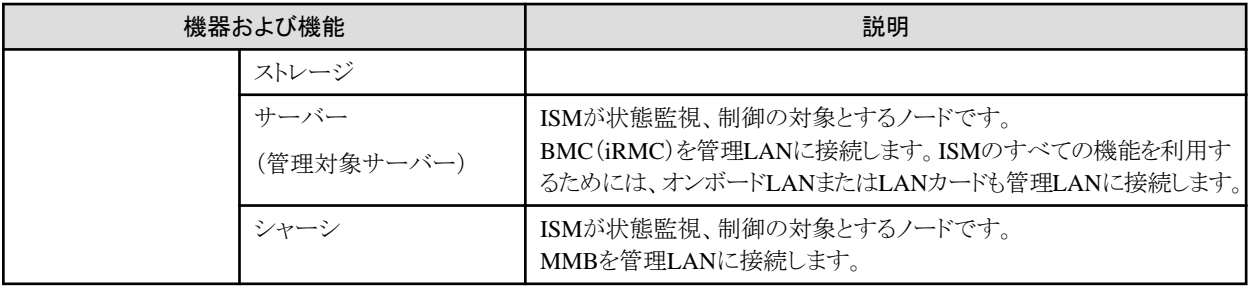

ネットワーク構成の設計および詳細情報については、「A.1.1 [プロファイル管理機能・ファームウェア管理機能使用時の](#page-354-0)DHCP/PXE設定」を 参照してください。

## **1.3** システム要件

ISMの動作環境となるISM-VA(仮想マシン)および管理端末のシステム要件について説明します。また、ISMの各種運用に必要な外部 サービスについて説明します。

## **1.3.1 ISM-VA**を動作させるハイパーバイザーの要件

ISM-VA(仮想マシン)を動作させるハイパーバイザーの要件は、以下のとおりです。

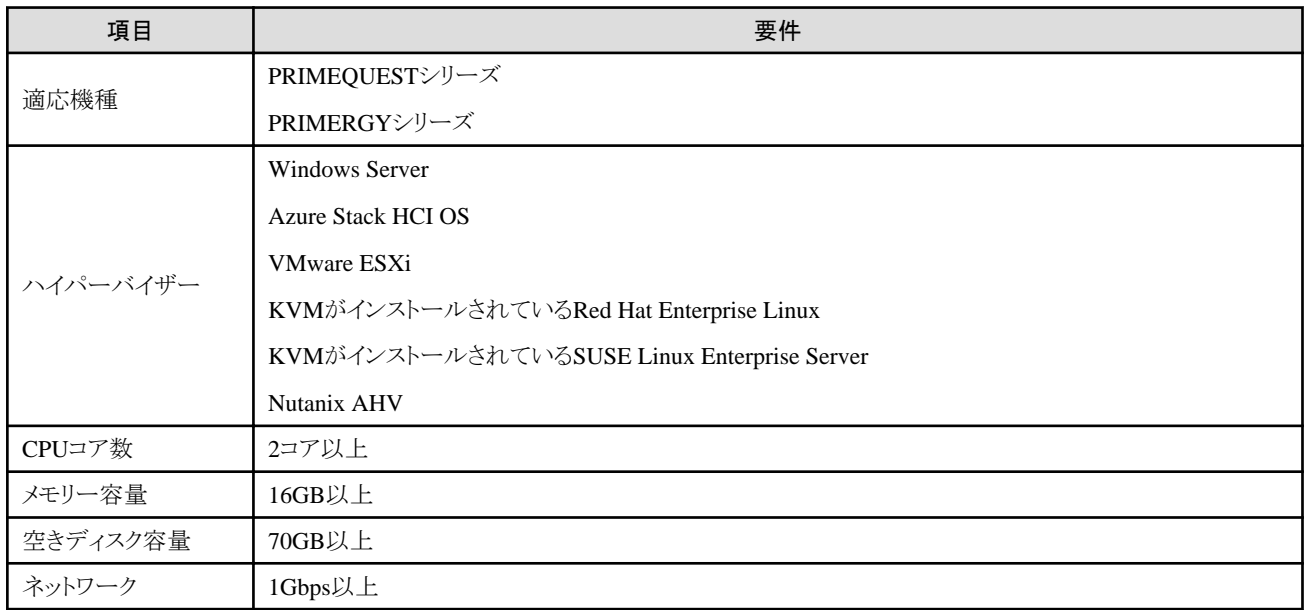

ISM V2.8.0以前からISM V2.9.0以降に更新する場合、メモリー容量は8GB、空きディスク容量は35GBにすることができます。ただし、メ モリー容量は16GB以上、空きディスク容量は70GB以上にすることをお勧めします。また、CPUコア数、メモリー容量および空きディスク容量 は、管理するノード数や使用する機能に応じて見積もる必要があります。

#### 適応機種

上記表以外の機種であっても、下記のハイパーバイザーが動作するサーバーであれば、ISM-VAは動作可能です。ただし、サーバー およびハイパーバイザー(ホストOS)はベンダーと保守契約されていることが前提となります。

### ハイパーバイザー

- ・ Hyper-Vの役割が含まれるWindows Server 2012/2012 R2/2016/2019/2022
- ・ Azure Stack HCI OS version 20H2/21H2/22H2 [注1]
- ・ VMware ESXi 6.5/6.7/7.0/8.0 [注2]
- ・ KVMがインストールされているRed Hat Enterprise Linux 7.3/7.4/7.6/7.7/7.9/8.2/8.4/8.6/8.7/8.8/9.0/9.1/9.2
- ・ KVMがインストールされているSUSE Linux Enterprise Server 12 SP4/12 SP5/15/15 SP1/15 SP2/15 SP3/15 SP4/15 SP5
- ・ Nutanix AHV [注2]

[注1]:管理端末にインストールされたHyper-Vマネージャーからリモート接続して操作する必要があります。 Hyper-Vマネージャーの詳細は、MicrosoftのWebサイトを参照してください。

<https://docs.microsoft.com/ja-jp/windows-server/virtualization/hyper-v/manage/remotely-manage-hyper-v-hosts>

[注2]:Nutanix Enterprise Cloud on PRIMERGYの場合は、AOS 5.15.5以降でサポートしているVMware ESXiまたはAHVのバージョンに 対応しています。

#### **CPU**コア数

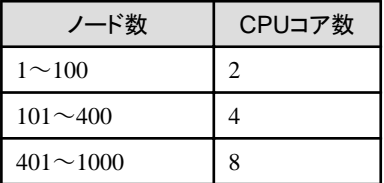

#### 仮想ネットワーク パケット分析機能を使用する場合

CPUコアの追加が必要です。

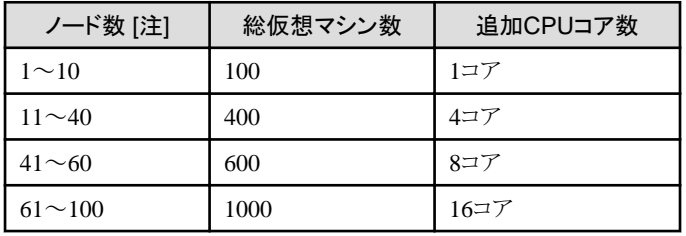

[注]:ISM-VAが管理する、仮想化管理ソフトウェアに登録されているノードの数

1ノードに対してパケット分析・ボトルネック分析機能を使用するには、さらに1コア追加する必要があります。

#### アノマリ検知機能を使用する場合

CPUコアの追加が必要です。アノマリ検知機能で追加が必要なCPUコア数については、「2.3.6.1 [動作要件」](#page-70-0)を参照してください。

#### メモリー容量

使用するISMの機能に応じて、メモリー容量の追加が必要です。

#### ノードの手動検出に使用するメモリー容量

メモリー容量に応じて手動検出の対象とするIPアドレス個数には制限があります。手動検出の対象IPアドレスの個数が制限を超過する 場合には、超過するIPアドレス個数分のメモリー容量(IPアドレス 1個あたり200KB、1GBあたりIPアドレス5000個分)の追加が必要です。 メモリー容量が16GBの場合、手動検出の対象とするIPアドレス個数は 7500(同時に複数ユーザーが検出可能な合計個数)となります。

## 注意

- 同時に複数ユーザーが手動検出を行う場合は、それぞれのユーザーが検出するIPアドレス個数を合計したメモリー容量が必要です。
- メモリーは一時的に使用され、手動検出を行ったユーザーのログアウト後に解放されます。

#### 仮想ネットワーク パケット分析機能を使用する場合

メモリー容量の追加が必要です。

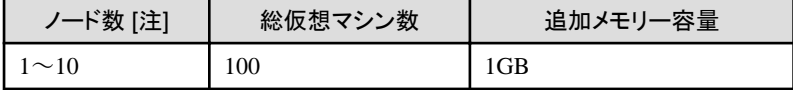

<span id="page-24-0"></span>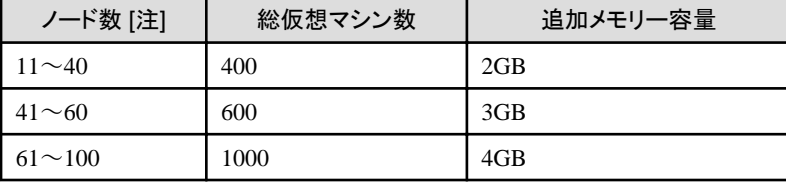

[注]:ISM-VAが管理する、仮想化管理ソフトウェアに登録されているノードの数

1ノードに対してパケット分析・ボトルネック分析機能を使用するには、さらに1GBの追加が必要です。

#### アノマリ検知機能を使用する場合

メモリー容量の追加が必要です。アノマリ検知機能で追加が必要なメモリー容量については、「2.3.6.1 [動作要件」](#page-70-0)を参照してください。

#### 空きディスク容量

管理するノード数および使用するISMの機能に応じて、ディスク容量を見積る必要があります。

ディスク容量の見積りについては、「3.2.1 [ディスク資源の見積り」](#page-255-0)を参照してください。

#### 仮想ネットワーク パケット分析機能を使用する場合

ディスク容量の追加が必要です。

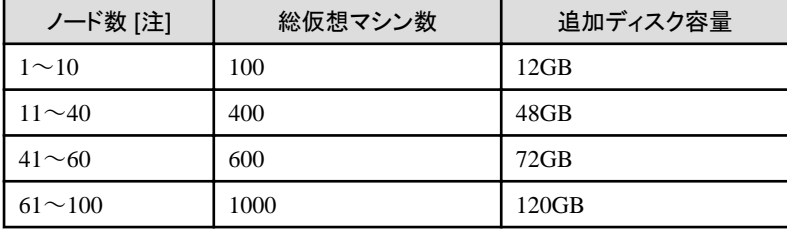

[注]:ISM-VAが管理する、仮想化管理ソフトウェアに登録されているノードの数

1ノードに対してパケット分析・ボトルネック分析機能を使用する場合実施するには、さらに6GBの追加が必要です。

#### アノマリ検知機能を使用する場合

ディスク容量の追加が必要です。アノマリ検知機能で追加が必要なディスク容量については、「2.3.6.1 [動作要件」](#page-70-0)を参照してください。 ISM-VAをバックアップする場合

ISM-VAのサイズと同等以上の空きディスク容量が必要です。

#### 修正パッチまたはアップグレード適用後のシステムアップデート

以下の目安で空きディスク容量が必要になります。

<全ノードのノードログ件数> × 500Byte

ノードログ件数の確認方法は、『操作手順書』の「9.1 修正パッチ/アップグレードプログラムを適用する」を参照してください。

### **1.3.2** 管理端末のシステム要件

#### **GUI**(ブラウザー)のシステム要件

ISMのGUIが動作する管理端末のシステム要件は以下のとおりです。

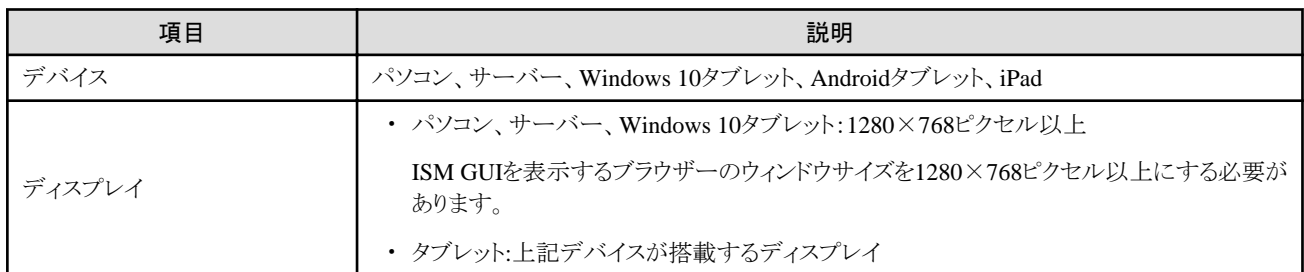

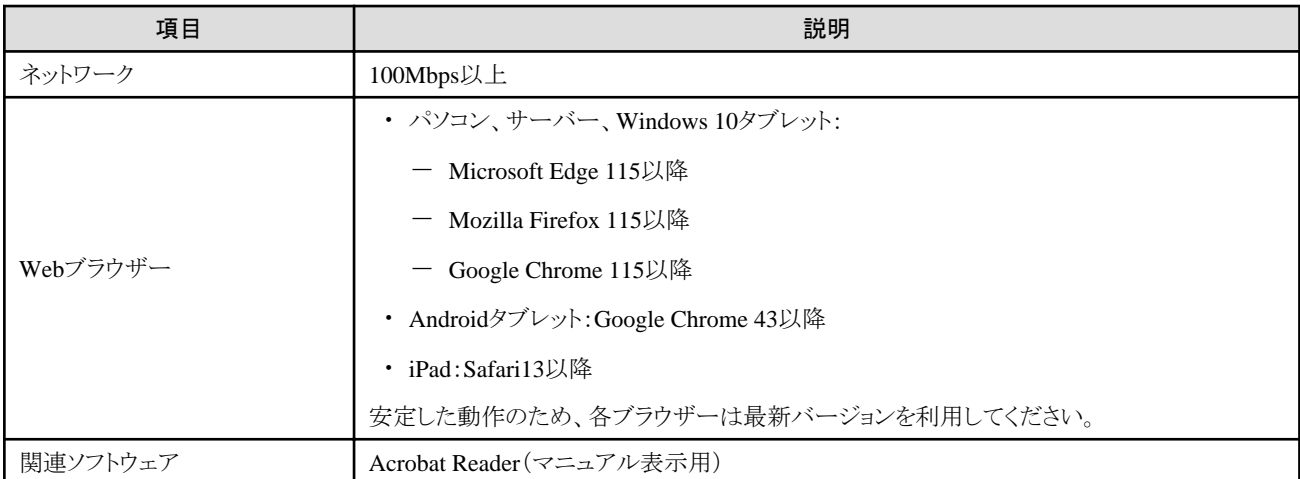

サポートするデバイス、Webブラウザーは以下のとおりです。

凡例:○=サポート対象、ー=サポート対象外

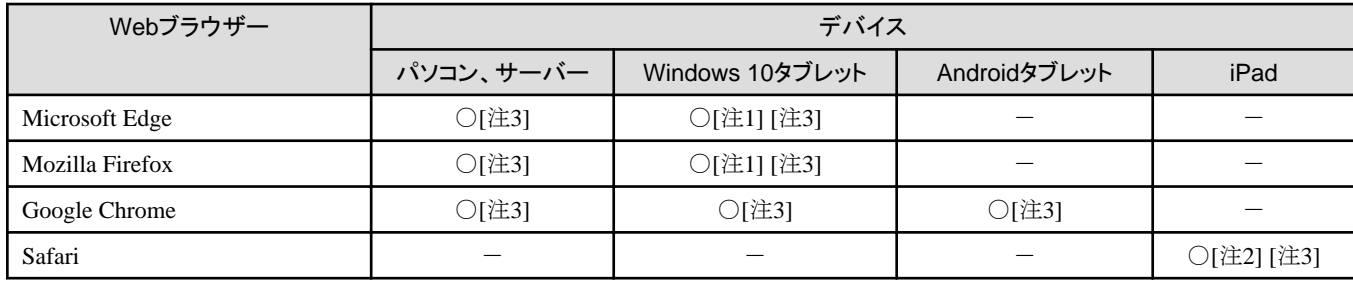

[注1]:「3Dビュー」画面では、タッチ操作による回転、並行移動、拡大縮小はできません。

[注2]:以下の制約があります。

- ・ ファイルは、保存できません。このため、監視データのCSVエクスポート、ノードログおよび保管ログのダウンロード、プロファイルの エクスポートは使用できません。
- ・ ISMリストア、修正パッチ適用、ISM-VAのアップグレードはサポートしていません。

[注3]:ISM GUIからiRMC画面を開く場合、ポップアップブロックを解除する必要があります。ご使用のブラウザーで、ISMのURLに対し てポップアップを許可してください。

#### ファイル転送用管理端末のシステム要件

管理対象ノードのセットアップに必要なデータやISMのログなど、ISM-VAとファイル転送を行う管理端末のシステム要件は以下のとお りです。

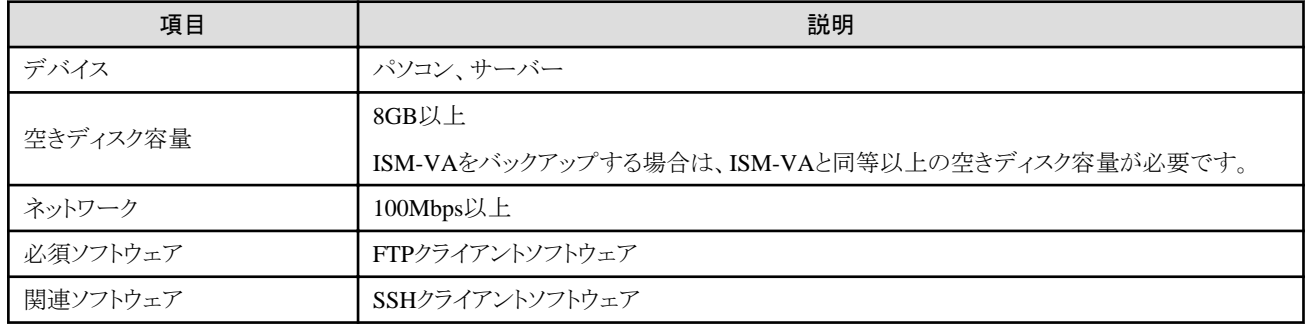

#### 多要素認証用携帯端末のシステム要件

多要素認証に必要な携帯端末のシステム要件は以下のとおりです。

<span id="page-26-0"></span>・ 任意の携帯端末に多要素認証クライアントアプリケーションをインストールすること

ISMの多要素認証は、RFC6238に準拠しています。多要素認証クライアントアプリケーションは、Google Authenticator(iOS、Android) が推奨です。

## **1.3.3 ISM**の運用に必要なサービス要件

ISMの各種運用に必要な外部サービスは、以下のとおりです。

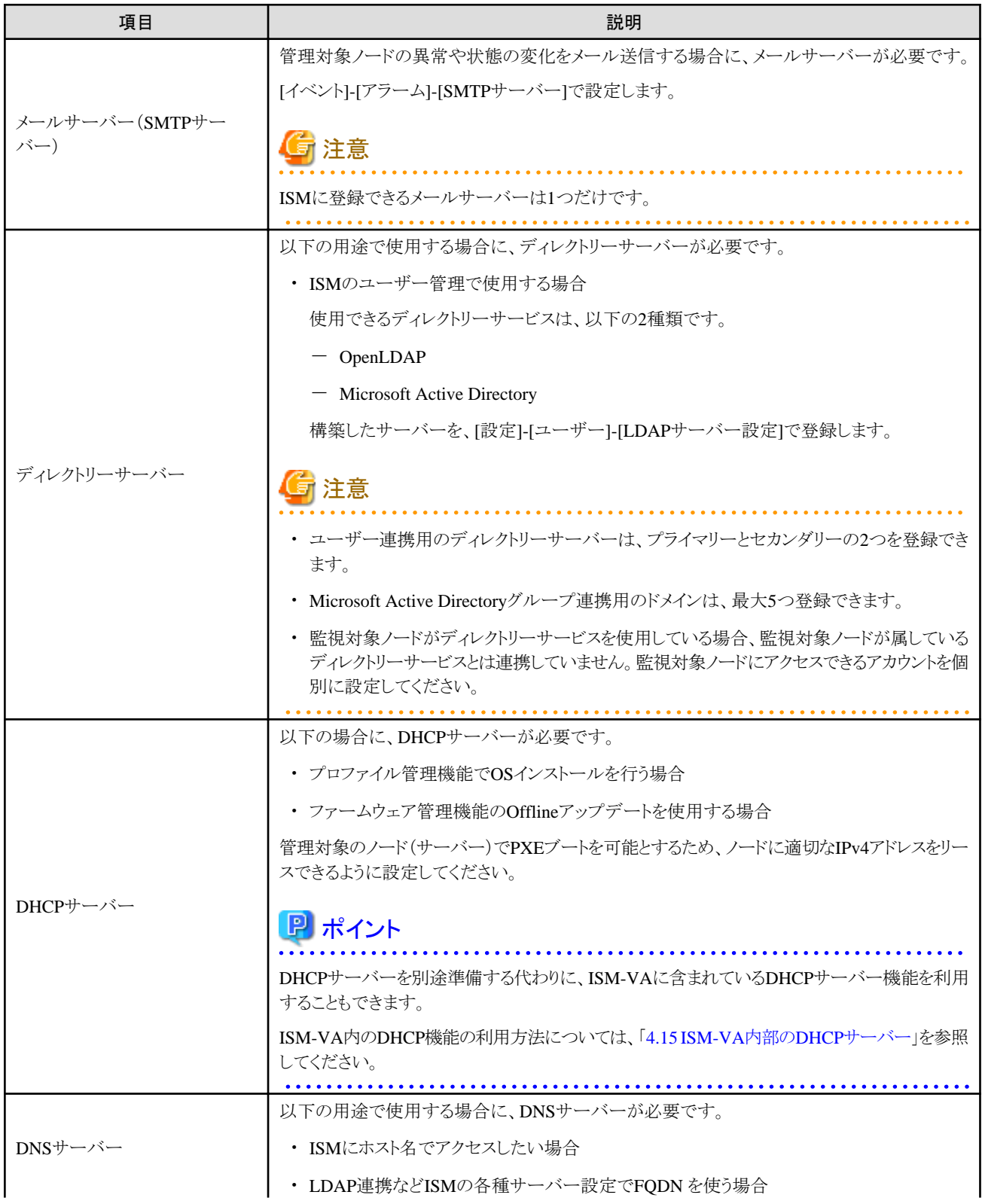

<span id="page-27-0"></span>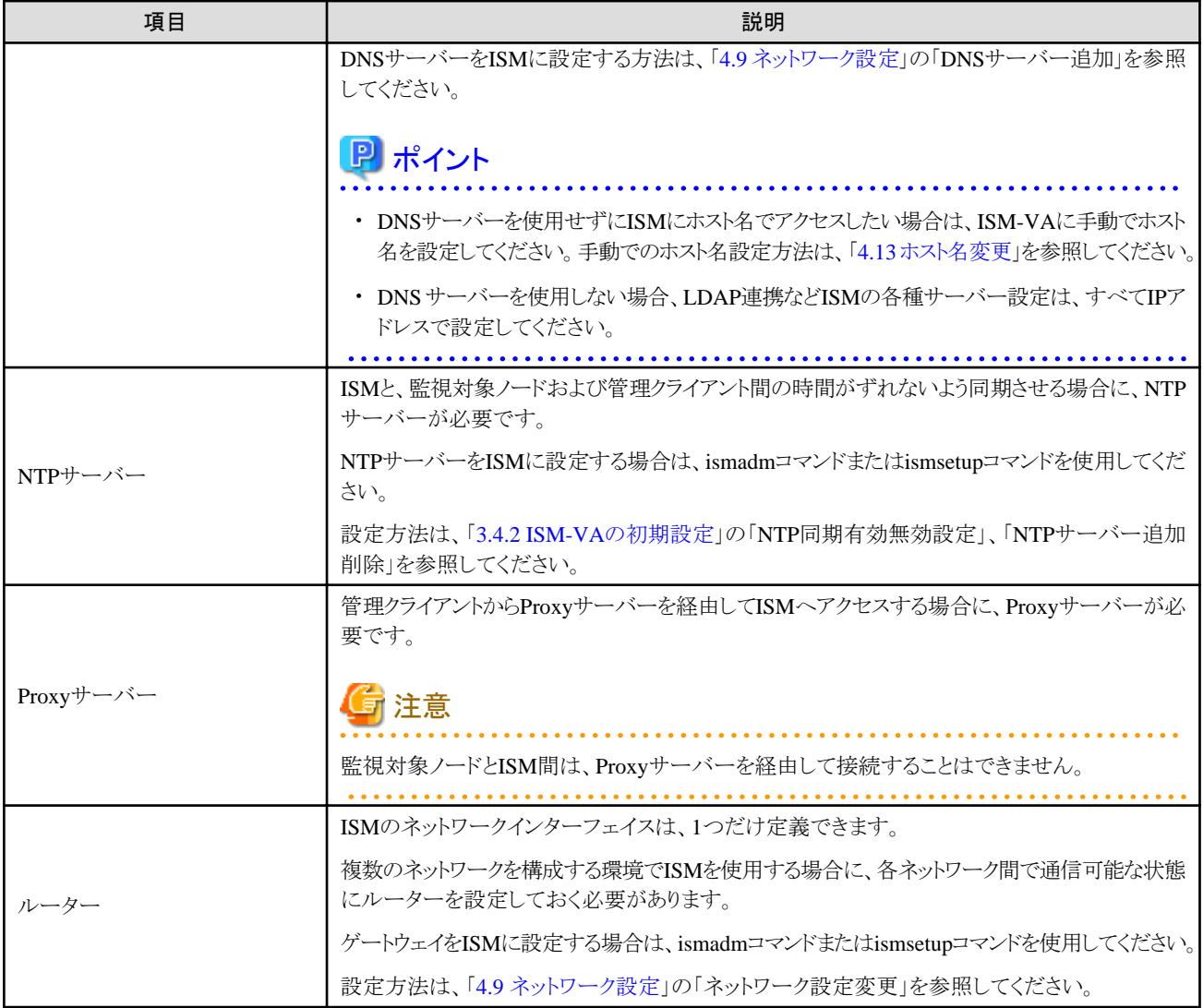

ネットワーク構成の設計および詳細情報については、「A.1.1 [プロファイル管理機能・ファームウェア管理機能使用時の](#page-354-0)DHCP/PXE設定」を 参照してください。

#### クラスタ管理機能を使用するための要件

以下を参照してください。

- ・ クラスタ管理環境の要件:「2.12.1.2 [クラスタ管理機能のサポート対象](#page-179-0)」
- ・ 事前設定要件:「3.8 [仮想リソース/クラスタを管理するための事前設定」](#page-291-0)

## **1.3.4 ISM for PRIMEFLEX**の動作要件

#### **ISM for PRIMEFLEX**の仮想化基盤向け拡張機能の動作要件

動作要件は、以下のとおりです。

- ・ ISM for PRIMEFLEXの導入後に以下のライセンスを登録していること
	- Infrastructure Manager Advanced Edition for PRIMEFLEX サーバーライセンス V2
	- Infrastructure Manager Advanced Edition for PRIMEFLEX ノードライセンス V2

ライセンスの登録方法については、「3.5 [ライセンスの登録](#page-281-0)」を参照してください。

#### クラスタ管理機能を使用するための要件

以下を参照してください。

- ・ クラスタ管理環境の要件:「2.12.1.2 [クラスタ管理機能のサポート対象](#page-179-0)」
- ・ 事前設定要件:「3.8 [仮想リソース/クラスタを管理するための事前設定」](#page-291-0)

#### クラスタ作成機能/クラスタ拡張機能を使用するための要件

以下を参照してください。

・ PRIMEFLEX HS、PRIMEFLEX for VMware vSANの要件:『操作手順書』の「6.8.1 動作要件」

後継機種のクラスタ拡張については、「付録D PRIMEFLEX HS / PRIMEFLEX for VMware vSAN[のクラスタ作成およびクラスタ拡張](#page-426-0) [の要件」](#page-426-0)を参照してください。

・ PRIMEFLEX for Microsoft Storage Spaces Direct、PRIMEFLEX for Microsoft Azure Stack HCIの要件:『操作手順書』の「6.9.1 動 作要件」

後継機種のクラスタ拡張については、「付録[E PRIMEFLEX for Microsoft Storage Spaces Direct](#page-434-0)のクラスタ作成およびクラスタ拡張の [要件](#page-434-0)」を参照してください。

#### ローリングアップデート機能を使用するための要件

以下を参照してください。

・ ローリングアップデートの要件:『操作手順書』の「6.7.1動作要件」

#### ノード切離し/組込み機能を使用するための要件

以下を参照してください。

・ ノード切離し/組込みの要件:『操作手順書』の「6.11.1 動作要件」

#### バックアップ機能を使用するための要件

以下を参照してください。

・ バックアップの要件:『操作手順書』の「6.12.1 動作要件」

#### リストア機能を使用するための要件

以下を参照してください。

・ リストアの要件:『操作手順書』の「6.13.1 動作要件」

#### クラスタ停止機能を使用するための要件

以下を参照してください。

・ クラスタ停止の要件:『操作手順書』の「6.14.1 動作要件」

#### 世代切替機能を使用するための要件

以下を参照してください。

・ 世代切替の要件:『操作手順書』の「6.15.1 動作要件」

#### **ISM for PRIMEFLEX V2.9.0**のサポート製品

ISM for PRIMEFLEX V2.9.0がサポートする製品に関する最新の情報は、当社の本製品Webサイトを参照してください。

<https://www.fujitsu.com/jp/products/software/infrastructure-software/infrastructure-software/serverviewism/environment/>

## <span id="page-29-0"></span>**1.4** 他製品との連携

ISMは、サーバー、ストレージ、ネットワークなど、主にハードウェアの管理/運用を担います。データセンターの仮想化されたリソースを管理 する運用管理ソフトウェアと連携できます。また、ISMでサポート対象とするUPS/PDUなどのファシリティーをISMから制御できます。 ISMと運用管理ソフトウェアと連携することによって、物理的なリソースと仮想化されたリソースのシームレスな運用管理を支援します。

#### 図1.4 他製品との連携

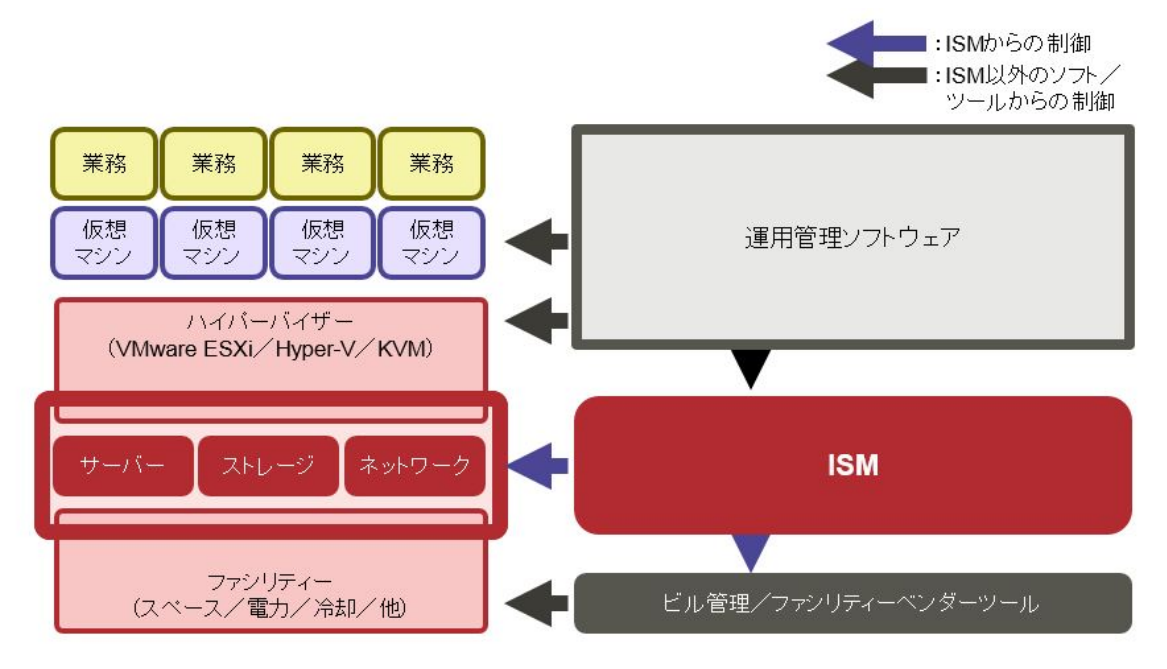

ISMは、以下の製品との連携が可能です。

- ・ 仮想化管理ソフトウェアからの連携
- ・ 総合サーバーセキュリティ「Trend Micro Deep Security」との連携

#### 仮想化管理ソフトウェアからの連携

以下の製品をISMと連携することで、仮想化された環境と物理的な環境をシームレスに運用・管理できます。

- ・ Microsoft System Center Operations Manager
- ・ Microsoft System Center Virtual Machine Manager
- ・ VMware vCenter Server Appliance
- ・ Microsoft Windows Admin Center

ISMでは、上記製品と連携するためのプラグインソフトウェアを提供します。

- ・ Infrastructure Manager Plug-in for Microsoft System Center Operations Manager
- ・ Infrastructure Manager Plug-in for Microsoft System Center Virtual Machine Manager
- ・ Infrastructure Manager Plug-in for VMware vCenter Server Appliance
- ・ Infrastructure Manager Plug-in for Microsoft Windows Admin Center

プラグインソフトウェアの詳細は、『ISM Plug-in/MP セットアップガイド』を参照してください。

#### **Trend Micro Deep Security**との連携

Trend Micro Deep Securityと連携することで、サーバーのセキュリティ監視情報をISMのGUIに表示できるようになり、サーバーの監視を ISMで一元化できます。

Trend Micro Deep Securityとの連携について詳細は、「2.13.9 [他ソフトウェア連携機能」](#page-249-0)を参照してください。

## <span id="page-31-0"></span>第**2**章 **ISM**の機能

この章では、ISMの機能を説明します。

## 日 ポイント

ユーザーがISMの各機能を利用するためには、登録されたユーザーグループに対する権限(ユーザーロール)を当該ユーザーに割り当 てる必要があります。ユーザーと権限(ユーザーロール)については、「2.13.1 [ユーザー管理機能](#page-217-0)」を参照してください。

ユーザーグループとユーザーロールの組合せと操作実行可否を、以下の表に示すアイコンで表記します。

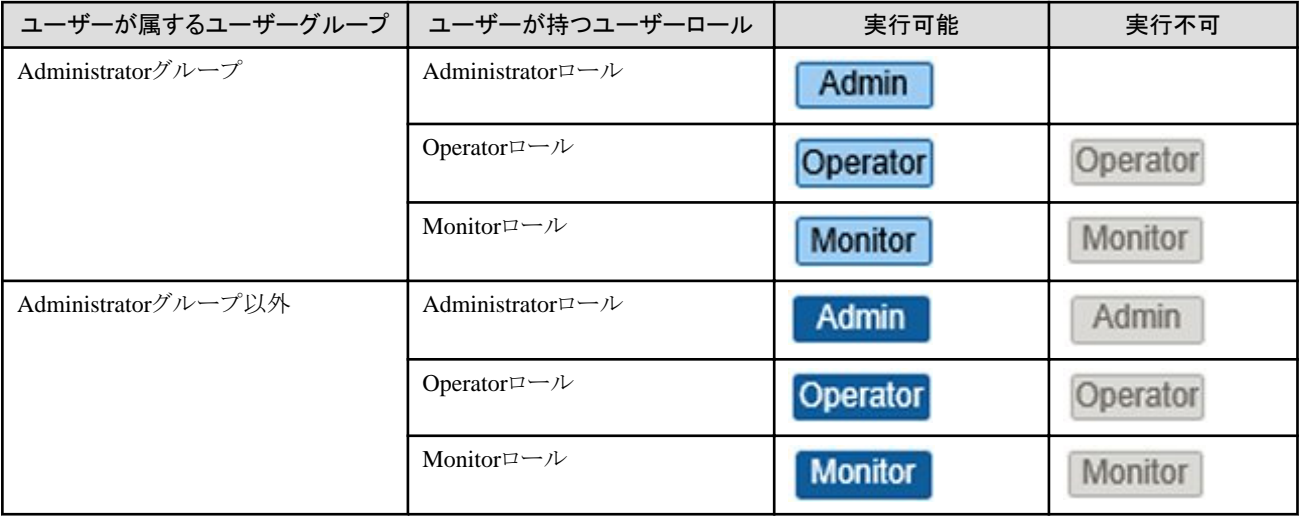

操作を実行できるユーザーの属性を以下のように示します。

例)

Administratorグループ その他のグループ -実行できるユーザー Admin Operator Monitor **Admin Operator** Monitor

- 上記の表示の場合、以下のユーザーグループとユーザーロールの組合わせで設定されたユーザーが実行できることを表します。

- Administratorグループに属し、AdministratorロールまたはOperatorロールを持つユーザー

- Administratorグループ以外のグループに属し、AdministratorロールまたはOperatorロールを持つユーザー

- グレーアイコンで示される、Monitorロールを持つユーザーは、機能を実行できません。

## **2.1** ユーザーインターフェイス

ISMのユーザーインターフェイスについて説明します。

ISMは、ユーザーインターフェイスとして以下を提供します。

- ・ GUI:ISMを操作するためのグラフィカルインターフェイス
- ・ FTP:FTPクライアントとISM-VA間のファイル転送インターフェイス
- ・ コンソール:ISM-VAを操作するためのコマンドラインインターフェイス
- ・ REST API:利用者が作成したアプリケーションと連携するためのインターフェイス

### **2.1.1 GUI**

ISMではWebブラウザーで動作するGUI(ISM GUI)を提供します。

#### ブラウザーごとの必要な設定

使用するブラウザーでCookie、JavaScript、およびDOMストレージを有効にする必要があります。 ご利用になるブラウザーに応じて必要な設定を実施してください。

#### Mozilla Firefoxを使用する場合

以下の設定が必要です。例としてバージョン92での手順を記載します。

- 1. Firefoxを起動します。メニューから[設定]を選択します。
- 2. [プライバシーとセキュリティ]を選択します。
- 3. [ブラウザープライバシー]配下の[強化型トラッキング防止機能]で[標準]か[カスタム]を選択します。
- 4. [カスタム]を選択した場合[Cookie]のチェックを外すか、[ソーシャルメディア Cookie を含むクロスサイトトラッキング Cookie]を選択 します。
- 5. [セキュリティ]配下の[証明書]の[証明書を表示]を選択します。
- 6. [サーバー証明書]タブの[例外を追加]を選択します。
- 7. [URL]に「https://<ISMサーバーIPアドレス>または<ISMサーバーFQDN名>:25566/」を入力し、[証明書を取得]を選択し ます。
- 8. [次回以降にもこの例外を有効にする]にチェックが付いていることを確認し、[セキュリティ例外を承認]を選択します。
- 9. Firefoxのアドレスバーに「about:config」と入力します。
- 10. [javascript.enabled]を[true]に設定します。
- 11. [dom.storage.enabled]を[true]に設定します。

#### Google Chromeを使用する場合

以下の設定が必要です。例としてバージョン92での手順を記載します。

- 1. Google Chromeを起動します。メニューから[設定]を選択します。
- 2. [プライバシーとセキュリティ]を選択します。
- 3. [プライバシーとセキュリティ]配下の[サイトの設定]を選択します。
- 4. [コンテンツ]配下の[Cookieとサイトデータ]を選択します。
- 5. [全般設定]配下の[Cookieをすべて受け入れる]を選択します。
- 6. 上部の[Cookieと他のサイトデータ]の左の矢印を選択し、[サイトの設定]に戻ります。
- 7. [コンテンツ]配下の[JavaScript]を選択します。
- 8. [サイトがJavaScriptを使用できるようにする]を選択します。

## 日 ポイント

Google Chromeを使用している場合、使用端末のハードウェア性能やグラフィックドライバーなどによっては、WebGL機能(ブラウザーで 3Dグラフィックスを表示するための機能)が無効化される場合があります。WebGL機能が無効化されている場合は、「3Dビュー」画面を 表示できません。

WebGL機能の有効/無効は、以下の手順で確認できます。

- 1. Google Chromeを起動し、アドレスバーにchrome://gpuと入力します。
- 2. [Graphics Feature Status]配下の[WebGL]が[Hardware accelerated]と表示されていれば、WebGL機能は有効です。それ以外の 場合は、WebGL機能は無効化されています。

#### Microsoft Edgeを使用する場合

以下の設定が必要です。例としてバージョン94での手順を記載します。

- 1. Microsoft Edgeを起動します。メニューから[設定]を選択します。
- 2. [Cookieとサイトのアクセス許可]を選択します。
- 3. [保存されたCookieとデータ]配下の[Cookieとサイトデータの管理と削除]を選択します。
- 4. [Cookieデータの保存と読み取りをサイトに許可する]を有効にします。
- 5. [サードパーティのCookieをブロックする]を無効にします。
- 6. 上部の[保存されたCookieとデータ]の左の矢印を選択し、[保存されたCookieとデータ]に戻ります。
- 7. [サイトのアクセス許可]配下の[JavaScript]を選択します。
- 8. [許可]を有効にします。

#### **ISM GUI**の起動方法

ISM GUIを起動する方法は、以下のとおりです。

1. ブラウザーを起動し、以下のURLを入力します。

https://<ISMサーバーIPアドレス>または<ISMサーバーFQDN名>:25566/

ログイン画面が表示されます。

- 2. ユーザー名、パスワードを入力し、[ログイン]ボタンを選択します。 セキュリティ証明書の警告が表示された場合は、「4.7 [証明書設定](#page-317-0)」を参照して証明書の設定を行ってください。 初めてISMにログインする場合、「富士通ソフトウェア使用許諾契約書」画面が表示されます。
- 3. 内容を確認し、[上記内容を確認しました]にチェックを付けます。
- 4. [同意する]ボタンを選択します。

多要素認証を有効にしたユーザーでISM GUIを起動する方法は、以下のとおりです。

1. ブラウザーを起動し、以下のURLを入力します。

https://<ISMサーバーIPアドレス>または<ISMサーバーFQDN名>:25566/

ログイン画面が表示されます。

2. ユーザー名、パスワードを入力し、[ログイン]ボタンを選択します。

セキュリティ証明書の警告が表示された場合は、「4.7 [証明書設定](#page-317-0)」を参照して証明書の設定を行ってください。

多要素認証を有効にしたユーザーが初めてISMにログインする場合、QRコードと緊急用コードが表示されます。

緊急用コードは、認証コードを表示する携帯端末などが故障・紛失などで使用できなくなった際に使用します。一度しか表示され ませんので、大切に控えてください。

- 3. 携帯端末などにインストールした多要素認証クライアントアプリケーションで、表示されたORコードをスキャンします(初回ログインのみ)。 多要素認証クライアントアプリケーションに認証コードが表示されます。
- 4. ISM GUIに認証コードを入力し、[ログイン]ボタンを選択します。

## 日 ポイント

初回ログイン時のユーザー名、パスワードは以下を使用してください。このユーザー名でログイン後、デフォルトユーザーのパスワード変更 やユーザーの新規作成を行い運用してください。

- ・ ユーザー名:administrator
- ・ パスワード:admin

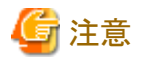

- ・ WebブラウザーにISMのユーザー名、パスワードを保存しないでください。保存した場合は、ISMのユーザー名、パスワードを削除し てください。
- ・ 認証コードを表示する携帯端末などが故障・紛失などで使用できない場合で、かつ緊急用コードが不明な場合には、該当ユーザーの 多要素認証を無効にします。新しい端末の準備ができたら再度多要素認証を有効にしてください。詳細情報については、「[多要素認証](#page-226-0) [携帯端末故障・紛失時」](#page-226-0)を参照してください。

・ 使用した緊急用コードは、再使用できません。

#### **ISM GUI**の画面構成

ISM GUIの画面構成は、以下のとおりです。

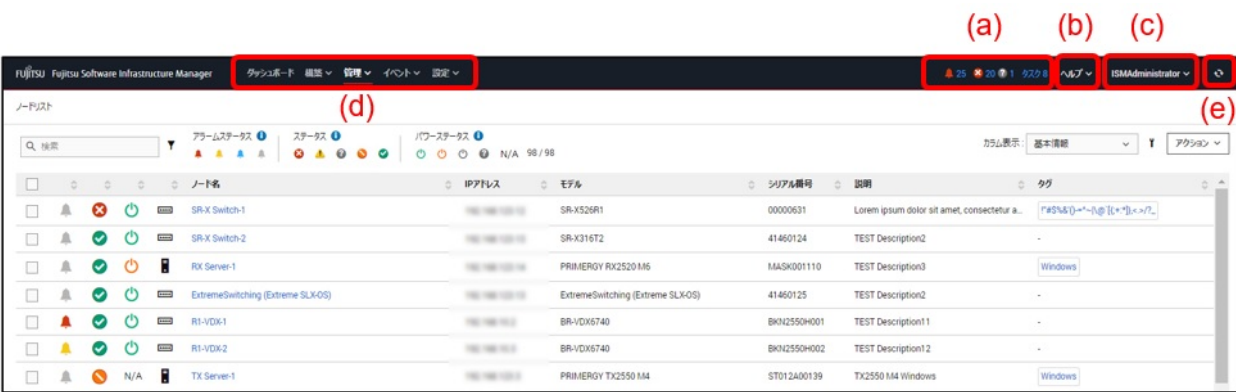

#### (a) アラームステータス、ステータス、タスクアイコン

#### アラームステータス:

Errorアラームステータスのノード数が表示されます。Errorアラームステータスのノードがない場合には、Warningアラームステー タスアイコンとWarningアラームステータスのノード数が表示されます。

ErrorまたはWarningアラームステータスのノードがない場合には表示されません。

#### ステータス:

Errorステータスのノード数、およびUnknownステータスアイコンとUnknownステータスのノード数が表示されます。

Errorステータスのノードがない場合には、WarningステータスアイコンとWarningステータスのノード数が表示されます。

ErrorまたはWarning、Unknownステータスのノードがない場合には表示されません。

#### タスク:

実行中のタスク数が表示されます。

(b) ヘルプ

ヘルプおよびガイダンスを表示します。

(c) ユーザー名

ログイン中のユーザー名が表示されます。

ISMからログアウトする場合、ユーザー名にマウスポインターを合わせ[ログアウト]を選択します。

GUIでの表示言語、日付フォーマット、タイムゾーンの設定を変更する場合、[言語]を選択します。

ログイン中のユーザーのパスワードを変更する場合、[パスワード変更]を選択します。

(d) グローバルナビゲーションメニュー

ISMの各画面に遷移するためのメニューです。

#### <span id="page-35-0"></span>(e) [更新]ボタン

選択すると画面全体を更新します。

ISM GUIでは、同一画面を表示している場合、画面の自動更新は行われません(画面を遷移した場合は、サーバーから情報の再取得 が行われます)。

最新の情報を確認する場合、[更新]ボタンを選択して画面を更新してください。

以下の画面は、設定すると画面の自動更新が可能になります。

- 「ダッシュボード」画面
- 「ノード登録」画面
- 「タスク」画面
- 「ジョブ」画面

## **2.1.2 FTP**アクセス

FTPクライアントを使用して、ISM-VA内のファイル転送用領域にFTPアクセスできます。

「[3.4.2 ISM-VA](#page-277-0)の初期設定」で設定したIPアドレスを指定して接続します。

ログイン直後は、セキュリティ強化のためファイルおよびディレクトリーは非表示になっていますので、ログインユーザーが所属するグループ 名のディレクトリーに移動し、ファイル転送用領域にアクセスします。

FTPで送受信するファイルの保存先は、図[2.1](#page-36-0)のように「/<ユーザーグループ名>/ftp」となっています。

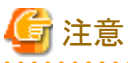

・ ユーザーグループ名として指定するディレクトリー名は、ISMのユーザーグループ管理機能で作成するユーザーグループ名または

- Administratorになります。詳しくは、『操作手順書』の「2.3.2 ユーザーグループを管理する」を参照してください。
- ・ FTPでファイルを転送する際は、必ず<ユーザーグループ名>ディレクトリー配下の「ftp」ディレクトリー配下を使用してください。
- ・ 既存ディレクトリーの変更/削除はしないでください。
- ・ パッチファイルなどのバイナリデータを転送する際は、バイナリモードで転送してください。
- ・ FTPSプロトコルで接続することはできません。
- ・ Microsoft Active DirectoryまたはLDAPと連携しているユーザーでFTPアクセスを行う場合、連携しているパスワードではなく、ISMに 登録したパスワードを使用してください。

. . . . . . . . . . . . . . . . . . .
## 図2.1 ファイル転送用領域のディレクトリー構成

```
ftpログインルート
```
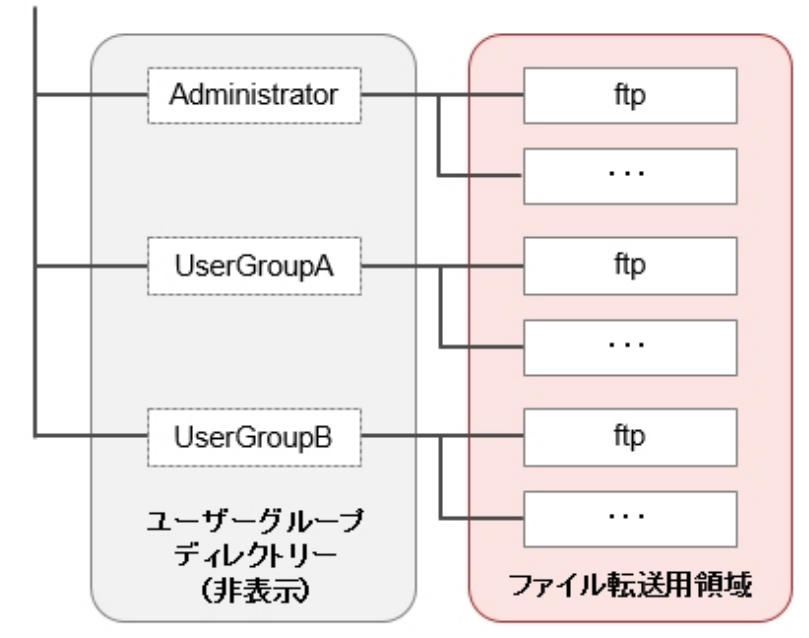

## **FTP**アクセス実行例

Administratorグループに所属する、administratorユーザーでアクセスする場合

```
# ftp 192.168.1.50
Connected to 192.168.1.50 (192.168.1.50).
220 (vsFTPd 3.0.2)
Name (192.168.1.50:root): administrator
331 Please specify the password.
Password:
230 Login successful.
Remote system type is UNIX.
Using binary mode to transfer files.
ftp> ls
227 Entering Passive Mode (192,168,1,50,156,64).
150 Here comes the directory listing.
226 Transfer done (but failed to open directory).
           ※ログイン直後は何も表示されません
ftp> cd Administrator
250 Directory successfully changed.
            ※ログインユーザーの所属するグループ名のディレクトリーへ移動
ftp> ls
227 Entering Passive Mode (192,168,1,50,156,64).
150 Here comes the directory listing.
drwxr-sr-x 2 0 1001 33 Jun 16 20:36 bin
drwxrws--- 3 992 989 26 Jun 16 21:54 elasticsearch<br>drwxrws--- 3 0 1001 21 Jun 16 23:20 ftp
drwxrws--- 3 0 1001 21 Jun 16 23:20 ftp<br>
drwxrws--- 2 0 0 6 Jun 16 20:36 impo<br>
drwxrws--- 2 0 0 6 Jun 16 20:36 impo<br>
drwxrws--- 2 0 0 6 Jun 16 20:36 ism<br>
drwxrws--- 2 0 0 6 Jun 16 20:36 log<br>
drwxrws--- 8 0 0 75 Jun 17 14:0
drwxrws--- 2 0 0 6 Jun 16 20:36 imported-fw
drwxrws--- 2 0 0 6 Jun 16 20:36 imported-os
                                            6 Jun 16 20:36 ismlog
drwxrws--- 2 0 0 6 Jun 16 20:36 ismlog<br>drwxrws--- 2 0 0 6 Jun 16 20:36 ismlog<br>drwxrws--- 8 0 0 75 Jun 17 14:03 profil
                                          75 Jun 17 14:03 profile
drwxrws--- 2 0 0 6 Jun 16 20:36 tmp
```
drwxrws--- 2 0 1001 6 Jun 16 20:36 transfer 226 Directory send OK.

※ファイル転送用領域にアクセス可能

# **2.1.3** コンソールアクセス

ハイパーバイザーのコンソール、またはSSHクライアント経由で、管理コマンドを実行できます。

SSHクライアント経由で接続する場合は、「[3.4.2 ISM-VA](#page-277-0)の初期設定」で設定したIPアドレスを指定して接続します。

「2.13.1 [ユーザー管理機能」](#page-217-0)で説明する、以下の権限を持つユーザーのみ使用可能です。

・ 「Administratorグループ」に属し、「Administratorロール」を持つユーザー

・ 全てのノードを管理する設定がされた「Administratorグループ」以外のグループに属し、「Administratorロール」を持つユーザー 使用可能なコマンドは、「2.13.5.1 ISM-VA[管理機能のコマンド一覧」](#page-235-0)を参照してください。

# 注意

- ・ [Tab]キーによるコマンドパラメーター補完には対応していません。
- ・ 多要素認証を使用する場合は、SSH接続の際にキーボードインタラクティブ認証方式で接続してください。 多要素認証については、「2.13.1 [ユーザー管理機能」](#page-217-0)の[「多要素認証](#page-225-0)」を参照してください。

なお、ISMのSSHキーボードインタラクティブ認証が有効に設定されていない場合は、多要素認証の設定はできません。

# **2.1.4 REST API**

ISMは、REST APIを備えています。これを使用して、ISMの機能を外部のプログラムから呼び出すことができます。詳細は、『REST API リ ファレンスマニュアル』を参照してください。

# **2.2** ノード管理機能

ノード管理機能は、データセンター/フロア/ラック/ノードの4階層でノードを管理します。各階層は、以下の意味を持ちます。

- ・ データセンター:データセンター施設の建屋
- ・ フロア:データセンター施設内のマシンルーム
- ・ ラック:フロア内に設置されているラック
- ・ ノード:ラック内に搭載されている管理対象機器

以下の機能があります。

- ・ 2.2.1 データセンター/フロア/ラック/ノードの登録
- ・ 2.2.2 [データセンター/フロア/ラック/ノードの確認](#page-51-0)
- ・ 2.2.3 [データセンター/フロア/ラック/ノードの編集](#page-53-0)
- ・ 2.2.4 [データセンター/フロア/ラック/ノードの削除](#page-54-0)

# **2.2.1** データセンター/フロア/ラック/ノードの登録

ISMでは、ノードの物理的な位置情報を管理できます。位置情報は、「データセンター > フロア > ラック > ノードのラック内搭載位置番号 (スロット番号/パーティション番号)」という階層構造の中で一意に定められます。

ISMでは、データセンター、フロア、ラック、ノードの各個別情報と、相互の階層構造を設定管理します。

## 図2.2 データセンター、フロア、ラック、ノードの関係

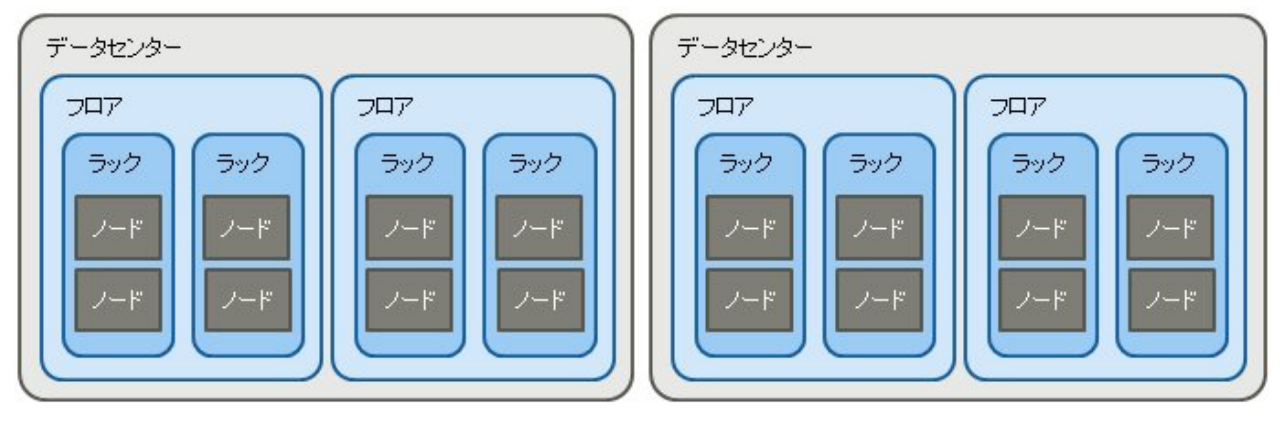

以下の操作を行えます。

- ・ 2.2.1.1 データセンター/フロア/ラックの登録
- ・ 2.2.1.2 ノードの登録
- ・ 2.2.1.3 [ノード情報の管理](#page-41-0)
- ・ 2.2.1.4 [ノードのラック搭載位置情報の管理](#page-41-0)
- ・ 2.2.1.5 ノードのOS[情報の登録](#page-42-0)
- ・ 2.2.1.6 [ノードの検出](#page-42-0)
- ・ 2.2.1.7 [ノードへのタグ付け](#page-50-0)

# 2.2.1.1 データセンター/フロア/ラックの登録

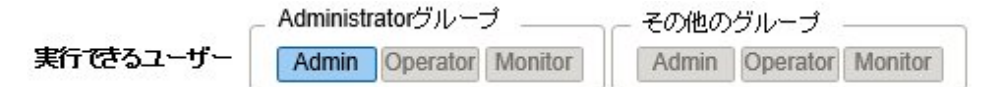

ISMにデータセンター、フロア、およびラック情報を追加登録します。登録するデータセンター名、フロア名、ラック名にはISMで一意の名前 を設定する必要があります。

フロアが登録されている場合、GUIで「フロアビュー」画面および「3Dビュー」画面を表示できます。

ラックが登録されている場合、GUIで「ラックビュー」画面を表示できます。

## 2.2.1.2 ノードの登録

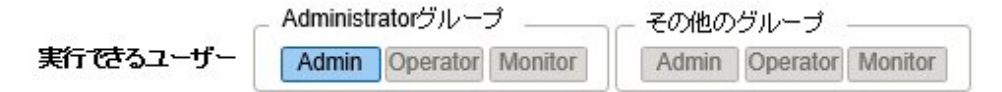

ISMでノードを管理するためには、ISMにノードを登録する必要があります。

登録の際には、必要な情報を入力します。登録する情報の条件は以下のとおりです。

・ ノード名は、ISMで一意な名前を設定する。

すでにISMに登録されているノードと同じIPアドレスまたはシリアル番号を持つノードは登録できません。

ノードがOntapクラスタの場合、同じクラスタUUIDを持つノードは登録できません。

・ ノード情報として、ノードにアクセスするために必要なアカウント情報を設定する。

ISMでは設定されたアカウント情報を使用してノードと通信を行い、ノードの情報取得や監視、プロファイル適用、ファームウェアアッ プデート、ログ収集などの処理を行います。

ノードがETERNUS AB/HBの場合、2つあるコントローラーの内、1つのコントローラーのIPアドレスを登録してください。登録したコン トローラーが停止した場合は、もう一方のコントローラーにISMが自動でアクセスします。また、どちらのコントローラーからもトラップ受 信可能です。

ノードがETERNUS NR1000の場合、ノードタイプ「storage」、モデル「OntapCluster」を選択してください。IPアドレスには、ETERNUS NR1000のネットワークインターフェイスの内、「管理ポート(e0M)で、かつロールがクラスタ管理」であるネットワークインターフェイスのIP アドレスを入力してください。

ノードがPRIMEQUEST 4000シリーズのパーティションの場合、管理対象のパーティションそれぞれについて、IPアドレスを登録して ください。

ISM 2.9.0.020以降、ノードがETERNUS NR/AX/HXの場合、通信方法にHTTPSが追加されます。HTTPS接続可能なアカウントを登 録してください。ISM 2.9.0.010以前からETERNUS NR/AX/HXのノードが登録されている場合、ISM 2.9.0.020パッチ適用後、ノード 編集画面からHTTPSアカウントを登録してください。HTTPSアカウントが登録されるまでは、ノードステータス監視はできません。

対象機種との通信に必要なアカウント情報や、ノードの登録を行う前に必要な設定については、「A.2.2 [ノード設定詳細」](#page-365-0)を参照してください。

登録方法には以下の2種類があります。

- ・ 必要な情報を設定して、手動で登録する
- ・ ISMの検出機能によってノードを検出後、登録する

ISMに手動で登録する際の操作例を示します。検出機能を利用した登録方法は「2.2.1.6 [ノードの検出」](#page-42-0)を確認してください。ノードを登録 するためには、事前に登録する機器のモデル名や設定されているIPアドレスなどの情報を確認しておく必要があります。

# 注意

ノード登録する対象機種が以下の場合、iRMCのパスワードが工場出荷時のままでは、ISMで管理できません。

- ・ PRIMERGY M7シリーズ
- ・ PRIMERGY 1WAY M6(ISM 2.9.0.020以降)
- PRIMERGY RX1440 M2 (ISM 2.9.0.010以降)
- ・ PRIMERGY RX2450 M2(ISM 2.9.0.010以降)
- ・ PRIMEQUEST 4000シリーズ

以下のどちらかの方法で、パスワードを変更してください。

- ・ ISMのノード登録時に[通信方法]の設定箇所で工場出荷時のパスワードと新しいパスワードを入力します。
- ・ ISMのノード登録前にあらかじめ装置上でパスワードを変更します。その後、ノード登録時に変更後の新しいパスワードを入力します。
- 
- 1. ISMのGUIでグローバルナビゲーションメニューから[構築]-[ノード登録]を選択します。
- 2. [アクション]ボタンから[登録]を選択します。
- 3. 「ノード手動登録」ウィザードに従い、設定項目を入力します。
	- ノード名

ISM全体で、一意な名称を設定してください。

- ノードタイプ

登録するノードの種類を選択してください。

- モデル

ノードのモデル名を選択してください。

- IPアドレス

ノードのIPアドレスを設定してください。

 $-$  Web I/F URL

ノードのWeb管理画面にアクセスするためのURLを設定してください。

- 説明

ノードの説明(コメント)を自由に設定してください。

- 4. ノードのアカウント情報を入力します。
- 5. ノードのラック搭載位置情報を入力します。
- 6. ノードが所属するノードグループを選択します。

ノードグループを設定しない場合、ノードはノードグループ未割当てとなります。未割当てのノードは、Administratorグループのユー ザーのみ管理できます。

- 7. ノードに設定するタグ情報を指定します。
- 8. 登録を実行します。

# 日 ポイント

- ・ 複数のISMや監視ソフトウェアから同一のノードを監視することは推奨していません。ノードによって同時にアクセス可能なセッション数 があるため、正しく監視できません。
- ・ ISMに登録するノードには固定のIPアドレスを設定することを推奨します。ノードのIPアドレスが変わると管理できなくなります。
- ・ ノードからSNMPv3でトラップ受信を行うには、SNMPトラップ受信設定が必要になります。「2.3 [モニタリング機能](#page-55-0)」の[「トラップ受信設定](#page-64-0)」 を参照してください。

. . . . . . . . . . . . . . . . . . . . 

## モデルの選択肢にない機器の登録

ISMがサポートしている機器は、ノード登録において「モデル」に選択肢があります。

「モデル」に選択肢がない機器を登録するために、以下の選択肢を用意しています。機器に備わっている機能にそって適切な選択肢を設定 してください。

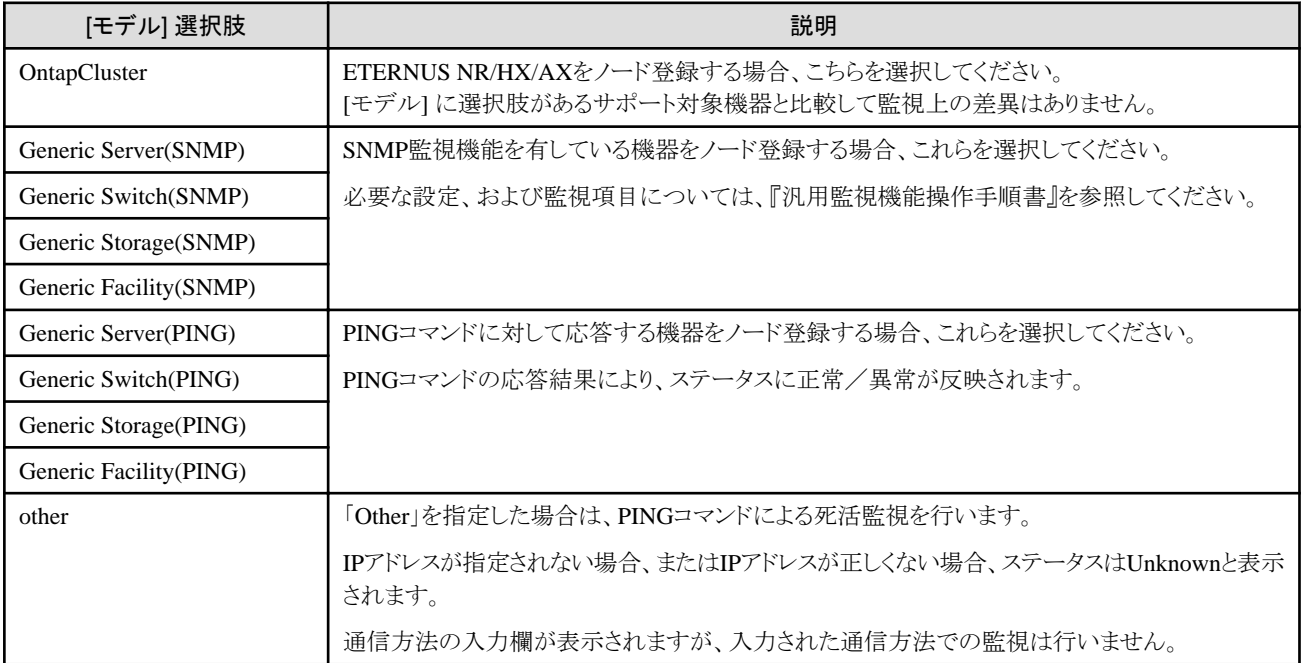

「モデル」に選択肢がある機器であっても、あえて上記の選択肢を指定しても構いません。ただし、ステータスの通知内容は制限されます。

# <span id="page-41-0"></span>2.2.1.3 ノード情報の管理

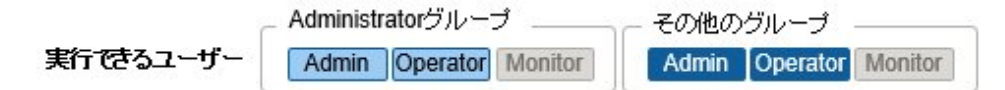

「ノードリスト」画面から[ノード]を選択してノード情報を確認できます。

ISMではノードに設定されているアカウント情報を使用して、約24時間周期でノードからノード情報を取得します。最新のノード情報を取得 したい場合には、手動でノード情報を取得してください。

ノードの登録直後には、自動でノード情報取得が実行されます。

ノード情報取得の操作例を示します。

- 1. ISMのGUIでグローバルナビゲーションメニューから[管理]-[ノード]を選択し、「ノードリスト」画面を表示します。
- 2. 対象ノードのノード名を選択し、ノードの詳細画面を表示します。
- 3. [アクション]ボタンから[ノード情報取得]を選択します。

ノード情報取得が完了すると、[イベント]-[イベント]-[運用ログ]にメッセージID「10020303」のログが出力されます。

4. [更新]ボタンを選択して、ノードの詳細画面の表示を更新します。

注意

・ PRIMERGYのノード情報を取得する場合、iRMCにBIOSからの装置情報を反映する必要があります。ノード情報取得を実行する前に PRIMERGYの電源を起動し、対象ノードのBIOS画面が表示されたことを確認してください。

. . . . . . . . . . . . . . . . . . . .

・ PRIMERGY BXシャーシ(MMB)に対して電源起動直後にノード情報取得を実行した場合、BXサーバーブレード、コネクションブ レードがラックビューに表示されないことがあります。

時間をおいて再度ノード情報取得を実行してください。

・ ノード情報は[アクション]ボタンの[ノード情報取得]からだけでなく、約24時間周期で定期的に取得されます。その際にOS情報も取得 され、ノード詳細画面の [OS] タブの情報が更新されます。

OS情報の取得はOSへのアクセスを伴うため停止することもできます。設定方法は、以下のとおりです。

- 「ノードリスト」画面で対象のノードにチェックを付け、[アクション]ボタンから[OS情報取得設定]を選択し、取得/停止を設定します。
- ノード詳細画面の[OS]タブで、[OSアクション]ボタンから[OS情報取得設定]を選択し、取得/停止を設定します。

OS情報の取得を停止した場合、ノード詳細画面の[OS]タブの情報は更新されません。

# 2.2.1.4 ノードのラック搭載位置情報の管理

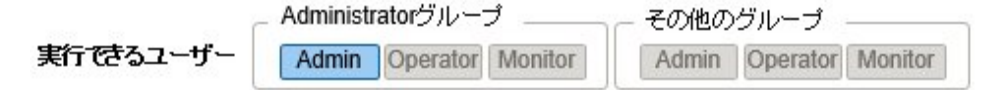

ノードのラック搭載位置情報が設定されている場合、GUIの「ラックビュー」画面で確認できます。

ラック搭載位置情報が設定されていない場合、未搭載ノードとして表示されます。

### ラック搭載位置情報の設定

ラック搭載位置情報はノードの登録時に設定できます。また、ノードの登録後に設定することもできます。

ノードの登録後、ラック搭載位置情報を設定する際の操作例を示します。

ラック搭載位置情報を設定する前に、ラックを登録しておく必要があります。

- 1. ISMのGUIでグローバルナビゲーションメニューから[管理]-[ノード]を選択し、「ノードリスト」画面を表示します。
- 2. 対象ノードを選択します。[アクション]ボタンから[ノード位置設定]を選択します。
- <span id="page-42-0"></span>3. ノードを搭載するラックを選択します。
- 4. ノードの配置場所を選択して、適用します。

# 2.2.1.5 ノードのOS情報の登録

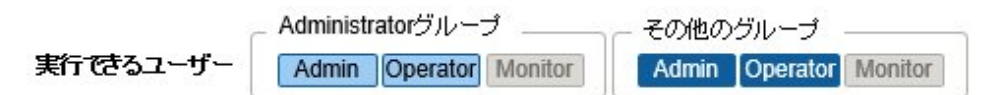

ISMに登録しているサーバーにOSがインストールされている場合、OS情報を登録してください。

OS情報にはOSの種類、IPアドレス、およびOSに接続するためのアカウント情報などが含まれます。

ドメインユーザーIDを使用しサーバーを監視する際には、ドメインID欄はActive Directoryのレルム名のFQDNを入力し、ユーザー名に はレルム名を除いたユーザー名を入力してください。

ISMでは、登録されたOS情報を使用して、ノード上でOSの管理下に置かれている情報の取得が行われます。

サポート機器、OSに関する最新の情報は、当社の本製品Webサイトを参照してください。

[https://www.fujitsu.com/jp/products/software/infrastructure-software/infrastructure-software/serverviewism/environment/](http://www.fujitsu.com/jp/products/software/infrastructure-software/infrastructure-software/serverviewism/environment/)

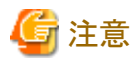

・ サーバーOSをISMから監視対象にするためには、OSごとに導入手順が必要になります。

アカウント情報にドメイン名、アカウントにドメインユーザーを登録した場合には、監視対象OSに別途ドメインユーザーで監視させる ための設定を追加してください。

導入手順については、「付録B 監視対象OS[、仮想化管理ソフトウェアに対する設定](#page-375-0)」を参照してください。

- ・ ドメインユーザーを使用してOSを監視するためには、DNSの設定およびドメイン環境の設定が必要になります。 設定方法については、「[3.4.2 ISM-VA](#page-277-0)の初期設定」を参照してください。
- ・ OS情報が登録されていない場合、またはOSがシャットダウンされている場合、ノード情報を一部取得できなくなります。また、ノード上で OSの管理下に置かれている情報が取得できなくなります。

・ OS情報を登録する際にはドメイン名を大文字で記入してください。

操作例を示します。

- 1. ISMのGUIでグローバルナビゲーションメニューから[管理]-[ノード]を選択し、「ノードリスト」画面を表示します。
- 2. 対象ノードのノード名を選択し、[OS]タブを選択します。
- 3. [OSアクション]ボタンから[OS情報編集]を選択します。
- 4. 必要な情報を入力し、適用します。
- 5. [アクション]ボタンから[ノード情報取得]を選択します。

ノード情報取得が完了すると、[イベント]-[イベント]-[運用ログ]にメッセージID「10020303」のログが出力されます。

6. [更新]ボタンを選択して、[OS]タブの表示を更新します。

# 2.2.1.6 ノードの検出

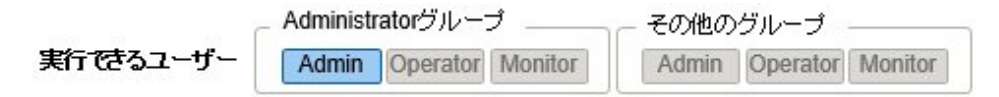

ISMではネットワークに接続されているノードを検出できます。検出機能では、検出したノードから登録の際に必要な情報の一部を自動取得 し、登録作業をサポートします。

ノード検出機能には、以下の種類があります。

- ・ 手動検出
- ・ [自動検出](#page-48-0)

手動検出の場合、検出を行う前に検出したいノードに対して、ノードと接続するために必要なアカウント設定を実行しておく必要があります。 対象ノードに応じて検出に使用されるプロトコルが異なります。

サポート機器、OSに関する最新の情報は、当社の本製品Webサイトを参照してください。

[https://www.fujitsu.com/jp/products/software/infrastructure-software/infrastructure-software/serverviewism/environment/](http://www.fujitsu.com/jp/products/software/infrastructure-software/infrastructure-software/serverviewism/environment/)

# 日 ポイント

ISM-VAにDNSサーバーのIPアドレスを設定することで、以下の動作(処理)が有効になります。

・ FQDNによるノード検出

ノードをFQDNで検出できます。

・ ホスト名によるノード検出

ISM-VAと同一ドメインのノードをホスト名で検出できます。 ISM-VAと別ドメインのノードを検索したい場合は、FQDNで検出してください。

DNSサーバーのIPアドレスの設定に加え、ホスト名の設定が必要です。

・ 検出されたノードのFQDN取得

検出されたノードのFQDNが取得されます。ノードの登録時にノード名の初期値としてFQDNが設定されます。

DNSサーバーのISMへの設定方法は、「4.9 [ネットワーク設定」](#page-320-0)の「DNSサーバー追加」を参照してください。 ホスト名のISMへの設定方法は、「4.13 [ホスト名変更」](#page-324-0)を参照してください。

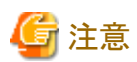

検出ノードのIPアドレスのFQDN名取得時、DNSに逆引きゾーンが設定されていない場合、設定されている場合に比べてノード検出に時間 がかかります。

この場合、DNSに逆引きゾーンを設定してください。

### 手動検出

手動でノード検出を行います。以下の操作が行えます。

- ・ 手動検出実行
	- 検出設定を入力して手動検出実行
	- CSVファイルをアップロードして手動検出実行
- ・ 手動検出結果の確認
- ・ 検出したノードの登録

### 検出設定を入力して手動検出実行

手動検出に必要な情報を設定します。指定したIPアドレス範囲に対して、ノードの検出が実行されます。また、設定したアカウント情報を 使用して、登録に必要なノード情報の一部が取得されます。

- 1. ISMのGUIでグローバルナビゲーションメニューから[構築]-[ノード登録]を選択し、「ノード登録」画面を表示します。
- 2. [アクション]ボタンから[検出]を選択します。
- 3. 検出に必要な情報を入力します。

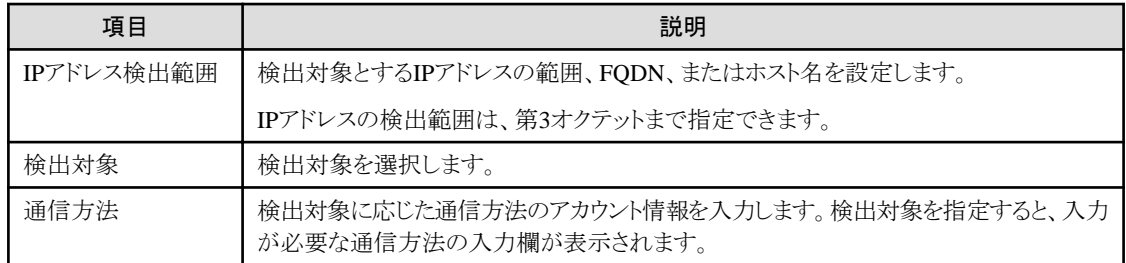

4. 検出を実行します。

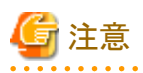

IPアドレス検出範囲に第3オクテットの数字が異なるIPアドレス(例:10.10.0.1~10.10.4.255)を指定すると、手動検出の完了までに数時 間以上かかる場合があります。最新の情報を確認する場合は[更新]ボタンを選択、または[自動更新]を設定してください。 手動検出を中止する場合は、「検出詳細」画面の[キャンセル]ボタンを選択します。なお、手動検出を中止した場合でも、中止した時点ま での検出結果は表示されます。

### CSVファイルをアップロードして手動検出実行

手動検出に必要な情報を記載したCSVファイルをアップロードします。CSVファイルに記載されている情報に対して、ノードの検出が 実行されます。また、アカウント情報を使用して、登録に必要なノード情報の一部が取得されます。

- 1. ISMのGUIでグローバルナビゲーションメニューから[構築]-[ノード登録]を選択し、「ノード登録」画面を表示します。
- 2. [アクション]ボタンから[検出]を選択します。
- 3. [検出方式]で「CSVアップロード」を指定します。
- 4. 検出に必要な情報を入力します。

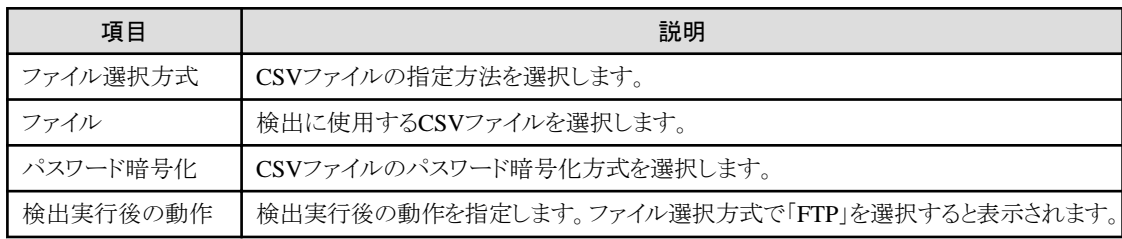

5. 検出を実行します。

# 日 ポイント

- [ファイル選択方式]で「FTP」を選択する場合は、あらかじめFTPでCSVファイルをISM-VAの「/Administrator/ftp」のディレクトリー 配下に転送しておく必要があります。

FTP接続および転送方法の詳細は、「[2.1.2 FTP](#page-35-0)アクセス」を参照してください。

- [パスワード暗号化]の設定は、CSVファイル内に記載しているアカウント情報のパスワードを暗号化している場合は「暗号化あり」を 選択します。暗号化していない場合は「暗号化なし」を選択してください。
- [ファイル選択方式]で「FTP」を選択した場合、[検出実行後の動作]の[元のファイルを削除する]にチェックを付けると、検出実行後の CSVファイルが削除されます。

#### CSVファイル

ISMのGUIからCSVファイルのテンプレートをダウンロードします。

ダウンロードしたCSVファイルは、1行目に項目名、2行目に選択項目に対応する選択肢が記載されています。

検出対象ノードの情報をこのCSVファイルに追記してください。

CSVファイルのテンプレートのダウンロード手順は、以下のとおりです。

1. ISMのGUIでグローバルナビゲーションメニューから[構築]-[ノード登録]を選択し、「ノード登録」画面を表示します。

- 2. [アクション]ボタンから[検出]を選択します。
- 3. [検出方式]にCSVアップロードを指定します。
- 4. [テンプレート]で対象機種を指定し、[ダウンロード]ボタンを選択してダウンロードを実行します。 複数の対象機種を指定できます。

# 注意

ダウンロードしたCSVファイルの2行目(選択肢の行)を、アップロード前までに削除してください。

CSVファイルの設定項目は、以下のとおりです。

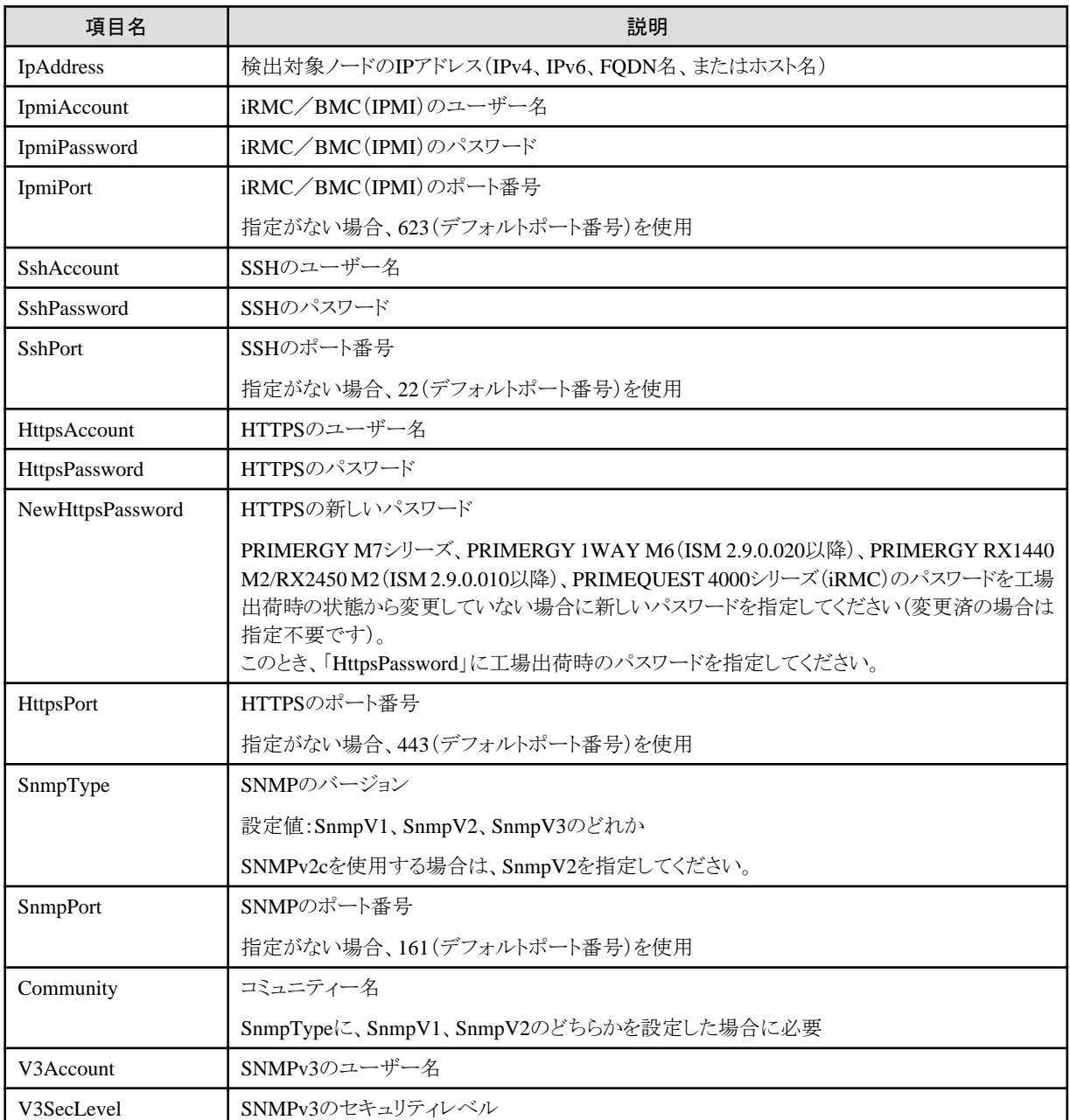

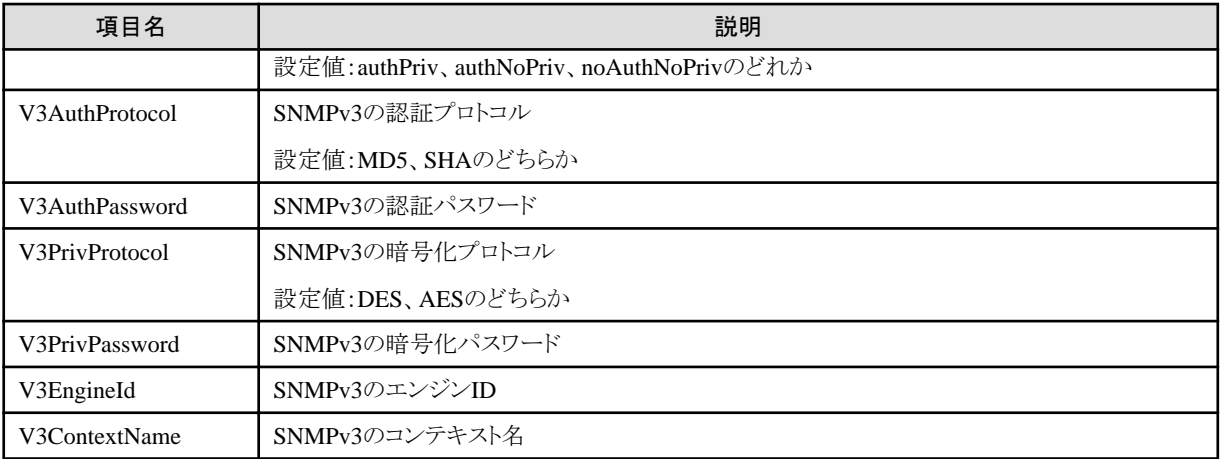

アカウント種別ごとの設定項目は、以下のとおりです。

凡例:◎=設定必須、○=省略可、一=設定対象外

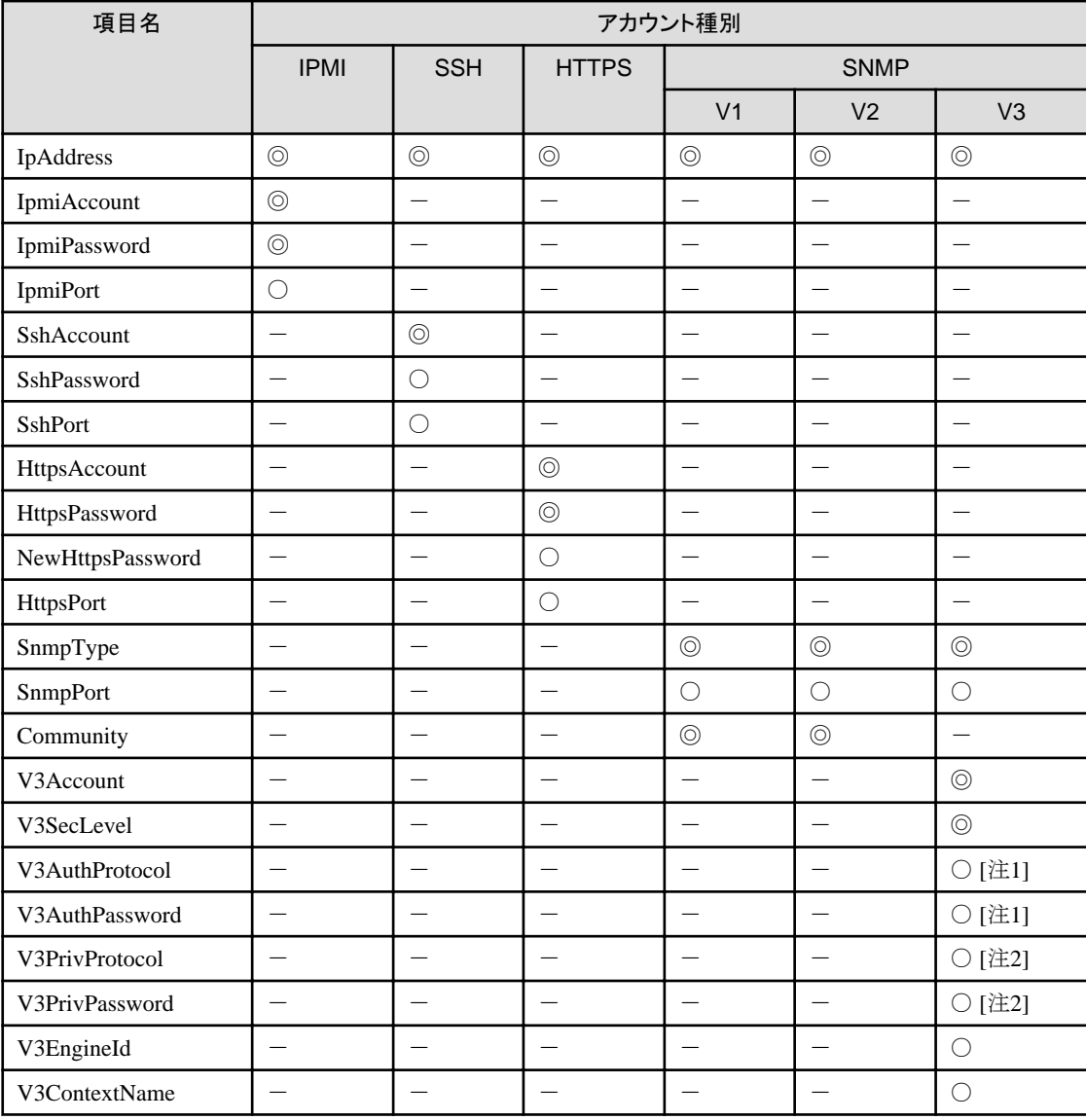

[注1]:V3SecLevelがauthPriv、authNoPrivの場合は必須です。

[注2]:V3SecLevelがauthPrivの場合は必須です。

<span id="page-47-0"></span>CSVファイルの記載方法は、以下のとおりです。

- CSVファイル名は、任意の名称で作成します。
- 1行目に項目名を記載します。
- 2行目以降に検出対象ノードの情報を記載します。
	- ・ 1行目に記載した項目名と対応する位置に設定値を記載してください。
	- ・ IpAddress項目は、必ず記載してください。
	- ・ 対象ノードの検出に必要のない項目の設定値は、省略してください。
	- ・ すべての対象ノードで不要な項目は、項目名の列全体を削除できます。
	- ・ 各パスワード(IpmiPassword、V3AuthPassword、V3PrivPassword、SshPassword、HttpsPassword)には、暗 号化したパスワードを設定することを推奨します。

暗号化していないパスワードを設定することもできます。

パスワード暗号化の手順については、『REST API リファレンスマニュアル』を参照してください。

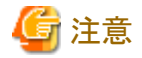

CSVファイル内で、暗号化したパスワードと、暗号化していないパスワードは混在できません。どちらかに統一する必要があります。

CSVファイルの記載例を以下に示します。

```
"IpAddress","IpmiAccount","IpmiPassword","SnmpType","Community","SshAccount","SshPassword"
"192.168.10.11","admin1","********","","","",""
"192.168.10.12","admin2","********","","","",""
"ism.fujitsu.com","admin3","********","","","",""
"192.168.10.21","","","SnmpV1","comm1","user1","********"
```
#### 手動検出結果の確認

「ノード登録」画面の画面更新を行い、[検出進捗]に表示されている検出処理の完了を待ちます。完了後、検出されたノードを確認し ます。

設定したアカウント情報で検出に成功した場合、ステータスが成功となり、検出ノードを確認できます。

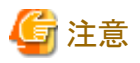

- 検出ノード情報は、ISMにログインしている間、参照できます。再ログイン時には引き継がれません。
- 検出結果には、サポート対象外の機器も表示される場合があります。サポート対象外の機器は登録しないでください。
- VDXスイッチの場合、ノード検出およびノード登録対象はVCS Fabric(Brocade VCS Fabric)となります。ファブリックに設定している 仮想IPアドレスを指定してノード検出およびノード登録を実行してください。物理スイッチは、ファブリックがノード登録されたあとで、 ノード情報取得によって自動的に検出され、ノード登録されます。物理スイッチをノード検出した場合、検出結果は「自動登録のみ」 となります。
- CFXスイッチまたはPRIMERGY BX Ethernet Switch/IBP 10Gbit/s 18/8+2 SBAX3をファブリックモードで動作させている場合、 ノード検出およびノード登録の対象はファブリックに設定している仮想IPアドレスです。物理スイッチは、ファブリックがノード登録さ れたあとで、ノード情報取得によって自動的に検出され、ノード登録されます。

#### 手動検出したノードの登録

手動検出によって検出されたノードを登録する際の操作例を示します。

- 1. 検出されたノードを確認します。
- 2. 検出されたノードの中から登録するノードを選択します。[検出ノード登録]ボタンを選択します。

<span id="page-48-0"></span>3. ノード名、シャーシ名、Web I/F URL、説明など、登録に必要な情報を入力します。

機器に設定されているIPアドレスを変更するには、IPアドレス欄にある[編集]ボタンを選択して設定します。 設定した場合、ノード登録時に機器に対してIPアドレス設定操作が実行されます。

4. 通信方法を設定します。

通信方法の設定が必要なノードが表示されます。各ノードの通信方法を設定してください。

- 5. ノードのラック搭載位置情報を設定します。
- 6. ノードグループ情報を設定します。
- 7. 登録を実行します。

ノードのアカウント情報には、ノード検出時にノードへのアクセスに成功したアカウント情報が登録されます。登録されるアカウントは、 [検出ノードリスト]の[成功した通信]カラムに表示されます。

注意

- 機器に設定されているIPアドレスを変更できるのは、PRIMERGYサーバー、PRIMEQUEST 3000BでかつDHCP設定の場合の みです。
- IPアドレスを変更する場合、指定するIPアドレスがISMからアクセスできる範囲であることを確認してください。ISMからアクセスで きないIPアドレスを指定した場合、機器に接続できなくなる可能性があります。
- Cisco Catalystスイッチの「ログ収集」や「ファームウェアアップデート」の機能を利用する場合は、ノード登録後、ノードの編集画面で SSH権限昇格パスワードを設定してください。

# 自動検出

自動検出の対象機器については、当社の本製品Webサイトで『管理対象機器一覧』を参照してください。

[https://www.fujitsu.com/jp/products/software/infrastructure-software/infrastructure-software/serverviewism/environment/](http://www.fujitsu.com/jp/products/software/infrastructure-software/infrastructure-software/serverviewism/environment/)

自動検出機能では、以下の操作が行えます。

- ・ 自動検出実行
- ・ 自動検出結果の確認
- ・ 検出したノードの登録

#### 自動検出実行

自動検出は自動的に実行されます。ISMでは、設定変更項目はありません。

#### 動作要件

以下の要件を満たす必要があります。

- 対象機器側の以下の機能がオンであること

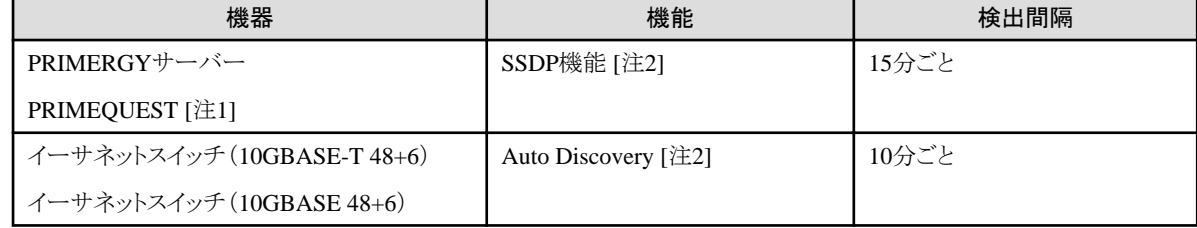

[注1]:PRIMEQUEST 4000シリーズは、対象外です。

[注2]:自動検出を抑制する場合は、無効に設定してください。

- 対象機器からのマルチキャスト送信パケットをISMが受信できるネットワーク構成であること

### <span id="page-49-0"></span>自動検出結果の確認

機器が検出されると、「ノード登録」画面の[検出ノードリスト]にノードが表示されます。

#### 自動検出したノードの登録

自動検出によって検出されたノードを登録する際の操作例を示します。

- 1. 検出されたノードを確認します。
- 2. 検出されたノードの中から登録するノードを選択します。[検出ノード登録]ボタンを選択します。
- 3. ノード名、シャーシ名、Web I/F URL、説明など、登録に必要な情報を入力します。また、ISMに登録するIPアドレスを指定します。 自動検出機能では、対象機器に設定されているIPv4とIPv6それぞれのIPアドレスが検出される場合があります。ISMに登録する IPアドレスを指定してください。

機器のIPアドレスを変更する場合、設定するIPアドレスバージョンを選択し、[編集]ボタンを選択して設定します。 設定した場合、ノード登録時に機器に対してIPアドレスが設定されます。

4. 通信方法を設定します。

自動検出によって検出されたノードが表示されます。各ノードの通信方法を設定してください。

- 5. ノードのラック搭載位置情報を設定します。
- 6. ノードグループ情報およびタグ情報を設定します。
- 7. 登録を実行します。

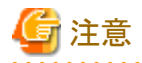

- IPv6リンクローカルアドレスでは機器を管理できません。自動検出されたIPアドレスがIPv6リンクローカルアドレスのみの場合、IPア ドレス設定が必要です。
- 機器に設定されているIPアドレスを変更できるのは、以下の場合のみです。

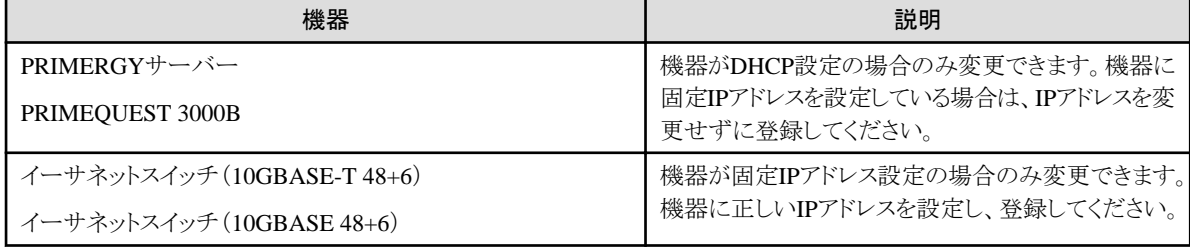

- IPアドレスを変更する場合、指定するIPアドレスがISMからアクセスできる範囲であることを確認してください。ISMからアクセスで きないIPアドレスを指定した場合、機器に接続できなくなる可能性があります。

#### 検出したノードの登録時のハードウェア設定

ISMで対象ノードの監視に必要な設定を定義したポリシー(監視ポリシー)を事前に作成しておくと、ノードを自動または手動で検出して 登録する際にそのポリシーを参照したプロファイルが自動で作成され、適用できます。

事前に参照するポリシーを作成しておくことで、ハードウェアの監視に必要な設定内容の誤りや漏れを防止できます。

本設定は、以下のノードに対して適用できます。

#### - PRIMERGY, PRIMEQUEST 3000B

検出したノードを登録するときのハードウェア設定の操作例を示します

- 1. 監視ポリシーを定義します。詳細については、「2.4.2 [プロファイルとポリシー](#page-84-0)」を参照してください。
- 2. 検出したノードの登録と同じ手順を実施します。
	- [手動検出したノードの登録の](#page-47-0)場合
		- 手順1~4を実施します。

<span id="page-50-0"></span>- [自動検出したノードの登録の](#page-49-0)場合

手順1~5を実施します。

3. [ノード登録時に監視ポリシーを適用する]にチェックを付け、[次へ]ボタンを選択します。

監視ポリシーが設定されていない場合、または監視ポリシーを設定できるノードが存在しない場合、チェックを付けることができません。 確認画面が表示されます。

監視ポリシーを参照して自動で作成されるプロファイルの名前は、以下の優先度で設定されます。

- 1. Default Profile <ドメイン名>
- 2. Default\_Profile\_<シリアル番号>
- 3. Default\_Profile\_<IPアドレス>
- 4. Default Profile <日時>

プロファイル名が既存のプロファイル名と重複していた場合、プロファイル名の末尾に"\_数値(1~)"を付加して重複しない名前に 変更され、登録されます。

4. 登録を実行します。

# 日 ポイント

定義できる監視の設定の詳細は、『プロファイル管理機能プロファイル設定項目集』の「第8章共通ポリシーの設定項目」を参照してください。 

# 2.2.1.7 ノードへのタグ付け

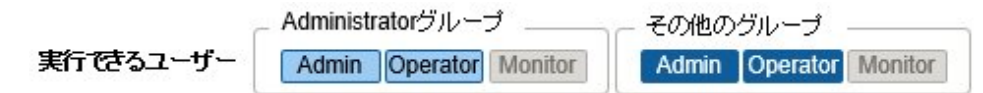

ISMではノードに対して自由にタグを設定できます。タグはユーザーが自由にノードをグルーピングするための情報を付与する機能です。 ノードをグルーピングするための機能としてノードグループも存在しますが、ノードグループはユーザーのアクセス制御を行います。それに対 して、タグはアクセス制御とは絡めずに設定できます。また、ノードに対して複数のタグを設定できます。

例えば、同じ目的を持つノード群に対してタグを設定することで、フィルタリングにより同じタグを持つノードリストを表示して管理できます。 ノードへのタグ付けはノードの登録時に実行できます。また、ノードを登録したあとでも設定できます。

## ノード登録後のタグ設定

ノード登録後、タグを設定する際の操作例を示します。

- 1. ISMのGUIでグローバルナビゲーションメニューから[管理]-[ノード]を選択します。
- 2. 対象ノード名を選択し、[プロパティ]タブを表示します。
- 3. [アクション]ボタンから[編集]を選択します。
- 4. タグ情報を編集します。
- 5. [適用]を実行し、編集内容を反映します。

#### 複数ノードへの一括でのタグ編集

複数のノードに対して一括でタグを編集できます。一括でタグを編集する際の操作例を示します。

- 1. ISMのGUIでグローバルナビゲーションメニューから[管理]-[ノード]を選択します。
- 2. タグを編集するノードを選択し、[アクション]ボタンから[タグ編集]を選択します。
- <span id="page-51-0"></span>3. タグ情報を編集します。
	- タグを追加する場合
		- [タグ一括追加]欄に新規タグを入力するか、既存のタグを選択して[追加]を選択します。
	- タグを一括で削除する場合
		- [タグ一括削除]欄からタグを選択し、[削除]を選択します。
	- 個別のタグを削除する場合

[対象ノード]の[タグ]欄に表示されているタグの[x]を選択します。

4. [適用]を実行し、編集内容を反映します。

## タグ指定によるフィルタリング

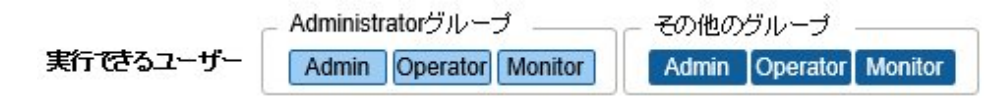

タグを指定してノードをフィルタリングする際の操作例を示します。

- 1. ISMのGUIでグローバルナビゲーションメニューから[管理]-[ノード]を選択します。
- 2. 画面左上の検索ボックスにフィルタリングしたいタグ名を入力します。検索ボックスに文字列を入力すると、検索対象の候補が表示 されますので、「タグ:」を選択します。 または、検索ボックス右の[ | ]ボタンを選択し、表示された画面でフィルタリングしたいタグ名を入力後、[フィルター]ボタンを選択し ます。

フィルタリングが実行され、指定したタグが設定されているノードが「ノードリスト」画面に表示されます。

# 日 ポイント

フィルタリング結果のノードを選択し、[プロファイル適用]や[ファームウェア/ドライバーアップデート]を実行できます。プロファイル適用や ファームウェア/ドライバーアップデートについては、「2.4 [プロファイル管理機能](#page-81-0)」および「2.6 [ファームウェア管理機能」](#page-114-0)を参照してください。

# **2.2.2** データセンター/フロア/ラック/ノードの確認

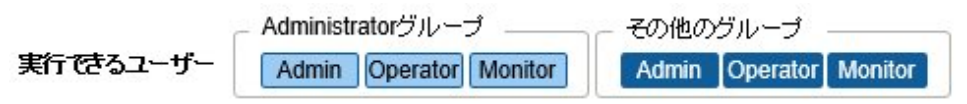

ISMに登録されている情報を確認します。

# データセンター/フロア/ラックの確認

ISMのGUIでグローバルナビゲーションメニューから[管理]-[データセンター]を選択し、「データセンターリスト」画面を表示します。「デー タセンターリスト」画面で対象のデータセンターを選択し、画面右側の表示で確認します。

# 日 ポイント

確認可能なデータは、以下のとおりです。

- ・ Administratorグループに属するユーザーの場合:
	- すべてのデータを確認できます。
- ・ Administratorグループに属していないユーザーの場合:

自身の権限で閲覧可能なノードが1件以上登録されているデータのみ確認できます。

## ノードの確認

ISMに登録されているノードを確認します。

ISMのGUIでグローバルナビゲーションメニューから[管理]-[ノード]を選択し、「ノードリスト」画面を表示します。対象ノードのノード名を選択 し、[プロパティ]タブを表示することで確認します。

# 日 ポイント

以下の設定によりWeb画面(iRMC)でログイン操作が不要となり、ノード(PRIMERGYサーバー)のWebURLを選択することでWeb画面を 表示できます。

- ・ Microsoft Active Directoryによるユーザー管理設定
- ・ 中央認証サービス(CAS)設定

詳細は、『操作手順書』の「3.7 サーバーのWeb画面のログインにCASベースのシングルサインオンを利用する」を参照してください。 なお、設定を行うユーザーは以下の2つの条件を満たす必要があります。

- ・ 全ノードを管理するユーザーグループに属していること
- ・ CAS設定で指定されているユーザーロール以上を持つこと

## ノードの**OS**情報の確認

ノードにOSアカウント情報が登録されている場合には、OSからネットワーク、ディスク、カード情報を確認できます。

ドメインユーザーIDを使用して仮想化管理ソフトウェアを監視する際には、ドメインID欄はActive Directoryのレルム名のFQDNを入力し、 ユーザー名にはレルム名を除いたユーザー名を入力してください。

その場合、GUIの表示項目には、そのドメインユーザーの権限で取得できる情報だけが表示されます。

監視対象OSに関する設定方法については、「付録B 監視対象OS[、仮想化管理ソフトウェアに対する設定」](#page-375-0)を参照してください。

## **AIS Connect Support Gateway**連携スクリプトファイルのダウンロード

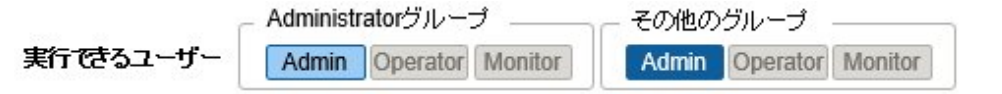

管理対象ノード(PRIMERGYサーバーのみ)をAIS Connect Support Gateway(以降、「AIS Gateway」と表記)に登録するためのスクリプ トファイルをダウンロードできます。

スクリプトファイルをダウンロードする操作方法を示します。

- 1. ISMのGUIでグローバルナビゲーションメニューから[管理]-[ノード]を選択します。 「ノードリスト」画面が表示されます。
- 2. [アクション]ボタンから[AIS Gatewayスクリプト出力]を選択します。 「AIS Gatewayスクリプト出力」画面が表示されます。
- 3. zipファイルのパスワードを設定します(任意)。
- 4. [出力]ボタンを選択します。 ダウンロードファイル作成後、「結果」画面が表示されます。
- 5. 「ダウンロード」を選択します。

#### スクリプトファイルの概要

スクリプトファイルは、AIS GatewayをインストールしたOS(Windows/Linux)上で実行できます。

スクリプトファイルの実行結果は、AIS Gatewayにログインして設定情報を確認してください。

ダウンロードできるスクリプトファイルの種類は以下のとおりです。

<span id="page-53-0"></span>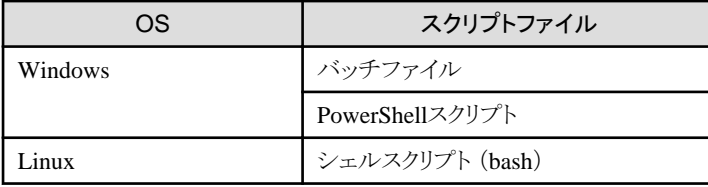

AIS Gatewayに設定する項目および設定内容は以下のとおりです。

設定項目の追加、設定値の変更など必要に応じてスクリプトファイルを編集してください。

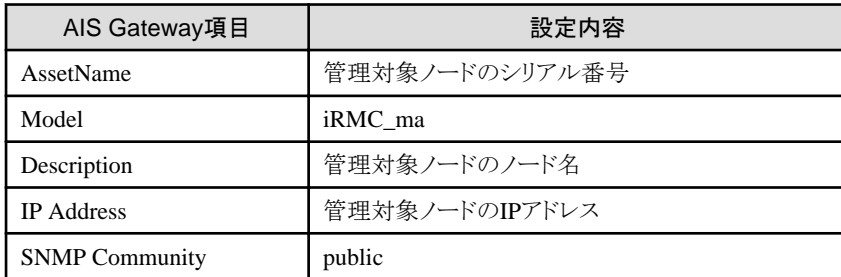

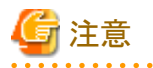

・ 以下の場合は、該当する管理対象ノードを登録する行がコメントアウトされます。 必要に応じて対処を行い、再度ダウンロードしてください。または、スクリプトファイルを直接編集してください。

- IPアドレスが設定されていない場合

IPアドレスを設定してください。

IPアドレスの設定については、「2.2.3 データセンター/フロア/ラック/ノードの編集」の「ノードの編集」を参照してください。

- シリアル番号が取得されていない場合

ノード情報取得を行い、シリアル番号を取得してください。

ノード情報の取得については、「2.2.1.3 [ノード情報の管理](#page-41-0)」を参照してください。

・ 本スクリプトは、すでに管理対象ノードがAIS Gatewayに登録済みの場合、そのノードの設定情報を上書きします。

上書きしない場合、該当の管理対象ノードのシリアル番号を含む行をコメントアウト、または、削除してください。

# **2.2.3** データセンター/フロア/ラック/ノードの編集

ISMに登録されている情報を編集します。

# データセンター/フロア/ラックの編集

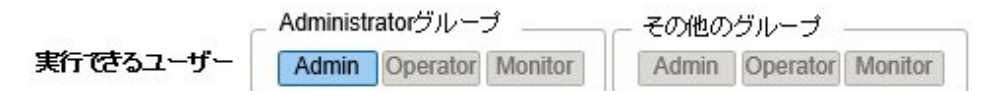

データセンター、フロア、ラック情報を編集する場合の操作方法を示します。

- 1. ISMのGUIでグローバルナビゲーションメニューから[管理]-[データセンター]を選択し、表示される「データセンターリスト」画面で、 対象のデータセンターまたはフロア、ラックを選択します。
- 2. [アクション]ボタンから[データセンター編集]または[フロア編集]、[ラック編集]を選択します。
- 3. 情報を編集します。
- 4. [適用]を選択し、編集内容を反映します。

## <span id="page-54-0"></span>ノードの編集

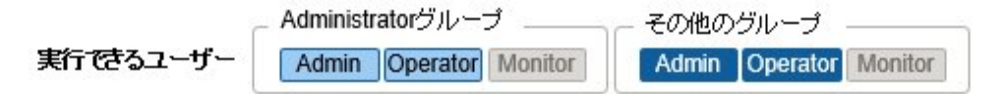

ノード情報を編集する場合の操作方法を示します。

- 1. ISMのGUIでグローバルナビゲーションメニューから[管理]-[ノード]を選択し、「ノードリスト」画面を表示します。
- 2. 対象ノードのノード名を選択し、[プロパティ]タブを表示します。
- 3. [アクション]ボタンから[編集]を選択します。
- 4. ノード情報を編集します。

モデル編集時に表示される選択肢は、編集前のモデルと同一のサービスをISMが提供できるモデルに限られます。 5. [適用]を実行し、編集内容を反映します。

## ノードの一括編集

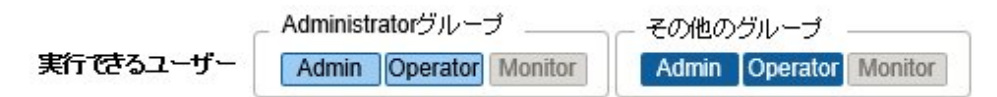

ノード情報を一括編集する場合の操作方法を示します。

- 1. ISMのGUIでグローバルナビゲーションメニューから[管理]-[ノード]を選択し、「ノードリスト」画面を表示します。
- 2. [アクション]ボタンから[一括編集]を選択します。
- 3. ノード情報を編集します。
- 4. [適用]を実行し、編集内容を反映します。

## **IPMI**有効/無効の設定

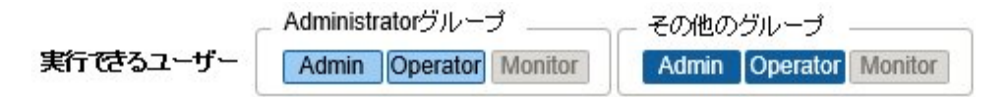

iRMCとの通信に使用するIPMIプロトコルの有効(使用する)/無効(使用しない)を設定できます。 対象機種は、以下のとおりです。

- ・ PRIMERGY M7シリーズ
- PRIMERGY RX1440 M2 (ISM 2.9.0.010以降)
- PRIMERGY RX2450 M2 (ISM 2.9.0.010以降)
- ・ PRIMEQUEST 4000シリーズ

ノード登録時のデフォルトは、IPMI無効です。IPMIプロトコルを有効にすると、電力制御機能を利用できます。

IPMI有効に設定する場合は、あらかじめ対象機種のiRMCでIPMIを有効化に設定(IPMI over LAN を有効にする)してください。その後、 ISMでIPMI有効に設定してください。

# 2.2.4 データセンター/フロア/ラック/ノードの削除

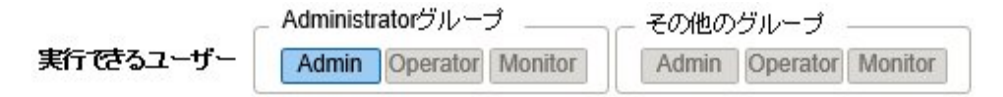

<span id="page-55-0"></span>ISMに登録されている情報を削除します。

### データセンターの削除

データセンターを削除する場合、データセンター内にフロアが登録されていると削除できません。フロアを削除または移動してからデー タセンターを削除してください。

#### フロアの削除

フロアを削除する場合、フロア内にラックが登録されていると削除できません。ラックを削除または移動してからフロアを削除してください。

#### ラックの削除

ラックを削除する場合、ラック内にノードが登録されていると削除できません。ノードを削除または移動してからラックを削除してください。

#### ノードの削除

ノードの監視情報やノード情報、ログ情報などが削除されます。ノードを削除する場合は、事前に以下の操作を完了させてください。

- ・ 実行中のタスクがある場合は、完了を待ってください。
- ・ 適用済みプロファイルは適用を解除してください。

# 日 ポイント

プロファイルが適用された状態でノードを削除すると、当該ノードは削除されません(プロファイルが適用済みの状態のまま残ります)。個別 にプロファイルを適用解除してください。 

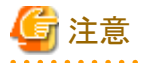

複数の端末からログインしている場合、データセンター、フロア、ラック、ノードを削除した際、削除していない端末で削除した対象に対して 操作すると、「存在しないか、既に削除されています」などのエラーが発生することがあります。この場合、以下の方法で画面を更新してから 操作を継続してください。

・ ネットワークマップ以外の場合

[更新]ボタンを選択します。

・ ネットワークマップの場合

[アクション]ボタンから[ネットワーク管理情報の取得]を実行します。

# 日 ポイント

フロアが登録されているデータセンター、ラックが登録されているフロア、ノードが登録されているラックは削除できません。これと異なり、 ノードが登録されているシャーシを削除すると、シャーシとノードが同時に削除されます。

# **2.3** モニタリング機能

モニタリング機能は、以下の用途で利用する機能です。

- ・ ノードの温度などのセンサーの値やCPU使用率などのリソース使用状況、ステータスなどの状態をポーリングし、情報を蓄積
- ・ 事前に指定したしきい値とポーリング結果との比較、およびステータスの変化を監視
- ・ ノードからのイベント通知(SNMP Trap)を受信
- ・ 監視の結果およびノードからのイベント通知を、外部にアラームとして通知
	- アラーム通知方法は、事前にアラーム設定のアクションとして設定します。

モニタリング機能の動作概要を以下に示します。

## 図2.3 モニタリング機能イメージ

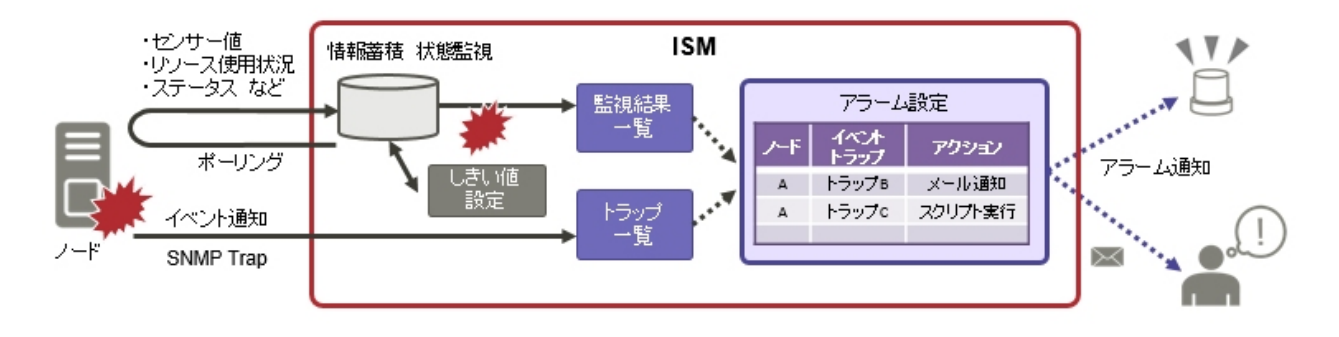

ポーリングの監視周期は、デフォルトで180秒です。監視周期設定で変更できます。

モニタリングに関係する機能は、以下のものがあります。

- ・ 2.3.1 監視項目/しきい値の設定
- ・ 2.3.2 [ネットワーク統計情報監視](#page-57-0)
- ・ 2.3.3 [アクション設定](#page-58-0)
- ・ 2.3.4 [アラーム設定](#page-62-0)
- ・ 2.3.5 [監視履歴グラフ表示](#page-65-0)
- ・ 2.3.6 [アノマリ検知機能](#page-65-0)

# **2.3.1** 監視項目/しきい値の設定

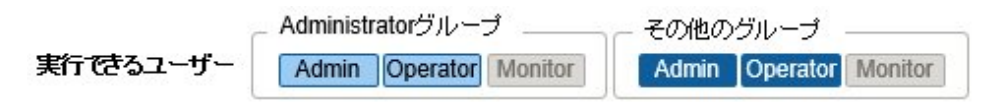

監視項目(値の取得対象の項目)としきい値を設定します。

以下の項目については、ノードの登録時にデフォルトで監視項目として登録されます(実際に管理可能な項目の詳細は機種によって異 なります)。

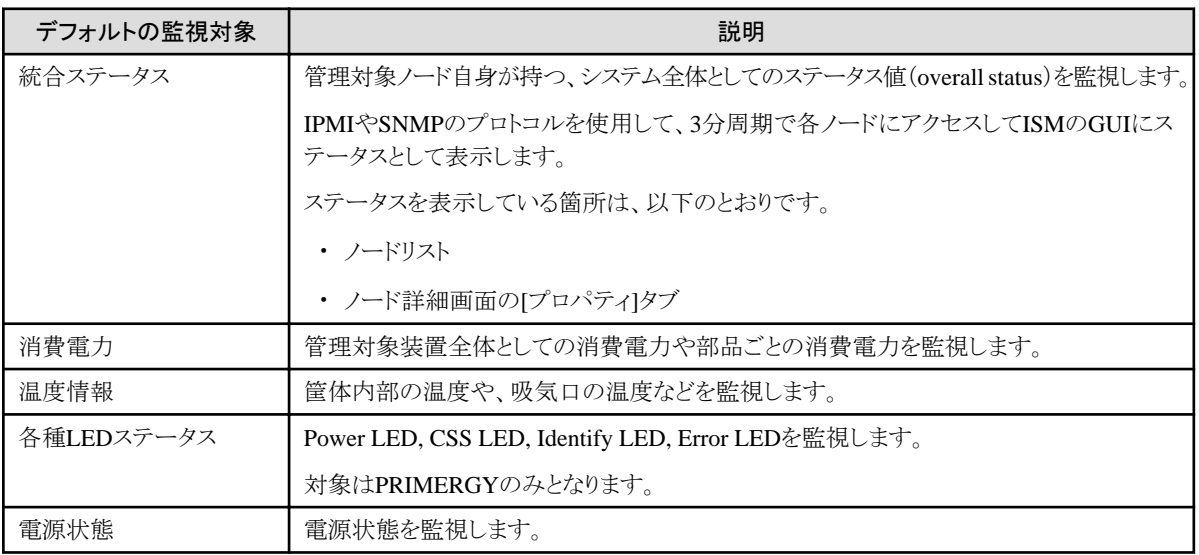

<span id="page-57-0"></span>以下の項目については、追加指定により監視できます。

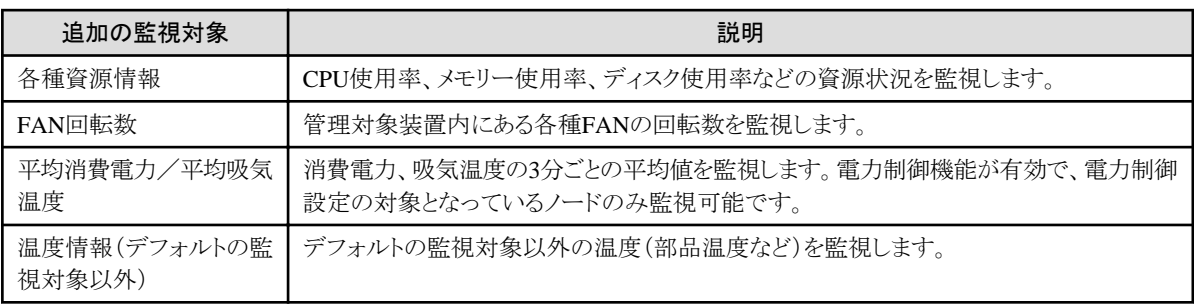

## 監視項目/しきい値の追加手順

- 1. ISMのGUIでグローバルナビゲーションメニューから[管理]-[ノード]を選択し、「ノードリスト」画面を表示します。
- 2. 対象ノードのノード名を選択します。
- 3. [監視]タブを選択します。
- 4. [監視アクション]ボタンから[追加]を選択し、監視項目を追加します。

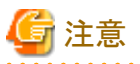

Brocade FCスイッチの場合、複数の吸気温度情報を監視対象として追加可能です。ただし、実際に監視できる温度は、装置に搭載さ れている温度センサーのみとなります。監視できない温度の場合、[最新値]に「N/A」が表示されます。

# **2.3.2** ネットワーク統計情報監視

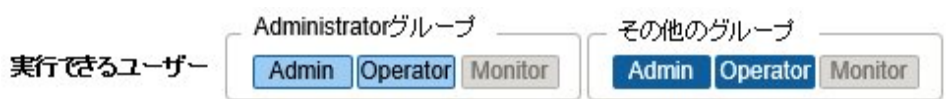

ネットワークスイッチについて、ポート単位で各種統計情報(トラフィックなど)を取得し、しきい値監視を設定できます。 [ネットワーク統計]タブで表示される監視項目は、以下のとおりです。

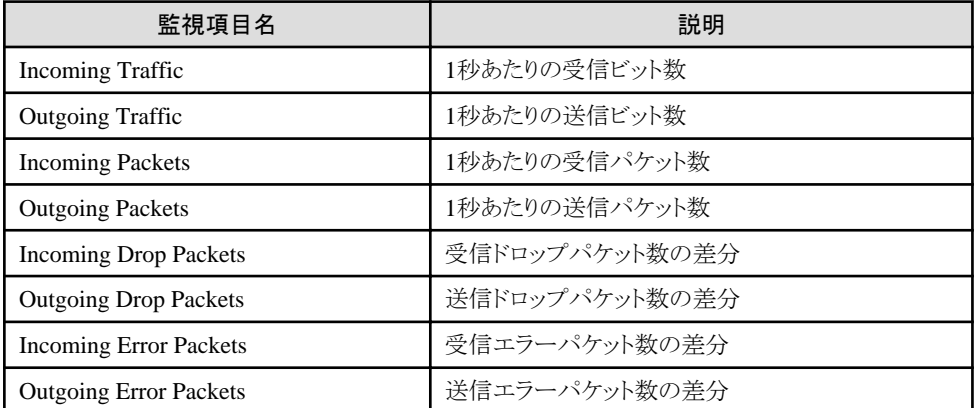

[最新値]には、すべてのポートの中で最大の値が表示されます。

上記表の説明で記載している「パケット数の差分」とは、今回取得した全パケット数と前回取得した全パケット数の差分です。 おおよそ監視周期あたりのパケット数になります。

## ネットワーク統計情報監視/しきい値監視の設定手順

1. ISMのGUIでグローバルナビゲーションメニューから[管理]-[ノード]を選択し、「ノードリスト」画面を表示します。

- <span id="page-58-0"></span>2. 対象ネットワークスイッチのノード名を選択します。
- 3. [ネットワーク統計]タブを選択します。
- 4. [ネットワーク統計アクション]ボタンから[登録]または[編集]を選択し、ネットワーク統計情報監視を有効にします。

# 注意 ネットワーク統計情報監視を使用するためには、対象ノードのSNMPアカウントはv2cまたはv3を使用してください。

# **2.3.3** アクション設定

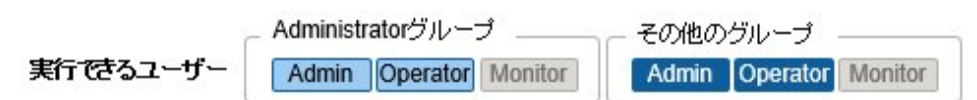

ISMがイベントを検出したとき、またはノードからトラップを受信したときに外部にアラームとして通知できます。 通知方法(アクション)のタイプとして以下のものがあります。

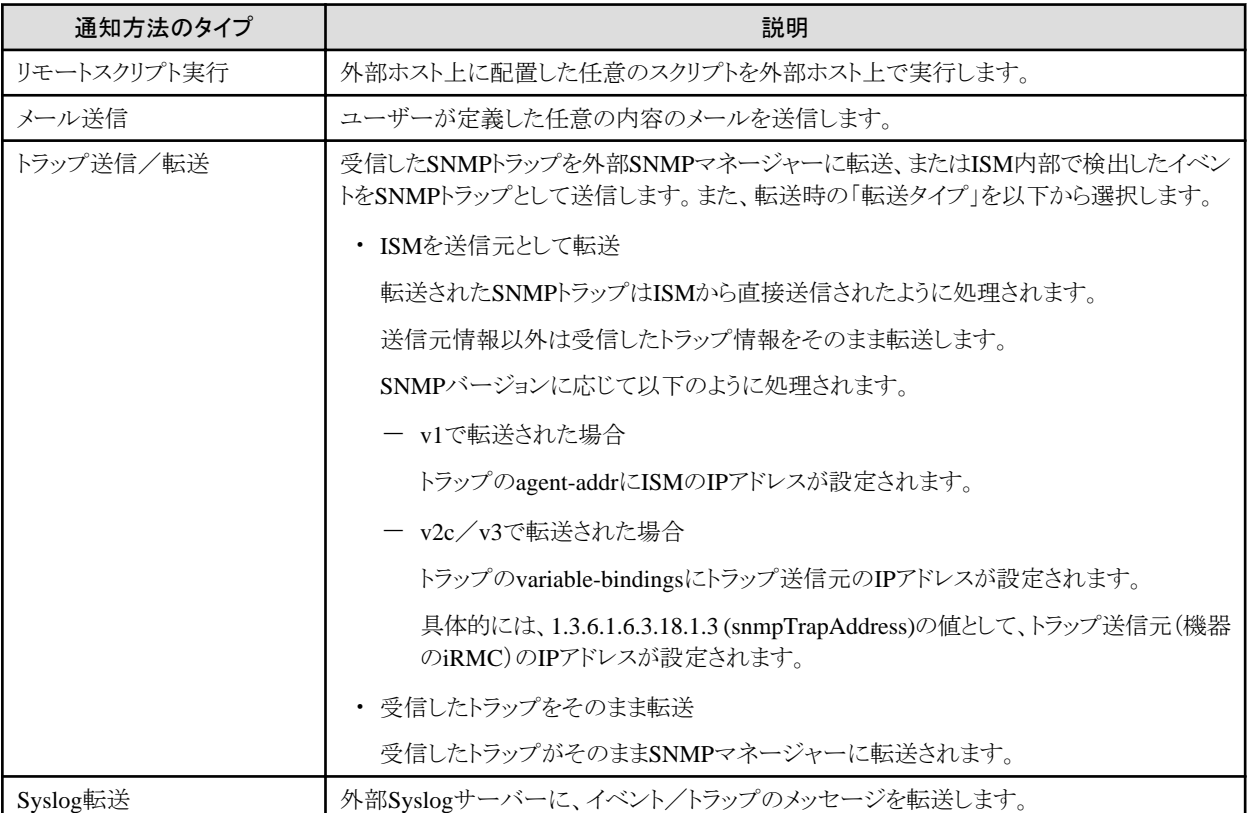

# 日 ポイント

Syslog転送を使用する場合、外部Syslogサーバーに対して、ISMから転送されるSyslogを受信できるように設定する必要があります。設 定方法については、『操作手順書』の「2.2 アラーム設定をする(ISM内部のイベント)」を参照してください。

# マクロ

メール送信の件名や本文内、およびスクリプト実行時の引数指定に、以下に示すマクロ(自動変数)機能が使用できます。これらのマクロは、 自動的にノード情報やイベント情報に置換されます。

また、アラーム設定を作成したときに指定した対象種別に応じて、使用できるマクロに差異があります。

各マクロの一覧と対象種別との対応関係は、以下のとおりです。

凡例:○=使用できる、×=使用できない

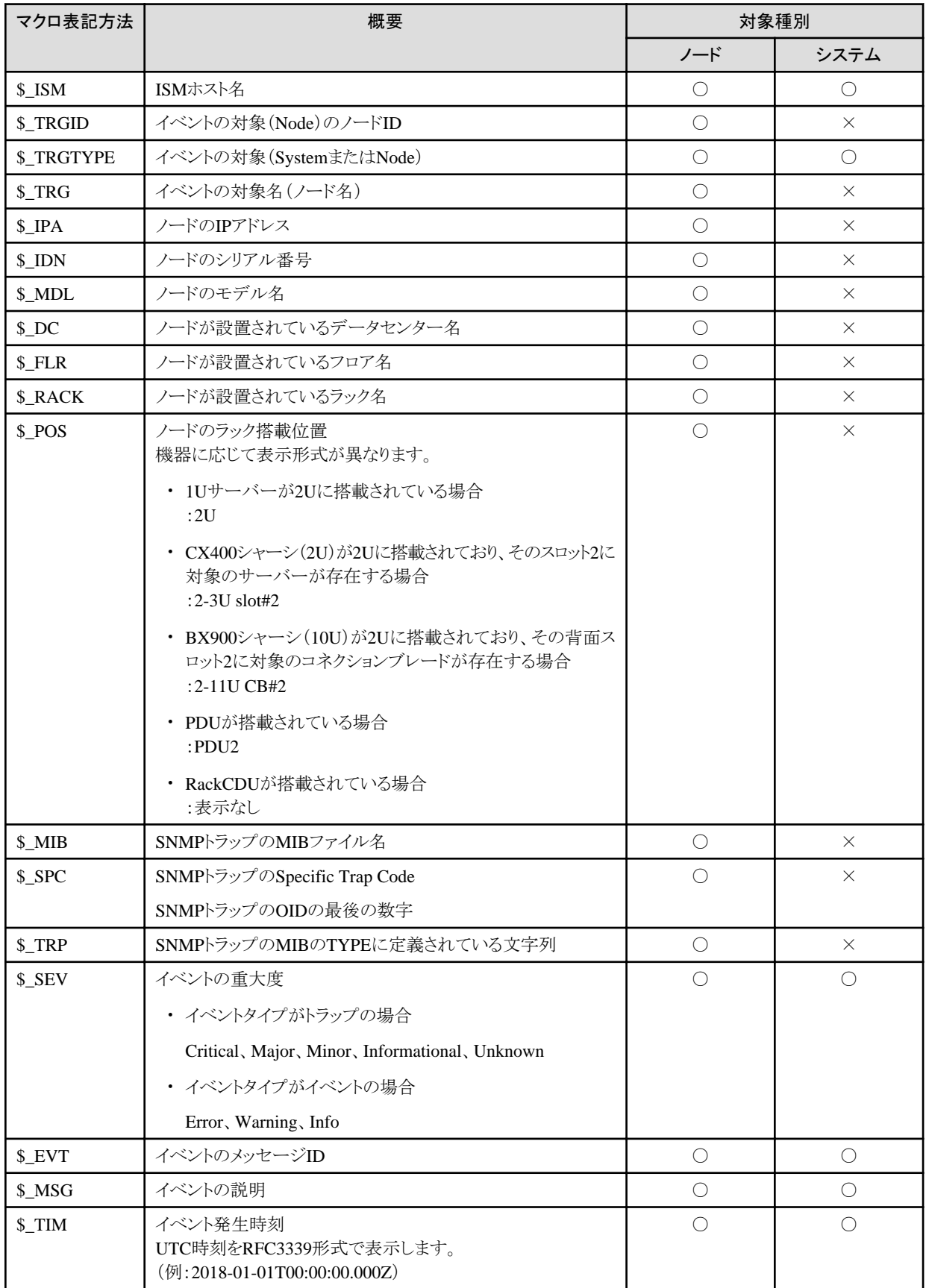

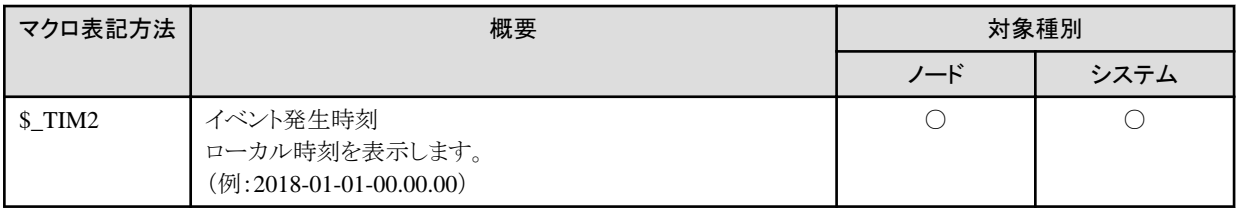

# ポイント

マクロが使用できない場合(上記表で「×」のもの)や、置換するべき値が存在しない場合は、(none)と出力されます。

# アクションの追加手順

- 1. ISMのGUIでグローバルナビゲーションメニューから[イベント]-[アラーム]を選択します。
- 2. 画面左側のメニューから[アクション]を選択し、「アクションリスト」画面を表示します。
- 3. 画面右側の[アクション]ボタンから[追加]を選択し、アクションを追加します。

# 各アクションを使用するときに必要な準備作業

## リモートスクリプト実行

実行するスクリプトファイルは、外部ホスト上に配置しておく必要があります。

使用できる外部ホストのOSと実行できるスクリプトファイルは、以下のとおりです。

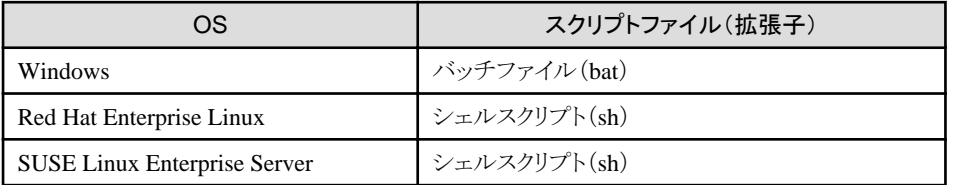

- 1. アクション設定に使用するスクリプトファイルを用意します。
- 2. 外部ホストのOSの任意ディレクトリーにスクリプトファイルを配置します。

シェルスクリプトの場合は、設定するユーザーに対する実行権限を設定してください。 バッチファイルの実行に管理者権限が必要な場合は、アクション設定のホスト情報のアカウントに管理者ユーザーを指定して ください。

3. 外部ホストのOSに監視対象OSに対する設定と同様の設定を行います。

この設定は、ISMから外部ホストにアクセスし、スクリプトファイルを実行するために必要です。 設定手順については、「付録B 監視対象OS[、仮想化管理ソフトウェアに対する設定](#page-375-0)」を参照してください。

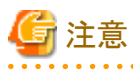

リモートスクリプト実行では、最大実行時間(初期値:300秒)が設定されています。 設定時間内にスクリプト実行が完了しない場合は、スクリプト実行を強制終了します。 スクリプトが正常終了できる時間を設定してください。

### メール送信

メール送信するためには、SMTPサーバーの情報を登録しておく必要があります。

1. ISMのGUIでグローバルナビゲーションメニューから[イベント]-[アラーム]を選択します。

2. 画面左側のメニューから[SMTPサーバー]を選択します。

「SMTPサーバー設定」画面が表示されます。

3. 画面右側の[アクション]ボタンから[編集]を選択し、SMTPサーバー情報を登録します。

また、メール送信はS-MIMEによるメッセージの暗号化が可能です。その場合、暗号化に使用するユーザー証明書をISM-VA上に インポートしておく必要があります。

- 1. アクション設定に使用する個人証明書を用意します。
- 2. ISM-VAに証明書ファイルを転送します。

この際、証明書はPEMエンコード形式である必要があります。

3. ISM-VA管理機能から証明書の登録コマンドを実行します。 詳細は、「[アラーム通知メール用証明書登録](#page-322-0)」を参照してください。

### トラップ送信/転送

SNMPトラップを送信/転送する場合、送信/転送先のSNMPマネージャーを登録する必要があります。

- 1. ISMのGUIでグローバルナビゲーションメニューから[イベント]-[アラーム]を選択します。
- 2. 画面左側のメニューから[SNMPマネージャー]を選択します。 「SNMPマネージャー設定」画面が表示されます。
- 3. 画面右側の[アクション]ボタンから[追加]を選択し、SNMPマネージャー情報を登録します。

## アクションのテスト実行手順

- 1. ISMのGUIでグローバルナビゲーションメニューから[イベント]-[アラーム]を選択します。
- 2. 画面左側のメニューから[アクション]を選択します。

「アクションリスト」画面が表示されます。

- 3. 「アクションリスト」からテストを実行するアクションを選択します。
- 4. 画面右側の[アクション]ボタンから[テスト]を選択します。 「アクションテスト」画面が表示されます。
- 5. 画面右側の[テスト]ボタンを選択し、アクションのテストを実行します。

テスト実行時には、アクションに設定したマクロは以下の文字列に置換されます。

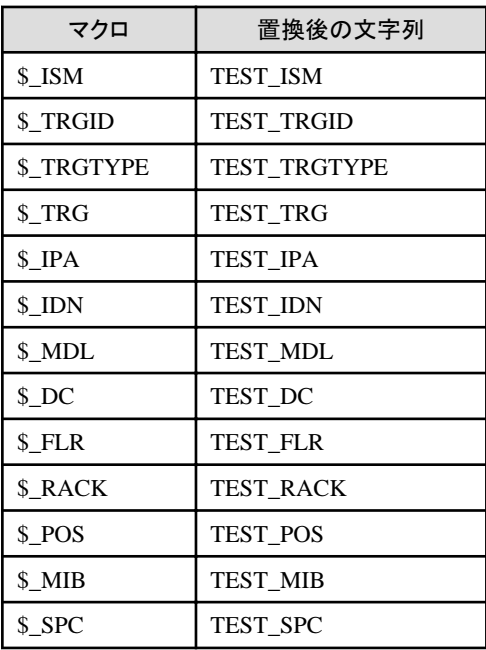

<span id="page-62-0"></span>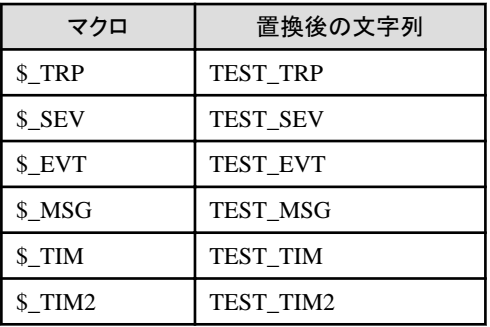

# **2.3.4** アラーム設定

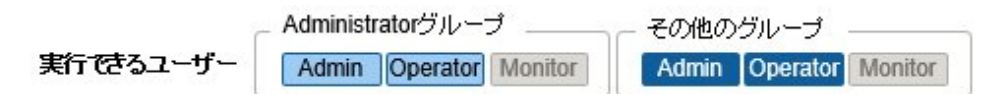

アラーム設定とは、ISMがイベントを検出したとき、またはノードからトラップを受信したときに実行するアクションを事前に定義したものです。

# アラームの追加手順

- 1. ISMのGUIでグローバルナビゲーションメニューから[イベント]-[アラーム]を選択します。
- 2. 画面左側のメニューから[アラーム]を選択します。
	- 「アラームリスト」画面が表示されます。
- 3. 画面右側の[アクション]ボタンから[追加]を選択し、アラームを追加します。

ISM自身のイベント(例:DVDのインポート完了)に関しては、[対象種別]で「システム」を選択してください。

# イベントタイプ

イベントタイプには、以下の種類があります。

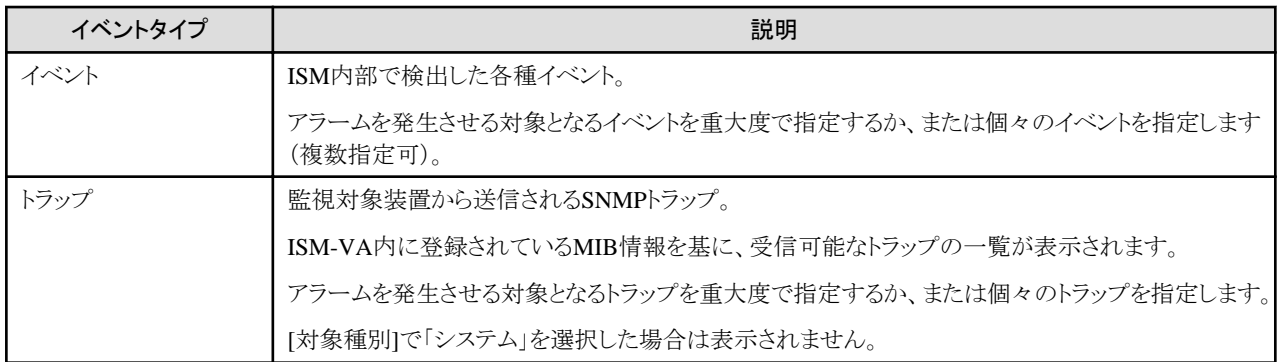

# 注意

イベントタイプがトラップの場合、アラームを発生させる対象となるトラップは監視対象のハードウェアから送信されるSNMPトラップのみです。

# アラームステータス

アラームステータスは各ノードに1つ存在する値で、そのノードに関して何らかのISMイベントやSNMPトラップが検出された場合に変化し ます。アラームステータスは以下の値を取ります。

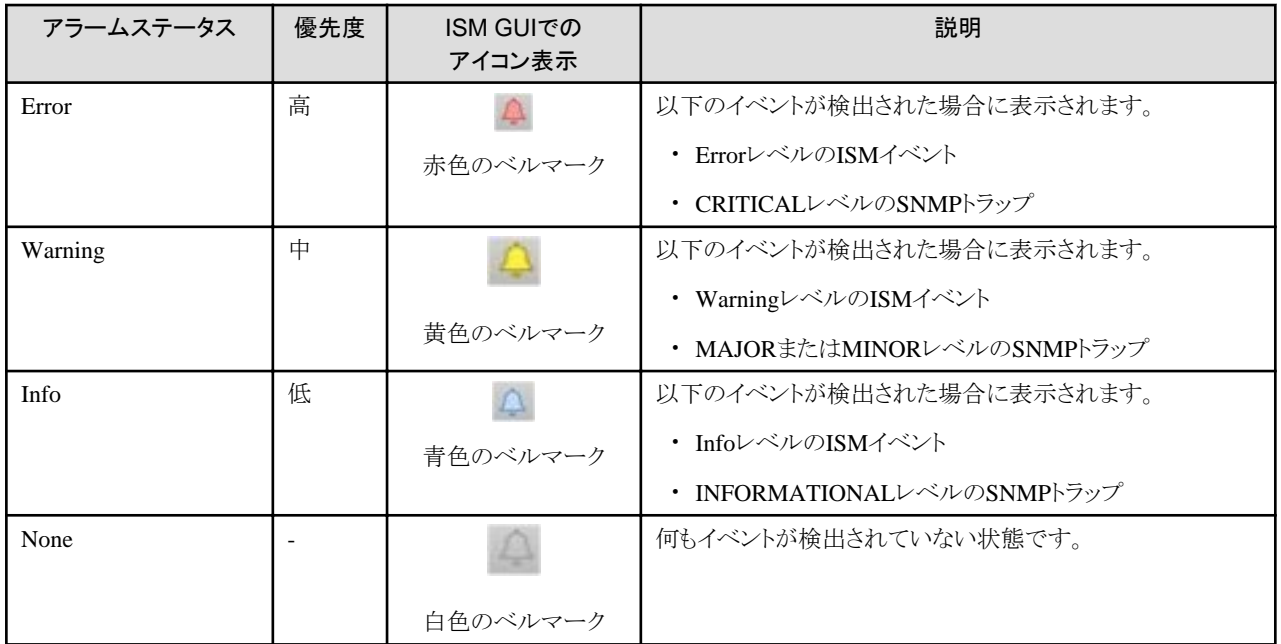

アラームステータスがInfo以上の値の場合、各レベルに対応したイベントを検出したことを意味します。ISMのGUIでグローバルナビゲー ションメニューから[イベント]-[イベント]を選択して、「イベントリスト」画面を表示し、各タブを選択して検出したイベントの内容を確認して ください。

検出したイベントに対して対処/確認が完了した場合は、以下の手順でアラームステータスを解除してください。

- 1. ISMのGUIでグローバルナビゲーションメニューから[管理]-[ノード]を選択し、「ノードリスト」画面を表示します。
- 2. 対象ノードのノード名を選択します。
- 3. [アクション]ボタンから[アラーム解除]を選択します。

# ポイント

- 
- ・ アラームステータスは、自動的には解除されません。検出された、より優先度の高いステータスが表示されます。
- ・ ノードの保守作業時、計画的にノードを電源オフにすることがあります。保守作業による電源オフなどのアラームをISMが検出しな いように、監視を一時的に停止する「メンテナンスモード」の機能があります。

メンテナンスモードに変更されたノードに対しては、ISMのアラーム検出およびバックグラウンドの処理が抑止されるため、当該ノードで 何度もアラームが発生することを防止できます。

メンテナンスモードについては、「5.1 [メンテナンスモード」](#page-350-0)を参照してください。

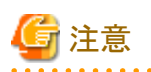

PRIMERGY CXシリーズおよびPRIMEQUEST 4000シリーズの場合、シャーシに対してアラーム解除を実行しても、アラームステータスは 解除されません。

PRIMERGY CXシリーズ、PRIMEQUEST 4000シリーズのシャーシに通知されるアラームステータスは、シャーシの配下に属するノード のアラームステータスを通知します。複数のノードが属する場合、いずれかのノードでイベントが検出されると、シャーシのアラームステー タスに通知されます。複数のノードでイベントが検出されると、最も優先度の高いイベントがシャーシのアラームステータスに通知されます。

シャーシに属するすべてのノードに対してアラーム解除を行うと、シャーシのアラームステータスは解除された状態になります。

なお、PRIMERGY CXシリーズ、PRIMEQUEST 4000シリーズのシャーシ自体にイベントが検出されることはありません。このため、シャー シに対してアラーム解除を実行する必要はありません。

# <span id="page-64-0"></span>トラップ受信設定

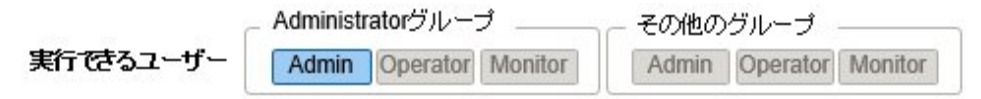

SNMPトラップの受信プロトコルとしてv1、v2c、v3に対応しています。

### SNMPトラップ受信設定の追加手順

- 1. ISMのGUIでグローバルナビゲーションメニューから[設定]-[全般]を選択します。
- 2. 画面左側のメニューから「トラップ受信」を選択します。

「トラップ受信設定リスト」画面が表示されます。

- 3. 画面右側の[アクション]ボタンから[追加]を選択し、トラップ受信設定を追加します。
- 4. 設定を行うSNMPバージョンを選択し、必要な情報を入力します。
	- SNMPv1/v2cの場合

監視対象装置と同じコミュニティー名を[コミュニティー]に設定してください。

- SNMPv3の場合

監視対象装置のノードを選択し、監視対象装置と同じエンジンIDを[エンジンID]に設定してください。

## 日 ポイント . . **. . . . . . . . .** .

ノード情報取得を行うことでトラップ受信設定画面に最新の「エンジンID」が表示されます。

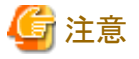

- 
- トラップ受信設定の追加/編集/削除を行った場合、変更は即時適用されます。リクエストを受け付けてから反映されるまで、一 時的にすべてのSNMPトラップを受信しない状態となります。トラップ受信設定を変更する場合は、上記事象が問題とならないことを 確認したうえで行ってください。
- SNMPv3のトラップ受信を行う場合、ノードごとにSNMPトラップ受信設定が必要になります。ノード登録後、SNMPトラップ受信設定 を行ってください。
- ノードに設定されている「エンジンID」を変更した場合、ノード情報取得を行い、取得した最新の「エンジンID」を再設定してください。
- 機器によっては、ノード情報取得による「エンジンID」の取得ができません。ノードの設定詳細やノード情報取得による「エンジンID」 の取得についての詳細は、「A.2.2 [ノード設定詳細」](#page-365-0)を参照してください。
- 多数のトラップを同時に受信した場合は順次処理されるため、テストトラップなどの意図したトラップや、事象発生時のトラップの受 信処理が遅れることがあります。トラップ受信の対象機器の構成を見直し、1件/秒を目安にトラップ受信量を軽減してください。

## **MIB**ファイル

MIBとは、SNMPで管理されるネットワーク機器の状態の公開情報のことであり、RFC 1213で規定されているMIB-2として標準化されて います。MIBファイルは、この公開情報を定義したテキストベースのファイルを指します。SNMPトラップをやり取りするためには、受信側が 機器側の提供するMIBファイルを保持しておく必要があります。

MIBファイルは、以下の場合に追加/更新します。

- ・ ISM未サポートの当社外装置、CiscoスイッチやHPサーバーなど富士通以外のベンダーから提供されているハードウェアから、SNMP トラップを受信するために新規MIBファイルを追加したい場合 ISMがサポートする機器については、当社の本製品Webサイトで『管理対象機器一覧』を参照してください。 <https://www.fujitsu.com/jp/products/software/infrastructure-software/infrastructure-software/serverviewism/environment/>
- ・ ファームウェアアップデートに伴い、すでにISMに登録済みのMIBファイルを更新したい場合

<span id="page-65-0"></span>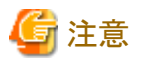

- ・ 登録されているMIBファイルは削除できます。ただし。削除したMIBファイルに定義されていたSNMPトラップを受信した場合、不明な トラップとして処理されます。
- ・ 同一トラップが定義されたMIBファイルを複数登録しないでください。同一トラップが定義されたMIBファイルを複数登録した場合、同一 トラップを複数受信したように扱われます。
- ・ ISMがトラップの重要度などを扱うためには、取り込むMIBファイルが特定の書式で書かれている必要があります。指定外の書式で書 かれたMIBファイルを取り込んだ場合、定義と異なる動作をする可能性があります。MIBファイルを取り込む前に書式に問題がないか 確認してください。

MIBファイルの書式に関する詳細は、「A.1.3 MIB[ファイルのインポートに関する注意」](#page-356-0)を参照してください。

#### MIBファイルの登録

ISMに登録されていないMIBファイルを新たに追加します。

- 1. MIBファイルを用意します。このとき、MIBファイルに依存関係のあるすべてのファイルが必要になります。
- 2. ISM-VAにMIBファイルを転送します。
- 3. ISM-VA管理機能からMIBの登録コマンドを実行します。

詳細は、「4.16 MIB[ファイル設定」](#page-328-0)を参照してください。

# 日 ポイント

すでにISMに登録されているMIBファイルと同名のファイルを登録することで、MIBファイルをアップデートできます。

#### MIBファイルの確認

ISMに登録されているMIBファイル名の一覧を確認します。MIBファイル名の一覧を確認するには、ISM-VA管理機能のMIBファイル 表示コマンドを実行します。

詳細は、「4.16 MIB[ファイル設定」](#page-328-0)を参照してください。

#### MIBファイルの削除

ISMに登録されているMIBファイルの登録を解除するためには、該当するMIBファイルを削除します。MIBファイルを削除するには、 ISM-VA管理機能のMIBファイル削除コマンドを実行します。

詳細は、「4.16 MIB[ファイル設定」](#page-328-0)を参照してください。

# 日 ポイント

MIBファイルを削除する場合、依存関係に注意してください。依存関係のあるMIBファイルを削除した場合、トラップを受信できなくなる 可能性があります。

# **2.3.5** 監視履歴グラフ表示

ISMのGUIでは、モニタリング機能で蓄積した監視項目の履歴をグラフ表示できます。グラフ表示することで、監視項目履歴の推移や傾向を 容易に把握できます。ノードごとのグラフを表示する方法と、複数ノードのグラフをダッシュボードウィジェットに表示する方法があります。

詳しくは、『操作手順書』の「4.6 監視履歴をグラフ表示する」を参照してください。

# **2.3.6** アノマリ検知機能

アノマリ検知機能は、管理対象ノードを構成するハードウェア/ソフトウェアの動作やリソース消費状態を常時監視し、普段とは異なる挙動を 検知し通知します。

アノマリ検知機能を開始すると、CPU使用率予測を行うことができます。有効に設定しておくことでCPUの使用率を監視し異常が発生する 日時を予測して通知します。

アノマリ検知機能は、以下の物理サーバーの状態を監視します。

- ・ VMware ESXiホスト vCenter ServerまたはvCenter Server Applianceで管理されたESXiホストが対象です。 vCenter ServerまたはvCenter Server Applianceで管理されない単体のESXiホストは対象外です。
- ・ Red Hat Enterprise Linuxサーバー Red Hat Enterprise Linuxが動作する物理サーバーが対象です。

詳細については、「2.3.6.1 [動作要件」](#page-70-0)を参照してください。

以下の機能を提供します。

- ・ アノマリ検知機能の開始/停止
- ・ CPU使用率予測設定の有効/無効
- ・ アノマリ検知情報の表示
- ・ アノマリ検知履歴の表示
- ・ アノマリ検知/回復のイベント通知
- ・ 解決方法の表示
- ・ アノマリ検知の抑制(ISM 2.9.0.010以降)

対象とするサーバーから一定期間の情報を収集し、学習データ(予測モデル)を作成します。この学習データにより監視項目に対する普段 の正常範囲を算出し、現在の測定値が正常範囲内であるかを判定(正常性範囲判定)します。判定は、以下のタイミングで行われます。

- ・ VMware ESXiホスト:3分に1回
- ・ Red Hat Enterprise Linuxサーバー:24時間に1回

正常範囲から外れている場合、アノマリ検知イベントを発生させます。アノマリ検知のイベントは、設定によりアラームとして外部に通知す ることができます。

アノマリ検知した状況が持続する場合は、3分ごとにイベントが発生します。

「アノマリ検知の抑制」を行うことでイベントの発生を抑えることができます(ISM 2.9.0.010以降、VMware ESXiホストのみ)。

「アノマリ検知の抑制」は、通知されたアノマリ検知イベントに対し、判断基準を自動で変更し以降の検知を抑制します。

## 図2.4 アノマリ検知機能イメージ

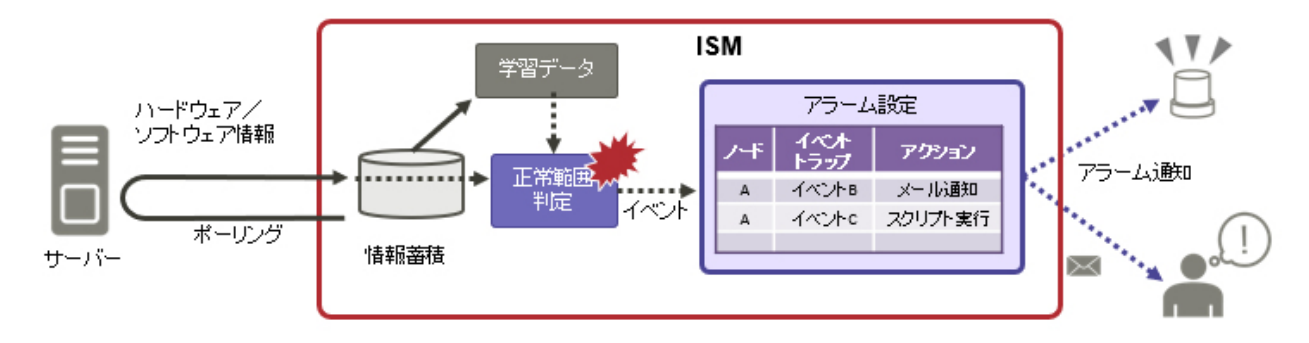

## 特長

- ・ 監視のためのしきい値設定が不要
- ・ 普段と異なる挙動をリアルタイムで検出
- ・ しきい値設定では捉えられない潜在的な異常や予期しない箇所での障害を検知
- ・ 検知した問題の解決を支援

# アノマリ検知機能の動作フロー

アノマリ検知機能の動作の流れについて以下に示します。

### 図2.5 アノマリ検知機能の動作フロー

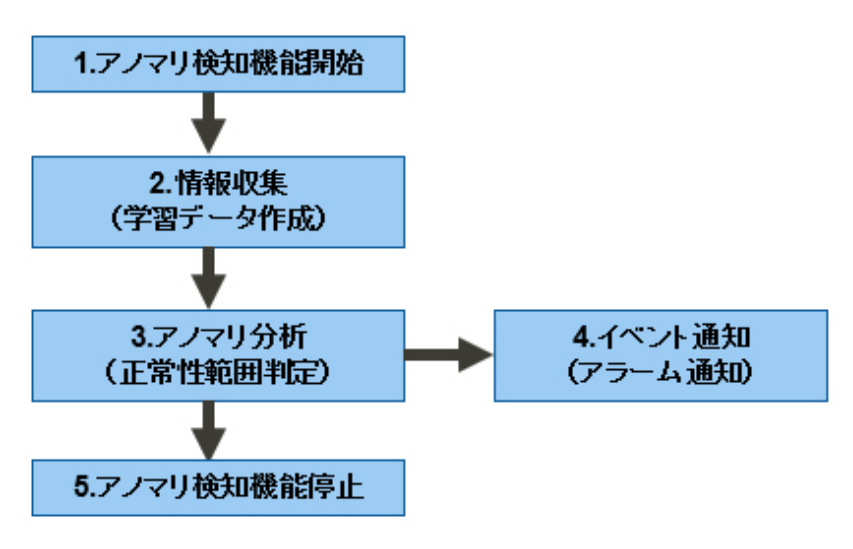

## 監視項目

以下に監視する項目の一覧を示します。監視項目ごとにアノマリ分析を行い、それぞれ個別のイベントを通知します。

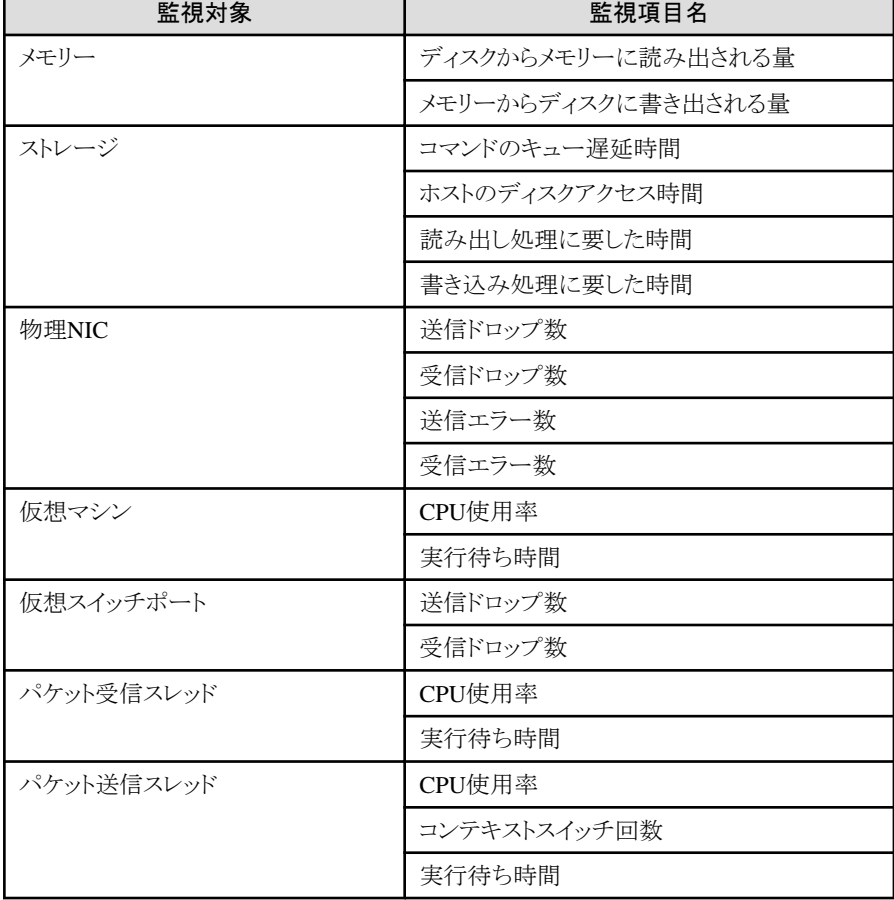

# 表2.1 VMware ESXiホストの監視項目一覧

## 表2.2 Red Hat Enterprise Linuxサーバーの監視項目一覧

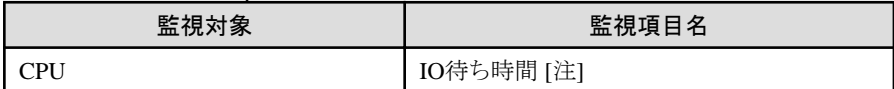

[注]:NFSアクセスに関するIO待ち時間を監視対象とします。

# 予測項目

以下に予測する項目の一覧を示します。

### 表2.3 VMware ESXiホストの予測項目一覧

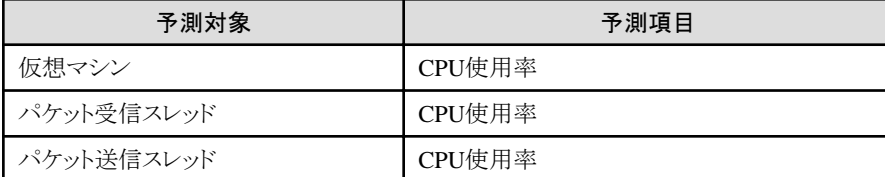

#### Red Hat Enterprise Linuxサーバーの予測項目一覧

なし

## 情報収集データ

アノマリ検知機能を開始するノードでは、アノマリ分析に必要な普段のふるまいを把握するための情報収集が行われます。この情報収集 されたデータが情報収集データとなります。運用を続けていくことで情報収集データを蓄えていきます。

## 学習データ

学習データとは、アノマリ検知の判定基準となる「正常範囲」(ある程度の幅を持ったしきい値)の基準となるデータです。学習データは、情 報収集データから作成されます。学習データの作成が完了するまでアノマリ分析は開始されません。

初回の学習データ作成に要する期間、学習データの更新タイミングは以下のとおりです。

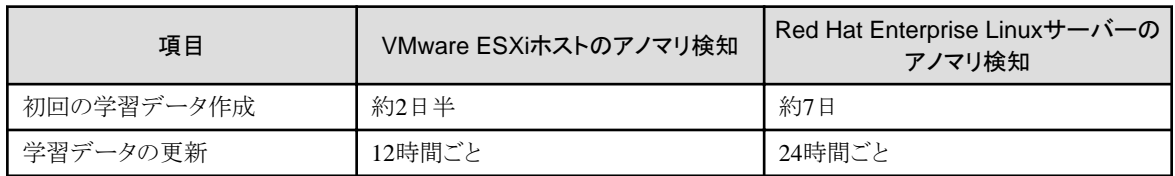

学習データはアノマリ検知機能を停止した場合でも保持されます。ただし、以下の場合には学習データを再作成してください。

- ・ アノマリ検知機能を開始するノードのハードウェアや仮想化管理ソフトウェアの構成およびOS情報に変更が入った場合
- ・ アノマリ検知機能を開始するノードのリソース使用量が変わった場合
- ・ アノマリ検知機能を1か月以上停止していた場合

アノマリ検知機能の開始時に、新しい学習データを作成するか以前の学習データをそのまま使用するかを選択できます。

新しく学習データを作成し直す場合は、アノマリ検知を開始するときに[情報収集データ初期化]の[初期化する]チェックボックスを選択します。 初めてアノマリ検知機能を開始するノードは、チェックの有無にかかわらず学習データが作成されます。

# 予測用データ

予測用データとは、CPU使用率予測で予測を行うためのデータです。CPU使用率予測設定を有効に設定後、予測用データは情報収集 データから最大3か月分作成され、更新されていきます。予測可能な期間は、予測用データが蓄積された期間(蓄積期間)に応じて異な ります。以下に一覧を示します。

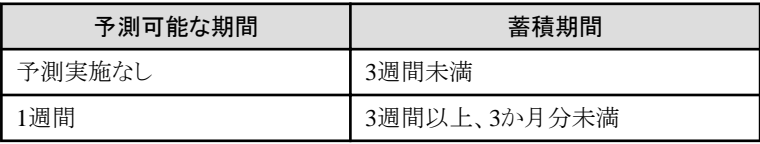

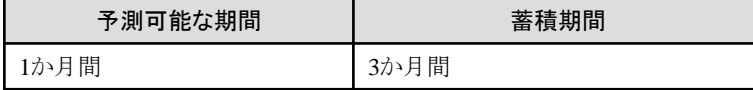

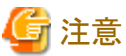

- 
- ・ CPU使用率予測設定を無効にした場合、予測用データは削除されます。
- ・ ISMのバックアップ/リストア機能によりリストアした場合、CPU使用率予測設定は無効になります。作成済の予測用データは、バッ クアップ対象ではありません。

## アノマリ検知の判定基準とする期間

ある一定期間の情報収集データを使用し、アノマリ検知の判定基準とする学習データを作成していきます。この期間を「アノマリ検知の判 定基準とする期間」といいます。初期値は7日間です。

アノマリ検知の判定基準とする期間は、アノマリ検知機能の開始時に7日間と31日間で切り替えることができます。切り替え後、アノマリ検 知状態は「情報収集中(学習データ作成中)」(5分~1日間)となります。情報収集後、アノマリ検知が動作します。

# 日 ポイント

・ 情報収集は、以下のタイミングで更新されます。

- VMware ESXiホスト:3分に1回
- Red Hat Enterprise Linuxサーバー:24時間に1回(ISM-VAのタイムゾーンで設定されたローカルタイムのAM2:00)
- ・ 学習データの作成(アノマリ検知機能の初回開始時や新しく学習データを作成し直す時)には、以下の時間を要します。
	- VMware ESXiホスト:2日半程度
	- Red Hat Enterprise Linuxサーバー:7日程度

この期間に学習したデータがその後のアノマリ検知の基本データとなります。学習データの作成期間には、休日やサーバー保守などの 稼働状態が普段とは異なる期間を含まないようにしてください。アノマリ検知結果の妥当性が疑われる場合には、アノマリ検知機能を 停止し学習データを再作成してください。

- ・ 学習データは、以下のタイミングで更新されています。
	- ー VMware ESXiホスト:12時間ごと
	- Red Hat Enterprise Linuxサーバー:24時間ごと

これによりアノマリ検知の判定基準となる「正常範囲」が分析、設定されます。アノマリ検知機能を停止せずに継続して使用することで 普段のふるまいとの違いをより高い精度で判定できるようになります。

・ 1か月の期間にCPU使用率などの変動が大きい時期と小さい時期の混在が想定される場合、「アノマリ検知の判定基準とする期間」を31 日間に設定することで、その期間(31日間)を基準とした、より的確なアノマリ検知が行われます。

注意

・ アノマリ検知機能は、ハードウェア故障などのすべての要因を検出するものではありません。また、アノマリ検知された場合でも必ずしも 異常が発生しているとは限りません。通知された内容を元に、ハードウェアやソフトウェアの状態を確認し対応を検討してください。

- ・ 仮想マシンを利用していない状態で学習すると、アノマリ検知時にその仮想マシンに対して正常値範囲が大きな値のアノマリ検知を示 す場合があります。アノマリ検知結果の妥当性が疑われる場合には、再学習を実施してください。
- ・ 本機能はvCenter ServerまたはvCenter Server Appliance(以降はまとめて「vCenter」と表記)から情報を収集します。そのため、vCenter の仕様としてvCenterのアクセスログにログイン、ログアウトが約3分に1回記録されます。
- ・ 本機能はRed Hat Enterprise LinuxサーバーのOSからSSHにてログインを行い、監視項目の情報を収集します。そのため、OSのア クセスログにSSHのログイン、ログアウトが24時間に1回記録されます。

<span id="page-70-0"></span>・ ISMのバックアップ/リストア機能によりリストアした場合、すべてのノードのアノマリ検知機能は停止します。作成済の学習データは、 バックアップ対象ではありません。

# 2.3.6.1 動作要件

アノマリ検知機能を利用するために必要な動作要件を示します。

## 対象ノード

アノマリ検知機能を開始できるノードは、対応するハイパーバイザーが動作し仮想化管理ソフトウェアで管理されているサーバー、または 対応するOSが動作しているサーバーです。

対応するソフトウェア環境は、当社の本製品Webサイトで『管理対象機器一覧』を参照してください。

<https://www.fujitsu.com/jp/products/software/infrastructure-software/infrastructure-software/serverviewism/environment/>

## **ISM-VA**に必要なリソース

アノマリ検知機能を使用するには、ISM-VAが動作するハイパーバイザーにリソースの追加が必要です。必要なリソースは、お使いの環境に 応じて変動します。

アノマリ検知機能を使用する前に、以下の表を参照して必要なリソースを追加してください。また、開始後に環境が変化する場合は、あ らかじめ増加する数を見込んだリソースを追加しておいてください。

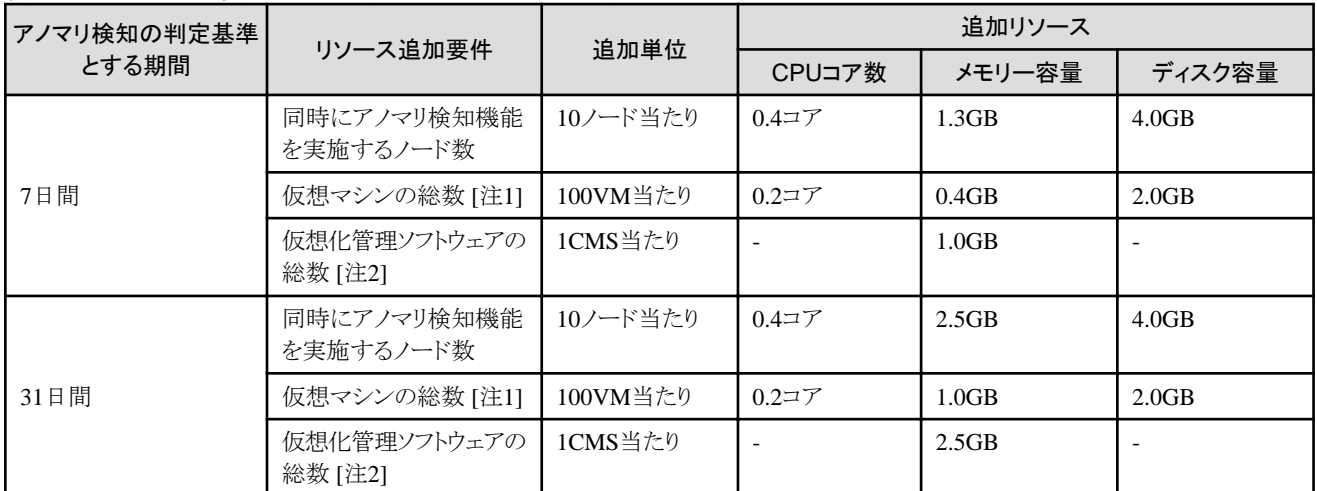

#### 表2.4 ISM-VAに必要なリソース(VMware ESXiホスト)

[注1]:アノマリ検知機能を利用するノードに登録されている仮想マシン数の合計

[注2]:アノマリ検知機能を利用するノードを登録している仮想化管理ソフトウェア(CMS)数の合計

### 表2.5 ISM-VAに必要なリソース(Red Hat Enterprise Linuxサーバー)

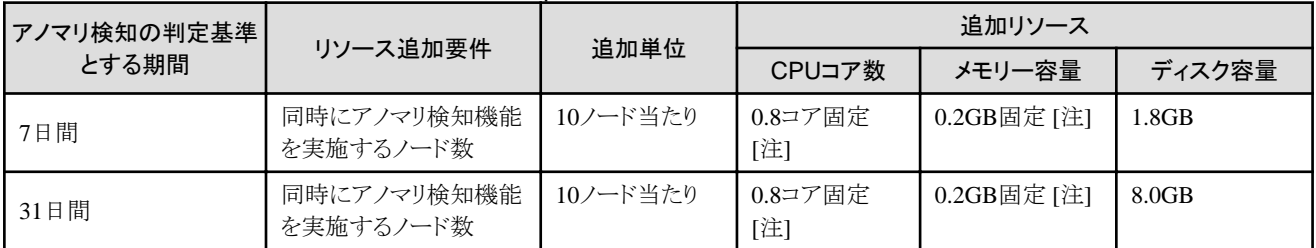

[注]:Red Hat Enterprise Linuxサーバーのアノマリ検知で必要なCPUコア数とメモリー容量は、ノード数によって変動しません。

VMware ESXiホストのCPU使用率予測を使用するには、上記に加えて、リソースの追加が必要です。以下の表を参照して必要なリソースを 追加してください。

## 表2.6 CPU使用率予測を使用する場合にISM-VAに必要なリソース

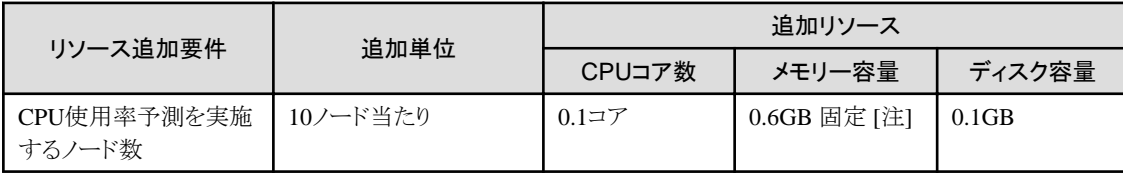

[注]:CPU使用率予測で必要なメモリー容量は、ノード数によって変動しません。

#### 例1:PRIMEFLEXでの構成(ノード数:3、1ノード当たりの仮想マシン:31、仮想化管理ソフトウェア数:1)に基づいた場合

[総仮想マシン数] 3 \* 31 = 93 台

[例1の構成で必要な追加リソース]

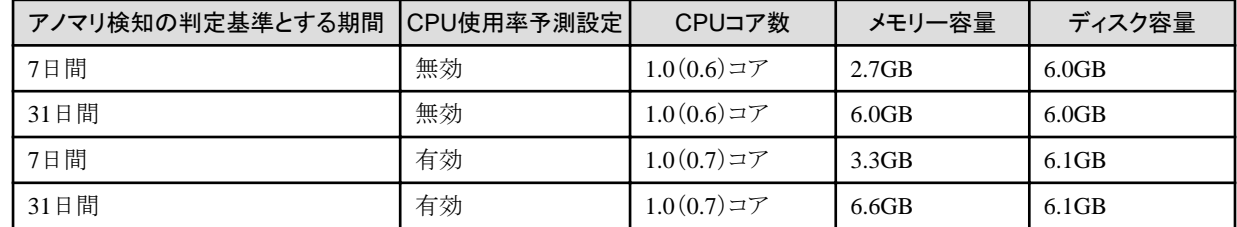

例2:PRIMEFLEXでの構成(ノード数:16、1ノード当たりの仮想マシン:31、仮想化管理ソフトウェア数:1)に基づいた場合

[総仮想マシン数] 16 \* 31 = 496 台

[例2の構成で必要な追加リソース]

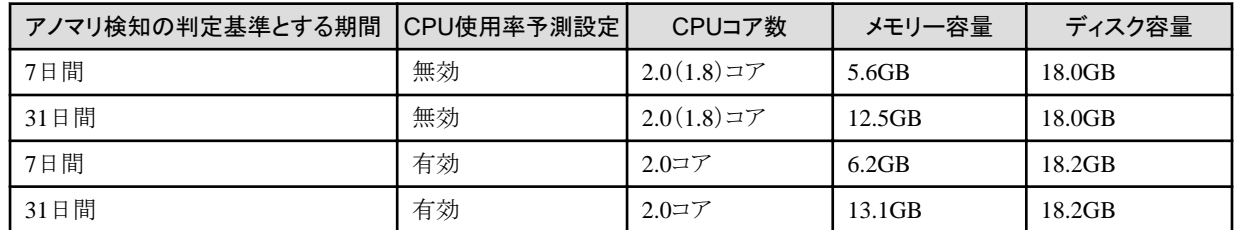

### 例3:Red Hat Enterprise Linuxサーバー構成(ノード数:200)に基づいた場合

[例3の構成で必要な追加リソース]

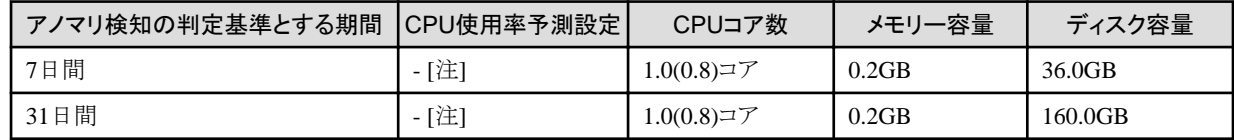

[注]:Red Hat Enterprise Linuxサーバー構成で必要なリソースは、CPU使用率予測設定によって変動しません。

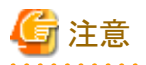

・ お使いの環境に応じてISM-VAが動作するハイパーバイザーにリソースの追加を実施してください。リソースの追加が実施されない場合、 GUIの操作に影響する場合があります。

- ・ アノマリ検知を開始する最大ノード数は、以下のとおりです。
	- VMware ESXiホスト:最大100ノード(100ノード超過時はエラーとなります。)
	- Red Hat Enterprise Linuxサーバー:最大1000ノード

. . . . . . . . . . . . . . . . .
## <span id="page-72-0"></span>2.3.6.2 アノマリ検知機能の開始/停止

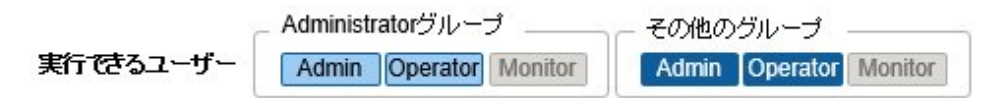

アノマリ検知機能の開始/停止は、ノード単位で行います。アノマリ検知機能を開始すると情報収集と分析が行われます。

#### アノマリ検知開始/停止の手順

アノマリ検知機能の開始/停止は、「ノードリスト」画面から対象ノードを選択し、「アクション]ボタンから操作します。 また、ノードの詳細画面の [アノマリ検知]タブからも操作できます。

詳細は、『操作手順書』の「4.11.3 アノマリ検知機能を開始する」、「4.11.7 アノマリ検知機能を停止する」を参照してください。

アノマリ検知機能の開始時には、「アノマリ検知開始」画面で新しい学習データを作成するか以前の学習データをそのまま使用するかを選択 できます。また、アノマリ検知の判定基準とする期間を選択できます。

# 注意

アノマリ検知機能を開始済のノードに対して以下の操作を行った場合、アノマリ検知機能は停止します。

- ・ ISMのGUIからOS情報を削除した場合
- ・ 仮想化管理ソフトウェアの登録を削除した場合
- ・ 仮想化管理ソフトウェアの管理から外された場合
- ・ メンテナンスモードに設定した場合

### 2.3.6.3 CPU使用率予測設定の有効/無効

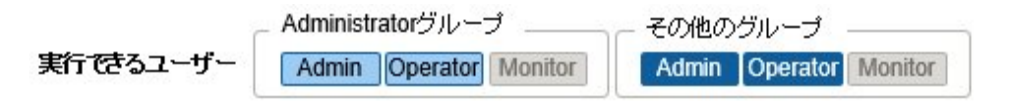

CPU使用率予測の有効/無効の設定は、VMware ESXiホストのアノマリ検知を開始しているすべてのノードに適用されます。CPU使用 率予測を有効に設定すると、予測データの蓄積を開始します。有効に設定してから3週間経過すると予測を開始します。 アノマリを検知し、CPU使用率が高使用率となる場合には、[アノマリ検知]タブの「解決方法」に予測される日時と値を表示します。

CPU使用率予測設定の有効/無効は、「ノードリスト」画面の[アクション]ボタンから操作します。

詳細は、『操作手順書』の「4.11.2 CPU使用率予測設定を有効にする」、「4.11.8 CPU使用率予測設定を無効にする」を参照してください。

# 注意

CPU使用率予測設定を無効にした場合、作成済の予測用データが削除されます。

### 2.3.6.4 アノマリ検知状態

各ノードに対して実施しているアノマリ検知の状態は、以下のいずれかになります。

#### 表2.7 アノマリ検知状態

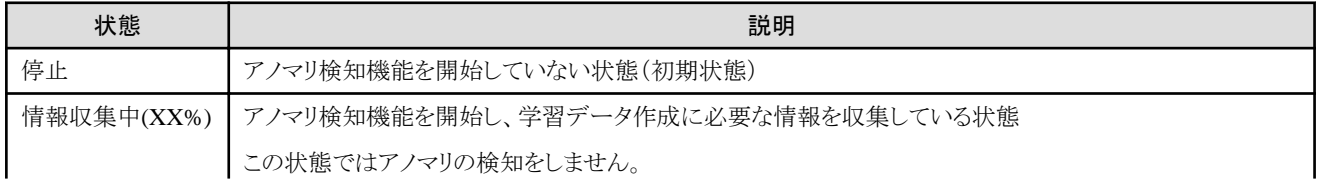

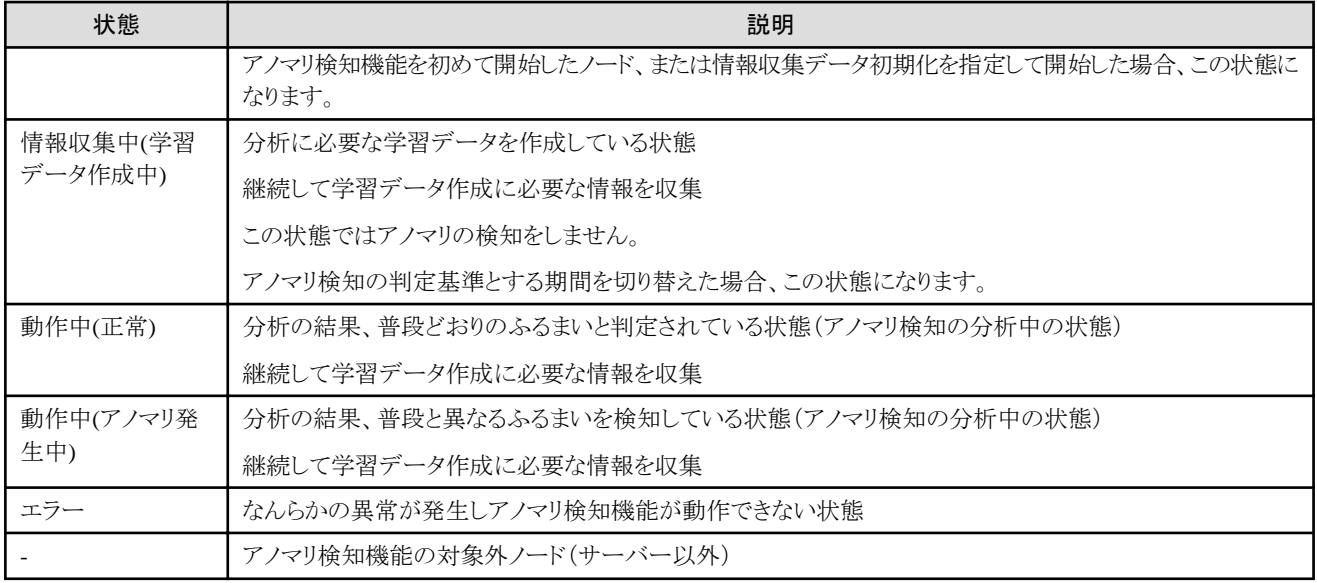

アノマリ検知状態が「エラー」の場合は、[アノマリ検知]タブの「アノマリ検知状態」にエラーメッセージが出力されます。メッセージ内容に従い 対応してください。

#### 表2.8 エラーメッセージ

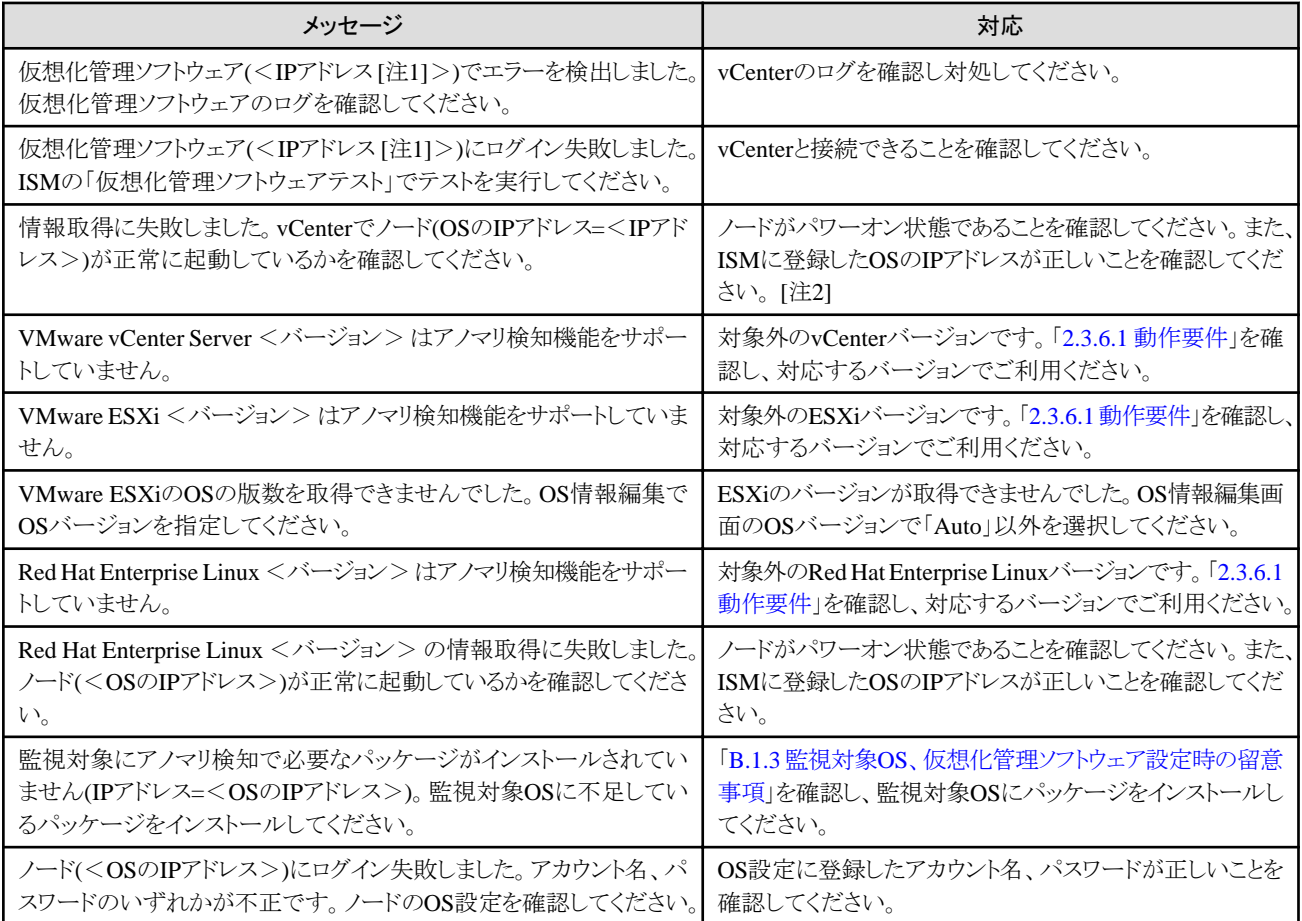

[注1]:仮想化管理ソフトウェアのIPアドレス

[注2]:ノードがvCenterの管理から外れた場合、ISMの仮想化管理ソフトウェア情報が更新されるまで本メッセージが出力されます。この場合 は、アノマリ検知機能を停止してください。

### 2.3.6.5 アノマリ検知情報表示

アノマリ検知の情報は「ノードリスト」画面、ノードの詳細画面の[プロパティ]タブや[アノマリ検知]タブで確認します。

#### 「ノードリスト」画面の表示

ノードリスト画面に「アノマリ検知状態」のカラムを表示できます。

初期状態では、「アノマリ検知状態」のカラムは表示されていません。表示するには、[カラム表示]で「基本情報」を選択し、右側にある[ (カラム選択)]ボタンから [アノマリ検知状態]を追加してください。

アノマリ検知状態については、「2.3.6.4 [アノマリ検知状態](#page-72-0)」を参照してください。

#### 図2.6 「ノードリスト」画面でのアノマリ検知状態の表示

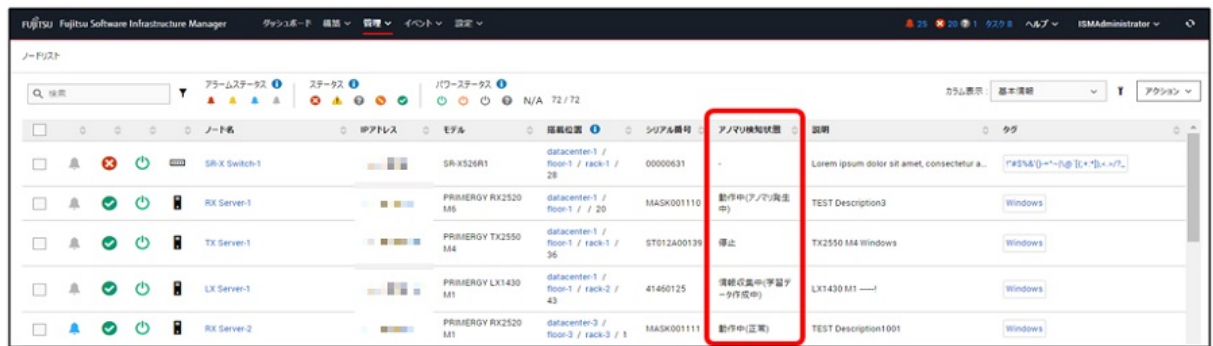

#### **[**プロパティ**]**タブの表示

[アノマリ検知状態] で現在のアノマリ検知状態を表示します。また、[アノマリ検知ログ] で通知されたイベントの数を表示します。イベントの 件数を選択することで対象ノードのアノマリ検知イベントを表示できます。

アノマリ検知状態については、「2.3.6.4 [アノマリ検知状態](#page-72-0)」を参照してください。

#### 図2.7 [プロパティ] タブの表示

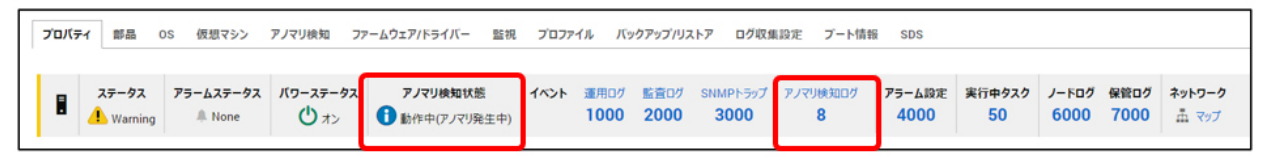

#### **[**アノマリ検知**]**タブの表示

[アノマリ検知]タブでは、以下の項目を表示します。

・ アノマリ検知判定日時/アノマリ検知状態

・ 履歴リスト

#### 図2.8 アノマリ検知情報表示の画面

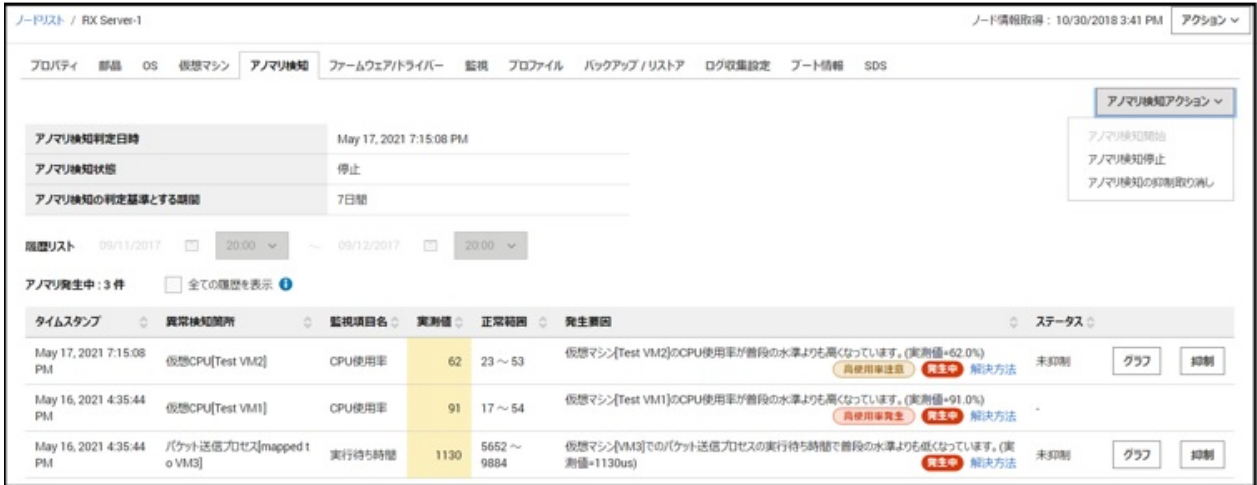

#### アノマリ検知判定日時/アノマリ検知状態

アノマリ検知を判定(アノマリ分析)した最新日時とその時点のアノマリ検知状態を表示します。アノマリ検知状態がエラーの場合は、エ ラーメッセージを合わせて表示します。

#### 履歴リスト

過去のアノマリ検知の発生、回復の履歴を表示します。履歴の保持期間は、3か月分です。

画面を表示した時に現時点において回復していないアノマリ検知の履歴のみが表示されます。[全ての履歴を表示]チェックボックス にチェックを付け、年月日と時刻を設定することで、任意の期間の履歴を表示できます。

#### 図2.9 任意期間の履歴を表示した場合

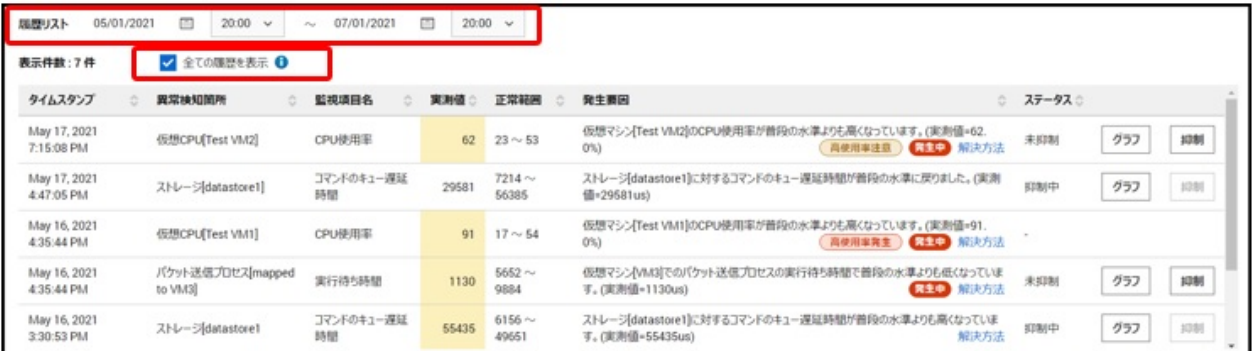

一度にリストに表示可能な件数は1000件です。1000件を超える場合は指定する期間を短縮してください。

#### 表2.9 履歴リストの項目

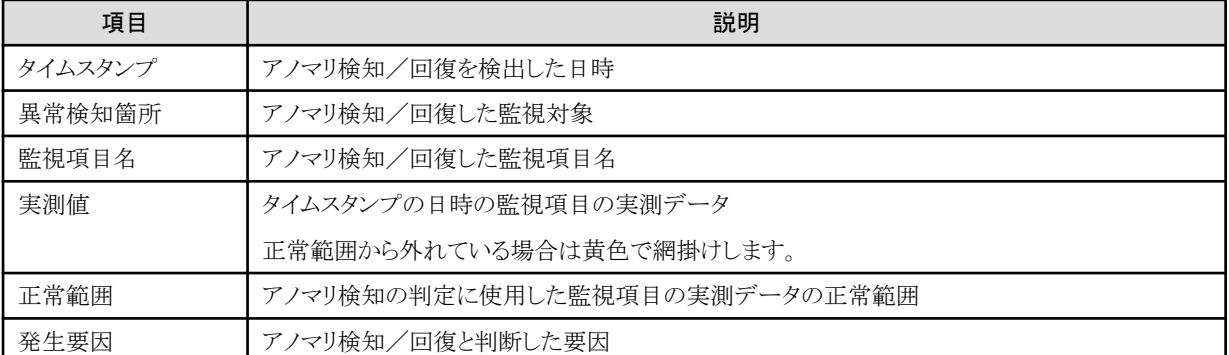

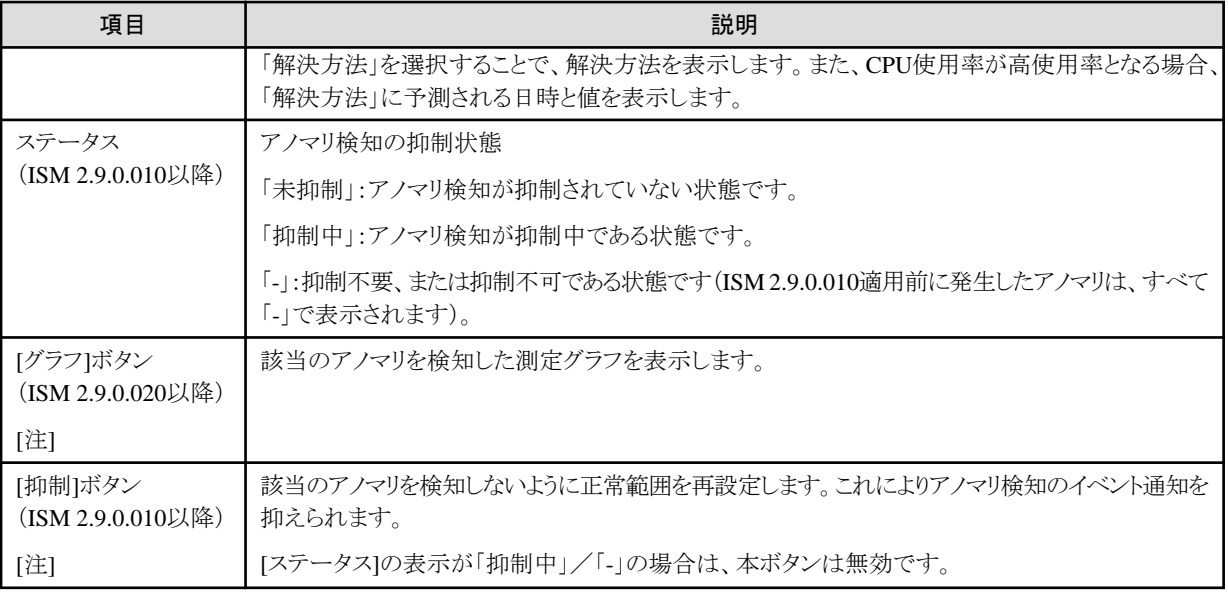

[注]: VMware ESXiホストのみ対応しています。

以下の履歴(イベント)については、ボタンが表示されません。

- アノマリからの回復

表2.10 イベントの種類

- ISM 2.9.0.010適用前に発生したアノマリ
- 検知から1か月が経過したアノマリ

### 2.3.6.6 アノマリ検知イベント

アノマリ検知機能の開始/停止およびアノマリを検知、回復したときにイベントを通知します。

発生したイベントは「アノマリ検知ログ」として保持しており、ISMのGUIでグローバルナビゲーションメニューから[イベント]-[イベント]を選択 して、「イベントリスト」画面を表示し[アノマリ検知ログ]タブを選択することで確認します。

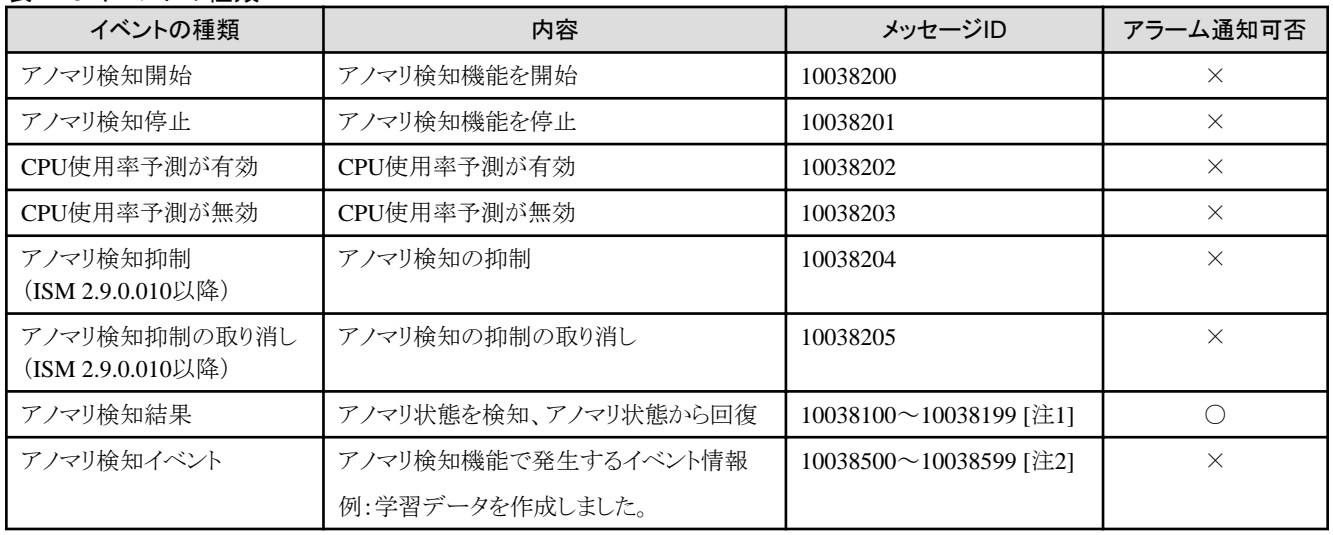

#### [注1]:監視項目ごとに異なるメッセージIDとなります。アクション設定とアラーム設定により外部にアラームとして通知できます。アクション設定 については「2.3.3 [アクション設定](#page-58-0)」、アラーム設定については「2.3.4 [アラーム設定」](#page-62-0)を参照してください。

[注2]:イベントごとに異なるメッセージIDとなります。

# - 61 -

#### 表2.11 表示項目

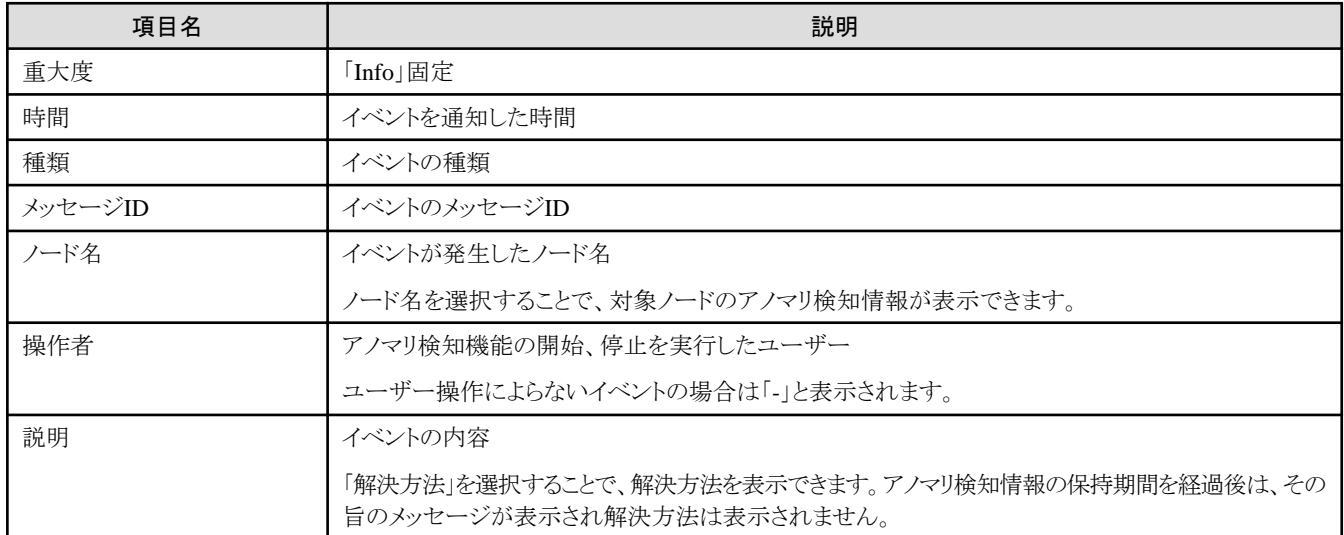

### 2.3.6.7 解決方法

アノマリ検知イベントまたはアノマリ検知情報表示の「履歴はら「解決方法」を選択することで、発生要因とその要因を解決する方法について 例示します。内容を参考に対応について検討してください。

解決方法の実施によりアノマリ検知状態が「正常」となることを確認してください。

# 日 ポイント

アノマリの発生要因とvCenterのイベントログの情報から、アノマリを引き起こした原因と発生箇所を推定し解決方法を絞り込みます。

# 注意

ハイパーバイザーや仮想化管理ソフトウェアの版数により解決方法に記載された機能の名称や手順が異なることがあります。この場合は、 それぞれのマニュアルを参照し読み替えてください。

### 2.3.6.8 アノマリ検知の抑制(ISM 2.9.0.010以降)

アノマリ検知は学習データと運用状態によっては、通常の運用に対してもアノマリと検知して通知する場合があります。

アノマリ検知の抑制は、アノマリ検知の判定基準となる正常範囲を広げることによって、通常の運用に対してはアノマリとして検知しない ようにイベントの発生を抑えることができます。

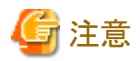

アノマリ検知の抑制はVMware ESXiホストのみ対応しています。

#### アノマリ検知の確認(**ISM 2.9.0.020**以降)

ノードの詳細画面の[アノマリ検知]タブに表示される各アノマリの[グラフ]ボタンを選択して、アノマリ検知時の測定値をグラフで確認できます。 グラフでは、アノマリ検知時を中心に前後90分の以下のデータが表示され、アノマリの状態を確認できます。

なお、アノマリ検知グラフで表示する実測値と、vCenterのパフォーマンスチャートで表示されるグラフのデータは一致しないことがあります。

- ・ :抑制後正常範囲上限値
- ・ :抑制後正常範囲下限値
- ・ :正常範囲上限値
- ・ :正常範囲下限値
- ・ :実測値
- :アノマリ検知判定箇所

#### アノマリ検知の抑制が効果的であるかの判断基準

グラフ表示でアノマリ検知時の測定値を確認します。グラフに表示される「アノマリ検知判定箇所(赤丸)」が抑制後正常範囲(上限値と下 限値の緑色範囲)の内側/外側にあるかで判断します。なお、抑制後正常範囲の上限値および下限値は、任意に設定できません。

#### アノマリ検知の抑制が効果があると判断できる場合

「アノマリ検知判定箇所(赤丸)」が抑制後正常範囲(上下限値の緑色範囲)の内側にある場合(下図)は、アノマリ検知の抑制は有効に 動作します。

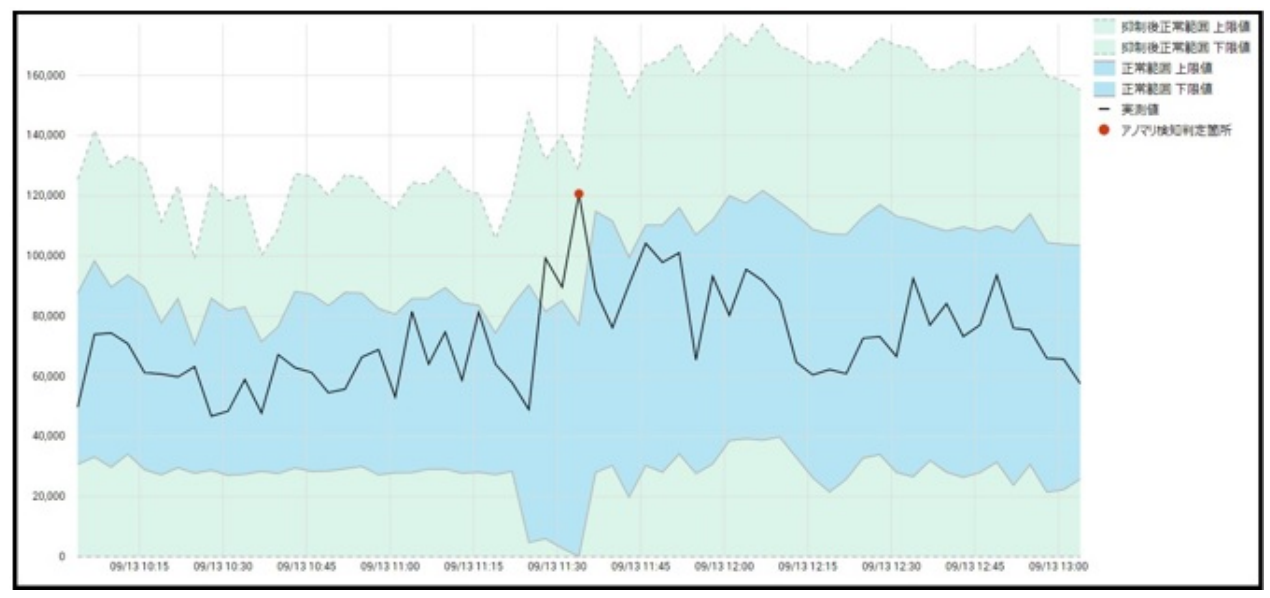

#### 図2.10 アノマリ検知の抑制が有効であると判断できる場合

#### アノマリ検知の抑制が効果がないと判断できる場合

「アノマリ検知判定箇所(赤丸)」が抑制後正常範囲(上下限値の緑色範囲)の外側にある場合([下図\)](#page-79-0)は、アノマリ検知を抑制しても有効 に動作しません。抑制後の正常範囲でアノマリを判定するため、抑制後も常時監視で同様の測定結果が得られた場合は、アノマリ検知 が出力されます。

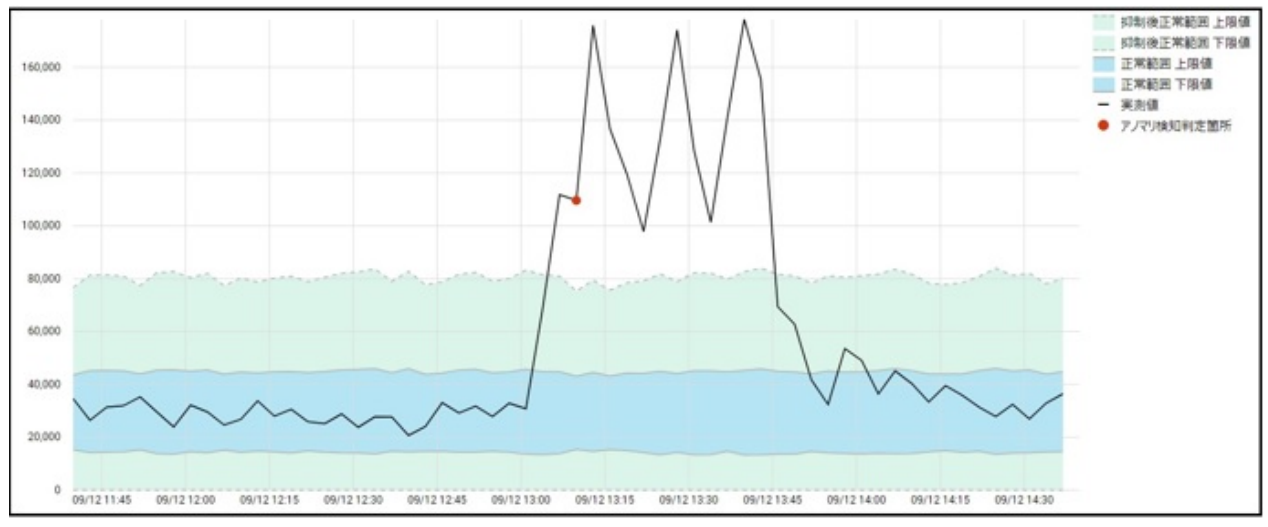

#### <span id="page-79-0"></span>図2.11 アノマリ検知の抑制が有効ではないと判断できる場合

# ポイント

アノマリ検知対象機器を確認してください。アノマリ検知結果の妥当性が疑われる場合は、アノマリ検知機能を停止し学習データを再 作成してください。

#### アノマリ検知の抑制

アノマリ検知の出力を抑制したい場合にアノマリ検知の[抑制]ボタンを選択します。抑制以降は常時監視で同様の測定結果に対して正 常範囲内であると学習します。これにより、イベントの発生を抑制できます。

監視対象ごとにアノマリを抑制します。

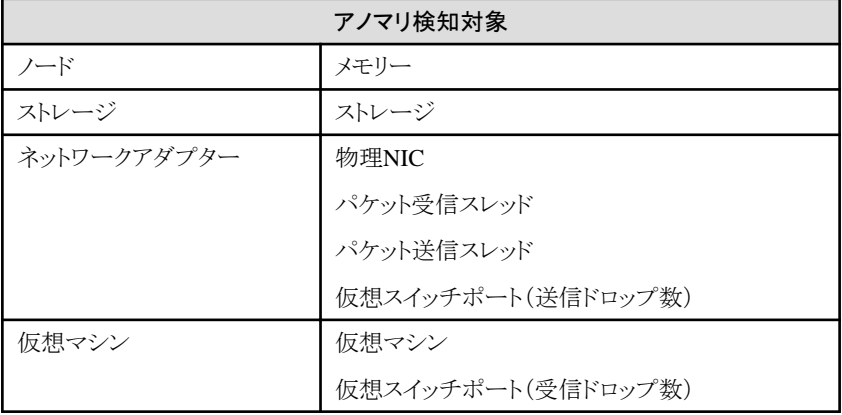

例:仮想マシンが2つある場合、仮想マシン1のCPU使用率を抑制しても、仮想マシン2のCPU使用率は抑制されません。

#### アノマリ検知の抑制の取り消し

アノマリ検知の抑制を取り消すことで、抑制したアノマリ検知を抑制しない状態に戻すことができます。すべての監視項目について抑制を取 り消します。

アノマリの発生状況の確認については、『操作手順書』の「4.11.6.1 アノマリの発生状況を確認する」を参照してください。

アノマリ検知の抑制方法については、『操作手順書』の「4.11.6.2 アノマリの検知を抑制する」を参照してください。

アノマリ検知の抑制の取り消しについては、『操作手順書』の「4.11.6.3 アノマリ検知に対する抑制を取り消す」を参照してください。

# **2.3.7 PRIMERGY**の**Web**インターフェイスとビデオリダイレクション

ISMのGUIから下記の画面を表示できます。

- ・ iRMCのWebインターフェイス画面
- ・ AVR画面:Advanced Video Redirection(ビデオリダイレクション)

Webインターフェイスとビデオリダイレクションの表示内容や操作方法などの詳細については、以下のドキュメントを参照してください。

『FUJITSU Software ServerView Suite iRMC Sx Web インターフェース』(Sxには、S4以降の版数が入ります。)

iRMCのWebインターフェイスへのログインおよびAVRのアクセス環境は、ノード登録時の「通信方法」に指定したiRMCアカウントを使用 します。

iRMC Webインターフェイスの表示は従来からある機能で、ノード詳細画面内「Web IF/URL」にiRMCのIPアドレスを登録しておきURLを クリックすることで表示できます。ただし、従来のこの操作は画面表示の都度、ログイン操作が必要です。 従来の操作と区別するため、新しい操作を「iRMCログイン」と呼びます。

### 2.3.7.1 iRMCログインによるWebインターフェイス画面表示

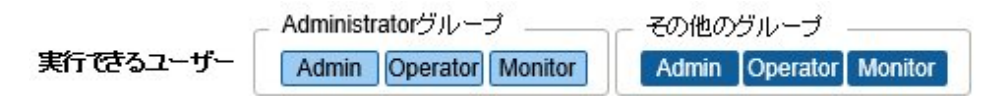

ISMのGUIからiRMCのWebインターフェイス画面をログイン操作せずに直接表示できます。 iRMC Webインターフェイス画面から、PRIMERGYの詳細情報(システム情報、OS情報、センサ情報など)を参照できます。

この機能で表示するWebインターフェイス画面は、情報参照権限で開きます。そのため設定操作は行えません。

iRMCログインによるWebインターフェイス画面表示の操作方法については、『操作手順書』の「3.8 ISMからiRMCに直接ログインする」を 参照してください。

#### 中継ルート設定について

iRMCログインは、管理端末から直接iRMCへアクセスできることが前提です。管理端末からiRMCへのアクセスがファイアウォールで制限 されているネットワーク構成では、中継ルートを経由してiRMCログインができます。 つまり、中継ルートは、ISM内に中継用の経路を構築するための通信用ルートです。

以下のような特徴があります。

・ 中継ルートは管理端末に対応付けて設定します。

中継ルートを経由したiRMCログインを行う管理端末のIPアドレスを設定します。 中継ルートの設定は、どの管理端末からでも行えます。

・ 中継ルートは、ISMに3つまで設定できます。

3つの中継ルートをそれぞれ別の管理端末に割り当てることも、すべての中継ルートを1台の管理端末に割り当てることもできます。

・ 1つの中継ルートを経由したiRMC接続は、同時に1台です。

中継ルートを設定する管理端末は、ISM-VAが発行するクライアント証明書を管理端末のブラウザーにインストールする必要があります。 クライアント証明書の作成については、「4.28 [中継ルート用クライアント証明書の作成](#page-346-0)」を参照してください。

#### 図2.12 中継ルート設定

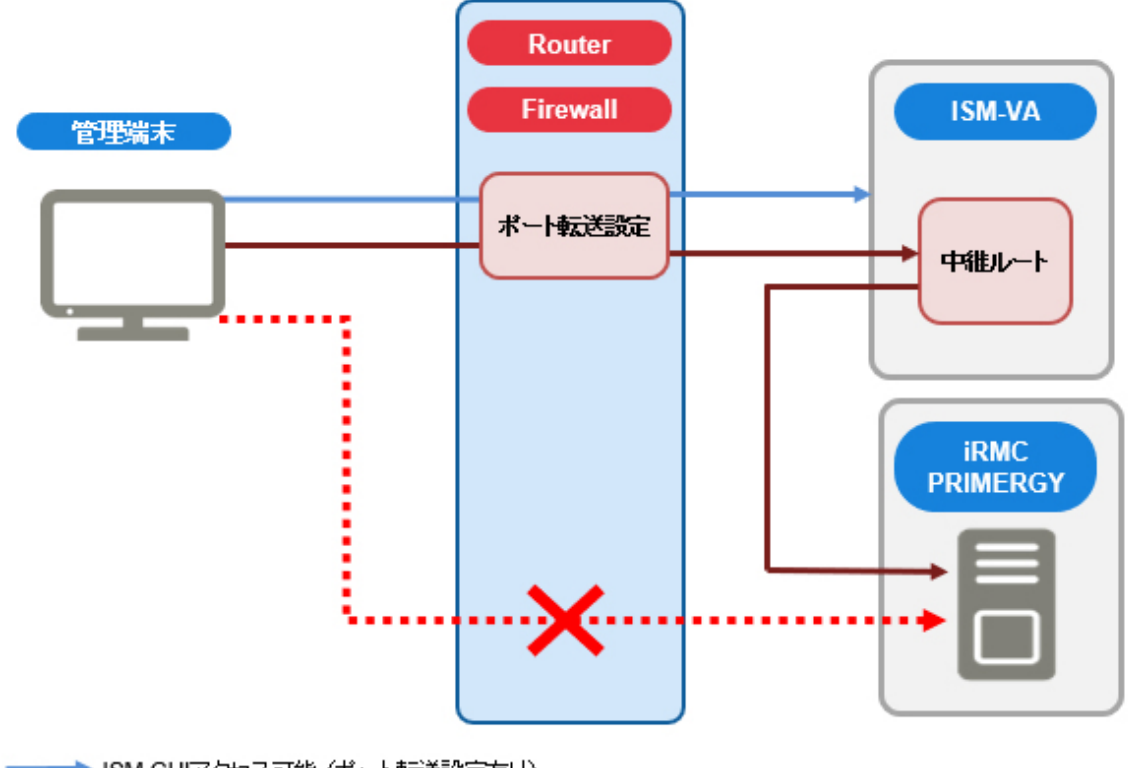

→ ISM GUIアクセス可能 (ポート転送設定有り)

→ 中継ルート経由 iRMC Webゴンソール アクセス可能 (ポート転送設定有り)

· X·▶ iRMC Webコンソール アクセス不可能(ポート転送設定なし)

## 2.3.7.2 PRIMERGYのAVR(ビデオリダイレクション)画面表示

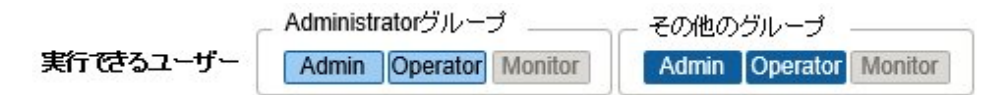

ISMのGUIからAVR画面をログイン操作せずに直接起動できます。

AVR画面表示の操作方法については、『操作手順書』の「6.16 ISMからiRMCのAVR画面を直接表示する」を参照してください。 AVR画面表示に関しては、中継ルートの設定をサポートしていません。

# **2.4** プロファイル管理機能

プロファイル管理機能は主にシステムの導入、構築で利用する機能です。

管理対象ノードとするサーバー、ネットワークスイッチおよびストレージの設定ができます。

プロファイル管理機能における、ノード種別ごとの対象ノード、およびその機能グループを以下に示します。

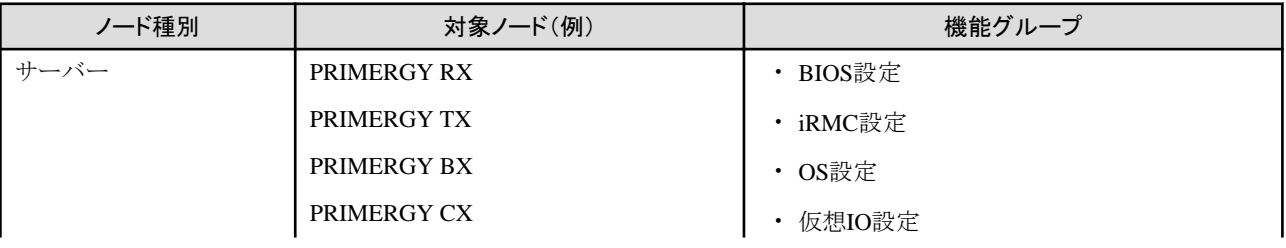

#### 表2.12 プロファイル管理機能の対象ノードおよび機能グループ

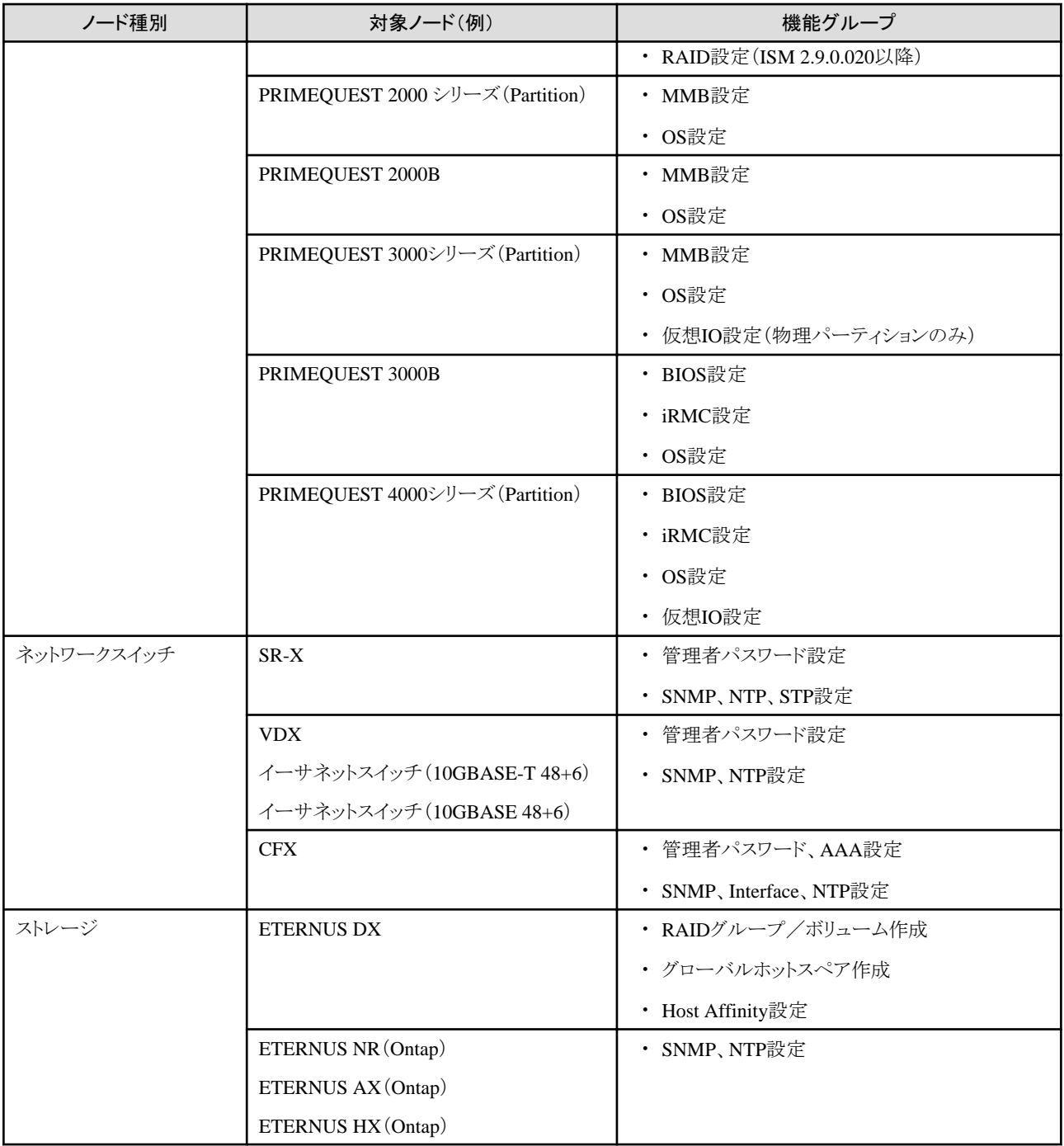

ここでは、以下について説明します。

- ・ 2.4.1 [プロファイルの利用方法](#page-83-0)
- ・ 2.4.2 [プロファイルとポリシー](#page-84-0)
- ・ 2.4.3 RAID設定([ISM 2.9.0.020](#page-95-0)以降)
- ・ 2.4.4 OS[インストールの設定](#page-96-0)
- ・ [2.4.5](#page-98-0) 仮想IO設定
- ・ 2.4.6 [プール管理機能](#page-100-0)
- ・ 2.4.7 [ブート情報の確認](#page-102-0)

# <span id="page-83-0"></span>**2.4.1** プロファイルの利用方法

プロファイル管理機能でノード設定を行う際は、事前作業としてノードのハードウェア設定やOSインストール時設定を「プロファイル」と呼ぶ 設定の集合体に記述しておきます。

そのプロファイルをノードに割り付ける(適用する)操作を行うことで、設定がノードに反映されます。

プロファイルは管理対象のノードと1対1で適用されます。プロファイルを使って管理するノード1台につき1つのプロファイルが必要です。

#### 図2.13 プロファイルと管理対象のノードの関係

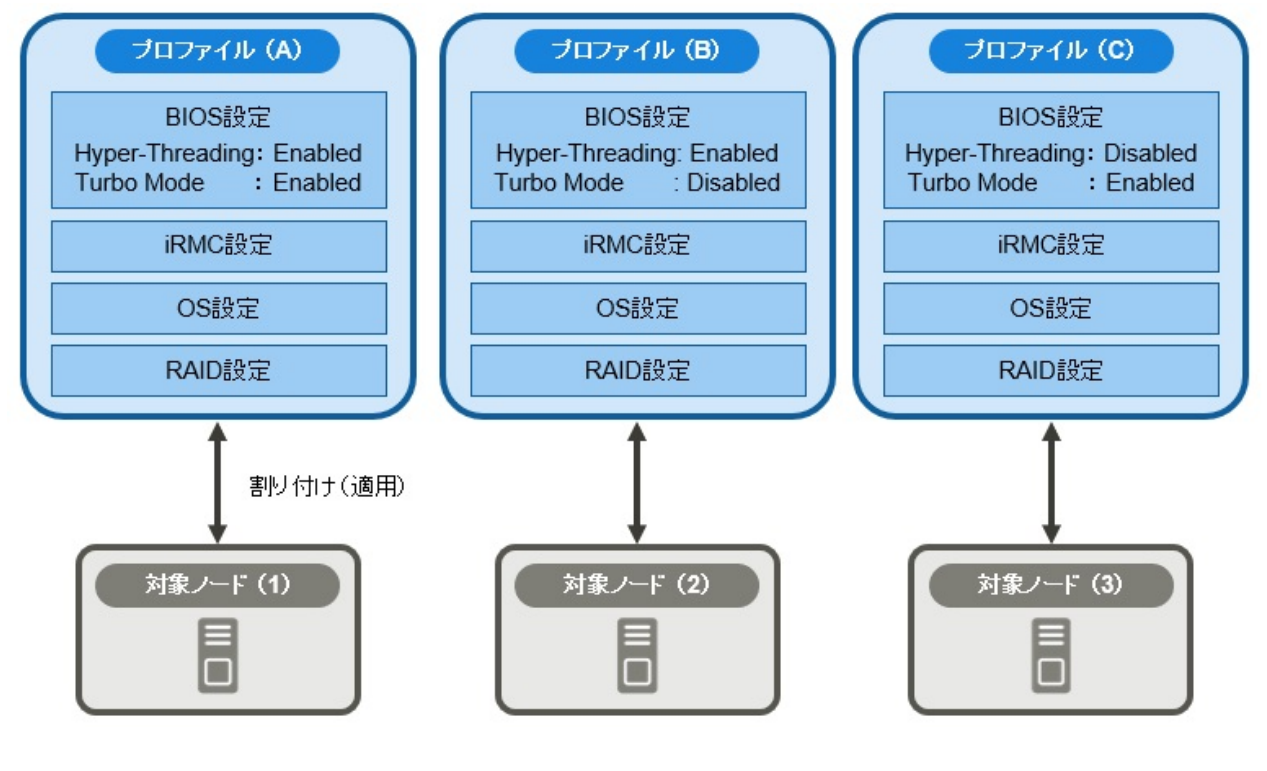

注意

OS関連の設定が記述されたプロファイルをノードに適用すると、プロファイルの内容に従ってOSが新規にインストールされます。インストール 済みの既存OSがある場合、設定が変更されるのではなく、既存OSおよびデータは消去されて新規インストールとなります。

#### <span id="page-84-0"></span>図2.14 「プロファイル作成」画面例(GUI)

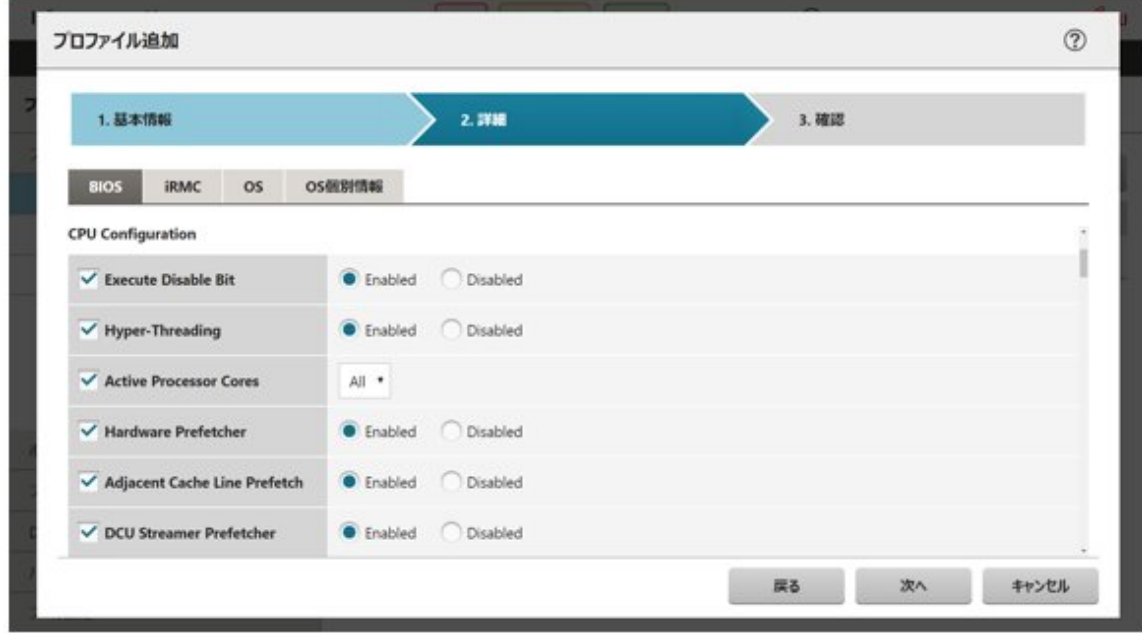

# **2.4.2** プロファイルとポリシー

ポリシーは複数のプロファイル間で同一の設定内容となる部分を抜き出して、一括設定するための仕組みです。ポリシーはプロファイルと 同様に設定を記述したファイルです。ただし、ポリシーを直接ノードに適用するのではなく、プロファイルがポリシーの内容を参照することで、 間接的にノードに対して設定が行われます。1つのポリシーは複数のプロファイルから参照させることができます。

ノードから設定項目を取得することで、取得したモデルに限定したモデル毎プロファイル/ポリシーを作成できます。モデル毎プロファイル/ ポリシーでは、より詳細なハードウェア設定を行えます。モデル毎プロファイル/ポリシーは、設定項目を取得した同一モデルに適用で きます。

「プロファイル/ポリシー」と「モデル毎プロファイル/ポリシー」の違いは、以下のとおりです。

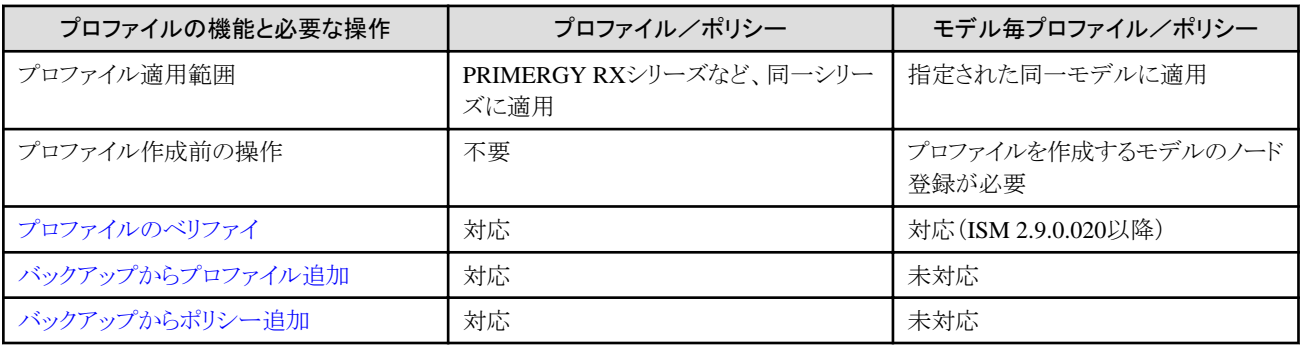

ポリシーは、従来のポリシー(一括設定のためのポリシー:BIOS、iRMC、MMB、OS、RAID(ISM 2.9.0.020以降))と監視用のポリシー があります。

ノードの監視に必要な設定が定義された監視用のポリシー(監視ポリシー)を対象サーバーの種別に依存することなく作成できます。

監視ポリシーは、従来のポリシーと同様に、複数のプロファイルから参照することができます。また、従来のポリシーから監視ポリシーを参照 することもできます。

プロファイルが監視ポリシーを参照している場合、監視ポリシーと同じ設定項目を持つ従来のポリシーを参照することはできません。この場合、 プロファイルから参照したい従来のポリシーと監視ポリシーを関連付け、プロファイルから従来のポリシーを参照する必要があります。

プロファイルは、ノード1台につき1個必要です。例えば、多数のノードのハードウェア設定を同一内容で設定する場合は、ノード台数分の 同一設定のプロファイルを用意する必要があります。最初に1個のプロファイルを作成したあとに、プロファイルの参照作成機能でノード台 数分のプロファイルを作成できます。ただし、この方法では、全ノードの設定を同一内容で変更したい場合などに、すべてのプロファイルに 対して修正を繰り返す必要があります。

このような場合は、事前にポリシー機能を利用してプロファイルを作成しておくことで、簡単に設定の一括変更ができます。

#### プロファイル (B) プロファイル (C) ブロファイル (A) BIOS設定 BIOS設定 ポリシー(a) Hyper-Threading: Enabled Hyper-Threading: Disabled **Turbo Mode** :Enabled Turbo Mode : Enabled iRMC設定 iRMC設定 iRMC設定 OS設定 OS設定 OS設定 RAID設定 RAID設定 RAID設定 ポリシー(a)とリンク関係を結んでいるプロファイル(A)、(B) は、 ポリシーを利用しないプロファイル (C)は、 ・・・・。<br>ポリシー(a)を変更することでプロファイルの内容が変化します。 ポリシー(a)の影響を受けません。 プロファイル (A) プロファイル (B) プロファイル (C) BIOS設定 BIOS設定 ポリシー (a) Hyper-Threading: Disabled Hyper-Threading: Disabled Turbo Mode : Disabled Turbo Mode : Enabled iRMC設定 iRMC設定 iRMC設定 OS設定 OS設定 OS設定 RAID設定 RAID設定 RAID設定

#### 図2.15 プロファイルとポリシーの関係

### プロファイル、従来のポリシー、監視ポリシーの関係

図2.16 プロファイルと従来のポリシーの関係

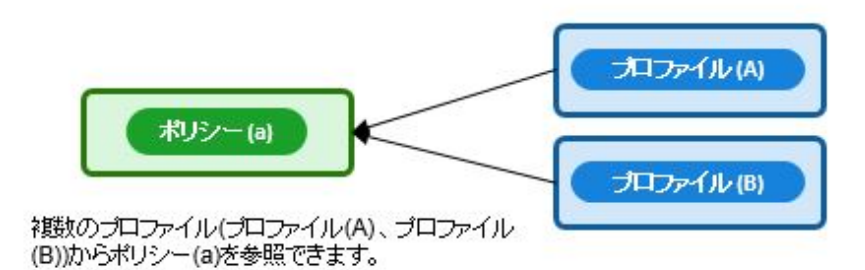

#### 図2.17 プロファイルと監視ポリシーの関係

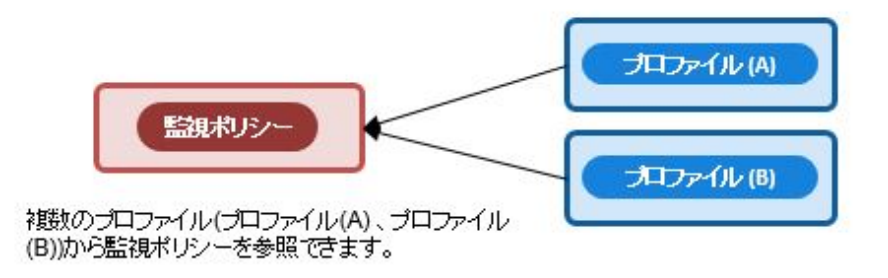

#### 図2.18 プロファイル、従来のポリシー、監視ポリシーの関係

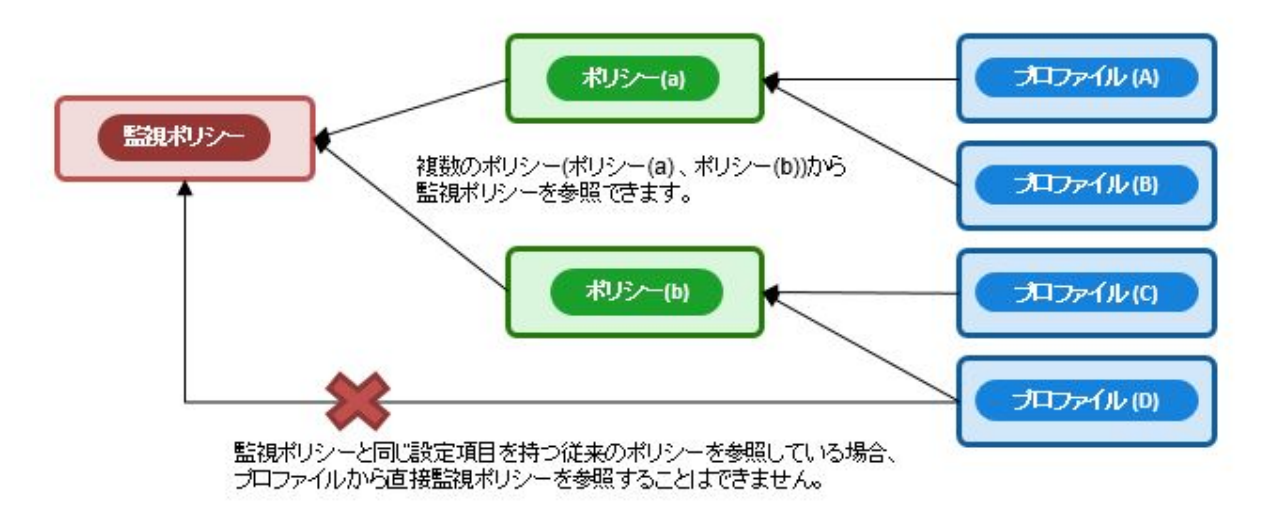

注意

・ プロファイルとポリシーは、対象ノードでサポートされる一般的な設定項目を含みます。対象ノードのモデル種別やファームウェアバー ジョンによってはサポートされない設定項目も存在します。適用するノードでサポートされない項目は、プロファイルおよびポリシーでは 設定しないでください。

・ OSインストールを実行する場合、対象ノードおよび使用するServerView Suite DVDでサポートされていないOSはインストールでき ません。

. . . . . . . . . . . . .

# 日 ポイント

- ・ ポリシーを利用する場合は、プロファイル作成前にポリシーを作成してください。
- ・ ポリシーは、サーバーに対するOS設定、BIOS設定、iRMC設定、RAID設定(ISM 2.9.0.020以降)、またはMMB設定に利用できます。
- ・ モデル毎プロファイル/ポリシーは、サーバーに対するBIOS設定に利用できます。モデル毎プロファイル/ポリシーは、従来のサー バー種別共通のBIOS設定とは同時に利用できません。
- ・ 監視ポリシーとプロファイルとの設定項目の関連については、『プロファイル管理機能プロファイル設定項目集』の「8.1 監視ポリシー」を 参照してください。
- ・ プロファイル、またはポリシーを作成するときに監視ポリシーを利用する場合、監視ポリシーの[監視ポリシー有効]にチェックを付け てください。

### プロファイルグループとポリシーグループ

プロファイル、ポリシーは、グループ単位で管理できます。業務用途別や導入時期別などの任意のグループを作成してプロファイル、ポ リシーを所属させることで、管理が容易になります。

プロファイルはプロファイルグループ、ポリシーはポリシーグループに所属させることができます。

# 2.4.2.1 ポリシーグループ/ポリシーの作成

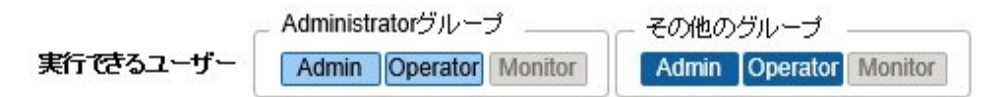

#### ポリシーグループの作成

- 1. ISMのGUIでグローバルナビゲーションメニューから[構築]-[プロファイル]を選択します。
- 2. 画面左側のメニューから[ポリシー設定]を選択します。
- 3. 画面左側のツリー部からポリシーグループ作成先を選択します。[アクション]ボタンから[グループ追加]を選択します。

#### ポリシーの作成

- 1. ISMのGUIでグローバルナビゲーションメニューから[構築]-[プロファイル]を選択します。
- 2. 画面左側のメニューから[ポリシー設定]を選択します。
- 3. 画面左側のツリー部からポリシー作成先を選択します。[アクション]ボタンから[ポリシー追加]を選択します。
- 4. 「ポリシー追加」ウィザードに従い、設定項目を入力します。

ポリシーの設定項目のうち、プロファイルに反映する設定項目は、「ポリシー追加」ウィザードの「2.詳細」画面で、チェックボックス にチェックを付けたうえで設定値を選択します。チェックボックスにチェックを付けない設定項目は、ポリシーの設定がプロファイルに 反映されません。

# 日 ポイント

- ・ OS設定のポリシーは、対象サーバー種別に依存することなく作成可能です。「ポリシー追加」ウィザードの「1.基本情報」画面で、「カ テゴリー」に「Server-共通」を選択してください。
- ・ 「ポリシー追加」ウィザードの「1.基本情報」画面で、「モデル毎ポリシーを選択する」にチェックを付けてモデルを選択すると、モデル毎 のポリシーを作成できます。

#### 監視ポリシーの作成

- 1. ISMのGUIでグローバルナビゲーションメニューから[構築]-[プロファイル]を選択します。
- 2. 画面左側のメニューから[監視ポリシー設定]を選択します。
- 3. [編集]ボタンを選択します。
- 4. [監視ポリシーを有効にする]にチェックを付けます。
- 5. 設定項目を入力します。

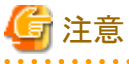

監視ポリシーは、Administratorグループのユーザーのみ作成、編集できます。

## 2.4.2.2 プロファイルグループ/プロファイルの作成

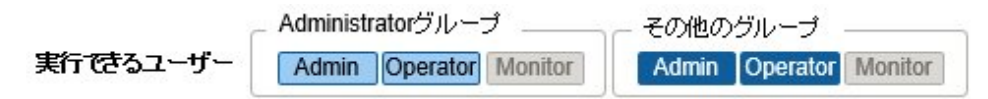

#### プロファイルグループの作成

- 1. ISMのGUIでグローバルナビゲーションメニューから[構築]-[プロファイル]を選択します。
- 2. 画面左側のツリー部からプロファイルグループ作成先を選択します。[アクション]ボタンから[グループ追加]を選択します。

### プロファイルの作成

- 1. ISMのGUIでグローバルナビゲーションメニューから[構築]-[プロファイル]を選択します。
- 2. 画面左側のツリー部からプロファイル作成先を選択します。[アクション]ボタンから[プロファイル追加]を選択します。
- 3. 「プロファイル追加」ウィザードに従い、設定項目を入力します。

プロファイルの設定項目のうち、ノードに反映する設定項目は、「プロファイル追加」ウィザードの「2.詳細」画面で、チェックボック スにチェックを付けたうえで設定値を選択します。チェックボックスにチェックを付けない設定項目は、プロファイルをノードに適用しても、 プロファイルの設定がノードに反映されません。

# ポイント

「プロファイル追加」ウィザードの「1.基本情報」画面で、[モデル毎プロファイル/ポリシーを選択する]にチェックを付けてモデルを選択すると、 モデル毎のプロファイルを作成できます。

## 2.4.2.3 プロファイルの適用

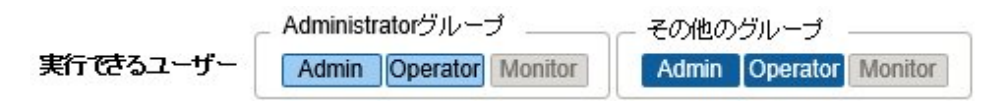

# 注意

- ・ 対象ノードのWeb操作画面やSSHにログインした状態でプロファイル適用を行うと、プロファイル適用がエラーになる場合があります。
- ・ OSインストールを行うためには、事前に設定とファイルの準備が必要です。以下を参照してください。 「OS[インストール時に必要な準備作業\(共通\)](#page-96-0)」

- 1. プロファイル適用の対象ノードがサーバーの場合は、プロファイル適用前にサーバーの電源をオフにします。サーバー以外の場合は、 電源をオンにします。
- 2. ISMのGUIでグローバルナビゲーションメニューから[構築]-[プロファイル]を選択します。
- 3. 画面左側のメニューから[プロファイル設定]-[全てのプロファイル]を選択します。 「全てのプロファイル」画面が表示されます。
- 4. 適用対象のプロファイルを選択します。
- 5. [アクション]ボタンから[プロファイル適用/再適用]を選択します。 「プロファイル適用」画面が表示されます。
- 6. 画面に従い、設定項目を入力します。 設定項目の入力は、ISMのオンラインヘルプを参照してください。

<span id="page-89-0"></span>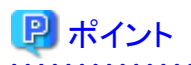

プロファイルの内容によって、プロファイル適用完了までに長時間(例:1時間以上)必要な場合があります。プロファイル適用状況は「タスク」 画面で確認できます。詳細は、「2.13.4 [タスク管理」](#page-234-0)を参照してください。

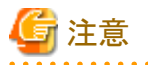

・ iRMC設定でLDAPが有効で、ノードの詳細画面の[Web I/F URL]のプロトコルがHTTPのとき、iRMCのファームウェアバージョンに よっては、BIOS/iRMC設定のプロファイル適用がエラーとなることがあります。この場合、ノードを編集して[Web I/F URL]のプロト コルをHTTPSに設定してください。ノードの編集については、「2.2.3 [データセンター/フロア/ラック/ノードの編集」](#page-53-0)を参照してください。

・ システムボードやPCIカードなどのノードの部品を保守交換した場合は、必ずノード情報取得を実施してください。ノード情報取得を実行 する前にPRIMERGYの電源を起動し、対象ノードのBIOS画面が表示されたことを確認してください。ノード情報取得により、ISMは ノード内の実装状況を確認できます。プロファイルを適用する場合は、ノード情報取得の後に実施してください。ノード情報取得の方法 については、「2.2.1.3 [ノード情報の管理」](#page-41-0)を参照してください。

### 2.4.2.4 プロファイルの編集と再適用

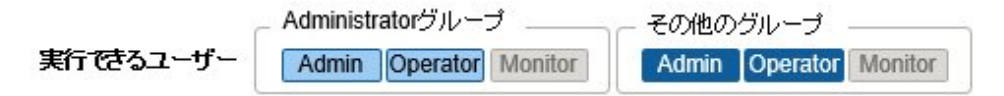

ノードに適用したプロファイルを再編集し、再度ノードに適用することにより、ノードの設定を変更できます。

プロファイルがノードに適用された状態でプロファイルの中身を再編集できます。そのとき、プロファイルを再編集してもノードの設定は連動 して変化しません。ISM管理上、プロファイルの内容とノードの設定との不一致という状態となります。

任意のタイミングで再編集済みのプロファイルをノードに対して再適用してください。再適用が完了するとノードの設定が変更され、再び プロファイルとノードの設定が一致した正常状態になります。

#### プロファイルの再適用

- 1. ISMのGUIでグローバルナビゲーションメニューから[構築]-[プロファイル]を選択します。
- 2. 画面左側のメニューから[プロファイル設定]-[全てのプロファイル]を選択します。

「全てのプロファイル」画面が表示されます。

- 3. 編集対象のプロファイルを選択します。
- 4. [アクション]ボタンから[編集]を選択し、プロファイルを編集します。
- 5. プロファイル適用の対象ノードがサーバーの場合は、プロファイル適用前にサーバーの電源をオフにします。 サーバー以外の場合は、電源をオンにします。
- 6. 適用対象のプロファイルを選択します。
- 7. [アクション]ボタンから[プロファイル適用/再適用]を選択します。 「プロファイル適用」画面が表示されます。
- 8. 画面に従い、設定項目を入力します。 設定項目の入力は、ISMのオンラインヘルプを参照してください。

#### 適用後のプロファイルのステータス確認

- 1. ISMのGUIでグローバルナビゲーションメニューから[構築]-[プロファイル]を選択します。
- 2. 画面左側のメニューから[プロファイル設定]-[全てのプロファイル]を選択します。
	- 「全てのプロファイル」画面が表示されます。

3. ノード設定とプロファイルの一致を確認します。

編集していないプロファイルは、[ステータス]に[適用済]と表示されます。

BIOS/iRMC/仮想IO/RAID(ISM 2.9.0.020以降)設定を編集したプロファイルは、[ステータス]に[要再適用]と表示されます。 OS設定のみを編集したプロファイルは、[ステータス]に[適用済(差分あり)]と表示されます。

# 注意 [ステータス]が[適用済(差分あり)]の場合、通常の再適用ができません。

この場合、「プロファイル適用」画面で[高度な設定を有効にする]にチェックを付け、「プロファイルをノードに適用せず、ISM上で適用し たことにする」をご使用ください。

# 2.4.2.5 プロファイルの適用解除と削除

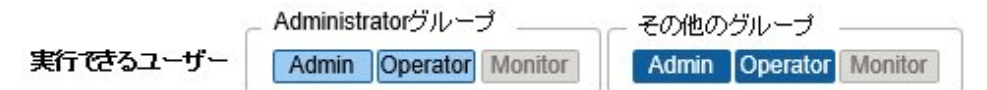

以下の場合は事前にプロファイルの適用を解除してください。

- ・ 適用済みのプロファイルを削除する場合
- ・ プロファイル適用済みのノードをISMから削除する場合
- ・ プロファイル適用済みのノードをノードグループから外す場合、ノードグループを変更する場合 ノードグループについては、「2.13.1 [ユーザー管理機能」](#page-217-0)を参照してください。

## 日 ポイント

装置自体をリプレースする場合には、プロファイルの適用解除は必要です。詳細については、「5.3 [保守部品交換時の作業」](#page-351-0)を参照し てください。 対象の装置のiRMCをリセットする場合は、プロファイルの適用解除は不要です。

#### プロファイルの適用解除

プロファイルの適用解除により、プロファイルで設定される設定値のうち仮想IO設定が適用前の状態に戻ります。BIOS設定、iRMC設定、 RAID設定(ISM 2.9.0.020以降)、およびOS設定(インストール状態を含む)は変化しません。また、定期的なプロファイルのベリファイは実施 されなくなります。

- 1. 仮想IO設定を含むプロファイルの適用を解除する場合は、サーバーの電源をオフにします。
- 2. ISMのGUIでグローバルナビゲーションメニューから[構築]-[プロファイル]を選択します。
- 3. 画面左側のメニューから[プロファイル設定]-[全てのプロファイル]を選択します。

「全てのプロファイル」画面が表示されます。

- 4. 適用解除対象のプロファイルを選択します。
- 5. [アクション]ボタンから[プロファイル解除]を選択します。

#### プロファイルの削除

ISM上のプロファイルの定義情報が削除されます。ノード側には影響しません。

- 1. ISMのGUIでグローバルナビゲーションメニューから[構築]-[プロファイル]を選択します。
- 2. 画面左側のメニューから[プロファイル設定]-[全てのプロファイル]を選択します。 「全てのプロファイル」画面が表示されます。
- 3. 削除対象のプロファイルを選択します。
- 4. [アクション]ボタンから[削除]を選択します。

ステータスが[未適用]のプロファイルのみ削除できます。

## 2.4.2.6 プロファイルのエクスポート/インポート

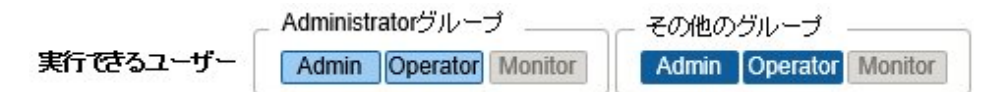

別の管理サーバーに導入されたISMにプロファイルを流用したい場合や、適用したプロファイルをISMから取り出して保管しておきたい場合 などは、プロファイルをJSON形式で記述されたテキストファイルとしてエクスポート/インポートできます。

# 日 ポイント

ポリシーについても同様にエクスポート/インポートができます。

#### プロファイルのエクスポート

- 1. ISMのGUIでグローバルナビゲーションメニューから[構築]-[プロファイル]を選択します。
- 2. 画面左側のメニューから[プロファイル設定]-[全てのプロファイル]を選択します。

「全てのプロファイル」画面が表示されます。

- 3. エクスポート対象のプロファイルを選択します。
- 4. [アクション]ボタンから[エクスポート]を選択します。
- 5. パスワード暗号化キーを設定し(必須)、[エクスポート]ボタンでエクスポートを実行します。

### プロファイルのインポート

- 1. ISMのGUIでグローバルナビゲーションメニューから[構築]-[プロファイル]を選択します。
- 2. 画面左側のツリー部からプロファイルの保存先を選択します。[アクション]ボタンから[インポート]を選択します。
- 3. [ファイル選択方式]でファイルの選択先を選択します。
	- ローカル

ローカルにあるプロファイルをインポートします。

 $-$  FTP

ISM-VAのFTPサーバーからプロファイルをインポートします。

あらかじめ、ISM-VAの「/<ユーザーグループ名>/ftp」のディレクトリー配下にプロファイルを転送しておく必要があります。 FTP接続および転送方法の詳細は、「[2.1.2 FTP](#page-35-0)アクセス」を参照してください。

- 4. [ファイル]でインポート対象のプロファイルを指定します。
- 5. [プロファイルタイプ]を選択します。
- 6. [プロファイルグループ名]を入力します。
- 7. [パスワード復号化キー]でエクスポート時に設定したパスワードの復号化キーを入力し(必須)、[インポート]ボタンでインポートを実行 します。

# 日 ポイント

・ ISM-VAのFTPサーバーに転送したファイルはインポートが完了したあとは不要です。FTPのコマンドを使用して削除してください。

・ プロファイルにはパスワードなどのセキュリティ情報が含まれるため、エクスポートの際は、暗号化キーの指定が必須です。

## 2.4.2.7 プロファイルグループの編集/削除

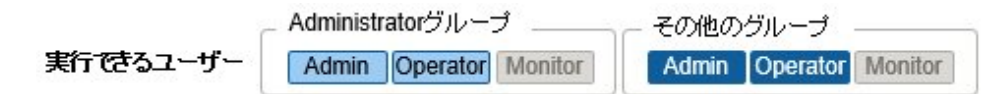

#### プロファイルグループの編集

- 1. ISMのGUIでグローバルナビゲーションメニューから[構築]-[プロファイル]を選択します。
- 2. 画面左側のツリー部からプロファイルグループ編集先を選択して、右側の一覧からプロファイルグループを選択します。
- 3. [アクション]ボタンから[編集]を選択し、プロファイルグループを編集します。

#### プロファイルグループの削除

- 1. ISMのGUIでグローバルナビゲーションメニューから[構築]-[プロファイル]を選択します。
- 2. 画面左側のツリー部からプロファイルグループ削除先を選択して、右側の一覧からプロファイルグループを選択します。
- 3. [アクション]ボタンから[削除]を選択します。

### 2.4.2.8 ポリシーグループの編集/削除

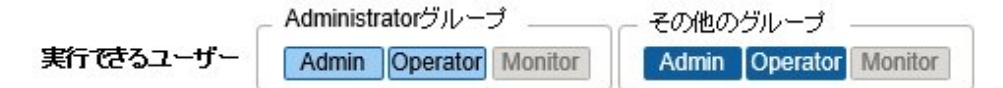

#### ポリシーグループの編集

- 1. ISMのGUIでグローバルナビゲーションメニューから[構築]-[プロファイル]を選択します。
- 2. 画面左側のメニューから[ポリシー設定]を選択します。
- 3. 画面左側のツリー部からポリシーグループ編集先を選択して、右側の一覧からポリシーグループを選択します。
- 4. [アクション]ボタンから[編集]を選択し、ポリシーグループを編集します。

#### ポリシーグループの削除

- 1. ISMのGUIでグローバルナビゲーションメニューから[構築]-[プロファイル]を選択します。
- 2. 画面左側のメニューから[ポリシー設定]を選択します。
- 3. 画面左側のツリー部からポリシーグループ削除先を選択して、右側の一覧からポリシーグループを選択します。
- 4. [アクション]ボタンから[削除]を選択します。

### 2.4.2.9 プロファイル適用時の動作指定

プロファイルの適用/再適用時に[高度な設定を有効にする]にチェックを付けることで、プロファイル適用時の「適用モード」を指定できます。 サーバーの場合は適用する範囲を機能グループ(BIOS設定、iRMC設定、MMB設定、OS設定、仮想IO設定、RAID設定(ISM 2.9.0.020 以降))ごとに指定できます。

指定可能な「適用モード」は、以下のとおりです。

・ 「通常適用(新規、変更箇所のみ適用)」 デフォルトの適用モードです。[高度な設定を有効にする]を指定しない場合は、このモードになります。

- <span id="page-93-0"></span>・ 「変更がない箇所にも適用を行う」 ノードとプロファイル設定値の一致/不一致にかかわらずノードに対して設定を行います。 ただし「OS設定」「RAID設定」については設定を行いません。
- ・ 「電源オン状態でプロファイルを適用する」 サーバーに対する「適用モード」です。通常は対象ノードの電源をオフにした状態で適用を行いますが、対象ノードが電源オンの状態 でプロファイル適用する際に指定します。以下の点に注意してください。
	- 設定値は次回のサーバー再起動後に反映されます。
	- iRMC S5搭載サーバーは、本モードを使用できません。
	- iRMC S4搭載サーバーでiRMCバージョンが9.xxF以降の場合は、本モードを使用できません。
- ・ 「プロファイルをノードに適用せず、ISM上で適用したことにする」 プロファイルの設定値とノード側の設定値が「不一致」のとき、ISM側でプロファイル上の設定値を変更し、プロファイル適用せず一致 させるときこの指定を行います。プロファイルが編集されていないとこのモードは表示されません。

複数のノードを選択してプロファイル適用を行う場合、「適用モード」を一括変更用のプルダウンボックスで一括指定できます。また、機能 グループに対応するチェックボックスにチェックを付けて一括指定することもできます(ISM 2.9.0.020以降)。

# 2.4.2.10 プロファイルのベリファイ

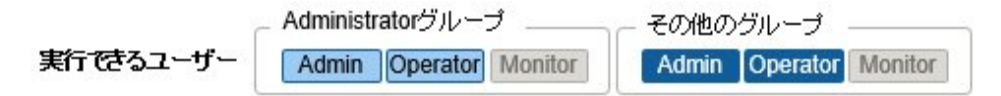

プロファイル適用後、サーバーのBIOS/iRMC設定を直接変更した場合、プロファイルの内容とサーバーのBIOS/iRMC設定内容に差異 が生じる可能性があります。プロファイルのベリファイを実行すると、プロファイルの内容とサーバーのBIOS/iRMC設定内容が一致し ているかが検証され、差異がないか確認できます。

プロファイルのベリファイの実行状態、または実行結果がGUIの[ベリファイステータス]に表示されます。プロファイルの内容とサーバーの BIOS/iRMC設定内容に差異が生じている場合、イベントにその旨のメッセージが表示され、[ベリファイステータス]が[不一致]と表示さ れます。[ベリファイステータス]が[不一致]と表示されている場合、該当プロファイルで差異が生じている項目を確認し、サーバーの設定内容 の変更が意図したものかを判断してください。プロファイルの内容とサーバーの設定内容に差異がないようにプロファイルの編集、プロ ファイルの再適用などを行い、[ベリファイステータス]を[一致]の状態にしてください。

プロファイルのベリファイは、以下の設定項目で利用できます。

#### ・ PRIMERGY、PRIMEQUEST 3000B、PRIMEQUEST 4000シリーズのBIOS/iRMC設定

プロファイルのベリファイは、以下のステータスのプロファイルに対して実行できます。

- ・ 適用済
- ・ 要再適用
- ・ 適用済 (差分あり)

プロファイルのベリファイ機能は、ISM 2.5.0以降にアップグレードすると定期的(約24時間周期)に自動実行されます。このため、プロファ イルの内容とサーバーのBIOS/iRMC設定内容に差異が生じていると、エラーイベントが出力されます。

ISM 2.5.0より前のバージョンとの互換性を維持するため、修正パッチの適用後に自動実行されないように、プロファイルのベリファイを有 効化/無効化できる機能を提供します。

本機能は、ISM-VA管理機能のプロファイルのベリファイ有効化/無効化設定コマンドを使用して、プロファイルのベリファイ機能(定期的な 自動実行、および任意のタイミングによる手動のプロファイルのベリファイ)を有効化、または無効化します。コマンドの詳細は、「[4.24](#page-339-0) プ [ロファイルのベリファイ有効化/無効化設定」](#page-339-0)を参照してください。

無効化した場合、プロファイルのベリファイの対象となるプロファイルの[ベリファイステータス]が[-(ハイフン)]と表示されます。

有効化した場合、その直後はプロファイルのベリファイの対象となるプロファイルの[ベリファイステータス]が[ベリファイ失敗]と表示されます。 定期的な自動実行、または任意のタイミングによる手動のプロファイルのベリファイを実行することで、適切な[ベリファイステータス]が設定 されます。

ここでは、以下について説明します。

- ・ 任意のタイミングによるプロファイルのベリファイの実行方法
- ・ [ベリファイステータス]が[不一致]の場合に、差異が生じている項目の確認方法

#### 任意のタイミングによるプロファイルのベリファイの実行方法

ISMは定期的(約24時間周期)にプロファイルのベリファイを自動実行します。また、ユーザーの任意のタイミングでプロファイルのベリ ファイを実行することもできます。以下は、任意のタイミングでプロファイルのベリファイを実行する操作手順です。

- 1. ISMのGUIでグローバルナビゲーションメニューから[構築]-[プロファイル]を選択します。
- 2. 画面左側のメニューから[プロファイル設定]-[全てのプロファイル]を選択します。

「全てのプロファイル」画面が表示されます。

- 3. プロファイルのベリファイを実行するプロファイルを選択します。
- 4. [アクション]ボタンから[ベリファイ実行]を選択します。

「ベリファイ実行」画面が表示されます。

5. 内容を確認し、[実行]ボタンを選択します。

実行状況は「タスク」画面で確認できます。詳細は、「2.13.4 [タスク管理」](#page-234-0)を参照してください。

タスク完了後、当該プロファイルの[ベリファイステータス]を確認します。[ベリファイステータス]が処理中の場合は、[更新]ボタンを選択 して画面を更新します。

#### **[**ベリファイステータス**]**が**[**不一致**]**の場合に、差異が生じている項目の確認方法

[ベリファイステータス]が[不一致]と表示されている場合、該当プロファイルで差異が生じている項目の確認方法は、以下のとおりです。

- 1. ISMのGUIでグローバルナビゲーションメニューから[構築]-[プロファイル]を選択します。
- 2. 画面左側のメニューから「プロファイル設定]-[全てのプロファイル]を選択します。

「全てのプロファイル」画面が表示されます。

- 3. [ベリファイステータス]が[不一致]になっている、プロファイル名を選択します。
- 4. [BIOS]タブ、または[iRMC]タブを選択します。

差異が生じている場合、「プロファイル設定に差分があります」というメッセージが表示されます。

. . . . . . . . . . . . . . . . . .

5. メッセージ下のプルダウンボックスで「実機設定との差分」を選択します。

差異が生じている項目が赤色で表示されます。

# 日 ポイント

・ プロファイルのベリファイでBIOS設定を確認するには、BIOSパラメーターのバックアップファイルがサーバー上に保持されている必要 があります。このため、プロファイル適用時にプロファイルのiRMC設定で[自動BIOSパラメーターバックアップ]を有効に指定してく ださい。

- ・ サーバーのiRMC設定で[自動BIOSパラメーターバックアップ]の項目を無効にしている場合や、項目が存在しないサーバーの場合、 最新のBIOS設定でプロファイルのベリファイが実行されません。その場合、BIOSのハードウェア設定をバックアップしてから(「[2.10.1](#page-162-0) [ハードウェア設定のバックアップ](#page-162-0)」参照)、プロファイルのベリファイを実行してください(「任意のタイミングによるプロファイルのベリファイの 実行方法」参照)。サーバーのiRMC設定に[自動BIOSパラメーターバックアップ]の項目が存在するかの確認は、以下のマニュアルを 参照してください。
	- 『ServerView Suite Remote Management iRMC S2/S3 integrated Remote Management Controller』
	- 『FUJITSU Software ServerView Suite iRMC Sx Web インターフェース』(Sxには、S4以降の版数が入ります。)
- ・ ノードがメンテナンスモードの場合、ISMによる定期的なプロファイルのベリファイは実行されません。この場合、プロファイルのベリ ファイは手動で実行してください。
- ・ プロファイルのベリファイで対象外の設定項目があります。対象外の項目は、以下のとおりです。
	- iRMC設定[プロキシサーバー]-[パスワード]
- <span id="page-95-0"></span>・ 「プロファイル適用」画面で以下の設定内容のプロファイルを適用した場合、[ベリファイステータス]は[ベリファイ失敗]と表示されます。 手動でプロファイルのベリファイを実行してください。
	- [適用モード]:[プロファイルをノードに適用せず、ISM上で適用したことにする]

[適用モード]は、[高度な設定を有効にする]にチェックを付けた場合に選択できる項目です。

- 適用前の[ステータス]:[未適用]

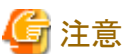

- ・ iRMC設定でLDAPが有効で、ノードの詳細画面の[Web I/F URL]のプロトコルがHTTPのとき、iRMCのファームウェアバージョンに よっては、プロファイルのベリファイがエラーとなることがあります。この場合、ノードを編集して[Web I/F URL]のプロトコルをHTTPSに 設定してください。ノードの編集については、「2.2.3 [データセンター/フロア/ラック/ノードの編集](#page-53-0)」を参照してください。
- ・ ISM 2.9.0.010以前ではモデル毎プロファイル適用したノードの場合、プロファイルのベリファイ機能は利用できません。モデル毎プ ロファイルを適用したノードでは、ISMによる定期的なプロファイルのベリファイは実行されません。また、プロファイルのベリファイを手動 で実行することはできません。

# **2.4.3 RAID**設定(**ISM 2.9.0.020**以降)

プロファイルでRAID構築を指定できます。

RAID構築の方法として、以下の2つの方法があります。ただし、指定できるのはどちらか一方です。

- ・ 「RAID設定」の中でRAIDを指定する方法
- ・ 「OS設定」の中でRAIDを指定する方法

ここでは機能グループ「RAID設定」で指定する方法を説明します。

プロファイルの[RAID]タブで指定する方法です。RAIDの構築は、iRMCの処理の中で実施されます。 この指定方法では、あらかじめiRMCのGUI上でRAIDが構築されていない状態にする必要があります。

RAID構築に対する指定内容は、RAIDレベルのみです。

[RAID]タブでRAID構築する際のディスク数は、以下のルールとなります(不足している場合はエラーとなります。余剰のディスクがある場合 は使用されません。)。

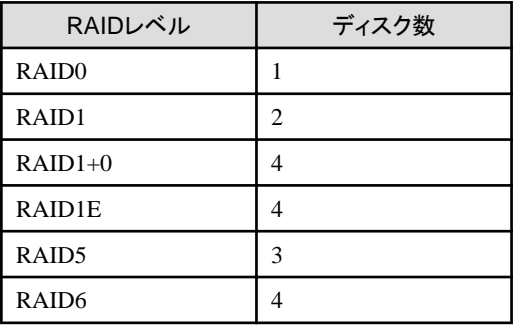

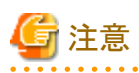

- ・ 「RAID設定」で構築したRAIDアレイは、プロファイル解除によって削除(初期化)されません。RAIDアレイを初期化するには、対象 装置のiRMCを操作してRAIDアレイを削除してください。
- ・ iRMCの設定上でRAIDアレイがすでに構築されている場合、「RAID設定」によるRAID構築はエラーとなります。対象装置のiRMCを 操作してRAIDアレイを削除してください。

# <span id="page-96-0"></span>**2.4.4 OS**インストールの設定

プロファイルのOSインストールに関する設定をします。

OSインストールの方法として、以下の2つの方法があります。

・ PXEブート機能を利用する方法

PXEブート機能は、プロファイル管理機能でサーバーへOSをインストールする場合や、ファームウェア管理機能でサーバーまたは搭載 PCIカードのOfflineアップデートを実行する場合に利用します。PXEブート機能を利用するための設定については、「A.1.1 [プロファイル](#page-354-0) [管理機能・ファームウェア管理機能使用時の](#page-354-0)DHCP/PXE設定」を参照してください。

・ ServerView embedded Lifecycle Managementを利用する方法

ServerView embedded Lifecycle Management機能(以降、「eLCM」と表記)を利用したインストールでは、iRMCのeLCMと、eLCMで 提供されているembedded Installation Management (以降、「eIM」と表記)を利用します。OSインストールの対象サーバーが PRIMERGY、PRIMEQUEST 3000B/PRIMEQUEST 4000シリーズの場合に利用できます。

eLCMを利用するためには、Repository Serverの構築を推奨します。Repository Serverを利用することで、事前準備のeIMのダウン ロード時間を短縮できます。

# ||2|| ポイント

Repository Server環境の構築方法、確認方法については、下記のFujitsu マニュアルサイトから『ServerView Repository Server -Installation and User Guide』を参照してください。

<https://support.ts.fujitsu.com/index.asp?lng=jp>

参照手順

「製品を選択する」 - [製品の検索]を選択し、「Repository Server」と入力して、[次へ]を選択してください。 [Documentation] - [Setup Guide]からダウンロードしてください。

なお、参照手順は、予告なく変更されることがあります。

#### **OS**インストール時に必要な準備作業(共通)

・ 事前にOSインストール媒体をISM-VA上のリポジトリ領域にコピーしておく必要があります。この作業を「インポート」と呼びます。 OSインストール媒体のISOイメージをインポートする場合は、ユーザーグループに仮想ディスクを割り当ててください。 詳細は、「3.7.2 [ユーザーグループに対する仮想ディスク割当て](#page-288-0)」を参照してください。

#### **OS**インストール時に必要な準備作業(**PXE**ブート機能を利用する場合)

・ 事前にServerView Suite DVDをISM-VA上にインポートしておく必要があります。

ServerView Suite DVDのインポートは、Administratorグループに属し、AdministratorロールまたはOperatorロールを持つユーザーで 行ってください。全ユーザーグループで共有されるため、ユーザーグループごとのインポートは必要ありません。

詳細は、「2.13.2 [リポジトリ管理機能](#page-226-0)」を参照してください。

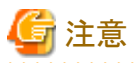

複数のServerView Suite DVDがインポートされている場合、OSインストールに失敗することがあります。 OSインストール先のサーバーに対応したServerView Suite DVDのみをインポートしてください。 なお、複数インポートした場合は、使用しないServerView Suite DVDをすべて削除し、ISM-VAを再起動してください。

・ 対象ノードでPXEブート機能を利用します。管理LANからPXEブートが可能なように、ネットワーク接続および対象サーバーのBIOS 設定を事前に完了させてください。また、ネットワーク内に別途DHCPサーバーが必要です。PXEブート時に適切なIPv4アドレスを対象 ノードにリースできるようにDHCPサーバーを設定してください。

詳細は、「A.1.1 [プロファイル管理機能・ファームウェア管理機能使用時の](#page-354-0)DHCP/PXE設定」を参照してください。

#### **OS**インストール時に必要な準備作業(**eLCM**を利用する場合)

- ・ 事前に以下の作業が必要です。
	- 対象ノードで管理LANへのネットワーク接続を事前に完了

OSインストール時に使用するLANポートを、ノードの詳細画面の[プロファイル]タブ、またはプロファイルの「管理LAN ネットワー クポート設定」で設定してください。未設定の場合は、オンボードLANの先頭ポートが使用されます。

また、ネットワーク内に別途DHCPサーバーが必要です。OSインストール時に適切なIPv4アドレスを対象ノードにリースできるように DHCPサーバーを設定してください。DHCPサーバーは、ISM-VA内のDHCP機能を有効にするか、対象ノードと同じネットワー クセグメント内でDHCPサーバーを動作させ、OSインストール用のLANポートに対して適切なIPv4アドレスがリースできるよう設定 してください。その際、リース期間は60分以上に設定してください。

例:ISM-VAが192.168.1.100/24 に接続している場合のスコープ設定例

- リース範囲:192.168.1.128~192.168.1.159
- リース期間:8日間
- 対象サーバーにeLCMの環境を構築
- 対象サーバーのiRMC上のbootable SDカードにeIMをダウンロード

eLCMを利用する場合、ServerView Suite DVDをISM-VA上へインポートする必要はありません。

eIMのダウンロードに必要なRepository Serverに関する設定に、iRMC設定のプロファイルを利用できます。詳細は、『プロファイル 管理機能 プロファイル設定項目集』の「第1章 PRIMERGY・PRIMEQUEST 3000B / 4000Eサーバー用プロファイルのBIOS/ iRMC設定項目」を参照してください。ISMからeIMを最新版数に更新できます(ISM 2.9.0.010以降)。

- eLCMの環境構築、eIMのダウンロード後、手動でのノード情報取得

詳細は、「2.2.1.3 [ノード情報の管理」](#page-41-0)を参照してください。

# 日 ポイント

eLCMの環境の構築方法、確認方法、eIMのダウンロード方法については、下記のFujitsu マニュアルサイトから『ServerView embedded Lifecycle Management (eLCM) x.x for iRMC Sx - Overview』(xには、最新の版数が入ります。)を参照してください。

<https://support.ts.fujitsu.com/index.asp?lng=jp>

参照手順

「製品を選択する」 - [カテゴリから探す]を選択し、eLCMの環境を構築するサーバーを選択してください。 [Server Management Controller]からダウンロードしてください。

なお、参照手順は、予告なく変更されることがあります。

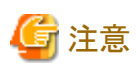

・ eLCMで利用できるeIMのイメージバージョンは、13.19.07以降です。

・ iRMC S4を搭載したサーバーの場合、eLCMを利用できるiRMCのファームウェアバージョンは9.xxF以降です。

#### プロファイルで**RAID**設定済のノードに**OS**をインストールする場合(**ISM 2.9.0.020**以降)

RAID設定を実施した[適用済]のプロファイルを編集し、再適用を実施します(「2.4.2.4 [プロファイルの編集と再適用」](#page-89-0)参照)。その際、プ ロファイルの編集を完了すると、RAID設定の内容をISMでは確認できません。設定したRAID設定の内容を確認したい場合は、対象ノー ドのiRMCで確認してください。

#### **OS**インストールの注意事項(**PXE**ブート機能を利用する場合)

ネットワーク環境や対象サーバーのBIOS設定などに問題がある場合はPXEブートに失敗して、対象サーバーでインストール済みOSが起動 することがあります。この場合、OSインストール対象のサーバーに対して、ISMによるシャットダウン操作は行われません。プロファイル適 用処理(タスク)はタイムアウト時間経過後にエラー終了します。

<span id="page-98-0"></span>タイムアウトでエラー終了する前にプロファイル適用処理を強制的に中止するときには、タスクをキャンセルしてください。

#### **OS**インストール後に実行されるスクリプトの指定手順(共通)

OSインストール後に、指定したスクリプトを実行させる場合は、事前にスクリプトファイルをISM-VAに転送しておく必要があります。

- 1. OSインストール後に実行させたいスクリプトを用意します。
- 2. ISM-VAにFTPで接続し、スクリプトファイルを転送します。

ftpディレクトリー配下にスクリプト用の任意のディレクトリーを作成し、その下にスクリプトを転送してください。

FTP転送方法の詳細は、「[2.1.2 FTP](#page-35-0)アクセス」を参照してください。

3. プロファイルの追加または編集で、「インストール後のスクリプト実行」の項目にスクリプトファイルを格納したディレクトリーと実行す るスクリプトファイル名を指定します。

### **2.4.5** 仮想**IO**設定

仮想IO設定は、オンボードLAN、オンボードCNA(Converged Network Adaptor)、増設LAN、増設FC(Fibre Channel)の各ポートを仮 想化する設定です。この設定により次のような利点があります。

- ・ LANポートに対して、LANインターフェイスが保有している実MACアドレスの代わりに指定したMACアドレス(仮想MACアドレス)に 変更して動作させることができます。
- ・ FCポートに対して、FCインターフェイスが保有している実WWNの代わりに指定したWWN(仮想WWN)に変更して動作させること ができます。
- ・ FCoE ポートに対しても同様に、実MACアドレス/実WWNを仮想MACアドレス/仮想WWNに変更した設定ができます。

これらにより、システムボードやPCIカードを保守交換した際にもポートの設定を変更することなく運用が継続できます。また、仮想IO設定 では各ポートのネットワークブートの設定値を指定できます。仮想IO設定はプロファイル適用によって実行されます。

# 日 ポイント

仮想MACアドレスや仮想WWNは、ISMで管理するすべてのノードにおいて一意となるように設定してください。

注意

- ・ ServerView Virtual-IO Manager(VIOM)などの仮想IOを管理するソフトウェアが動作している場合、ISMとの競合に注意してください。
- ・ VIOMが動作している場合は、競合を避けるため、ISMとVIOMでは同じノードを管理しないようにしてください。
- ・ 仮想IOのUEFIブートモードで設定した設定値は、BIOSのCSM Configurationの設定に反映されます。UEFIブートモードの各設定値 の詳細については、『プロファイル管理機能プロファイル設定項目集』の「4.2 ポート設定」を確認してください。
- ・ PRIMERGY BXシリーズでMMBのファームウェア版数が5.71より前の場合、MMBから仮想IOの設定をリセットしないでください。
- ・ PRIMEQUEST 3000シリーズ(Partition)の場合、拡張パーティションは対応していません。物理パーティションのみ設定できます。
- ・ PRIMEQUEST 3000シリーズ(Partition)の場合、パーティションのiRMCのIPアドレスとユーザーアカウントの設定が必要です。設定 方法、確認方法については、以下の参照先を確認してください。

<https://support.ts.fujitsu.com/index.asp?lng=jp>

『PRIMEQUEST 3000 シリーズ 運用管理ツールリファレンス (MMB)』

「製品を選択する」- [製品の検索]を選択し、「PRIMEQUEST」と入力して、[次へ]を選択してください。 PRIMEQUESTの該当するモデルを選択し、[Documentation] - [Manuals]からダウンロードしてください。

なお、参照手順は、予告なく変更されることがあります。

- iRMC IPアドレス設定

『PRIMEQUEST 3000 シリーズ 運用管理ツールリファレンス (MMB)』の「2.4.3.1 [IPv4 Console Redirection Setup] 画面」

- iRMC ユーザーアカウント設定

『PRIMEQUEST 3000 シリーズ 運用管理ツールリファレンス (MMB)』の「3.2.78 set irmc use」

また、パーティションのノードの編集で、iRMC情報を設定してください。

- ・ PRIMEQUEST 3000シリーズ(Partition)の場合、BIOSのCSM設定を無効にしてください。
- ・ PRIMEQUEST 3000シリーズ(Partition)の場合、UEFIを使用してください。UEFIの設定方法については、『プロファイル管理機能プ ロファイル設定項目集』の「4.2 ポート設定」を確認してください。
- ・ PRIMERGY やPRIMEQUEST 3000シリーズ(Partition)の場合、仮想MACアドレスの設定で、LANカードのポートのブート数を1つ 以上にする必要があります。ブート対象が複数ある場合(LANカードのポート以外にもある場合)は、意図したブートの優先順位に なっているかを確認します。
- ・ SNMPトラップ送信先にISMのIPアドレスが設定されたサーバーに適用済みの仮想IO設定を含むプロファイルを解除すると、SNMPト ラップ送信先に設定されたISMのIPアドレスは削除されます。

#### **MAC**アドレス、**WWN**の仮想化

MACアドレスやWWNの仮想化は、サーバーの仮想IO(仮想MACアドレスや仮想WWNなど)の設定をプロファイルとして管理したり、プ ロファイルを適用することで利用できます。管理対象サーバーやPCIカードを交換する際に周辺機器の設定変更作業の手間を軽減し、 ネットワーク情報の再設定作業も容易に行えます。

仮想IOを設定した管理対象サーバー、およびPCIカードの交換は、以下の手順で行うことを想定します。

#### 図2.19 仮想IOを設定した管理対象サーバーの交換

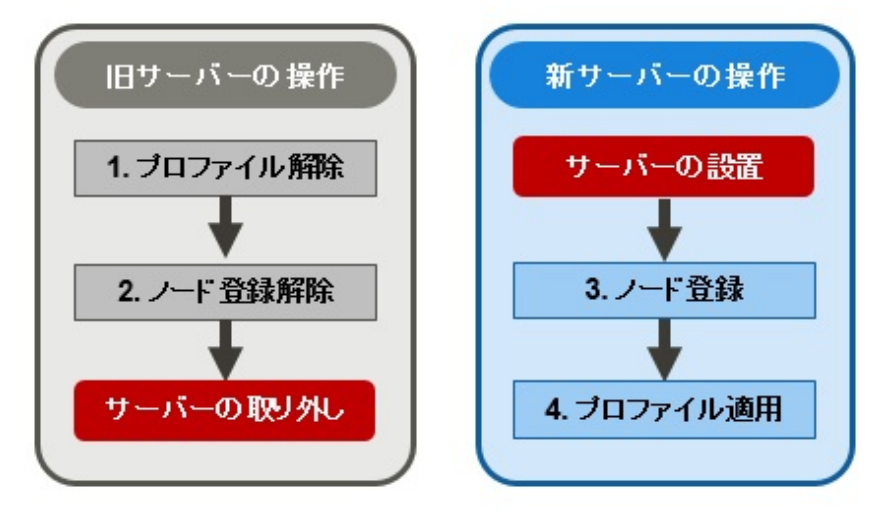

図2.20 仮想IOを設定したPCIカードの交換

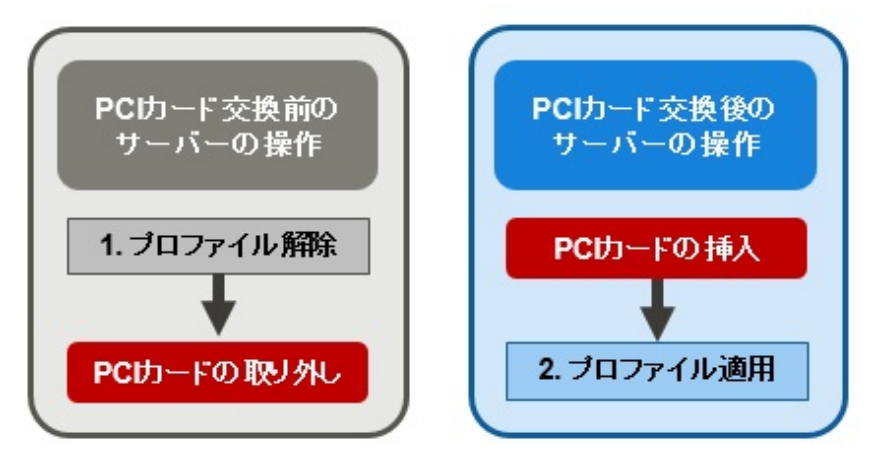

<span id="page-100-0"></span>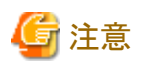

システムボードやPCIカードなどのノードの部品を保守交換した場合は、必ずノード情報取得を実施してください。ノード情報取得を実行する 前に、PRIMERGYの電源を起動し、対象ノードのBIOS画面が表示されたことを確認してください。ノード情報取得により、ISMはノード内の 実装状況を確認できます。プロファイルを適用する場合は、ノード情報取得の後に実施してください。ノード情報取得の方法については、 「2.2.1.3 [ノード情報の管理](#page-41-0)」を参照してください。

仮想**IO**の**iRMC AC**電源**OFF**リカバリ

iRMCの電力が喪失(すべての電源ケーブルの切断、またはデータセンターでの電力喪失)したとき、iRMCは仮想IO設定を失います。AC 電源が復帰し、iRMCが再びブートした際に、iRMCはISMに対してSNMPトラップを発行します。SNMPトラップを受信したISMは、iRMCに 対して仮想IO設定を自動で実施します。

なお、SNMPトラップ送信先のISMのIPアドレスは、プロファイルの適用の際に自動で設定されます。

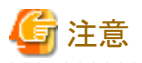

・ この処理が動作するには、ISMとiRMCがアクセス可能であることが必要です。

・ 仮想IOのiRMC AC電源OFFリカバリは、PRIMERGYの場合のみ有効です。

PRIMEQUEST 3000シリーズ(Partition)の場合は、装置側のパーティションのiRMCアカウントを再設定してから、手動でプロファイルを 再適用してください。

日 ポイント

プロファイル適用による仮想IO設定を行うと、iRMCは仮想IO設定状態となります。iRMCの電力喪失により仮想IO設定は失われるため、 iRMCは再びブートした際に仮想IOの再設定を促すためのSNMPトラップをISMに対して送信します。

SNMPトラップの送信処理は、iRMCまたはBIOSの設定により仮想IO設定状態を解除することで停止されます。仮想IOはSNMPトラップを 受けたISMにより自動で再設定されます。

リカバリにより仮想IOが再設定されたかどうかを確認してください。仮想IOが再設定されていない場合は、プロファイルを再適用してください。

## **2.4.6** プール管理機能

プール管理機能は、アドレスリソースをプール化して管理する機能です。主に以下の機能があります。

- ・ ユーザーが使用可能なアドレス範囲をプールとして設定
- ・ 要求に応じて、プールから値を払い出し
- ・ 不要になった値をプールに返却

#### プールの対象リソース

プールの対象とするリソースは、以下の仮想アドレスです。

- ・ 仮想MACアドレス
- ・ 仮想WWN

プール管理機能は、仮想IO設定で、上記の仮想アドレスを設定する際に使用します。

プロファイル作成時に上記の仮想アドレスを設定する場合、使用する仮想アドレスの値を入力しなくても自動的にプール範囲から値の払い 出しができます。また、設定されているプール範囲から払い出す値を選択することもできます。

上記の仮想アドレスが設定されているプロファイルを削除すると、割当てが解除された仮想アドレスがプールに返却されます。

ここでは、以下の操作について説明します。

- ・ プール設定の登録
- プール設定の確認
- ・ プール設定の編集
- [プール設定の削除](#page-102-0)

#### プール設定の登録

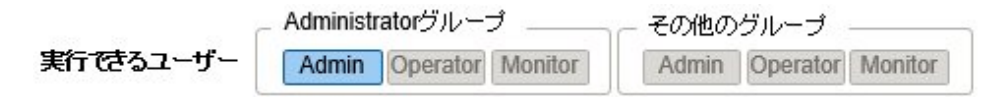

- 1. ISMのGUIでグローバルナビゲーションメニューから[構築]-[プロファイル]-[プール設定]を選択します。
- 2. [アクション]ボタンから[登録]を選択します。
- 3. 「プール登録」画面で必要な情報を設定し、[登録]を選択します。
	- プールタイプ

設定するプールの種類を選択します。

- 開始アドレスおよび終了アドレス 設定するプール範囲の開始アドレスと終了アドレスを設定します。
- 使用可能ユーザーグループ 設定するプール範囲から値を払い出すことができるユーザーグループを選択します。 [全てのユーザーグループ]を選択した場合、どのユーザーもここで設定したプール範囲から値を払い出すことができます。

#### プール設定の確認

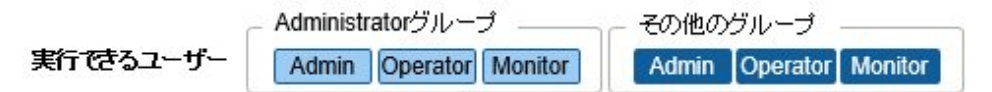

ISMのGUIでグローバルナビゲーションメニューから[構築]-[プロファイル]-[プール設定]を選択して、「プールリスト」画面を表示します。

「プールリスト」画面には、ユーザーが使用可能なプール設定が表示されます。また、残っている使用可能なアドレス数および払い出し済 みのアドレスを確認できます。

残っている使用可能なアドレス数が0の場合、そのプール範囲からの払い出しはできません。「プール設定の登録」または「プール設定の 編集」を実行してプール範囲を追加してください。

#### プール設定の編集

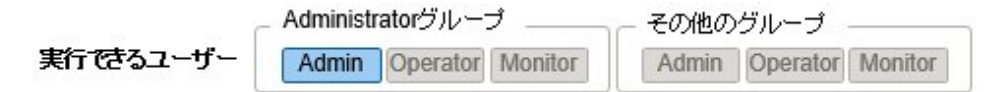

プール設定の編集では、開始アドレスおよび終了アドレスのみ編集できます。

- 1. ISMのGUIでグローバルナビゲーションメニューから[構築]-[プロファイル]-[プール設定] を選択します。
- 2. 編集するプール設定を選択し、[アクション]ボタンから[編集]を選択します。
- 3. 「プール編集」画面で必要な情報を設定し、[登録]を選択します。

# <span id="page-102-0"></span>注意

払い出し済みアドレスがある場合、払い出し済みアドレスがプール範囲外となる設定はできません。払い出し済みアドレスを確認して編集 してください。

### プール設定の削除

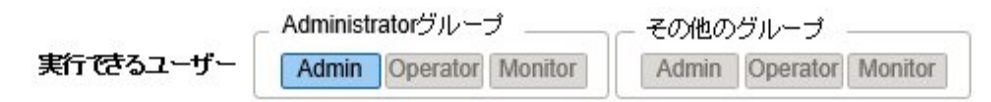

- 1. ISMのGUIでグローバルナビゲーションメニューから[構築]-[プロファイル]-[プール設定]を選択します。
- 2. 削除するプール設定を選択します。[アクション]ボタンから[削除]を選択します。
- 3. 削除対象を確認し、[削除]を選択します。

# **2.4.7** ブート情報の確認

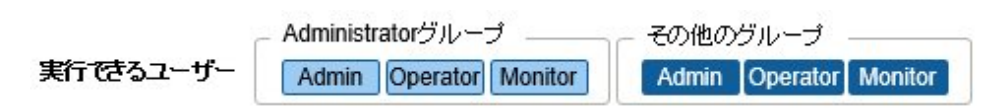

仮想IOを設定したノードのブート情報を確認できます。

- 1. ISMのGUIでグローバルナビゲーションメニューから[管理]-[ノード]を選択します。
- 2. 「ノードリスト」画面の[カラム表示]欄で[ブート情報]を選択します。

# **2.5** ログ管理機能

ログ管理機能は主に以下の用途で利用する機能です。

- ・ ノードのログを、指定したスケジュールで定期的に収集
- ・ ノードのログを、任意のタイミングで収集
- ・ 収集したログをダウンロードして利用
- ・ GUI画面上での参照やキーワード検索を実施

ISMでは、「取得するログの種類」や「収集スケジュール」をノードごとに設定できます。

その設定に従ってノードから収集したログデータのひとかたまりを「保管ログ」と呼びます。

保管ログは、各ノードから収集されたログファイルがそのままのデータ形式で管理サーバー内に保管されます。任意のタイミングでISMの GUIを操作して、保管ログをzipファイルにして管理端末にダウンロードできます。

保管ログの任意のログファイルは、収集後直ちに、ISMの基準に従って「イベントログ」「操作ログ」「セキュリティログ」に分類されます。管理 サーバー内には、GUIに一覧(検索)表示するための「ログ検索用データ」と、ダウンロードするための「ダウンロード用データ」として、別々に 蓄積されます。ISMでは、この状態のログをまとめて「ノードログ」と呼びます。

「ノードログ」はGUIに一覧表示されます。さらに「イベントログ」「操作ログ」「セキュリティログ」での分類や発生日時などで表示内容をフィ ルタリングできます。また、フィルタリングされたログの一覧をCSVファイルやzipファイルとして、管理端末にダウンロードできます。

#### 図2.21 ログ管理機能のイメージ

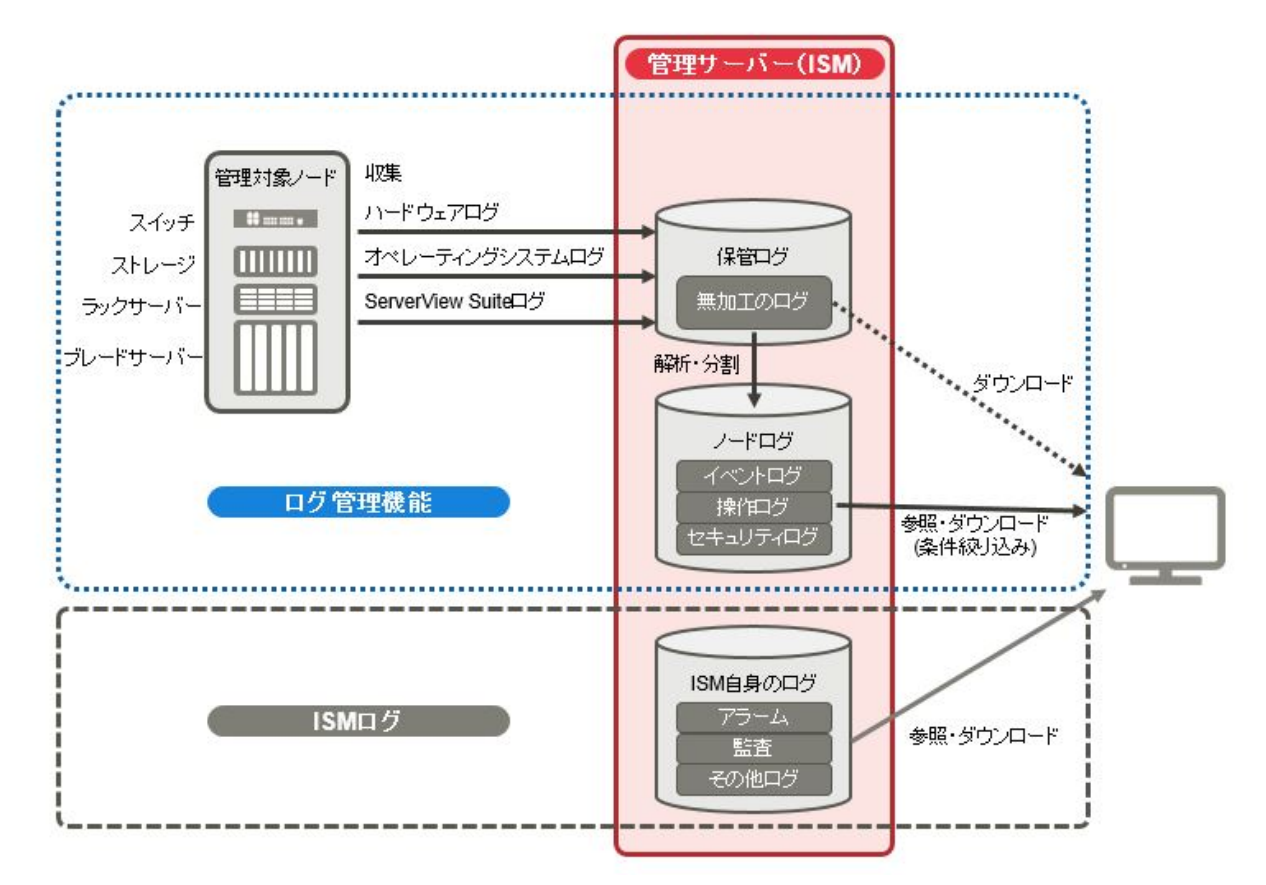

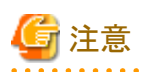

ISMは保管ログのフォーマットを解析し、「イベントログ」「操作ログ」「セキュリティログ」に分類します。各ノードのログメッセージのフォー マットは、OSのデフォルト状態から変更しないでください。

例えばLinuxのオペレーティングシステムログの場合、OSのシステムログの設定でログメッセージのフォーマットが変更されると、ISMは そのログを認識できなくなり、正しいノードログを作成できなくなります。

以下について説明します。

- ・ 2.5.1 収集可能なログの種類
- ・ 2.5.2 [ログ保有期間の設定](#page-106-0)
- ・ 2.5.3 [ログ収集対象と収集日時の設定](#page-106-0)
- ・ 2.5.4 [ログ収集の動作](#page-108-0)
- ・ 2.5.5 [ノードログの検索](#page-110-0)
- ・ 2.5.6 [ノードログのダウンロード](#page-110-0)
- ・ 2.5.7 [保管ログのダウンロード](#page-112-0)
- ・ 2.5.8 [ノードログの削除](#page-113-0)
- ・ 2.5.9 [保管ログの削除](#page-113-0)

# **2.5.1** 収集可能なログの種類

ログ管理機能は、ハードウェアログ、オペレーティングシステムログ、ServerView Suiteログの3種類のログが収集可能です。サポートす るハードウェアやOSなどの詳細は、当社の本製品Webサイトを参照してください。

[https://www.fujitsu.com/jp/products/software/infrastructure-software/infrastructure-software/serverviewism/environment/](http://www.fujitsu.com/jp/products/software/infrastructure-software/infrastructure-software/serverviewism/environment/)

#### ハードウェアログ

各種管理対象ノードの装置ログを収集します。

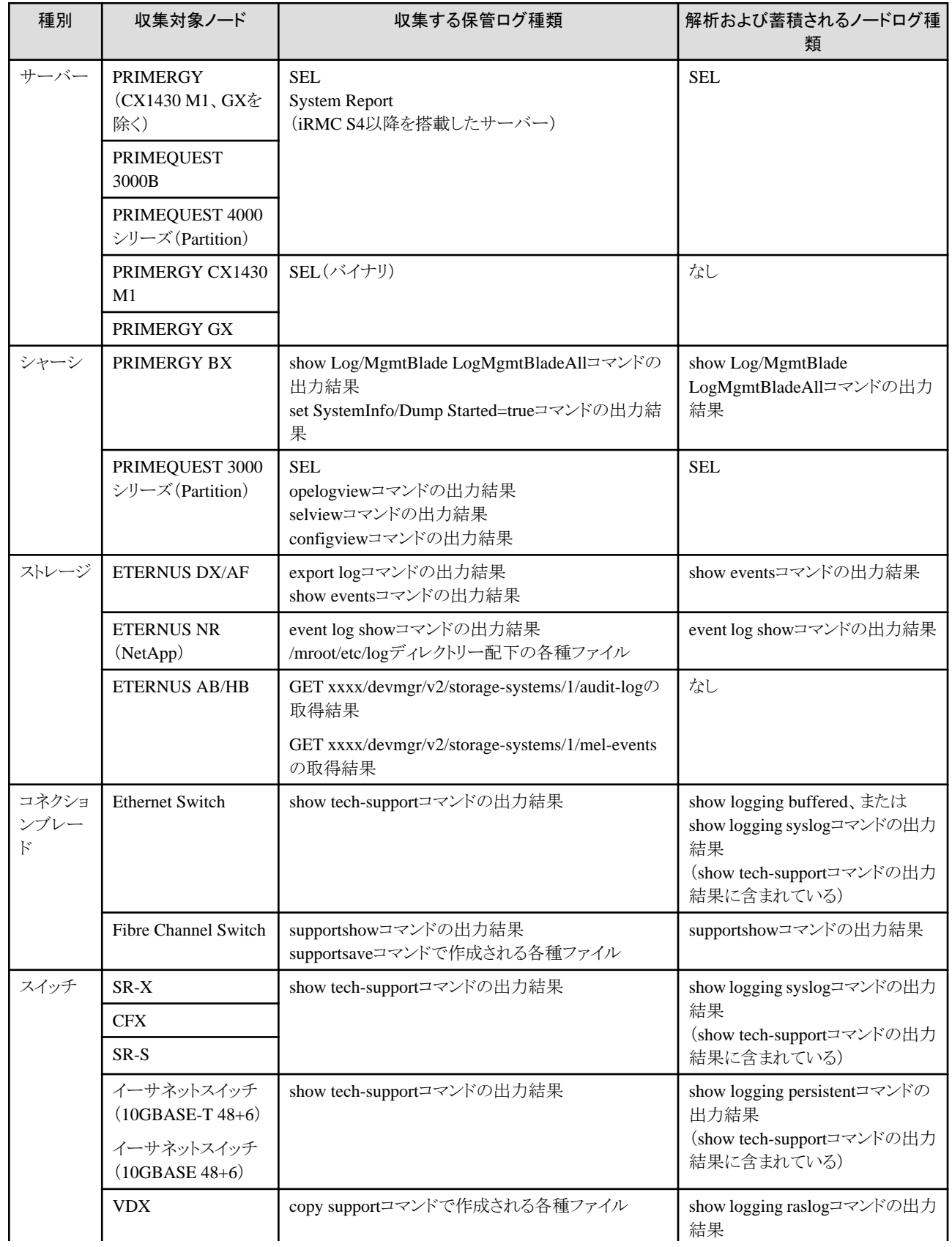

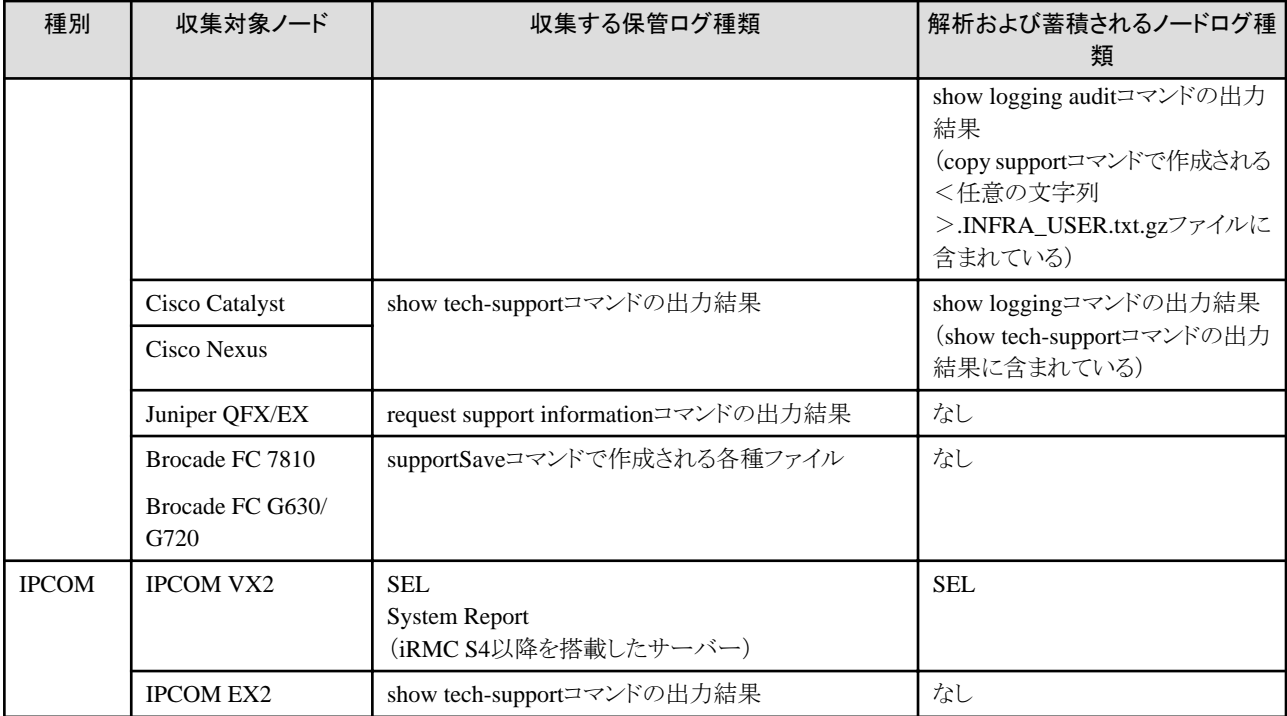

### オペレーティングシステムログ

管理対象サーバー上で動作しているOSのログを取得します。

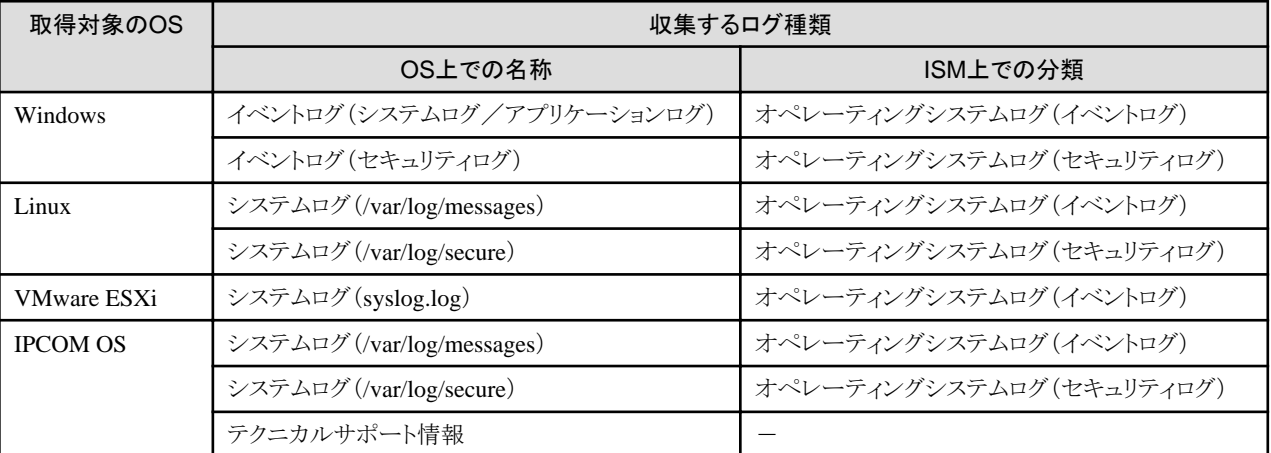

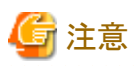

仮想マシン上で動作しているOSは取得対象外です。

#### **ServerView Suite**ログ

管理対象サーバー上で動作しているソフトウェア(ServerView Suite製品)のログを取得します。

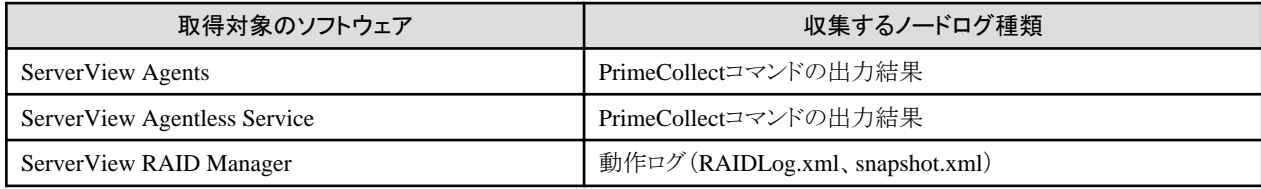

<span id="page-106-0"></span>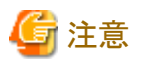

- ・ 仮想マシン上で動作しているServerView Suiteログは取得対象外です。
- ・ ServerView Suiteログは、ノードログ作成対象外です。

# **2.5.2** ログ保有期間の設定

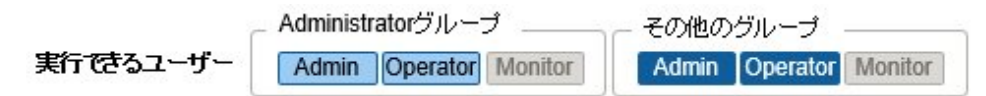

ログの保有期間は、分類された「イベントログ」「操作ログ」「セキュリティログ」のそれぞれに対して別々に設定できます。また、分類前の「保管 ログ」についても別途保有世代数を設定できます。

ログの保有期間は任意の値に設定できます。

「イベントログ」「換作ログ」「セキュリティログ」は、それぞれの保有期間を日数で設定します。指定した日数より古いタイムスタンプのログは 削除されます。デフォルトでは過去30日分が保有される設定になっています。設定可能な範囲は1日~1830日(約5年分)です。

「保管ログ」はスケジュール動作または任意タイミングの収集を一回とカウントしたときに、過去何世代分を保有しておくかを設定します。設定 した世代数より古い「保管ログ」は削除されます。デフォルトでは過去7世代分が保有される設定になっています。設定可能な範囲は1~366 世代です。

# 日 ポイント

・ 「イベントログ」「操作ログ」「セキュリティログ」「保管ログ」のそれぞれの保有期間、保有世代数は互いに影響しません。

例えば、「イベントログ」「操作ログ」「セキュリティログ」のそれぞれの保有期間が30日に設定されている状態で、対象ノードには過去1 年分のログが蓄積されている場合、ログ収集を実行すると、「保管ログ」には1年分すべてが保存されます。「イベントログ」「操作ログ」 「セキュリティログ」は過去30日より古いログは保存されません。

・ 最初のログ収集を実行する前に、保有期間の設定が運用に最適な値となっていることを確認してください。

デフォルトでは、「イベントログ」「操作ログ」「セキュリティログ」のそれぞれの保有期間は30日に設定されています。

最初のログ収集でノードから「保管ログ」を取得したとき、30日分より古いログは「イベントログ」「操作ログ」「セキュリティログ」のそれ ぞれには蓄積されません。

2回目以降のログ収集の前に保有期間を30日より大きな値に変更しても、30日以前のノードログはさかのぼって蓄積されることはあ りません。

過去30日より前のログを蓄積したい場合は、最初のログ収集を実行する前に、ログ保有期間の設定を30日より大きな任意の値に変更 してください。

## **2.5.3** ログ収集対象と収集日時の設定

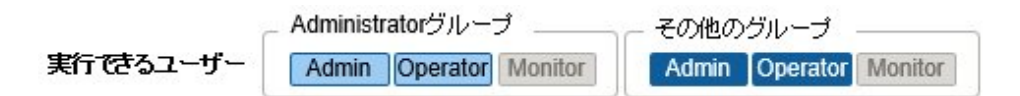

ISMに登録したノードにログ収集の設定をすることで、ノードから各種ログを収集することができます。

各ノードに以下の内容を設定してください。

・ ログ収集ターゲット

収集対象とするログの種類を「ハードウェア」「オペレーティングシステム」「ServerView Suite」の中から任意に組み合わせて指定します。 収集対象ノードがサーバー以外の場合は、「ハードウェア」だけが指定できます。

1つも選択しなければログの収集は行われません。

- ・ 保有期間(すべて必須) イベントログ:保有しておく最大日数を設定します。 操作ログ:保有しておく最大日数を設定します。 セキュリティログ:保有しておく最大日数を設定します。
	- 保管ログ:保有しておく最大世代数を設定します。

ノードからのログ収集は、以下の2通りの実行方法があります。

- ・ 任意のタイミングで手動実行する
- ・ スケジュールに従って自動実行する

ログの取得をスケジュールに従って定期的に自動実行したい場合は、それぞれのノードで実行スケジュールを設定します。

# 注意

ISMは、ノードからの情報を取得し確認したうえで、そのノードが「ハードウェアログ」「オペレーティングシステムログ」「ServerView Suiteログ」 の各種ログの収集対象として有効であるかどうかを判定します。

ログ収集ターゲットの設定において、本来は設定可能であるべき「ハードウェアログ」「オペレーティングシステムログ」「ServerView Suiteログ」 が設定不可能な状態になっている場合は、そのノードからの情報取得が正常に完了していない可能性があります。

- ・ 「ハードウェアログ」が設定不可能な場合は、管理サーバーとノードとのネットワーク接続や、ノードプロパティの設定(特にネットワーク 関連項目)を再度確認します。その後、[ノード情報取得]を再実行してください。
- ・ 「オペレーティングシステムログ」「ServerView Suiteログ」が設定不可能な場合は、ノードのOS情報の内容が正しく登録されているかを 確認します。その後、[ノード情報取得]を再実行してください。
- ・ 「ServerView Suiteログ」は、ログ収集に対応したServerView Suite製品(ServerView Agents、ServerView Agentless Service、 ServerView RAID Manager)がインストールできるOSである場合のみ設定可能な状態となります。

定期ログ収集を行う場合は、スケジュールを設定します。

ノード1台ごとに設定したスケジュールで、指定した種類のログを収集し、ISM-VAの定められた領域に保管しておくことができます。

収集スケジュールの指定は以下の2種類が可能です。

・ 曜日指定

曜日ごとにログ取得の時刻を指定します。ログを取得する曜日と時刻を「毎週○曜日の○時○分」のように指定します。また、「毎月の第 △○曜日の○時○分」といった指定も可能です。

- 例1)毎週日曜日23:00にログ取得
- 例2)毎月の第一月曜日の12:10にログ取得

例3)毎週水曜日の11:00と金曜日の18:00にログ取得

・ 日付指定

毎月の決まった日、または最終日ごとにログ取得の時刻を指定します。

例1)毎月10日の11:00と20日の18:00にログ取得

例2)毎月最終日の23:50にログ取得

GUIを使った設定操作の例を示します。

- 1. ISMのGUIでグローバルナビゲーションメニューから[構築]-[ログ収集]を選択します。
- 2. ログ収集メニューから[ログ収集設定]を選択します。
- 3. 設定対象のノードにチェックを付けます。複数のノードにチェックすると、同様の内容を一度に設定できます。
- 4. [アクション]ボタンから[ログ収集設定編集]を選択します。
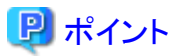

ログ収集設定編集操作は、以下の手順で表示される画面でも同様の操作が行えます。

- 1. ISMのGUIでグローバルナビゲーションメニューから[管理]-[ノード]を選択します。
- 2. 以下のどちらかを行います。

- ノードリストの[カラム表示]から[ログ収集設定]を選択します。

- ノードリストで対象の[ノード名]を選択し、[ログ収集設定]タブを選択します。

注意

ログ収集設定編集のスケジュールに設定する時間は、ISM-VAのタイムゾーンの時間で設定してください。

ISM GUIのタイムゾーンの時間を設定した場合、期待したスケジュール時間に定期ログ収集が実行されないことがあります。

スケジュール設定後、[次回実行日時]欄で、期待したスケジュール時間が設定されていることを確認してください。

ISM-VAのタイムゾーンについては、ISM管理者に確認してください。

### **2.5.4** ログ収集の動作

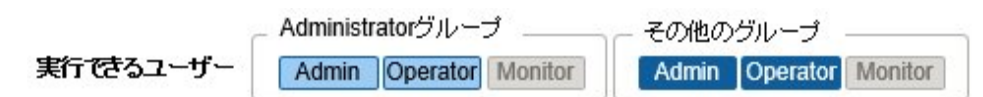

#### 定期ログ収集

定期ログ収集は、ノードのログを指定したスケジュールで定期的に収集して蓄積します。 定期ログ収集を行うためには、ログ収集のスケジュール設定を行う必要があります。 スケジュール設定時刻になると、自動的にログ収集が開始されます。

注意

・ 定期ログ収集では収集開始時刻にログ収集できない状態だった場合は、収集がスキップされます。ログ収集は、次回のスケジュール 日時で取得されます。

ログ収集できない状態の例を示します。

- ノードからのログ収集が正常に実施できない(電源がオフになっている、ネットワーク通信できないなど)
- ノードに対してISMで別の操作を実施している
- ノードがメンテナンスモードになっている(手動での取得は可能)
- ISMが停止している

ログ収集できなかった場合は、ISMの[イベント]-[イベント]-[運用ログ]にエラーイベント(メッセージIDが「5014」で始まるログ)が登録さ れます。メンテナンスモードになっているためにログ収集ができなかった場合はエラーイベントが登録されません。

- ・ ノードの種類によっては、ログ収集に時間がかかることがあります。そのため、ログ収集のスケジュール時刻と保有しているログのタ イムスタンプに大きな差が生じる場合があります。
- ・ 定期ログ収集開始後は、ログ収集を途中でキャンセルできません。そのため、対象ノードに対してファームウェア/ドライバーアップデート、 プロファイル適用などのメンテナンスが予定され、定期ログ収集の実行時刻と重なる場合、メンテナンスが行えなくなる可能性があります。 事前に定期ログ収集を無効にするか、スケジュール設定時刻の変更を推奨します。
- ・ 同時にログ収集可能なノード数には上限があります。上限数のログ収集が実行中の場合、あとから開始するログ収集はすぐに実行さ れず、先に実行しているログ収集が終了してから実行されます。

・ ログ削除実行中のノードに対して実行されたログ収集は、ログ削除が完了するまで保留されます。ログ削除完了後に実行されます。

手動ログ収集

ノードのログを任意のタイミングで収集して蓄積します。

操作方法については、『操作手順書』の「5.3 管理対象ノードのログを収集する」を参照してください。

#### ログ保管先のディスク容量監視機能

ログファイルは、ノードが所属しているユーザーグループのログ保存領域に保管されます。

本機能はユーザーグループのログ保存領域の容量を監視します。

ISMが保管する各種ログファイル(保管ログ、ノードログ(ダウンロード用データ)、ノードログ(ログ検索用データ))の総容量の上限(サイズ 制限)とディスク容量監視(しきい値監視)の設定値はユーザーグループ設定に設定されています。ユーザーグループ設定については、 『操作手順書』の「2.3.2 ユーザーグループを管理する」を参照してください。

各種ログファイルの総容量が設定値に近づくと、グローバルナビゲーションメニューの[イベント]-[イベント]の[運用ログ]タブに警告イベントが 登録されます。設定値を超えた(エラーイベントが登録された)場合は、新たなログは保管されません。

エラーイベントが登録された場合、イベントが発生したノード、または同じユーザーグループに所属している別ノードに対して、手作業で不要 なログを削除するか、保管期限を超えたログが自動削除されて空き領域が増えると、新しいログが保管されるようになります。

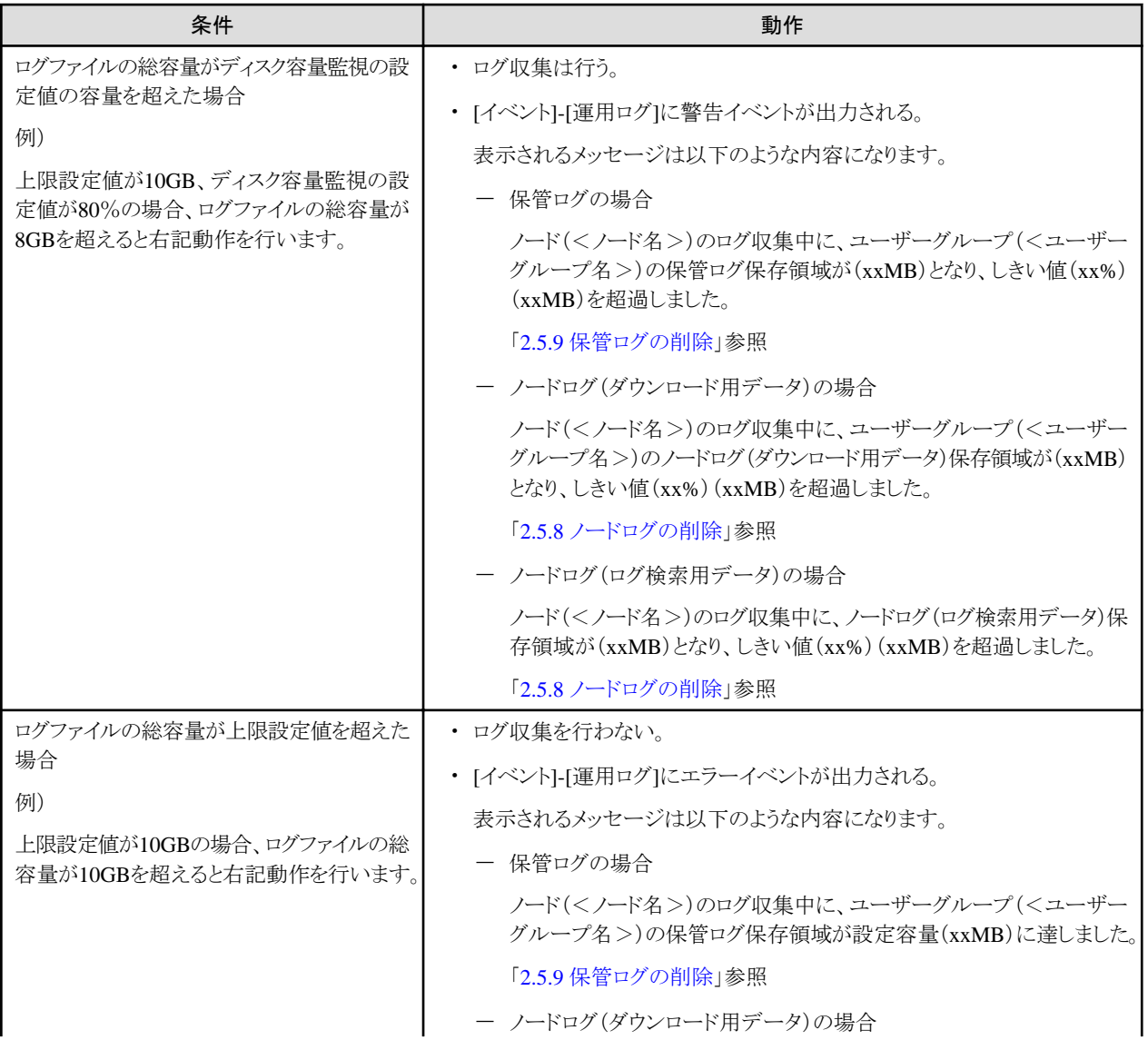

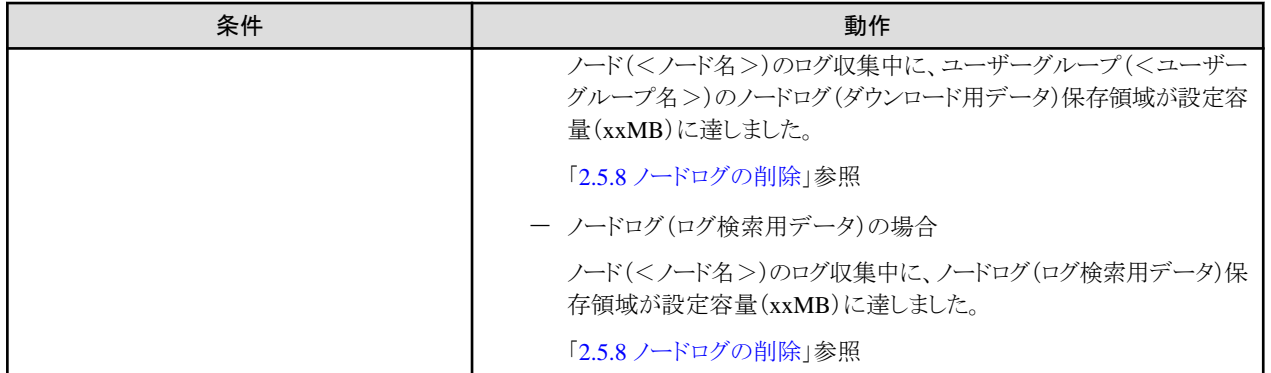

### **2.5.5** ノードログの検索

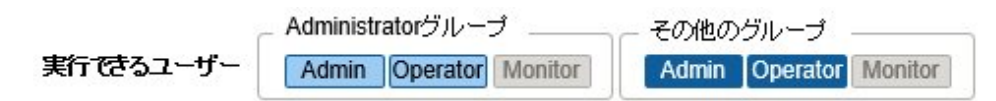

蓄積された「ノードログ」から、指定したキーワードを含むログを検索して表示できます。

「ノードログ」画面を開いた初期状態では、ノードごとに蓄積された「ノードログ」がひとまとめに一覧表示されます。 GUIを使ったログの検索操作の例を示します。

- 1. ISMのGUIでグローバルナビゲーションメニューから[構築]-[ログ収集]を選択します。
- 2. ログ収集メニューから[ノードログ検索]を選択します。
- 3. GUI上の検索用テキストボックスにキーワードを入力します。 入力したキーワードを含むログが表示されます。

次にGUIを使ったログのフィルタリング操作の例を示します。

- 1. ISMのGUIでグローバルナビゲーションメニューから[構築]-[ログ収集]を選択します。
- 2. ログ収集メニューから[ノードログ検索]を選択します。
- 3. [フィルター]ボタンを選択します。
- 4. 「フィルター」画面で条件を入力し、[フィルター]ボタンを選択します。 入力した条件に合致したログが表示されます。

## 日 ポイント

ログの簡易的なダウンロード機能として、GUI画面の現在の表示内容をCSVファイルとして出力できます。CSV出力は、[アクション]ボタ ンから[CSVエクスポート]を選択することで実行できます。

## **2.5.6** ノードログのダウンロード

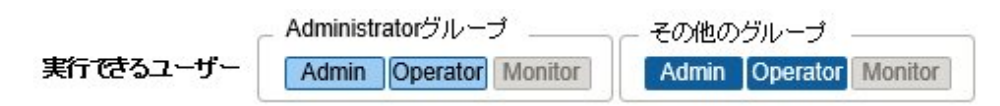

蓄積しているノードログを期間、種別を指定してダウンロードできます。期間はISM-VAのタイムゾーンの日付で指定します。 また、複数のノードのログをまとめてダウンロードできます。

ダウンロードファイルは、1つのzipファイルに圧縮されます。

また、zipファイルにパスワードを設定することもできます。

GUIを使ったログのダウンロード操作の例を示します。

- 1. ISMのGUIでグローバルナビゲーションメニューから[構築]-[ログ収集]を選択します。
- 2. ログ収集メニューから[ログ管理]-[ノードログ]タブを選択します。
- 3. 対象のノードにチェックを付けます。
- 4. [アクション]ボタンから[ダウンロードファイル作成]を選択し、画面に従ってダウンロードファイル作成を実行します。 「結果」画面が表示されます。この画面に表示されるタスク詳細の番号を控えておきます。
- 5. ダウンロード用ファイルの作成完了を待ちます。

作成状況は、画面上部に表示されるダウンロードファイル項目で確認します。 または、グローバルナビゲーションメニュー上部の[タスク]を選択し、処理状況を確認します。

タスクタイプは、[Creating Node Log download file]と表示されます。

タスクIDは、「結果」画面で控えたタスク詳細の番号を確認してください。

6. ダウンロードファイルの作成が完了したら、[ダウンロード]ボタンを選択します。

# 日 ポイント

・ ノードログのダウンロード操作は、以下の手順で表示される画面でも同様の操作が行えます。

- 1. ISMのGUIでグローバルナビゲーションメニューから[管理]-[ノード]を選択します。
- 2. 以下のどちらかを行います。
	- ノードリストの[カラム表示]から[ログ収集設定]を選択します。
	- ノードリストで対象の[ノード名]を選択し、[ログ収集設定]タブを選択します。
- ・ 複数のノードを選択した場合でも、ダウンロードファイルは1つのzipファイルにまとめられます。

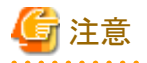

・ ノードログのダウンロードファイル作成で指定する期間の日付は、ISM-VAのタイムゾーンの日付で指定してください。ISM GUIのタ イムゾーンの日付を指定した場合、期待した日時のノードログがダウンロードされないことがあります。ISM-VAのタイムゾーンについては、 ISM管理者に確認してください。

- ・ ISMでは、ダウンロードファイルは常に1つしか保持できません。そのため、ログのダウンロード操作を連続で実行した場合、以前に作成 されたダウンロードファイルは削除されます。
- ・ ログ収集中のノードに対するダウンロードファイル作成は実行できません。ログ収集完了後にダウンロードファイル作成を実行して ください。

ダウンロードしたログは、以下のファイル名になります。

• ダウンロードファイル名

NodeLog\_<ダウンロード指定期間>.zip

<ダウンロード指定期間>のフォーマットは<指定開始日>-<指定終了日>となり、それぞれYYYYMMDD(年月日)で表示され ます。

例)2017年11月1日~2017年11月7日の期間を指定した場合

NodeLog\_20171101-20171107.zip

zipファイルの展開後のフォルダー構成は以下のとおりです。

・ フォルダー構成

</ ード名>\_</ ードID>¥<カテゴリー>¥<ログ種別>

<カテゴリー>のフォーマットは、「hardware/os」です。

<ログ種別>のフォーマットは、「event/operation/security」です。

### **2.5.7** 保管ログのダウンロード

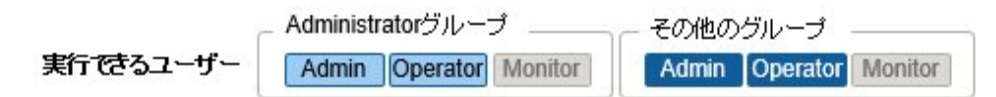

保管ログをダウンロードできます。また、同一ノードの複数の世代のログや複数ノードのログをまとめてダウンロードできます。ダウンロー ドファイルは、1つのzipファイルに圧縮されます。また、zipファイルにパスワードを設定することもできます。

GUIを使ったログのダウンロード操作の例を示します。

- 1. ISMのGUIでグローバルナビゲーションメニューから[構築]-[ログ収集]を選択します。
- 2. ログ収集メニューから[ログ管理]-[保管ログ]タブを選択します。
- 3. ダウンロードする保管ログにチェックを付けます。
- 4. [アクション]ボタンから[ダウンロードファイル作成]を選択し、画面に従ってダウンロードファイル作成を実行します。

「結果」画面が表示されます。この画面に表示されるタスク詳細の番号を控えておきます。

また、[アクション]ボタンから[保管ログファイル確認]を選択し、表示された画面からでもダウンロード操作が行えます。 この場合は、ダウンロードするファイルにチェックを付けます。

5. ダウンロードファイルの作成完了を待ちます。

作成状況は、画面上部に表示されるダウンロードファイル項目で確認します。 または、グローバルナビゲーションメニュー上部の[タスク]を選択し、処理状況を確認します。

タスクタイプは、[Creating Archive Log download file]と表示されます。

タスクIDは、「結果」画面で控えたタスク詳細の番号を確認してください。

6. ダウンロードファイルの作成が完了したら、[ダウンロード]ボタンを選択します。

# 日 ポイント

・ 保管ログのダウンロード操作は、以下の手順で表示される画面でも同様の操作が行えます。

- 1. ISMのGUIでグローバルナビゲーションメニューから[管理]-[ノード]を選択します。
- 2. 以下のどちらかを行います。
	- ノードリストの[カラム表示]から[ログ収集設定]を選択します。
	- ノードリストで対象の[ノード名]を選択し、[ログ収集設定]タブを選択します。

· 複数のノードを選択した場合や、複数の保管ログを選択した場合でも、ダウンロードファイルは1つのzipファイルにまとめられます。

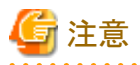

- ・ ISMでは、ダウンロードファイルは常に1つしか保持できません。そのため、ログのダウンロード操作を連続で実行した場合、以前に作成 されたダウンロードファイルは削除されます。
- ・ ログ収集中のノードに対するダウンロードファイル作成は実行できません。ログ収集完了後にダウンロードファイル作成を実行して ください。

<span id="page-113-0"></span>ダウンロードしたログは、以下のファイル名になります。

• ダウンロードファイル名

#### ArchivedLog\_<ダウンロードファイル作成日時>.zip

zipファイルの展開後のフォルダー構成は以下のとおりです。

・ フォルダー構成

</- ド名>\_</-ドID>\<日時>\_</- ド名>\_</-ドID>\<カテゴリー>

<日時>のフォーマットは、「YYYYMMDDhhmmss(年月日時分秒)」です。

<カテゴリー>のフォーマットは、「hardware/software」です。

### **2.5.8** ノードログの削除

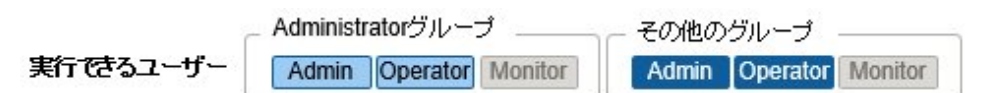

設定した保有期間を経過したノードログ(ダウンロード用データ、およびログ検索用データ)は自動的に削除されます。手動で任意のノー ドログを個別に削除することもできます。その場合、ノード名や期間、ログの種類を条件として、対象を絞り込んだうえで削除を実行します。

ダウンロード用データ、およびログ検索用データは、同じ対象のデータが同時に削除されます。

GUIを使ったノードログの削除操作の例を示します。

- 1. ISMのGUIでグローバルナビゲーションメニューから[構築]-[ログ収集]を選択します。
- 2. ログ収集メニューから[ログ管理]-[ノードログ]タブを選択します。
- 3. 対象のノードにチェックを付けます。

複数のノードを選択できます。

- 4. [アクション]ボタンから[ノードログファイル削除]を選択し、画面に従ってログの削除を実行します。 「結果」画面が表示されます。この画面に表示されるタスク詳細の番号を控えておきます。
- 5. グローバルナビゲーションメニュー上部の[タスク]を選択し、処理状況を確認します。

タスクタイプは、[Deleting Log files]と表示されます。

タスクIDは、「結果」画面で控えたタスク詳細の番号を確認してください。

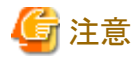

- ・ ノードログの削除には時間がかかることがあります。このため、削除処理が完了するまで、GUIに削除対象としたノードログの情報が表示
- される場合があります。この場合、「タスク」画面の該当タスクでノードログの削除処理完了を確認し、本画面を再表示してください。
- ・ 大量のノードログを一度に削除するときは、削除に数分から数時間かかる場合があります。なお、選択したノードのすべてのログを削除 してもよい場合は、削除条件の[種類]にすべてのログ種類を選択し、[期間]に削除当日の日付を指定することで、短時間で削除で きます。
- ・ ログ収集実行中のノードに対して実行されたノードログ削除は、ログ収集が完了するまで保留されます。ノードログ削除は、ログ収集 完了後に実行されます。

### **2.5.9** 保管ログの削除

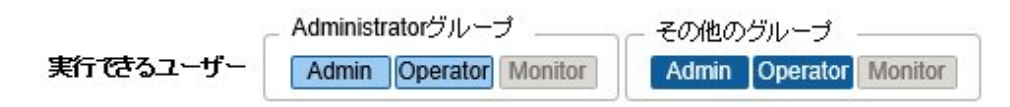

設定した保有回数を超えた保管ログは自動的に削除されます。手動で任意の保管ログや保有世代を指定して蓄積された保管ログを個別に 削除することもできます。

GUIを使った保管ログの削除操作の例を示します。

- 1. ISMのGUIでグローバルナビゲーションメニューから[構築]-[ログ収集]を選択します。
- 2. ログ収集メニューから[ログ管理]-[保管ログ]タブを選択します。
- 3. 対象のノードにチェックを付けます。

複数のノードを選択できます。

4. [アクション]ボタンから[保管ログファイル削除]を選択し、画面に従って削除を実行します。

「結果」画面が表示されます。この画面に表示されるタスク詳細の番号を控えておきます。

また、[アクション]ボタンから[保管ログファイル確認]を選択し、表示された画面からでも削除操作が行えます。 この場合は、削除するファイルにチェックを付けます。複数のファイルにチェックを付けると、一度に削除できます。

5. グローバルナビゲーションメニュー上部の[タスク]を選択し、処理状況を確認します。

タスクタイプは、[Deleting Log files]と表示されます。

タスクIDは、「結果」画面で控えたタスク詳細の番号を確認してください。

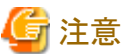

- ・ 保管ログの削除には時間がかかることがあります。このため、削除処理が完了するまで、GUIに削除対象とした保管ログの情報が表示 される場合があります。この場合、「タスク」画面の該当タスクで保管ログの削除処理完了を確認し、本画面を再表示してください。
- ・ ログ収集実行中のノードに対して実行された保管ログ削除は、ログ収集が完了するまで保留されます。保管ログ削除は、ログ収集 完了後に実行されます。

### **2.6** ファームウェア管理機能

ファームウェア管理機能は主に以下の用途で利用する機能です。

- ・ 管理対象ノードで現在動作しているファームウェアバージョンをISMのGUI上に表示
- ・ ファームウェアデータに添付されているドキュメントを確認
- ・ ファームウェアデータを利用して管理対象ノードのファームウェアをアップデート
- ・ ServerView embedded Lifecycle Managementを利用して管理対象ノードのファームウェア/ドライバーをアップデート

ファームウェア管理機能の対象ノードは以下のとおりです。

- ・ サーバーおよび搭載されるPCIカード類
- ・ ストレージ
- ・ スイッチ

対象ノードの詳細については、当社の本製品Webサイトを参照してください。

[https://www.fujitsu.com/jp/products/software/infrastructure-software/infrastructure-software/serverviewism/environment/](http://www.fujitsu.com/jp/products/software/infrastructure-software/infrastructure-software/serverviewism/environment/)

ここでは、以下について説明します。

- ・ 2.6.1 [ファームウェアバージョンの確認](#page-115-0)
- ・ 2.6.2 [ファームウェアデータに添付されているドキュメントの確認](#page-115-0)
- ・ 2.6.3 [ファームウェア/ドライバーのアップデート](#page-116-0)
- ・ 2.6.4 [ジョブ管理](#page-133-0)

<span id="page-115-0"></span>・ 2.6.5 [ファームウェアベースライン](#page-133-0)

### **2.6.1** ファームウェアバージョンの確認

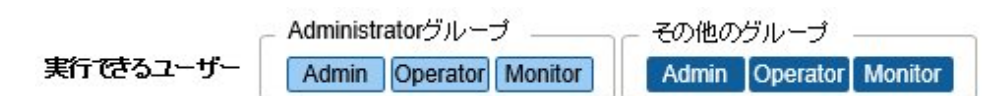

GUIを使った操作例を示します。

1. 対象ノードの現在のノード情報を取得します。

ノード情報取得の詳細は、「2.2.1.3 [ノード情報の管理」](#page-41-0)を参照してください。

- 2. ISMのGUIでグローバルナビゲーションメニューから[管理]-[ノード]を選択します。
- 3. [カラム表示]欄で[ファームウェア/ドライバー]を選択します。
- 4. 現行バージョン欄を確認します。

現行バージョン欄が現在動作中のファームウェアバージョンを表しています。

### **2.6.2** ファームウェアデータに添付されているドキュメントの確認

ファームウェアデータに添付されているドキュメントを以下のどれかの手順で確認できます。

## 日 ポイント

- ・ ISMを使用したアップデートの方法は、ファームウェアデータに添付されているドキュメントに記載されている方法とは異なります。
- ・ サーバーのiRMC/BIOSのOnlineアップデート方法は、ファームウェアデータに添付されているドキュメントの「オンラインアップデート」 とは異なります。サーバーのiRMC/BIOSのOnlineアップデート方法は、「リモートアップデート」に相当する処理が行われます。ファー ムウェアデータはISM-VA内のFTPサーバーから、対象サーバーのiRMC Webインターフェイスを利用して転送されます。

#### **ISM**に登録されているノードを選択してドキュメントを確認する場合

- 1. ISMのGUIでグローバルナビゲーションメニューから[構築]-[ファームウェア/ドライバー]を選択します。
- 2. 画面左側のメニューから[アップデート]を選択します。
- 3. ドキュメントを確認したいノードの[現行バージョン]欄、[Online最新]欄、および[Offline最新]欄を選択します。 「ファームウェアドキュメントリスト」画面が表示されます。
- 4. [ドキュメント]欄で確認したいドキュメントを選択し、ドキュメントを確認します。

# 日 ポイント

以下の手順で表示される画面でも同様の操作が行えます。

- 1. ISMのGUIでグローバルナビゲーションメニューから[管理]-[ノード]を選択します。
- 2. ノードリストで対象の[ノード名]を選択し、[ファームウェア/ドライバー]タブを選択します。 以降の手順は上記と同様です。

インポートされているファームウェアデータを選択してドキュメントを確認する場合

- 1. ISMのGUIでグローバルナビゲーションメニューから[構築]-[ファームウェア/ドライバー]を選択します。
- 2. 画面左側のメニューから[インポート]を選択し、[ファームウェアデータ]タブを選択します。

<span id="page-116-0"></span>3. ドキュメントを確認したいノードの [バージョン]欄を選択します。

ファームウェアドキュメントリスト画面が表示されます。

4. 「ドキュメント1欄で確認したいドキュメントを選択し、ドキュメントを確認します。

#### ファームウェアアップデートを実行する際にドキュメントを確認する場合

- 1. ISMのGUIでグローバルナビゲーションメニューから[構築]-[ファームウェア/ドライバー]を選択します。
- 2. アップデートを行うノードにチェックを付けます。[アクション]ボタンから[ファームウェア/ドライバー更新]を選択します。
- 3. プルダウンメニューから更新バージョン、インポートデータを選択して、「次へ」ボタンを選択します。
- 4. [ドキュメント]欄で確認したいドキュメントを選択し、ドキュメントを確認します。

### 日 ポイント

以下の手順で表示される画面でも同様の操作が行えます。

- 1. ISMのGUIでグローバルナビゲーションメニューから[管理]-[ノード]を選択します。
- 2. 以下のどちらかを行います。
	- ー ノードリストの[カラム表示]から[ファームウェア/ドライバー]を選択します。
	- ノードリストで対象の[ノード名]を選択し、[ファームウェア/ドライバー]タブを選択します。
- 3. [アクション]ボタンから[ファームウェア/ドライバー更新]を選択します。

以降の手順は上記と同様です。

### **2.6.3** ファームウェア/ドライバーのアップデート

#### 2.6.3.1 アップデート方法

ファームウェア管理機能では、5種類のアップデート方法が使用できます。

#### アップデート方法と使用条件

管理するノードの運用方法と以下の使用条件にあったアップデート方法を選択してください。

- ・ Onlineアップデート
	- BIOS/iRMCの場合 OS稼働状態を問わずファームウェアアップデートが可能です。 iRMCに対してファームウェアアップデートを実行します。
	- PCIカードの場合 OSが稼働した状態でファームウェアアップデートを実行します。 OS上で対象コンポーネントの自己展開型ソフトウェアパッケージを実行し、ファームウェアをアップデートします。
- ・ Offlineアップデート PXEブートで専用のOSを一時的に起動し、OS上で対象コンポーネントの自己展開型ソフトウェアパッケージを実行してファームウェ アをアップデートします。
- ・ eLCM Onlineアップデート eLCMの機能により、OS上で実行中のServerView Agents、またはAgentless Serviceと連携して、OS稼働状態でファームウェア/ドラ イバーのアップデートを実行します。 対象のファームウェア版数を選択することなく、最新にすることが可能です。
- ・ eLCM Offlineアップデート eLCMの機能により、iRMC上で専用イメージを一時的に起動し、対象コンポーネントの自己展開型ソフトウェアパッケージを実行し てファームウェアをアップデートします。 対象のコンポーネントとファームウェア版数を選択することなく、最新にすることが可能です。

### ・ eLCM Offlineアップデート(SimpleUpdate)

eLCMの機能により、iRMC上で専用イメージを一時的に起動し、対象コンポーネントの自己展開型ソフトウェアパッケージを実行し てファームウェアをアップデートします。

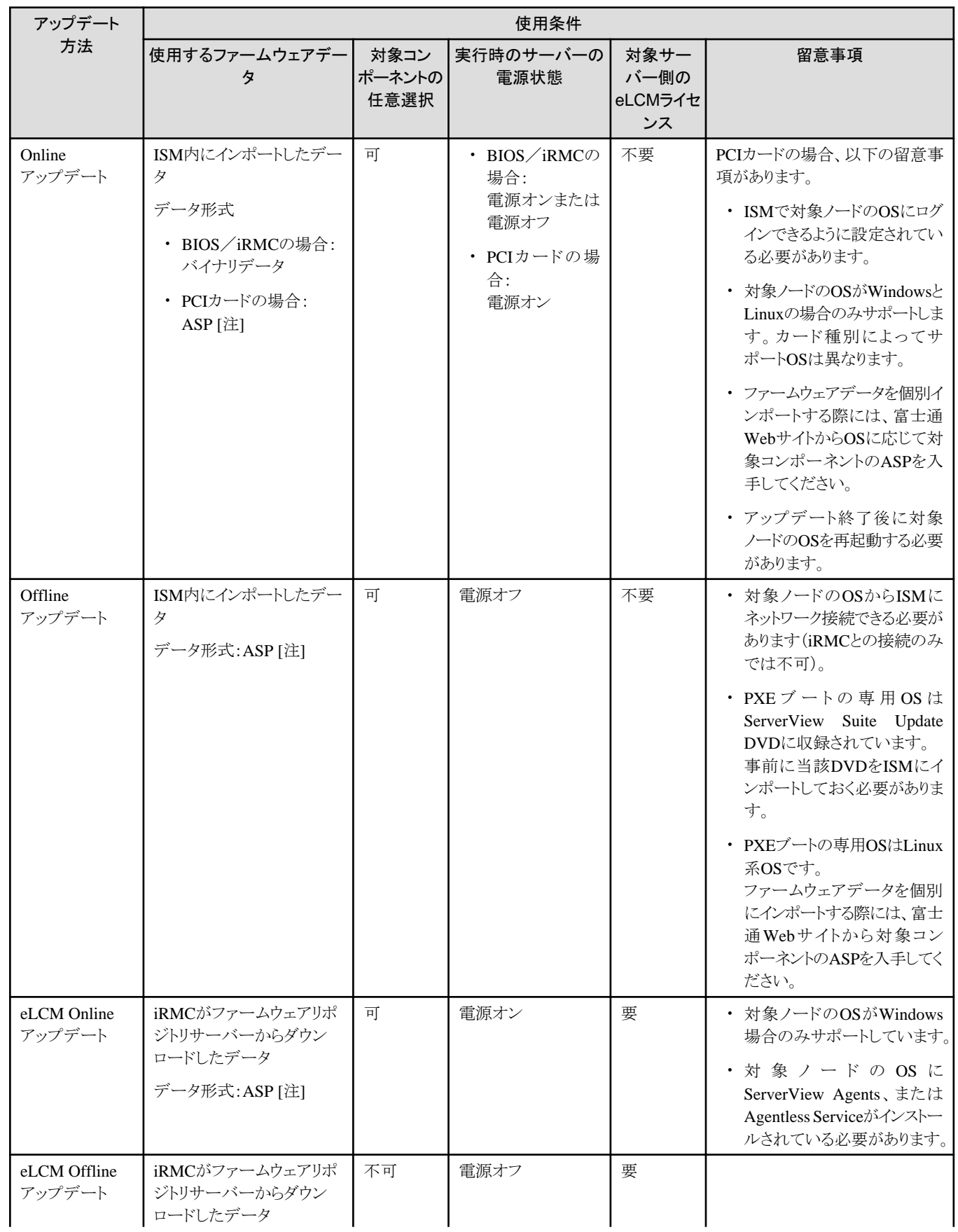

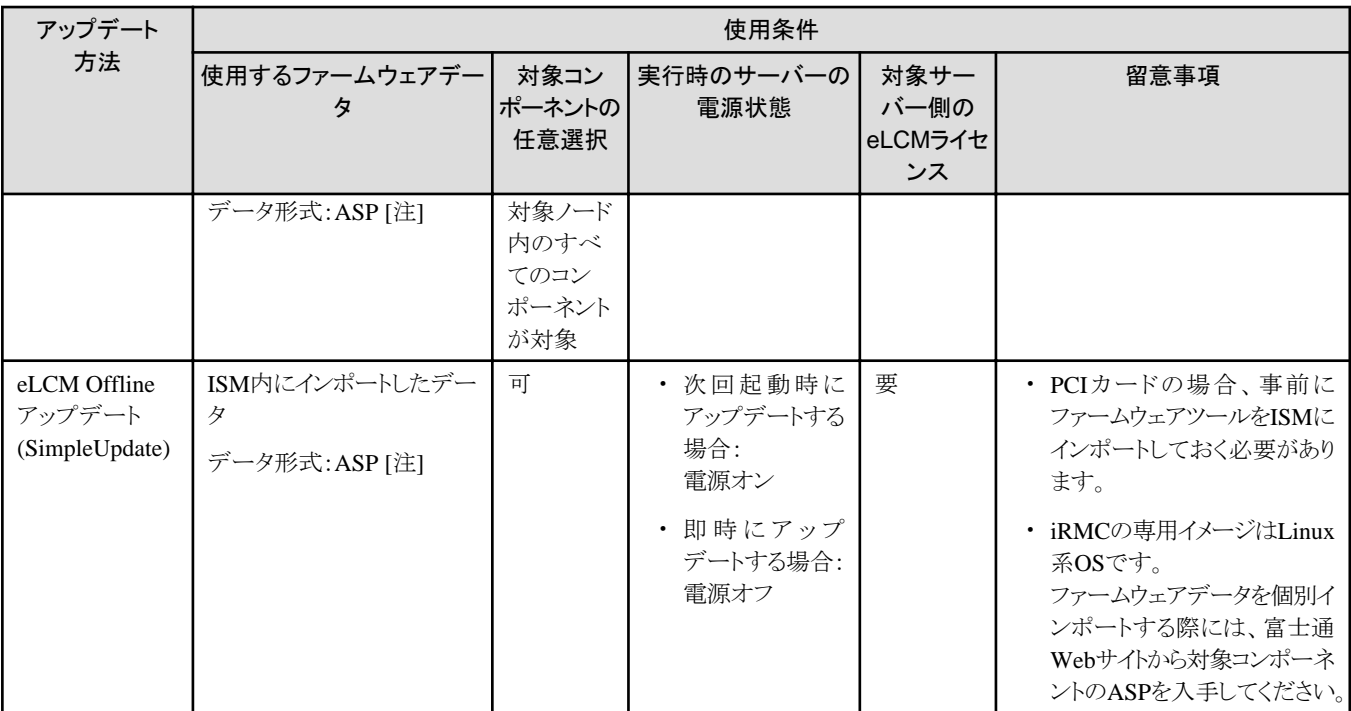

[注]:ASP(Autonomous Support Packages)は、自己展開型ソフトウェアパッケージのファームウェアアップデートプログラムです。

アップデート対象としてサポートする機器については、当社の本製品Webサイトで『管理対象機器一覧』を参照してください。

<https://www.fujitsu.com/jp/products/software/infrastructure-software/infrastructure-software/serverviewism/environment/>

#### **Offline**アップデートに必要な準備作業

サーバー(BIOS/iRMC/搭載PCIカード)にOfflineアップデートを行う場合、以下の準備が必要です。

・ 事前にServerView Suite Update DVDをISM-VA上のリポジトリ領域にコピーしておく必要があります。この作業を「インポート」と呼び ます。

ServerView Suite Update DVDのISOイメージをインポートする場合は、ユーザーグループのLVMボリュームサイズを拡張してください。 詳細は、「2.13.2 [リポジトリ管理機能」](#page-226-0)を参照してください。

・ 対象ノードでPXEブート機能を使用します。

PXEブートで使用する管理LANは、ノードの詳細画面の[ファームウェア/ドライバー]タブで設定できます。また、「ファームウェア」画面で 対象のノードを選択した場合に表示される「ノード情報」画面からも設定できます。未設定の場合は、オンボードLANの先頭ポートが 使用されます。

管理LANからPXEブートが使用できるように、ネットワーク接続および対象サーバーのBIOS設定を事前に完了させてください。また、 ネットワーク内に別途DHCPサーバーが必要です。PXEブート時に適切なIPv4アドレスを対象ノードにリースできるようにDHCPサー バーを設定してください。詳細については、「A.1.1 [プロファイル管理機能・ファームウェア管理機能使用時の](#page-354-0)DHCP/PXE設定」を参照 してください。

・ BIOS設定では、ブートモードを確認してください。

Offlineアップデート実行時の「ファームウェア/ドライバーアップデート」ウィザードで選択する「ブートモード」は、BIOS設定と同じモー ドにしてください。BIOS設定と選択した[ブートモード]が異なっている場合、PXEブートがエラーになることがあります。

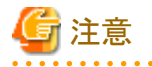

「Onlineアップデート」と「Offlineアップデート」では、必要となるファームウェアデータが異なる場合があります。また、機器に応じてサポート 範囲が異なります。詳細は、当社の本製品Webサイトを参照してください。

[https://www.fujitsu.com/jp/products/software/infrastructure-software/infrastructure-software/serverviewism/environment/](http://www.fujitsu.com/jp/products/software/infrastructure-software/infrastructure-software/serverviewism/environment/)

### 2.6.3.2 ファームウェアアップデート時の動作

ファームウェアアップデートの対象ノードの種別に応じて、アップデート時およびアップデート後の動作が異なります。 以下に示す表に従ってアップデートを実施してください。

#### 表2.13 Onlineアップデートの場合

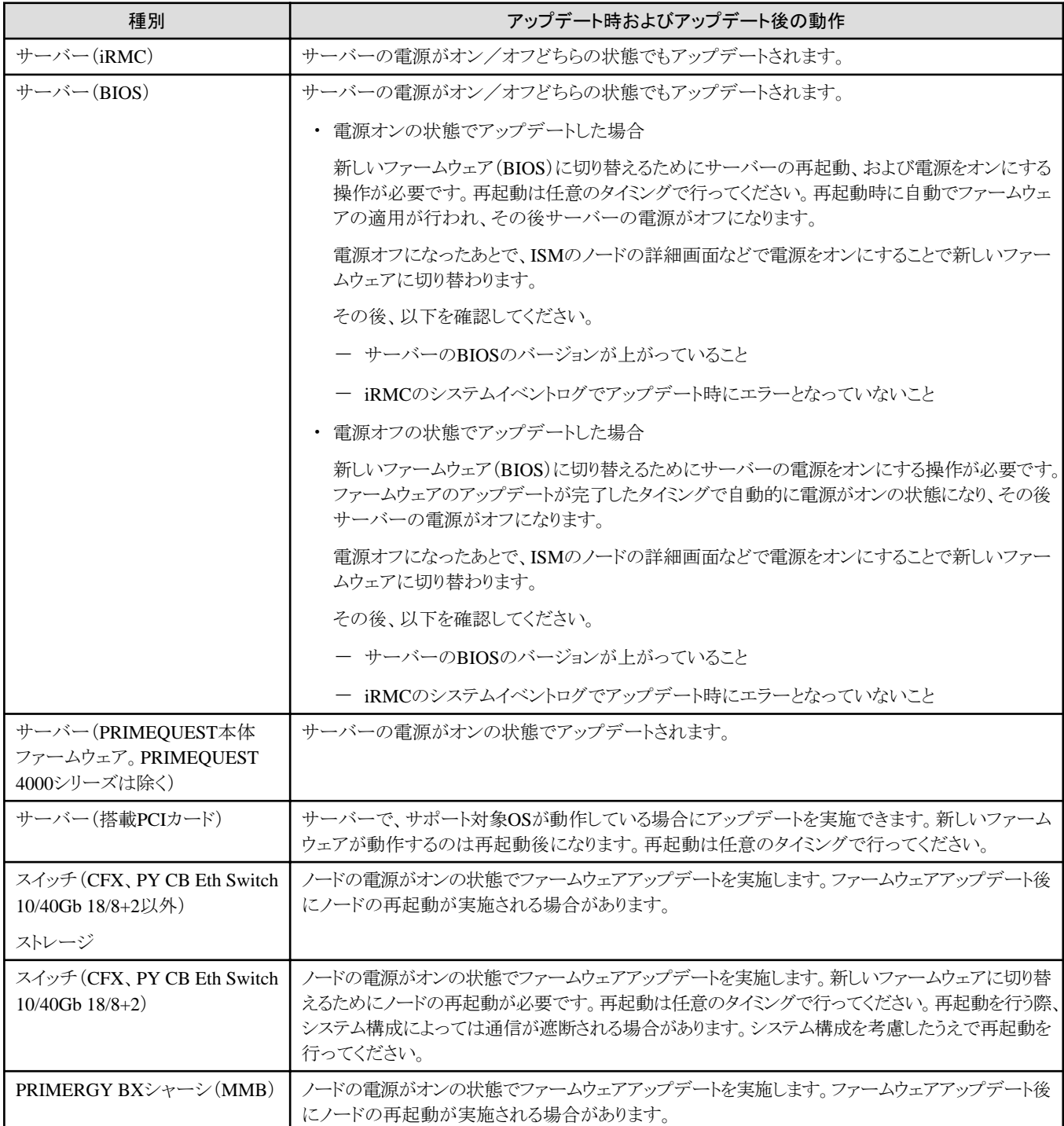

#### 表2.14 Offlineアップデートの場合

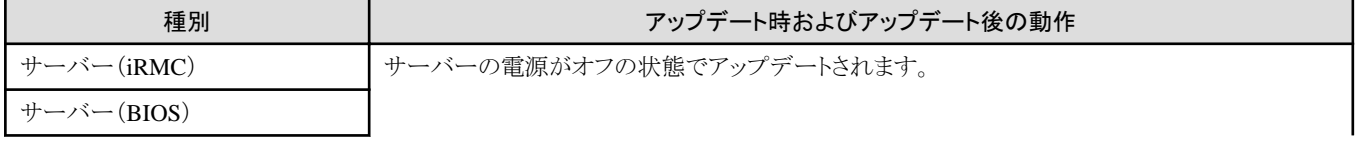

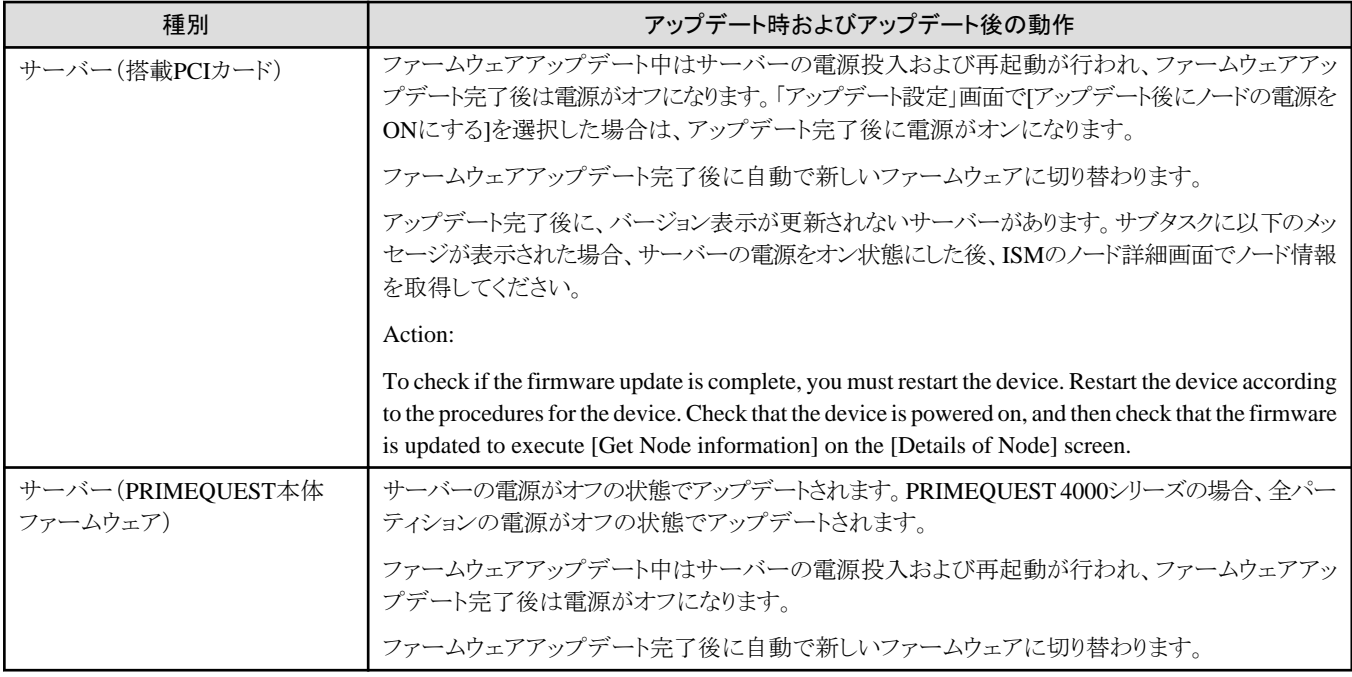

### 2.6.3.3 アップデート時のスクリプト実行

対象ノードのアップデート開始前と完了後に、外部ホスト上に配置した任意スクリプトを実行できます。

Offlineアップデートしようとしている対象ノードを事前にシャットダウンする場合や、Onlineアップデート完了後に再起動する場合などに利用 できます。

#### マクロ

スクリプト実行時の引数指定に、以下に示すマクロ(自動変数)機能を使用できます。これらのマクロは、自動的にノード情報に置換されます。 各マクロの詳細は以下のとおりです。

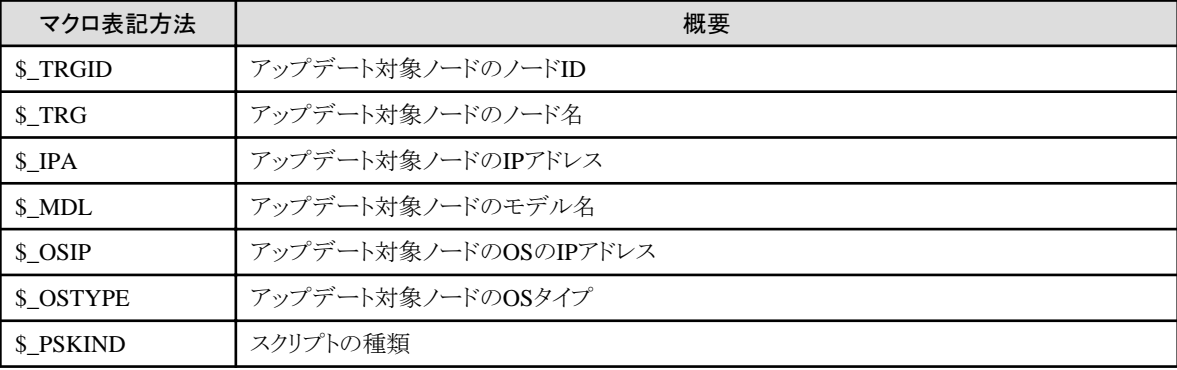

# ポイント

アップデート対象ノードにOS情報が登録されていない場合は、(none)と出力されます。 . . . . . . . . . . . . . . . \*\*\*\*\*\*\*\*\*\*\*\*\*\*\*\*\*\*\*\*\*\*

#### リモートスクリプトを実行するときに必要な準備作業

準備作業については、「2.3.3 [アクション設定」](#page-58-0)の「各アクションを使用するときに必要な準備作業」の「リモートスクリプト実行」を参照して ください。

#### スクリプトの登録手順

1. ISMのGUIでグローバルナビゲーションメニューから[構築]-[ファームウェア/ドライバー]を選択します。

- <span id="page-121-0"></span>2. 画面左側のメニューから[スクリプト]を選択します。 「スクリプトリスト」画面が表示されます。
- 3. [アクション]ボタンから[追加]を選択します。
- 4. 画面に従ってリモートスクリプトを登録します。
- 5. ファームウェアアップデート画面で、アップデート時に実行するスクリプトを選択します。

## ポイント

- ・ アップデートのスクリプト設定画面でpreアップデートスクリプト、およびpostアップデートスクリプトに待機時間を秒単位で設定できます。
	- preアップデートスクリプトの待機時間は、pre scriptの実行からアップデートの実行開始までの待ち時間です。
	- postアップデートスクリプトの待機時間は、アップデートの完了からpost scriptの実行開始までの待ち時間です。
- ・ ファームウェア/ドライバーアップデートのスクリプト設定画面で「ファームウェア/ドライバーアップデートが異常終了した場合でも実行する」 を有効にすると、アップデートが異常終了しても設定したpostアップデートスクリプトが実行されます。 なお、以下のときは設定を有効にしていても、postアップデートスクリプトが実行されません。
	- preアップデートスクリプトの実行が異常終了している。
	- 対象機器の電源状態によりアップデートが異常終了している。

#### スクリプトのテスト実行手順

- 1. ISMのGUIでグローバルナビゲーションメニューから[構築]-[ファームウェア/ドライバー]を選択します。
- 2. 画面左側のメニューから[スクリプト]を選択します。 「スクリプトリスト」画面が表示されます。
- 3. 「スクリプトリスト」からテストを実行するスクリプトを選択します。
- 4. 画面右側の[アクション]ボタンから[テスト]を選択します。 「スクリプトテスト」画面が表示されます。
- 5. 画面右側の[テスト]ボタンを選択し、スクリプトのテストを実行します。

テスト実行時には、スクリプト情報に設定したマクロは以下の文字列に置換されます。

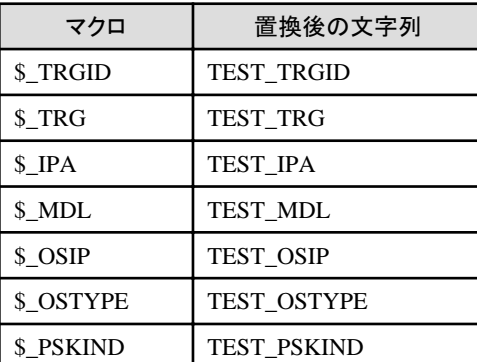

### 2.6.3.4 ファームウェアデータを利用したファームウェアアップデート

ファームウェアデータを利用してファームウェアをアップデートする場合は、事前にファームウェアデータをISMにインポートする作業が必要 となります。

ファームウェアデータを富士通のWebサイトなどからダウンロードし(下図(1))、それをISM-VA上のリポジトリに転送します(下図(2))。ISM はリポジトリに配置されたファームウェアデータを使用して対象ノードのアップデートを実行します(下図(3))。

リポジトリへファームウェアデータを転送する操作の詳細、「2.13.2 [リポジトリ管理機能](#page-226-0)」を参照してください。

#### 図2.22 ファームウェアデータを利用したファームウェアアップデートの流れ

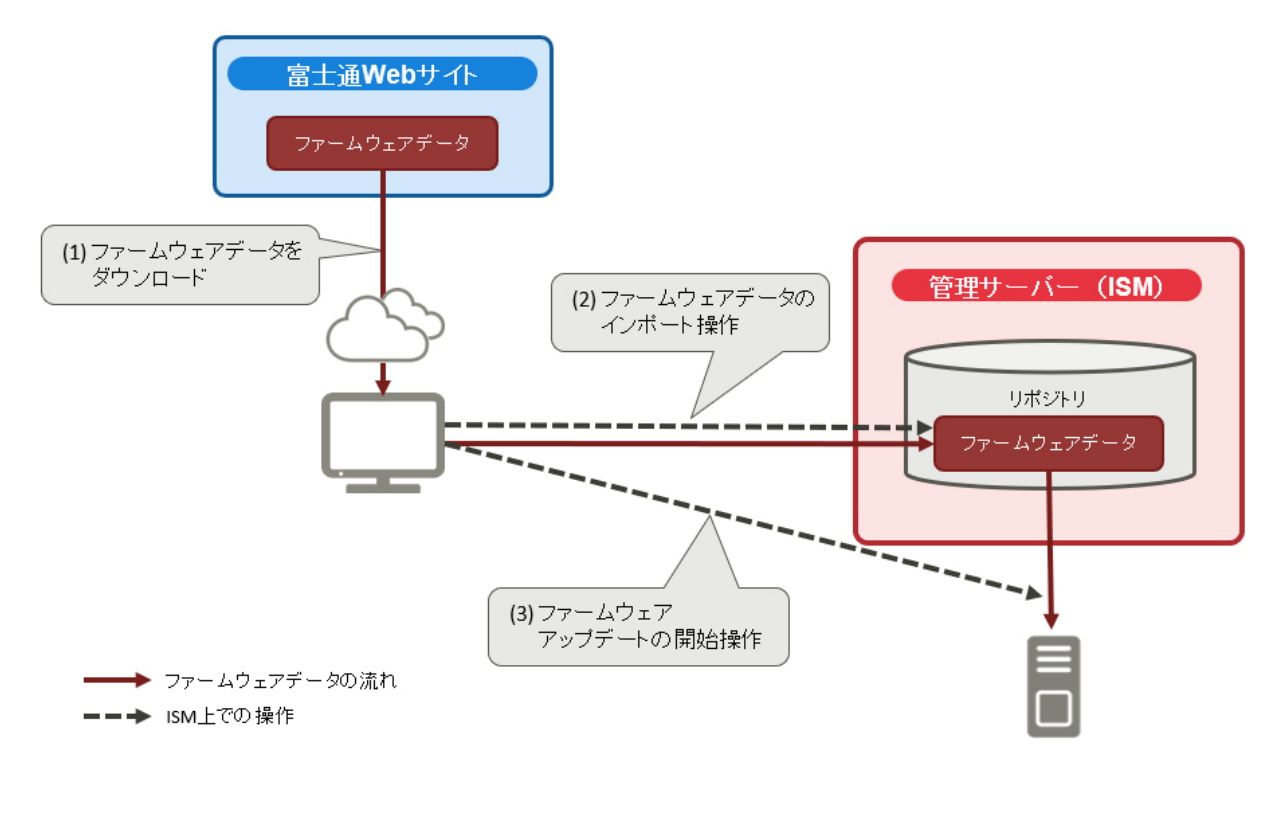

#### ファームウェアアップデートの実施

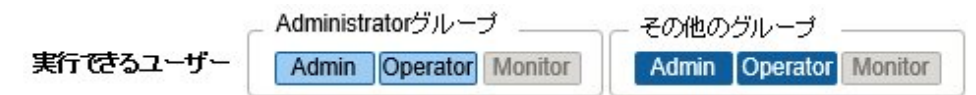

# 注意

#### アップデートに関する共通の注意

- ・ アップデート中は以下の事項を遵守してください。
	- 対象ノードの電源操作を行わない。
	- 対象ノードの再起動、リセットを行わない。
	- ISMと対象ノードの間のネットワークを切断しない。
	- 管理サーバーを再起動しない。管理サーバーの電源をオフにしない。
	- リポジトリからインポートデータ、ファームウェアデータを削除しない。
- ・ アップデート開始前に、ファームウェアデータ添付のドキュメントなどに記載されている注意事項を確認してください。
- ・ アップデート操作の前に、対象ノードに対して適用可能なファームウェアデータを保存しておく必要があります。 ファームウェアデータの保存については、「2.13.2 [リポジトリ管理機能](#page-226-0)」を参照してください。
- ・ 一部のノードは、ファームウェアアップデートを段階的に適用する必要があります。各ファームウェアデータに添付されるドキュメントを 参照してください。
- ・ ファームウェアアップデート処理が正常に開始できない場合やアップデートに失敗した場合、通常はISMのアップデート処理はエラー 終了します。しかし、アップデート途中で対象ノードが応答しなくなる場合などはタイムアウトエラーの検出は行いません。

想定される作業時間を大きく超えても処理が完了しない場合は、対象ノードの状態を直接確認してください。異常の場合は、ISM上 のファームウェアアップデートのタスクをキャンセルしてください。

目安となるファームウェアアップデートの処理時間については、Webに記載される情報を参照してください。

・ 同時にファームウェアアップデート可能なノード数には上限があります。この上限数はISM-VA全体で50です。上限数より多いノードを 指定してファームウェアアップデートを行った場合、はじめに上限数分のノードのファームウェアアップデートが実行されます。残り のノードは先に実行しているファームウェアアップデートが終了してから実行されます。

上限数のファームウェアアップデートを実行中にファームウェアアップデートを行った場合、先に実行しているファームウェアアップ デートが終了してから実行されます。

#### Offlineアップデートに関する注意

- ・ サーバー(BIOS/iRMC/搭載PCIカード)のOfflineアップデートでは、PXEブート機能を使用します。「ファームウェア/ドライバー アップデート」ウィザードの[ブートモード] では既定で「出荷時設定」が選択されており、ISMはPXEブートを以下のモードで実行します。
	- iRMC S4以前を搭載したサーバー:LegacyBIOS互換モード
	- iRMC S5以降を搭載したサーバー:UEFIブートモード

サーバーのBIOS設定が上記と異なっている場合、PXEブートがエラーになることがあります。設定が異なっているときには、「ブー トモード」画面の「ブートモード」で、サーバーのBIOS設定と同じブートモードを選択してください。

- ・ Offlineアップデートの場合、インポートしたServerView Suite Update DVDの版数によっては、ファームウェアアップデートができな いことがあります。「2.13.2.1 [ファームウェアデータの保存と削除」](#page-227-0)を参照し、ServerView Suite Update DVDイメージをISMにインポー トしてください。
- ・ PRIMERGY GXのBIOS/BMCのOfflineアップデートを実行すると、サーバー側でのファームウェアの設定項目が初期化されます。 お客様が変更した設定項目および設定値に関して、Offlineアップデート実施後に、BIOS/BMCを再設定してください。なお、再設定 が完了するまでは、当該ノードの監視ができません。

#### Onlineアップデートに関する注意

- ・ Onlineアップデートを使用したサーバー搭載のPCIカードおよびサーバーのBIOSのアップデートでは、ISM上でアップデート処理が 完了しても古いファームウェアで動作しています。新しいファームウェアに動作を切り替えるために、以下の手順を行ってください。
	- サーバー搭載のPCIカードをアップデートした場合は、新しいファームウェアに切り替えるためにサーバーの再起動が必要です。 再起動は任意のタイミングで行ってください。
	- 電源オンの状態でサーバーのBIOSをアップデートした場合は、新しいファームウェア(BIOS)に切り替えるためにサーバーの再 起動、および電源をオンにする操作が必要です。再起動は任意のタイミングで行ってください。再起動時に自動でファームウェアの 適用が行われ、その後サーバーの電源がオフになります。電源オフになったあとで、ISMのノードの詳細画面などで電源をオ ンにすることで新しいファームウェアに切り替わります。
	- 電源オフの状態でサーバーのBIOSをアップデートした場合は、新しいファームウェア(BIOS)に切り替えるためにサーバーの電源 をオンにする操作が必要です。ファームウェアのアップデートが完了したタイミングで自動的に電源がオン状態になり、その後サー バーの電源がオフになります。電源オフになったあとで、ISMのノードの詳細画面などで電源をオンにすることで新しいファーム ウェアに切り替わります。

#### ネットワークスイッチのアップデートに関する注意

- ・ CFX以外のネットワークスイッチのアップデート後、スイッチはリセットされるため、通信が一時的に切断されます。ネットワークを冗長化 している場合は冗長構成の片側ずつ順番にアップデートするなどしてください。
- ・ VDXスイッチの場合、VCS Fabric(Brocade VCS Fabric)を指定してファームウェアアップデートを行うことはできません。配下のVDX ファブリックスイッチそれぞれに対して、ファームウェアアップデートを行ってください。
- ・ Ciscoスイッチ(Catalyst、Nexus)は、モデルによるファームウェアデータの管理は行いません。

ファームウェアデータのインポート画面で入力するバージョンの形式は自由です。

入力したバージョンが現行バージョンと異なる場合、すべてアップデート対象となります。[Online最新]には、インポートされたファー ムウェアの最新と判断されるバージョンを表示します。

・ Cisco Nexus9000シリーズのOnlineアップデートを実施する場合、SFTPプロトコルを使用してファームウェアデータを転送してください。

Cisco Nexusスイッチのファームウェアデータの転送では、TFTPプロトコルを使用する場合、ファイルサイズの上限は約1.6GBです。

Cisco Nexus9000シリーズの場合、ファームウェアデータ(バージョン9.3(5))は約1.9GBになるため、TFTPプロトコルで転送できません。 初期設定はTFTPプロトコルであるため、SFTPプロトコルに切り替える必要があります。

Cisco NexusスイッチのOnlineアップデートでの使用プロトコルの確認/変更のコマンドは、「A.3.3 [ファームウェアアップデートに使用](#page-374-0) [するプロトコルの変更」](#page-374-0)を参照してください。

#### ストレージのアップデートに関する注意

・ ETERNUS DX/AFのファームウェアアップデートを行う際は、ノード情報のSSHのユーザー名、パスワードに、ETERNUS DX/AFの Maintainerのロールを持つアカウントを指定する必要があります。

#### PCIカードのアップデートに関する注意

・ PCIカードのファームウェアアップデートを行う際は、PCIカードが搭載されているサーバーのOS情報がISMに登録されている必要が あります。

サーバー(ノード)のOS情報の登録については、「2.2.1.5 ノードのOS[情報の登録」](#page-42-0)を参照してください。また、PCIカードのファーム ウェアアップデートは、OSタイプが以下のもののみ対応しています。

- Red Hat Enterprise Linux
- SUSE Linux Enterprise Server
- $-$  Windows
- ・ サーバーに搭載されるPCIカードのファームウェアアップデートは、搭載されている同一種類のカードすべてに対して実行されます。

同一種類のカードが複数存在する場合、カードごとに異なるファームウェアバージョンを指示したり、一部のカードだけをアップデート 対象としたりすることはできません。ISM画面上で一部のカードだけをアップデート対象に指定した場合や、それぞれ異なるファー ムウェアバージョンを指定した場合も、同一種類のカードはすべてファームウェアアップデートが実行されます。アップデートされる バージョンは指示したファームウェアバージョンの中において、最も新しいバージョンとなります。

・ Linux上のPCIカード(FC/CNA/LANカード)のファームウェアアップデートを行うためには、対象サーバーのOS上にEmulex OneCommand Manager CLI、またはQLogic QConvergeConsole CLIがインストールされている必要があります。

Emulex OneCommand Manager CLI、QLogic QConvergeConsole CLIの導入については、「[2.13.3 Emulex OneCommand Manager](#page-233-0) CLI、[QLogic QConvergeConsole CLI](#page-233-0)の導入」を参照してください。

・ 一部のノードおよびPCIカードは、[現行バージョン]と[Online最新]や[Offline最新]に表示されるバージョンの表示形式が異なります。 該当するノードおよびPCIカードと、表示状態については、当社の本製品Webサイトを参照してください。

<https://www.fujitsu.com/jp/products/software/infrastructure-software/infrastructure-software/serverviewism/environment/>

- ・ 一部のPCIカードは、現行バージョンの表示ができず、「‐」と表示されます。
- その場合は、当該PCIカード用にインポートした、すべてのバージョンのファームウェアがアップデート対象になります。最新バージョ ンには、当該PCIカード用にインポートしたすべてのファームウェアの中から、最も新しいバージョンが表示されます。
- ・ Intel LANカードは現行バージョンにeTrack-IDという識別子を表示します。

eTrack-IDは、iRMCのWebインターフェイスで表示されるファームウェアバージョンです。

アップデート対象を判断するため、現行バージョンとインポートしたファームウェアのバージョンを比較します。

現行バージョンと比較するファームウェアのバージョンの表示形式は、以下のとおりになります。

- ServerView Suite Update DVD(12.19.07版以降)からインポートした場合

Intel LANカードのファームウェアは、ファームウェアバージョンの他に、適用前のeTrack-IDの値と適用後のeTrack-IDの情報を含 んでいます。インポートしたファームウェアのバージョンとして、eTrack-IDの情報を含んだ次の形式で表示しています。

表示形式:適用前のeTrack-ID-適用後のeTrack-ID (ファームウェアファイルのファームウェアバージョン)

適用前のeTrack-IDが現行バージョンと一致した場合、アップデート対象となります。

- 公開サイトからダウンロードしたファームウェアをインポートした場合/ISM 2.6.0.020より前にインポートしたファームウェアの場 合

表示形式:(インポートしたファームウェアバージョン(eTrack-IDは含まれない))

現行バージョンによらず、アップデート対象となります。

現行バージョンによらずアップデートした場合、アップデートに成功しても、以下のケースでは現行バージョンは変わりません。

- すでに適用済みのファームウェアでアップデートした。

- バージョンをダウングレードしようとするファームウェアでアップデートした。

- 
- 1. ISMのGUIでグローバルナビゲーションメニューから[構築]-[ファームウェア/ドライバー]を選択します。
- 2. アップデートを行うノードをメンテナンスモードに設定します。
	- a. ノード名を選択し、「ノード情報」画面を表示します。
	- b. [メンテナンスモード切替]ボタンで対象ノードをメンテナンスモードに設定します。
- 3. アップデートを行うノードの[現行バージョン]欄、[Online最新]欄、および[Offline最新]欄を確認します。

注意

[Offline最新]欄にファームウェアデータの版数が表示されていない場合は、インポートしたServerView Suite Update DVDの版数が 適切でない可能性があります。「2.13.2.1 [ファームウェアデータの保存と削除」](#page-227-0)を参照し、ServerView Suite Update DVDイメージを ISMにインポートしてください。

- 4. [更新モード:]欄で[Onlineアップデート]または[Offlineアップデート]を選択し、アップデートを行うファームウェアにチェックを付けます。
- 5. [アクション]ボタンから[ファームウェア/ドライバー更新]を選択します。
- 6. 画面表示に従い、操作を実行します。
	- 日時を指定してファームウェアアップデートする場合

「アップデート設定」画面で「アップデートを指定した時刻に開始する」を選択して実行する日時を指定してください。作業がISM のジョブとして登録されますので、作業の状態を「ジョブ」画面で確認してください。実行後の結果確認ダイアログボックスの「ジョ ブリスト:」欄にジョブIDが表示されます。ISMのGUIでグローバルナビゲーションメニューから[構築]-[ジョブ]を選択すると、ジョブ 一覧が表示されます。ジョブIDを基に対象のジョブを識別してください。

- ファームウェアアップデートをすぐに開始する場合

「アップデート設定」画面で[アップデートをすぐに開始する]を選択してください。アップデート開始後、作業がISMのタスクとして 登録されますので、作業の状況を「タスク」画面で確認してください。実行後の結果確認ダイアログボックスの「タスク詳細:」欄に タスクIDが表示されます。

ファームウェアアップデートのタスクには、以下のタスクタイプが登録されます。

- Onlineアップデートの場合:Updating firmware
- Offlineアップデートの場合:Updating firmware(Offline mode)

ISMのGUIでグローバルナビゲーションメニュー上部の[タスク]を選択すると、タスクの一覧が表示されます。タスクID、タスク タイプを基に対象のタスクを識別してください。

7. 該当タスクの完了を確認後、対象ノードのメンテナンスモードを解除します。

# ポイント

- ・ ファームウェアアップデートは、以下の手順で表示される画面でも同様の操作ができます。
	- 1. ISMのGUIでグローバルナビゲーションメニューから[管理]-[ノード]を選択します。
	- 2. 以下のどちらかを行います。
		- 「ノードリスト」画面の[カラム表示]から[ファームウェア/ドライバー]を選択します。
		- 「ノードリスト」画面で対象の[ノード名]を選択し、[ファームウェア/ドライバー]タブを選択します。
- ・ 日時を指定してファームウェアアップデートするには、事前にworkflowサービスを起動しておく必要があります。「[4.11 ISM-VA](#page-322-0)サービス [制御](#page-322-0)」を参照して、「内部サービス個別有効化設定」および「内部サービス個別起動」を行ってください。
- ・ 「ファームウェア/ドライバーアップデート」ウィザードの「アップデート設定」画面で[アップデート時にメンテナンスモードに設定する]を選択 した場合、アップデートの直前でメンテナンスモードに設定され、アップデート完了後にメンテナンスモードを解除します。日時を指定 してアップデートする場合に利用してください。

### <span id="page-126-0"></span>2.6.3.5 ServerView embedded Lifecycle Managementを利用したOfflineファームウェアアッ プデート

ServerView embedded Lifecycle Management(以降、「eLCM」と表記)を利用して行うアップデートです。

Repository Serverまたは富士通Webサイトのファームウェアデータを利用する方法と、ISMにインポートしたファームウェアデータを利用する 方法があります。

違いは下表のとおりです。

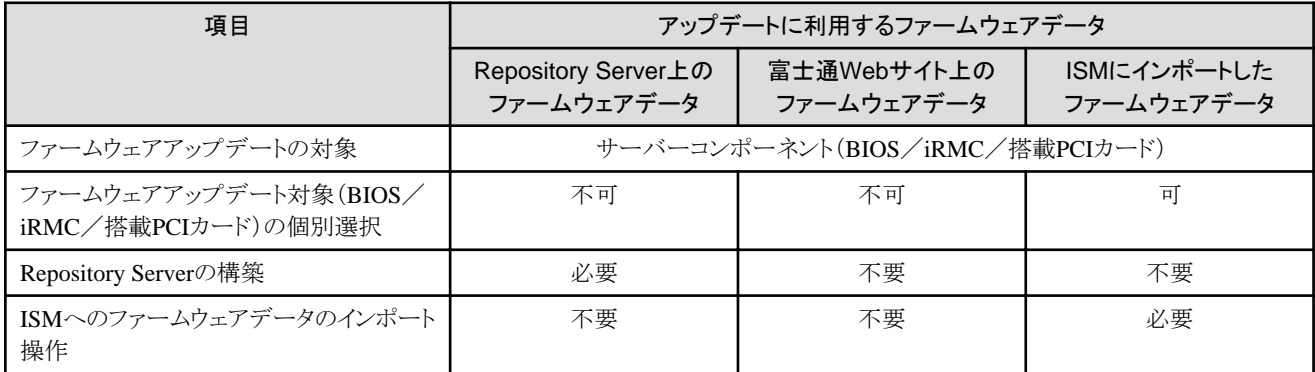

#### 2.6.3.5.1 Repository Serverまたは富士通Webサイトのファームウェアデータを利用したアップデート

ファームウェアアップデートの対象が、サーバー(BIOS/iRMC/搭載PCIカード)のときに利用できます。

この方法では、「2.6.3.4 [ファームウェアデータを利用したファームウェアアップデート](#page-121-0)」に記載されているファームウェアデータをISMにイ ンポートする作業は必要ありません。

eLCMは、ファームウェアアップデートの実行時に、Repository Serverまたは富士通Webサイトから、必要なファームウェアデータをアッ プデート対象サーバーのiRMC上のbootable SDカードにダウンロードします。その後、SDカード上にダウンロードしたファームウェアデー タからISOを作成します。作成したISOを使用して、サーバーのアップデートを実行します。

なお、選択できるアップデートの実行方法は以下のとおりです。

- ・ ファームウェア/ドライバーを準備する ファームウェアデータをRepository Serverまたは富士通Webサイトから、アップデート対象サーバーのiRMC上のbootable SDカード にダウンロードします。
- アップデートを実行する iRMC上のbootable SDカードにダウンロードしたファームウェアデータから作成したISOを使用して、アップデートします。
- ・ ファームウェア/ドライバーの準備完了後、アップデートを実行する ファームウェアデータの準備完了次第、適用します。

eLCMを利用するためには、Repository Serverの構築を推奨します。Repository Server上のファームウェアデータを利用することで、処 理時間を短縮できます。

# 日 ポイント

各環境の構築方法や確認方法については、下記のFujitsu マニュアルサイトから該当のマニュアルを参照してください。

<https://support.ts.fujitsu.com/index.asp?lng=jp>

・ eLCMの環境の構築方法、確認方法については、『ServerView embedded Lifecycle Management (eLCM) x.x for iRMC Sx - Overview』(xには、最新の版数が入ります。)を参照してください。

参照手順

「製品を選択する」 - [カテゴリから探す]を選択し、アップデート対象のサーバーを選択してください。 [Server Management Controller]からダウンロードしてください。

・ Repository Server環境の構築方法、確認方法については、『ServerView Repository Server - Installation and User Guide』を参照し てください。

```
参照手順
```
「製品を選択する」 - [製品の検索]を選択し、「Repository Server」と入力して、[次へ]を選択してください。 [Documentation] - [Setup Guide]からダウンロードしてください。

上記のマニュアルサイトの参照手順は、予告なく変更されることがあります。

#### 図2.23 Repository Serverまたは富士通Webサイトのファームウェアデータを利用したアップデートの流れ

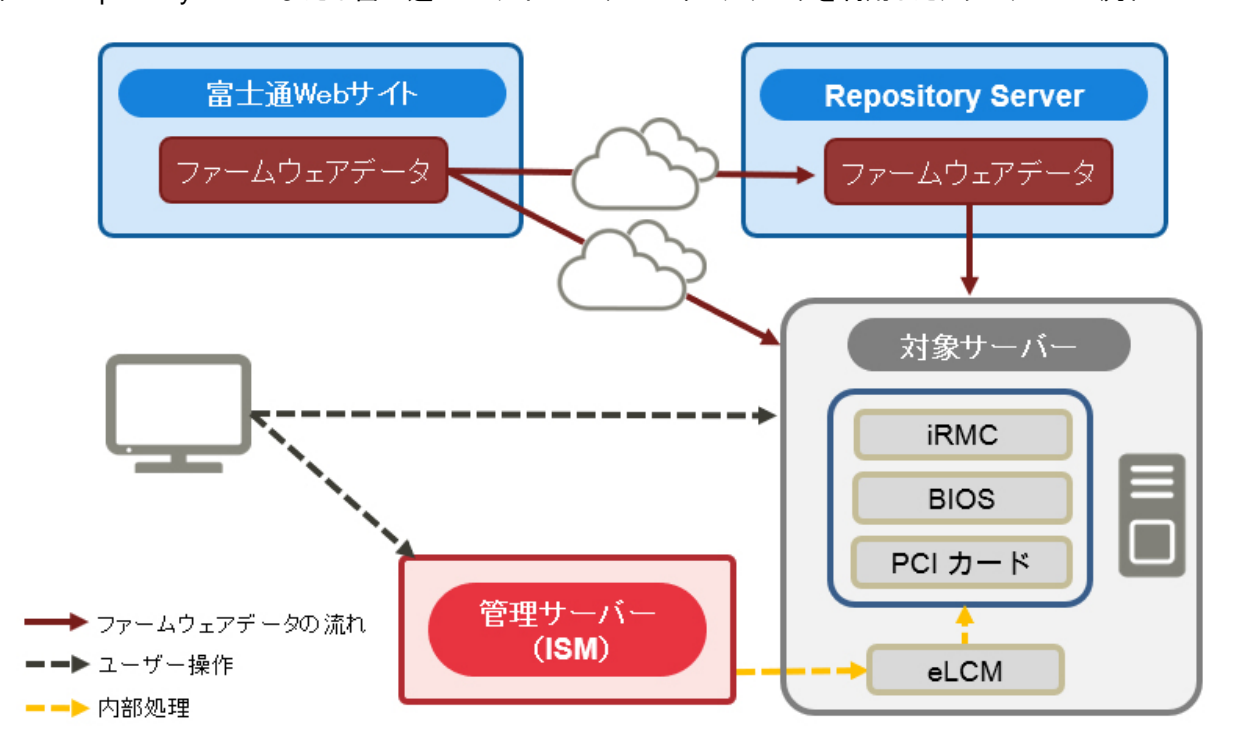

#### **Repository Server**または富士通**Web**サイトのファームウェアデータを利用したアップデートに必要な準備作業

- ・ Repository Serverの構築(推奨)
- ・ eLCMを利用するためのファームウェアアップデート対象サーバーの環境設定
- ・ ファームウェアアップデート対象サーバーの電源オフ

#### ファームウェアアップデートの実施

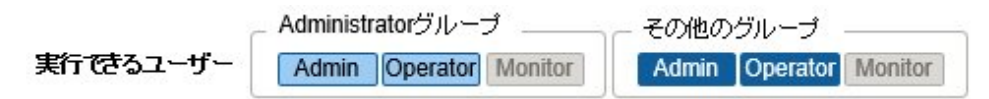

注意事項については、「2.6.3.4 [ファームウェアデータを利用したファームウェアアップデート](#page-121-0)」を参照してください。

- 1. ISMのGUIでグローバルナビゲーションメニューから[管理]-[ノード]を選択します。
- 2. 対象のノード名を選択します。
- 3. [アクション]ボタンから[メンテナンスモード設定]を選択します。 対象ノードがメンテナンスモードに設定されます。
- 4. 「ノードリスト」画面の[カラム表示:]欄で[ファームウェア/ドライバー]を選択します。
- 5. [更新モード:]欄で[eLCM Offlineアップデート]を選択し、アップデートを行うノードにチェックを付けます。
- 6. [アクション]ボタンから[ファームウェア/ドライバー更新]を選択します。
- 7. 画面表示に従い、操作を実行します。
	- アップデート実行方法の選択
	- ファームウェア/ドライバーを準備する場合

「アップデート設定」画面で[ファームウェア/ドライバーを準備する]を選択してください。

- アップデートを実行する場合

「アップデート設定」画面で[アップデートを実行する]を選択してください。

- ファームウェア/ドライバーの準備完了後、アップデートを実行する場合

「アップデート設定」画面で[ファームウェア/ドライバーの準備完了後、アップデートを実行する]を選択してください。

スケジューリングの選択

- 日時を指定してファームウェアアップデートする場合

「アップデート設定」画面で[指定した時刻に開始する]を選択して実行する日時を指定してください。作業がISMのジョブとして 登録されますので、作業の状態を「ジョブ」画面で確認してください。実行後の結果確認ダイアログボックスの「ジョブリスト:」欄に ジョブIDが表示されます。ISMのGUIでグローバルナビゲーションメニューから[構築]-[ジョブ]を選択すると、ジョブ一覧が表示 されます。ジョブIDを基に対象のジョブを識別してください。

- ファームウェアアップデートをすぐに開始する場合

「アップデート設定」画面で「すぐに開始する」を選択してください。アップデート開始後、作業がISMのタスクとして登録されま すので、作業の状況を「タスク」画面で確認してください。実行後の結果確認ダイアログボックスの「タスク詳細:」欄にタスクIDが 表示されます。

ISMのGUIでグローバルナビゲーションメニュー上部の[タスク]を選択すると、タスクの一覧が表示されます。タスクID、タスク タイプを基に対象のタスクを識別してください。

8. 該当タスクの完了を確認後、対象ノードのメンテナンスモードを解除します。

## 日ポイント

・ ファームウェアアップデートは、以下の手順で表示される画面でも同様の操作ができます。

- 1. ISMのGUIでグローバルナビゲーションメニューから[構築]-[ファームウェア/ドライバー]を選択します。
- 2. 「アップデート」画面の[更新モード:]欄で[eLCM Offlineアップデート]を選択します。
- ・ 日時を指定してファームウェアアップデートするには、事前にworkflowサービスを起動しておく必要があります。「[4.11 ISM-VA](#page-322-0)サービス [制御](#page-322-0)」を参照して、「内部サービス個別有効化設定」および「内部サービス個別起動」を行ってください。
- ・ 「ファームウェア/ドライバーアップデート」ウィザードの「アップデート設定」画面で[アップデート時にメンテナンスモードに設定する]を選択 した場合、ファームウェアアップデートの直前でメンテナンスモードに設定され、アップデート完了後にメンテナンスモードを解除します。 日時を指定してファームウェアアップデートする場合に利用してください。

#### 2.6.3.5.2 ISMにインポートしたファームウェアデータを利用したアップデート

ISMにインポートしたファームウェアデータと、eLCMを利用して行うアップデートです。

この方法では、「2.6.3.4 [ファームウェアデータを利用したファームウェアアップデート](#page-121-0)」に記載されているファームウェアデータをISMにイ ンポートする作業が必要です。

図2.24 ISMにインポートしたファームウェアデータを利用したアップデートの流れ

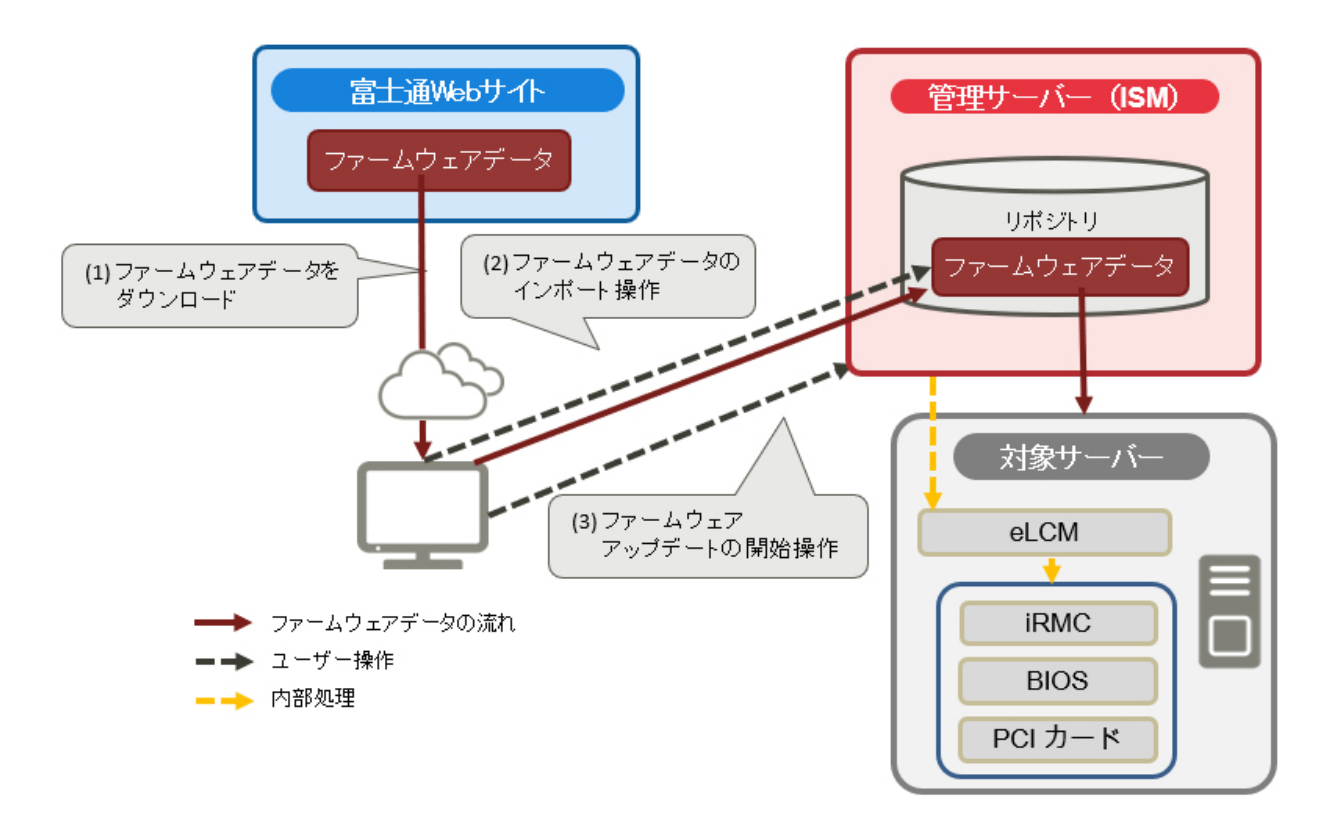

#### **ISM**にインポートしたファームウェアデータを利用したアップデートに必要な準備作業

- ・ eLCMを利用するためのファームウェアアップデート対象サーバーの環境設定
- ・ ファームウェアアップデート対象サーバーの電源オフ
- ・ PCIカードをアップデートする場合、eLCM Offlineアップデート(SimpleUpdate)ツールをインポート

#### ファームウェアアップデートの実施

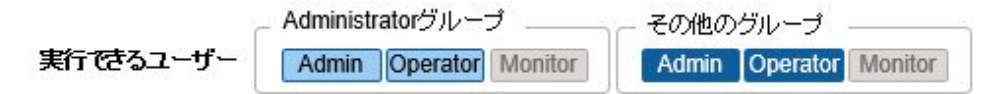

注意事項については、「2.6.3.4 [ファームウェアデータを利用したファームウェアアップデート](#page-121-0)」を参照してください。

- 1. ISMのGUIでグローバルナビゲーションメニューから[構築]-[ファームウェア/ドライバー]を選択します。
- 2. アップデートを行うノードをメンテナンスモードに設定します。

a. ノード名を選択し、「ノード情報」画面を表示します。

b. [メンテナンスモード切替]ボタンで対象ノードをメンテナンスモードに設定します。

- 3. [更新モード:]欄で[eLCM Offlineアップデート(SimpleUpdate)]を選択し、アップデートを行うファームウェアにチェックを付けます。
- 4. アップデートを行うノードの[現行バージョン]欄、[Offline最新]欄を確認します。

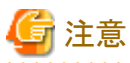

ISM 2.6.0.020より前にインポートしたファームウェアデータしかない場合、[Offline最新]欄にファームウェアデータのバージョンが表示 されません。ファームウェアデータをインポートし直してください。

- 5. [アクション]ボタンから[ファームウェア/ドライバー更新]を選択します。
- 6. 画面表示に従い、操作を実行します。
	- 日時を指定してファームウェアアップデートする場合

「アップデート設定」画面で「アップデートを指定した時刻に開始する」を選択して実行する日時を指定してください。作業がISM のジョブとして登録されますので、作業の状態を「ジョブ」画面で確認してください。実行後の結果確認ダイアログボックスの「ジョ ブリスト:」欄にジョブIDが表示されます。ISMのGUIでグローバルナビゲーションメニューから[構築]-[ジョブ]を選択すると、ジョブ 一覧が表示されます。ジョブIDを基に対象のジョブを識別してください。

当該ジョブが指定した日時に実行されると、ファームウェアアップデート処理が動作します。

- ファームウェアアップデートをすぐに開始する場合

「アップデート設定」画面で「アップデートをすぐに開始する」を選択してください。アップデート開始後、作業がISMのタスクとして 登録されますので、作業の状況を「タスク」画面で確認してください。実行後の結果確認ダイアログボックスの「タスク詳細:」欄に タスクIDが表示されます。

ISMのGUIでグローバルナビゲーションメニュー上部の[タスク]を選択すると、タスクの一覧が表示されます。タスクID、タスク タイプを基に対象のタスクを識別してください。

当該タスクが実行されると、ファームウェアアップデート処理が動作します。

- ファームウェアアップデートを次回起動時に開始する場合

「アップデート設定」画面で[アップデートを次回起動時に開始する]を選択してください。作業がISMのタスクとして登録されま すので、作業の状況を「タスク」画面で確認してください。実行後の結果確認ダイアログボックスの「タスク詳細: |欄にタスクIDが 表示されます。

ISMのGUIでグローバルナビゲーションメニュー上部の[タスク]を選択すると、タスクの一覧が表示されます。タスクID、タスク タイプを基に対象のタスクを識別してください。

当該タスクが正常完了すると、対象ノードにファームウェアアップデート処理が予約されます。アップデート処理は対象ノードを 電源OFFした契機で動作します。

7. 該当タスクの完了を確認後、対象ノードのメンテナンスモードを解除します。

# 日 ポイント

・ eLCMを利用したファームウェアアップデートは、以下の手順で表示される画面でも同様の操作ができます。

- 1. ISMのGUIでグローバルナビゲーションメニューから[管理]-[ノード]を選択します。
- 2. 以下のどちらかを行います。
	- 「ノードリスト」画面の[カラム表示]から[ファームウェア/ドライバー]を選択します。
	- 「ノードリスト」画面で対象の[ノード名]を選択し、[ファームウェア/ドライバー]タブを選択します。
- ・ 日時を指定してファームウェアアップデートするには、事前にworkflowサービスを起動しておく必要があります。「[4.11 ISM-VA](#page-322-0)サービス [制御](#page-322-0)」を参照して、「内部サービス個別有効化設定」および「内部サービス個別起動」を行ってください。
- ・ [アップデートを次回起動時に開始する]の実行で、ファームウェアアップデート処理を予約した後にISM-VAを再起動しないでください。

ISM-VAを再起動した場合、ファームウェアアップデートは実施されません。 ISM-VAを再起動した場合には、iRMC WebUIから当該ファームウェアアップデート処理をキャンセルして、予約し直してください。

・ 「ファームウェア/ドライバーアップデート」ウィザードの「アップデート設定」画面で[アップデート時にメンテナンスモードに設定する]を選択 した場合、ファームウェアアップデートの直前でメンテナンスモードに設定され、アップデート完了後にメンテナンスモードを解除します。 日時を指定してファームウェアアップデートする場合に利用してください。

### 2.6.3.6 eLCMを利用したOnlineファームウェア/ドライバーアップデート

eLCMとeLCMの環境構築については、「[2.6.3.5 ServerView embedded Lifecycle Management](#page-126-0)を利用したOfflineファームウェアアップ [デート」](#page-126-0)を参照してください。

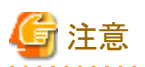

eLCM Onlineアップデートは、対象ノードのOSがWindowsの場合のみに対応しています。

Windows用のPSP(PrimSupportPack-Win)として提供されるドライバーパッケージをアップデートできます。

対象ノードのOS上のServerView Agents、またはServerView Agentless Serviceが利用可能なアップデートを検出し、その結果をiRMCに 通知します。ISMは、iRMCから取得した当該情報に基づいて、アップデート可能なドライバーパッケージを表示します。

#### **eLCM**を利用した**Online**ファームウェア/ドライバーアップデートの流れ

eLCMを利用したOfflineファームウェアアップデートと同様です。「[2.6.3.5.1 Repository Server](#page-126-0)または富士通Webサイトのファームウェア [データを利用したアップデート」](#page-126-0)を参照してください。

#### **eLCM**を利用した**Online**ファームウェア/ドライバーアップデートに必要な準備作業

- ・ Repository Serverの構築(推奨)
- ・ eLCM を利用するためのアップデート対象ノードの環境設定
- ・ アップデート対象ノードのOSにServerView PrimeUpと、ServerView AgentsまたはServerView Agentless Service(ServerView Suite 製品)をインストール

ServerView Agents, ServerView Agentless Serviceのインストール、確認方法については、下記のFujitsu マニュアルサイトから 『ServerView-Agenten Vx.xx (Windows Server xxxx / xxxx / xxxx / xxxx)』(xには、最新の版数、対象Windows Serverバージョンが入 ります。)を参照してください。

<https://support.ts.fujitsu.com/index.asp?lng=jp>

参照手順

「製品を選択する」- [製品の検索]を選択し、「Agents」と入力して、[次へ]を選択してください。[Documentation] - [Setup Guide]から ダウンロードしてください。

なお、参照手順は、予告なく変更されることがあります。

- ・ アップデート対象ノードの電源オン
- ・ アップデート対象ノードの「eLCM Online情報取得」に[有効]を設定

#### 2.6.3.6.1 アップデート時の動作

- ・ サーバーの電源がオンの状態でアップデートされます。
- ・ サーバーで、サポート対象OSが動作している場合にアップデートが実施されます。
- ・ アップデート中に、リブート処理が実施されることがあります。
- ・ アップデート後に、ノードの再起動は必要ありません。

### 2.6.3.6.2 ファームウェア/ドライバーアップデートの実施

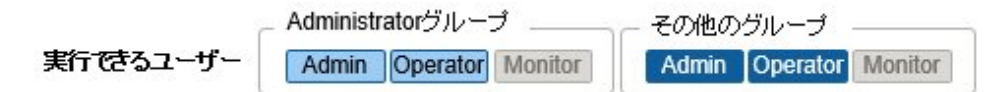

注意事項については、「2.6.3.4 [ファームウェアデータを利用したファームウェアアップデート](#page-121-0)」を参照してください。

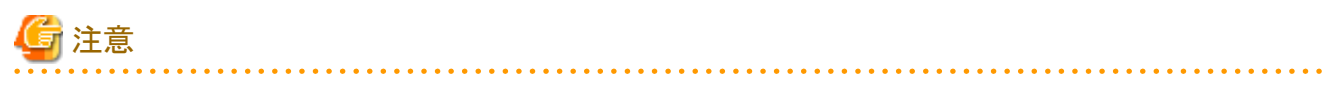

・ アップデート中は以下の事項を遵守してください。

- 対象ノードの電源操作を行わない。
- 対象ノードの再起動、リセットを行わない。
- ISMと対象ノードの間のネットワークを切断しない。
- 管理サーバーを再起動しない。管理サーバーの電源をオフにしない。
- ・ ファームウェア/ドライバーのアップデート中に、リブート処理が実施されることがあります。

- 1. ISMのGUIでグローバルナビゲーションメニューから[管理]-[ノード]を選択します。
- 2. 対象のノード名を選択します。
- 3. [アクション]ボタンから[メンテナンスモード設定]を選択します。

対象ノードがメンテナンスモードに設定されます。

- 4. ISMのGUIでグローバルナビゲーションメニューから[構築]-[ファームウェア/ドライバー]を選択します。
- 5. [更新モード:]欄で[eLCM Onlineアップデート]を選択します。
- 6. アップデートを行うファームウェア/ドライバーにチェックを付けます。

[eLCM Online最新]欄に「-」が表示され、チェックできるファームウェア/ドライバーがない場合には、以下の可能性があります。

- アップデートできるものがない
- ノードの情報が最新になっていない

対象ノードの詳細画面で[ノード情報取得]を実行して、最新の状態を確認してください。

- 7. [アクション]ボタンから[ファームウェア/ドライバー更新]を選択します。
- 8. 画面表示に従い、操作を実行します。
	- アップデート実行方法の選択
	- ファームウェア/ドライバーを準備する場合 「アップデート設定」画面で「ファームウェア/ドライバーを準備する」を選択してください。
	- アップデートを実行する場合

「アップデート設定」画面で[アップデートを実行する]を選択してください。

- ファームウェア/ドライバーの準備完了後、アップデートを実行する場合

「アップデート設定」画面で[ファームウェア/ドライバーの準備完了後、アップデートを実行する]を選択してください。

スケジューリングの選択

- 日時を指定してファームウェアアップデートする場合

「アップデート設定」画面で「指定した時刻に開始する」を選択して実行する日時を指定してください。作業がISMのジョブとして 登録されますので、作業の状態を「ジョブ」画面で確認してください。実行後の結果確認ダイアログボックスの「ジョブリスト:」欄に ジョブIDが表示されます。ISMのGUIでグローバルナビゲーションメニューから[構築]-[ジョブ]を選択すると、ジョブ一覧が表示 されます。ジョブIDを基に対象のジョブを識別してください。

- ファームウェアアップデートをすぐに開始する場合

「アップデート設定」画面で「すぐに開始する」を選択してください。アップデート開始後、作業がISMのタスクとして登録されま すので、作業の状況を「タスク」画面で確認してください。実行後の結果確認ダイアログボックスの「タスク詳細:」欄にタスクIDが 表示されます。

ISMのGUIでグローバルナビゲーションメニュー上部の[タスク]を選択すると、タスクの一覧が表示されます。タスクID、タスク タイプを基に対象のタスクを識別してください。

9. 該当タスクの完了を確認後、対象ノードのメンテナンスモードを解除します。

## 日 ポイント

・ eLCM Online アップデートは、以下の手順で表示される画面でも同様の操作ができます。

1. ISMのGUIでグローバルナビゲーションメニューから[管理]-[ノード]を選択します。

- <span id="page-133-0"></span>2. 以下のどちらかを行います。
	- 「ノードリスト」画面の[カラム表示]から[ファームウェア/ドライバー]を選択します。
	- 「ノードリスト」画面で対象の[ノード名]を選択し、[ファームウェア/ドライバー]タブを選択します。
- ・ 日時を指定してアップデートするには、事前にworkflowサービスを起動しておく必要があります。「[4.11 ISM-VA](#page-322-0)サービス制御」を参照 して、「内部サービス個別有効化設定」および「内部サービス個別起動」を行ってください。

### **2.6.4** ジョブ管理

日時を指定してファームウェア/ドライバーアップデートを行う場合、その処理はジョブとして管理されます。

それぞれのジョブの状態は、操作した画面ではなく、「ジョブ」画面で一括表示されます。

以下の操作も「ジョブ」画面から行います。

- ・ 実行中の処理の中止(キャンセル)
- ・ 実行前の処理の削除
- ・ 実行後の処理の削除

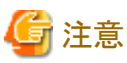

ジョブの数には上限があります。ISM-VA全体で100を超えるジョブは登録できません。上限を超えないよう、不要なジョブは削除してください。

### **2.6.5** ファームウェアベースライン

ファームウェアベースラインは、管理対象ノードのファームウェアバージョンと定義したファームウェアバージョンを比較する機能です。ユー ザーが定義したファームウェアバージョンと比較して、ノードが意図したファームウェアバージョンで動作しているかどうかを表示します。そ れにより、ユーザーが意図した動作環境に統一することを支援します。

ファームウェアベースライン定義は、ノードに適用するべきファームウェアバージョンの定義です。この定義と管理対象ノードのファーム ウェアバージョンを比較して、ファームウェアが適合/不適合/比較不可のノードを判定します。不適合のノードを選択して、一括で定義 されたファームウェアバージョンにファームウェアアップデートできます。

ISMでは、PRIMERGYなどのハードウェアに対するHardware compatibility List(以降、「HCL」と表記します)をダウンロードし、HCLに記 載されているコンポーネントとファームウェアバージョンからベースラインを作成できます。

作成したベースラインをノードに割り当てると、ファームウェアバージョンがHCLに適合しているかを判定できます。

### 日 ポイント

HCLは、Fujitsu Webサーバー(<https://support.ts.fujitsu.com/globalflash/>)に公開されています。HCLには、OS(VMware ESXiバージョ ン)と互換性があり、動作することが証明されているファームウェアの一覧が記載されています。

#### ファームウェアベースラインの状態

ファームウェアベースラインに定義したコンポーネント、およびコンポーネントのファームウェアバージョンと、管理対象ノードのコンポーネント /ファームウェアバージョンを比較した状態を以下のように表します。

#### 適合

すべてのコンポーネントでファームウェアバージョンが一致

#### 不適合

一部またはすべてのコンポーネントでファームウェアバージョンが不一致

#### 比較不可

以下のいずれかの状態

- ファームウェアベースラインで定義した一部またはすべてのコンポーネントが、管理対象ノードに存在しない
- 管理対象ノードの一部、またはすべてのコンポーネントでファームウェアバージョンが不明 この場合は、対象のコンポーネントとファームウェアベースライン定義を確認してください。対象のコンポーネントのファームウェ アバージョンが取得できない場合、ファームウェアベースライン定義から対象のコンポーネントの定義を削除してください。

ノードが「不適合」のコンポーネントと「比較不可」のコンポーネントを含む場合、ノードの状態は「不適合」と表示されます。

ファームウェアベースラインで管理可能な機器(コンポーネント)については、当社の本製品Webサイトで『管理対象機器一覧』を参照し てください。

[https://www.fujitsu.com/jp/products/software/infrastructure-software/infrastructure-software/serverviewism/environment/](http://www.fujitsu.com/jp/products/software/infrastructure-software/infrastructure-software/serverviewism/environment/)

#### ここでは、以下について説明します。

- ・ 2.6.5.1 ファームウェアベースライン定義の作成
- ・ 2.6.5.2 [ファームウェアベースライン定義の割当て](#page-136-0)
- ・ 2.6.5.3 [ファームウェアベースライン定義の割当て解除](#page-137-0)
- ・ 2.6.5.4 [ファームウェアベースライン定義を利用したファームウェアアップデート](#page-137-0)
- ・ 2.6.5.5 [ファームウェアベースライン定義の編集](#page-137-0)
- ・ 2.6.5.6 [ファームウェアベースライン定義の削除](#page-138-0)

### 2.6.5.1 ファームウェアベースライン定義の作成

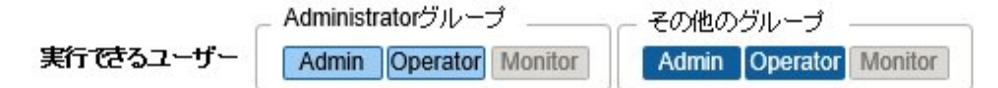

管理しているノードに適用されているファームウェアバージョンに統一するために、ファームウェアベースラインでモデルごとに対応した ファームウェアバージョンの定義を作成します。

ファームウェアベースライン定義を作成する方法は、3種類あります。

- ・ ファームウェアデータをServerView Suite Update DVDからインポートするときに自動で作成
- ・ [リポジトリで管理しているファームウェアを利用して手動で作成](#page-135-0)
- ・ Hardware compatibility List[をダウンロードして手動で作成](#page-135-0)

#### ファームウェアデータを**ServerView Suite Update DVD**からインポートするときに自動で作成

ファームウェアデータをServerView Suite Update DVDからインポートするときにファームウェアベースライン定義を自動で作成する手順を示 します。

- 1. ISMのGUIでグローバルナビゲーションメニューから[構築]-[ファームウェア/ドライバー]を選択します。
- 2. 画面左側のメニューから「インポート」を選択します。
- 3. [アクション]ボタンから[DVDインポート]を選択します。
- 4. 画面表示に従い、操作を実行します。

### 日 ポイント

・ ファームウェアベースラインに定義された各コンポーネントのファームウェアバージョンは、すべて比較の対象となります。不要な定義が 存在するとノードが適合となりません。必要に応じてファームウェアベースライン定義を修正してください。

・ ServerView Suite Update DVDに含まれないモデルのファームウェアを管理する場合は、ファームウェアベースライン定義を手動で作成、 または編集してください。

- 119 -

#### <span id="page-135-0"></span>リポジトリで管理しているファームウェアを利用して手動で作成

リポジトリで管理しているファームウェアを利用して、手動で作成する手順を示します。

- 1. ISMのGUIでグローバルナビゲーションメニューから[構築]-[ファームウェア/ドライバー]を選択します。
- 2. 画面左側のメニューから[ベースライン]を選択します。
- 3. [アクション]ボタンから[作成]を選択します。
- 4. 画面表示に従い、操作を実行します。

### 日 ポイント

- ・ ファームウェアベースラインに定義された各コンポーネントのファームウェアバージョンは、すべて比較の対象となります。不要な定義が 存在するとノードが適合となりません。
- ・ ファームウェアベースライン定義を手動で作成する場合は、事前にファームウェアをリポジトリに登録しておいてください。詳細は、 「2.13.2.1 [ファームウェアデータの保存と削除」](#page-227-0)を参照してください。

#### **Hardware compatibility List**をダウンロードして手動で作成

Hardware compatibility Listをダウンロードして手動で作成する手順を示します。

- 1. グローバルナビゲーションメニューから[構築]-[ファームウェア/ドライバー]を選択します。
- 2. 画面左側のメニューから[ベースライン]を選択します。
- 3. [アクション]ボタンから[インポート(HCL)]を選択します。
- 4. 画面表示に従い、操作を実行します。

# 日 ポイント

- ・ ファームウェアベースラインに定義された各コンポーネントのファームウェアバージョンは、すべて比較の対象となります。不要な定義が 存在するとノードが適合となりません。必要に応じてファームウェアベースライン定義を修正してください。
- ・ HCLをダウンロードする接続先の「Web Repository Address」には、以下のFujitsu WebサーバーのURLが初期表示されます。

http://support.ts.fujitsu.com/globalflash/

「Web Repository Address」には、上記URL以外にServerView Repository Server(リポジトリサーバー)を使用して構成されたWebサー バーのアドレスも指定できます。「2.6.3.5.1 Repository Serverまたは富士通Web[サイトのファームウェアデータを利用したアップデート](#page-126-0)」 などで、すでにリポジトリサーバーを構築している場合、そのサーバーが使用できます。使用環境に合わせて、接続先を変更してく ださい。「Web Repository Address」に、ISMから接続可能な、versionTree.txtやhclVMWareAll.xmlが配置されているリポジトリのルー トのアドレスを指定する必要があります。

詳細は、Webサーバーの管理者に問い合わせてください。

- ・ Web Repository Addressに接続する際にプロキシを経由する場合はプロキシ設定が必要です。プロキシ設定を使用する場合は、以下 の手順で設定してください。
	- 1. ISMのGUIでグローバルナビゲーションメニューから[設定]-[全般]を選択します。
	- 2. 画面左側のメニューから[プロキシ設定]を選択します。
	- 3. [アクション]ボタンから[追加]を選択します。
	- 4. 画面表示に従い、操作を実行します。

<span id="page-136-0"></span>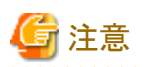

ファームウェアタイプ:LAN ファームウェア名:MCXxxxxのバージョンは()で囲まれています。()内のバージョンは、ベースラインの状態が、 必ず不適合になります。このファームウェアに対してベースラインの定義が必要な場合は、ベースラインを作成した後、ベースライン定義を 編集してバージョンを修正してください。

ベースライン定義の編集を実行する前に、このファームウェアを、HCLをダウンロードする接続先のWeb Repository Addressからダウン ロードして、リポジトリに登録しておいてください。詳細は、「2.13.2.1 [ファームウェアデータの保存と削除」](#page-227-0)を参照してください。

リポジトリへのファームの登録後、ベースライン定義の編集を実行してください。ベースライン定義の編集の詳細は、「2.6.5.5 [ファームウェ](#page-137-0) [アベースライン定義の編集」](#page-137-0)を参照してください。

eTrack-IDで定義されるファームウェアに対してファームウェア版数を指定した場合、ファームウェアを適用しても、ベースラインで定義し たバージョンにならないことがあります。

eTrack-IDで定義されるファームウェアは、次のファームウェアです。

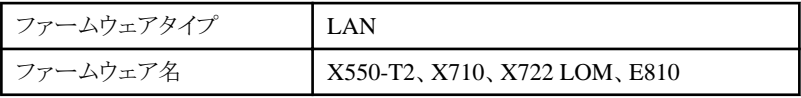

上記の場合、ベースラインの判定は不適合となります。ベースラインで定義したバージョンのeTrack-IDを変更してください。eTrack-IDと ファームウェア名の対応関係については、下記のFujitsuマニュアルサイトから『Intel LAN Controller Firmware Versions』を参照してください。

<https://support.ts.fujitsu.com/index.asp?lng=jp>

参照手順

「製品を選択する」 - [カテゴリから探す]を選択し、ベースライン対象モデルのサーバーを選択してください。 [LAN]からダウンロードしてください。

なお、参照手順は、予告なく変更されることがあります。

2.6.5.2 ファームウェアベースライン定義の割当て

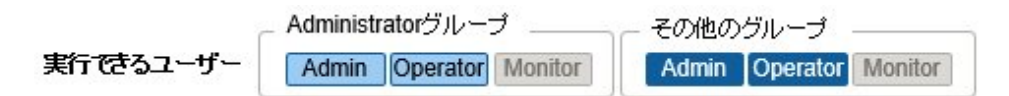

作成したファームウェアベースライン定義をノードに割り当てます。ファームウェアベースライン定義を選択して対象のノードに割り当て ることで、対象ノードとファームウェアベースライン定義のファームウェアバージョンとの比較ができます。

ファームウェアベースライン定義を割り当てる例を示します。

- 1. ISMのGUIでグローバルナビゲーションメニューから[構築]-[ファームウェア/ドライバー]を選択します。
- 2. 画面左側のメニューから[ベースライン]を選択します。
- 3. ベースラインの一覧から対象のベースラインを選択します。
- 4. [アクション]ボタンから[ノード割り当て]を選択します。
- 5. 画面表示に従い、操作を実行します。

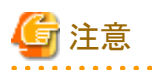

・ ファームウェアベースライン定義をノードに割り当てる際、「対象ノードの選択」ウィザードの「1.ノード選択」画面のノード一覧には、ISM でファームウェアアップデート対象外のノードも表示されます。ファームウェアアップデート対象のノードを選択してください。ファー ムウェアアップデート対象については、当社の本製品Webサイトで『管理対象機器一覧』を参照してください。[サーバー・シャーシ]シー トの「メンテナンス支援機能」-「ファームウェア版数管理」でサポートされている機種が対象となります。 <https://www.fujitsu.com/jp/products/software/infrastructure-software/infrastructure-software/serverviewism/environment/> 対象外のノードを選択して、ファームウェアベースライン定義の割り当てを適用すると、エラー(メッセージID:30113300)になります。

- <span id="page-137-0"></span>・ ServerView Suite Update DVDを利用してファームウェアベースライン定義を作成する場合は、インポート時に管理しているノードに ファームウェアベースライン定義を割り当てるかを選択します。ファームウェアベースラインがすでに割り当てられている場合は、上書 きされます。
- ・ ノードの自動検出で登録したノードに対してファームウェアベースライン定義を割り当てる際、登録したノードのモデル名とファーム ウェアベースライン定義のモデル名が異なっていると割当てに失敗します。ノードのモデル名をファームウェアベースライン定義の モデル名に変更してください。

### 2.6.5.3 ファームウェアベースライン定義の割当て解除

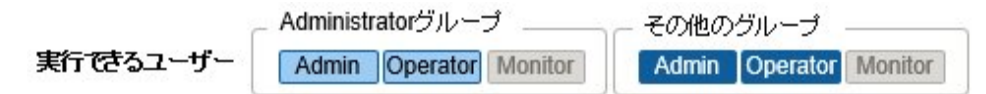

すでにファームウェアベースライン定義が割り当てられているノードに別のファームウェアベースライン定義を割り当てる場合は、ファー ムウェアベースライン定義の割当てを解除する必要があります。割当てを解除したノードに別のファームウェアベースライン定義を割り当て ることができます。

ファームウェアベースライン定義の割当て解除をする例を示します。

- 1. ISMのGUIでグローバルナビゲーションメニューから[構築]-[ファームウェア/ドライバー]を選択します。
- 2. 画面左側のメニューから[ベースライン]を選択します。
- 3. ベースラインの一覧から対象のベースラインを選択します。
- 4. [アクション]ボタンから[ノード割り当て解除]を選択します。
- 5. 画面表示に従い、操作を実行します。

### 2.6.5.4 ファームウェアベースライン定義を利用したファームウェアアップデート

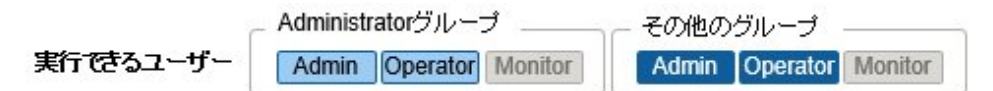

不適合と判定されたノードを、ファームウェアベースラインに定義したファームウェアバージョンと一致させる場合に、ファームウェアベー スラインを利用したファームウェアアップデートを実施します。

# 注意

実行時には、事前にISMにインポートしたファームウェアデータを利用してファームウェアアップデートを行います。 

ファームウェアベースライン定義を利用したファームウェアアップデートの例を示します。

- 1. ISMのGUIでグローバルナビゲーションメニューから[構築]-[ファームウェア/ドライバー]を選択します。
- 2. 画面左側のメニューから[ベースライン]を選択します。
- 3. ベースラインの一覧から対象のベースラインを選択します。
- 4. [アクション]ボタンから[ファームウェア/ドライバー更新]を選択します。
- 5. 画面表示に従い、操作を実行します。

#### 2.6.5.5 ファームウェアベースライン定義の編集

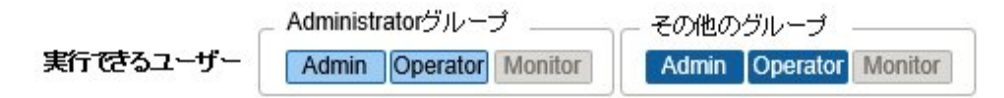

<span id="page-138-0"></span>作成したファームウェアベースライン定義にモデルを追加、削除する場合や、定義したファームウェアバージョンを変更する場合に、ファー ムウェアベースライン定義の編集をします。

ファームウェアベースライン定義を編集する例を示します。

- 1. ISMのGUIでグローバルナビゲーションメニューから[構築]-[ファームウェア/ドライバー]を選択します。
- 2. 画面左側のメニューから[ベースライン]を選択します。
- 3. ベースラインの一覧から対象のベースラインを選択します。
- 4. [アクション]ボタンから[編集]を選択します。
- 5. 画面表示に従い、操作を実行します。

### 2.6.5.6 ファームウェアベースライン定義の削除

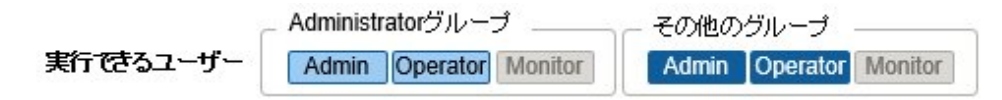

ファームウェアベースライン定義を削除する例を示します。

- 1. ISMのGUIでグローバルナビゲーションメニューから[構築]-[ファームウェア/ドライバー]を選択します。
- 2. 画面左側のメニューから[ベースライン]を選択します。
- 3. ベースラインの一覧から対象のベースラインを選択します。
- 4. [アクション]ボタンから[削除]を選択します。
- 5. 画面表示に従い、操作を実行します。

## 日 ポイント

ファームウェアベースライン定義を削除すると、ファームウェアベースライン定義の割当てが解除されます。

## **2.7** ネットワーク管理機能

ネットワーク管理機能は主に以下の用途で利用する機能です。

- ・ 管理対象ノード間の物理のネットワーク接続情報やポートの情報をネットワークマップで確認
- ・ 管理対象ノード間のネットワーク接続情報の変化を確認
- ・ 管理対象ノードの物理的なポートとそのノード上の仮想マシンや仮想スイッチ、仮想ルーターの仮想的なポートとの仮想的な接続関係 をネットワークマップで確認
- ・ 管理対象ノードのネットワーク統計情報をネットワークマップで確認
- ・ ネットワークスイッチのVLAN、リンクアグリゲーション設定の確認、設定変更の実行

#### 図2.25 ネットワークマップ

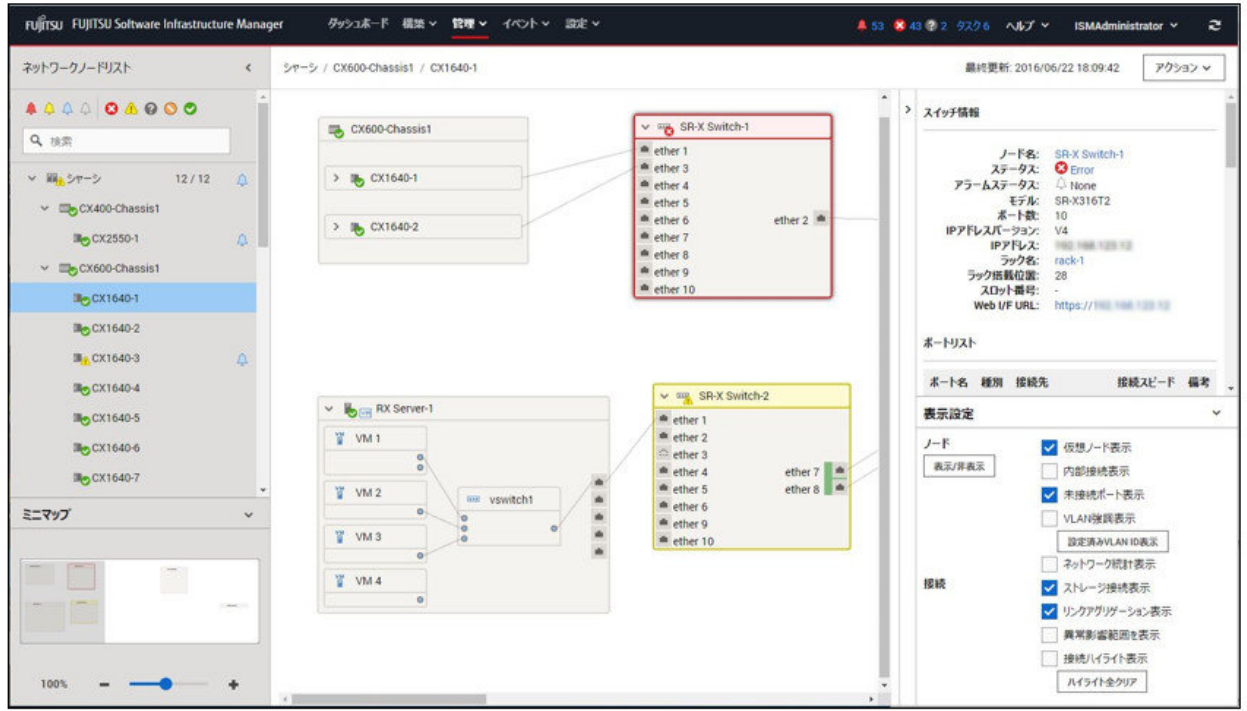

以下について説明します。

- ・ 2.7.1 ネットワーク接続情報の表示
- ・ 2.7.2 [ネットワーク管理情報の更新](#page-141-0)
- ・ 2.7.3 [ネットワーク接続の変化情報の確認](#page-142-0)
- ・ 2.7.4 [ネットワーク接続の変化情報の基準設定](#page-142-0)
- ・ 2.7.5 [ネットワーク統計情報の表示](#page-143-0)
- ・ 2.7.6 VLAN[、リンクアグリゲーション設定の確認](#page-143-0)
- ・ [2.7.7 VLAN](#page-144-0)設定の変更
- ・ 2.7.8 [リンクアグリゲーション設定の変更](#page-145-0)
- ・ 2.7.9 [手動でのネットワーク接続情報の設定](#page-145-0)

### **2.7.1** ネットワーク接続情報の表示

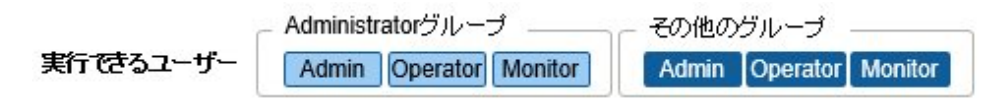

管理対象ノード間のネットワーク接続情報をネットワークマップとしてグラフィカルに確認できます。簡単な操作で各管理対象ノードやそ のポートの状態を含む詳細な情報が表示されます。サーバー、ネットワークスイッチ、ストレージの接続関係を1つの画面で確認できます。 加えて、管理対象ノードの物理的なポートとそのノード上の仮想マシンや仮想スイッチ、仮想ルーターの仮想的なポートとの仮想的な接 続関係が確認できます。

1. ISMのGUIでグローバルナビゲーションメニューから[管理]-[ネットワークマップ]を選択します。 画面左側のネットワークノードリストに、ネットワークマップ表示対象のノード一覧がツリー構造で表示されます。 ネットワークノードリストは、[<1アイコンを選択することで左端に格納できます。

2. ネットワークノードリストから、確認したいネットワーク接続のポイントとなるノードを選択します。 ネットワークマップを開いた時点では、ネットワークノードリストの一番上のノードが選択された状態になっています。 画面中央にネットワークマップが表示されます。

#### ネットワークマップの表示の切替え

「表示設定」パネルでネットワークマップに表示する情報を切り替えることができます。

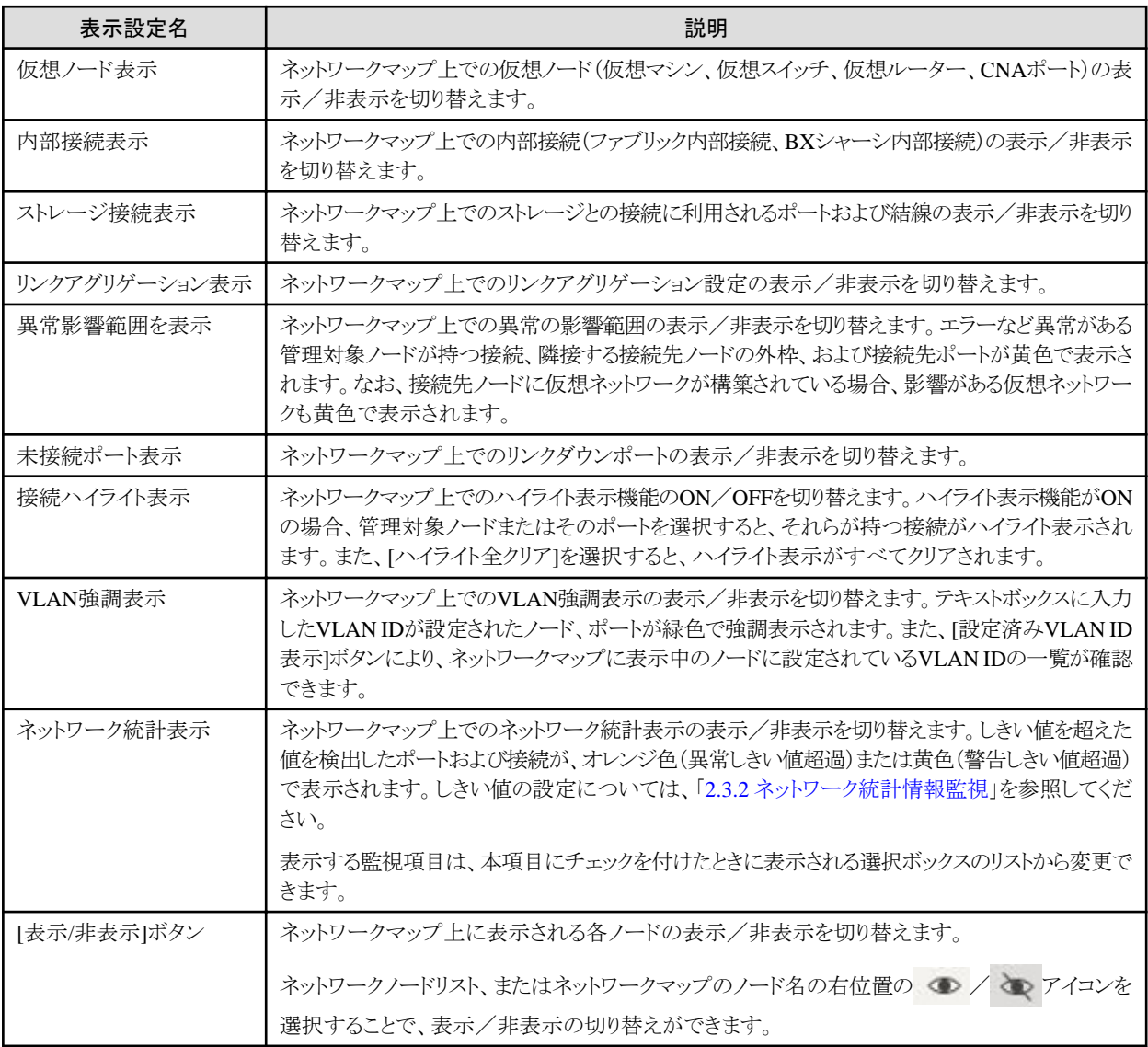

#### ネットワークマップの表示設定の保存

ネットワークマップの表示設定を保存します。次回以降「ネットワークマップ」画面を表示する際に、保存した表示設定で「ネットワークマップ」 画面が表示されます。

以下の手順でネットワークマップの表示設定を保存できます。

- 1. ISMのGUIでグローバルナビゲーションメニューから[管理]-[ネットワークマップ]を選択します。
- 2. [アクション]ボタンから[ネットワークマップの保存]を選択します。

ネットワークマップの表示設定が保存されます。

# <span id="page-141-0"></span>日 ポイント

- ・ [アクション]ボタンから[ネットワークマップの再配置]を選択することにより、ネットワークマップの表示設定を初期設定に戻せます。
- ・ ネットワークマップでは、ネットワークノードリストから選択したノードと接続関係にあるノードが表示されます。ネットワークマップ上のノード 名を選択すると、ノード内のポートが展開表示されます。
- ・ ネットワークマップの表示設定は、ユーザーごとに保存されます。

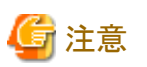

- ・ ネットワークの物理的な接続情報は、LLDP(Link Layer Discovery Protocol)を利用して取得されます。LLDPに対応していないノー ドやLLDPが無効になっている場合、実際に接続が存在していても接続情報は取得できません。ノードのLLDP対応の有無、ノードの LLDP設定の有効/無効の確認方法については、各ノードの仕様を確認してください。
- ・ 表示されるネットワークマップは、前回の[ネットワーク管理情報の取得]操作時に取得した状態、またはISMによる1日1回の定期的な ネットワーク管理情報の更新時の状態になります。ノード登録後、接続変更後または異常発生時などに最新状態を確認する場合は [アクション]ボタンから[ネットワーク管理情報の取得]を実行してください。 また、ノードのハードウェア構成変更後は、対象ノードの詳細画面で[ノード情報取得]を実行後に、[ネットワーク管理情報の取得]を実行 してください。定期的なネットワーク管理情報の更新は、ローカルタイムのAM4:00に実行が開始されます。
- ・ 仮想スイッチ、仮想マシンの接続関係を表示するためには、管理対象ノードを管理している仮想化管理ソフトウェア、および管理対象 ノードのOS情報をISMに登録しておく必要があります。仮想化管理ソフトウェアの登録については「2.13.6 [仮想化管理ソフトウェア管](#page-240-0) [理機能](#page-240-0)」を参照してください。OS情報の登録については「2.2.1 [データセンター/フロア/ラック/ノードの登録」](#page-37-0)を参照してください。
- ・ 管理対象ノードにおいて、チーミング(ボンディング)設定されているポートのリンクステータスの表示、およびそのポートと仮想スイッ チとの接続関係を表示できます。

### **2.7.2** ネットワーク管理情報の更新

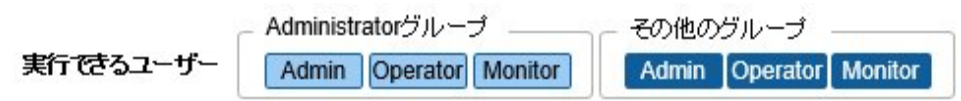

ネットワーク接続情報は最新情報に更新されます。また、ユーザーの任意のタイミングで更新することもできます。以下はネッ トワーク管理情報の更新の操作手順です。

- 1. ISMのGUIでグローバルナビゲーションメニューから[管理]-[ネットワークマップ]を選択します。
- 2. [アクション]ボタンから[ネットワーク管理情報の取得]を選択します。
- 3. [ネットワーク管理情報の取得]ボタンを選択します。

# 注意

ネットワーク管理情報の更新中に、ネットワーク接続情報の取得および各ノードへの設定はできません。情報更新の完了後に操作して ください。

# 日 ポイント

・ ネットワーク管理情報の更新を実行する前に各管理対象ノードのノード情報を最新化してください。ノード情報の取得については、 「2.2.1.3 [ノード情報の管理](#page-41-0)」を参照してください。

- ・ ネットワーク管理情報の更新は、管理対象ノードの数に応じて時間がかかります。
	- 情報更新の完了は、イベント/タスクの運用ログで更新の完了を示すイベントを確認してください。

<span id="page-142-0"></span>- ネットワーク管理情報の最終更新時刻は、ネットワークマップの右上に表示されます。 ここで表示される時刻は、最後に行った情報の更新処理が完了した時刻です。

- ・ ネットワーク管理情報は、1日に1度、ローカルタイムのAM4:00に定期的に更新されます。
- ・ ネットワーク管理情報の更新は、各ノードの情報の更新後に実行することで最新化できます。

### **2.7.3** ネットワーク接続の変化情報の確認

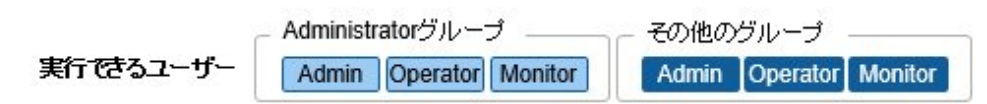

ネットワークマップでは、設定された基準時点からのネットワーク接続の状態変化を確認できます。状態変化の種類には「追加」と「削除」 があります。

・ 追加

接続の追加など、新規接続が検出された場合です。「追加」された接続は、ネットワークマップ上に太実線で表示されます。

・ 削除

接続断や接続の撤去により、これまで検出していた接続が存在しなくなった場合です。「削除」された接続はネットワークマップ上に太 破線で表示されます。

本機能を使用してネットワーク接続の変化を捉え、ネットワークの接続断を検出し、その箇所を特定できます。

また、以下の操作手順により、ネットワーク接続の変化情報をリスト形式で確認できます。

- 1. ISMのGUIでグローバルナビゲーションメニューから[管理]-[ネットワークマップ]を選択します。 画面左側のネットワークノードリストに、ネットワークマップ表示対象のノード一覧がツリー構造で表示されます。
- 2. ネットワークノードリストから、確認したいネットワーク接続のポイントとなるノードを選択します。 ネットワークマップを開いた時点では、ネットワークノードリストの一番上のノードが選択された状態になっています。 画面中央にネットワークマップが表示されます。
- 3. [アクション]ボタンから[接続変化情報の確認]を選択します。 「削除」された接続情報、「追加」された接続情報をそれぞれ確認できます。

# 日 ポイント

現在設定されている「基準時点」は、「接続情報変化の確認」画面の[最終更新]の日時で確認できます。

# 注意

「接続情報変化の確認」画面で[更新]ボタンを選択した場合、基準時点が更新されて、変化情報が削除されます。

## **2.7.4** ネットワーク接続の変化情報の基準設定

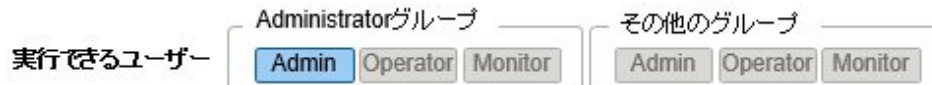

ネットワーク接続の変化情報は、ある基準時点からの変化(追加、削除)を表示したものです。この基準時点を更新できます。基準時点は ネットワーク接続の構成を変更した場合などに設定します。基準時点を更新すると、その時点から「追加」または「削除」によって変化し たネットワーク接続情報が表示されます。

以下の操作手順で更新できます。

- <span id="page-143-0"></span>1. ISMのGUIでグローバルナビゲーションメニューから[管理]-[ネットワークマップ]を選択します。 画面左側のネットワークノードリストに、ネットワークマップ表示対象のノード一覧がツリー構造で表示されます。
- 2. ネットワークノードリストから、確認したいネットワーク接続のポイントとなるノードを選択します。 ネットワークマップを開いた時点では、ネットワークノードリストの一番上のノードが選択された状態になっています。 画面中央にネットワークマップが表示されます。
- 3. [アクション]ボタンから[接続変化情報の確認]を選択します。最終更新の日時が現在設定されている基準時点です。
- 4. [更新]ボタンを選択します。 確認画面が表示されます。
- 5. 内容を確認し、[はい]ボタンを選択します。 基準時点が更新操作を実行した時刻に更新されます。

### **2.7.5** ネットワーク統計情報の表示

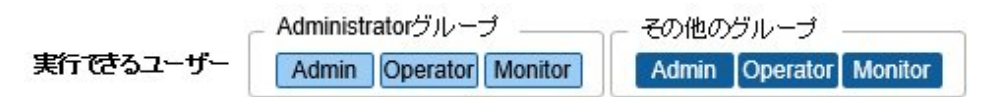

ネットワークスイッチのポートの各種統計情報(トラフィックなど)をネットワークマップ上で視覚的に確認できます。

1. ISMのGUIでグローバルナビゲーションメニューから[管理]-[ネットワークマップ]を選択します。

画面左側のネットワークノードリストに、ネットワークマップ表示対象のノード一覧がツリー構造で表示されます。

- 2. ネットワークノードリストから、確認したいネットワーク接続のポイントとなるノードを選択します。 ネットワークマップを開いた時点では、ネットワークノードリストの一番上のノードが選択された状態になっています。 画面中央にネットワークマップが表示されます。
- 3. 「表示設定」パネルの[ネットワーク統計表示]にチェックを付けて、確認したいネットワーク統計情報監視項目を選択します。

各ネットワーク統計情報監視項目に対してあらかじめ設定されたしきい値を超過したポートおよび接続が、オレンジ色(異常しきい 値超過)または黄色(警告しきい値超過)で表示されます。しきい値の設定については、「2.3.2 [ネットワーク統計情報監視」](#page-57-0)を参照し てください。

# 日 ポイント

過去の各種統計情報(トラフィックなど)を確認するには、ネットワークスイッチのポートを選択して表示される「ポート情報」から、「ネットワーク 統計情報」の[グラフ]ボタンを選択します。[グラフ]ボタンは、ネットワーク統計情報の各監視項目の値が取得できているときに表示されます。

### **2.7.6 VLAN**、リンクアグリゲーション設定の確認

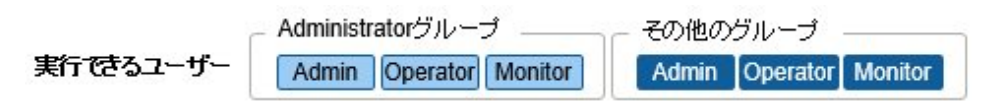

ネットワークスイッチに設定されたVLAN、リンクアグリゲーションの設定状態をネットワークマップ上で視覚的に確認できます。

- 1. ISMのGUIでグローバルナビゲーションメニューから[管理]-[ネットワークマップ]を選択します。 画面左側のネットワークノードリストに、ネットワークマップ表示対象のノード一覧がツリー構造で表示されます。
- 2. ネットワークノードリストから、確認したいネットワーク接続のポイントとなるノードを選択します。 ネットワークマップを開いた時点では、ネットワークノードリストの一番上のノードが選択された状態になっています。 画面中央にネットワークマップが表示されます。
- 3. 確認する対象に応じて以下の操作をします。
	- VLANの場合

「表示設定」パネルの[VLAN強調表示]にチェックを付けて、VLAN IDのテキストボックスに表示したいVLAN IDを入力します。 指定したVLAN IDが設定されているポートおよび接続が、ネットワークマップ上に緑色で表示されます。

- リンクアグリゲーションの場合

ネットワークマップトのノードのノード名を選択します。

ノード内のポートが展開表示され、リンクアグリゲーションの設定が表示されます。

## 日 ポイント

- ・ 「表示設定」パネルの[ID表示]を選択すると、設定済みVLAN情報を確認できます。
- ・「表示設定」パネルの[リンクアグリゲーション表示]でネットワークマップ上のリンクアグリゲーション設定の表示/非表示を切り替え ることができます。
- ・ ネットワークスイッチによっては、リンクアグリゲーションではなく別の呼称(EtherChannelなど)で扱われる場合があります。ISMでは、 総称してリンクアグリゲーションの名称で扱います。

### **2.7.7 VLAN**設定の変更

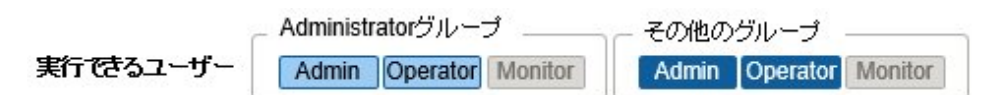

ネットワークスイッチのVLAN設定を変更できます。

- 1. ISMのGUIでグローバルナビゲーションメニューから[管理]-[ネットワークマップ]を選択します。
- 2. ネットワークノードリストから、設定したいネットワーク接続のポイントとなるノードを選択します。

ネットワークマップを開いた時点では、ネットワークノードリストの一番上のノードが選択された状態になっています。 画面中央にネットワークマップが表示されます。

- 3. [アクション]ボタンから[VLAN一括設定]を選択します。
- 4. 同じVLAN IDを設定したいポートをそれぞれ選択してチェックを付け、右上の[設定]ボタンを選択します。

VLAN設定状況は「タスク」画面で確認できます。詳細は、「2.13.4 [タスク管理」](#page-234-0)を参照してください。

- 5. 設定するVLAN IDを入力、内容を編集し、[確認]ボタンを選択します。
- 6. 設定の変更内容を確認し、[登録]ボタンを選択します。

VLAN設定が変更されます。

## 日 ポイント

VLAN設定は、ノード単位でも変更できます。[アクション]ボタンから[VLAN設定]を選択してください。

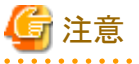

・ VLAN設定の内容によって、VLAN設定完了までに時間が必要な場合があります。VLAN設定完了後に画面を更新してください。

- ・ VLAN設定は、ネットワークスイッチのモデルに応じて仕様が異なる場合があります。装置仕様を確認したあと、設定してください。
- ・ 1つのポートに設定可能なVLAN IDの数は100個までとなります。

・ ネットワークスイッチのモデルに応じて予約済みのVLAN IDが存在します。予約済みのVLAN IDは、設定変更できません。各ノードの 仕様を確認してください。

### **2.7.8** リンクアグリゲーション設定の変更

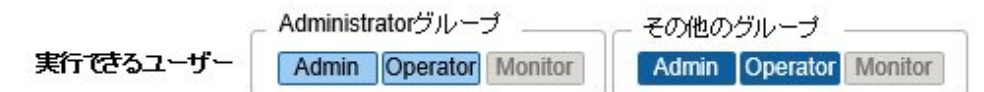

ネットワークスイッチのリンクアグリゲーション設定を変更できます。

以下は、リンクアグリゲーション設定を追加する操作例です。

- 1. ISMのGUIでグローバルナビゲーションメニューから[管理]-[ネットワークマップ]を選択します。
- 2. ネットワークノードリストから、設定したいネットワーク接続のポイントとなるノードを選択します。 ネットワークマップを開いた時点では、ネットワークノードリストの一番上のノードが選択された状態になっています。 画面中央にネットワークマップが表示されます。
- 3. [アクション]ボタンから[リンクアグリゲーション設定]を選択します。
- 4. リンクアグリゲーションを設定する対象のノード名を選び、リンクアグリゲーション設定の[追加]ボタンを選択します。
- 5. LAG名、動作モードを入力し、リンクアグリゲーションの設定を行うポートにチェックを付け、[確認]ボタンを選択します。
- 6. リンクアグリゲーションの設定内容を確認し、[登録]ボタンを選択します。

注意

・ リンクアグリゲーション設定は、ネットワークスイッチのモデルに応じて仕様が異なる場合があります。装置仕様を確認したあと、設定し てください。

- ・ ネットワークスイッチのモデルに応じて設定可能なLAG名や動作モードが異なります。設定可能なLAG名の範囲や動作モードにつ いては、各ノードの什様を確認してください。
- ・ VLAN IDが異なるポート同士でリンクアグリゲーションを組むことはできません。ポート同士が同じVLAN設定となっていることを確認 してリンクアグリゲーション設定を変更してください。
- ・ 異なるノード間でマルチシャーシリンクアグリゲーションを設定する場合、各スイッチに対してリンクアグリゲーション設定を変更する必要 があります。マルチシャーシリンクアグリゲーションを設定するためには、ノード間でピアリンク接続しておくなど、管理対象ノードの設定を 事前に行ってください。
- ・ マルチシャーシリンクアグリゲーションの呼称(MLAGやvPCなど)、および事前設定の内容は、ネットワークスイッチの種類に応じて異 なります。装置仕様を確認したあと、設定してください。

### **2.7.9** 手動でのネットワーク接続情報の設定

実行できるユーザー

Admin Operator Monitor

Administratorグループ

その他のグループ Admin Operator Monitor

自動的に物理ネットワークの接続情報が取得できない場合は、手動でネットワーク接続情報を設定できます。以下は手動での接続情 報設定の操作手順です。

1. ISMのGUIでグローバルナビゲーションメニューから[管理]-[ネットワークマップ]を選択します。

画面左側のネットワークノードリストに、ネットワークマップ表示対象のノード一覧がツリー構造で表示されます。

2. ネットワークノードリストから、確認したいネットワーク接続のポイントとなるノードを選択します。

ネットワークマップを開いた時点では、ネットワークノードリストの一番上のノードが選択された状態になっています。

画面中央にネットワークマップが表示されます。

- 3. [アクション]ボタンから[手動接続編集]を選択します。
- 4. 設定を行う両端のポートを選択し、[追加]ボタンを選択します。

### 注意

[追加]ボタンを選択したあとに、手動で行った設定をキャンセルしたい場合は、[クリア]ボタンを選択します。 

- 5. 設定したいすべての接続情報を追加したあと、[保存]ボタンを選択します。
- 6. 編集内容が正しいことを確認し、[保存]ボタンを選択します。

### **2.8** 電力制御機能

ラックに搭載した機器に対して、設定した消費電力の上限値に抑えるように電力制御を行います。

事前に、ラックに対して、ノードごとの制御情報と電力制御ポリシーの設定情報を登録し、電力制御ポリシーを有効化することで電力制御の 運用を開始します。

## 日 ポイント

電力制御ポリシーは、以下の4種類があります。

・ カスタム1、カスタム2

通常運用の電力制御ポリシーです。2種類を切り替えて運用できます。

・ スケジュール

指定した曜日/時間帯だけ有効となるポリシーです。

・ ミニマム

消費電力が最小限となるように制御します。

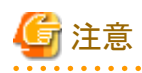

- ・ ISM for PRIMEFLEXでは、電力制御機能は使用できません。
- ・ 電力制御機能は、V2.10.0(2024年下期)から使用できなくなります。

### **2.8.1** 電力制御設定の追加/編集

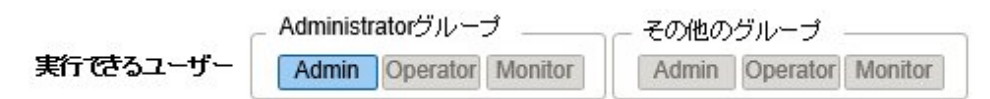

### ノード電力設定

ノードごとの電力情報、業務の優先度を設定します。

業務の優先度の低いノードから電力制御が実行されます。

消費電力値が取得可能な機器の場合、電力制御ステータスが[電力制御停止中]または[電力制御中]の状態で、現在の消費電力値を確認 できます。

電力制御ができないノードの場合、最大消費電力の値を固定値として換算します。

### 電力制御ポリシー

ポリシーごとの消費電力の上限値を設定します。

スケジュールポリシーについては、運用スケジュールを設定します。

## 日 ポイント

PRIMEQUEST 4000シリーズの場合、電力制御設定の対象は個々のパーティションではなく、シャーシやパーティションをまとめた1つの PRIMEQUEST 4000となります。

### **2.8.2** 電力制御の有効/無効

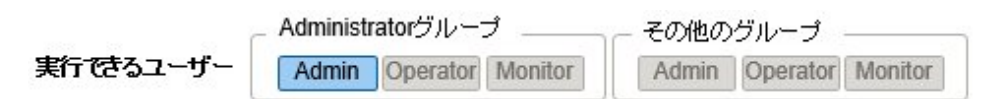

電力制御ポリシーの有効、無効を切り替えます。

## 日 ポイント

それぞれの電力制御ポリシーは、独立して有効化できますが、ミニマムが設定されている場合、ミニマムを最優先で実行します。ミニマム 以外のポリシーが複数有効化された場合、消費電力の上限値が最も低いポリシーを実行します。

## 注意

- ・ 電力制御設定を実施済みのラックに対してノードを追加した場合、そのラックの電力制御設定を変更する必要があります。設定を変更 しない場合、ラック当たりの消費電力が設定した上限値より大きくなります。 ノードを削除した場合も、そのラックの電力制御設定の上限値を見直すことを推奨します。 ノードを移動した場合は、移動前と移動後のラックそれぞれに対して対処を行う必要があります。
- ・ 上限値は電力制御目標の値です。通常、上限値よりも消費電力が低くなるよう余裕をもって制御を実施します。ただし、上限値が低く 設定されている場合は消費電力を超過することもあります。
- ・ PRIMERGY RX/TX S7シリーズをご使用の場合は、ポリシーの上限値に対して、PRIMERGY RX/TX S7シリーズの最小電力値を 合計した値よりも大きい数値を指定してください。 機器の最小電力値は、iRMC Webインターフェイスの[電力制御]-[現在の消費電力]-[現在の全体消費電力]欄で確認できます。
- ・ ISM-VAの日付/時間を過去の日時に変更すると、「ラック詳細」画面の[ラック情報]に表示される消費電力の値、およびノードの詳 細画面の[監視]タブに表示される平均消費電力、平均吸気温度の値が正しく表示されなくなります。 ISM-VAの日付/時間が変更した時刻を経過すると正しく表示されるようになります。

## **2.9** 仮想リソース管理機能

仮想リソース管理機能は、仮想リソースとして管理される要素の管理/監視を行う機能です。

本機能が動作する環境構成について、以下に示します。

### 図2.26 仮想リソース管理機能の動作環境の構成

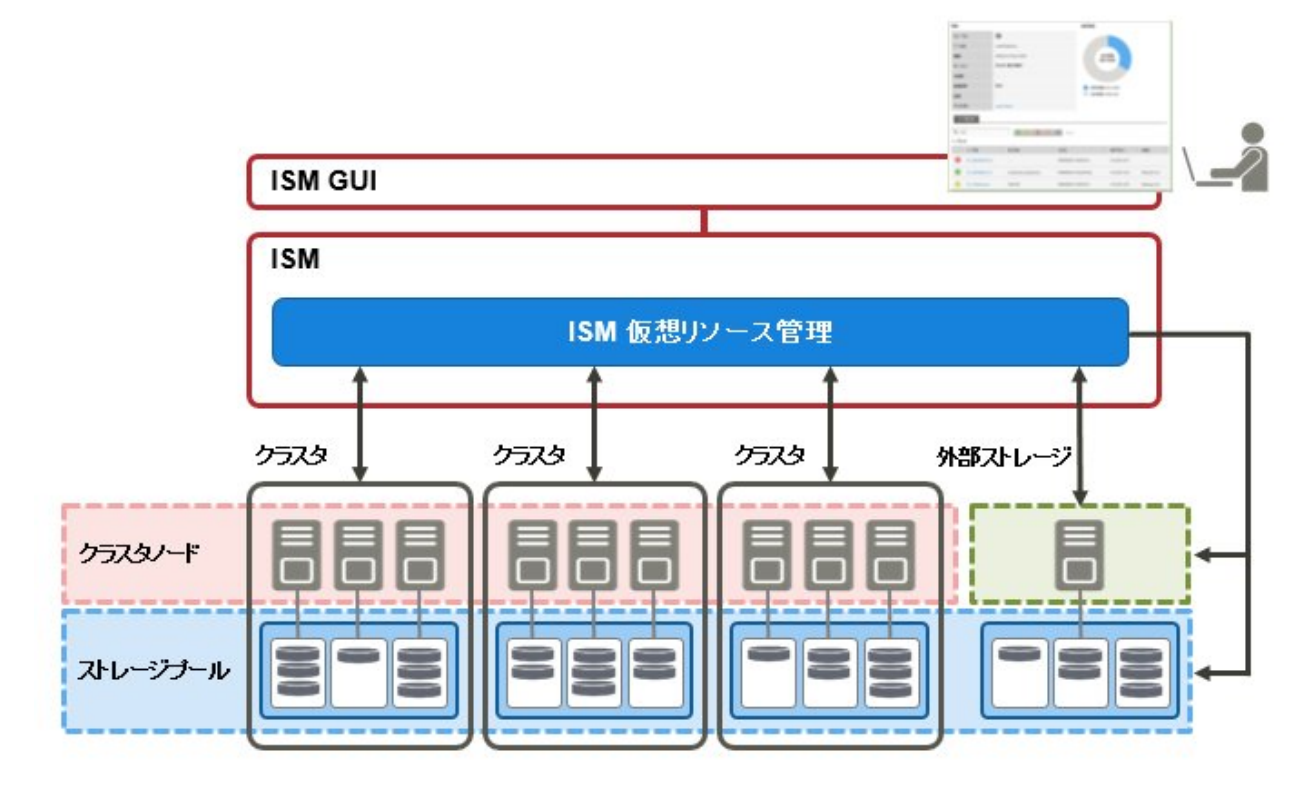

## 注意

仮想リソース管理機能の事前設定については、「3.8 [仮想リソース/クラスタを管理するための事前設定](#page-291-0)」を参照してください。

. . . . . . . . . . . .

### **2.9.1** サポート対象の仮想リソース

本機能がサポートする仮想リソースは、VMware Virtual SAN および Microsoft Storage Spaces Directを構成するストレージプール、 ETERNUS ストレージプールです。

### ソフトウェア環境

仮想リソース管理機能が動作可能なソフトウェア環境は、SDS(Software Defined Storage)の種類とそのバージョンに依存します。また、SDS の種類に応じて必要となるハイパーバイザー、および仮想化管理ソフトウェアは異なります。

仮想リソース管理機能がサポートするソフトウェア環境は、当社の本製品Webサイトで『管理対象機器一覧』を参照してください。

<https://www.fujitsu.com/jp/products/software/infrastructure-software/infrastructure-software/serverviewism/environment/>

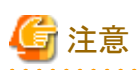

事前にCredSSP認証を有効にする必要があります。仮想リソース管理機能の事前設定については、「3.8 [仮想リソース/クラスタを管理す](#page-291-0) [るための事前設定」](#page-291-0)を参照してください。

### **ETERNUS**ストレージ

ETERNUSのストレージについて、ISM GUIに属性情報やステータスなどを表示します。

仮想リソース管理機能がサポートするETERNUSストレージは、当社の本製品Webサイトで『管理対象機器一覧』を参照してください。

<https://www.fujitsu.com/jp/products/software/infrastructure-software/infrastructure-software/serverviewism/environment/>

<span id="page-149-0"></span>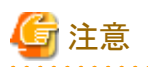

ETERNUSのシン・プロビジョニングプールの表示はサポートしていません。

RAIDグループがシン・プロビジョニングプールに組み込まれている場合でも、シン・プロビジョニングプールで使用されている容量は反映 されません。

. . . . . . . . . . . .

シン・プロビジョニングプールの参照および管理については、ETERNUS Web GUIを使用してください。

### **2.9.2** 仮想リソース管理機能の**GUI**

仮想リソース管理機能のGUI画面を表示するには、グローバルナビゲーションメニューから[管理]-[仮想リソース]を選択してください。 なお、ISMのダッシュボード上に、仮想リソースリストを[ウィジェット追加]で追加することで、当該画面に遷移することもできます。 GUIの各画面の機能と、相互の表示関係について以下に示します。

#### 図2.27 仮想リソース管理機能のGUI

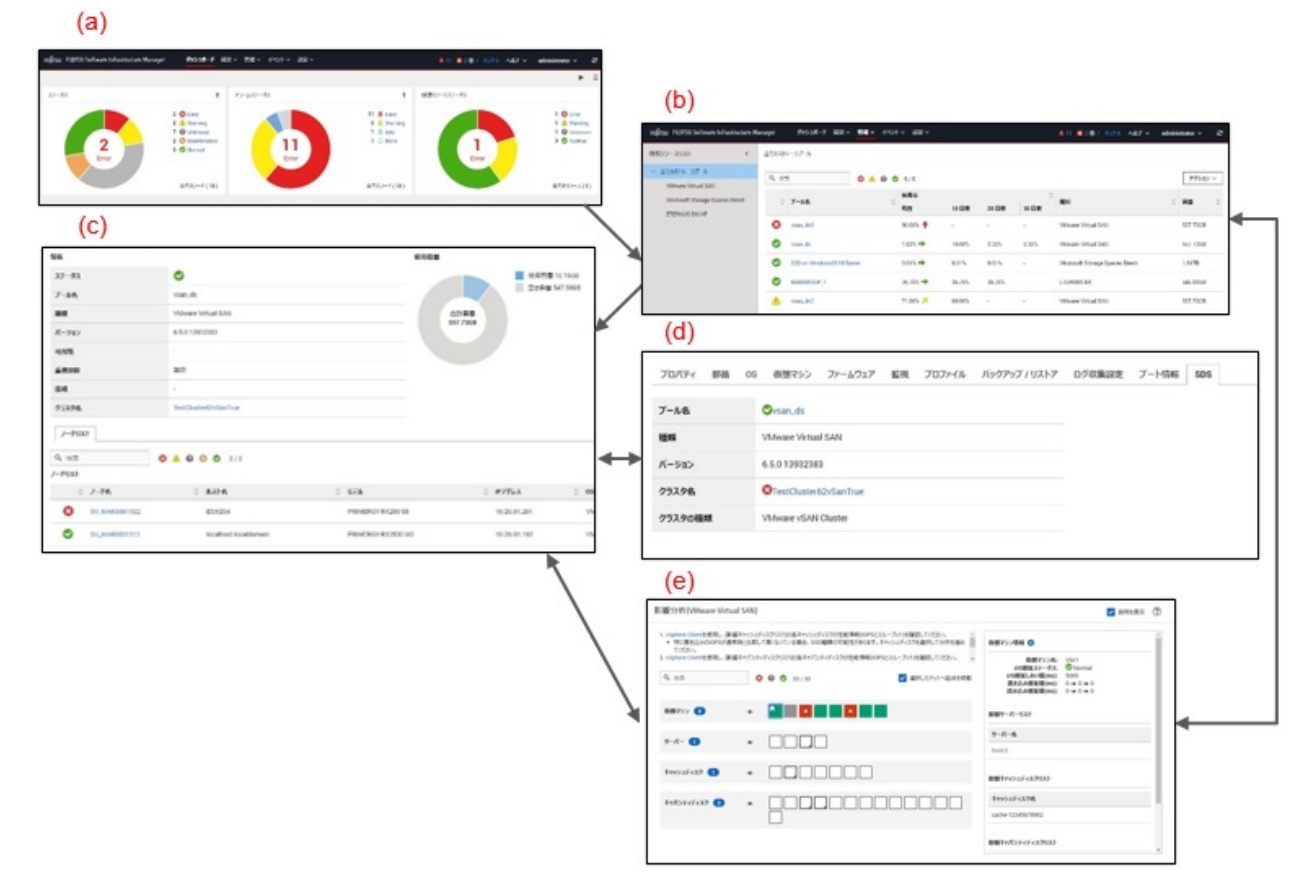

#### (a) 仮想リソースのウィジェット表示

ISMのダッシュボード上に、ISMで管理するすべての仮想リソースの状態がウィジェットで表示されます。

(b) 仮想リソースの一覧表示

ISMで管理するすべての仮想リソースの状態一覧が表示されます。 また、リソースの使用状況が矢印の向きおよび色で表示されます。

(c) 仮想リソースの詳細情報表示

選択した仮想リソースに関して仮想リソースの設定情報や使用容量など、詳細情報が表示されます。 仮想リソースを構成する物理ノードが表示され、関連画面を表示できます。

vSANの場合、「バージョン」にはESXiのバージョンとビルド番号が表示されます。このバージョンとビルド番号から以下のサイトでvSAN バージョンが確認できます。

<https://kb.vmware.com/s/article/2150753>

#### (d) ノード情報上の仮想リソース情報表示([SDS]タブ)

ノードの詳細画面にvSANまたはS2Dで構成される仮想リソースの情報を示す[SDS]タブが表示されます。

[SDS]タブを選択すると、vSANまたはMicrosoft Storage Spaces Directのノードと関連する仮想リソースの情報が表示されます。

vSANの場合、「バージョン」にはESXiのバージョンとビルド番号が表示されます。このバージョンとビルド番号から以下のサイトでvSAN バージョンが確認できます。

<https://kb.vmware.com/s/article/2150753>

#### (e) 仮想マシンのvSANディスク影響の表示

[アクション]ボタンから[影響分析(VMware Virtual SAN)]を選択することで、vSANを利用している仮想マシンおよびvSANを構成す るサーバーと物理ディスク(キャッシュディスク/キャパシティディスク)が一覧で表示されます。

本画面では、仮想マシンが利用しているvSANの物理ディスクと物理ディスクを搭載しているサーバーの関連を表示します。

また、仮想マシンが利用する仮想ディスクのI/O遅延情報が確認できます。

仮想マシンのI/O遅延のステータスが色で表示されます。I/Oの遅い仮想マシンを容易に把握できます。

### **2.9.3** 仮想リソース管理の操作

仮想リソース管理機能の操作方法について説明します。

- ・ 2.9.3.1 ストレージプールの使用状況の監視
- ・ 2.9.3.2 [ストレージプールの異常の特定](#page-153-0)
- ・ 2.9.3.3 [仮想リソース情報の更新](#page-157-0)
- ・ 2.9.3.4 仮想マシンのvSAN[ディスク影響の表示](#page-158-0)

### 日 ポイント

ISMで監視を行う前に、仮想リソース環境をISMに登録する必要があります。登録は、以下の手順で実施します。

1. ストレージプール(クラスタ)を構成しているノードがISMに登録済みであることを確認します。

ノードの登録方法および情報の確認方法については、「2.2 [ノード管理機能」](#page-37-0)を参照してください。

- 2. 仮想化管理ソフトウェアがISMに登録済みであることを確認します。 仮想化管理ソフトウェアの登録方法および情報の確認方法については、「2.13.6 [仮想化管理ソフトウェア管理機能](#page-240-0)」を参照してく ださい。
- 3. 仮想リソース情報の更新を行います。

更新方法については、「2.9.3.3 [仮想リソース情報の更新」](#page-157-0)を参照してください。

仮想リソース管理機能のGUIにストレージプール情報が表示されます。

### 2.9.3.1 ストレージプールの使用状況の監視

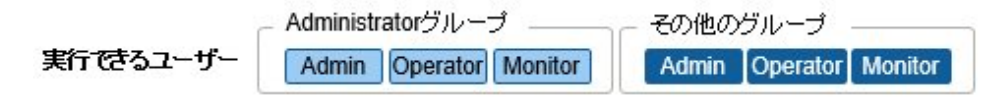

ストレージプールの使用状況の監視方法について説明します。

1. ISMのGUIでグローバルナビゲーションメニューから[ダッシュボード]を選択し、仮想リソースのウィジェット「仮想リソースリスト」を表示 します。

ウィジェット追加方法については、ISMのオンラインヘルプを参照してください。

- 「使用率」でストレージプールの現在の使用率を参照できます。

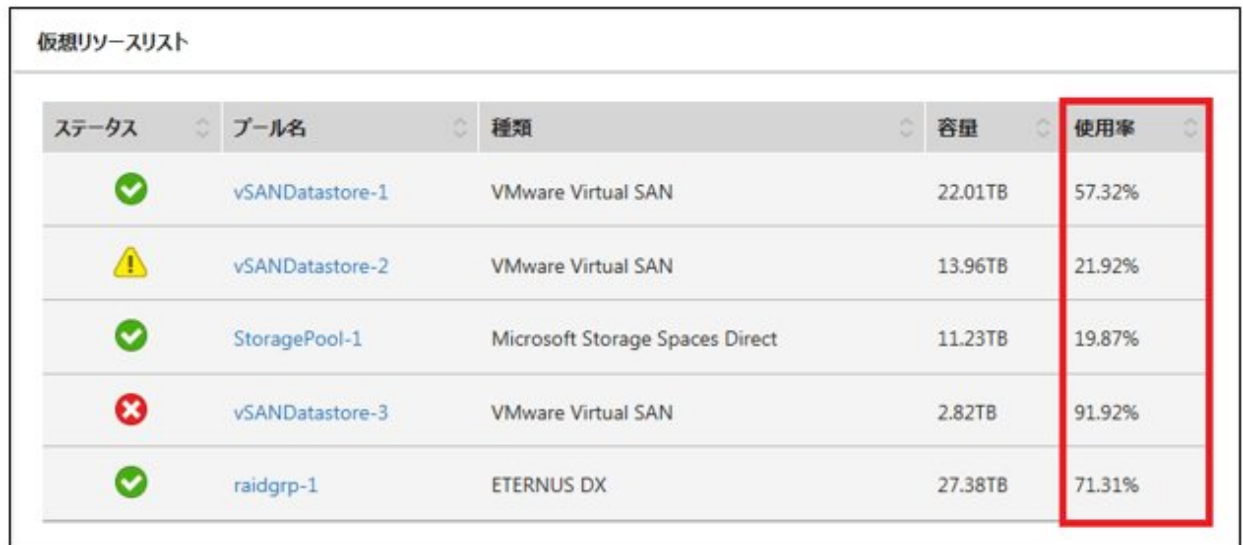

- 仮想リソースの一覧表示画面で、より詳しい使用状況の確認ができます。

現在の使用率の状況を、矢印の向きおよび色から把握できます。

ISMのGUIでグローバルナビゲーションメニューから[管理]-[仮想リソース]を選択します。ISMにより管理できる仮想リソースの 一覧が、リソースの種類別にツリー表示、およびリスト表示されます。

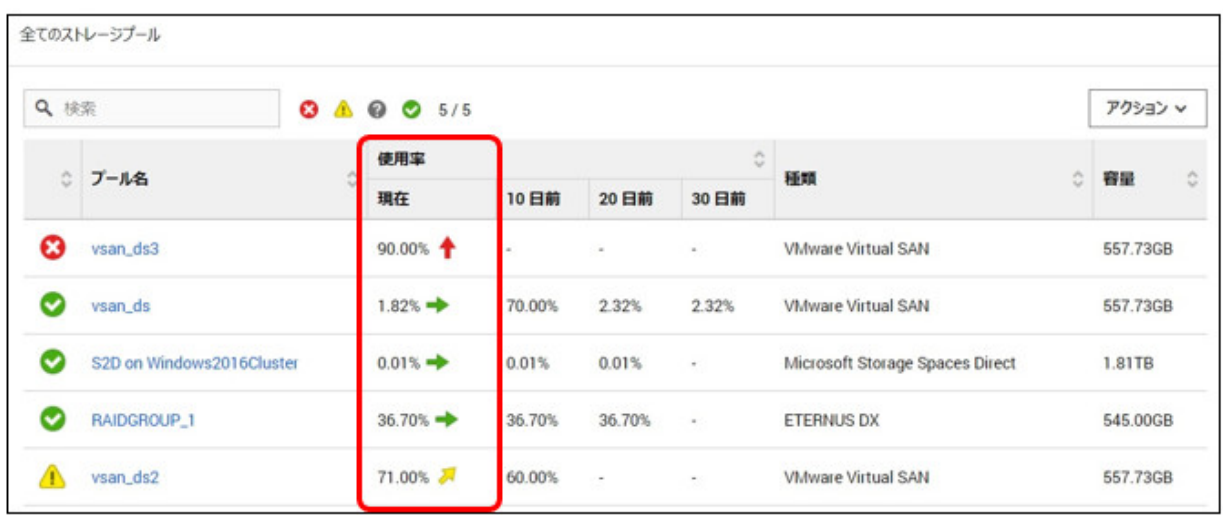

使用状況の見方は以下のとおりです。

- 矢印の色 現在の全体の使用率を示します。
	- 緑:使用率70%未満
	- 黄:使用率70%以上~90%未満
	- 赤:使用率90%以上

- 矢印の向き

使用率について、10日前と比較しての増加率を表現します。 横向き:使用率が横ばい、微増(使用率が5%未満の増加)、または減少 斜め上向き:使用率が増加(使用率が5%以上~15%未満の増加) 上向き:使用率が大幅に増加(使用率が15%以上の増加)

2. 詳細な情報を確認したい場合は、対象のプール名を選択して詳細情報画面を表示し、「使用容量」で使用中の容量および空き容量 を確認します。

Microsoft Storage Spaces Directの場合は、記憶域プールの容量情報に加え、記憶域プール上に作成されている仮想ディスクとその 容量情報を確認できます。

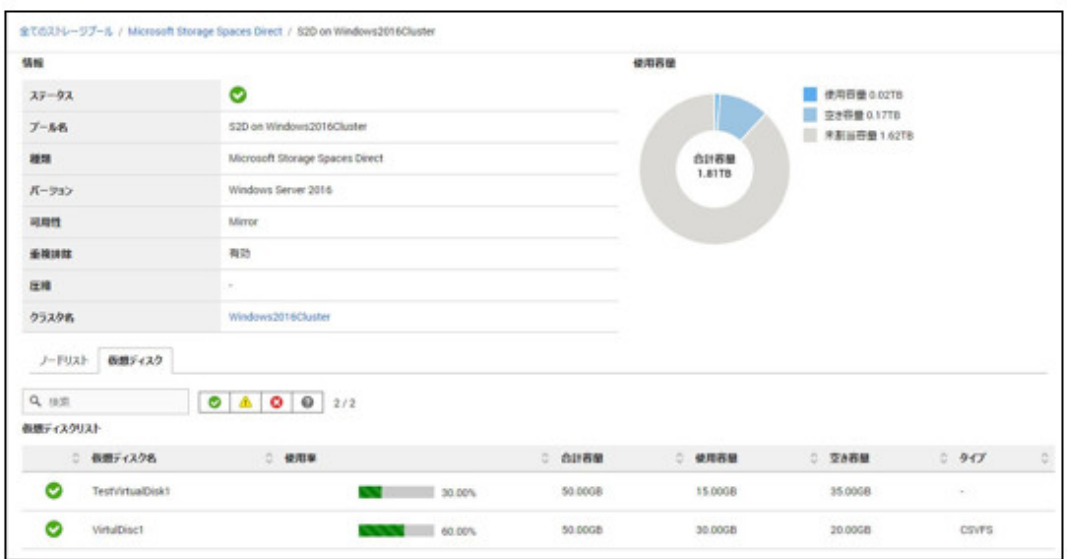

Microsoft Storage Spaces Directの使用状況の円グラフに示される各容量情報の意味は、以下のとおりです。

- 使用容量:記憶域プール上に存在する仮想ディスクの使用容量の合計を示します。
- 空き容量:記憶域プール上に存在する仮想ディスクの空き容量の合計を示します。
- 未割当容量:仮想ディスクが作られていない、記憶域プールの未割当ての容量を示します。

また、[仮想ディスク]タブを選択すると、記憶域プール上に存在する仮想ディスクの一覧と、使用容量などの情報が表示されます。 表示される内容の詳細については、ISMのオンラインヘルプを参照してください。

## 日 ポイント

- ストレージを追加します。

[仮想ディスク]タブに表示される容量の情報は、仮想ディスクに設定された冗長性が反映されています。

「使用容量」の円グラフに表示される容量は、仮想ディスクの各容量に冗長性を考慮した値となります。

3. 空き容量が不足する場合は、以下の対処を実施します。

ノード一覧に、ストレージプールを構成しているノードが表示されています。空き容量が不足している場合は、これらのノードが 保有するストレージの空きが少なくなっている可能性があります。

ノードへディスクを増設するか、ノードを新たに追加して、空き容量の不足を解消します。

- ノードに異常が見られる場合は、必要な保守作業を実施します。

ノード一覧に示されるステータスが異常を示している場合、そのノードのストレージが使用不可能であり、容量不足となっている 可能性があります。

対象のノードに関する事象をイベントログなどで確認し、適切な保守を実施します。

### <span id="page-153-0"></span>2.9.3.2 ストレージプールの異常の特定

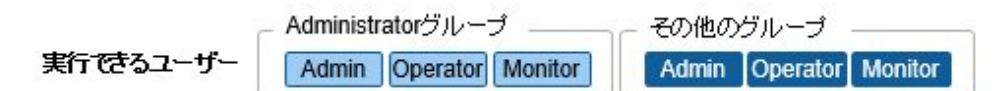

ストレージプールの異常の検出、および原因を特定する手順を説明します。

### ステップ**1**

仮想リソースの情報を更新します。

[アクション]ボタンから、[仮想リソース情報の更新]を選択します。詳細は、「2.9.3.3 [仮想リソース情報の更新」](#page-157-0)を参照してください。 GUI上の仮想リソースの情報が最新に更新されます。異常が発生している場合は、ステータスの表示が変化します。

### ステップ**2**

異常の検出/特定を行います。

リソースの異常は、仮想リソースの一覧表示画面から確認できます。また、ダッシュボードに「仮想リソースステータス」ウィジェットを表示さ せている場合、そのウィジェット上に、リソースの異常が表示されます。

#### (1)仮想リソースの一覧表示画面から異常箇所を特定する場合

1. ISMのGUIでグローバルナビゲーションメニューから[管理]-[仮想リソース]を選択します。

仮想リソースの一覧表示画面が表示されます。

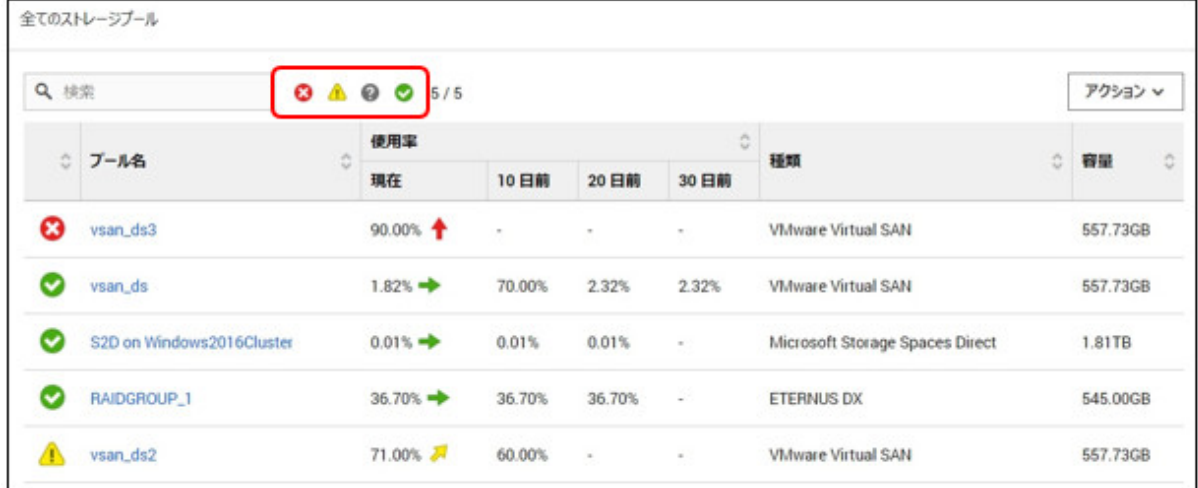

画面上部のステータスの絞り込みアイコンで、指定したステータスの仮想リソースを絞り込めます。

### 2. プール名を選択します。

仮想リソースの詳細情報画面が表示されるので、「ノードリスト」で、異常を示しているノード名を確認します。

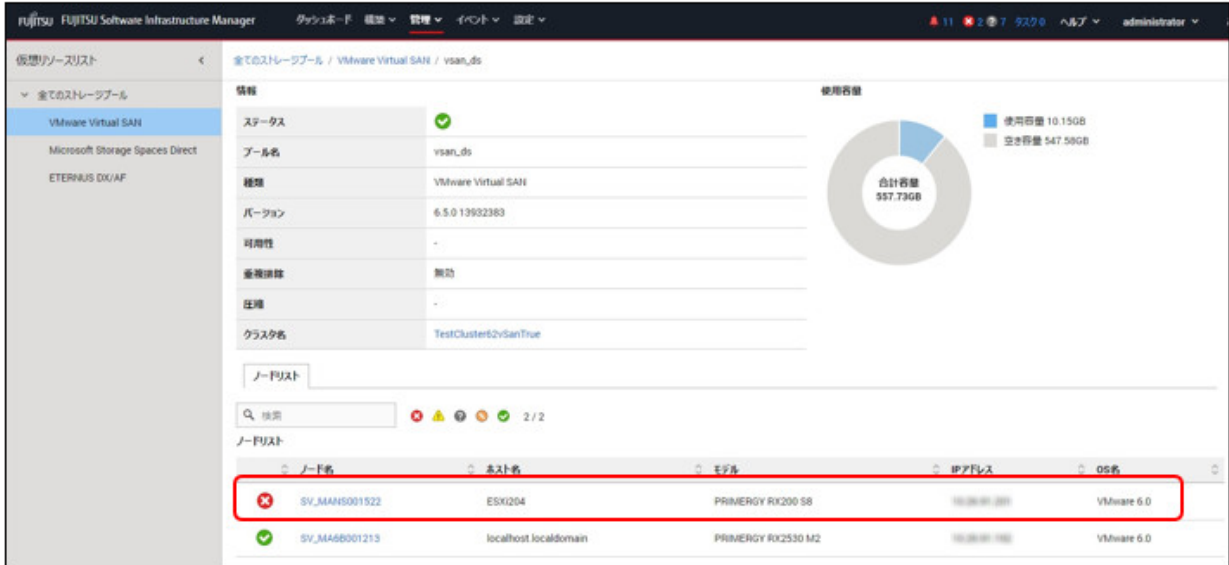

### (2)ダッシュボードから異常箇所を特定する場合

1. ISMのダッシュボードで、「仮想リソースステータス」ウィジェット中央に表示される数字を選択します。

異常状態のリソース一覧が表示されます。

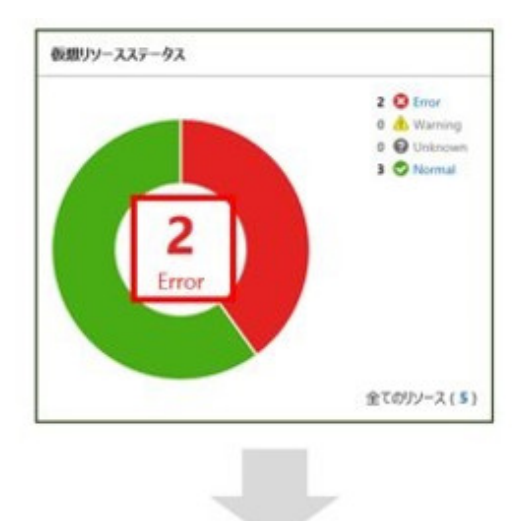

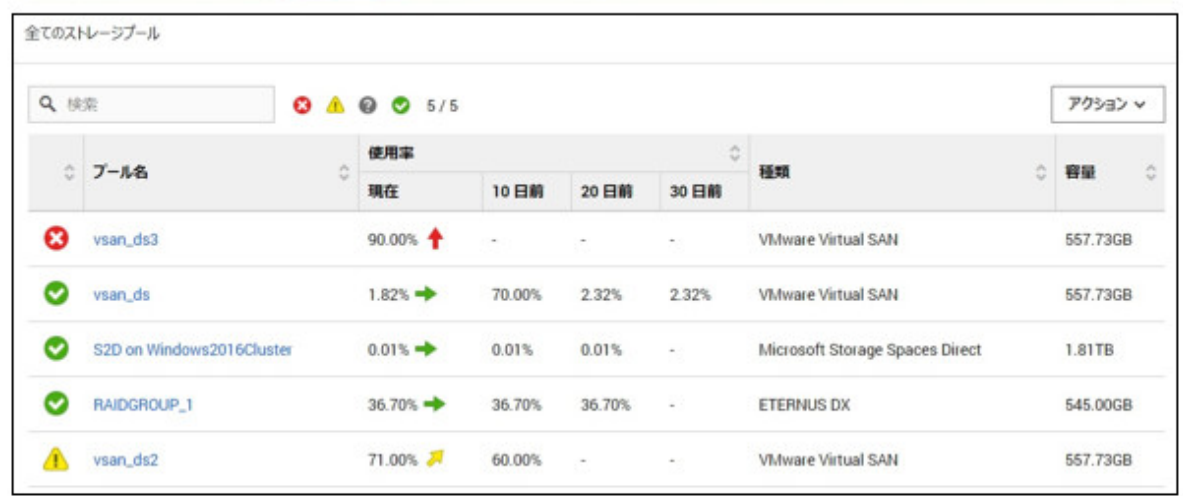

2. プール名を選択します。

仮想リソースの詳細情報画面が表示されるので、「ノードリスト」で、異常を示している機器名を確認します。

### ステップ**3**

発生している異常について、詳細を確認します。

### (1)仮想リソースのステータスに異常が示されている場合

ストレージプールのステータスに異常が示されている場合、以下の状態が想定されます。

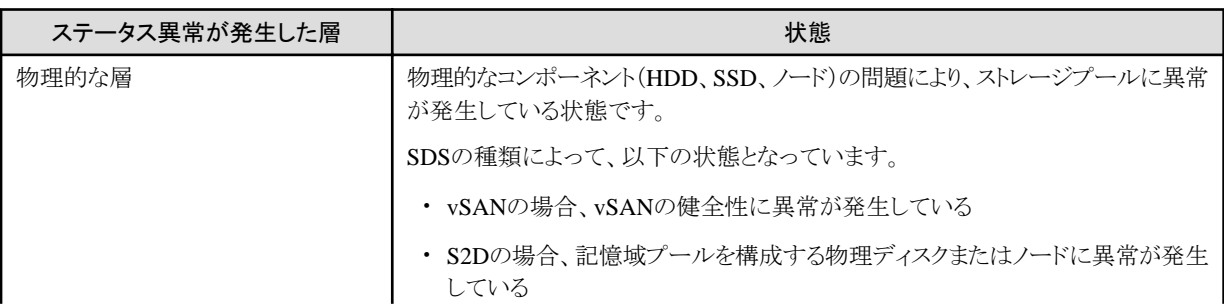

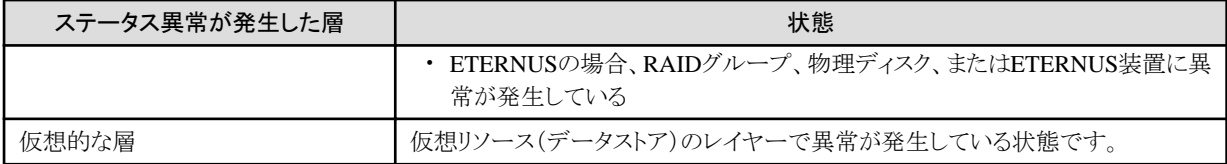

ステータス別のストレージプールの状態は、それぞれ以下のとおりです。

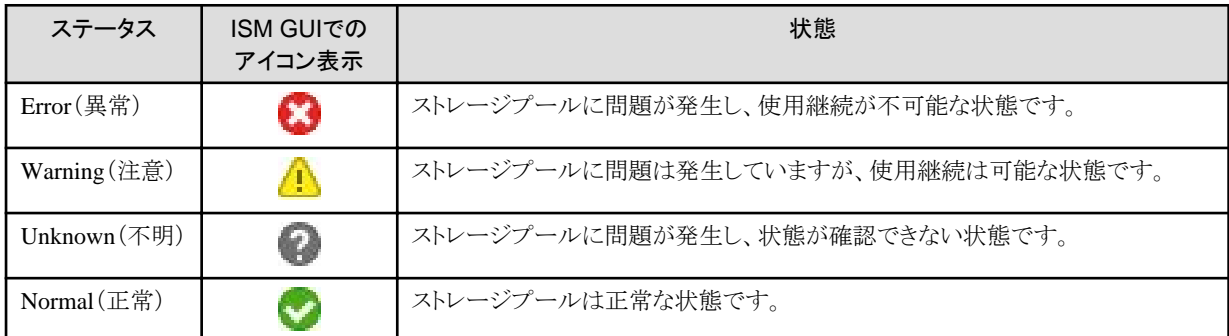

## 日 ポイント

物理的または仮想的な層の異常によりストレージプールの容量が減少したときは、ストレージプールとして使用継続が不可能な「異常」 のステータスと判断される場合があります。

異常の詳細および発生箇所については、以下のように確認します。

## 日 ポイント

詳細な異常箇所の特定や対処、または異常の復旧については、各製品のマニュアルなどに従って実施してください。 

#### vSANの場合

ISM GUIおよびvSphere Web Clientから、ストレージビューのvSANデータストアの状態、およびvSANの「健全性」を確認します。

- 1. ISM GUIの仮想リソースの一覧または詳細画面から、「プール名」と「クラスタ名」を確認します。
- 2. vSphere Web Clientにサインインし、手順1で確認したプール名の状態の表示を[ストレージビュー]タブで確認します。 正常ならば無印、異常ならば赤くマークされます。
- 3. 手順1で確認したクラスタ名を[ホストおよびクラスタ]タブで選択します。
- 4. [監視]タブから[Virtual SAN]-[健全性]を選択します。 vSANの健全性の「テスト結果」を参照し、異常の内容を特定してください。

異常を復旧したあとは、以下を実施してください。

- 1. vSphere Web Clientにサインインし、「ホストおよびクラスタ」でクラスタ名を選択します。
- 2. [監視]タブから[vSAN]-[健全性]を選択して[再テスト]を実行し、テスト結果が「失敗」から「パス」に変わったことを確認します。
- 3. [ストレージビュー]タブを選択して表示されるデータストアー覧から、vSANデータストアの状態が正常であることを確認します。
- 4. ISM GUIの仮想リソース一覧画面で、[アクション]ボタンから[仮想リソース情報の更新]を選択し、ステータスが正常に戻っ たことを確認します。

#### S2Dの場合

ISM GUIおよび管理サーバー上のサーバーマネージャーから、記憶域プールの状態、および物理ディスクの状態を確認します。 1. ISM GUIの仮想リソースの一覧または詳細画面から、「プール名」を確認します。

<span id="page-157-0"></span>2. 管理サーバー上でサーバーマネージャーを開き、[ファイルサービスと記憶サービス]-[記憶域プール]を選択し、手順1で確認 したプール名の状態を確認します。また、異常を示している物理ディスクを「物理ディスク」から確認します。

異常を復旧したあとは、以下を実施してください。

1. 管理サーバー上でサーバーマネージャーを開き、[ファイルサービスと記憶サービス]-[記憶域プール]を選択し、記憶域プー ルおよび物理ディスクが正常であることを確認します。

表示内容が古い場合があるため、画面上部の[更新]ボタンを選択し、最新の状態にしたうえで確認してください。

2. ISM GUIの仮想リソース一覧画面で、[アクション]ボタンから[仮想リソース情報の更新]を選択し、ステータスが正常に戻っ たことを確認します。

#### ETERNUSストレージの場合

WebブラウザーからETERNUS Web GUIを開き、RAIDグループおよび物理ディスクの状態を確認します。

ETERNUS Web GUIのURLは、仮想リソースの詳細画面の「ノード一覧」から、ETERNUSの機種名を選択して表示されるノード情 報から確認できます。

異常を復旧したあとは、ISM GUIの仮想リソース一覧画面で、[アクション]ボタンから[仮想リソース情報の更新]を選択し、ステー タスが正常に戻ったことを確認します。

#### (2)「ノード一覧」でノードの異常が示されている場合

ISMのイベントログで、異常の詳細を確認します。

- 1. ISMのGUIでグローバルナビゲーションメニューから[イベント]-[イベント]を選択します。
	- 「イベントリスト」画面が表示されます。
- 2. 検索ボックスに「ノード名」を入力して対象ノードのイベントを検索し、異常の内容を確認します。

### 2.9.3.3 仮想リソース情報の更新

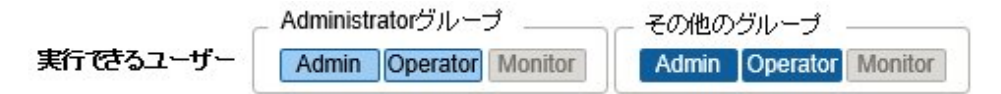

仮想リソース一覧画面の[アクション]ボタンから[仮想リソース情報の更新]を実行します。

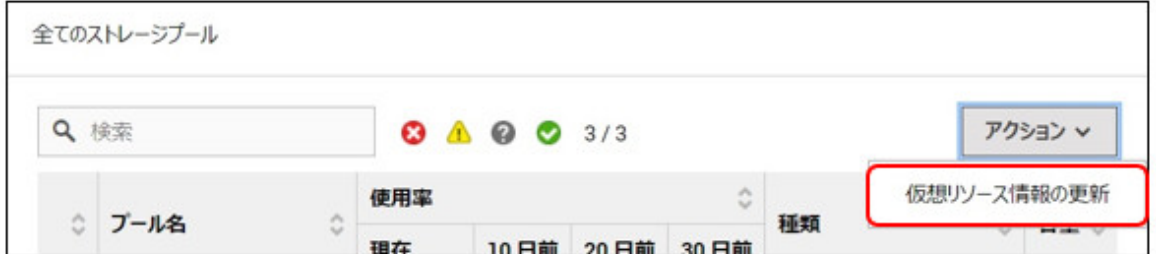

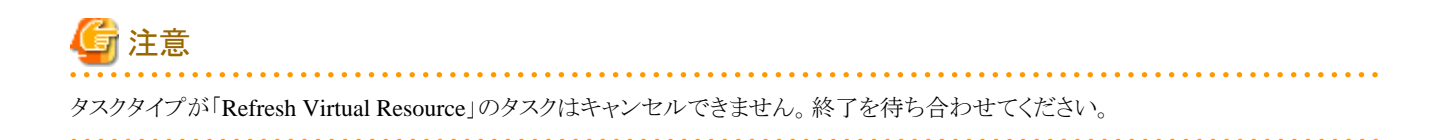

<span id="page-158-0"></span>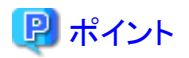

・ GUIに表示されている情報が古いままの場合がありますので、最新状態を確認する際は必ず情報の更新を実行してください。 更新処理はISMのタスクに登録されます。タスクのステータスが「完了」になるまでは、情報の取得が完了していません。

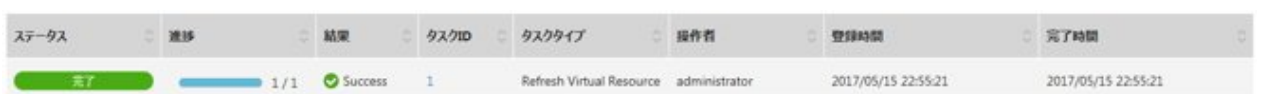

- ・ GUIに表示されている情報は、以下のように定期的に自動更新されます(タスク表示はされません)。
	- すべての情報は、毎日ローカルタイムのAM0:00に自動更新されます。新規に登録した仮想化管理ソフトウェアで管理される情報も 対象となります。
	- ステータスは、3分おきに自動更新されます。登録済みの仮想化管理ソフトウェアで管理される情報が対象となります。
	- 仮想化管理ソフトウェアをイベント出力抑止モードに設定している場合、自動更新されません。仮想化管理ソフトウェアのイベント 出力抑止モードを無効にすると自動更新されます。

仮想化管理ソフトウェアのイベント出力抑止モードについては、「2.13.6.5 [仮想化管理ソフトウェアのイベント出力抑止モードの変更](#page-243-0)」 を参照してください。

### 2.9.3.4 仮想マシンのvSANディスク影響の表示

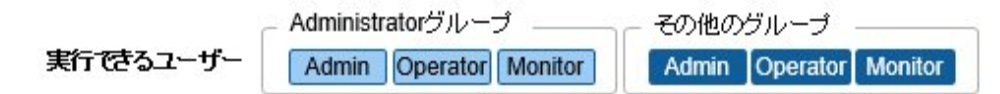

仮想マシンのリソース影響分析(VMware Virtual SAN)の画面について説明します。

仮想マシンのリソース影響分析(VMware Virtual SAN)の画面は、vSANストレージに生成した仮想マシンにおいて、使用する物理ディスク (キャッシュディスクおよびキャパシティディスク)とこれら物理ディスクを搭載するサーバーを表示します。

サーバーの停止や物理ディスク(キャッシュディスクおよびキャパンティディスク)の性能低下が発生した時に影響を与える仮想マシンを表示 します。

## 日 ポイント

. . . . . . . . . . . . . . . . . .

仮想マシン、サーバー、キャッシュディスクおよびキャパシティディスクの構成や詳細情報を表示するためには、vSANデータストアおよ びサーバーを管理している仮想化管理ソフトウェア(vCenter ServerまたはvCenter Server Appliance)、および管理対象ノードのOS情報を ISMに登録しておく必要があります。

仮想化管理ソフトウェアの登録については、「2.13.6 [仮想化管理ソフトウェア管理機能](#page-240-0)」を参照してください。OS情報の登録については、 「2.2.1.1 [データセンター/フロア/ラックの登録」](#page-38-0)を参照してください。

以下の操作で「影響分析(VMware Virtual SAN)」画面を表示します。

- 1. ISMのGUIでグローバルナビゲーションメニューから[管理]-[仮想リソース]を選択し、「仮想リソースリスト」画面で「VMware Virtual SAN」を選択します。
- 2. 以下のいずれかの操作を実施します。
	- ストレージプールを選択し、[アクション]ボタンから[影響分析(VMware Virtual SAN)]を選択します。
	- ストレージプールを選択してストレージプールの情報を表示します。[アクション]ボタンから[影響分析(VMware Virtual SAN)]を 選択します。

「影響分析(VMware Virtual SAN)」画面が表示されます。

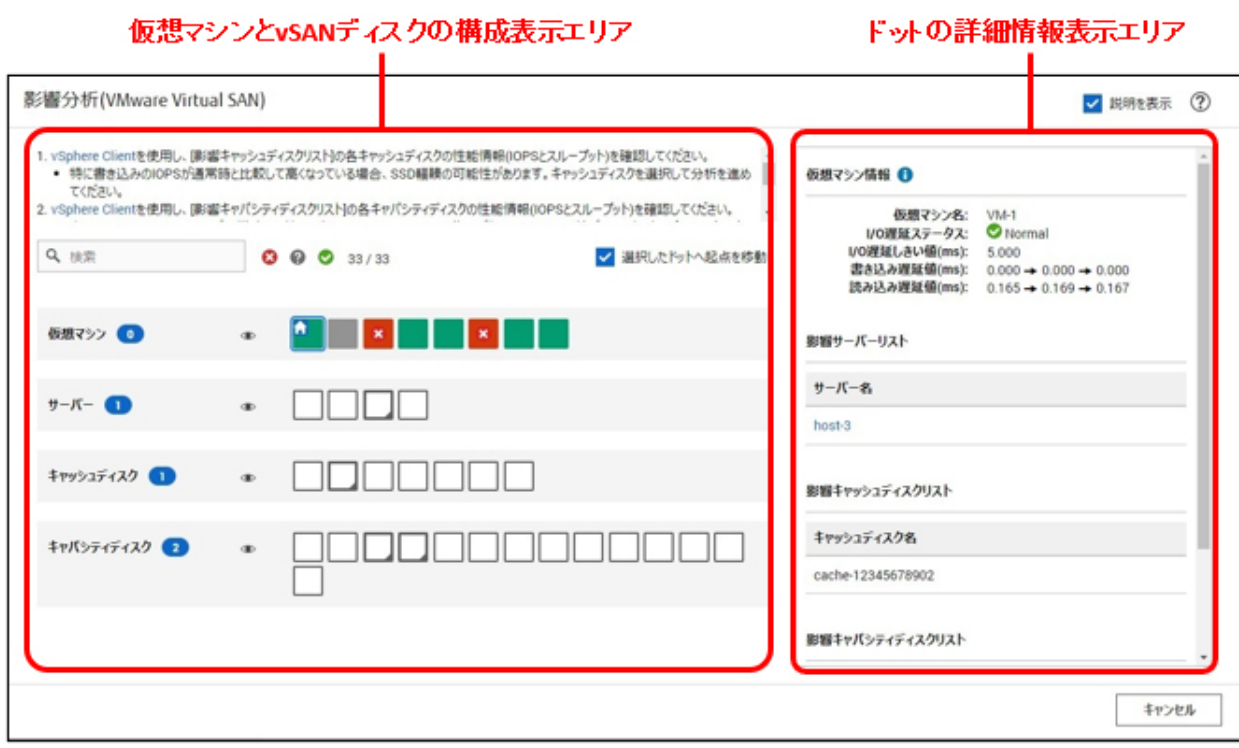

「影響分析(VMware Virtual SAN)」画面は、仮想マシンとvSANディスク、サーバーの構成を表示する画面左側の構成表示エリアと、 構成表示エリアで選択したドットの詳細を表示する画面右側の詳細情報表示エリアで構成されます。

### ・ 表示される「影響分析(VMware Virtual SAN)」画面の仮想マシンとvSANディスクの構成表示は、前回の[仮想リソース情報の更新]操 作時に取得した状態、またはISMによる1時間1回の定期的な更新時の状態になります。

仮想リソース管理の情報を更新した場合は、最新情報に更新する必要があります。

- 仮想化管理ソフトウェア(vCenter ServerまたはvCenter Server Appliance)をISMに登録または削除した場合は、以下の手順を実施 します。

ISMのGUIでグローバルナビゲーションメニューから[設定]-[全般]-[仮想化管理ソフトウェア]を選択します。[仮想化管理ソフトウェア 情報取得]を選択し、[実行]を選択します。

- 仮想マシンを追加または削除した場合は、以下の手順を実施します。

ISMのGUIでグローバルナビゲーションメニューから[管理]-[仮想リソース]を選択します。「仮想リソースリスト」画面で[アクション]- [仮想リソース情報の更新]を選択し、[はい]を選択します。

「影響分析(VMware Virtual SAN)」画面に「データがありません」が表示される場合があります。「影響分析(VMware Virtual SAN)」 画面を閉じて上記の手順を実施して最新情報に更新した後、再度「影響分析(VMware Virtual SAN)」画面を表示してください。

・ 「影響分析(VMware Virtual SAN)」画面は自動更新されません。最新情報を表示したい場合は「影響分析(VMware Virtual SAN)画 面」を閉じて、再度「影響分析(VMware Virtual SAN)」画面を表示してください。

構成表示エリア

注意

構成表示では、仮想マシン、サーバー、キャッシュディスク、キャパシティディスクをドットで表記します。

仮想マシンは、以下のドットで表示されます。

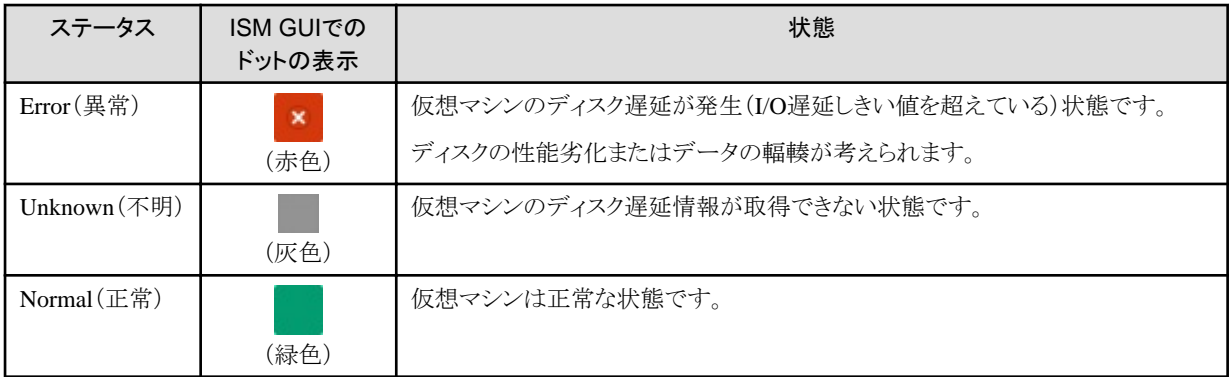

仮想マシン、サーバー、キャッシュディスクおよびキャパシティディスクは、以下のドットを表示します。

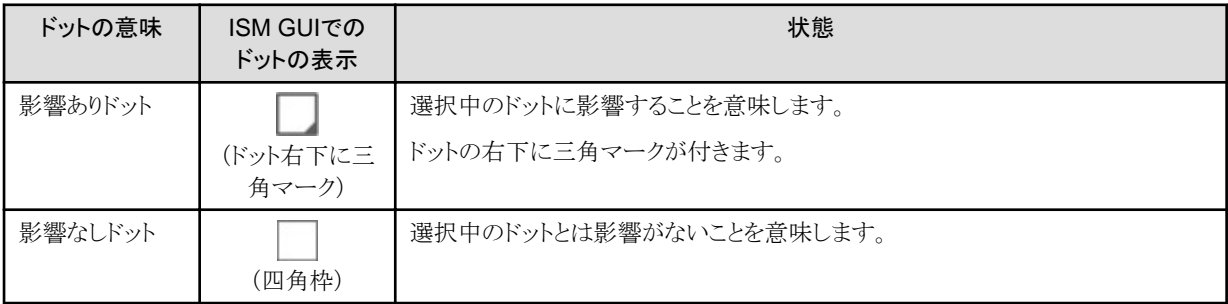

初回表示は、仮想マシンの左端のドットを選択状態で表示します。

選択中のドットには、左上に ● のマークが表示され、ドットに青枠が表示されます。

表示されているドットは、フィルタリングすることができます。

「フィルター」に条件を入力することで、表示内容をフィルタリングできます。フィルターに入力された文字列に当てはまらないドットは、 グレーのドットとなり選択できなくなります。

また、「フィルター」の右側にあるステータスの絞り込みアイコンで、指定したステータスのドットに絞り込めます。

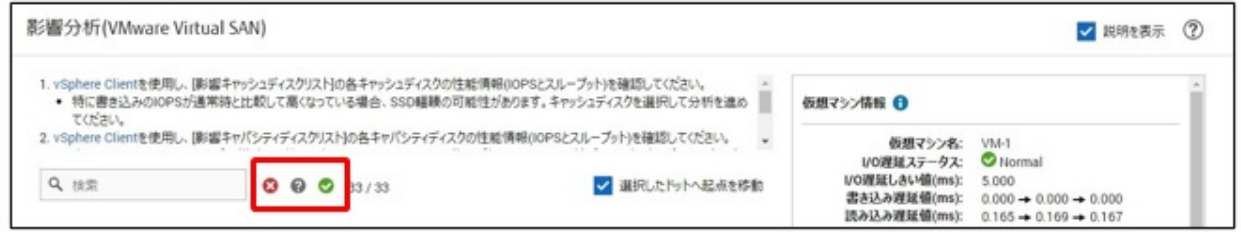

仮想マシン、サーバー、キャッシュディスク、キャパシティディスクの右位置の ● / ○ アイコンを選択することで、対象ドットの表示 /非表示の切り替えができます。

#### 影響表示について

- [選択したドットへ起点を移動]にチェックを付けると、選択したドットに影響あるオブジェクトの表示が更新されます。
- [選択したドットへ起点を移動]のチェックを外すと、ドットの選択を変更しても影響あるオブジェクトの表示は更新されません。
- 仮想マシンを選択した場合、仮想マシンの仮想ディスクが構成するキャッシュディスク、キャパシティディスクおよび、これらのディ スクを構成するサーバーが影響ありドットで表示されます。
- サーバーを選択した場合、サーバーが構成するキャッシュディスク、キャパシティディスクおよびこれらのディスクで構成される仮想 マシンが影響ありドットで表示されます。
- キャッシュディスクおよびキャパシティディスクを選択した場合、選択したディスクを構成するサーバーおよび、選択したディスクで 構成される仮想マシンが影響ありドットで表示されます。

#### 詳細情報表示エリア

仮想マシンとvSANディスクの構成表示エリアで選択したドットの詳細情報を表示します。

また、影響する仮想マシン名、サーバー名、キャッシュディスク名およびキャパシティディスク名の一覧を表示します。

#### 仮想マシンを選択した場合(仮想マシンのドットを選択した場合のみ表示)

仮想マシン名、I/O遅延ステータス、I/O遅延しきい値(ms)、書き込み遅延値(ms)、読み込み遅延値(ms)を表示します。 影響するサーバー名、キャッシュディスクの一覧、キャパシティディスクの一覧を表示します。

影響するサーバー名に表示されている[サーバー名]を選択するとそのサーバー情報のプロパティを表示します。 仮想マシン情報のI/O遅延ステータスは、以下の状態で表示されます。

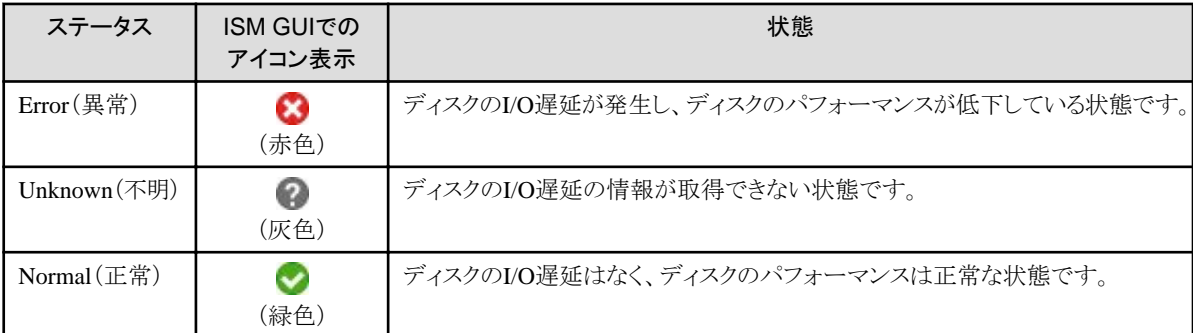

I/O遅延ステータスが"Error(異常)"となっている仮想マシンを選択し、仮想マシンの稼働に影響するサーバー、キャッシュディス クおよびキャパシティディスクを表示します。

書き込み遅延値(ms)と読み込み遅延値(ms)は、10分前から15分前の遅延値→5分前から10分前の遅延値→最新5分間の遅延値 の順で表示します。

#### サーバーを選択した場合(サーバーのドットを選択した場合のみ表示)

サーバー名、OSタイプを表示します。

サーバー名に表示されている[サーバー名]を選択すると、そのサーバー情報のプロパティを表示します。

影響する仮想マシンの一覧、キャッシュディスの一覧、キャパシティディスクの一覧を表示します。

#### キャッシュディスクを選択した場合(キャッシュディスクのドットを選択した場合のみ表示)

キャッシュディスク名、ディスク種別、影響サーバー名を表示します。

影響するサーバー名に表示されている[サーバー名]を選択すると、そのサーバー情報のプロパティを表示します。

影響する仮想マシン名の一覧、キャパシティディスクの一覧を表示します。

#### キャパシティディスクを選択した場合(キャパシティディスクのドットを選択した場合のみ表示)

キャパシティディスク名、ディスク種別、影響サーバー名を表示します。

影響するサーバー名に表示されている[サーバー名]を選択すると、そのサーバー情報のプロパティを表示します。

影響する仮想マシン名の一覧、キャッシュディスクの一覧を表示します。

影響するサーバー、キャッシュディスクおよびキャパシティディスクの情報からディスク性能低下の原因を分析してください。

#### I/O遅延のステータス表示について

I/O遅延しきい値(ms)は、5.000固定です。

I/O遅延ステータスの初期状態は、"Normal(正常)"です。

I/O遅延ステータスが"Error(異常)"と判断する条件は、以下です。

- 読み込み遅延値の3つの値すべてがI/O遅延しきい値以上の場合。
- 書き込み遅延値の3つの値すべてがI/O遅延しきい値以上の場合。

I/O遅延ステータスが"Normal(正常)"と判断する条件は、以下です。

- 読み込み遅延値の3つの値および書き込み遅延値の3つの値の合計6つの値すべてがI/O遅延しきい値未満である場合。

上記の条件以外はI/O遅延ステータスは更新されません。

# 2.10 ハードウェア設定バックアップ/リストア機能

本機能は、ハードウェアの設定をファイルとして保存し、保存したファイルをエクスポートできます。対象となるハードウェア設定は、以下の とおりです。

- ・ PRIMERGY、PRIMEQUEST 3000B、PRIMEQUEST 4000シリーズのBIOS/iRMCの設定
- ・ VDXのスイッチの設定

エクスポートしたファイルを別のISMへインポート後、対象の機器に反映できます。インポートしたBIOS/iRMC設定のファイルを PRIMERGY、PRIMEQUEST 3000B、PRIMEQUEST 4000シリーズへ反映できます。インポートしたスイッチ設定のファイルは、VDXへ 反映できます。

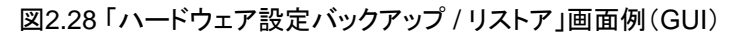

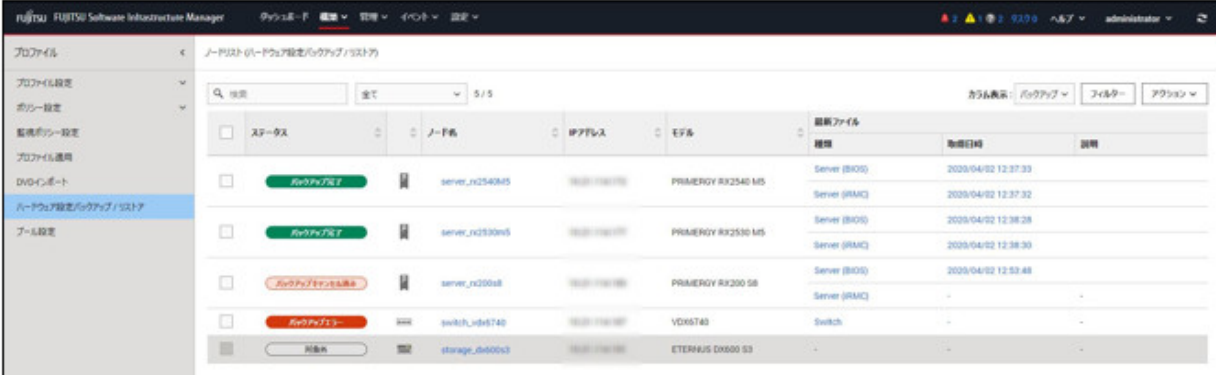

## 日 ポイント

- ・ ハードウェア設定のファイルは、BIOSとiRMCで別々に保存されます。
- ・ BIOSのハードウェア設定をバックアップする場合は、バックアップ前にサーバーの電源をオフにする必要があります。
- ・ スイッチ設定をバックアップする場合は、バックアップ前にハードウェアの電源をオンにする必要があります。

### **2.10.1** ハードウェア設定のバックアップ

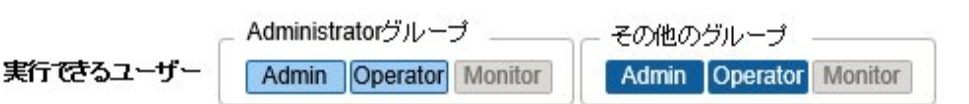

指定したノードからハードウェア設定のバックアップを取得します。

- 1. ISMのGUIでグローバルナビゲーションメニューから[構築]-[プロファイル]を選択します。
- 2. 画面左側のメニューから「ハードウェア設定バックアップ / リストア】を選択します。
- 3. ノードを選択します。[アクション]ボタンから[ハードウェア設定バックアップ]を選択します。
	- 「ハードウェア設定バックアップ」画面が表示されます。
- 4. BIOSのハードウェア設定をバックアップする場合は、バックアップ前にサーバーの電源をオフにし、[サーバー電源状態取得]ボタンを 選択して、パワーステータスが「Off」になったことを確認します。
- 5. 設定をバックアップする[Server(BIOS)]、[Server(iRMC)]、[Switch]にチェックを付けて、[実行]ボタンを選択します。

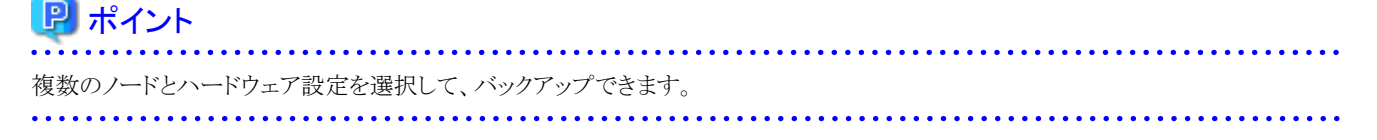

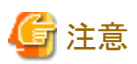

iRMC設定でLDAPが有効で、ノードの詳細画面の[Web I/F URL]のプロトコルがHTTPのとき、iRMCのファームウェアバージョンによっては、 ハードウェア設定のバックアップがエラーとなることがあります。この場合、ノードを編集して[Web I/F URL]のプロトコルをHTTPSに設定し てください。ノードの編集については、「2.2.3 [データセンター/フロア/ラック/ノードの編集](#page-53-0)」を参照してください。

## **2.10.2** ハードウェア設定バックアップファイルのエクスポート

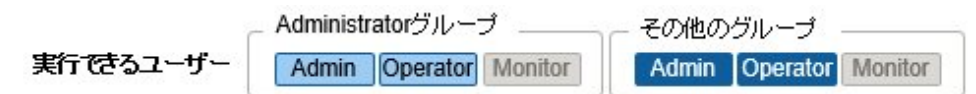

指定した登録済みバックアップファイルをエクスポートします。

- 1. ISMのGUIでグローバルナビゲーションメニューから[構築]-[プロファイル]を選択します。
- 2. 画面左側のメニューから[ハードウェア設定バックアップ / リストア]を選択します。
- 3. ノードを選択します。[アクション]ボタンから[エクスポート(バックアップ)]を選択します。
- 4. 画面表示に従い、ファイルを選択して、[実行]ボタンを選択します。

### 日 ポイント

複数のノードとハードウェア設定を選択して、エクスポートできます。

### **2.10.3** ハードウェア設定バックアップからのプロファイル追加

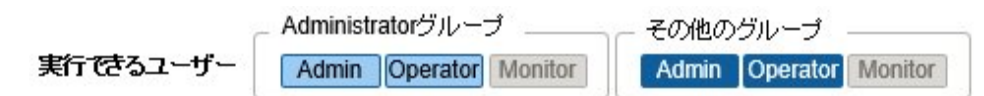

指定した登録済みバックアップをプロファイルに変換して追加します。

- 1. ISMのGUIでグローバルナビゲーションメニューから[構築]-[プロファイル]を選択します。
- 2. 画面左側のメニューから[ハードウェア設定バックアップ / リストア]を選択します。
- 3. ノードを選択します。[アクション]ボタンから[バックアップからプロファイル追加]を選択します。
- 4. 「バックアップからプロファイル追加」ウィザードに従い、設定項目を入力します。

## 日 ポイント

- ・ 複数のノードを選択して、プロファイル追加できます。
- ・ PRIMERGY/PRIMEQUEST 3000B/PRIMEQUEST 4000シリーズサーバーのバックアップでのみ使用できます。

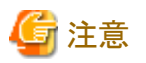

- ・ iRMC設定の「プロキシサーバー」-「パスワード」の項目は設定されません。バックアップからプロファイルを追加したあと、手動で設定し てください。
- ・ モデル毎プロファイルは、バックアップから追加できません。

## **2.10.4** ハードウェア設定バックアップからのポリシー追加

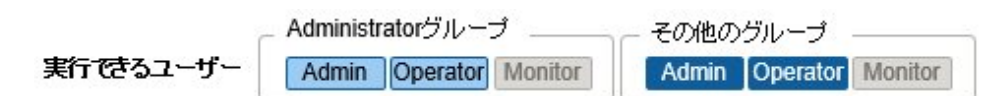

指定した登録済みバックアップをポリシーに変換して追加します。

- 1. ISMのGUIでグローバルナビゲーションメニューから[構築]-[プロファイル]を選択します。
- 2. 画面左側のメニューから[ハードウェア設定バックアップ / リストア]を選択します。
- 3. ノードを選択します。[アクション]ボタンから[バックアップからポリシー追加]を選択します。
- 4. 「バックアップからポリシー追加」ウィザードに従い、設定項目を入力します。

### ポイント

- ・ 複数のノードを選択して、ポリシー追加できます。
- ・ PRIMERGY/PRIMEQUEST 3000B/PRIMEQUEST 4000シリーズサーバーのバックアップでのみ使用できます。

. . . . . . . . . . . . . . . . .

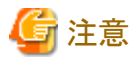

- ・ iRMC設定の[プロキシサーバー]-[パスワード]の項目は設定されません。バックアップからポリシーを追加したあと、手動で設定して ください。
- ・ モデル毎ポリシーは、バックアップから追加できません。

# **2.10.5** ハードウェア設定バックアップファイルのインポート

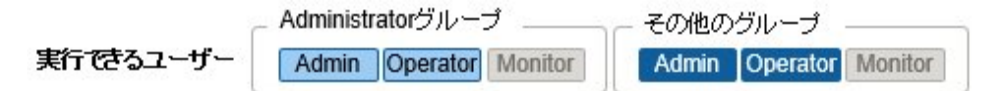

エクスポートしたバックアップファイルをインポートします。

- 1. ISMのGUIでグローバルナビゲーションメニューから[構築]-[プロファイル]を選択します。
- 2. 画面左側のメニューから[ハードウェア設定バックアップ / リストア]を選択します。
- 3. ノードを選択します。[アクション]ボタンから[インポート]を選択します。
- 4. [ファイル選択方式]でファイルの選択先を選択します。
	- ローカル

ローカルにあるバックアップファイルをインポートします。

 $-$  FTP

ISM-VAのFTPサーバーからバックアップファイルをインポートします。

あらかじめ、ISM-VAの「/<ユーザーグループ名>/ftp」のディレクトリー配下にバックアップファイルを転送しておく必要があ ります。

FTP接続および転送方法の詳細は、「[2.1.2 FTP](#page-35-0)アクセス」を参照してください。

5. [ファイル]でインポート対象のバックアップファイルを指定し、[実行]ボタンでインポートを実行します。

### 日 ポイント

- ・ ISM-VAのFTPサーバーに転送したファイルはインポートが完了したあとは不要です。FTPのコマンドを使用して削除してください。
- ・ 複数のノードを選択して、インポートできます。
	-

### **2.10.6** ハードウェア設定のリストア

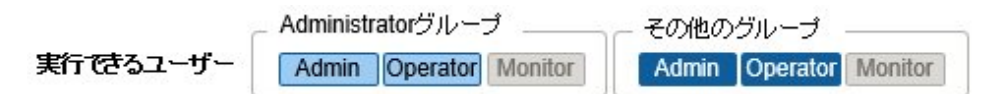

指定した登録済みバックアップのハードウェア設定をノードへ反映します。

- 1. ISMのGUIでグローバルナビゲーションメニューから[構築]-[プロファイル]を選択します。
- 2. 画面左側のメニューから[ハードウェア設定バックアップ / リストア]を選択します。
- 3. 「ノードリスト」画面の[カラム表示]欄で[リストア]を選択します。
- 4. ノードを選択します。[アクション]ボタンから[ハードウェア設定リストア]を選択します。
- 5. 画面表示に従い、ファイルを選択して、[実行]ボタンを選択します。

### 日 ポイント

複数のノードを選択して、リストアできます。

## 注意

・ VDXのリストアでは、設定項目を初期化してからリストアしてください。初期化されていない項目は、バックアップの内容が反映され ないことがあります。

VDXでは、以下のようにリストアできない設定項目があります。

- ー ライセンス情報
- 動作モード
- シャーシ/ホスト名
- パスワード
- 管理用ポート
- NTP サーバーの設定
- ー 日時設定(clock set コマンド)

リストア後に設定内容を確認し、リストアできなかった項目は装置側で設定してください。

・ iRMC設定でLDAPが有効で、ノードの詳細画面の[Web I/F URL]のプロトコルがHTTPのとき、iRMCのファームウェアバージョンに よっては、ハードウェア設定のリストアがエラーとなることがあります。この場合、ノードを編集して[Web I/F URL]のプロトコルをHTTPSに 設定してください。ノードの編集については、「2.2.3 [データセンター/フロア/ラック/ノードの編集](#page-53-0)」を参照してください。

### **2.10.7** ハードウェア設定バックアップファイルの削除

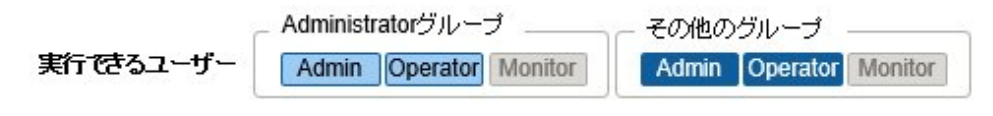

指定した登録済みバックアップを削除します。

- 1. ISMのGUIでグローバルナビゲーションメニューから[構築]-[プロファイル]を選択します。
- 2. 画面左側のメニューから[ハードウェア設定バックアップ / リストア]を選択します。
- 3. 削除対象ノードの[最新ファイル]欄のリンクを選択します。
- 4. 削除対象のハードウェア設定を選択します。[アクション]ボタンから[削除]を選択します。

### 日 ポイント

複数のハードウェア設定バックアップファイルを選択して削除できます。

## **2.11** 仮想ネットワーク パケット分析機能

本機能は、仮想ネットワークのトラフィック状況および性能情報を可視化します。

取得した情報により、ポートごと、ネットワークごと、ホストごとの通信量の傾向が確認できます。さらに通信品質の状況を確認することで、問 題箇所の特定を容易にし、通信品質改善を支援します。

以下のような機能を提供します。

- ・ 監視対象ホストから取得した性能統計情報の表示
- ・ 送受信エラー率、ドロップ率のしきい値監視
- ・ パケット分析による通信量および通信品質情報の表示 [注]
- ・ ボトルネック分析によるネットワーク品質低下要因の特定・改善の支援 [注]

[注]: 監視対象ホストのハイパーバイザーに対して分析VMをデプロイします。

## ポイント

仮想化環境のトラフィックを解析するための仮想マシンを「分析VM」と呼びます。

### **2.11.1** サポート対象

本機能が対応するソフトウェア環境は、当社の本製品Webサイトで『管理対象機器一覧』を参照してください。

<https://www.fujitsu.com/jp/products/software/infrastructure-software/infrastructure-software/serverviewism/environment/>

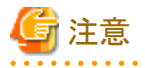

- ・ 仮想ネットワークアダプターを監視するにあたり、対象のハイパーバイザー、仮想化管理ソフトウェアにあらかじめ設定が必要な場合 があります。
- ・ OpenStackでの動作実績については当社技術員へお問合せください。

### **2.11.2** 分析**VM**の確認

本機能がサポートするISMバージョンと分析VMバージョンは以下のとおりです。

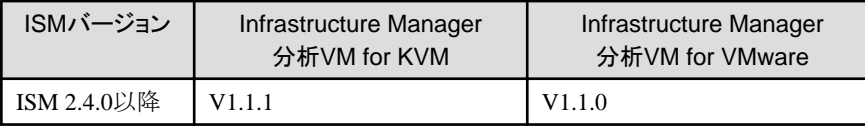

本機能を使用するためには、分析VMが動作するホストに以下のリソースが追加で必要です。

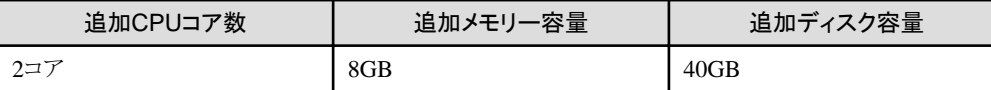

### **2.11.3** 仮想ネットワーク パケット分析機能の表示項目

本機能は、仮想ネットワークにおける以下の情報を可視化します。なお、データ保持期間は1か月以内です。

### 表2.15 監視対象ホストから取得した性能統計情報

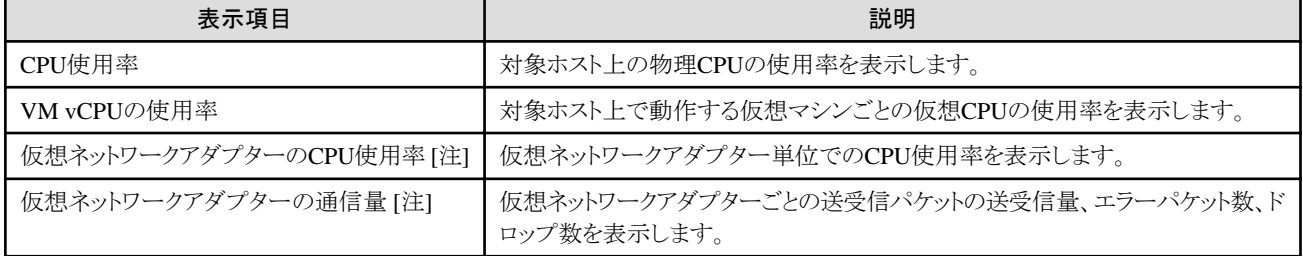

[注]:監視できる仮想ネットワークアダプターの上限は1000です。

### 表2.16 パケット分析による通信量および通信品質情報

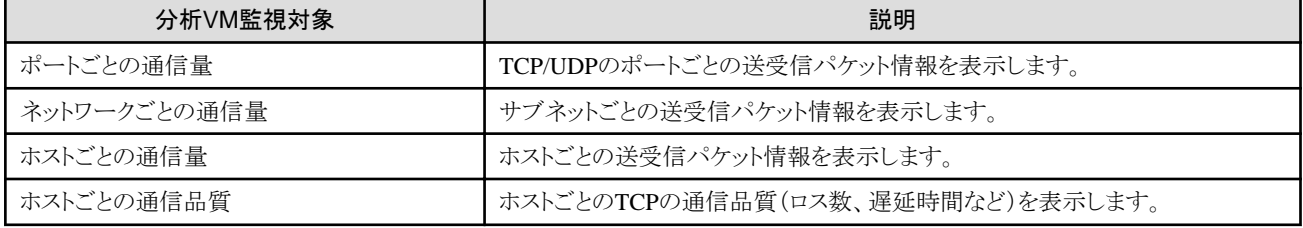

## **2.11.4** 仮想ネットワーク パケット分析機能の機能差

VMwareとOpenStackにおける仮想ネットワーク パケット分析機能の機能差は以下のとおりです。

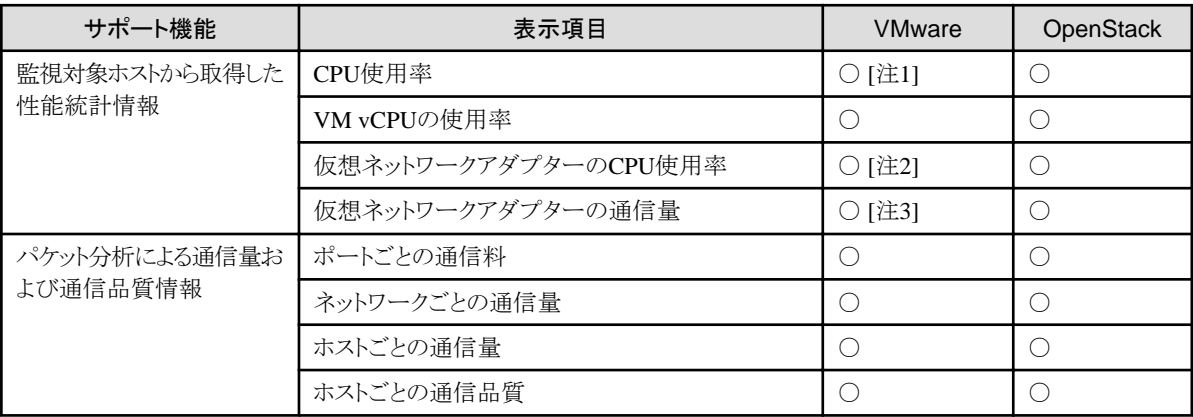

[注1]:プロセスのCPU利用情報は表示できません。

[注2]:CPUスケジューラ情報は表示できません。

[注3]:ドロップパケット数のみ表示できます。

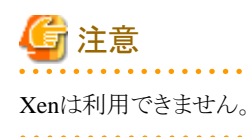

### **2.11.5** 仮想ネットワーク パケット分析機能の動作

仮想ネットワークパケット分析機能を利用するには、通信性能の低下が発生している監視対象ホスト上のハイパーバイザーに対して、分析 VMをデプロイします。分析VMが仮想スイッチ上に流れる実パケットを分析し、性能低下原因の特定に必要な情報を取得します。取得対象 は以下のとおりです。

- ・ ポート番号(TCP/UDP)ごと、端末(VM)ごと、セッションごとの性能情報
- ・ 通信量、パケットロス数、通信遅延量などの品質劣化情報

### 図2.29 仮想ネットワーク パケット分析の動作イメージ

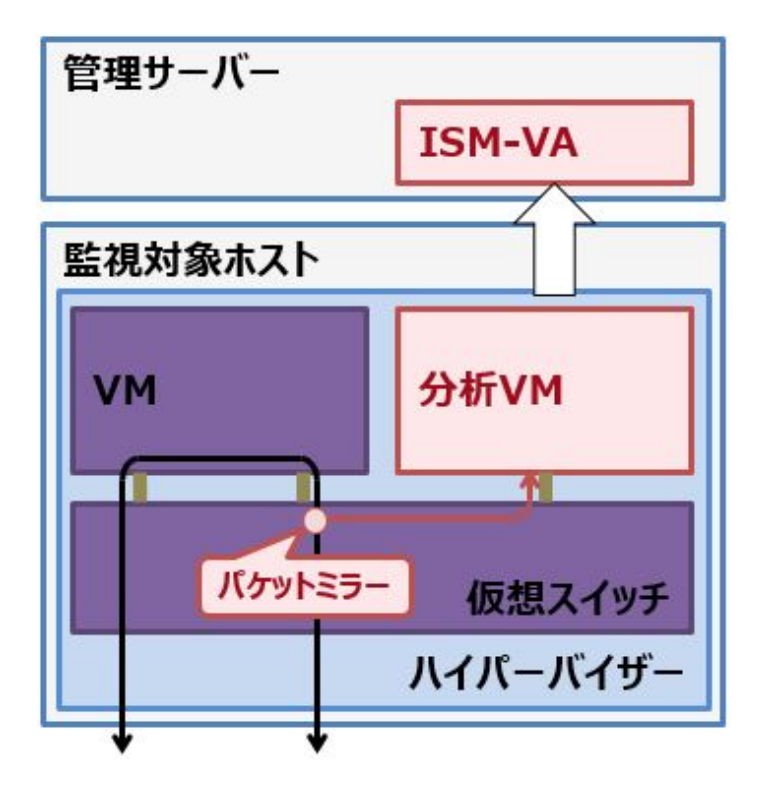

## 日 ポイント

- ・ 分析VMは、キャプチャしたパケットのヘッダ情報(L2, L3, L4 ヘッダ)のみ解析しています。
- ・ ヘッダ情報の解析後は、キャプチャした情報を保存せずに破棄しており、保持することはありません。

### **2.11.6** 仮想ネットワーク ボトルネック分析機能の表示項目

仮想ネットワーク ボトルネック分析機能は、仮想ネットワークパケット分析機能で取得した情報を元に性能低下原因を分析し、その要因を 表示します。

想定される要因として表示される項目は以下のとおりです。

### 表2.17 (OpenStack)ボトルネック分析によって表示される要因

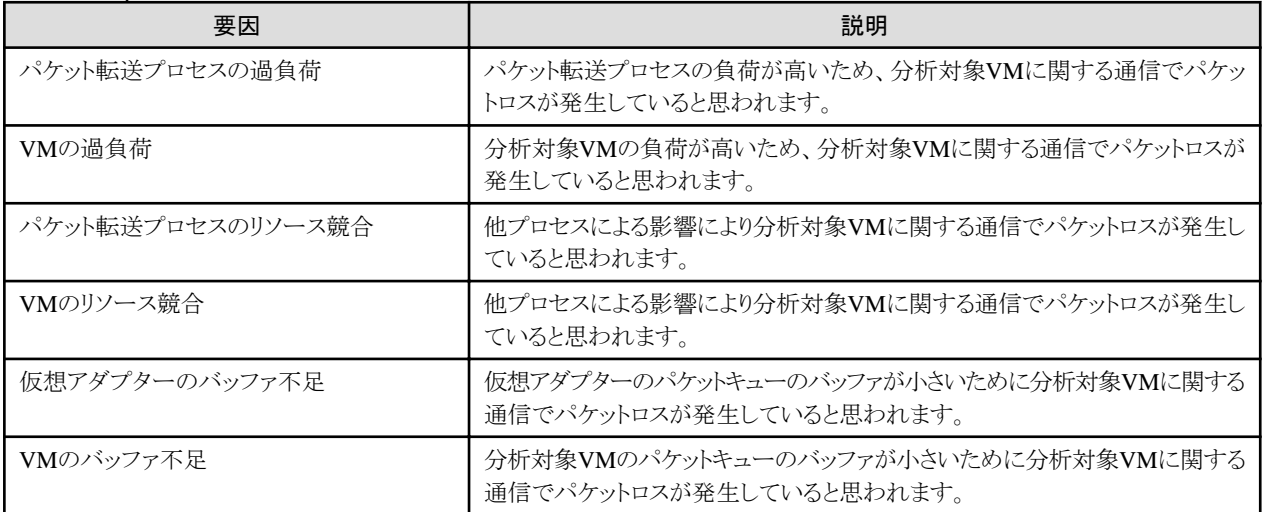

### 表2.18 (VMware)ボトルネック分析によって表示される要因

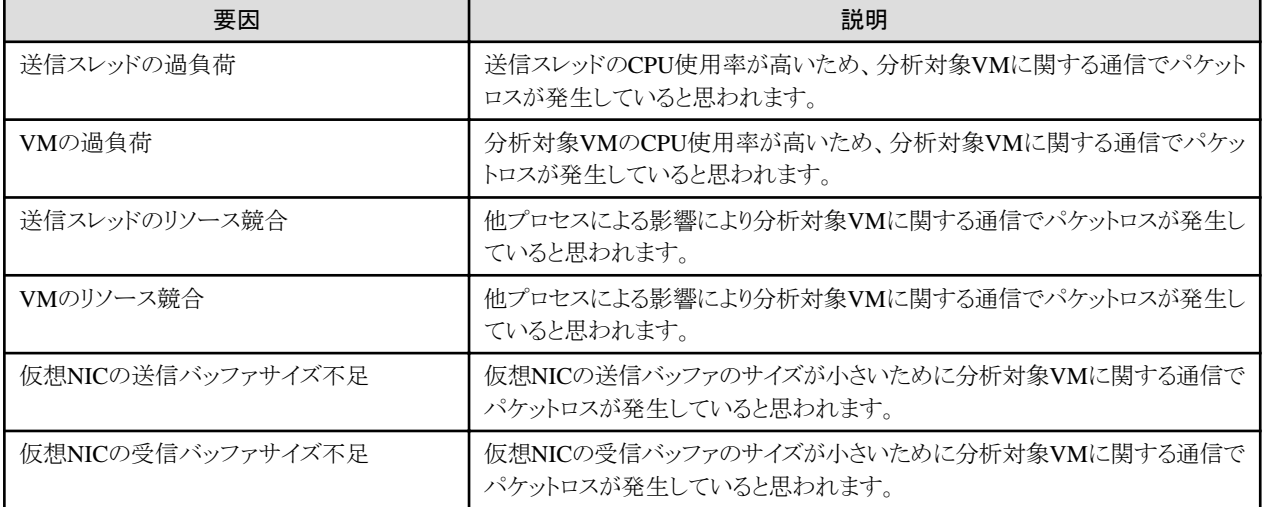

### **2.12 ISM for PRIMEFLEX**の機能

ISM for PRIMEFLEXの機能は、ISMに仮想化基盤向け拡張機能を追加したものです。ISMの機能に加えて、以下の機能を提供します。 ISMの動作モードがAdvanced for PRIMEFLEXモードで使用できる機能です。ISMの動作モードがAdvancedモードの場合「クラスタ管 理機能」を使用できます。

- ・ 2.12.1 [クラスタ管理機能](#page-170-0)
- ・ 2.12.2 [クラスタ作成機能](#page-186-0)
- ・ 2.12.3 [クラスタ拡張機能](#page-193-0)
- ・ 2.12.4 [ローリングアップデート機能](#page-199-0)
- ・ 2.12.5 [ノード切離し/組込み機能](#page-203-0)
- ・ 2.12.6 [バックアップ機能](#page-205-0)
- ・ 2.12.7 [リストア機能](#page-207-0)
- ・ 2.12.8 [クラスタ停止機能](#page-209-0)
- ・ 2.12.9 VMware vSAN[クラスタに関連するログ一括収集](#page-212-0)
- ・ 2.12.10 [世代切替機能](#page-216-0)

<span id="page-170-0"></span>ISM for PRIMEFLEXの機能を使用するためには、『PRIMEFLEXデザインガイド』、『PRIMEFLEXオペレーション&メンテナンスガイド』、 『PRIMEFLEXサーバ増設ガイド』を事前に確認してください。

入手先:

- ・ PRIMEFLEX HSV1.0/V1.1、PRIMEFLEX for VMware vSAN V1、PRIMEFLEX for Microsoft Storage Spaces Direct V1 当社担当営業までお問い合わせください。
- ・ PRIMEFLEX for VMware vSAN V2、PRIMEFLEX for VMware vSAN V3、PRIMEFLEX for VMware vSAN V4 <https://eservice.fujitsu.com/supportdesk/sdk/sdk?sv=156&lang=JA&mode=2>
- ・ PRIMEFLEX for Microsoft Storage Spaces Direct V2、PRIMEFLEX for Microsoft Azure Stack HCI V1 <https://eservice.fujitsu.com/supportdesk/sdk/sdk?sv=164&lang=JA&mode=2>

入手できない場合には、当社担当営業までお問い合わせください。

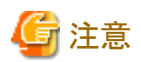

ISM for PRIMEFLEXでは、ISMの電力制御機能は使用できません。

**2.12.1** クラスタ管理機能

クラスタ管理機能は、クラスタの状態を表示する機能を提供します。

クラスタを構成するハードウェア機器(ノード)の状態と連動した監視、およびストレージプールなどの仮想的なストレージ環境(Software Defined Storage(以降、「SDS」と表記))の監視を可能とし、クラスタのスムーズな保守やリソースの追加(プロビジョニング)の判断に活用 できます。

管理可能なクラスタの種類と要件については、「2.12.1.2 [クラスタ管理機能のサポート対象](#page-179-0)」を参照してください。

ISMの動作モードがAdvancedモードの場合に使用できます。

#### 図2.30 クラスタ管理機能の動作概要

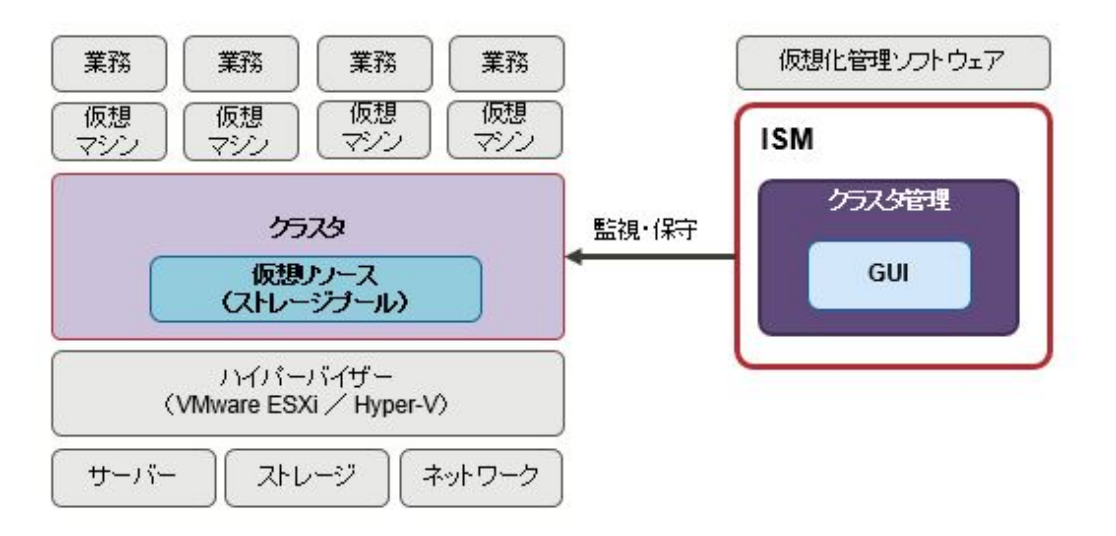

クラスタ管理機能は、以下のような機能を備えます。

- ・ クラスタの一覧表示と、クラスタの状態などのサマリ表示
- ・ クラスタの詳細情報の表示

クラスタの構成情報について、以下のような情報を表示します。

- クラスタのノード情報
- クラスタ上の仮想リソースの情報

- クラスタ作成およびクラスタ拡張のパラメーター設定情報(Advancedモードでは使用できません)

・ ダッシュボードからのクラスタ監視を可能とするウィジェット

### 2.12.1.1 クラスタ管理機能のGUI

ISM GUIで、クラスタの監視および管理ができます。

クラスタ管理機能が動作する環境の構成について、以下に示します。

### 図2.31 クラスタ管理機能の動作環境の構成

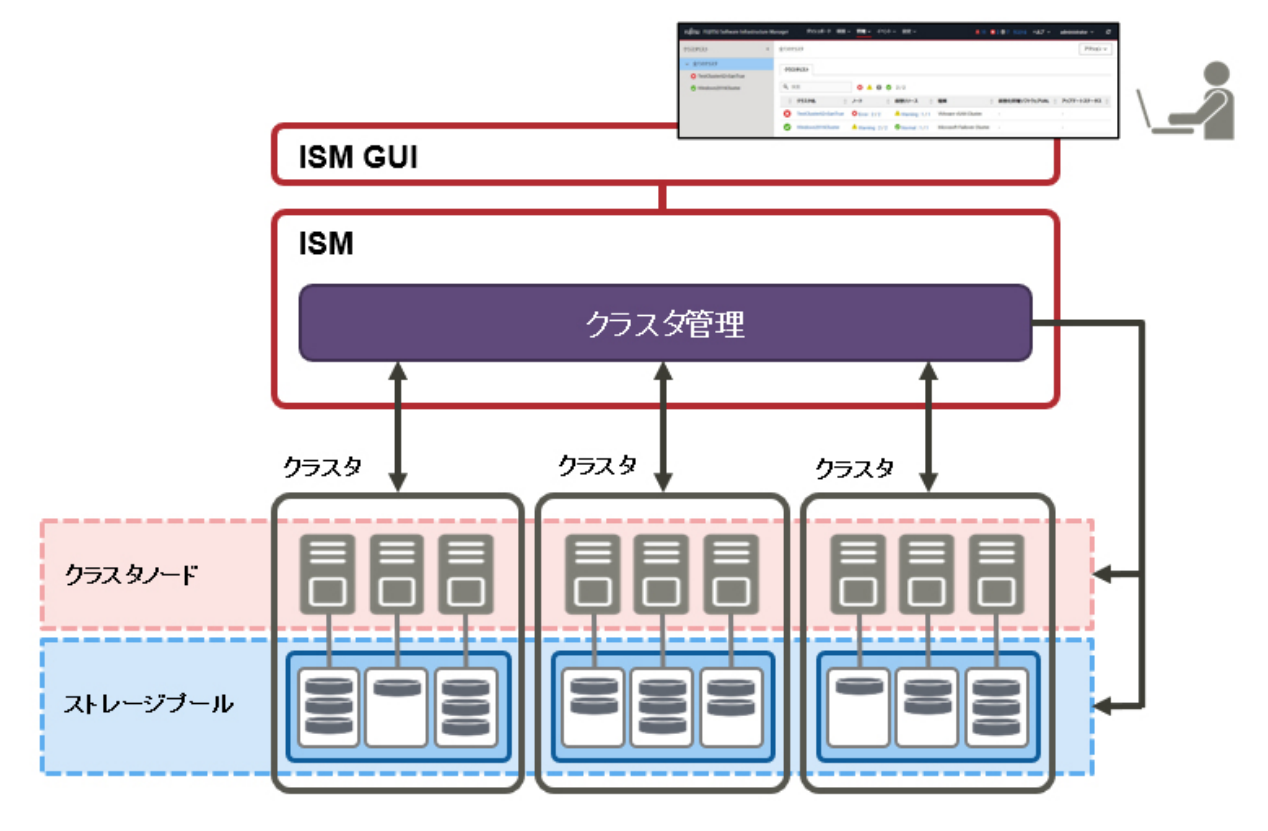

各画面の機能と、相互の表示関係について以下に示します。

クラスタ管理機能のGUI(図2.32 [クラスタ管理機能の](#page-172-0)GUI中の(a)~(d))でクラスタに関する各種情報を表示します。 また、ノード情報(「ノードリスト」画面)や仮想リソース情報(仮想リソース管理機能のGUI)などとも連携し、より詳細な情報の確認ができます。 ノードリスト、および仮想リソース管理機能のGUIについては、「2.9.2 [仮想リソース管理機能の](#page-149-0)GUI」を参照してください。 また、GUIの表示項目と説明については、ISMのオンラインヘルプを参照してください。

#### <span id="page-172-0"></span>図2.32 クラスタ管理機能のGUI

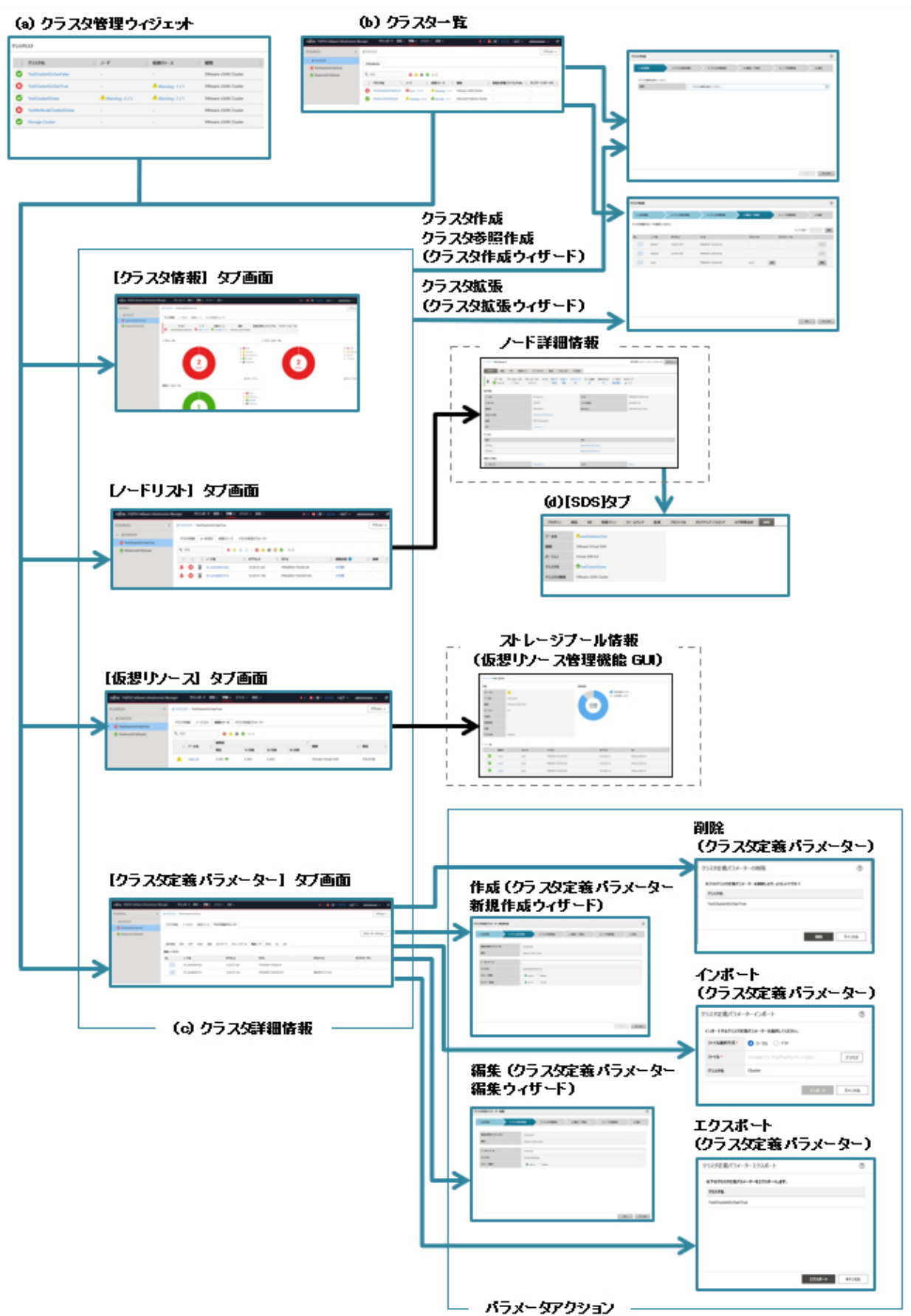

#### (a) クラスタ管理ウィジェット

ISMのダッシュボード上に、クラスタ管理のウィジェットが表示されます。 ウィジェットからISM上で監視されているクラスタの情報や状態などが確認できます。 詳細は、「[ダッシュボードとの連携](#page-177-0)」を参照してください。

#### (b) クラスタ一覧

クラスタの一覧が表示されます。

クラスタ名を選択すると、「(c) クラスタ詳細情報」の各種管理画面が表示されます。

(c) クラスタ詳細情報

クラスタおよびクラスタを構成する各要素の情報を、タブの切替えにより表示します。

タブ表示される画面の詳細については、「クラスタの詳細画面(タブ表示画面)」を参照してください。

(d) ノード情報上のクラスタ情報([SDS]タブ)

ノードの詳細画面に仮想リソースの情報を示す[SDS]タブが表示されます。

[SDS]タブを選択すると、ノードと関連するクラスタの情報が表示されます。詳細は、[「ノード情報との連携\(](#page-178-0)[SDS]タブ)」を参照してく ださい。

クラスタ管理機能のGUIの内容について、以下に説明します。

### クラスタ一覧画面

ISMのGUIでグローバルナビゲーションメニューから[管理]-[クラスタ]を選択すると、クラスタ一覧画面が表示されます。

ISMにより管理できるクラスタの一覧がリスト表示されます。

リスト表示では、クラスタおよびクラスタを構成する各要素の状態が表示されます。

#### 図2.33 クラスタ一覧画面

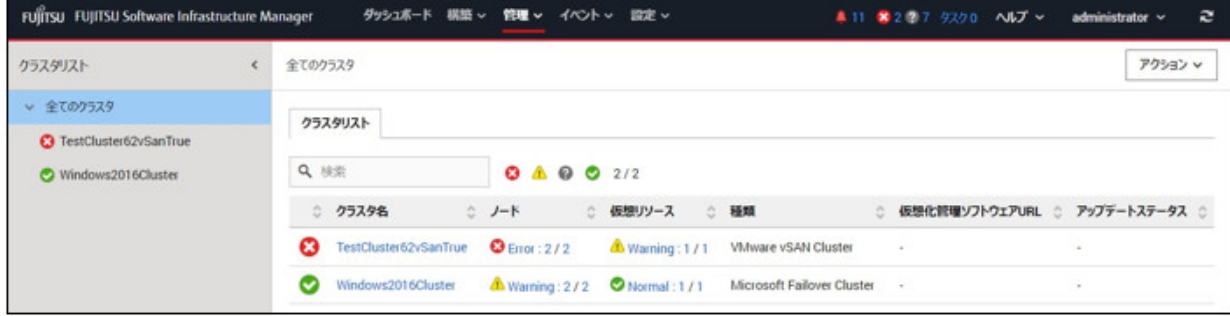

#### クラスタの詳細画面(タブ表示画面)

クラスタ一覧画面のクラスタ名を選択するとクラスタの詳細画面が表示され、クラスタおよびクラスタを構成する各要素の情報を確認できます。

この画面では、リソースの設定、使用状況、リソースを構成するノード一覧など、クラスタ管理に関する情報が表示されます。

#### [クラスタ情報]タブ

クラスタおよびクラスタを構成する要素の情報がサマリ表示されます。

クラスタの情報(クラスタ名)、ノードの状態(ステータス、アラーム)、仮想リソースの状態が表示されます。

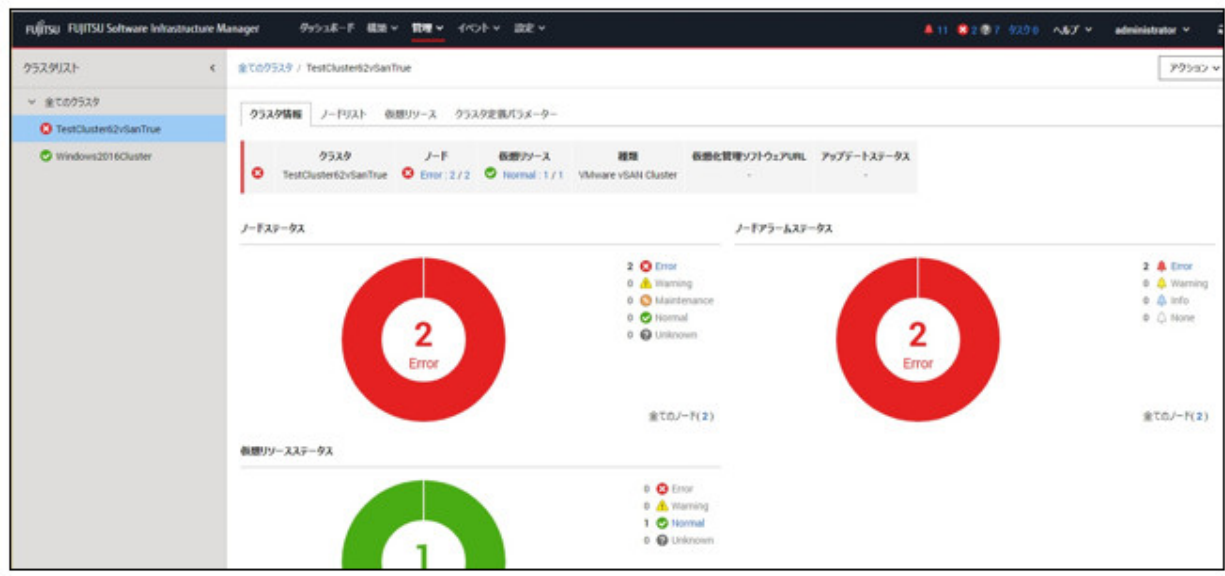

### [ノードリスト]タブ

クラスタを構成するノードの情報が一覧表示されます。ノードの状態、位置情報などが表示されます。

ノード名を選択すると、ノードの詳細画面へ遷移し、ハードウェア情報など詳細なノードの状態や構成情報を確認できます。

ノードの詳細画面の説明については、ISMのオンラインヘルプを参照してください。

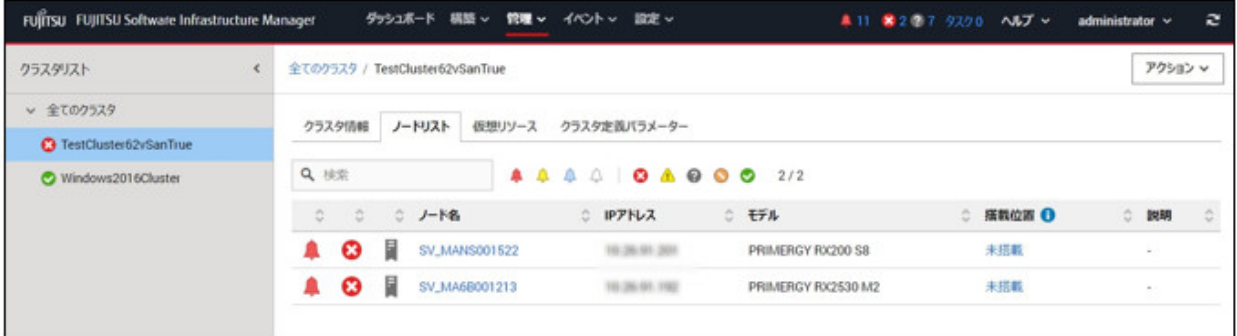

### [仮想リソース]タブ

クラスタ内に作成されるSDSのストレージプール情報が一覧表示されます。

ストレージプール名を選択すると、仮想リソースの詳細情報画面が表示され、ストレージプールの情報が表示されます。

仮想リソース管理機能のGUIについては、「2.9.2 [仮想リソース管理機能の](#page-149-0)GUI」、またはISMのオンラインヘルプを参照してください。

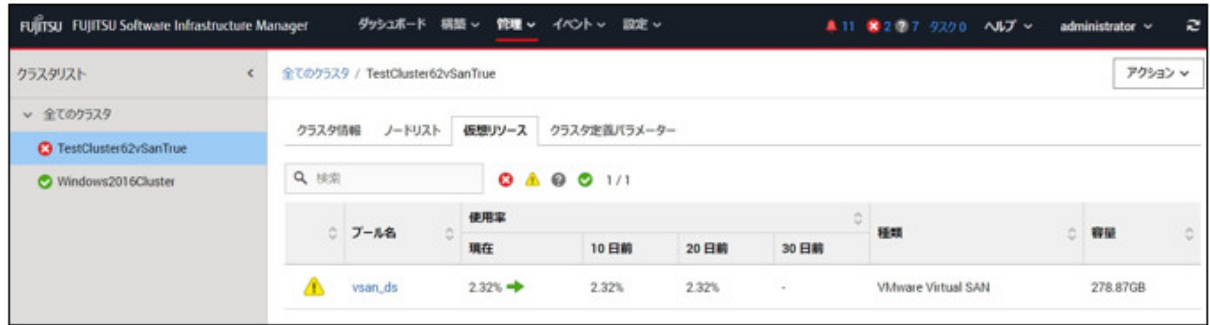

### [リソース変動予測]タブ

[リソース変動予測アクション]ボタンを選択し、メニューを選択すると起動されるウィザードに従って予測を実施します。

また、構成変更シミュレーションを利用することで、将来のリソース変動を見積ることができます。

構成変更シミュレーションとは、リソースに対して周期性やトレンドの変化を考慮した予測結果から構成変更時のリソース量を考慮した 使用量および使用率の予測結果を出力する機能です。

履歴リストに、実施したリソース変動の予測結果が表示されます。

[結果]ボタンを選択すると、予測をグラフ化して表示します。

リソース変動予測の画面の説明については、ISMのオンラインヘルプを参照してください。

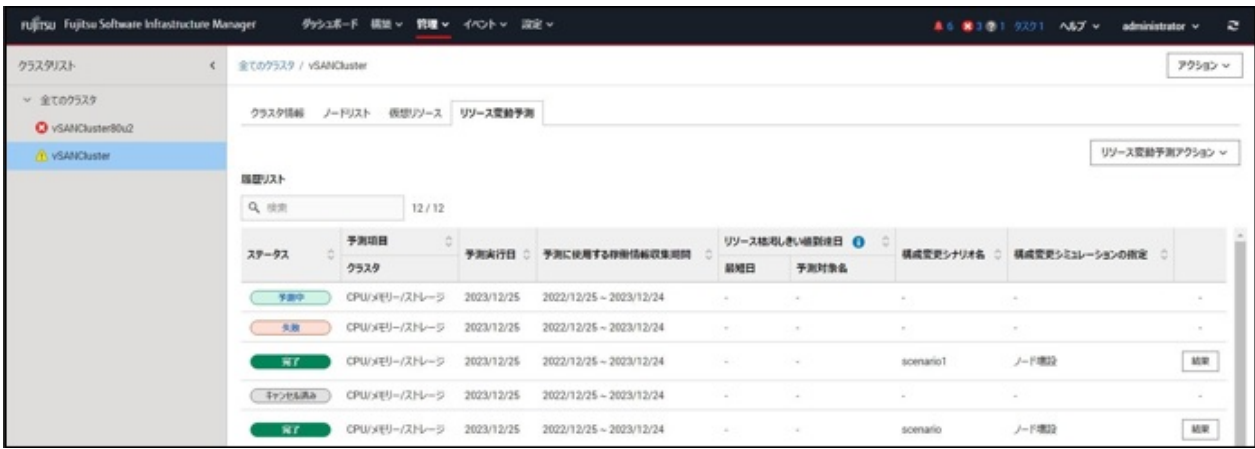

### [クラスタ定義パラメーター]タブ(Advancedモードでは非表示)

クラスタの作成、およびクラスタへサーバーを拡張する際に参照されるパラメーターの情報が表示されます。

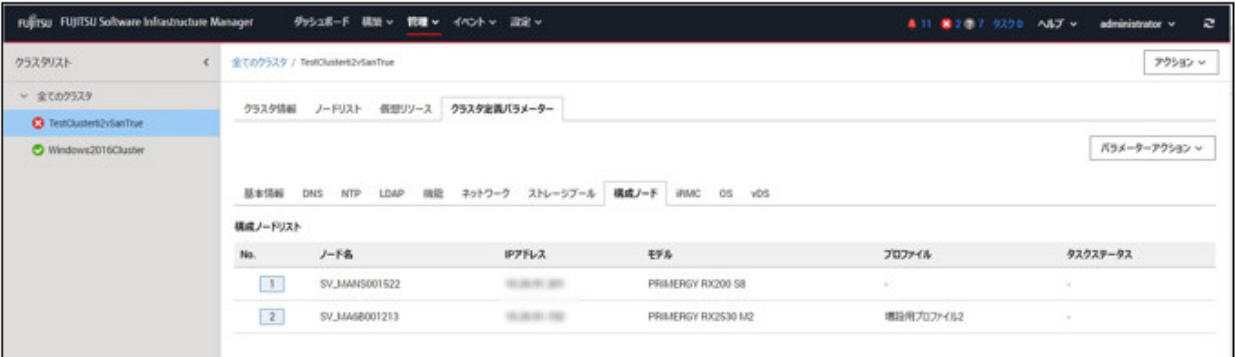

パラメーター情報は、以下のタブの切替えにより参照できます。

表示される情報については、『ISM for PRIMEFLEX 設定値一覧』、またはISMのオンラインヘルプを参照してください。

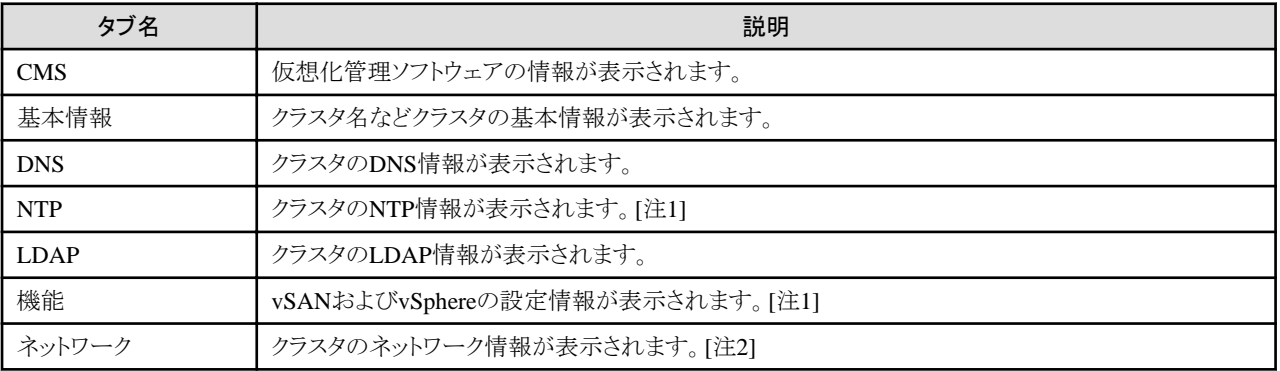

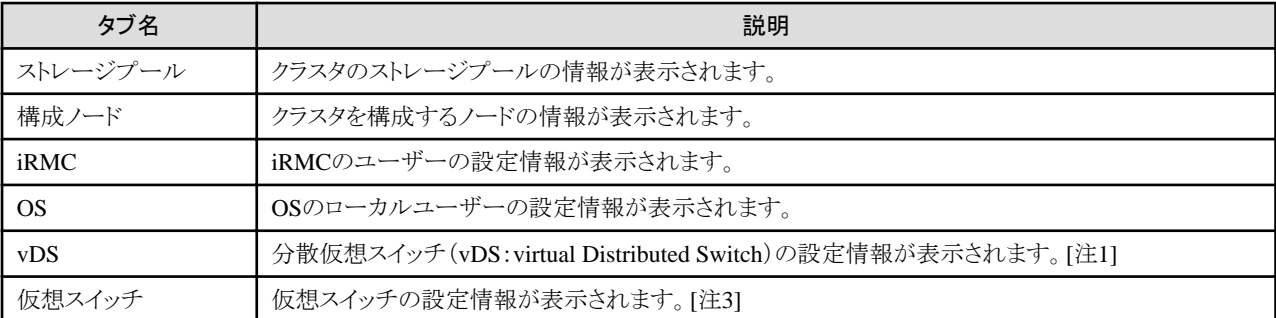

[注1]:クラスタの種類が「VMware vSAN Cluster」の場合に表示されます。

[注2]:クラスタの種類が「VMware vSAN Cluster」と「Microsoft Failover Cluster」の場合に固有情報が表示されます。

[注3]:クラスタの種類が「Microsoft Failover Cluster」の場合に表示されます。

また、「パラメーターアクション」ボタンから、以下のパラメーター操作ができます。

[パラメーターアクション]ボタンを選択し、メニューを選択すると起動されるウィザードまたは画面に従って設定値を入力します。

ウィザードの設定項目については、『ISM for PRIMEFLEX 設定値一覧』を参照してください。また、詳細な設定方法については、ISM のオンラインヘルプを参照してください。

- 作成

「クラスタ定義パラメーター新規作成」ウィザードが表示され、パラメーターを作成できます。

- 編集

「クラスタ定義パラメーター編集」ウィザードが表示され、パラメーターを編集できます。

- 削除

「クラスタ定義パラメーター削除」画面が表示され、パラメーターを削除できます。

- インポート

「クラスタ定義パラメーターインポート」画面が表示され、パラメーターをインポートできます。

- エクスポート

「クラスタ定義パラメーターエクスポート」画面が表示され、パラメーターをエクスポートできます。

#### アクションメニュー

画面右上の[アクション]ボタンを選択すると以下のメニューが表示され、クラスタに関する操作を行うことができます。

- ・ クラスタ情報取得・更新 本メニューを選択すると、クラスタ情報取得、または情報を更新します。 操作方法については、「2.12.1.3 [クラスタ情報の取得と更新](#page-180-0)」を参照してください。
- ・ クラスタ作成(Advancedモードでは非表示) 本メニューを選択すると、「クラスタ作成」ウィザードが起動されます。ウィザードに従ってクラスタを作成します。 詳細については、「2.12.2 [クラスタ作成機能」](#page-186-0)を参照してください。手順については、『操作手順書』を参照してください。
- ・ クラスタ参照作成(Advancedモードでは非表示) 本メニューを選択すると、「クラスタ作成」ウィザードが起動されます。ウィザードに従ってクラスタを参照作成します。 詳細については、「2.12.2 [クラスタ作成機能」](#page-186-0)を参照してください。手順については、『操作手順書』を参照してください。

・ クラスタ拡張(Advancedモードでは非表示) 本メニューを選択すると、「クラスタ拡張」ウィザードが起動されます。ウィザードに従ってクラスタへサーバーを追加します。 詳細については、「2.12.3 [クラスタ拡張機能」](#page-193-0)を参照してください。手順については、『操作手順書』を参照してください。

### <span id="page-177-0"></span>ダッシュボードとの連携

ISMのダッシュボード上に、クラスタ管理に関する情報表示画面(ウィジェット)を追加することで、ダッシュボードから直接、詳細を確認したい 対象のクラスタおよびクラスタを構成する各種要素の情報(ノード、ストレージプール)を表示できます。

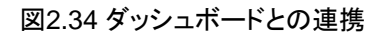

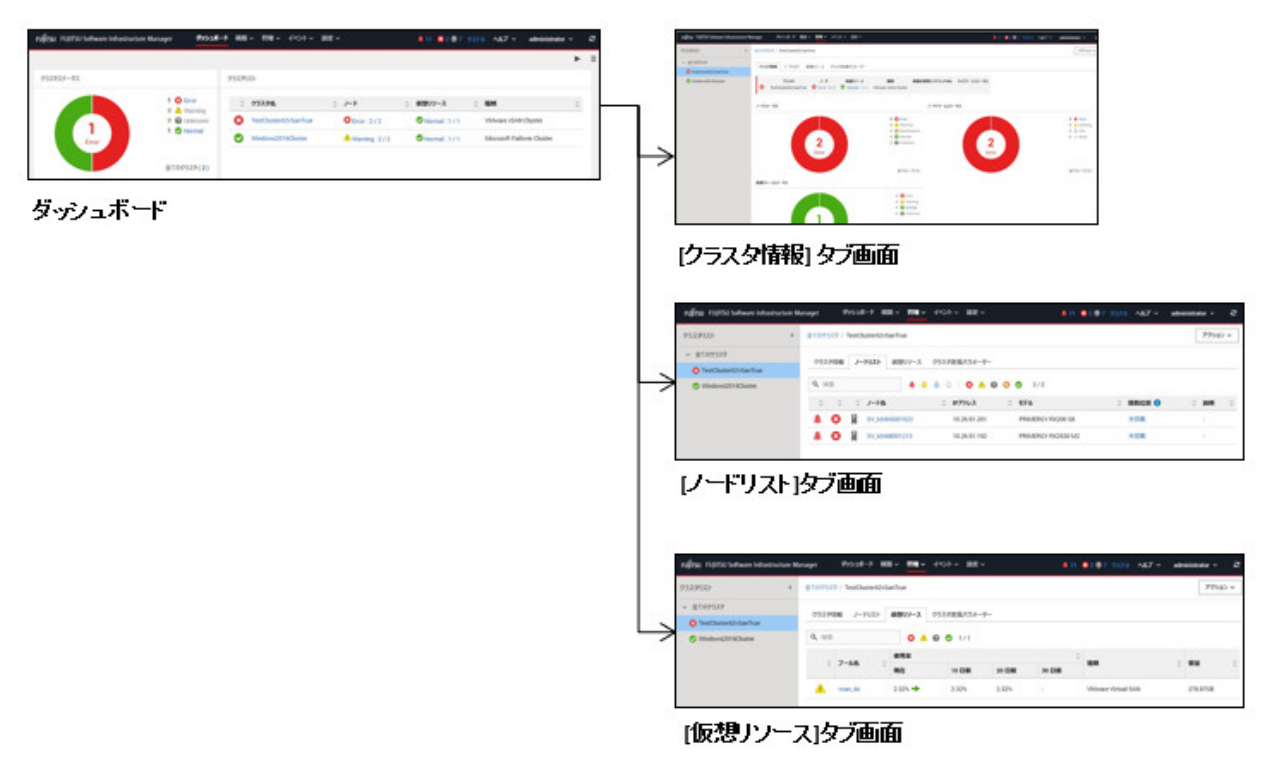

ISMのダッシュボードにウィジェットを追加する方法は以下のとおりです。

1. 上部にある[ = ]から[ウィジェット追加]を選択します。

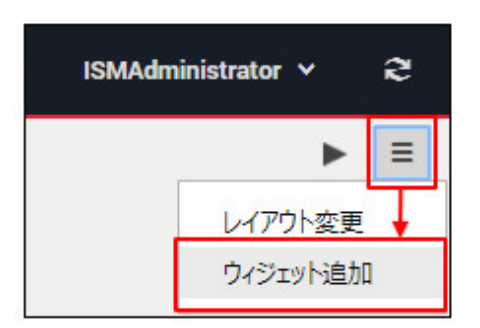

ウィジェット追加メニューが表示されます。

<span id="page-178-0"></span>2. 「クラスタステータス」、「クラスタリスト」がクラスタの表示用ウィジェットです。どちらかを選択し、[追加]ボタンを選択します。

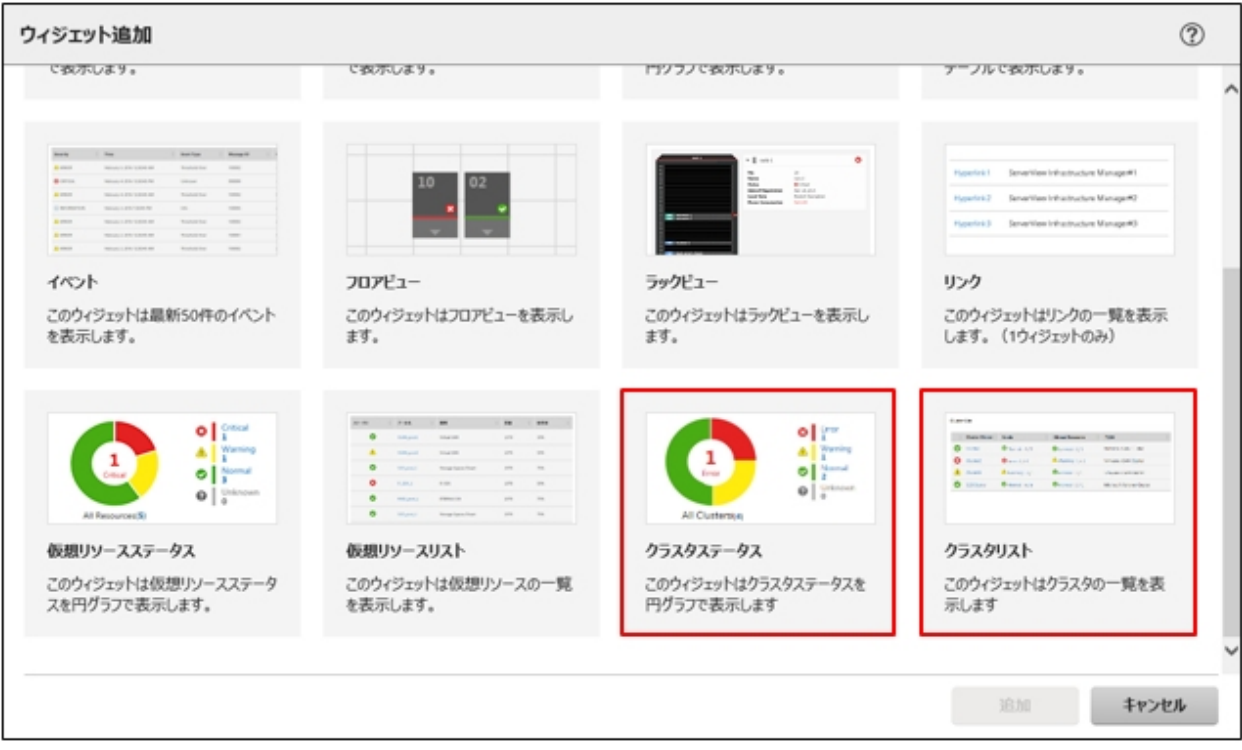

選択したウィジェットがダッシュボードに表示されます。

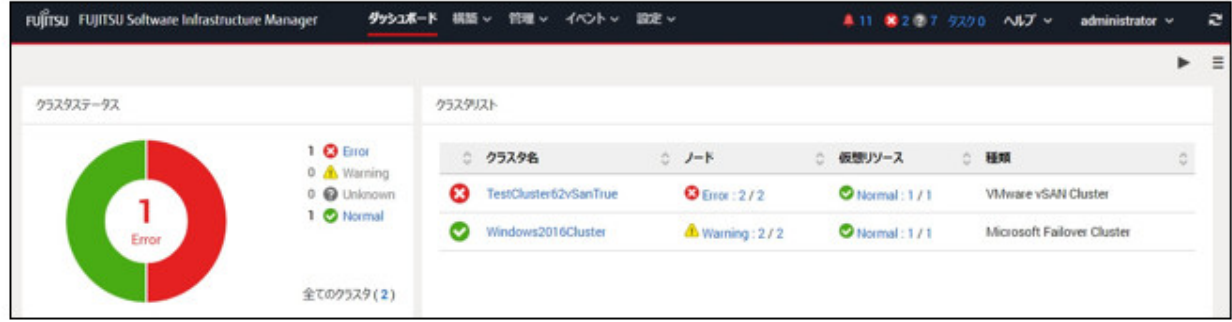

### ノード情報との連携(**[SDS]**タブ)

ノードの詳細画面に仮想リソース管理情報を組み込み、相互に連携します。

1. ISMのGUIでグローバルナビゲーションメニューから[管理]-[ノード]を選択し、「ノードリスト」画面でノード名を選択します。 ノードの詳細画面に、[SDS]タブが表示されます。

[SDS]タブは、SDSが構成されたノードにのみ表示されます(SDSを構成していないノードについては表示されません)。

2. [SDS]タブを選択します。

ノードと関連するSDSの情報が表示されます。

<span id="page-179-0"></span>SDSを構成するストレージプール名およびクラスタ名が表示されます。

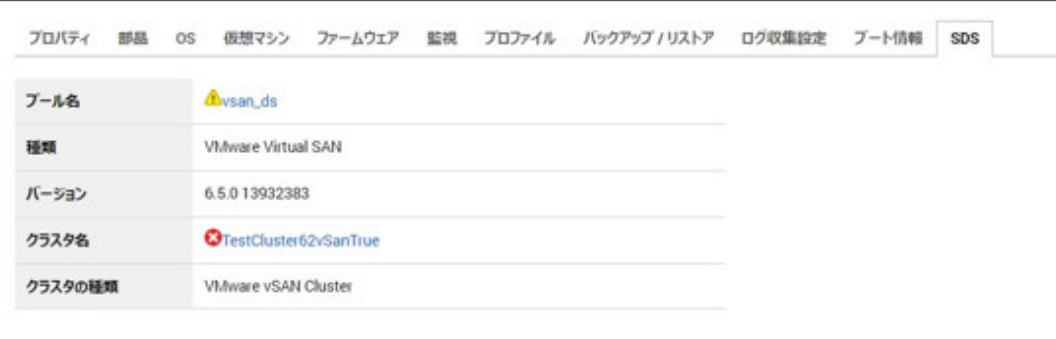

クラスタ名を選択すると、クラスタ情報画面が表示されます。

また、プール名を選択すると、ストレージプールの詳細情報画面が表示されます。 画面の説明については、「2.9.2 [仮想リソース管理機能の](#page-149-0)GUI」を参照してください。

### 2.12.1.2 クラスタ管理機能のサポート対象

クラスタ管理機能は、以下の環境をサポートします。

- ・ VMware Virtual SANクラスタ
- ・ Microsoft Failover Cluster

#### **VMware Virtual SAN**クラスタ

VMware Virtual SANクラスタ(以降、「vSANクラスタ」と表記)は、ハイパーバイザーとしてVMware ESXiが導入された複数のサーバーから 構成されるシステムです。

管理ソフトウェアとしてvCenter Server Appliance(以降、「vCenter Server」と表記)が利用され、クラスタ管理機能はvCenter Serverからク ラスタに関する情報を取得し、ISM GUIへ反映します。

また、vSANクラスタには、各サーバーに搭載されるストレージを集約して仮想ストレージ「vSANストレージプール」が構成されます。vSAN ストレージプールの監視はISMから実施できます。

クラスタ管理機能がサポートするvSANクラスタ環境は、当社の本製品Webサイトで『管理対象機器一覧』を参照してください。

<https://www.fujitsu.com/jp/products/software/infrastructure-software/infrastructure-software/serverviewism/environment/>

#### **Microsoft Failover Cluster**

Microsoft Failover Clusterは、Windows Serverが導入された複数のサーバーから構成されるシステムです。

クラスタ管理機能はWindows Server OSからクラスタに関する情報を取得し、ISM GUIへ反映します。

クラスタ上では、各サーバーに搭載される物理ストレージを集約して、仮想ストレージであるStorage Spaces Directの「記憶域プール」が構成 されます。記憶域プールの監視はISMから実施できます。

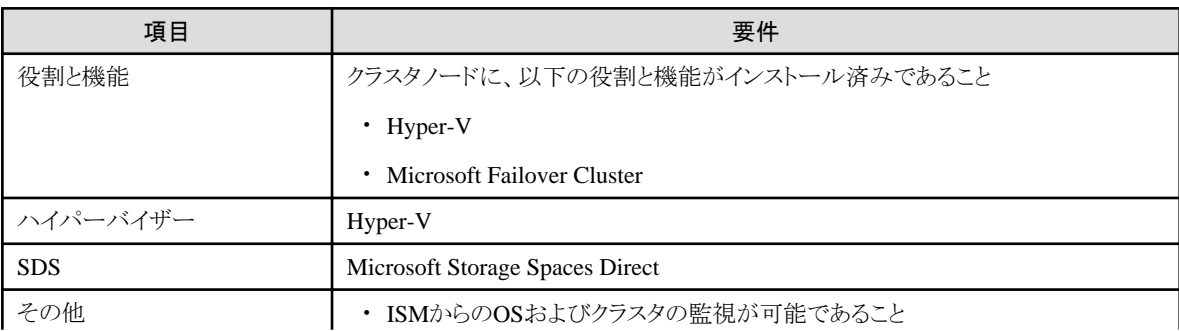

Microsoft Failover Cluster環境の要件は、以下のとおりです。
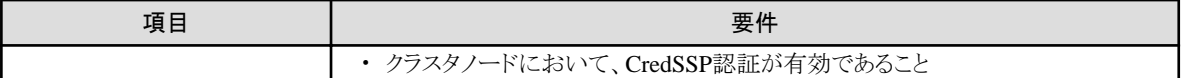

クラスタ管理機能がサポートするMicrosoft Failover Cluster環境は、当社の本製品Webサイトで『管理対象機器一覧』を参照してください。

<https://www.fujitsu.com/jp/products/software/infrastructure-software/infrastructure-software/serverviewism/environment/>

# 注意

Microsoft Failover Clusterの場合は以下が必要です。

- ・ 各ノードに対して、ISMからのOS監視を有効にするための事前設定
- ・ フェイルオーバークラスタに対して、ISMからの監視を有効にするための事前設定
- ・ 各ノードにおいて、CredSSP認証が有効であること

設定方法については、「[3.8.2 PRIMEFLEX for Microsoft Storage Spaces Direct](#page-298-0)/PRIMEFLEX for Microsoft Azure Stack HCIの事前 [設定](#page-298-0)」を参照してください。

監視対象OSに対する設定手順については、「B.2 [監視対象への設定手順\(](#page-376-0)OS:Windows)」、「B.8 [監視対象への設定手順\(仮想化管理](#page-395-0) ソフトウェア:[Microsoft Failover Cluster](#page-395-0))」を参照してください。

### 2.12.1.3 クラスタ情報の取得と更新

ISM GUI上に仮想化基盤の情報を取得、または表示内容を最新化するためには、ISM GUIからの情報更新が必要です。

クラスタ管理機能のGUIより仮想リソースの状態を確認する場合は、表示情報を更新します。

[アクション]ボタンから[クラスタ情報取得・更新]を実行します。

クラスタ情報がISM GUIに表示されます。表示される画面内容については、「2.12.1.1 [クラスタ管理機能の](#page-171-0)GUI」を参照してください。

# 注意

タスクタイプが「Refresh Virtual Resource」のタスクはキャンセルできません。終了を待ち合わせてください。

# 日 ポイント

クラスタ情報の更新契機については、「2.9.3.3 [仮想リソース情報の更新」](#page-157-0)を参照してください。

### 2.12.1.4 クラスタの管理/監視

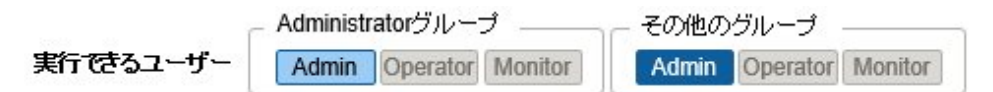

クラスタ管理機能を利用して、クラスタの監視や運用を実施できます。

クラスタ管理機能のGUIを利用して、以下の監視ができます。

- ・ クラスタの監視
- ・ クラスタノードの監視
- ・ クラスタ上の仮想リソースの監視

ISMのGUIでグローバルナビゲーションメニューから[管理]-[クラスタ]を選択すると、「クラスタリスト」画面が表示されます。

ISMで管理されているクラスタの一覧が表示されます。

クラスタの状態のほか、クラスタを構成しているノードの状態、およびクラスタ上に構成されたストレージプールの状態も確認できます。

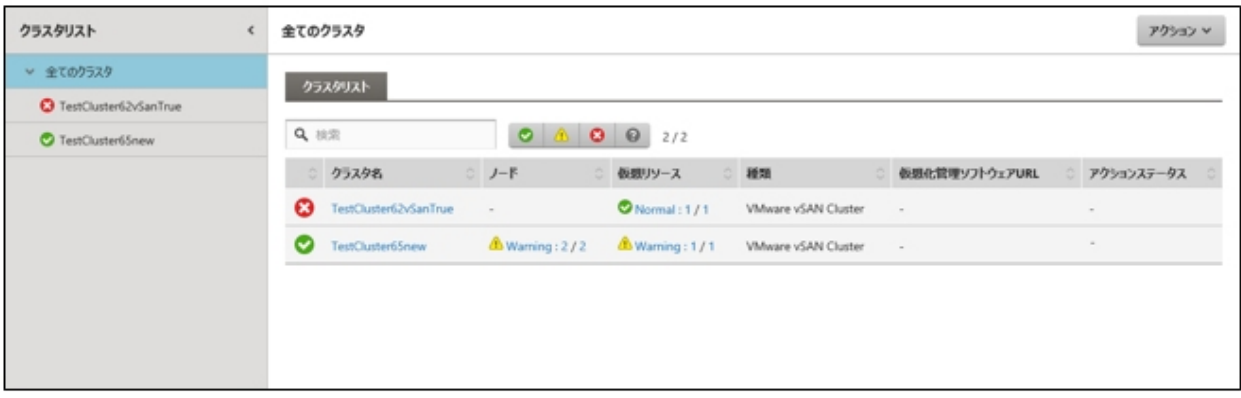

クラスタ名を選択すると、クラスタの詳細画面へ遷移します。

詳細画面では、クラスタに関するサマリ(「クラスタ情報」タブ画面)、クラスタのノード、仮想リソース、クラスタ定義パラメーターの各情報が表示 されます。

クラスタを構成するノードについては、[ノードリスト]タブ画面で確認できます。

また、クラスタ内に構成されているストレージプールは、[仮想リソース]タブ画面で確認できます。

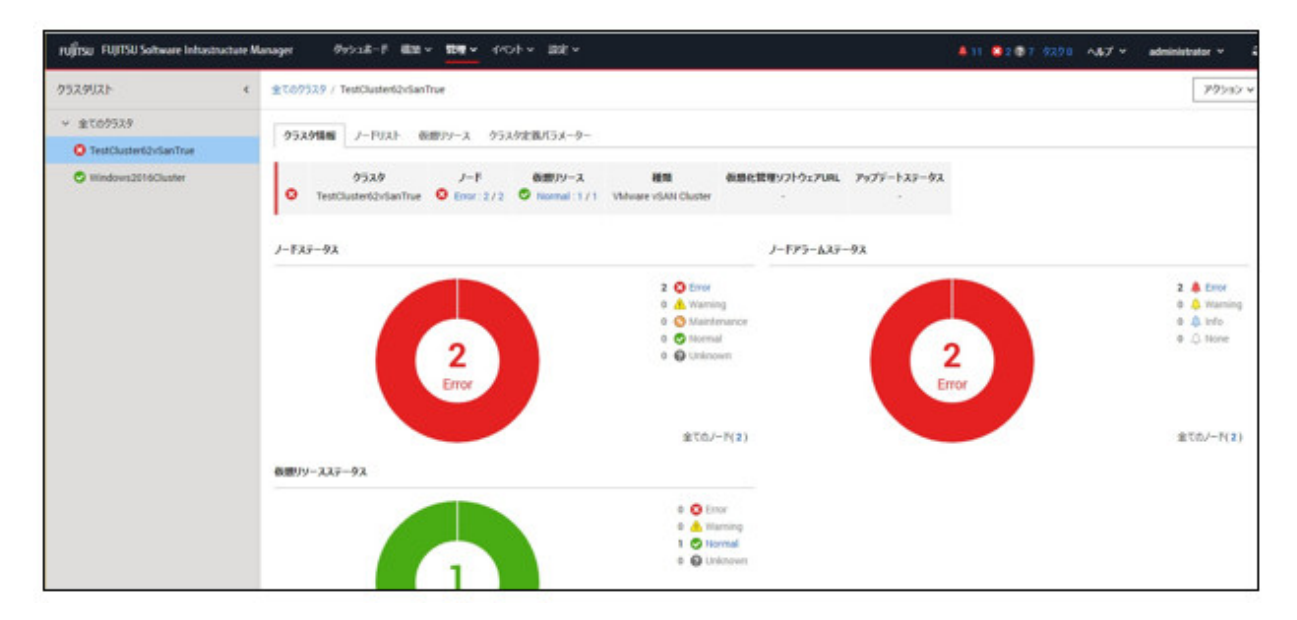

「クラスタリスト」画面で表示するステータス(クラスタ、ノード、仮想リソース)の重要度は以下のとおりです。

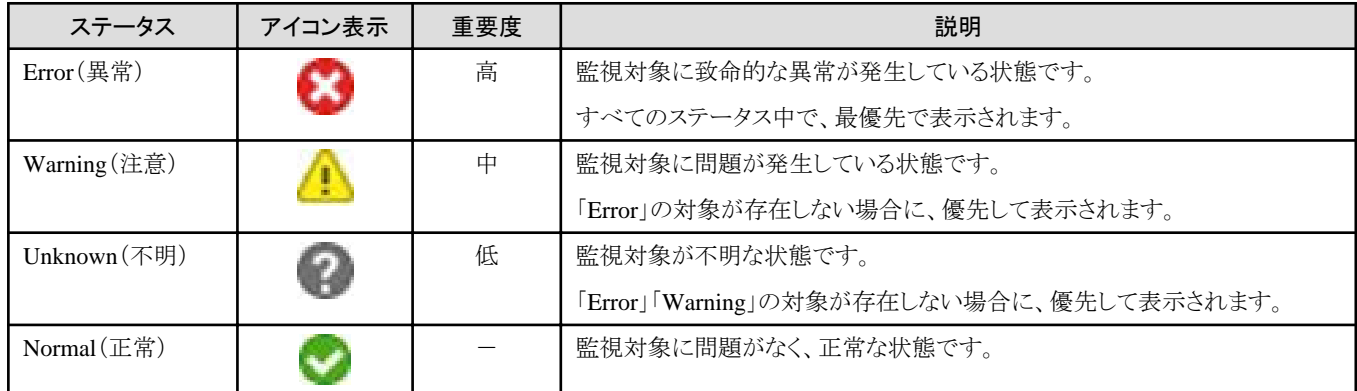

ノードおよび仮想リソースのステータスに該当する数は、以下の書式で表示されます。

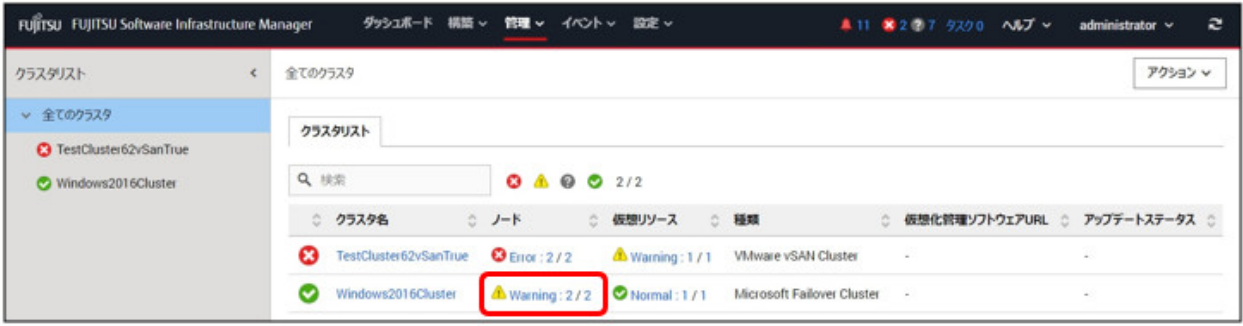

#### [ステータスに該当する管理対象の数] / [管理対象の総数]

[ステータスに該当する管理対象の数]は、最も重要度の高いステータスに該当する対象の数を示します。

「クラスタリスト」画面のノードおよび仮想リソースの管理対象の数字を選択すると、クラスタの詳細画面のタブ画面へ遷移します。異常な状態 にある対象について、絞り込み表示されます。

異常を示すクラスタの構成要素を把握することで、クラスタ運用に耐えられる状況であるかを迅速に把握します。

また、ISMのダッシュボードからクラスタ管理ウィジェットによる監視ができます。

クラスタ管理ウィジェットについては、「2.12.1.1 [クラスタ管理機能の](#page-171-0)GUI」の「[ダッシュボードとの連携」](#page-177-0)を参照してください。

#### クラスタの監視

[クラスタ情報]タブを選択すると、クラスタの詳細画面が表示されます。

画面内容については、「2.12.1.1 [クラスタ管理機能の](#page-171-0)GUI」の「[クラスタの詳細画面\(タブ表示画面\)」](#page-173-0)を参照してください。また、表示情報の 詳細については、ISMのオンラインヘルプを参照してください。

### 日 ポイント

詳細な異常箇所の特定や対処、または異常の復旧については、各製品のマニュアルなどに従って実施してください。

クラスタの異常の詳細および発生箇所については、以下のように確認します。

#### VMware Virtual SANクラスタ

ISM GUIおよびvSphere Web Clientから、vSANの「健全性」を確認します。

- 1. ISM GUIのクラスタの一覧から、「クラスタ名」を確認します。
- 2. vSphere Web Client にサインインし、手順1で確認したクラスタ名を[ホストおよびクラスタ]タブで選択します。 正常ならば無印、異常ならば赤くマークされます。
- 3. [監視]タブから[vSAN]-[健全性]を選択します。
- 4. 「テスト結果」を参照し、異常の内容を特定します。

異常を復旧したあとは、以下を実施してください。

- 1. vSphere Web Clientにサインインし、「ホストおよびクラスタ」でクラスタ名を選択します。
- 2. [監視]タブから[vSAN]-[健全性]を選択して[再テスト]を実行し、テスト結果が「失敗」から「パス」に変わったことを確認します。
- 3. ISM GUIのクラスタ一覧画面で、[アクション]ボタンから[クラスタ情報取得・更新]を選択し、ステータスが正常に戻ったことを確認 します。

#### Microsoft Failover Cluster

ISM GUIおよび管理サーバー上のサーバーマネージャーから、記憶域プールの状態、および物理ディスクの状態を、フェイルオー バークラスタマネージャーから、ネットワークの状態を確認します。

1. ISM GUIのクラスタの一覧から、クラスタ名を選択します。

- 2. ISM GUIのクラスタの詳細画面から、[仮想リソース]タブを選択し、「プール名」を確認します。
- 3. 管理サーバー上でサーバーマネージャーを開き、[ファイルサービスと記憶サービス]-[記憶域プール]を選択し、手順2で確認し たプール名の状態を確認します。

また、異常を示している物理ディスクを「物理ディスク」から確認します。

- 4. 管理サーバー上でフェイルオーバークラスタマネージャーを開き、手順1で選択したクラスタ名に該当するクラスタを画面左側の ツリーから選択します。
- 5. ツリーから[ノード]を選択し、各ノードの状態を確認します。

異常を復旧したあとは、以下を実施してください。

1. 管理サーバー上でサーバーマネージャーを開き、[ファイルサービスと記憶サービス]-[記憶域プール]を選択し、記憶域プー ルおよび物理ディスクが正常であることを確認します。

表示内容が古い場合があるため、画面上部の[更新]ボタンを選択し、最新の状態にしたうえで確認してください。

2. 管理サーバー上でフェイルオーバークラスタマネージャーを開き、[クラスタ]-[ノード]を選択し、各ノードの状態が正常であることを 確認します。

表示内容が古い場合があるため、画面右側の[操作]-[最新の情報に更新]ボタンを選択し、最新の状態にしたうえで確認して ください。

3. ISM GUIのクラスタ一覧画面で、[アクション]ボタンから[クラスタ情報取得・更新]を選択し、ステータスが正常に戻ったことを確認 します。

### クラスタノードの監視

[ノードリスト]タブを選択すると、クラスタを構成しているクラスタノードの一覧が表示されます。

画面内容については、「2.12.1.1 [クラスタ管理機能の](#page-171-0)GUI」の「[[ノードリスト](#page-174-0)]タブ」を参照してください。また、表示情報の詳細については、 ISMのオンラインヘルプを参照してください。

ノードの詳細情報は、ISMのノードリスト情報を利用します。

ノード名を選択すると、ノードリストの詳細画面へ遷移し、ハード構成やその状態についてより詳細な情報を確認できます。ノードリストの情報 については、ISMのオンラインヘルプを参照してください。

ノードの異常の詳細は、以下のように確認します。

- 1. 異常を示しているノードのアラームステータスを選択すると、ノードの「関連イベント」画面を表示します。
- 2. 「関連イベント」画面で列名「重大度」を選択して並び替えを行い、重要度が高いイベントを確認します。

#### クラスタ上の仮想リソースの監視

[仮想リソース]タブを選択すると、クラスタ内に構成されているSDSのストレージプールが表示されます。

ストレージプールの状態、およびストレージの使用率などが表示されます。

画面内容については、「2.12.1.1 [クラスタ管理機能の](#page-171-0)GUI」の「[[仮想リソース](#page-174-0)]タブ」を参照してください。また、表示情報の詳細については、 ISMのオンラインヘルプを参照してください。

ストレージプール名を選択すると、仮想リソースの詳細情報画面へ遷移し、ストレージプールのより詳細な情報を確認できます。

また、仮想リソースの監視については、「2.9 [仮想リソース管理機能」](#page-147-0)を参照してください。

仮想リソースの異常の詳細および発生箇所については、「2.9.3.2 [ストレージプールの異常の特定](#page-153-0)」を参照してください。

### 2.12.1.5 PRIMEFLEX for Microsoft Storage Spaces Direct/PRIMEFLEX for Microsoft Azure Stack HCI 仮想ディスクの監視

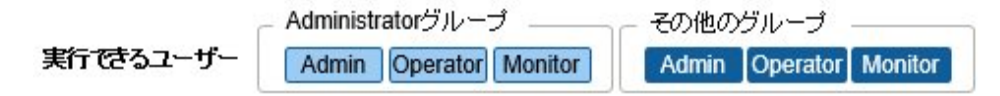

仮想リソース管理機能のGUIで対象プール名を選択すると、詳細情報画面が表示され、[使用容量]で使用中の容量および空き容量を確認 できます。利用方法については、「2.9 [仮想リソース管理機能」](#page-147-0)を参照してください。

PRIMEFLEX for Microsoft Storage Spaces Direct/PRIMEFLEX for Microsoft Azure Stack HCIの場合は、記憶域プールの容量情報に 加え、記憶域プール上に作成されている仮想ディスクとその容量情報を確認できます。

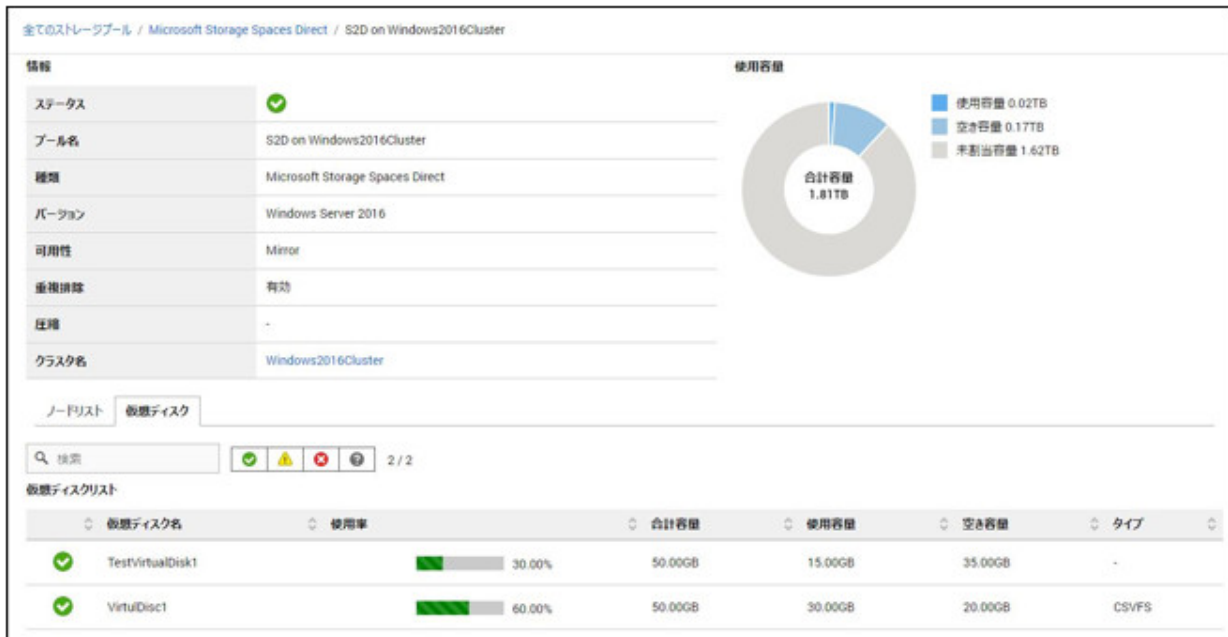

Storage Spaces Directの使用状況の円グラフに示される各容量情報の意味は、以下のとおりです。

- ・ 使用容量:記憶域プール上に存在する仮想ディスクの使用容量の合計を示します。
- ・ 空き容量:記憶域プール上に存在する仮想ディスクの空き容量の合計を示します。
- ・ 未割当容量:仮想ディスクが作られていない、記憶域プールの未割当ての容量を示します。

また、[仮想ディスク]タブを選択すると、記憶域プール上に存在する仮想ディスクの一覧と、使用容量などの情報が表示されます。 表示される内容の詳細については、ISMのオンラインヘルプを参照してください。

# 日 ポイント

[仮想ディスク]タブに表示される容量の情報は、仮想ディスクに設定された冗長性が反映されています。

[使用容量]の円グラフに表示される容量は、仮想ディスクの各容量に冗長性を考慮した値となります。

### 2.12.1.6 リソース変動予測

リソース変動予測機能は、vCenter Serverから過去のvSANクラスタのリソースの稼働情報を収集し、1年後までのリソースの使用予測をグラフ 化して表示します。周期性やトレンドの変化を考慮した予測結果を元に、いつリソースが不足するかを示します。

また、構成変更シミュレーションを利用することで、将来のリソース変動を見積ることができます。

仮想化基盤のリソース増設に関する予算策定や運用を支援します。

リソース変動予測は、以下のvSANクラスタのリソース使用量と使用率の推移を表示します。

- ・ vSANクラスタのストレージ
- ・ CPU(ISM 2.9.0.020以降)
- ・ メモリー(ISM 2.9.0.020以降)

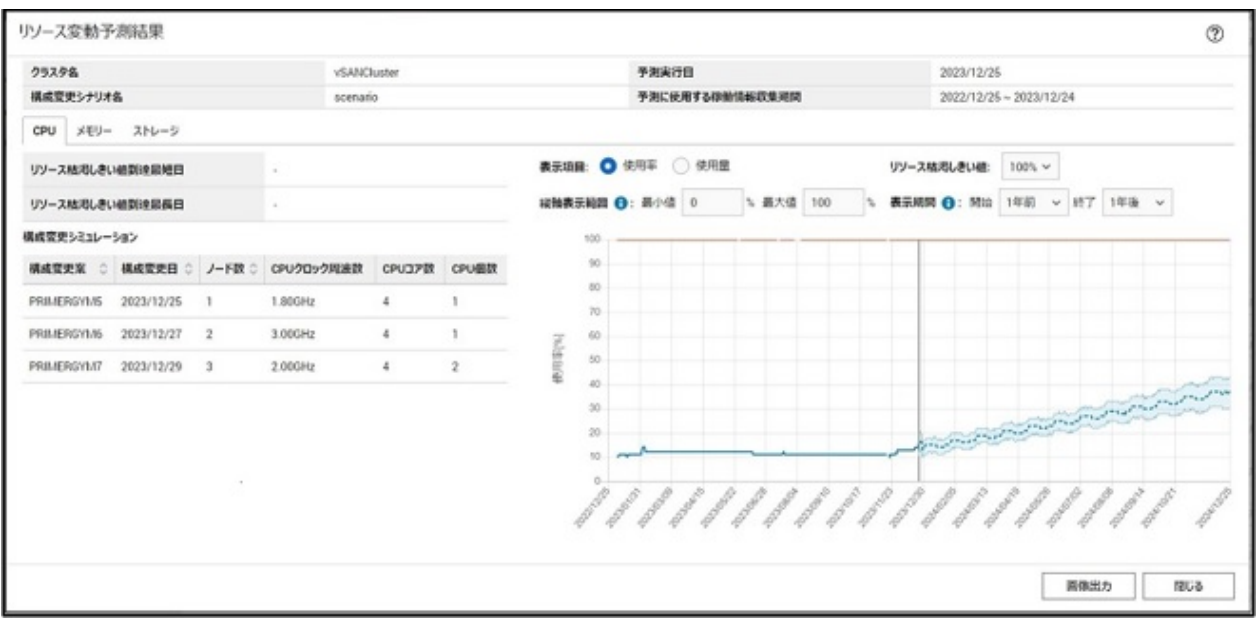

リソースの稼働情報は、vCenter Serverから取得する稼働情報を利用しています。稼働情報は仮想マシンが利用するリソース情報および 利用可能なリソース情報です。物理サーバーが搭載するCPU量、メモリー量およびストレージ量とは異なる可能性があります。

### 2.12.1.6.1 リソース変動予測の実行

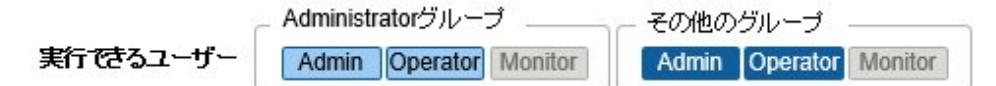

リソース変動予測は、クラスタ単位で行います。リソース変動予測を実行すると、ISMは仮想化管理ソフトウェアから過去のリソースの稼 働情報を取得して、1年後までのリソース使用状況の予測を行います。

実行結果は[リソース変動予測]タブの「履歴リスト」に結果リストとして追加されます。

### リソース変動予測の実行手順

リソース変動予測の実行は、「クラスタ」画面から対象クラスタを選択し、[リソース変動予測]タブの[リソース変動予測]アクション]ボタンから操作 します。

リソース変動予測の実行手順は、『操作手順書』の「6.3.1 リソース変動予測を実行する」を参照してください。

## 日 ポイント

・ 予測完了までに時間(目安:10分程度)が必要です。予測状況は「タスク」画面で確認できます。リソース変動予測のタスク状況の確認 については、「2.13.4 [タスク管理」](#page-234-0)を参照してください。

- ・ 予測を行うには、仮想化管理ソフトウェアに予測に使用する稼働情報の収集期間の開始日から1日ごとに最低2週間の稼働情報が保存 されている必要があります。リソース変動予測では1日ごとに最大で1年間の稼働情報を使用して予測を行います。
- ・ 仮想化管理ソフトウェアで稼働情報が有効になっているかは、「3.8.3 vCenter Server[の統計収集間隔の事前設定」](#page-299-0)を参照してください。

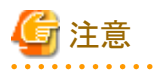

- ・ 同時に予測可能なクラスタ数には上限があります。この上限数はISM-VA全体で10です。上限数より多いクラスタを対象に予測を同時 に実施した場合、はじめに上限数分の予測が実行されます。残りのクラスタは先に実行している予測が終了してから実行されます。
- ・ 同じクラスタを対象に同時に予測を行うことはできません。同じクラスタで同時に予測を行うと後から実行した予測がエラーとなります。

### 2.12.1.6.2 リソース変動予測の結果表示

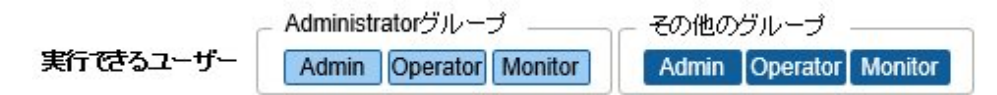

リソース変動予測の実行が完了すると、「履歴リスト」の結果リストに[結果]ボタンが表示されます。実行結果を表示させるには、[結果]ボ タンを選択します。

構成変更シミュレーションを実施した場合の予測結果は、追加したディスク、CPU(ISM 2.9.0.020以降)、メモリー(ISM 2.9.0.020以降)を含 んだキャパシティサイズで計算された使用率および使用量が表示されます。

履歴リストに表示される予測のステータスは以下です。

#### 表2.19 予測のステータス

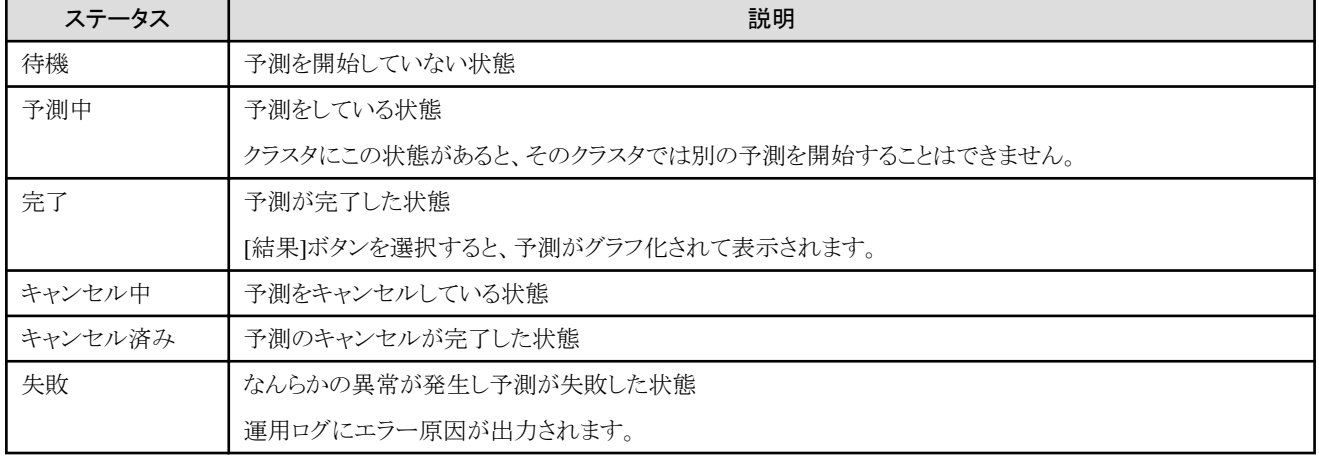

# 日 ポイント

履歴リストは1クラスタに最大100履歴記録されます。100履歴を超えて予測を実施すると、古いものから削除されます。 

### **2.12.2** クラスタ作成機能

クラスタ作成機能は、PRIMEFLEX HS/PRIMEFLEX for VMware vSANおよびPRIMEFLEX for Microsoft Storage Spaces Direct/ PRIMEFLEX for Microsoft Azure Stack HCIの仮想化基盤環境に対して、新規にクラスタを作成してリソースを増やす機能です。本機能は、 ISMのプロファイル管理機能と連携して、クラスタ作成と作成したクラスタに追加する対象サーバーのOSインストールからクラスタに追加す るまでの手順を自動化することで、お客様の作業を削減します。

クラスタ作成機能は、主に以下の用途で利用する機能です。

- ・ 新規クラスタ作成
- ・ 新規クラスタの仮想ネットワーク作成
- ・ 新規クラスタのストレージプール作成
- ・ 新規クラスタを構成するサーバーのOSのインストールと設定
- ・ 新規クラスタを構成するサーバーを新規クラスタ環境に追加

#### <span id="page-187-0"></span>図2.35 クラスタ作成機能の動作概要

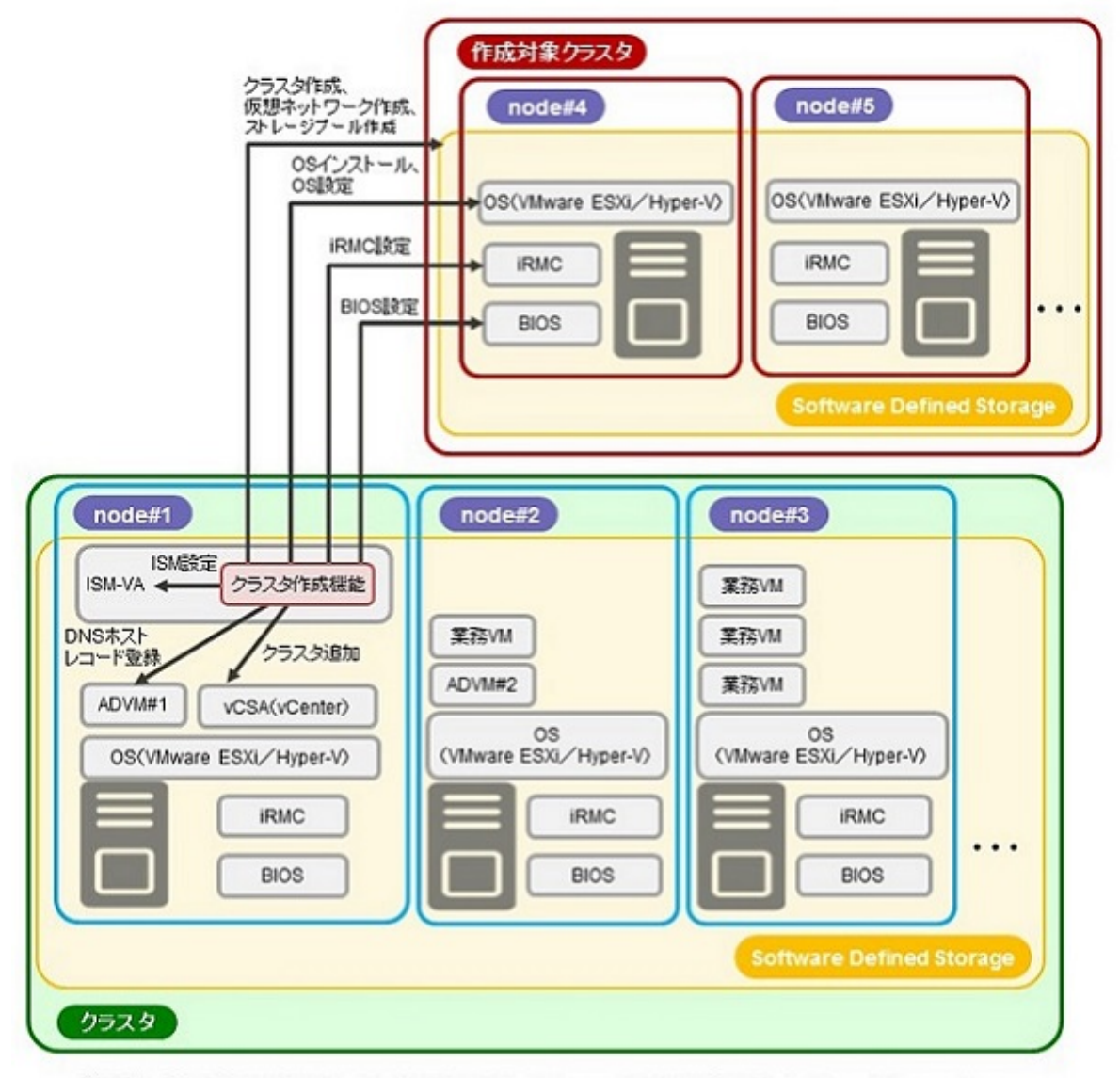

ADVM#1, ADVM#2: PRIMEFLEX HS/PRIMEFLEX for VMware vSAN/PRIMEFLEX for Microsoft Storage Spaces Direct/PRIMEFLEX for Microsoft Azure Stack HCI専用ADVM vCSA(vCenter): vCenter Server Appliance

### 2.12.2.1 自動設定項目

クラスタ作成機能を使用することにより、以下の項目が自動で設定されます。

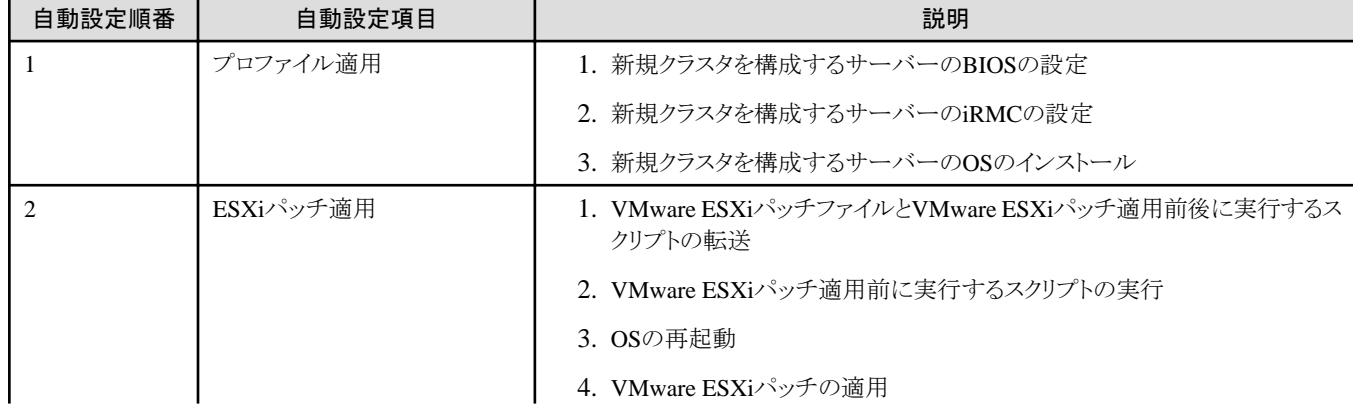

### 表2.20 PRIMEFLEX for VMware vSANの自動設定項目一覧

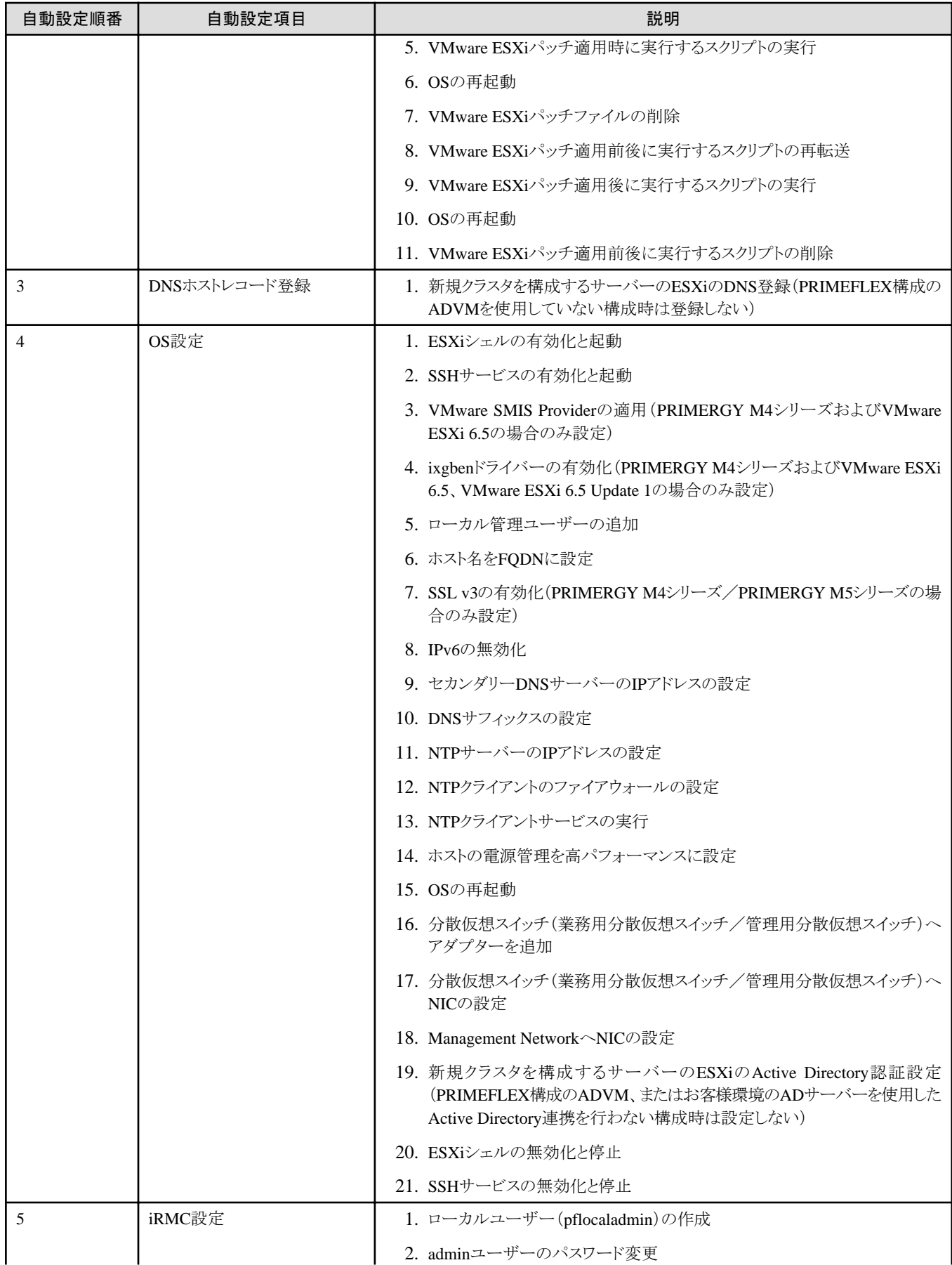

<span id="page-189-0"></span>

| 自動設定順番      | 自動設定項目       | 説明                                                                                                    |
|-------------|--------------|----------------------------------------------------------------------------------------------------|
|             |              | 3. 新規クラスタを構成するサーバーのiRMCのActive Directory認証設定<br>(PRIMEFLEX構成のADVM、またはお客様環境のADサーバーを使用した<br>Active Directory連携を行わない構成時は設定しない) |
|             |              | 4. 新規クラスタを構成するサーバーのiRMCのリセット                                                                                                |
| 6           | クラスタへのサーバー追加 | 1. 新規クラスタを構成するサーバーを管理用分散仮想スイッチへ登録                                                                                           |
|             |              | 2. 新規クラスタを構成するサーバーを業務用分散仮想スイッチへ登録                                                                                           |
|             |              | 3. 分散仮想スイッチの設定                                                                                                    |
|             |              | 4. SSDのキャパシティデバイスの設定(All Flash環境時)                                                                                          |
|             |              | 5. ディスクグループの追加                                                                                                    |
|             |              | 6. 新規クラスタを構成するサーバーをクラスタに追加                                                                                                  |
| $\tau$      | ISM設定        | 1. ISMに登録されているiRMCのadminユーザーのパスワードの変更                                                                                       |
|             |              | 2. ISMに登録されているiRMCのWebインターフェイスURLの変更                                                                                        |
|             |              | 3. ISMのログ管理機能によるログ収集対象と収集日時の設定                                                                                              |
| 8           | クラスタ作成       | 1. クラスタの作成                                                                                                    |
| $\mathbf Q$ | 仮想ネットワーク作成   | 1. 分散仮想スイッチ(業務用分散仮想スイッチ/管理用分散仮想スイッチ)の<br>作成                                                                                 |
|             |              | 2. NIOCの有効化                                                                                                    |
|             |              | 3. ポートグループの作成と設定                                                                                                    |
|             |              | 4. 分散仮想スイッチ(業務用分散仮想スイッチ/管理用分散仮想スイッチ)の<br>NIOCの設定                                                                            |
| 10          | ストレージプール作成   | 1. vSANの有効化                                                                                                    |
|             |              | 2. デデュープおよび圧縮の設定                                                                                                    |
| 11          | 仮想リソース更新     | 1. クラスタ情報の更新                                                                                                    |

表2.21 PRIMEFLEX for Microsoft Storage Spaces Direct/PRIMEFLEX for Microsoft Azure Stack HCIの自動設 定項目一覧

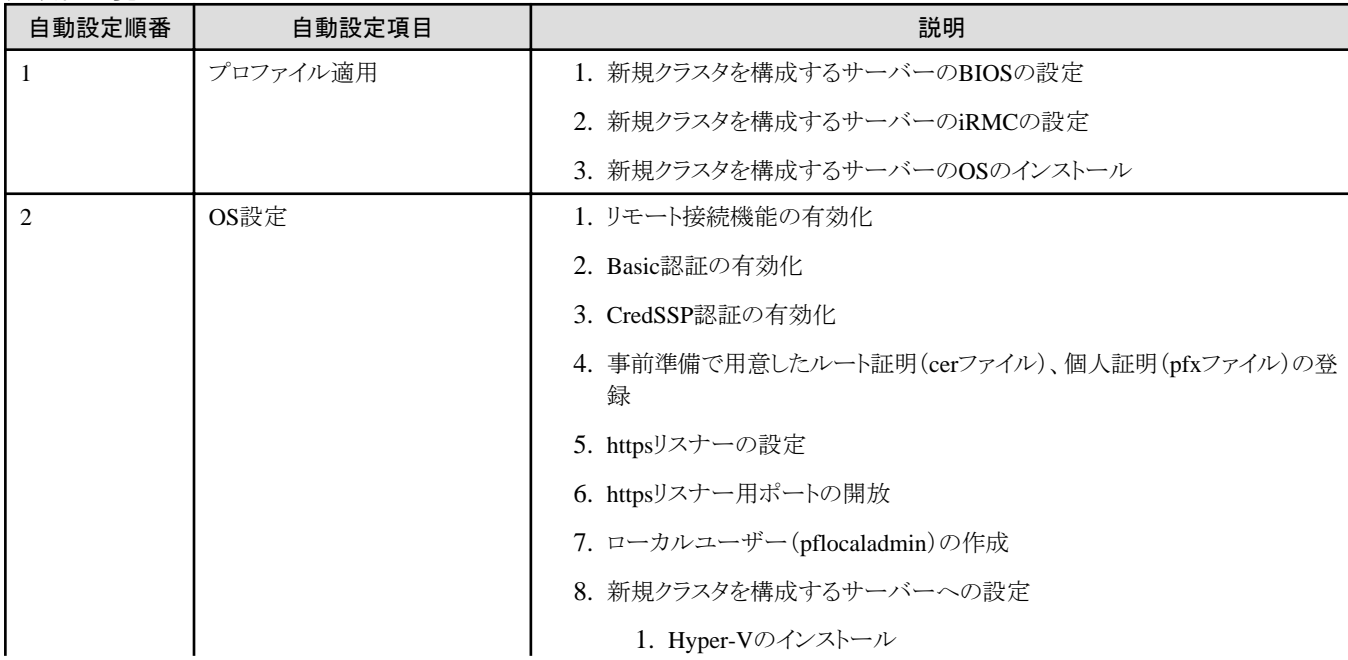

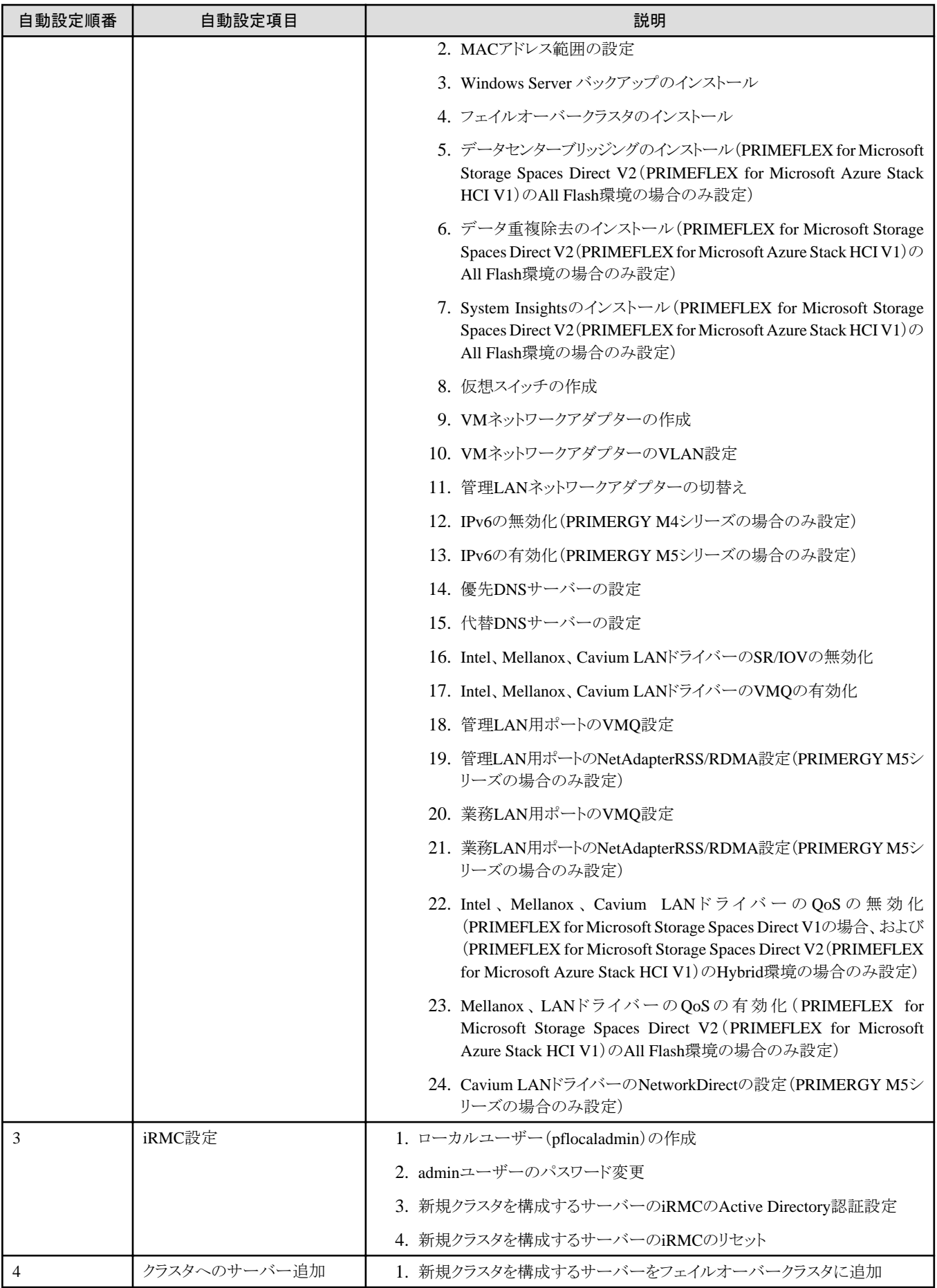

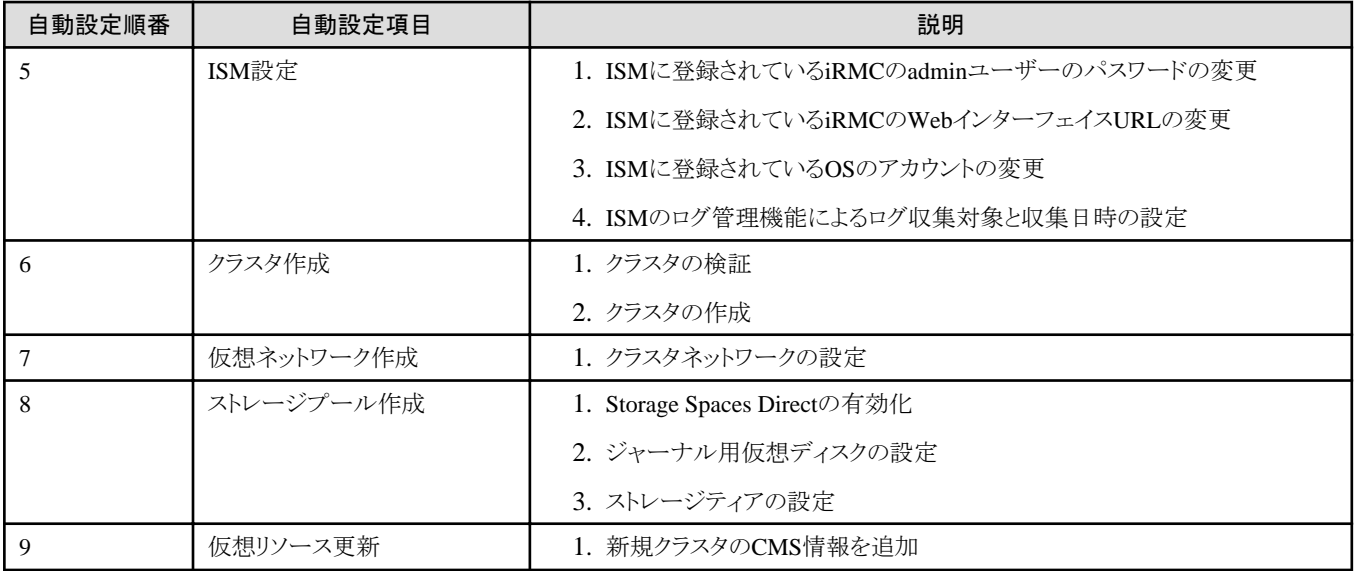

### 2.12.2.2 プロファイル管理機能との連携

ISMのプロファイル管理機能は、サーバーのハードウェア設定(BIOS、iRMC)やOSインストールの設定を行います。

クラスタ作成機能は、プロファイル管理機能と連携して、クラスタ作成処理を自動化します。

事前に作成したプロファイルを「クラスタ作成」ウィザードから選択することで、クラスタ作成機能の実行時にプロファイルを適用してハー ドウェア設定とOSインストールを実行します。

プロファイル適用の完了後、プロファイル管理機能の1つである「インストール後のスクリプト実行機能」により、OS設定スクリプトが実行さ れます。続けて、対象のクラスタに対して新規クラスタを構成するサーバーの登録処理を行います。

# ポイント

OS設定スクリプトとは、クラスタ作成機能の処理中に、ISMから新規クラスタを構成するサーバーのOSに接続するために必要な設定を実行 するスクリプトです。

以下にクラスタ作成機能とプロファイル管理機能の関係図を示します。

#### 図2.36 クラスタ作成機能とプロファイル管理機能の連携

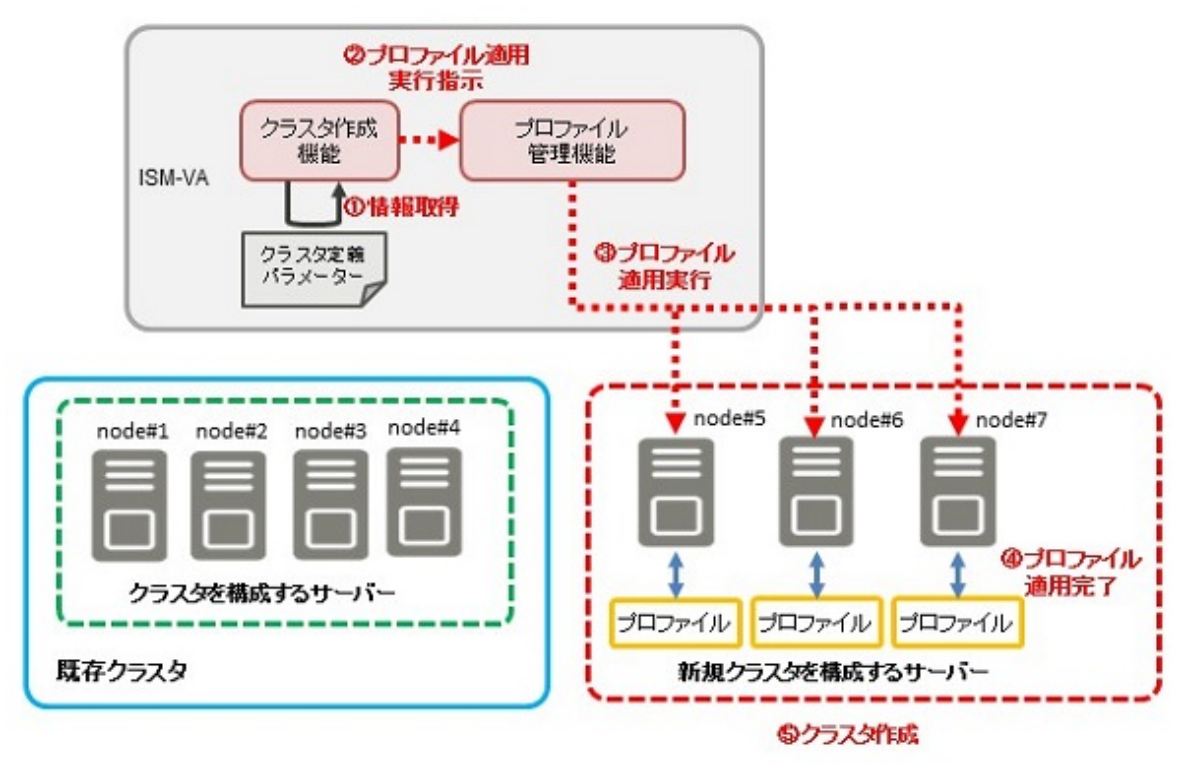

### 2.12.2.3 クラスタ定義パラメーター

クラスタ定義パラメーターは、クラスタ作成機能を実行する際に使用するパラメーターです。新規クラスタやクラスタを構成するノードの設 定情報を保持できます。クラスタ作成時には、新規クラスタ部分のパラメーターを入力して実行します。

クラスタ定義パラメーターをISM外(管理端末)に保管しておきたい場合など、クラスタ定義パラメーターをJSON形式で記述されたテキ ストファイルとしてエクスポート/インポートできます。詳細な手順については、『操作手順書』の「6.10クラスタ定義パラメーターをエクスポート /インポート/削除する」を参照してください。

クラスタ定義パラメーターの詳細については、『ISM for PRIMEFLEX 設定値一覧』を参照してください。

### 2.12.2.4 タスク一覧

クラスタ作成機能は、「クラスタ作成」ウィザードから実行できます。クラスタ作成の処理は、ISMのタスクとして登録されます。作業の状況は 「タスク」画面で確認してください。

ISMのGUIでグローバルナビゲーションメニュー上部の[タスク]を選択すると、「タスク」画面にタスク一覧が表示されます。クラスタ作成機能 のタスク名は「Cluster Creation」です。タスク一覧からタスクタイプが「Cluster Creation」の[タスクID]を選択すると、「タスク」画面にタスク情報 とサブタスクリストの一覧が表示されます。サブタスクリストの一覧は、新規クラスタを構成するサーバーごとに表示されます。

サブタスクリストのメッセージ欄に以下の形式で表示される各処理名とその実施内容を以下に示します。

#### <処理名>: <設定項目名>

#### 表2.22 PRIMEFLEX for VMware vSANのサブタスクの処理一覧

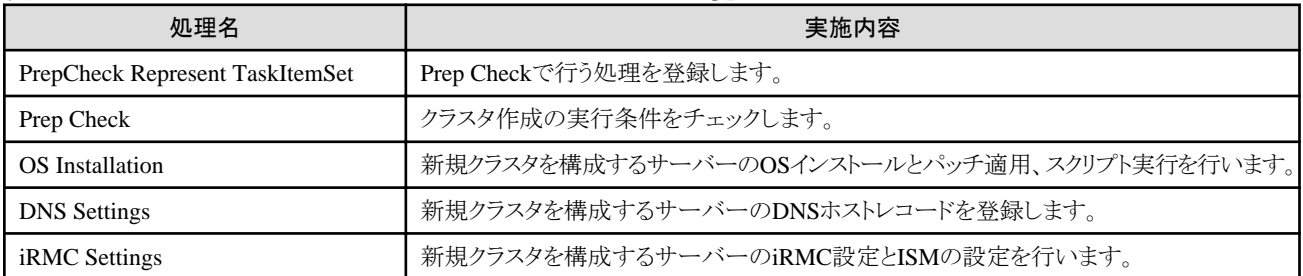

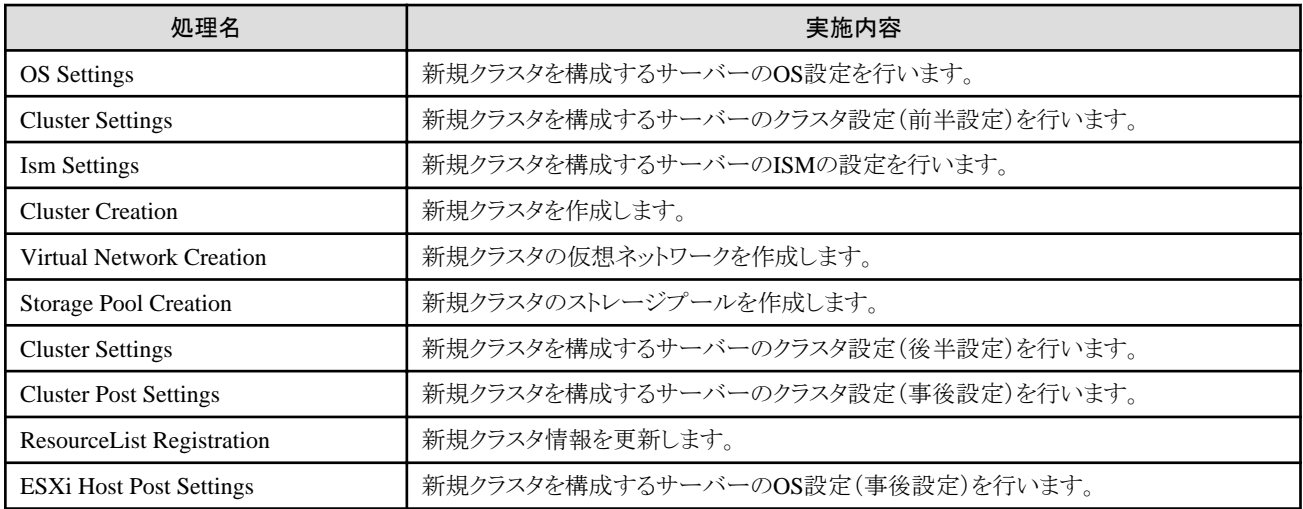

実施内容は、「表[2.20 PRIMEFLEX for VMware vSAN](#page-187-0)の自動設定項目一覧」を参照してください。

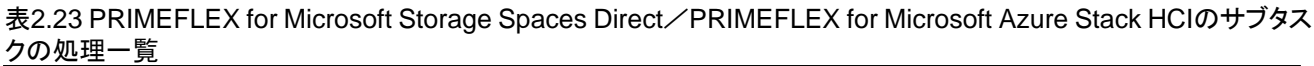

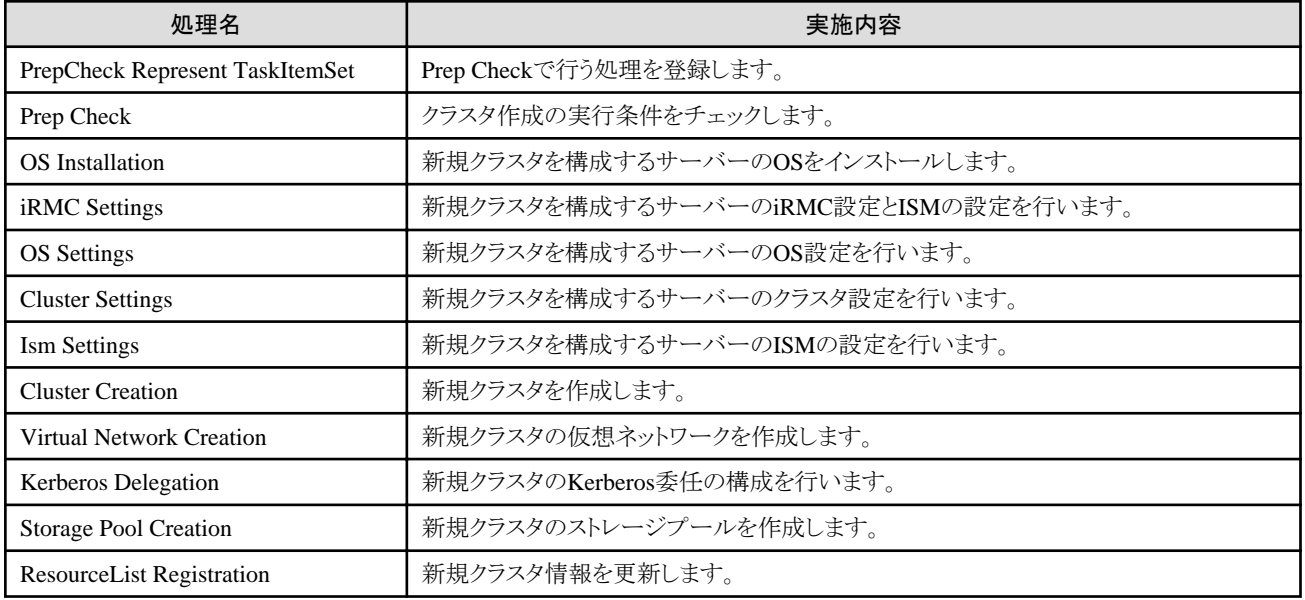

実施内容は、「表[2.21 PRIMEFLEX for Microsoft Storage Spaces Direct](#page-189-0)/PRIMEFLEX for Microsoft Azure Stack HCIの自動設定項 [目一覧](#page-189-0)」を参照してください。

### **2.12.3** クラスタ拡張機能

クラスタ拡張機能は、VMware vSANやMicrosoft Storage Spaces Directのストレージリソースが枯渇した際に、PRIMEFLEX HS/ PRIMEFLEX for VMware vSANおよびPRIMEFLEX for Microsoft Storage Spaces Direct/PRIMEFLEX for Microsoft Azure Stack HCI の仮想化基盤環境に対して、新規にサーバーを追加してリソースを増やす機能です。本機能は、ISMのプロファイル管理機能と連携して、 OSインストールからクラスタに追加するまでの手順を自動化することで、お客様の作業を削減します。

クラスタ拡張機能は、主に以下の用途で利用する機能です。

- ・ クラスタ拡張時に追加するサーバーのOSのインストールと設定
- ・ クラスタ拡張時に追加するサーバーを既存のクラスタ環境に追加

### <span id="page-194-0"></span>図2.37 クラスタ拡張機能の動作概要

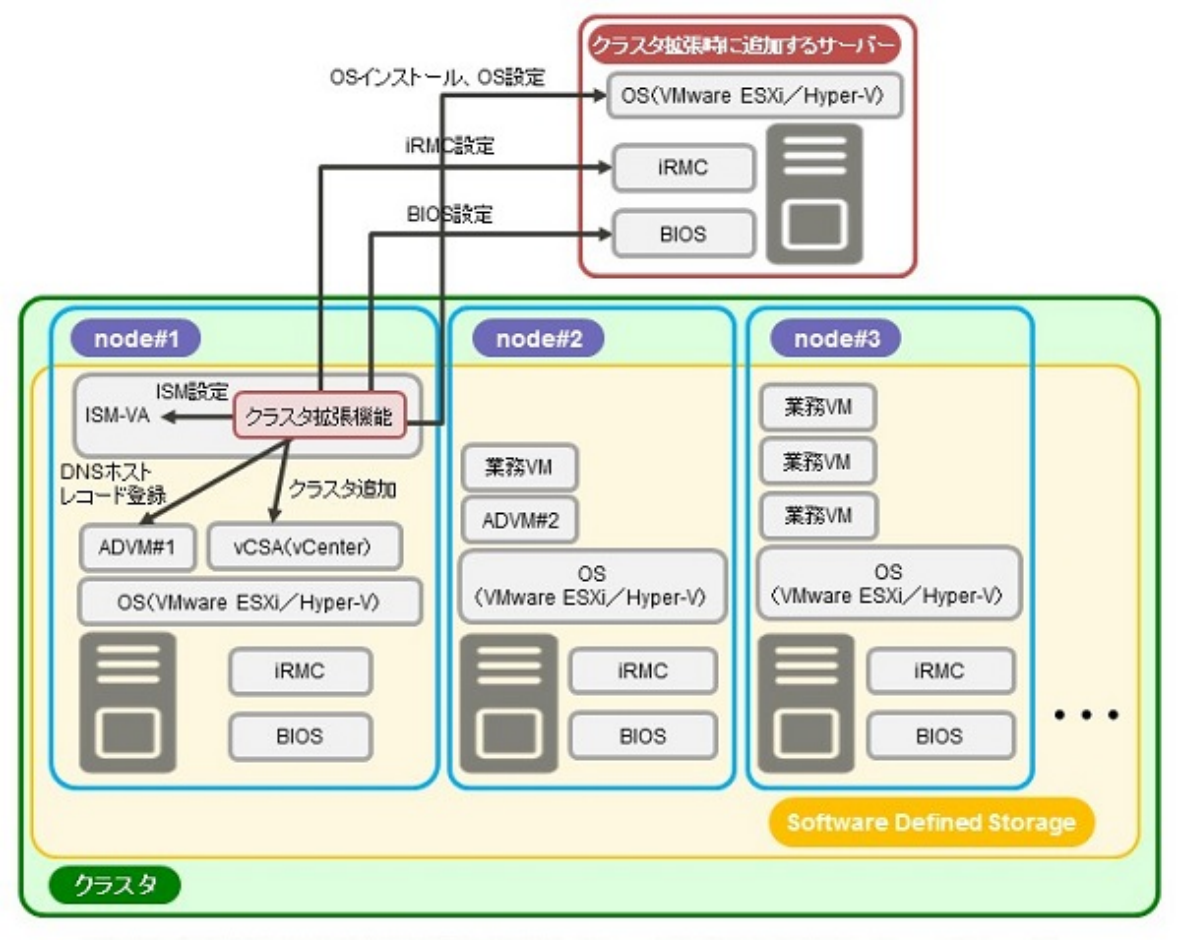

ADVM#1、ADVM#2: PRIMEFLEX HS/PRIMEFLEX for VMware vSAN/PRIMEFLEX for Microsoft Storage Spaces Direct/PRIMEFLEX for Microsoft Azure Stack HCl専用ADVM vCSA(vCenter): vCenter Server Appliance

### 2.12.3.1 自動設定項目

クラスタ拡張機能を使用することにより、以下の項目が自動で設定されます。

#### 表2.24 PRIMEFLEX HS/PRIMEFLEX for VMware vSANの自動設定項目一覧

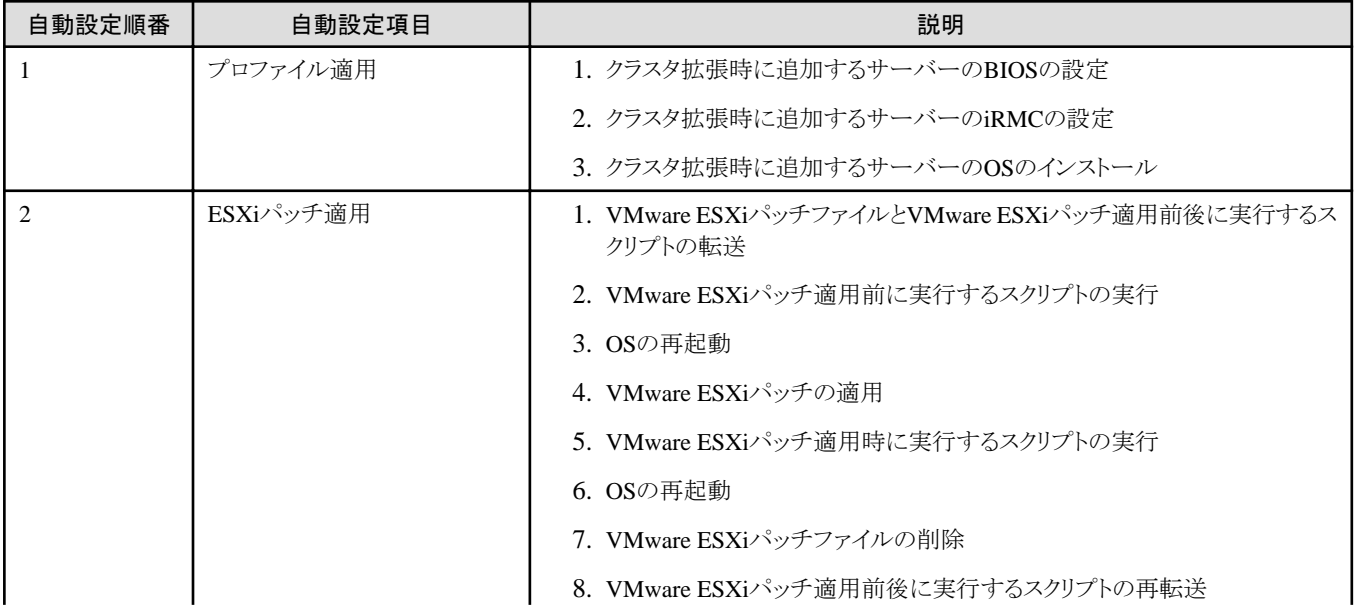

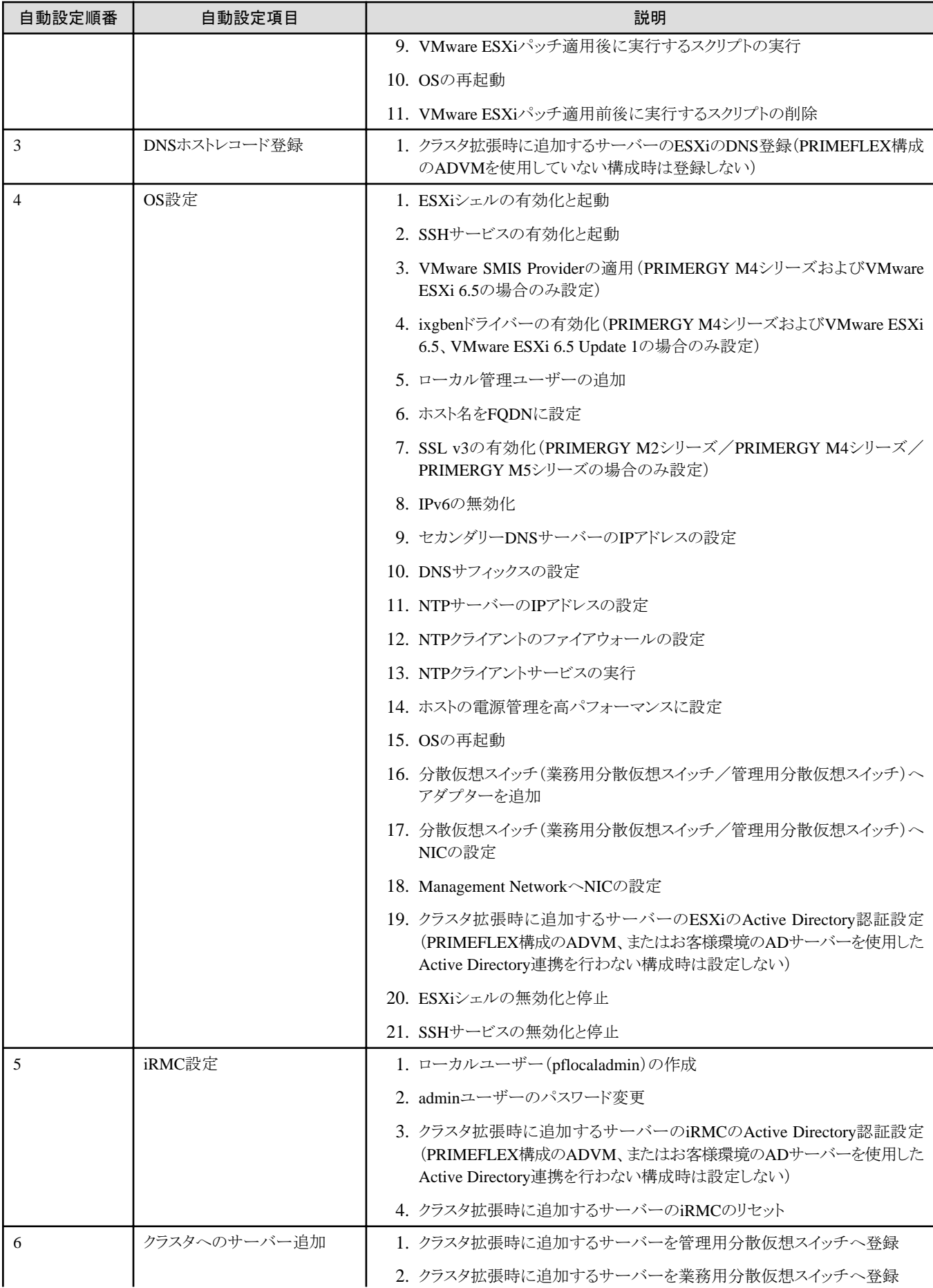

<span id="page-196-0"></span>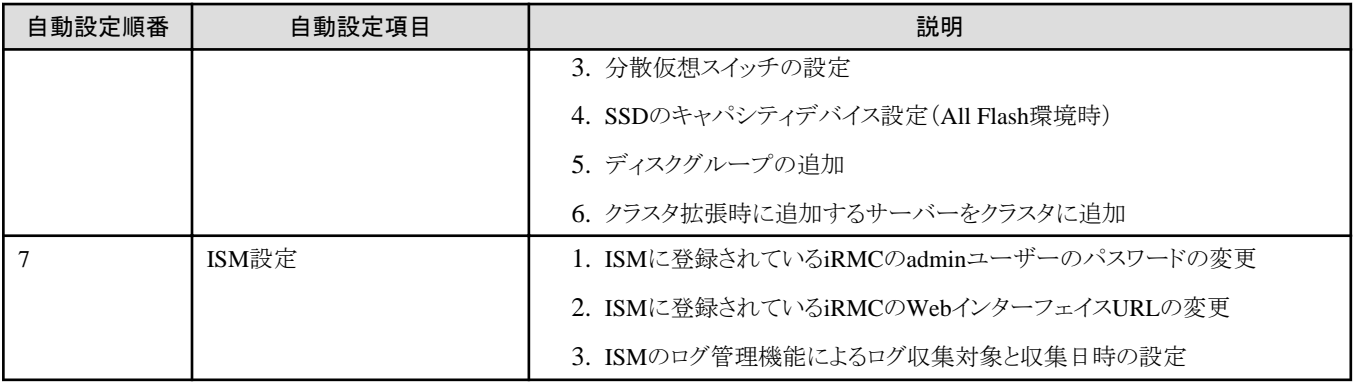

#### 表2.25 PRIMEFLEX for Microsoft Storage Spaces Direct/PRIMEFLEX for Microsoft Azure Stack HCIの自動設 定項目一覧

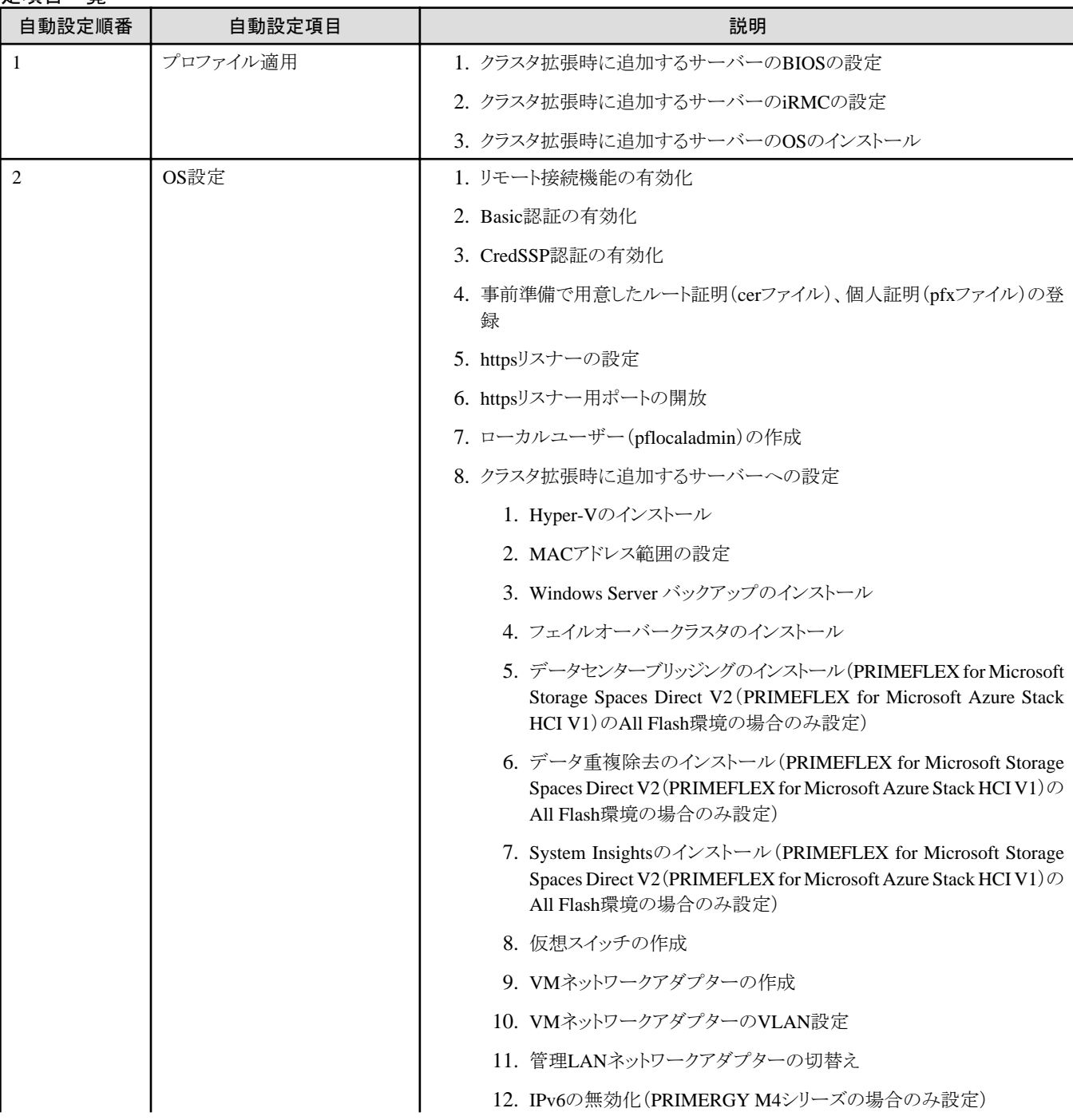

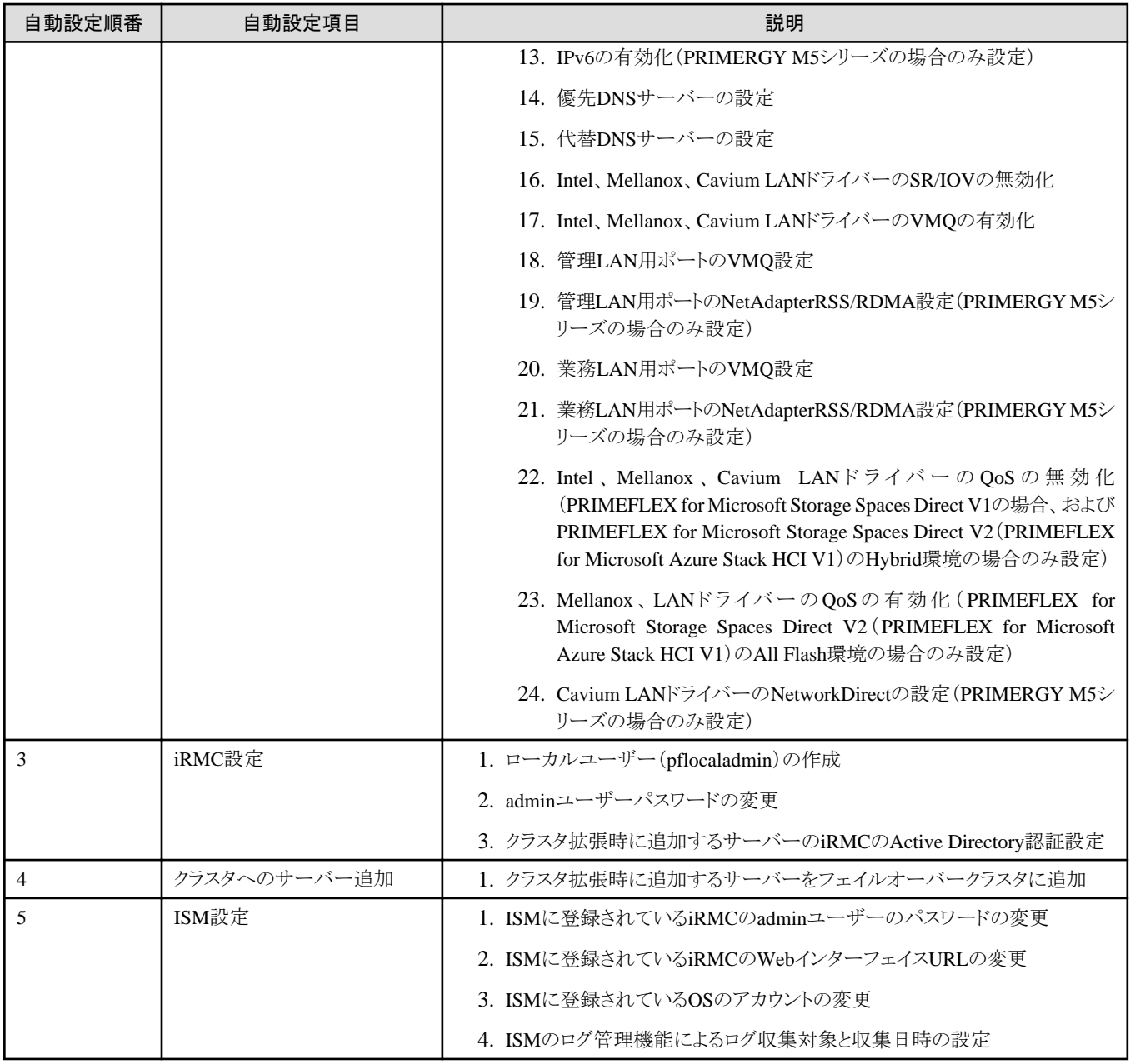

### 2.12.3.2 プロファイル管理機能との連携

クラスタ拡張機能は、プロファイル管理機能と連携して、処理を自動化します。

事前に作成したプロファイルを「クラスタ拡張」ウィザードから選択することで、クラスタ拡張機能実行時にプロファイルを適用してハードウェア 設定とOSインストールを実行します。

プロファイル適用の完了後、プロファイル管理機能の1つである「インストール後のスクリプト実行機能」により、OS設定スクリプトが実行さ れます。続けて、対象のクラスタに対してクラスタ拡張時に追加するサーバーの登録処理を行います。

ポイント OS設定スクリプトとは、クラスタ拡張機能の処理中に、ISMからクラスタ拡張時に追加するサーバーのOSに接続するために必要な設定を 実行するスクリプトです。

以下にクラスタ拡張機能とプロファイル管理機能の関係図を示します。

#### 図2.38 クラスタ拡張機能とプロファイル管理機能の連携

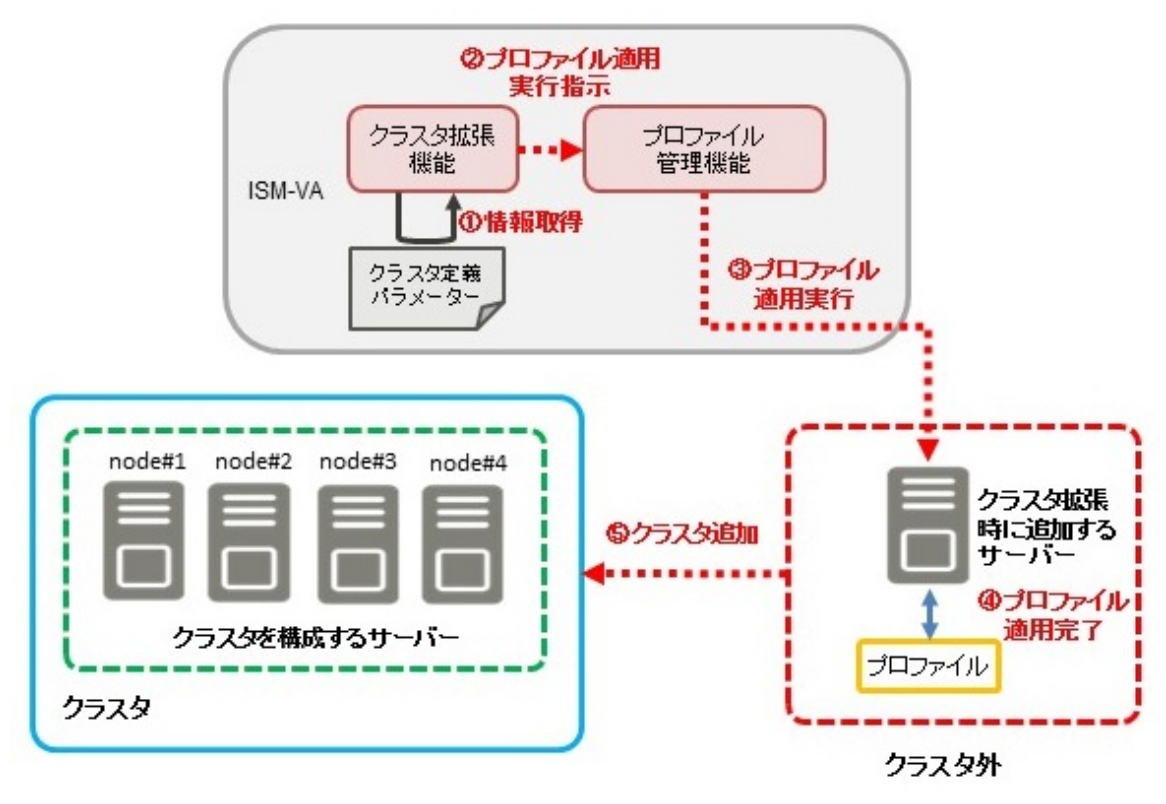

### 2.12.3.3 クラスタ定義パラメーター

クラスタ定義パラメーターは、クラスタ拡張機能を実行する際に使用するパラメーターです。拡張対象のクラスタや、クラスタを構成する ノードの設定情報を保持できます。クラスタ拡張時に追加するサーバー部分のパラメーターを入力して実行します。

クラスタ定義パラメーターをISM外(管理端末)に保管しておきたい場合など、クラスタ定義パラメーターをJSON形式で記述されたテキ ストファイルとしてエクスポート/インポートできます。詳細な手順については、『操作手順書』の「6.10クラスタ定義パラメーターをエクスポート /インポート/削除する」を参照してください。

クラスタ定義パラメーターの詳細については、『ISM for PRIMEFLEX 設定値一覧』を参照してください。

### 2.12.3.4 タスク一覧

クラスタ拡張機能は、「クラスタ拡張」ウィザードから実行できます。クラスタ拡張の処理は、ISMのタスクとして登録されます。作業の状況は 「タスク」画面で確認してください。

ISMのGUIでグローバルナビゲーションメニュー上部の[タスク]を選択すると、「タスク」画面にタスク一覧が表示されます。クラスタ拡張機能 のタスク名は「Cluster Expansion」です。タスク一覧からタスクタイプが「Cluster Expansion」の[タスクID]を選択すると、「タスク」画面にタスク 情報とサブタスクリストの一覧が表示されます。サブタスクリストの一覧は、クラスタ拡張時に追加するサーバーごとに表示されます。

サブタスクリストのメッセージ欄に以下の形式で表示される各処理名とその実施内容を以下に示します。

<処理名>: <設定項目名>

#### 表2.26 PRIMEFLEX HS/PRIMEFLEX for VMware vSANのサブタスクの処理一覧

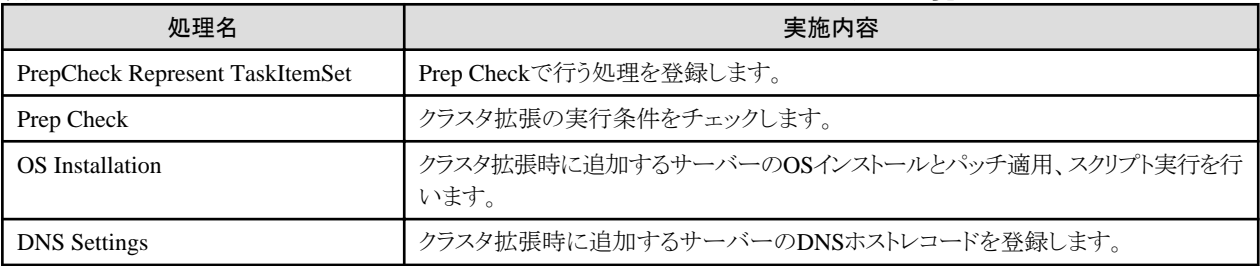

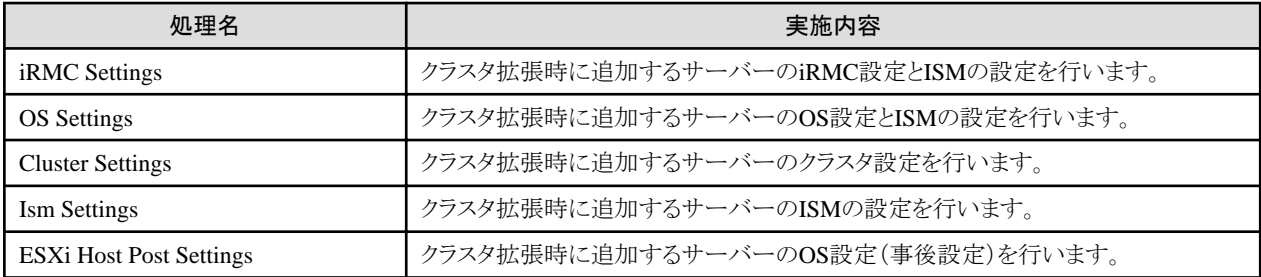

実施内容は、「表2.24 PRIMEFLEX HS/[PRIMEFLEX for VMware vSAN](#page-194-0)の自動設定項目一覧」を参照してください。

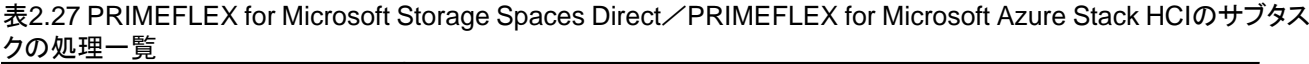

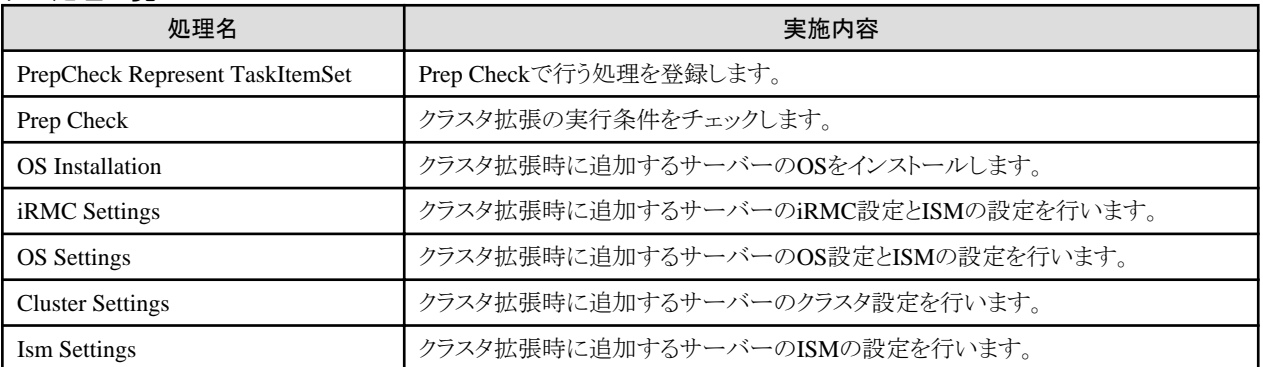

実施内容は、「表[2.25 PRIMEFLEX for Microsoft Storage Spaces Direct](#page-196-0)/PRIMEFLEX for Microsoft Azure Stack HCIの自動設定項 [目一覧](#page-196-0)」を参照してください。

### **2.12.4** ローリングアップデート機能

ローリングアップデート機能とは、仮想化基盤を構成しているクラスタに対して業務を停止することなく以下のアップデートを行う機能です。

 $R\omega(n): \bigcirc = \forall x + 1, -1, -1, \forall x + 1, -1, -1$ 

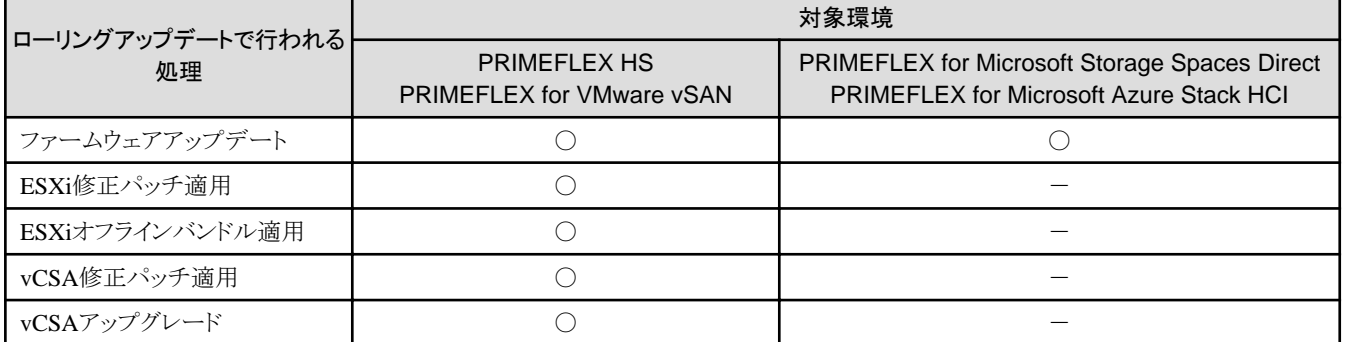

本機能は、クラスタを構成するすべてのサーバーに対して上記の処理を自動化することで、お客様の作業を削減します。ファームウェ アのアップデートは、ISMのファームウェア管理機能と連携して自動化します。

ローリングアップデート機能に対応しているファームウェアデータは、以下のとおりです。

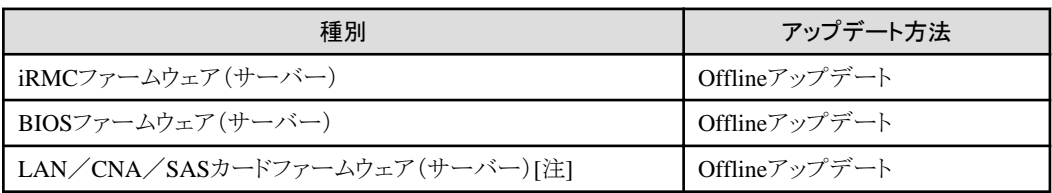

[注]:PRIMEFLEX HS/PRIMEFLEX for VMware vSANおよびPRIMEFLEX for Microsoft Storage Spaces Direct/PRIMEFLEX for Microsoft Azure Stack HCIでサポートしているLAN/CNA/SASカードが対象です。

LAN/CNA/SASカードの対象機器については、当社の本製品Webサイトで『管理対象機器一覧』を参照してください。 <https://www.fujitsu.com/jp/products/software/infrastructure-software/infrastructure-software/serverviewism/environment/> ローリングアップデート機能でESXiに適用可能な種別は、以下のとおりです。

- ・ 修正パッチ
- ・ オフラインバンドル

ローリングアップデート機能でvCSAに適用可能な種別は、以下のとおりです。

- ・ 修正パッチ
- ・ アップグレード

#### 図2.39 ローリングアップデート機能の動作概要

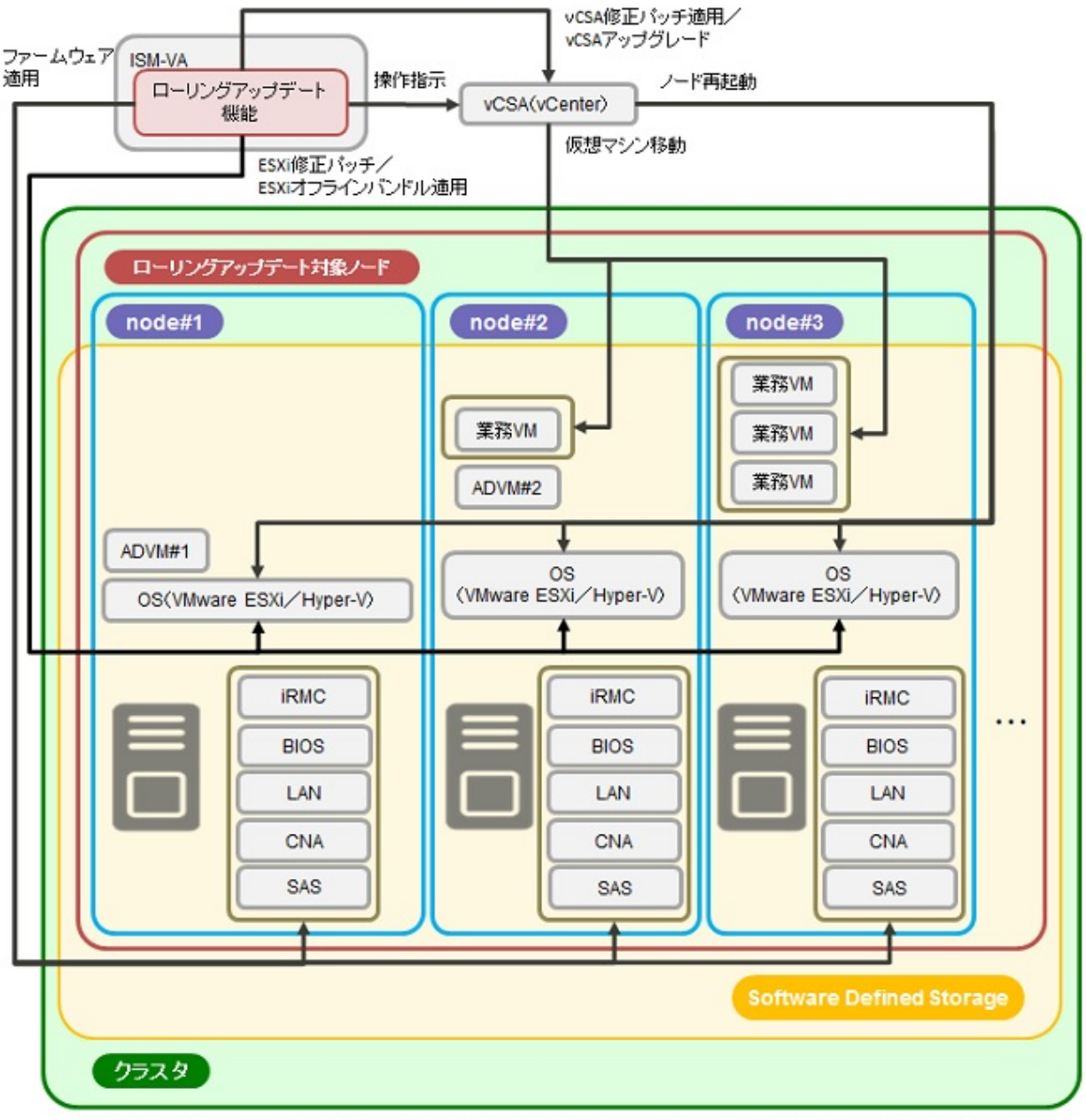

ADVM#1, ADVM#2: PRIMEFLEX HS/PRIMEFLEX for VMware vSAN/PRIMEFLEX for Microsoft Storage Spaces Direct/PRIMEFLEX for Microsoft Azure Stack HC博用ADVM vCSA(vCenter): vCenter Server Appliance

### 2.12.4.1 ファームウェア管理機能との連携

ローリングアップデート機能は、ファームウェア管理機能と連携して、ファームウェアのローリングアップデートを自動化します。 事前にインポートしたファームウェアデータの中から最新のファームウェアが適用されます。 以下にローリングアップデート機能とファームウェア管理機能の関係図を示します。

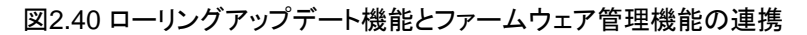

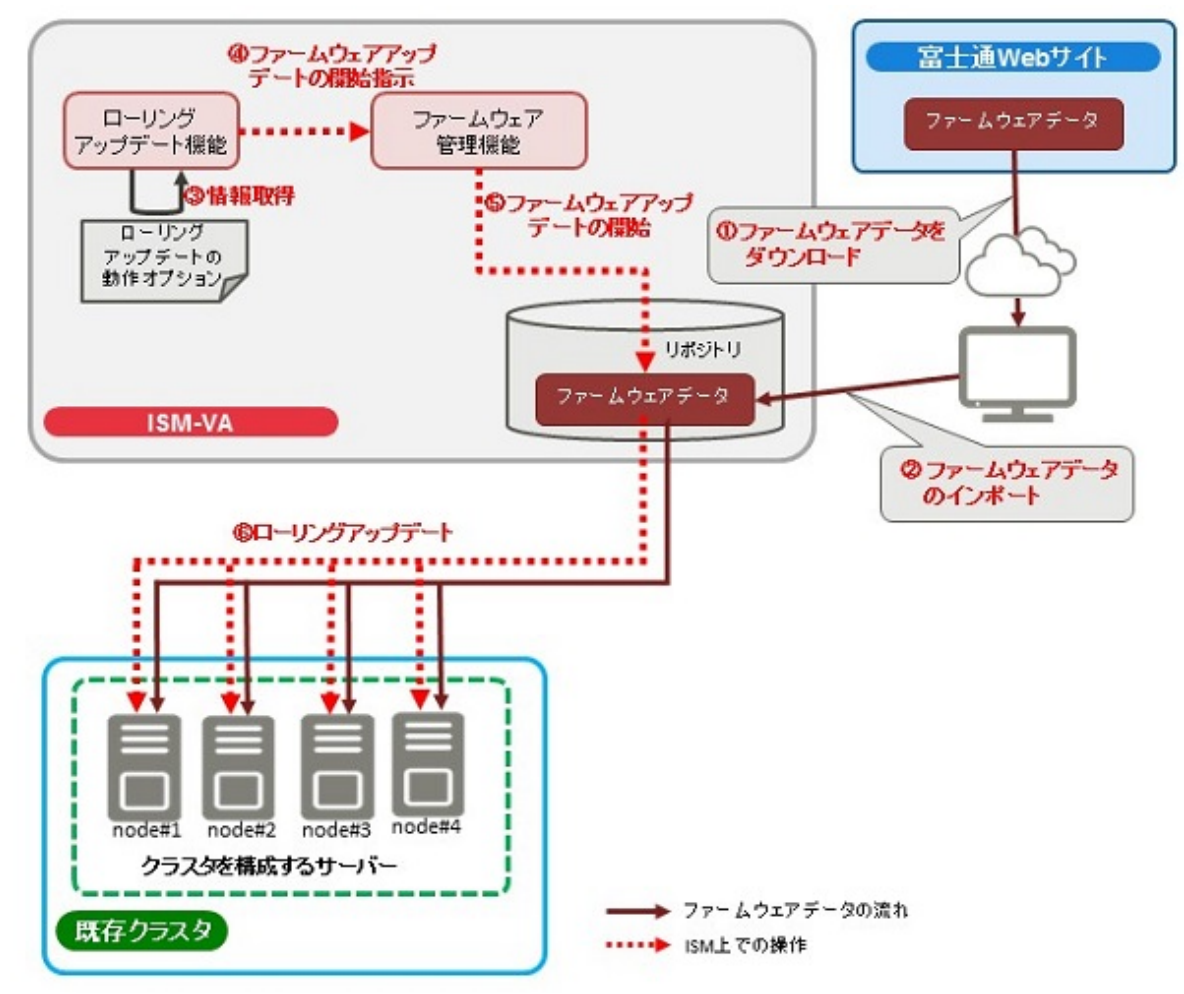

### 2.12.4.2 タスク一覧

ローリングアップデート機能は、「ローリングアップデート」ウィザードから実行できます。ローリングアップデートの処理は、ISMのタスクとして 登録されます。作業の状況は「タスク」画面で確認してください。

ISMのGUIでグローバルナビゲーションメニュー上部の[タスク]を選択すると、「タスク」画面にタスク一覧が表示されます。ローリングアッ プデート機能のタスク名は「Rolling Update」です。タスク一覧からタスクタイプが「Rolling Update」の[タスクID]を選択すると、「タスク」画面 にタスク情報とサブタスクリストの一覧が表示されます。サブタスクリストの一覧は、ファームウェアのアップデートとESXi修正パッチの適 用対象ノードごとに表示されます。

サブタスクリストのメッセージ欄に以下の形式で表示される各処理名とその実施内容を以下に示します。

### <処理名>: <設定項目名>

### 表2.28 Offlineアップデートサブタスクの処理一覧

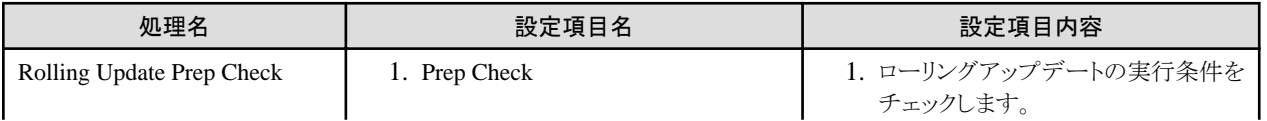

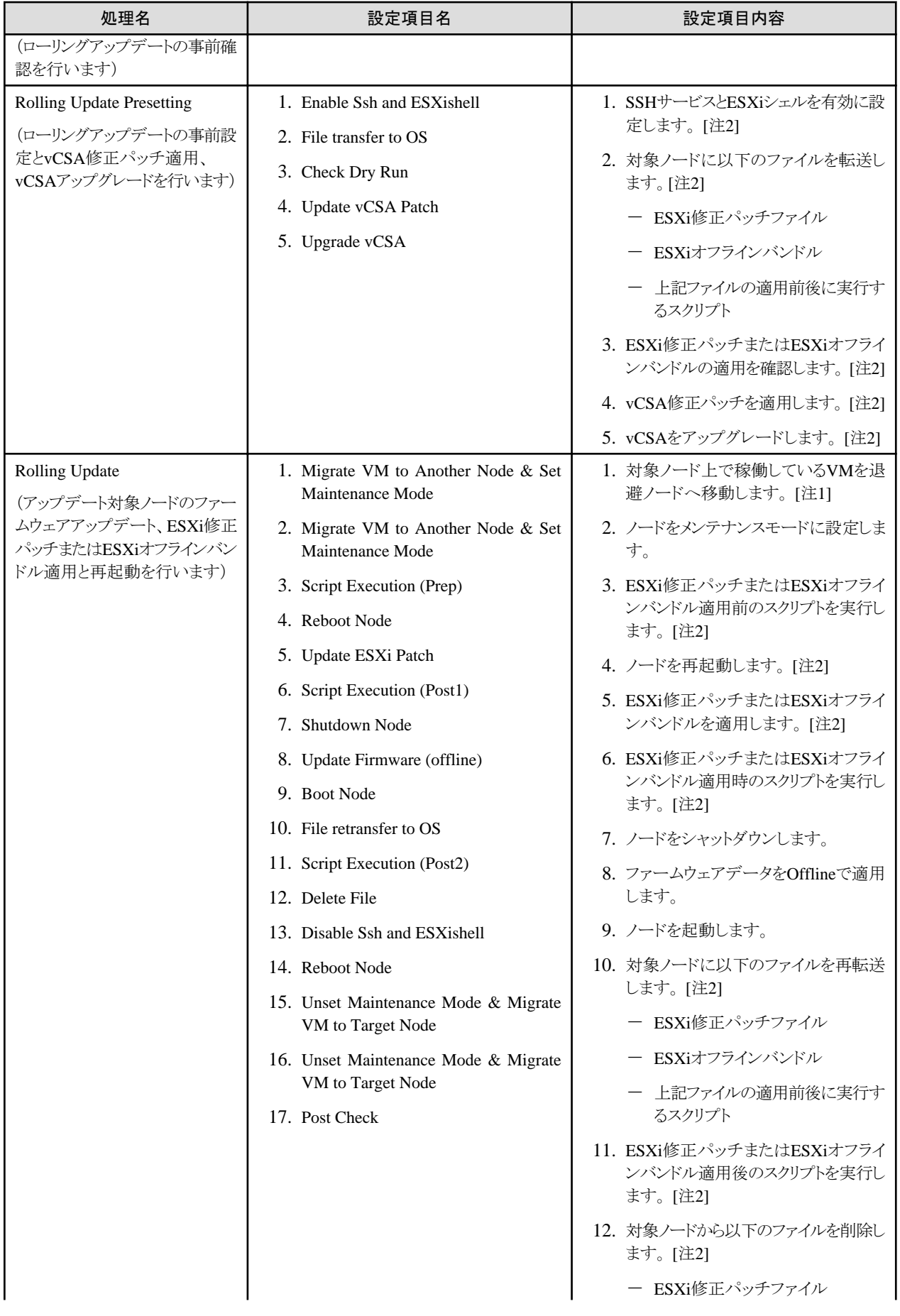

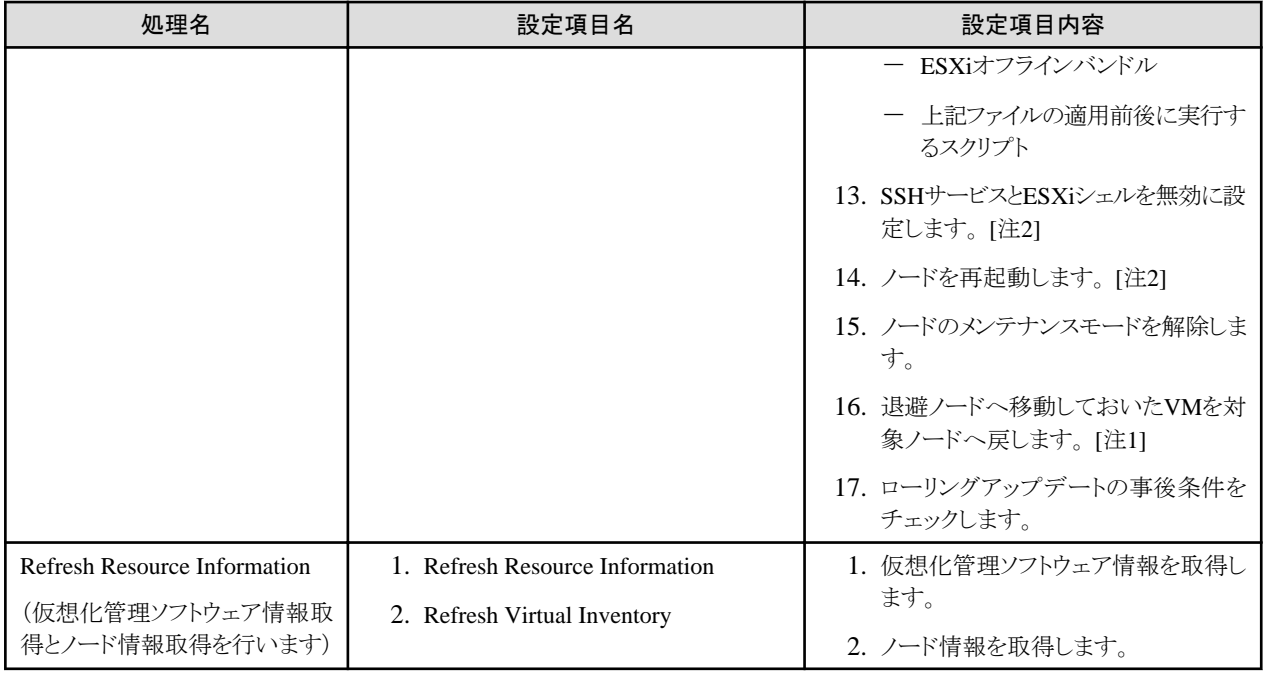

[注1]:vSANクラスタでDRS機能が有効の場合には実施しません。

[注2]:vSANクラスタの場合に実施します。

### **2.12.5** ノード切離し/組込み機能

ノード切離し/組込み機能とは、PRIMEFLEX for VMware vSANの仮想化基盤を構成しているクラスタに対してサーバーの停止が必要な 保守の場合でも、業務を停止することなく1ノードずつ切離しと組込みを行う機能です。

本機能は、拡張ボードの交換などのサーバーの再起動を伴う保守作業の一部を自動化することで、お客様の作業を削減します。

ノード切離し/組込み機能は、以下の一連の操作(「3. 保守作業の実行」を除く)を自動化します。

- 1. ISMのメンテナンスモードの設定
- 2. 保守対象サーバーの停止
- 3. 保守作業の実行(手動での作業)
- 4. 保守対象サーバーの起動
- 5. ISMのメンテナンスモードの解除

#### 図2.41 ノード切離し/組込み機能の動作概要

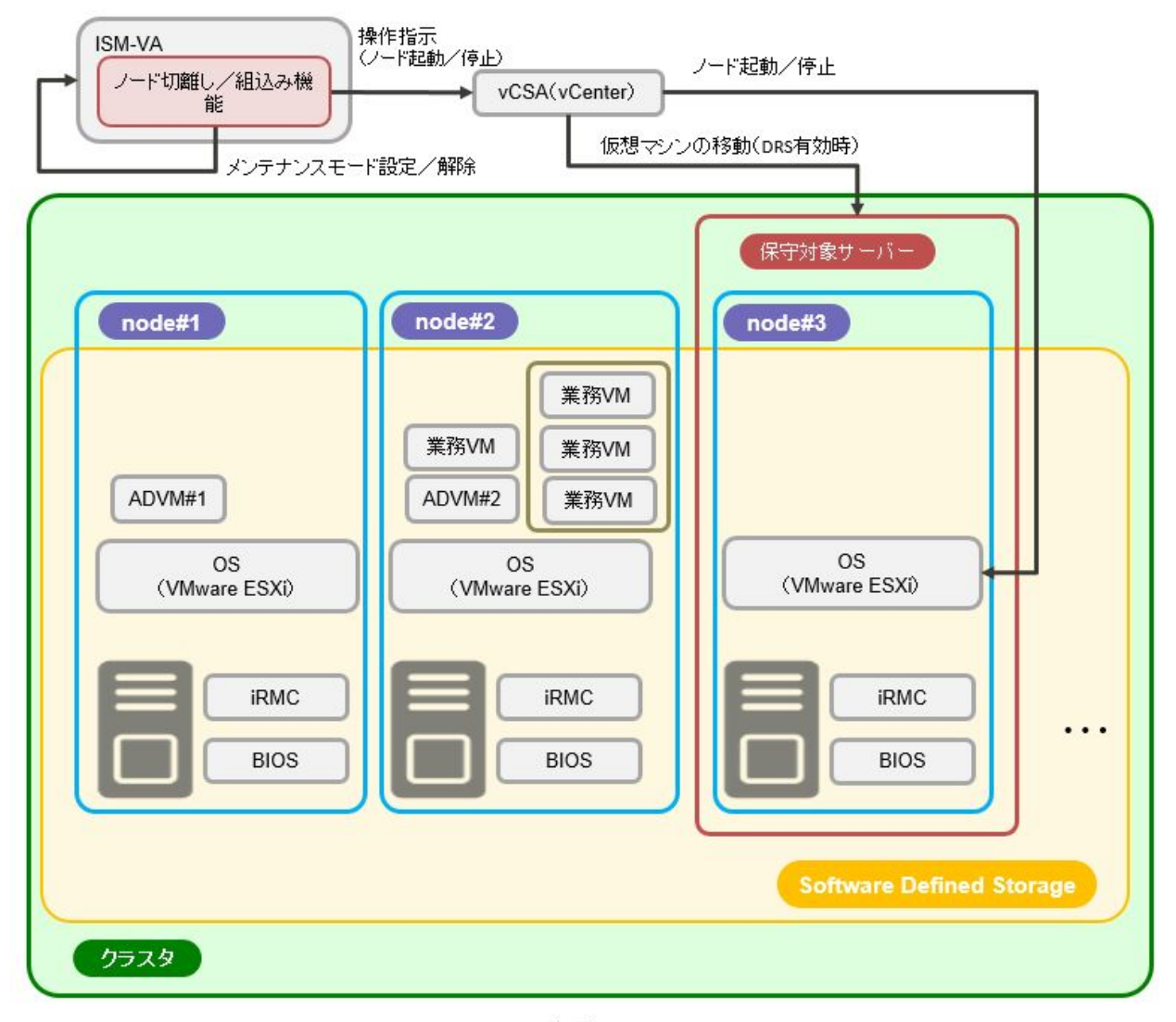

ADVM#1、ADVM#2: PRIMEFLEX for VMware vSAN専用ADVM vCSA(vCenter): vCenter Server Appliance

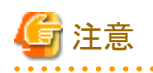

PRIMEFLEX HSおよびPRIMEFLEX for Microsoft Storage Spaces Direct/PRIMEFLEX for Microsoft Azure Stack HCIでは、ノード切 離し/組込み機能は使用できません。

### 2.12.5.1 タスク一覧

ノード切離し/組込み機能は、クラスタ管理機能のGUIから実行できます。ノード切離し/組込みの処理は、ISMのタスクとして登録されます。 作業の状況は「タスク」画面で確認してください。

ISMのGUIでグローバルナビゲーションメニュー上部の[タスク]を選択すると、「タスク」画面にタスク一覧が表示されます。ノード切離し/ 組込み機能のタスク名は「Node Disconnection」と「Node Reintegration」です。タスク一覧からタスクタイプが「Node Disconnection」、または 「Node Reintegration」の[タスクID]を選択すると、「タスク」画面にタスク情報とサブタスクリストの一覧が表示されます。サブタスクリストの一覧 は、ノード切離し/組込みの適用クラスタごとに1つ表示されます。

サブタスクリストのメッセージ欄に以下の形式で表示される各処理名とその実施内容を以下に示します。

<処理名>: <設定項目名>

#### 表2.29 ノード切離しサブタスクの処理一覧

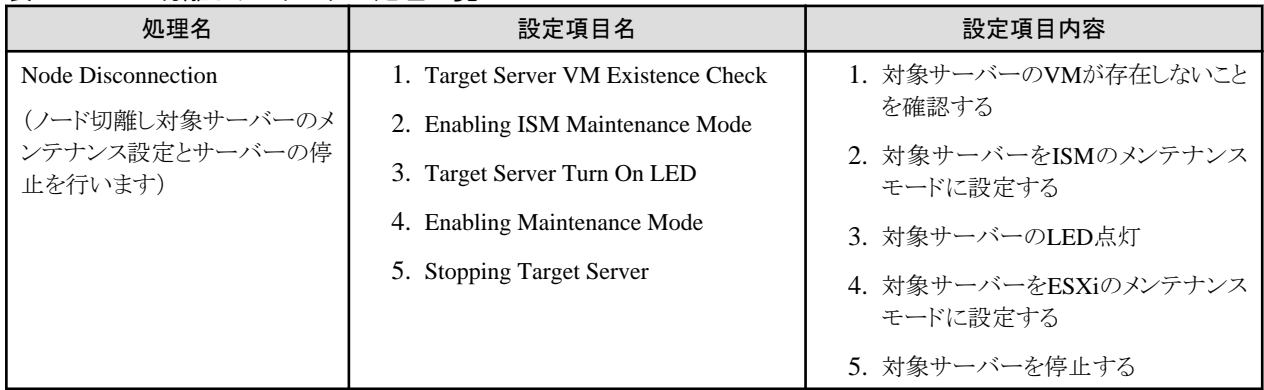

#### 表2.30 ノード組込みサブタスクの処理一覧

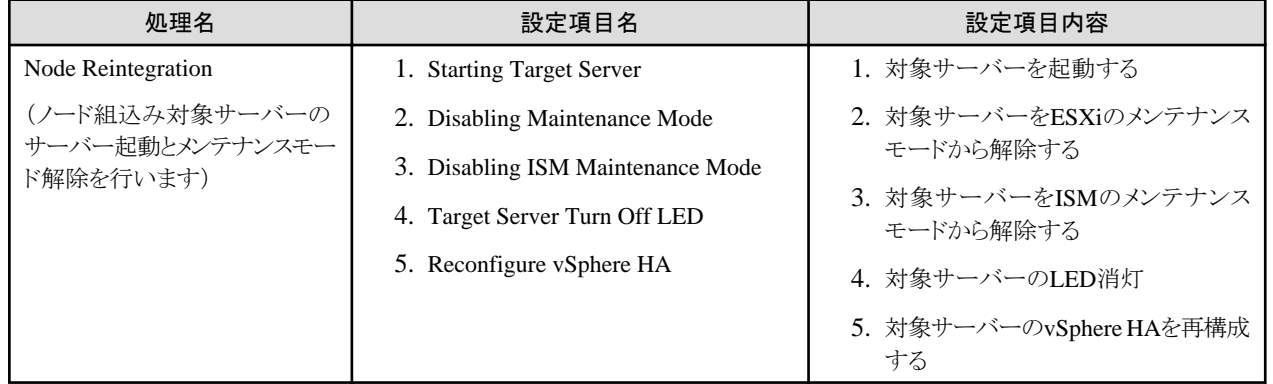

## **2.12.6** バックアップ機能

バックアップ機能とは、PRIMEFLEX for VMware vSANの仮想化基盤を構成しているクラスタに対してESXiサーバーとvCSAのバック アップを行う機能です。

本機能は、障害発生時のシステム復旧のために、ESXiサーバーとvCSAのバックアップ作業を自動化することで、お客様の作業を削減し ます。

バックアップ機能は、以下の操作を自動化します。

- 1. バックアップ先のマウント
- 2. 対象サーバーのSSHサービスを有効化
- 3. 対象サーバーのバックアップ
- 4. 対象サーバーのSSHサービスを無効化
- 5. 対象vCSAのバックアップ
- 6. バックアップ先のアンマウント

バックアップ機能でバックアップ可能な対象は、以下のとおりです。

凡例:○=対応、×=未対応

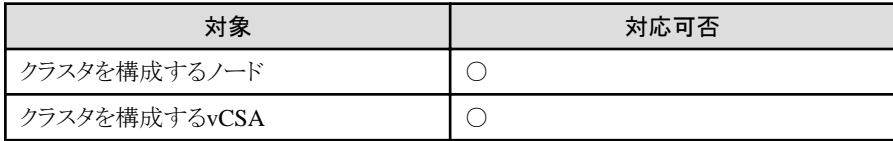

### 図2.42 バックアップ機能の動作概要

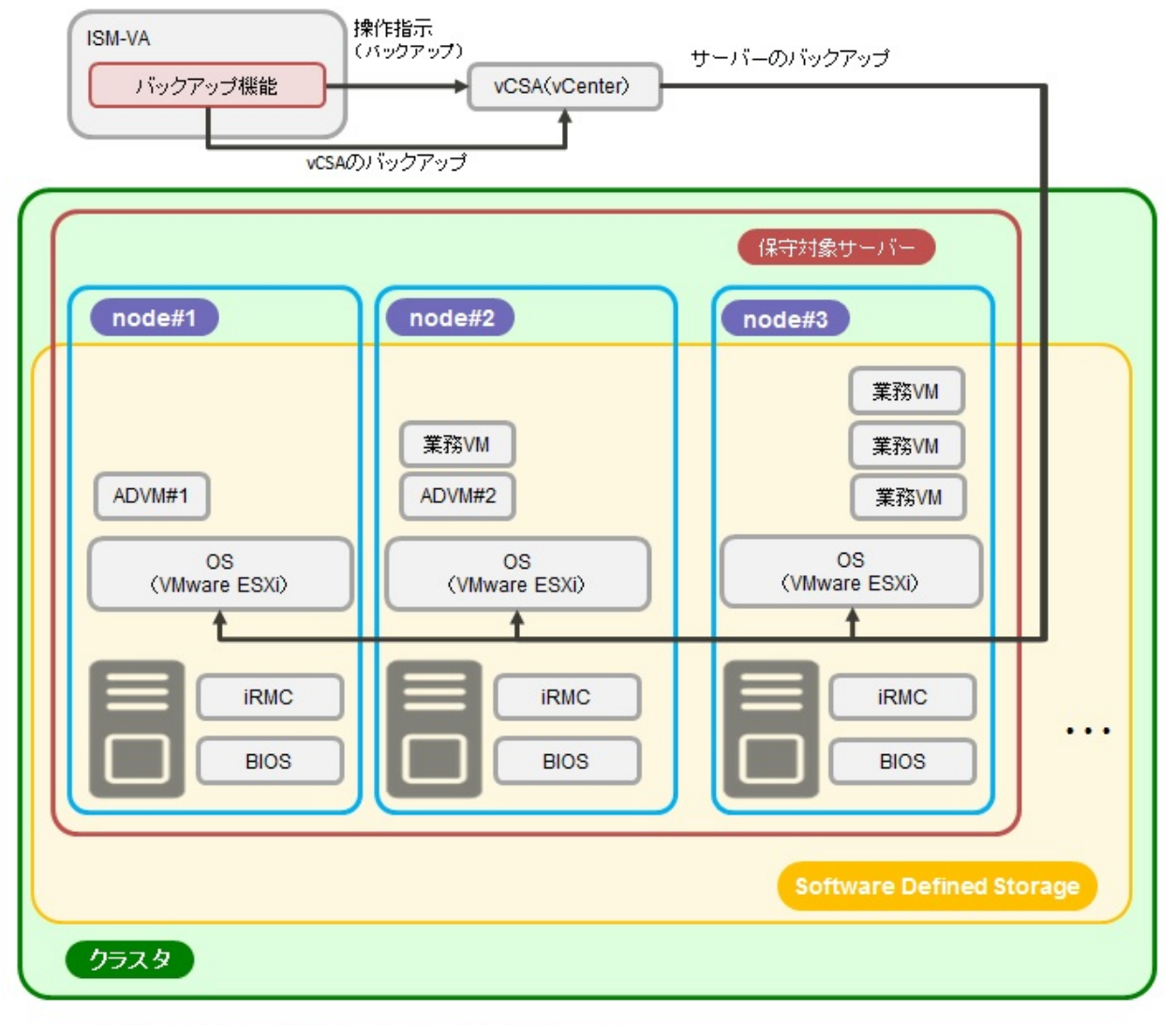

ADVM#1、ADVM#2: PRIMEFLEX for VMware vSAN専用ADVM vCSA(vCenter): vCenter Server Appliance

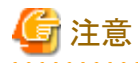

PRIMEFLEX HSおよびPRIMEFLEX for Microsoft Storage Spaces Direct/PRIMEFLEX for Microsoft Azure Stack HCIでは、バックアッ プ機能は使用できません。

### 2.12.6.1 タスク一覧

バックアップ機能は、クラスタ管理機能のGUIから実行できます。バックアップの処理は、ISMのタスクとして登録されます。作業の状況は 「タスク」画面で確認してください。

ISMのGUIでグローバルナビゲーションメニュー上部の[タスク]を選択すると、「タスク」画面にタスク一覧が表示されます。バックアップの タスク名は「Backup」です。タスク一覧からタスクタイプが「Backup」の[タスクID]を選択すると、「タスク」画面にタスク情報とサブタスクリストの 一覧が表示されます。サブタスクリストの一覧は、バックアップの適用クラスタごとに1つ表示されます。

サブタスクリストのメッセージ欄に以下の形式で表示される各処理名とその実施内容を以下に示します。

<処理名>: <設定項目名>

### 表2.31 バックアップサブタスクの処理一覧

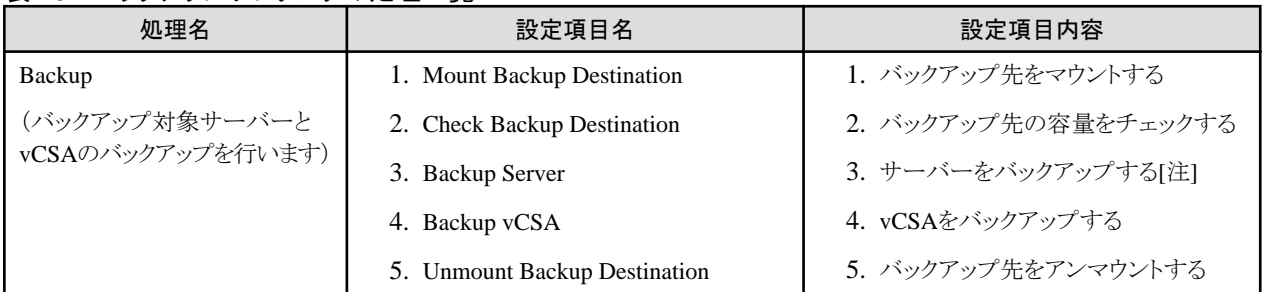

[注]:サーバーのバックアップでは、バックアップ対象のサーバーに対して、事前にSSHサービスを有効化し、バックアップした後、SSHサー ビスの無効化を行います。

### **2.12.7** リストア機能

リストア機能とは、PRIMEFLEX for VMware vSANの仮想化基盤を構成しているクラスタに対してvCSAのリストアを行う機能です。

本機能は、障害発生時のシステム復旧のために、vCSAのリストア作業を自動化することで、お客様の作業を削減します。

リストア機能は、以下の操作を自動化します。

- 1. リストア先のマウント
- 2. vCSAをリストアするサーバーのSSHサービスを有効化
- 3. 対象vCSAのリストア
- 4. vCSAをリストアするサーバーのSSHサービスを無効化
- 5. 対象vCSAのvDSのリストア
- 6. リストア先のアンマウント

リストア機能でリストア可能な対象は、以下のとおりです。

凡例:○=対応、×=未対応

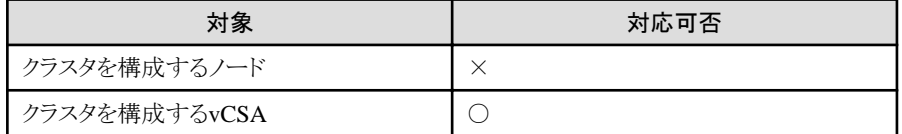

#### 図2.43 リストア機能の動作概要

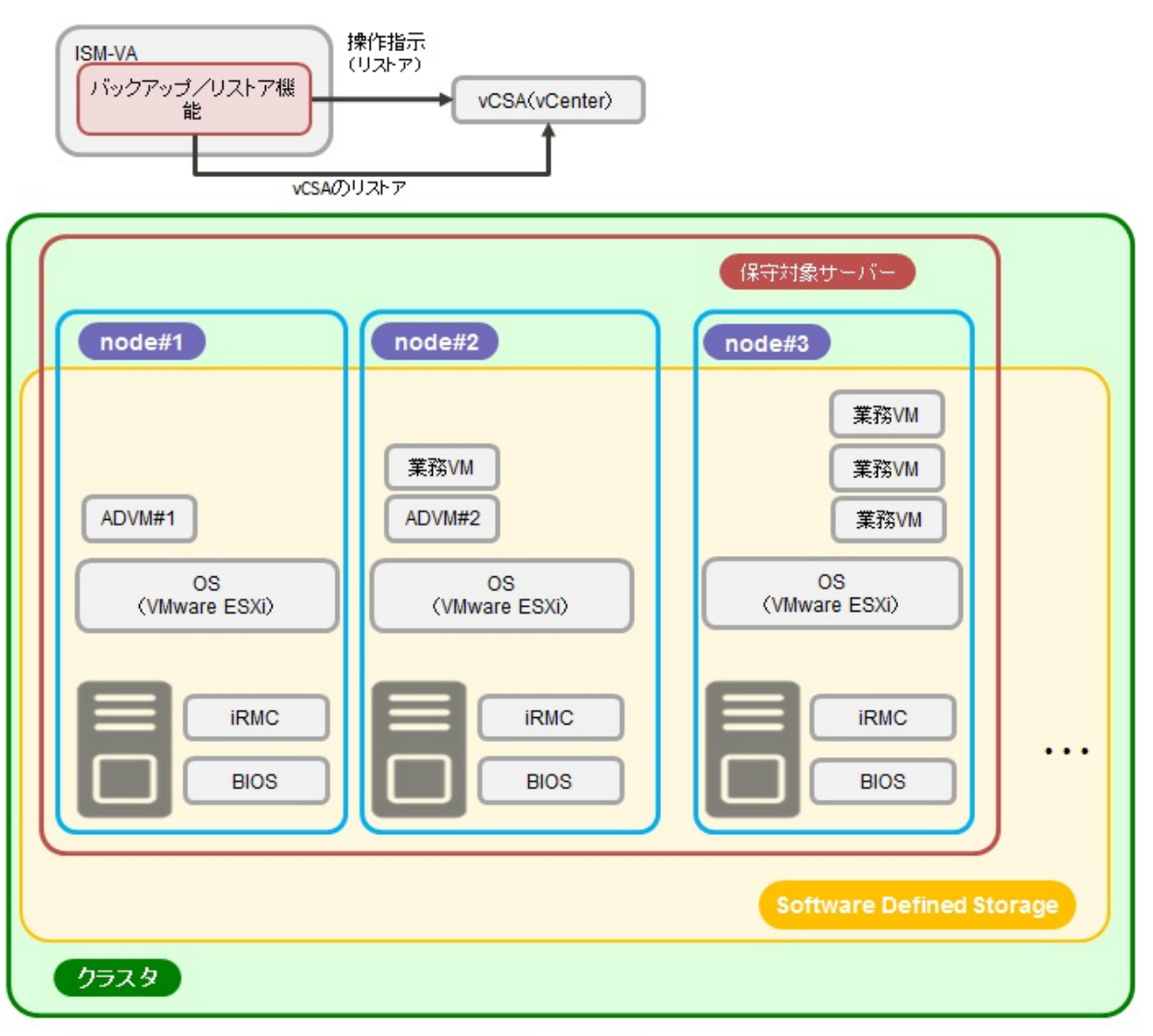

ADVM#1、ADVM#2: PRIMEFLEX for VMware vSAN専用ADVM vCSA(vCenter): vCenter Server Appliance

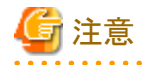

・ PRIMEFLEX HSおよびPRIMEFLEX for Microsoft Storage Spaces Direct/PRIMEFLEX for Microsoft Azure Stack HCIでは、リス トア機能は使用できません。

. . . . . . . . . . . . . . . . .

・ ESXiのリストア機能は使用できません。

### 2.12.7.1 タスク一覧

リストア機能は、クラスタ管理機能のGUIから実行できます。リストアの処理は、ISMのタスクとして登録されます。作業の状況は「タスク」画面 で確認してください。

ISMのGUIでグローバルナビゲーションメニュー上部の[タスク]を選択すると、「タスク」画面にタスク一覧が表示されます。リストア機能の タスク名は「Restore」です。タスク一覧からタスクタイプが「Restore」の[タスクID]を選択すると、「タスク」画面にタスク情報とサブタスクリストの 一覧が表示されます。サブタスクリストの一覧は、リストアの適用クラスタごとに1つ表示されます。

サブタスクリストのメッセージ欄に以下の形式で表示される各処理名とその実施内容を以下に示します。

<処理名>: <設定項目名>

### 表2.32 リストアサブタスクの処理一覧

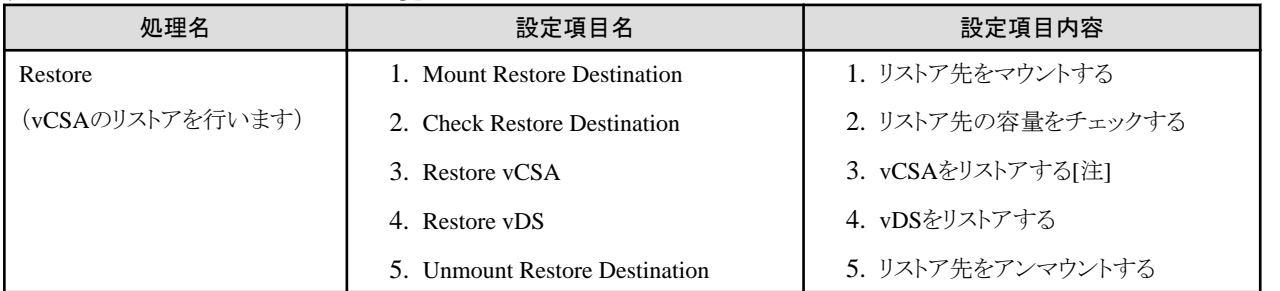

[注]:vCSAのリストアでは、vCSAをリストアするサーバーに対して、事前にSSHサービスの有効化を行い、リストアした後にSSHサービスの 無効化を行います。

### **2.12.8** クラスタ停止機能

クラスタ停止機能とは、PRIMEFLEX for VMware vSANの仮想化基盤を構成しているクラスタに対して停止を行う機能です。

クラスタ内のすべてのノードをシャットダウンして電源断の状態にします。

クラスタ停止機能を使って停止したクラスタの起動は、クラスタ起動コマンドによって行います。

クラスタ停止機能の設定を変更した場合は、通常の手作業によるクラスタ起動には対応しません。

クラスタ起動コマンドは、下記のSupportDesk-Webからダウンロードしてください。なお、ダウンロードにはSupportDesk-Webの契約が必要 です。SupportDesk-Webの利用については、当社担当営業にお問い合わせください。

ファイルダウンロード[SupportDesk-Web]

URL: [https://eservice.fujitsu.com/supportdesk/svpflex/download/clus\\_cmd.html](https://eservice.fujitsu.com/supportdesk/svpflex/download/clus_cmd.html)

SupportDesk > Infrastructure Manager for PRIMEFLEX > ダウンロード > クラスタ停止・起動コマンド

クラスタ起動コマンドの使用方法とクラスタ停止機能の設定変更については、以下を参照してください。

『FUJITSU Software Infrastructure Manager for PRIMEFLEX クラスタ停止・起動機能 操作手順書』

クラスタ停止機能は、以下の操作を自動化します。

- 1. 対象クラスタの退避モードの設定 (vSphere 7.0 Update 1以降の場合)
- 2. 対象クラスタのvSphere HAの無効化
- 3. 対象クラスタの全ノードに対してISMのメンテナンスモードの設定
- 4. 対象クラスタの全ノードのSSHサービスを有効化
- 5. 対象クラスタの全ノードに対してESXi停止・起動プログラムを配備
- 6. 対象クラスタのvSANストレージ再同期中コンポーネントの確認
- 7. 対象クラスタ内のISM-VAをシャットダウン
- 8. 対象クラスタ内のvCSAをシャットダウン
- 9. 対象クラスタの全ノードに対してESXiのメンテナンスモードの設定
- 10. 対象クラスタの全ノードのシャットダウン

### 図2.44 クラスタ停止の動作概要

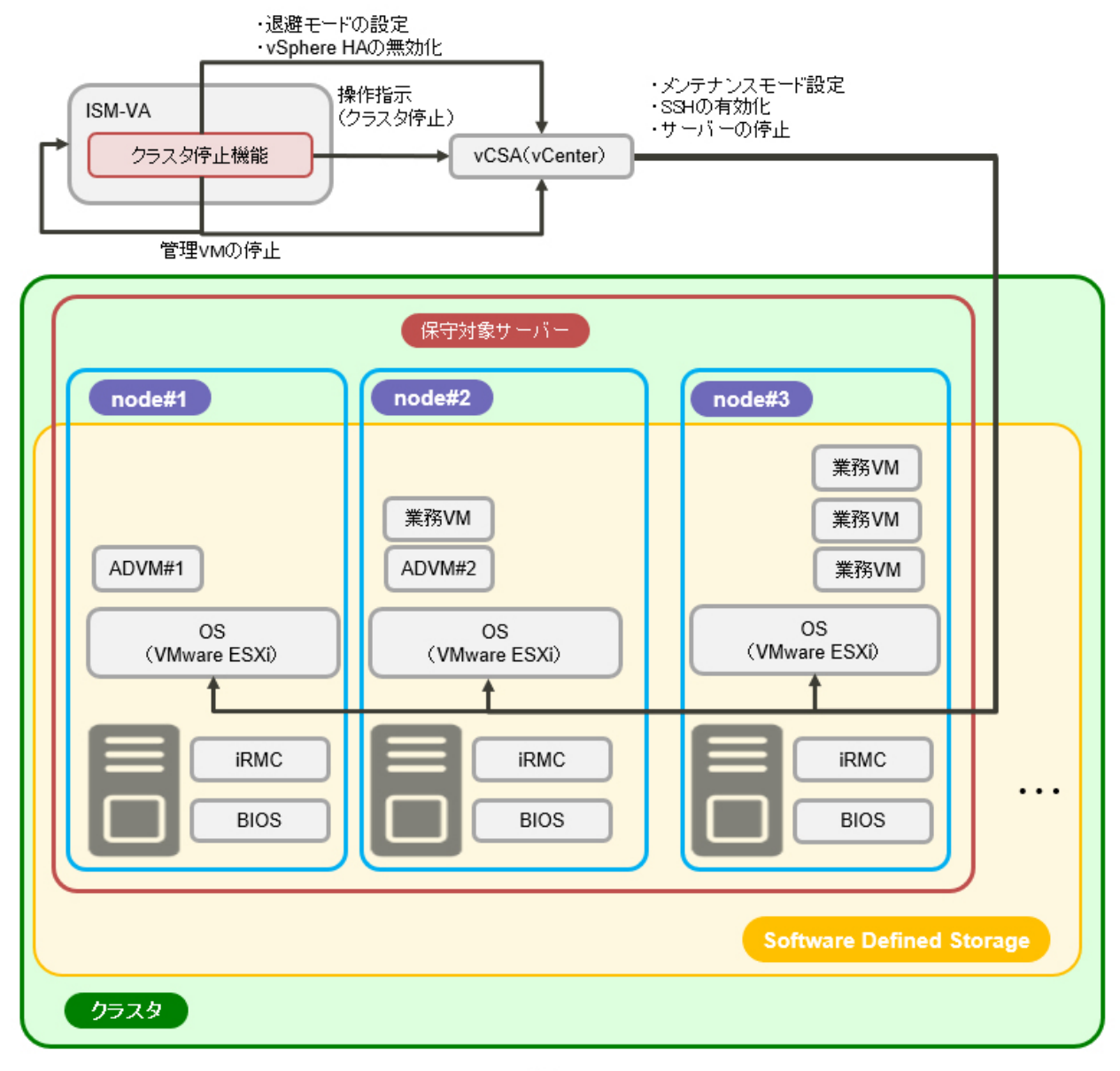

ADVM#1、ADVM#2: PRIMEFLEX for VMware vSAN専用ADVM vCSA(vCenter): vCenter Server Appliance

### 動作説明

クラスタ停止機能は、「図2.45 [クラスタ停止機能の動作](#page-211-0)」に示す構成で動作します。

### <span id="page-211-0"></span>図2.45 クラスタ停止機能の動作

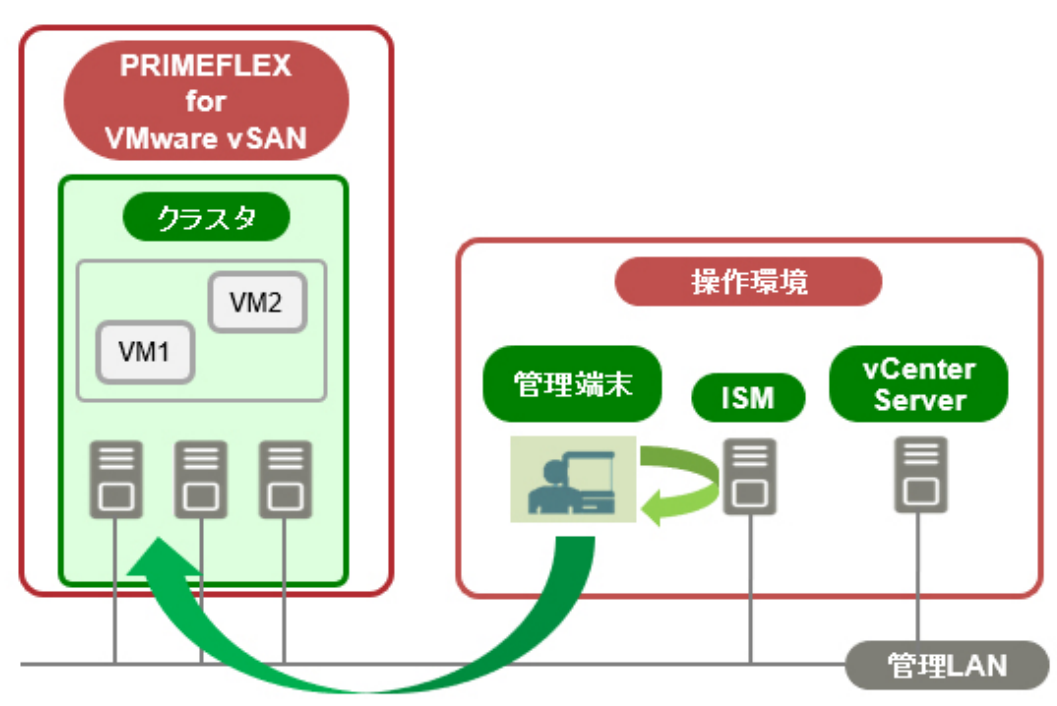

本機能は、ISM-VAとvCSAを同一のクラスタ内に配置する構成(「図2.46 ISM-VAとvCSAをクラスタに配置した構成での動作」)にも対応 しています。本構成は前記の構成(「図2.45 クラスタ停止機能の動作」)の特殊なケースに相当します。

図2.46 ISM-VAとvCSAをクラスタに配置した構成での動作

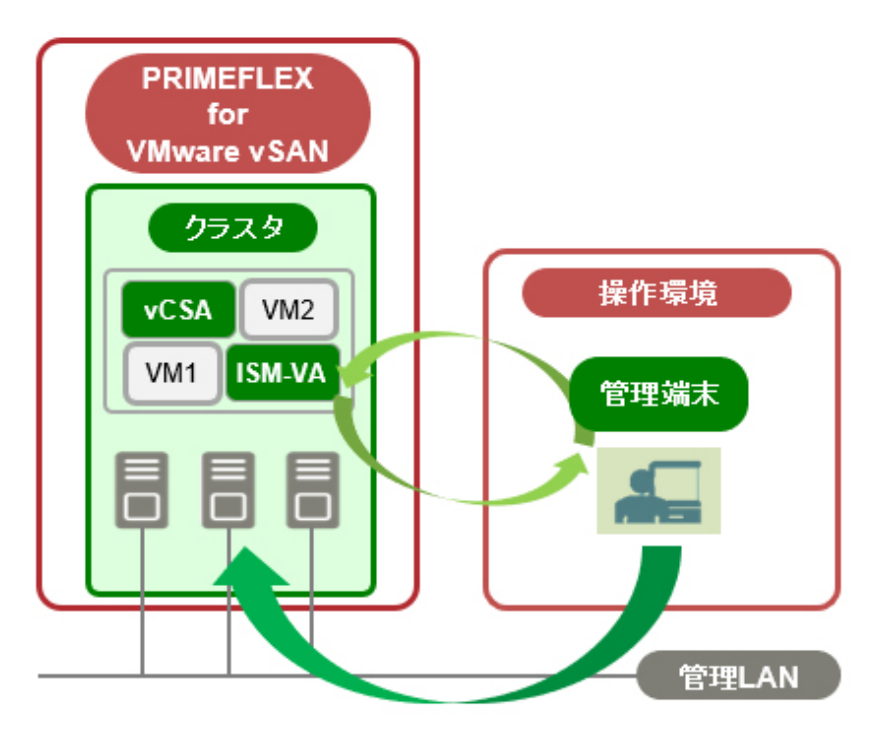

ISM-VAとvCSAを配置したクラスタは、PRIMEFLEXで起動中の最後のクラスタであるときにのみクラスタ停止機能で停止できます。クラスタ 内のISM-VAとvCSAは、クラスタの停止処理に伴い、自動で停止されます。

### 2.12.8.1 タスク一覧

クラスタ停止機能は、クラスタ管理機能のGUIから実行できます。クラスタ停止の処理は、ISMのタスクとして登録されます。作業の状況は 「タスク」画面で確認してください。

ISMのGUIでグローバルナビゲーションメニュー上部の[タスク]を選択すると、「タスク」画面にタスク一覧が表示されます。クラスタ停止機能 のタスク名は「Cluster Stop」です。タスク一覧からタスクタイプが「Cluster Stop」の[タスクID]を選択すると、「タスク」画面にタスク情報とサ ブタスクリストの一覧が表示されます。サブタスクリストの一覧は、クラスタ停止の適用クラスタごとに1つ表示されます。

サブタスクリストのメッセージ欄に以下の形式で表示される各処理名とその実施内容を以下に示します。

### <処理名>: <設定項目名>

#### 表2.33 クラスタ停止サブタスクの処理一覧

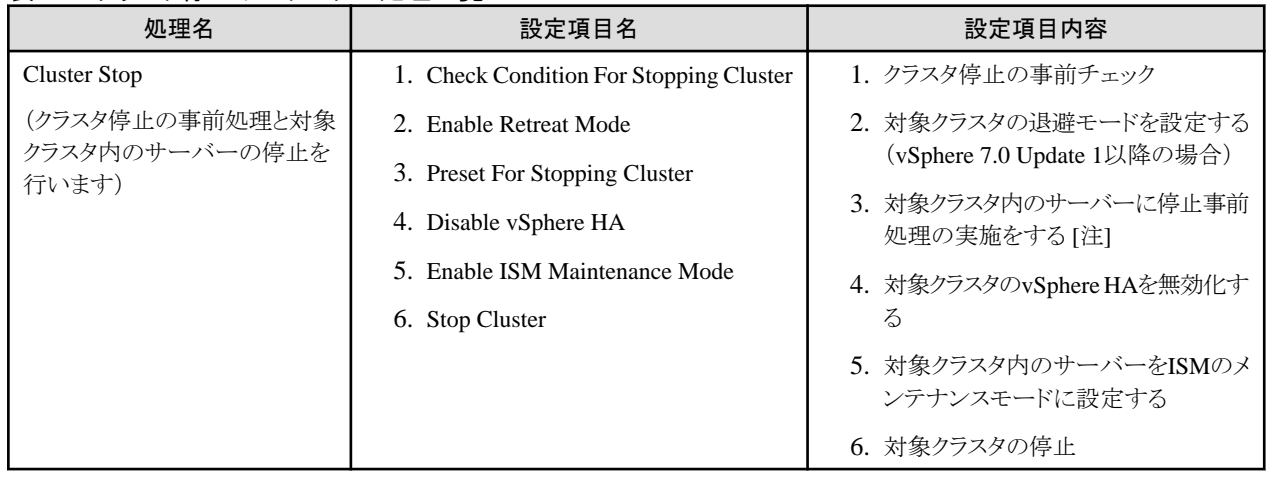

[注]:事前処理では、SSHサービスの有効化やクラスタ情報収集を行います。

### **2.12.9 VMware vSAN**クラスタに関連するログ一括収集

vSANクラスタを構成するリソース(ノード、仮想化管理ソフトウェア、ハイパーバイザー)に異常が発生した場合、問題箇所を調査するために 必要なPRIMEFLEX for VMware vSANのクラスタに関連するログを一括で取得します。本機能の利用によりログ採取の作業手順を軽減 できます。

### 収集するログ

クラスタに関連する以下のログを収集します。

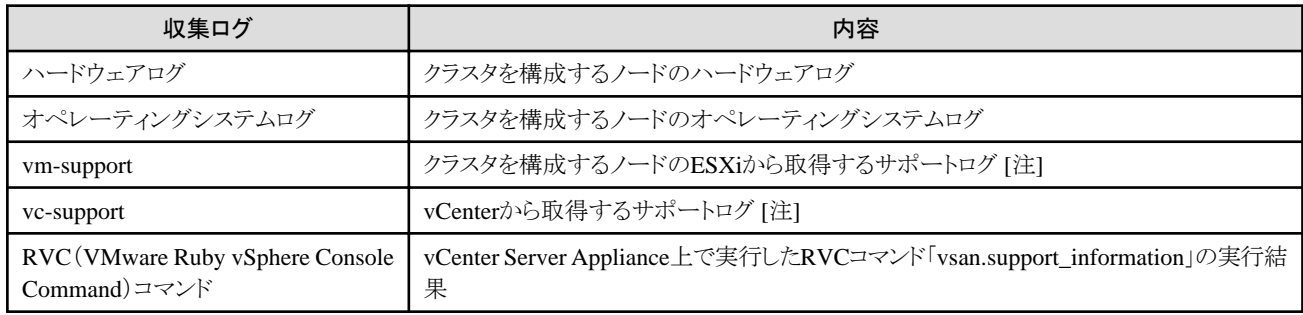

[注]:ログ詳細は、VMwareのWebサイトを確認してください。

<https://kb.vmware.com/s/article/2032892>

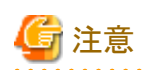

・ ISMの動作モードがAdvanced for PRIMEFLEXモードではない場合、vSANログ一括収集操作時に「system License type error.」が出 力されます。ISMの動作モードを確認してください。

- ・ ISMのサービスが起動していない場合、vSANログ一括収集操作時に「ISM Service is not running.」が出力されます。ISMサービスの 起動後に実施してください。ISMサービス起動の詳細は、「4.1.4 ISM[のサービス起動と停止」](#page-307-0)を参照してください。
- ・ 対象クラスタがVMware vSAN クラスタではない場合でもvSANログ一括収集の実施は可能です。ただし、vm-support, vc-support, RVCコマンドのログは取得できません(vc-supportおよびRVCコマンドの収集状態がErrorとなります)。
- ・ 起動していないサーバーやメンテナンスモードのサーバーのログは収集されません。
- ・ vCenter Server Applianceに対してSSHによるアクセスができない場合、RVCコマンドは収集されません。

### 2.12.9.1 vSANログ一括収集操作

コンソールからadministratorグループユーザーでISM-VAにログインし、下記コマンドを実行します。

ISM-VA管理機能のコマンドに操作オプションを組み合わせて指定します。

#### 表2.34 vSANログ一括収集のコマンド

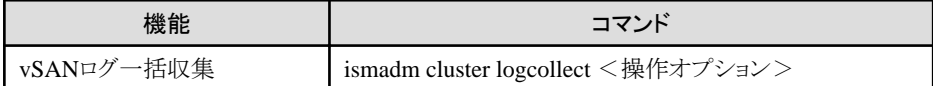

#### 表2.35 vSANログ一括収集コマンドの操作オプション

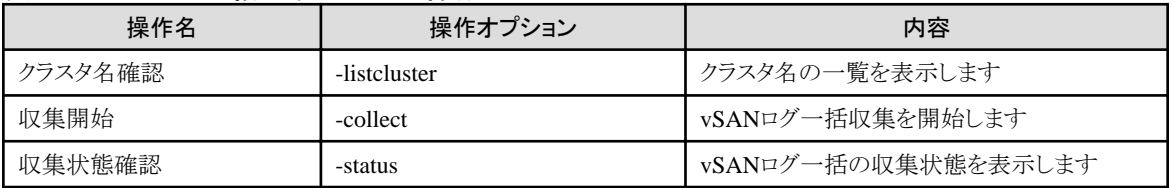

各操作オプションについて解説します。

### クラスタ名確認**(-listcluster)**

ログ収集の対象クラスタのクラスタ名を確認するためのコマンドです。ISMに登録されているクラスタの一覧(クラスタ名、クラスタの種類)を 表示します。

VMware vSAN クラスタの場合はクラスタの種類に「VMware」と表示されます。

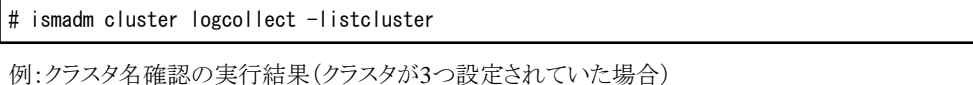

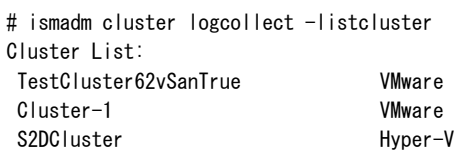

「Cluster List:」の下に <クラスタ名>と<クラスタの種類>が1行ずつ表示されます。

### 収集開始**(-collect)**

vSANログ一括収集を開始します。

# ismadm cluster logcollect -collect -dir <ディレクトリー> -file <ファイル名> -port <ポート番号>

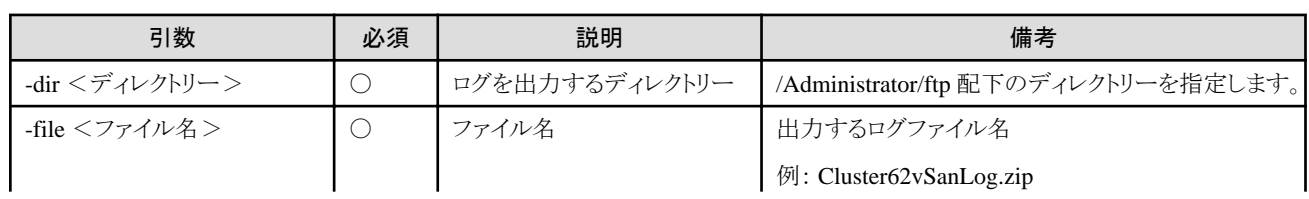

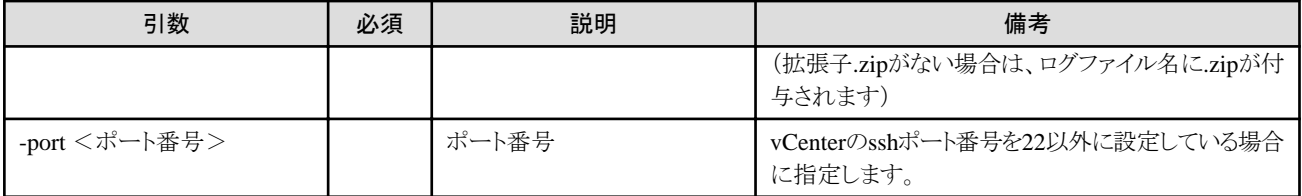

コマンド実行後に表示されるコマンドプロンプトに以下を指定します。

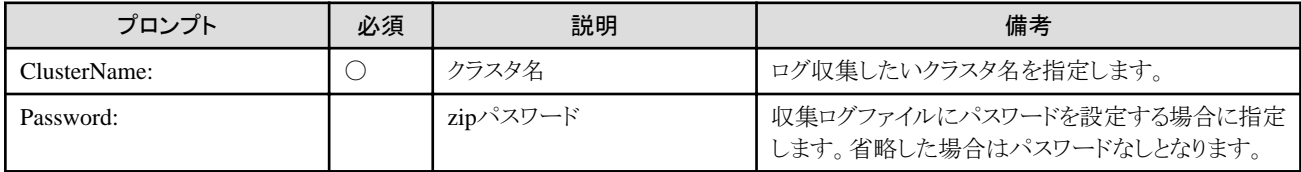

最後に「'クラスタ名' Collect Start?(Y/N)」と表示された後、入力した内容に問題なければ「Y」を入力します。収集を開始すると「Cluster log collection started. Please wait for completion.」が出力されます。

入力した内容を訂正する場合は、「N」を入力し再度コマンドを実行してください。

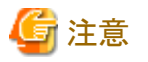

- ・ vSANログ一括収集を開始すると完了するまで停止することはできません。
- ・ クラスタの操作を行っている場合は、クラスタの操作が完了してからvSANログ一括収集を開始してください。
- ・ 指定したクラスタ名が存在しない場合は、「The specified cluster name does not exist.」が出力されます。クラスタ名を確認してください。

- ・ vSANログ一括収集を実施中のクラスタに対して収集開始することはできません。実施した場合は、「Already running on the same cluster.」が出力されます。
- ・ Administratorユーザーグループの仮想ディスクの空き容量が不足している場合は「capacity directory error.」が出力されます。この場合 は、仮想ディスクの空き容量を拡張してください。必要な空き容量は、4ノード構成で約6Gbyteです。vm-support、vc-supportのログ サイズによってはさらに多くの容量が必要となる場合があります。
- ・ -dir で指定したログ出力先ディレクトリーが存在しない場合は、「Target directory does not exist.」が出力されます。存在するディレク トリーを指定してください。
- ・ RVCコマンドが収集エラーとなる場合は、vCenter Server Applianceのsshポートが-portで指定したポート番号(指定しない場合は22)と 合っていることを確認してください。
- ・ vSANログ一括収集を実施中にISM-VA再起動や停止を実施した場合は収集動作が中止されます。ISM-VA起動後、収集状態確認 を実施した場合は中止した時点の収集状態が表示されますが、新たに収集を開始することが可能です。

## 日 ポイント

vSANログ一括収集は複数のクラスタに対して同時に実施することが可能です。それぞれのクラスタに対して収集開始コマンドを実行し てください。ただし、収集時間はそれぞれのクラスタ分を合計した時間がかかります。

#### 収集時間

収集時間の目安はクラスタを構成するノード 4ノードの場合で約60分です。

vSANログ一括収集ではvSANクラスタを構成する各ノードや仮想化管理ソフトウェアからログを収集します。そのため、クラスタの構成 やログサイズによっても収集時間は変動します。また、複数クラスタで同時に収集した場合はさらに時間がかかります。

収集の状態は「収集状態確認(-status)」で確認してください。

#### 収集状態確認**(-status)**

vSANログ一括収集の動作状態を確認します。

# ismadm cluster logcollect -status

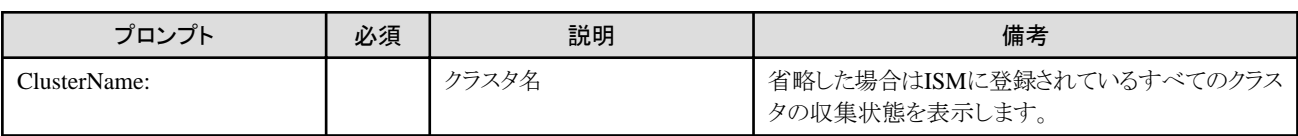

### 収集状態出力内容

クラスタごとに以下の項目が出力されます。

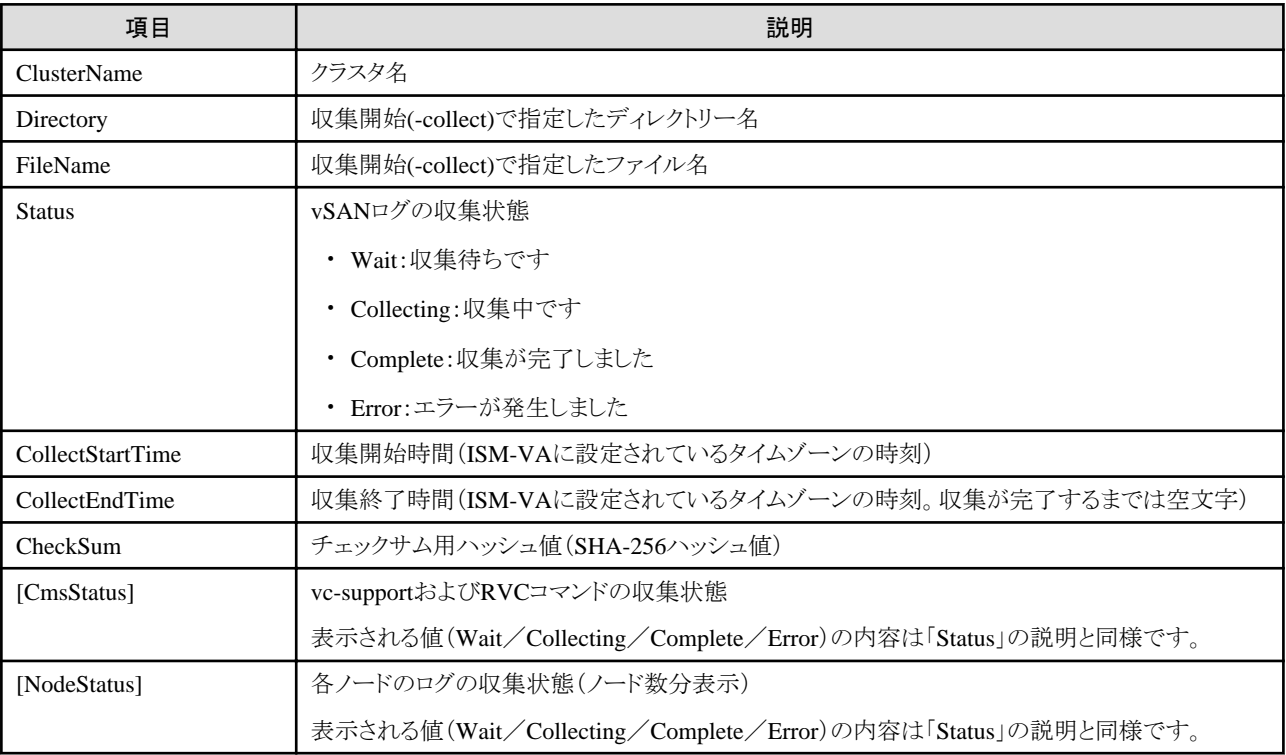

vSANログ一括収集を実施していないクラスタは"'クラスタ名'is not collecting."と出力されます。

### 2.12.9.2 出力ファイル

収集状態確認でvSANログの収集状態が「Complete」となった場合、収集開始時に指定したディレクトリーにログファイルと収集結果の情報 ファイルが作成されます。「Error」となった場合は、ログファイルは作成されません。

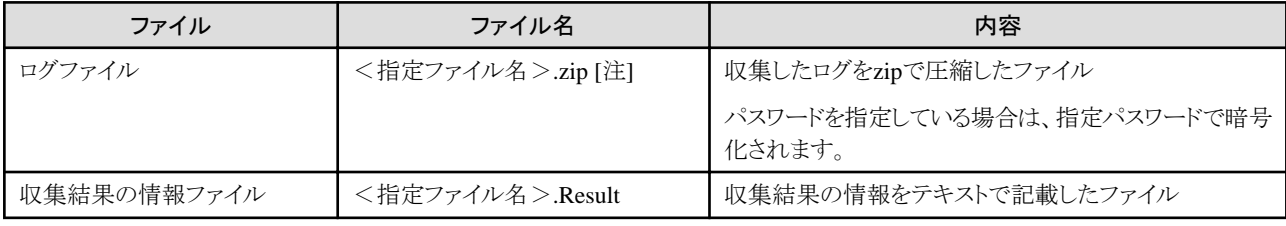

[注]:指定ファイル名の末尾に「.zip」が付いている場合は、「.zip」は重複して付与されません

### 収集したログファイルの構成

ログファイルには、以下のファイルが格納されます。

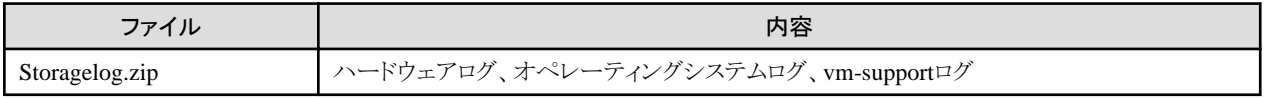
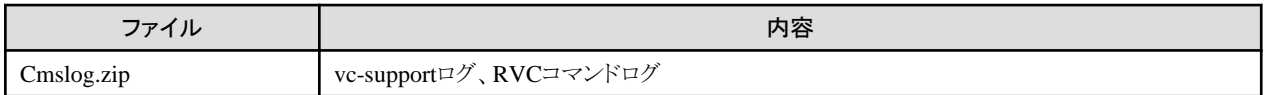

#### 収集結果の情報ファイルの内容

収集結果の情報ファイルには、以下の項目が設定されます。

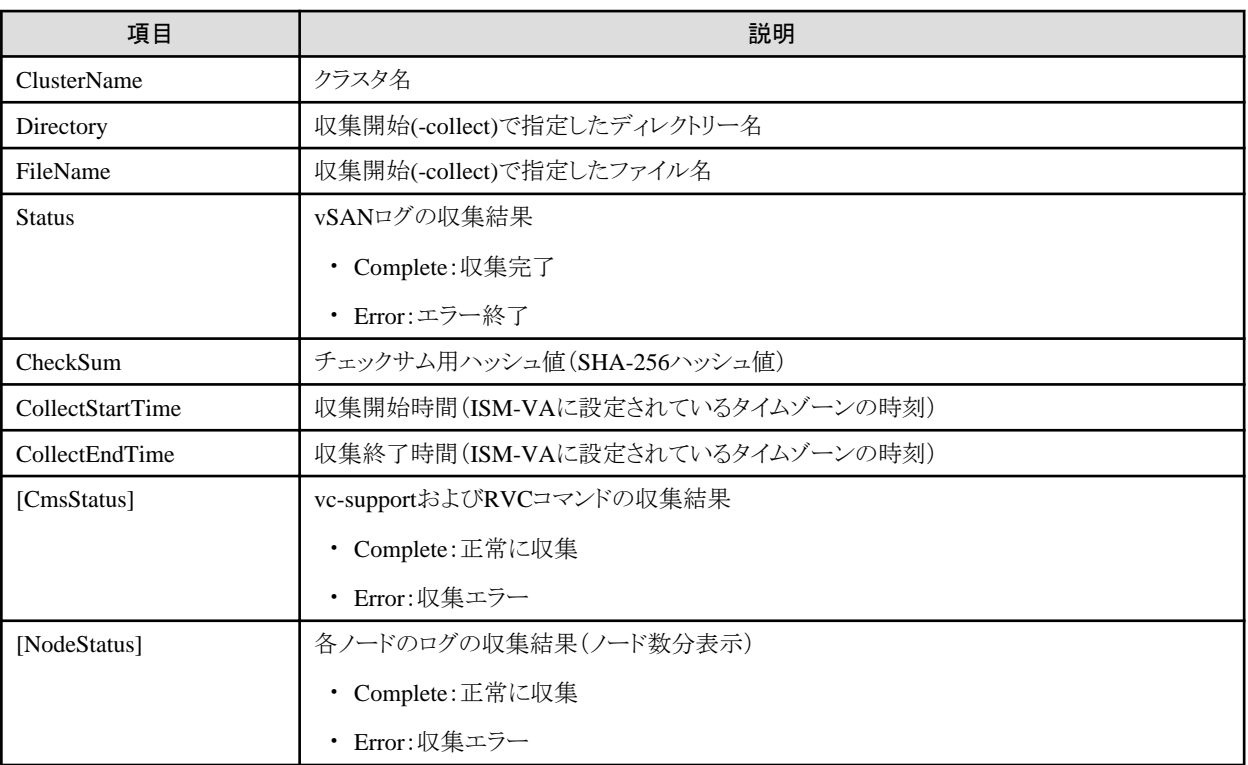

## **2.12.10** 世代切替機能

世代切替機能とは、現在のPRIMEFLEX の世代管理情報を後継モデルの世代管理情報に更新する機能です。 世代管理情報とは、ISM内で保持する以下の情報を指します。

- ・ PRIMEFLEXの仮想化基盤構築機能やクラスタ作成機能で構築したPRIMEFLEXの世代(登録世代)
- ・ ノードがPRIMEFLEXに参加した契機(登録契機)
- ・ ISMの世代切替機能を実行した後の世代(切替世代)

世代切り替えにより、システムを継続使用しながらサーバーの後継機種への入れ替えができます。 世代切替機能を実施するには、切り替えるPRIMEFLEX世代よりも古い世代のサーバーをすべて減設する必要があります。

複数世代のサーバーが混在する場合、世代は最も古い世代のサーバーに対応したものとなります(例:世代切り替えを未実施の状態でM4 /M5サーバーが混在したシステムの場合、世代は PRIMEFLEX for VMware vSAN V1 となります)。

世代切り替えを実施する場合は、PRIMEFLEX専用SupportDesk契約が必要となります。詳細は、PRIMEFLEX for VMware vSANの 『サーバー増設/世代切り替えガイド』を参照してください。

<https://eservice.fujitsu.com/supportdesk/sdk/sdk?sv=156&lang=JA&mode=2>

なお、PRIMEFLEX専用SupportDeskを未契約で世代切り替えを実施した場合、世代管理情報を初期化することが可能です。

#### 図2.47 世代切替機能の全体像

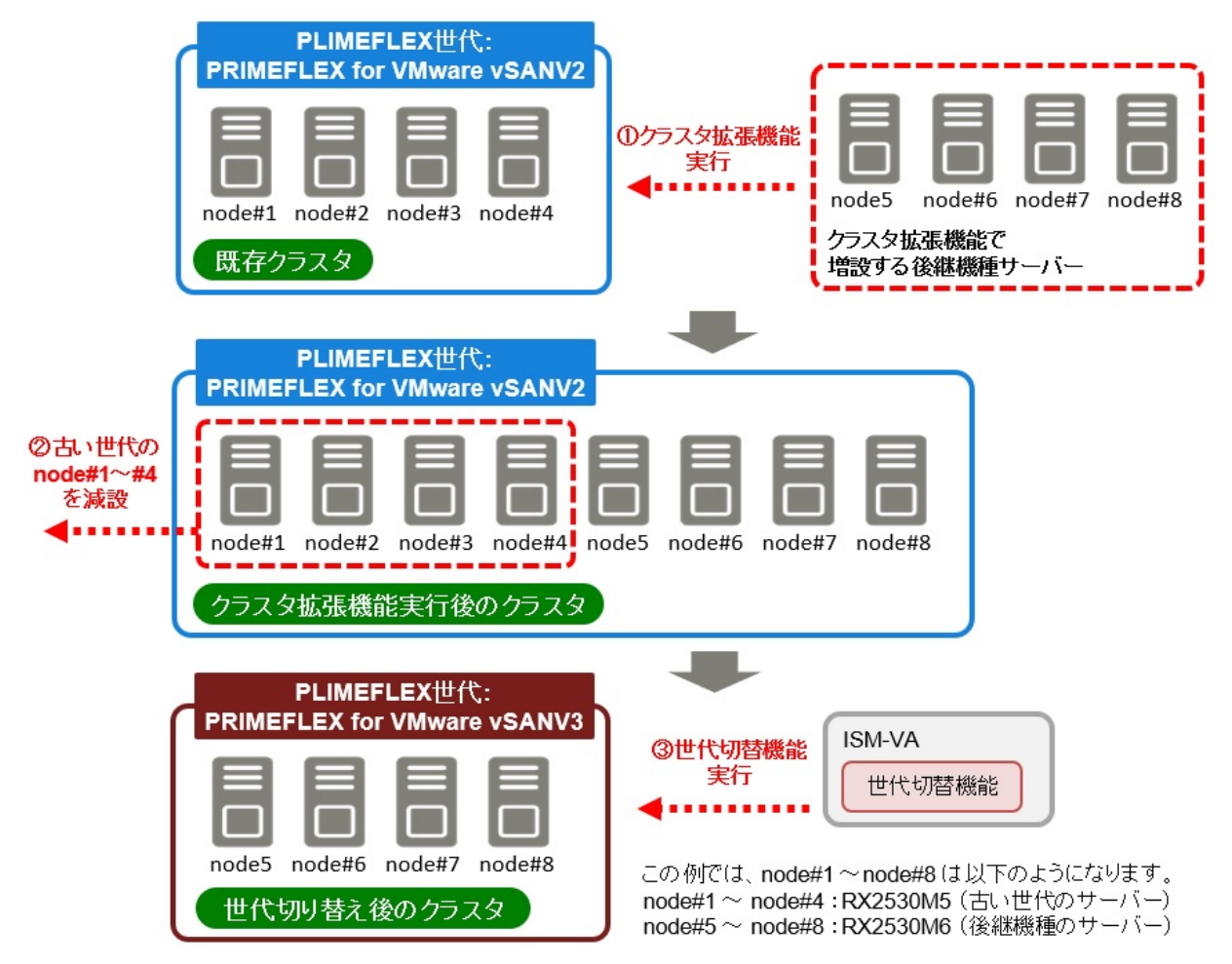

世代切替機能によりPRIMEFLEXの世代管理情報を更新するには、既存クラスタに対して後継機種のサーバーを増設し、古い世代を すべて減設する必要があります。

# **2.13 ISM**運用基盤の機能

ISMの運用基盤となる機能について説明します。

- ・ 2.13.1 ユーザー管理機能
- ・ 2.13.2 [リポジトリ管理機能](#page-226-0)
- ・ [2.13.3 Emulex OneCommand Manager CLI](#page-233-0)、QLogic QConvergeConsole CLIの導入
- ・ 2.13.4 [タスク管理](#page-234-0)
- ・ [2.13.5 ISM-VA](#page-235-0)管理機能
- ・ 2.13.6 [仮想化管理ソフトウェア管理機能](#page-240-0)
- ・ 2.13.7 [共有ディレクトリー管理機能](#page-244-0)
- ・ 2.13.8 ISM[連携管理機能](#page-247-0)
- ・ 2.13.9 [他ソフトウェア連携機能](#page-249-0)

## **2.13.1** ユーザー管理機能

ISMのユーザーは、以下のように管理されています。

- ・ ユーザーごとにユニークなログイン名とパスワードが割り当てられます。
- ・ ユーザーロールという権限によって、ノードに対するアクセス方法や、各機能の実行が制限されます。
- ・ ユーザーをグループ化(以降、ユーザーグループと表記)することによって、ユーザーグループ単位で、各機能のアクセス範囲が制限 されます。
- ・ ノードをグループ化(以降、ノードグループと表記)し、ユーザーグループと対応付けることによって、ユーザーのアクセスできるノードの 範囲が制限されます。

ユーザーグループとノードグループの関係を、「図2.48 [ユーザーグループ、ノードグループ、ロールの関係](#page-220-0)」で示します。

ここでは、以下について説明します。

- ・ ユーザーグループの種別と、そのユーザーグループに属するユーザーのアクセスできる範囲
- ・ ユーザーロールの種別と、そのロールを持つユーザーが実行できる操作
- ・ [セキュリティポリシーの設定](#page-220-0)
- ・ [ユーザー管理機能の操作](#page-222-0)
- ・ [Microsoft Active Directory](#page-224-0)またはLDAPとの連携
- ・ [多要素認証](#page-225-0)

#### ユーザーグループの種別と、そのユーザーグループに属するユーザーのアクセスできる範囲

ユーザーグループをノードグループに対応付けることで、ユーザーグループに属するユーザーのアクセス範囲を定義します。

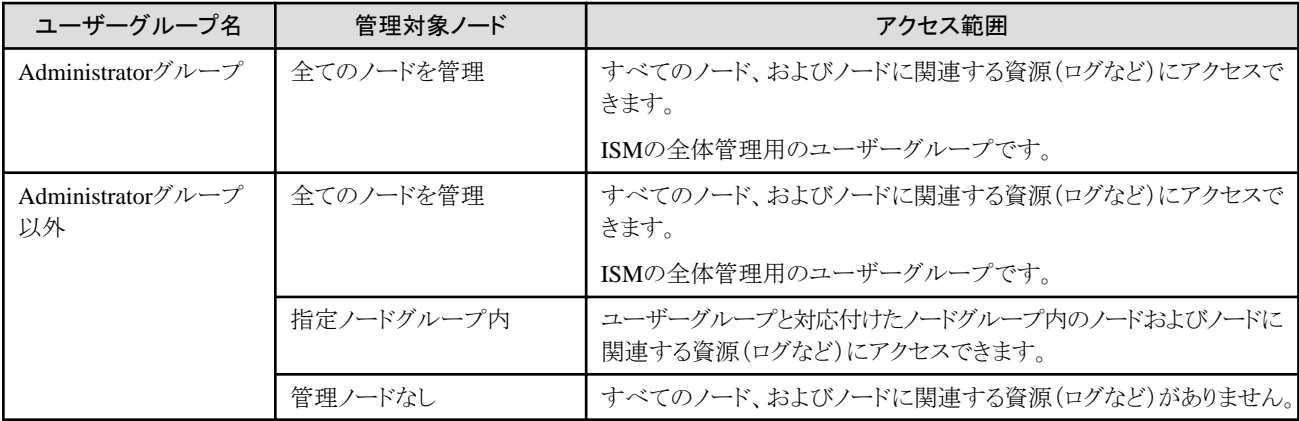

## 日 ポイント

以降の説明では、管理対象ノードが「全てのノードを管理」と指定されているユーザーグループは、Administratorグループとみなしてく ださい。

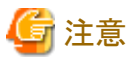

管理対象ノードが「全てのノードを管理」の場合、変更はできません。また、管理対象ノードが「指定ノードグループ内」「管理ノードなし」の 場合、「全てのノードを管理」への変更はできません。

#### ユーザーロールの種別と、そのロールを持つユーザーが実行できる操作

アクセス範囲内のノードに対してユーザーが実行できる操作は、ユーザーロールに応じて以下のように定義されます。

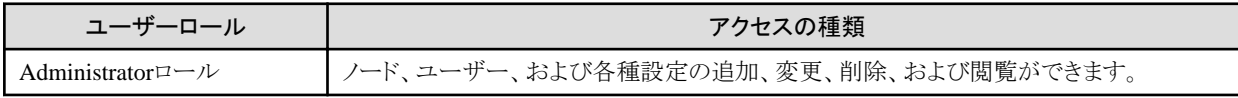

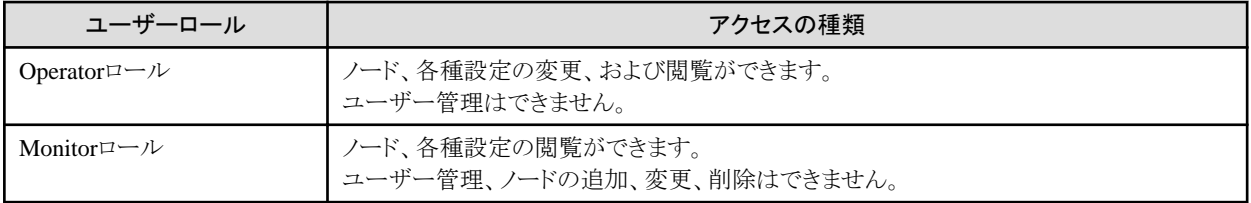

# 日 ポイント

- ・ Operatorによる設定の変更可否は、本マニュアルでの各種機能の記載内容(アイコン表記)を参照してください。アイコン表記につ
- いては、以下の説明を参照してください。
- ・ 以降の説明では、Administratorグループに属し、Administratorロールを持つユーザーのことを「ISM管理者」と表記します。

ユーザーがアクセス可能な権限の説明を行うため、以降ではユーザーが属するユーザーグループと、そのグループ内でユーザーが持つ

ユーザーグループ ┃ ユーザーロール ┃ 実行可能 ┃ 実行不可 Administratorグループ Administratorロール Admin Operatorロール Operator Operator Monitorロール Monitor **Monitor** その他のグループ Administratorロール **Admin** Admin (Administratorグループ以外) Operatorロール Operator Operator Monitorロール **Monitor** Monitor

操作を実行できるユーザーの属性を以下のように示します。

ユーザーロールに分類して以下のアイコンで示します。

例)

- 上記の表示の場合、以下のユーザーグループとユーザーロールの組合わせで設定されたユーザーが実行できることを表します。
	- Administratorグループに属し、AdministratorロールまたはOperatorロールを持つユーザー
	- Administratorグループ以外のグループに属し、AdministratorロールまたはOperatorロールを持つユーザー
- グレーアイコンで示される、Monitorロールを持つユーザーは、機能を実行できません。

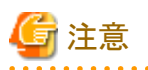

Administratorグループに属し、Administratorロールを持つユーザーは、ISMの全体管理を行う特別なユーザー(ISM管理者)です。

Administratorグループに属し、OperatorロールまたはMonitorロールを持つユーザーは、Administrator以外のグループに属し、Operator ロールまたはMonitorロールを持つユーザーとはアクセス範囲が異なります。ただし、実行できる操作は同じです。

<span id="page-220-0"></span>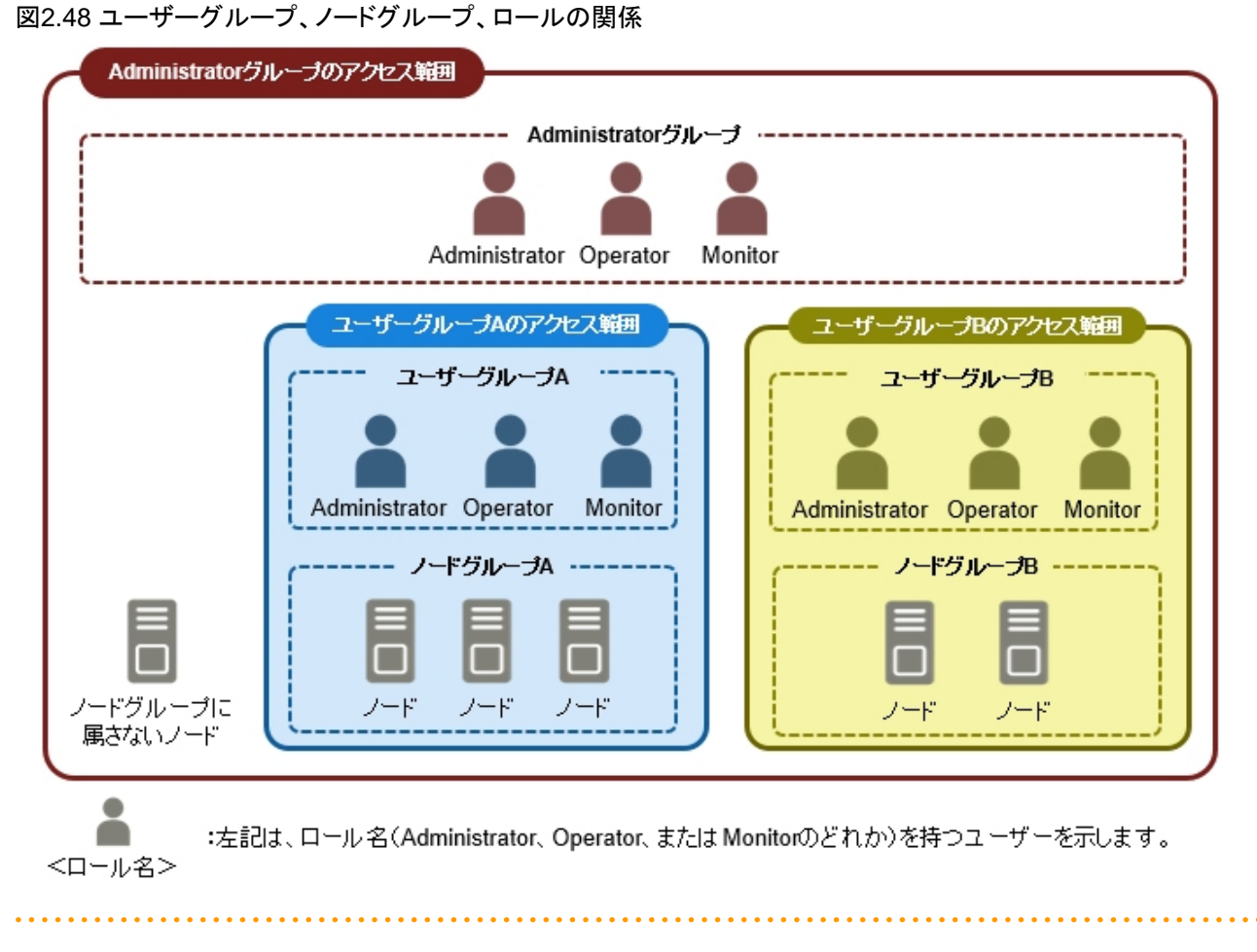

# セキュリティポリシーの設定

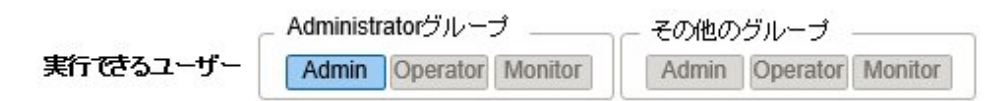

セキュリティポリシーの設定は、以下の手順で行います。

- 1. ISMのGUIでグローバルナビゲーションメニューから[設定]-[ユーザー]を選択します。
- 2. 画面左側のメニューから[セキュリティポリシー]を選択します。
- 3. [編集]ボタンを選択し、セキュリティポリシーを設定します。

セキュリティポリシーには、ユーザーパスワードポリシーとログインポリシーがあります。

ユーザー管理で扱うパスワードと、ログインの制限を設定できます。

セキュリティポリシーはISM全体で1つ設定できます。セキュリティポリシーを強固に設定することで、よりセキュアな運用が可能となります。 設定項目は以下のとおりです。

#### ユーザーパスワードポリシー

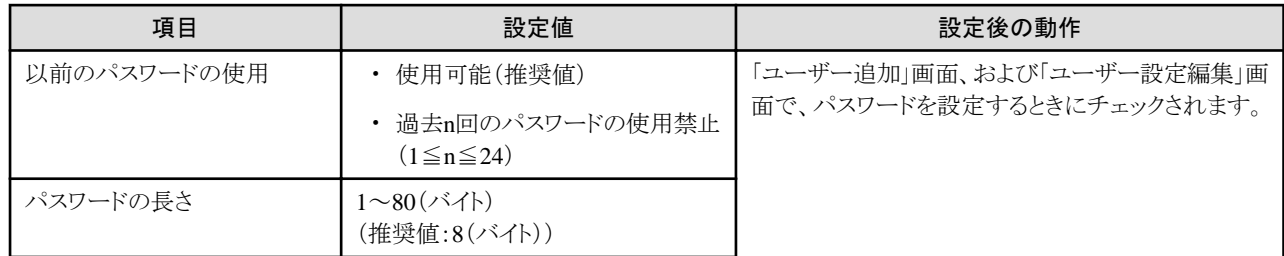

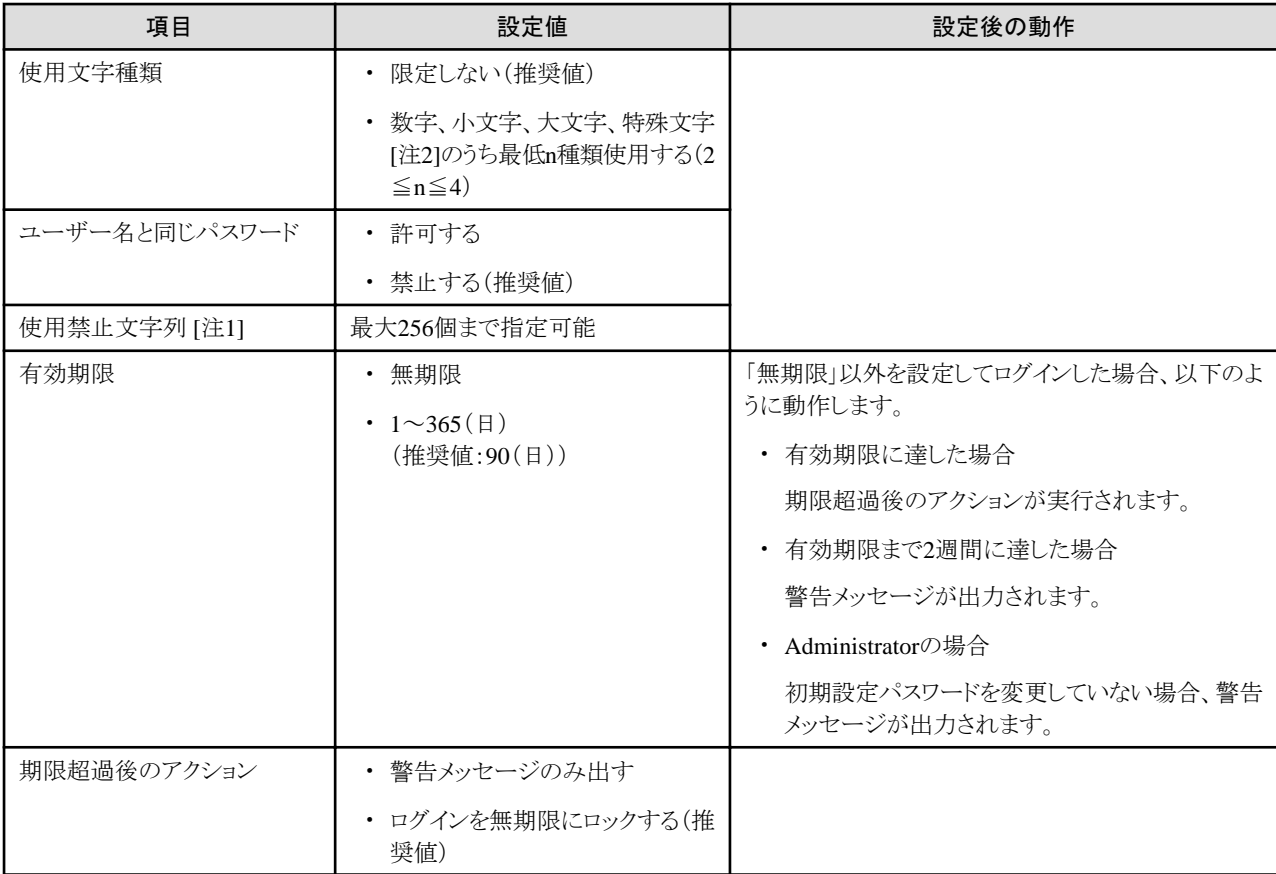

[注1]:使用できないパスワードを設定します。設定した文字列と完全一致するパスワードが使用禁止となります。

[注2]:特殊文字として利用できる文字は、!"#\$%&'() \*+, -./:; <=>?@[\]^\_`{|}~です。

# 日 ポイント

[デフォルト]ボタンを選択すると、上記の表の推奨値に値が設定されます。

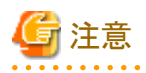

- すでに作成されているユーザーについて、ISM 2.0.0.dパッチ以前のバージョンからISM V2.5.xへアップデートした場合の注意事項 を以下に示します。

- パスワードの有効期限は、パッチを適用したときから計算されます。
- ユーザーパスワードポリシーは、以下のように設定されます。
	- パスワードの長さ:1(バイト)
	- 使用文字種類:限定しない
	- ユーザー名と同じパスワード:許可する
	- 有効期限:無期限
	- 期限超過後のアクション:警告メッセージのみ出す
- パスワード有効期限に「無期限」以外を設定し、期限超過後のアクションに「ログインを無期限にロックする」を設定した場合の注 意事項を以下に示します。
	- ログインの制限は、ISMへのログインに限られます。FTPやISM-VAへのログインについては制限されないため、注意してく ださい。
- <span id="page-222-0"></span>- パスワードの有効期限超過後、ISMへの初めてのログインは成功します。このときにパスワードを変更してください。パスワードを 変更しなかった場合、ログインが無期限にロックされます。
- ログインが無期限にロックされた場合、ISM管理者にパスワードを再設定してもらうと、ロックが解除できます。
- ISM管理者は、ログインが無期限にロックされることはありません。警告メッセージのみ出力されます。

#### ログインポリシー

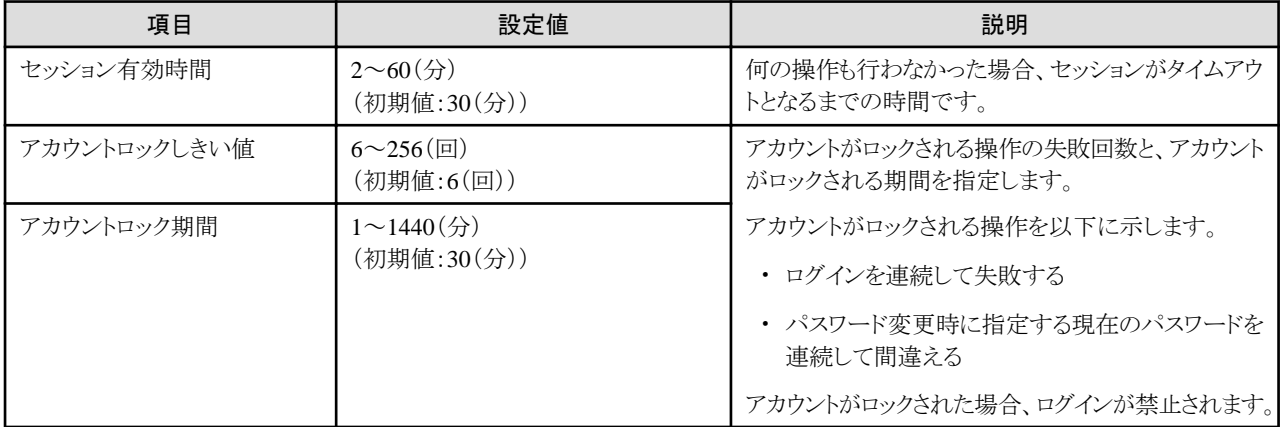

# 注意

- ログインを連続して失敗した回数は、以下の場合にリセットされます。
	- ログインが成功した場合
	- 最後にログインが失敗したときからロック時間経過した場合
- パスワード変更時に指定する現在のパスワードを連続して失敗した回数は、以下の場合にリセットされます。
	- 現在のパスワードの指定が成功した場合
	- 最後に失敗したときからロック時間経過した場合
- セッション有効時間を設定時に、特定の画面において画面の自動更新を設定している場合、自動更新されるごとにセッションが更新 されます。そのため、画面の自動更新の間隔がセッション有効時間より短い場合、セッション有効時間を過ぎてもタイムアウトさ れません。画面の自動更新の設定は各画面で独立しているため、設定は画面ごとに無効にする必要があります。以下を設定す ることで、画面の自動更新を無効にすることができます。

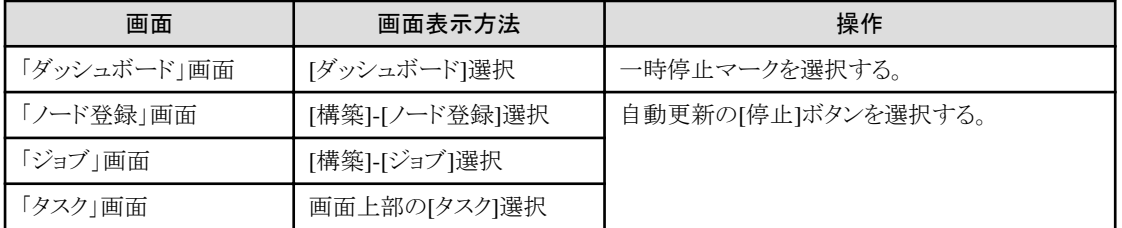

#### カスタムログインメッセージ(ISM 2.9.0.010以降)

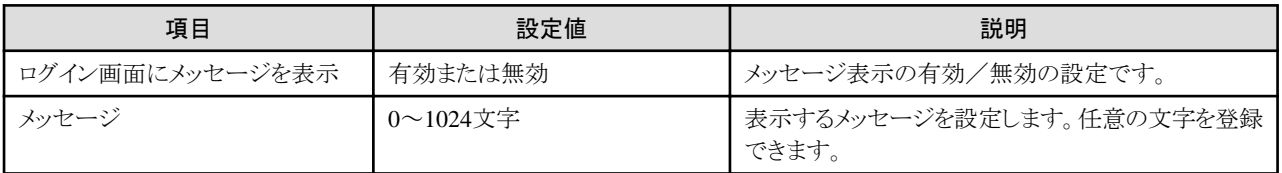

#### ユーザー管理機能の操作

ユーザー管理機能は、主に以下の用途で利用する機能です。

- ・ ISMのユーザーを管理
- ・ ユーザーグループを管理
- ・ ISMのユーザー認証を実施
- ・ Microsoft Active DirectoryまたはLDAPと連携
- ・ ノードグループを管理

ユーザー管理機能では、操作ユーザーに応じて操作対象が異なります。

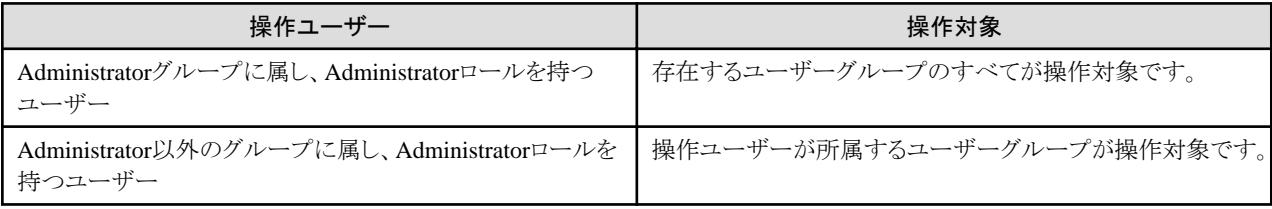

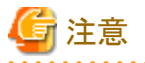

#### グループ変更

ノードグループに所属するノードを、別のノードグループに所属させる場合や、ノードグループから解除する場合は、事前に以下の操作を 完了させてください。

- ・ 当該ノード上で実行中のタスクがある場合は、完了を待ってください。
- ・ 当該ノードに適用済みのプロファイルがある場合は、適用を解除してください。
- ・ 当該ノードのログ収集スケジュールは、削除してください。
- ・ 当該ノードから取得し保存しているログは、削除してください。
- ・ 当該ノードに関するアラーム設定は、削除してください。
- ・ ユーザーグループに所属するユーザーがプロファイルを設定していた場合、そのユーザーからプロファイルの設定を参照/変更で きなくなります。その場合、Administratorグループのユーザーでプロファイルを削除してください。
- ・ 保存したログを削除し忘れた場合は、一度ノードを元のユーザーグループに戻してから削除してください。

#### ユーザーグループ削除

ユーザーグループに所属するユーザーがプロファイル、ログ関連操作を設定していた場合、そのユーザーからプロファイル、ログ関連操作 の設定を参照/変更できなくなります。その場合は、Administratorグループのユーザーで修正してください。

ユーザーグループを削除する場合は、事前に以下の操作を完了させてください。

- ・ 適用済みプロファイルは適用を解除してください。
- ・ ユーザーグループに含まれるプロファイル、プロファイルグループ、ポリシー、ポリシーグループは削除してください。
- ・ インポートしたOSメディア、ServerView Suite DVDはリポジトリから削除してください。
- ・ ログ収集スケジュールは削除してください。
- ・ 保存したログは削除してください。

#### ユーザーグループ名の変更

ユーザーグループ名を変更する場合は、事前に以下のタスクが実行中でないことを確認してください。

- ・ ファームウェアデータのインポート操作
- ・ ファームウェアのアップデート操作
- ・ OSインストールファイルのインポート操作
- ・ プロファイルの適用
- ・ 手動ログ収集

<span id="page-224-0"></span>・ 定期ログ収集

#### **Microsoft Active Directory**または**LDAP**との連携

Microsoft Active DirectoryまたはLDAPと連携することで、複数サービスのユーザーとパスワードを一元的に管理できます。 連携した場合の概要を以下に示します。

#### 図2.49 ISMとMicrosoft Active Directory/LDAPとの連携イメージ

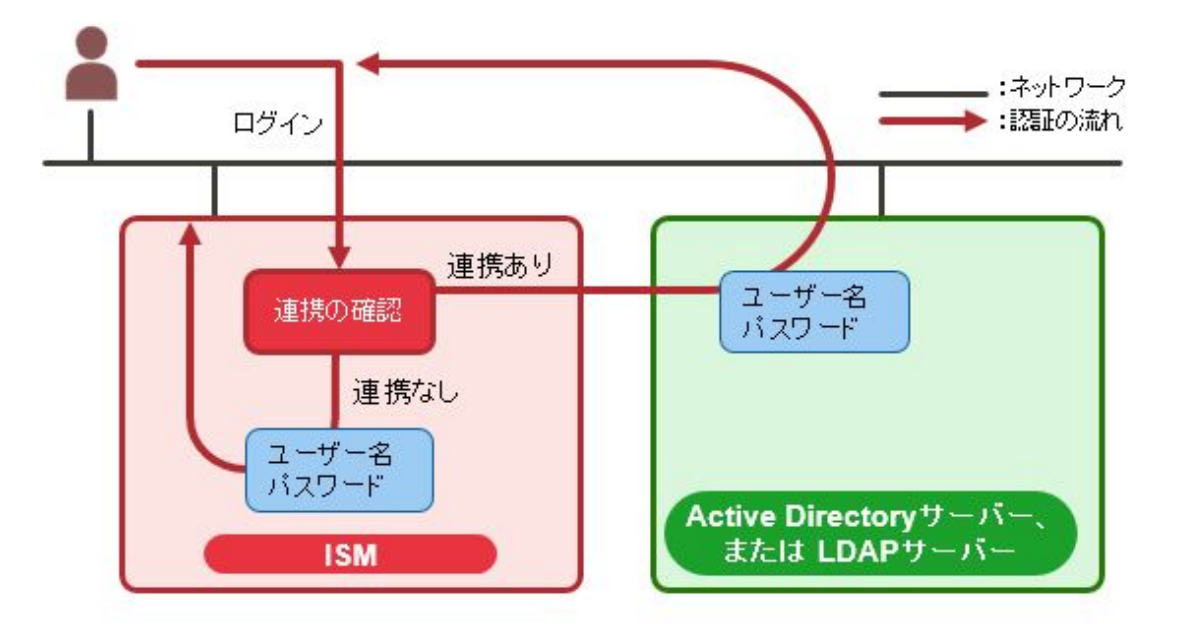

・ ユーザーが連携対象であった場合

Microsoft Active DirectoryまたはLDAPで認証を行います。

- ディレクトリーサーバーを使ったユーザーとパスワードの管理方法には、以下の2種類があります。
- ユーザー連携

ISMで作成したユーザーのパスワードを、ディレクトリーサーバーで管理します。

- Microsoft Active Directoryグループ連携
	- ディレクトリーサーバーでユーザーとパスワードを管理します。
- ・ ユーザーが連携対象でない場合

ISMで認証を行います。

# 日 ポイント

- 
- ・ ユーザー連携とMicrosoft Active Directoryグループ連携で登録できるディレクトリーサーバー数は、以下のとおりです。
	- ユーザー連携用のディレクトリーサーバーは、プライマリーとセカンダリーの2つを指定できます。
	- Microsoft Active Directoryグループ連携用のドメインは、最大5つ指定できます。
- ・ アクティブになっているディレクトリーサーバーから応答がなくなったときは、スタンバイ中のディレクトリーサーバーがアクティブになります。

<span id="page-225-0"></span>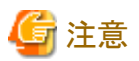

- ・ administratorユーザーは、Microsoft Active DirectoryまたはLDAPと連携できません。
- ・ ユーザーの認証方法が「Infrastructure Manager(ISM)」であるユーザーは、Microsoft Active DirectoryまたはLDAPと連携できません。
- ・ Microsoft Active Directory名またはLDAPサーバー名にFQDN名を指定する場合、事前にDNSサーバーをISMに設定する必要が あります。
- ・ [設定]-[ユーザー]-[LDAPサーバー設定]で指定した内容で、ディレクトリーサーバーと接続できない場合、ディレクトリーサーバー情報 はエラーとなって設定できません。
- ・ SSL証明書の設定についての注意事項を以下に示します。
	- SSL証明書は、事前にAdministrator/ftpディレクトリーにアップロード後、設定してください。
	- 設定後、アップロードしたSSL証明書は不要ですので削除してください。
	- SSL証明書に記載されたURLをLDAPサーバー名に指定してください。
- ・ ディレクトリーサーバーとの接続にSSLを使用したい場合の注意事項を以下に示します。
	- LDAPサーバー名は、ldaps://から指定してください。
	- ポート番号をSSL通信用のポート番号(例:636)を指定してください。
	- SSL証明書を設定してください。
- ・ ディレクトリーサーバーで、バインドDNで指定したユーザーのパスワードを変更した場合、ISMの設定には反映されません。ISMの LDAPサーバーの設定で、パスワードを変更してください。

#### 多要素認証

多要素認証は、ユーザー認証を強化する機能です。ユーザー名とパスワードに加えて、認証コードを用いて認証します。多要素認証の 対象になるユーザーインターフェイスは、GUI、REST API、SSHです。FTP、ハイパーバイザーのコンソールは多要素認証の対象外です。

多要素認証を使用するには、以下の動作要件を満たす必要があります。

・ 任意の携帯端末に多要素認証クライアントアプリケーションをインストールすること

ISMの多要素認証は、RFC6238に準拠しています。多要素認証クライアントアプリケーションは、Google Authenticator(iOS、 Android) が推奨です。

・ ISM-VAと多要素認証クライアントアプリケーションをインストールした携帯端末の時刻が同じであること

ISM-VAと携帯端末の時刻は、最大6分ずれていても認証が成功します。

・ ISMのSSHキーボードインタラクティブ認証が有効であること

SSHキーボードインタラクティブ認証を有効にする方法については、「4.26.1 SSH[セキュリティ設定」](#page-339-0)を参照してください。

多要素認証を有効にしたユーザーがISMにログインすると、QRコードが表示されます。QRコードを多要素認証クライアントアプリケーショ ンにスキャンすることで、認証コードが表示されます。以後は、ユーザー名とパスワードに加えて認証コードを用いてログインします。

# 日ポイント

- ・ 多要素認証の利用において、ISMと多要素認証クライアントアプリケーションをインストールした携帯端末、およびその他の外部サー バーの間で通信はありません。ISMは、ISMと携帯端末で共有する「セットアップキー」と呼ぶ文字列と時刻から認証コードを生成し、 認証コードの一致性により認証を行います。セットアップキーは、多要素認証を有効にしたユーザーがISMにログインする際に表示さ れるQRコードに含まれています。
- ・ セットアップキーは、ユーザーごとに異なります。
- ・ ISMに保存されたセットアップキーは多要素認証を無効にすると削除されます。携帯端末に設定したセットアップキーは手動で削除し てください。

<span id="page-226-0"></span>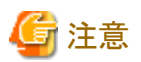

- ・ 認証コードは30秒に1回更新されます。一度認証に成功した認証コードを再使用できません。
- ・ 認証コードによる認証失敗は、ログインポリシーの設定値の影響を受けません。認証コードによる認証に失敗しても、アカウントがロッ クされる操作としての失敗回数にはカウントされません。
- ・ 認証コードによる認証が、30秒間に3回失敗すると、その後30秒間はログインできません。
- ・ 認証方法が「Open LDAP/Microsoft Active Directory(LDAP)」であるユーザーは、多要素認証を有効にできません。
- ・ 認証方法が「Open LDAP/Microsoft Active Directory(LDAP)」であるユーザーは、多要素認証を有効にできます(ISM 2.9.0.010以降)。

#### 多要素認証 携帯端末故障・紛失時

多要素認証に使用する携帯端末などが故障した場合は、認証コードの代わりに緊急用コードを入力してISMにログインできます(使用した 緊急用コードは、再使用できません)。

なお、緊急用コードが不明な場合、または携帯端末などを交換・紛失した場合には、該当ユーザーの多要素認証を無効にしてください。 そのユーザーのセットアップキーは無効になります。新しい携帯端末の準備ができたら再度、多要素認証を有効にしてください。ISMの ログイン時に新しいQRコードが表示されます。

すべてのユーザーでログインできなくなった場合は、ハイパーバイザーのコンソールからadministratorでISM-VAにログインし、以下の コマンドを実行して、セットアップキーを再作成します。

# ismadm account mfa-reconf -user <ユーザー名>

セットアップキーを再作成したユーザーがISMにログインすると、新しいQRコードが表示されます。

QRコードを多要素認証クライアントアプリケーションにスキャンすることで、認証コードが表示されます。

## **2.13.2** リポジトリ管理機能

リポジトリは、ISMが利用する各種リソースを保管する場所です。各種リソースは、ユーザーグループに関連しています。主に以下の用途で 利用します。

- ・ ファームウェアアップデート用のファームウェアデータ、およびServerView Suite Update DVDを保管 「2.6 [ファームウェア管理機能」](#page-114-0)で利用されます。
- ・ OSインストール用のOSインストール媒体を保管
- 「2.4 [プロファイル管理機能](#page-81-0)」で利用されます。
- ・ OSインストールおよびOfflineアップデートに使用するServerView Suite DVDを保管

「2.4 [プロファイル管理機能](#page-81-0)」、「2.6 [ファームウェア管理機能](#page-114-0)」で利用されます。

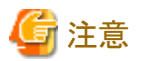

リポジトリのディスク領域が不足している場合、リポジトリ管理機能の各種データの保存に失敗します。以下を参照してリポジトリに対して十分 なディスク領域を割り当ててください。

- ・ 3.2.1.2 [リポジトリに必要なディスク容量の見積り](#page-257-0)
- ・ 3.7 [仮想ディスクの割当て](#page-284-0)
- ・ 『操作手順書』の「2.3.2 ユーザーグループを管理する」

## 2.13.2.1 ファームウェアデータの保存と削除

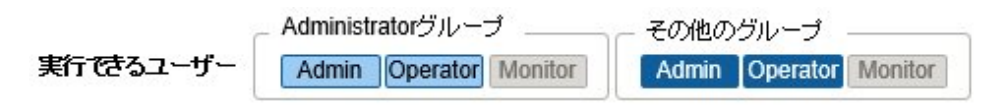

### ファームウェアデータの保存

管理対象ノードに適用するファームウェアデータをリポジトリに保存する方法としては、2種類あります。

- ・ DVDで提供されるファームウェアデータのISOイメージファイルをリポジトリに取り込みます。
- ・ 富士通のWebサイトに公開された各ノードのファームウェアデータをリポジトリに取り込みます。

ファームウェアアップデート対象に応じて使用するファームウェアデータが異なります。下表のDVD、ファームウェアデータを準備します。 データがDVD形式の場合は、ISOイメージファイルを準備してください。

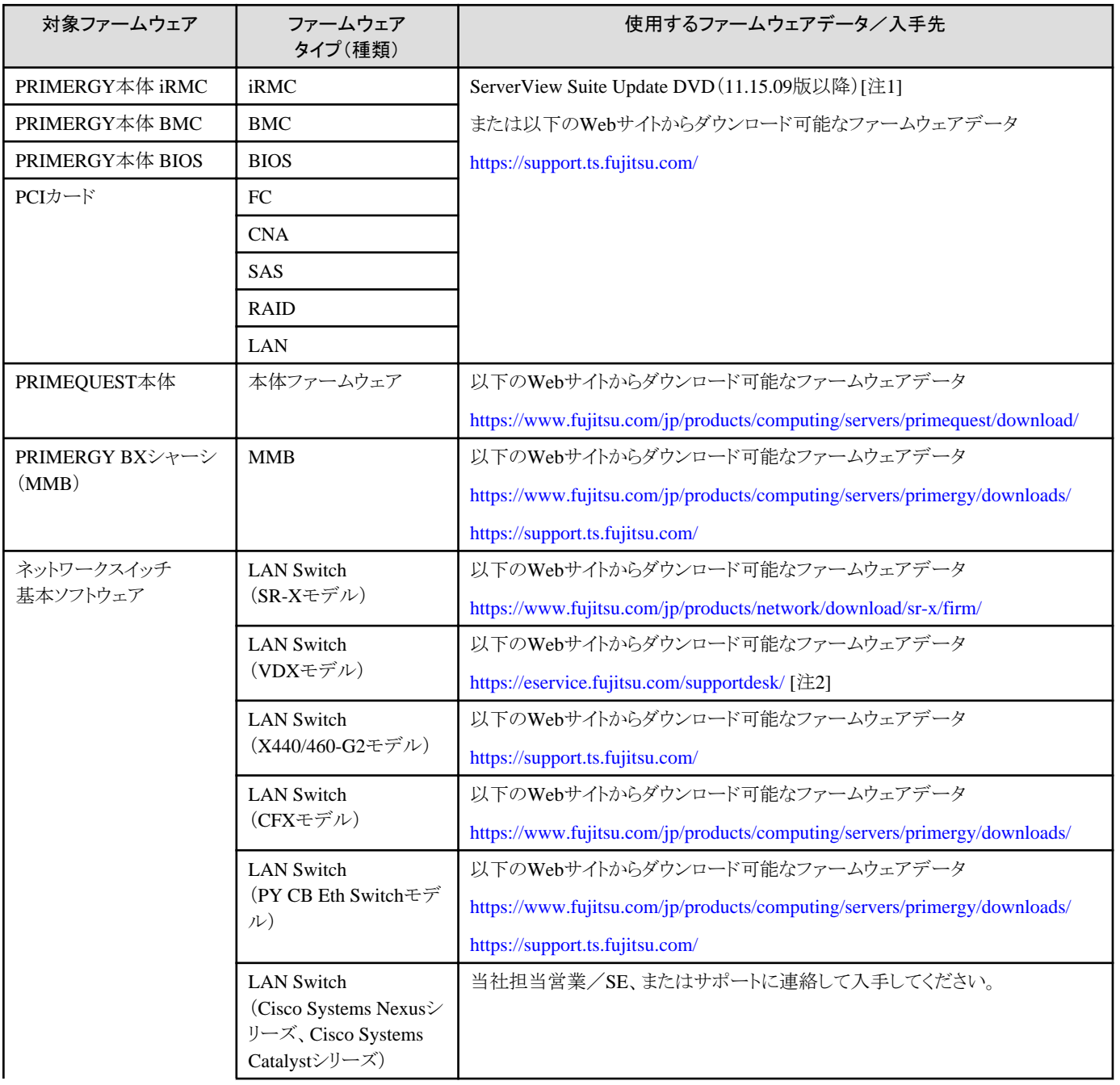

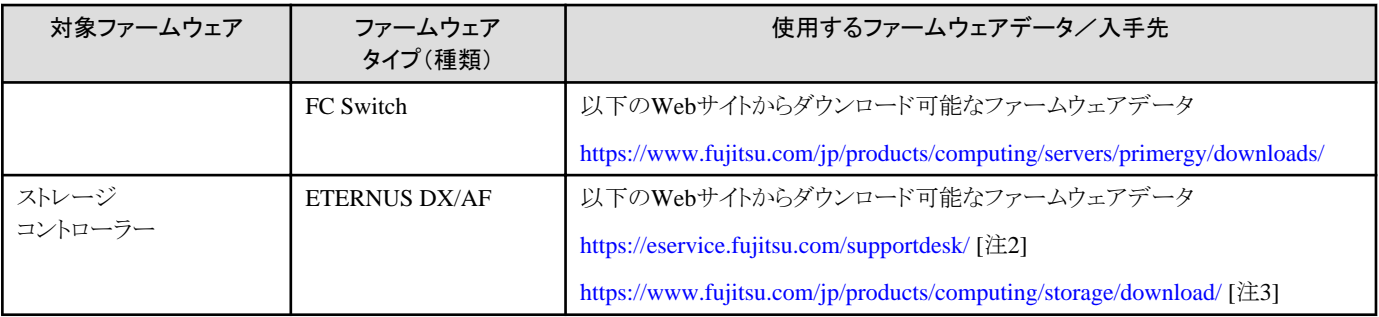

[注1]:以下のWebサイトからServerView Suite Update DVDイメージを入手してください。

#### <https://azby.fmworld.net/app/customer/driversearch/ia/drviaindex>

PRIMERGYダウンロード検索画面で、「製品名」欄でご利用の製品名を選択し、「添付ソフト/ドライバー名称(部分一致可)」欄に 「Update DVD」と入力して検索してください。ISMは、11版(11.15.09以降)、12版、13版、14版(14.21.09を除く)、15版、16版の ServerView Suite Update DVDに対応しています。

[注2]:ご利用にはSupportDesk契約が必要です。

[注3]:ご利用には「富士通ID(登録無料)」が必要です。

#### ファームウェアデータをDVDからインポートする場合

- 1. ISMのGUIでグローバルナビゲーションメニューから[構築]-[ファームウェア/ドライバー]を選択します。
- 2. 画面左側のメニューから[インポート]を選択します。
- 3. [インポートデータリスト]タブの[アクション]ボタンから[DVDインポート]を選択します。
- 4. [ファイル選択方式]でファイルの選択先を選択します。
	- ローカル

ローカルにあるISOイメージをインポートします。

- FTP

ISM-VAのFTPサーバーからISOイメージをインポートします。

あらかじめ、ISM-VAの「/<ユーザーグループ名>/ftp」のディレクトリー配下にISOイメージを転送しておく必要があります。 FTP接続および転送方法の詳細は、「[2.1.2 FTP](#page-35-0)アクセス」を参照してください。

- 共有ディレクトリー

共有ディレクトリーからISOイメージをインポートします。

あらかじめ、インポート対象のISOイメージが格納された共有ディレクトリーをマウントしておく必要があります。

共有ディレクトリーの設定、マウント方法の詳細は、「2.13.7 [共有ディレクトリー管理機能](#page-244-0)」を参照してください。

- 5. [ファイル]でISOイメージを指定します。
- 6. [適用]ボタンでインポートを実行します。

DVDインポートには時間がかかることがあります。インポートの開始後、作業がISMのタスクとして登録されます。作業の状況は 「タスク」画面で確認してください。

ISMのGUIでグローバルナビゲーションメニュー上部の[タスク]を選択すると、タスクの一覧が表示されます。

# ポイント

- ISM-VAのFTPサーバーに転送したファイルはインポートが完了したあとは不要です。FTPのコマンドを使用して削除してください。

- [ファイル選択方式]で「FTP」を選択した場合、[元のファイルを削除する]にチェックを付けると、インポートが完了したあとISM-VAの FTPサーバー上にあるインポート元のファイルが削除されます。

- [ファイル選択方式]で「共有ディレクトリー」を選択した場合、[共有ディレクトリーのマウントを解除する]にチェックを付けると、イ ンポートが完了したあと共有ディレクトリーとのマウントを解除します。

富士通のWebサイトからダウンロードしたファームウェアデータをインポートする場合

- 1. ISMのGUIでグローバルナビゲーションメニューから[構築]-[ファームウェア/ドライバー]を選択します。
- 2. 画面左側のメニューから[インポート]を選択します。
- 3. [インポートデータリスト]タブの[アクション]ボタンから[ファームウェアインポート]を選択します。
- 4. [ファイル選択方式]でファイルの選択先を選択します。
	- ローカル

ローカルにあるファームウェアデータをインポートします。

- FTP

ISM-VAのFTPサーバーからファームウェアデータをインポートします。

あらかじめ、ISM-VAの「/<ユーザーグループ名>/ftp」のディレクトリー配下にファームウェアデータを転送しておく必要が あります。

FTP接続および転送方法の詳細は、「[2.1.2 FTP](#page-35-0)アクセス」を参照してください。

- 5. [ファイル]でインポート対象を指定します。
- 6. [種類]でファームウェアの種類を選択します。
- 7. [モデル]でファームウェアのモデルを選択します。
- 8. [バージョン]でファームウェアのバージョンの取得方法を選択し、[適用]ボタンでインポートを実行します。
	- 自動で取得する

インポート時にファームウェアからバージョンの情報を取得します。

このオプションで下表のファームウェアがインポートできます。インポートができない場合には、「手動で入力する」を選択し てインポートを行ってください。

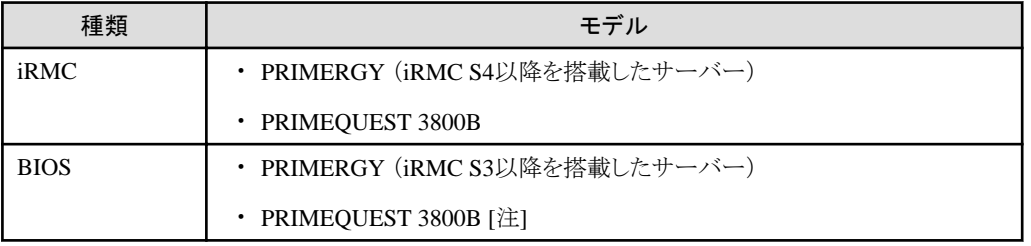

[注]:モードがOfflineのもののみインポートされます。

- 手動で入力する

インポート時にファームウェアのバージョンを手動で入力します。 入力するバージョンは、下記の表に従って入力してください。

バージョンについては、リリースノートまたはファイル名を参照してください。

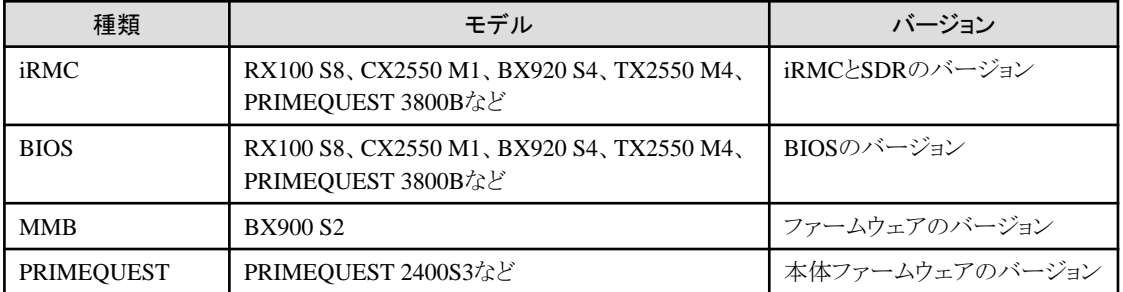

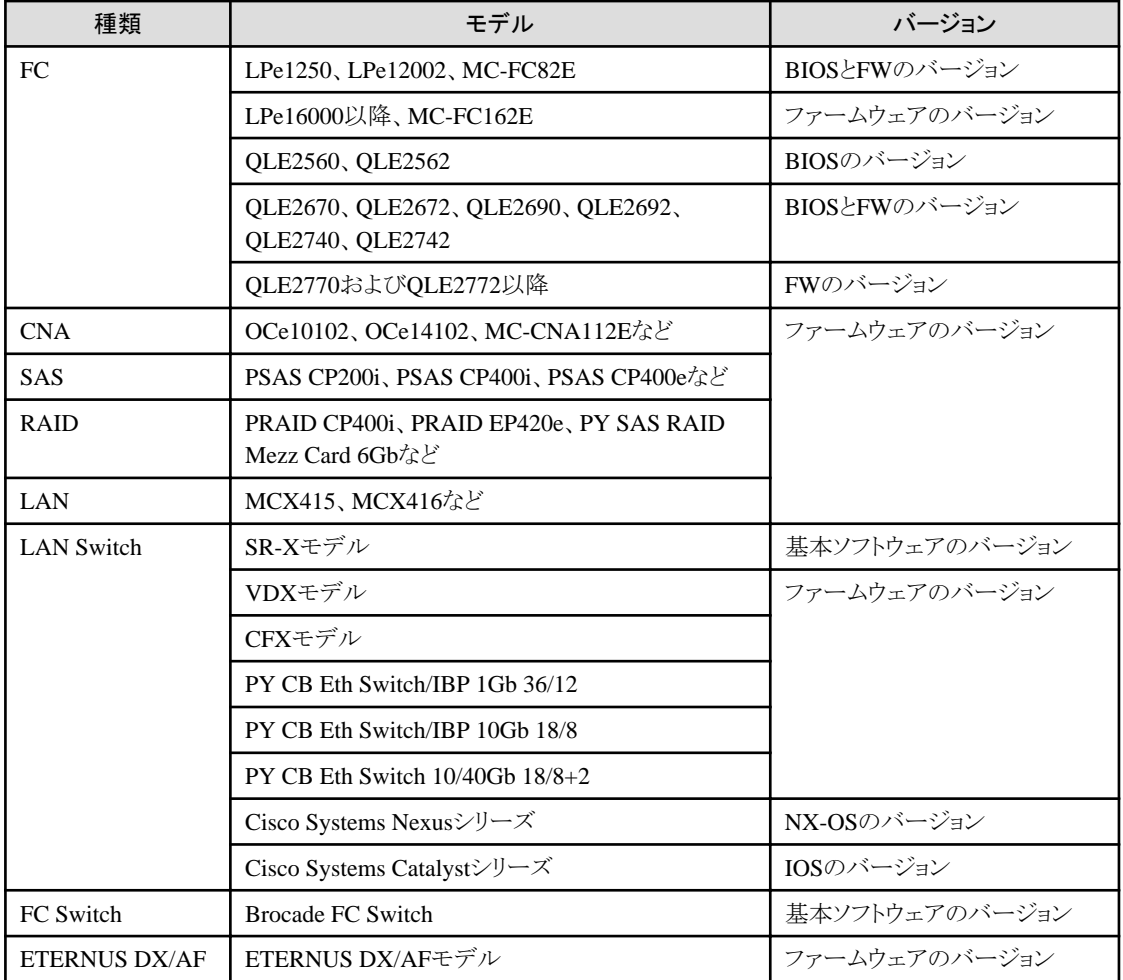

# 日 ポイント

- [ファイル選択方式]で「ローカル」を選択する場合、[ファイル]にはファームウェアデータ、手順書などのすべてをzip圧縮したzipファ イルを指定しインポートしてください。

ファームウェアが自己解凍形式(exe)で提供されている場合、一度解凍します。展開されたファイル、フォルダーを、すべて、zip圧縮 し、インポートしてください。

- [ファイル選択方式]で「FTP」を選択する場合、ISM-VAのFTPサーバーにファームウェアデータ、手順書などのすべてが格納さ れたフォルダーを転送し、[ファイル]には転送したフォルダーを指定しインポートしてください。

ファームウェアが自己解凍形式(exe)で提供されている場合、一度解凍します。解凍時に作成されたファームウェアデータ、手順書 などのすべてをzip圧縮し、ISM-VAに転送し、インポートしてください。

- ISM-VAのFTPサーバーにファイルを配置する場合は、FTPコマンドまたはFTPクライアントソフトウェア(FFFTP、WinSCPなど)を 使って転送してください。その際、文字コードがUTF-8で変換されるように設定してください。Windows Explorerを使用すると文字 コードが正しく扱われないため、使用しないでください。
- [ファイル選択方式]で「FTP」を選択し、インポートが正しく行われない、インポートしたドキュメントが表示されないなどの場合は、以下 の対処を行ってください。
	- 1. インポート済みのファームウェアデータおよび、ISM-VA上へFTP転送したファイルを削除します。
	- 2. 文字コード変換の設定を見直します。
	- 3. 再度インポートを行います。

- ISM-VAのFTPサーバーに転送したファイルはインポートが完了したあとは不要です。FTPのコマンドを使用して削除してください。

- [種類]で「BIOS」を選択した場合、[モデル]の選択肢に「RX2530 M4\_A1」、「RX2530 M4\_C1」のように同じモデルでも複数の選 択肢が表示されることがあります。

この場合、ファームウェアアップデートを行うノードがどの種類のファームウェアデータで動作しているかを確認し、それに合わせて 選択する必要があります。

また、インポートするファームウェアデータもファームウェアアップデート対象で動作しているファームウェアデータの種類と同じものを 入手し、インポートしてください。

ISMに登録しているノードがどの種類のファームウェアデータで動作しているかは、以下の手順で確認できます。

- 1. ISMのGUIでグローバルナビゲーションメニューから[管理]-[ノード]を選択します。
- 2. 「ノードリスト」画面の[カラム表示]欄で「ファームウェア/ドライバー」を選択します。
- 3. [FW/ドライバー名]欄を確認します。

# リポジトリからのファームウェアデータの削除

GUIを使用した操作の例を示します。

- 1. ISMのGUIでグローバルナビゲーションメニューから[構築]-[ファームウェア/ドライバー]を選択します。
- 2. 画面左側のメニューから[インポート]を選択します。
- 3. 以下のどちらかを行います。
	- ファームウェアデータをDVDからリポジトリに保存していた場合
		- a. [インポートデータリスト]タブを選択します。
		- b. 削除を行う対象にチェックを付け、[アクション]ボタンから[削除]を選択します。
		- c. 画面表示に従い、操作を実行します。
	- 富士通のWebサイトからダウンロードしたファームウェアデータをリポジトリに保存していた場合
		- a. [ファームウェアデータ]タブを選択します。
		- b. 削除を行う対象にチェックを付け、[アクション]ボタンから[削除]を選択します。
		- c. 画面表示に従い、操作を実行します。

#### 2.13.2.2 OSインストールファイルの保存と削除

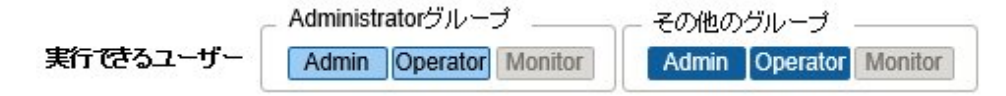

#### **OS**インストールファイルの保存

プロファイル管理機能は、リポジトリにインポートしたOSインストール媒体を使用してインストール作業を行うため、インポート後は、OSイ ンストール媒体を直接使用しません。

インポートは以下の手順で実施します。

- 1. OSインストール媒体のISOイメージを用意します。ESXiの場合は富士通カスタムイメージを用意します。
- 2. ISMのGUIでグローバルナビゲーションメニューから[構築]-[プロファイル]を選択します。
- 3. 画面左側のメニューから[DVDインポート]を選択します。
- 4. [アクション]ボタンから[DVDインポート]を選択します。
- 5. [ファイル選択方式]でファイルの選択先を選択します。
	- ローカル
		- ローカルにあるISOイメージをインポートします。

 $-$  FTP

ISM-VAのFTPサーバーからISOイメージをインポートします。 あらかじめ、ISM-VAの「/<ユーザーグループ名>/ftp」のディレクトリー配下にISOイメージを転送しておく必要があります。 FTP接続および転送方法の詳細は、「[2.1.2 FTP](#page-35-0)アクセス」を参照してください。

- 共有ディレクトリー 共有ディレクトリーからISOイメージをインポートします。 あらかじめ、ISOイメージが格納された共有ディレクトリーをマウントしておく必要があります。 共有ディレクトリーの設定、マウント方法の詳細は、「2.13.7 [共有ディレクトリー管理機能](#page-244-0)」を参照してください。
- 6. [ファイル]でISOイメージを指定します。
- 7. [メディアタイプ]で適切なOS種類を選択し、[適用]ボタンでインポートを実行します。

## 日 ポイント

- 
- ・ ISM-VAのFTPサーバーに転送したファイルはインポートが完了したあとは不要です。FTPのコマンドを使用して削除してください。
- ・ [ファイル選択方式]で「FTP」を選択した場合、[元のファイルを削除する]にチェックを付けると、インポートが完了したあとISM-VAのFTP サーバー上にあるインポート元のファイルが削除されます。
- ・ [ファイル選択方式]で「共有ディレクトリー」を選択した場合、[共有ディレクトリーのマウントを解除する]にチェックを付けると、インポートが 完了したあと共有ディレクトリーとのマウントを解除します。

#### リポジトリからの**OS**インストールファイルの削除

削除は以下の手順で行います。

- 1. ISMのGUIでグローバルナビゲーションメニューから[構築]-[プロファイル]を選択します。
- 2. 画面左側のメニューから[DVDインポート]を選択します。
- 3. 削除を行う対象にチェックを付け、[アクション]ボタンから[削除]を選択します。
- 4. 画面表示に従い、操作を実行します。

### 2.13.2.3 ServerView Suite DVDの保存と削除

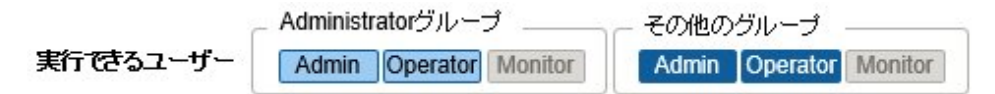

#### **ServerView Suite DVD**の保存

プロファイル管理機能がOSのインストールを行う際、対象ノードを制御するプログラム、および対象ノードにインストールするドライバー、ア プリケーションなどのファイルは、ServerView Suite DVDから取得します。

対象ノードおよびインストールするOSをサポートするServerView Suite DVDを事前にインポートしてください。

インポートは以下の手順で行います。

- 1. ServerView Suite DVDのISOイメージを用意します。
- 2. ISMのGUIでグローバルナビゲーションメニューから[構築]-[プロファイル]を選択します。
- 3. 画面左側のメニューから[DVDインポート]を選択します。
- 4. [アクション]ボタンから[DVDインポート]を選択します。
- <span id="page-233-0"></span>5. [ファイル選択方式]でファイルの選択先を選択します。
	- ローカル

ローカルにあるISOイメージをインポートします。

 $-$  FTP

ISM-VAのFTPサーバーからISOイメージをインポートします。

あらかじめ、ISM-VAの「/<ユーザーグループ名>/ftp」のディレクトリー配下にISOイメージを転送しておく必要があります。 FTP接続および転送方法の詳細は、「[2.1.2 FTP](#page-35-0)アクセス」を参照してください。

- 共有ディレクトリー

共有ディレクトリーからISOイメージをインポートします。

あらかじめ、ISOイメージが格納された共有ディレクトリーをマウントしておく必要があります。

共有ディレクトリーの設定、マウント方法の詳細は、「2.13.7 [共有ディレクトリー管理機能](#page-244-0)」を参照してください。

- 6. [ファイル]でISOイメージを指定します。
- 7. [メディアタイプ]で[ServerView Suite DVD]を選択し、[適用]ボタンでインポートを実行します。

# 日 ポイント

・ ISM-VAのFTPサーバーに転送したファイルはインポートが完了したあとは不要です。FTPのコマンドを使用して削除してください。

- ・ [ファイル選択方式]で「FTP」を選択した場合、[元のファイルを削除する]にチェックを付けると、インポートが完了したあとISM-VAのFTP サーバー上にあるインポート元のファイルが削除されます。
- ・ [ファイル選択方式]で「共有ディレクトリー」を選択した場合、[共有ディレクトリーのマウントを解除する]にチェックを付けると、インポートが 完了したあと共有ディレクトリーとのマウントを解除します。

#### リポジトリからの**ServerView Suite DVD**の削除

削除は以下の手順で行います。

- 1. ISMのGUIでグローバルナビゲーションメニューから[構築]-[プロファイル]を選択します。
- 2. 画面左側のメニューから[DVDインポート]を選択します。
- 3. 削除を行う対象にチェックを付け、[アクション]ボタンから[削除]を選択します。
- 4. 画面表示に従い、操作を実行します。

## **2.13.3 Emulex OneCommand Manager CLI**、**QLogic QConvergeConsole CLI** の導入

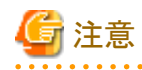

・ Linux上のPCIカードのファームウェアアップデートをするためには、対象サーバーのOS上にEmulex OneCommand Manager CLI、ま たは、QLogic QConvergeConsole CLIがインストールされ、対象のPCIカード情報が取得できる状態である必要があります。インストール、 操作方法は、Emulex One Command Manager CLIのマニュアル、QLogic QConvergeConsole CLIのマニュアルを参照してください。

Emulex OneCommand Manager CLI、QLogic QConvergeConsole CLIのインストールが必要になるPCIカードは、当社の本製品Web サイトを参照してください。

<https://www.fujitsu.com/jp/products/software/infrastructure-software/infrastructure-software/serverviewism/environment/>

・ Linux上のPCIカードのファームウェアアップデートをするためには、対象サーバー上のLinuxでlspciコマンドが実行できる必要があ ります。

<span id="page-234-0"></span>Emulex OneCommand Manager CLI、またはQLogic QConvergeConsole CLIは、最新のものを利用してください。

以下のPRIMERGYダウンロード検索画面で製品名の欄にご利用の製品名を選択し、添付ソフト/ドライバー名称(部分一致可)の欄に 「OCManager」、「HBA Manager」または「QConverge」と入力して検索し、最新のものをダウンロードしてください。

<http://jp.fujitsu.com/platform/server/primergy/downloads/>

## **2.13.4** タスク管理

ISMでは時間がかかる処理を行う場合、その処理はタスクとして管理されます。それぞれのタスクの状態は操作した画面ではなく、「タスク」 画面で一括参照します。

実行中の処理を中止(キャンセル)する場合も「タスク」画面から操作します。

「タスク」画面では、下表の処理がタスクとして参照できます。

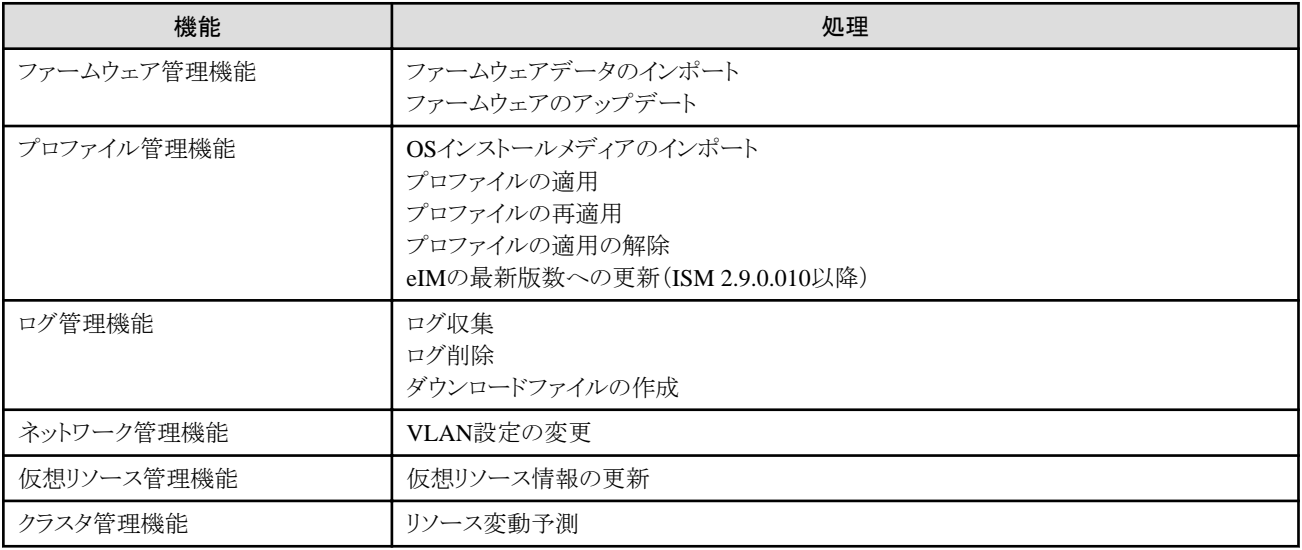

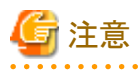

eIMの最新版数への更新処理が開始された(サブタスクの進捗が1%以上)場合、ISMからキャンセル実行しても eIMの最新版数への更 新処理は継続されます。eIMの最新版数への更新処理が完了したあと、タスクのステータスが「キャンセル完了」として表示されます。

eIMの最新版数への更新処理をキャンセルしたい場合は、対象サーバーの以下のドキュメントを参照し、「タスクマネージャ」から実行中の タスクを削除してください。

『FUJITSU Software ServerView Suite iRMC Sx Web インターフェース』(Sxには、S4以降の版数が入ります。)

下記のFujitsuマニュアルサイトから参照してください。

<https://support.ts.fujitsu.com/index.asp?lng=jp>

参照手順

「製品を選択する」 - [カテゴリから探す]を選択し、対象のサーバーを選択してください。 [Server Management Controller]からダウンロードしてください。

なお、参照手順は、予告なく変更されることがあります。

#### 「タスク」画面の表示方法

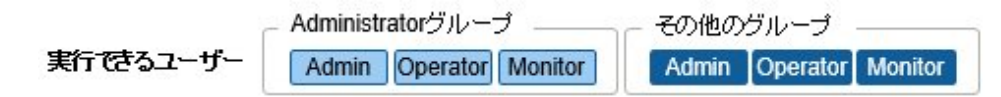

1. ISMのGUIでグローバルナビゲーションメニュー上部の[タスク]を選択します。

## <span id="page-235-0"></span>**2.13.5 ISM-VA**管理機能

ISM-VA管理機能は、ISMの導入/サービス運用およびメンテナンス時に使用する機能です。

以下について説明します。

- ・ ISM導入時に使用する機能
- ・ メンテナンス時に使用する機能

また、ISM-VA管理機能で使用できるコマンドについては、「2.13.5.1 ISM-VA管理機能のコマンド一覧」で説明します。

#### **ISM**導入時に使用する機能

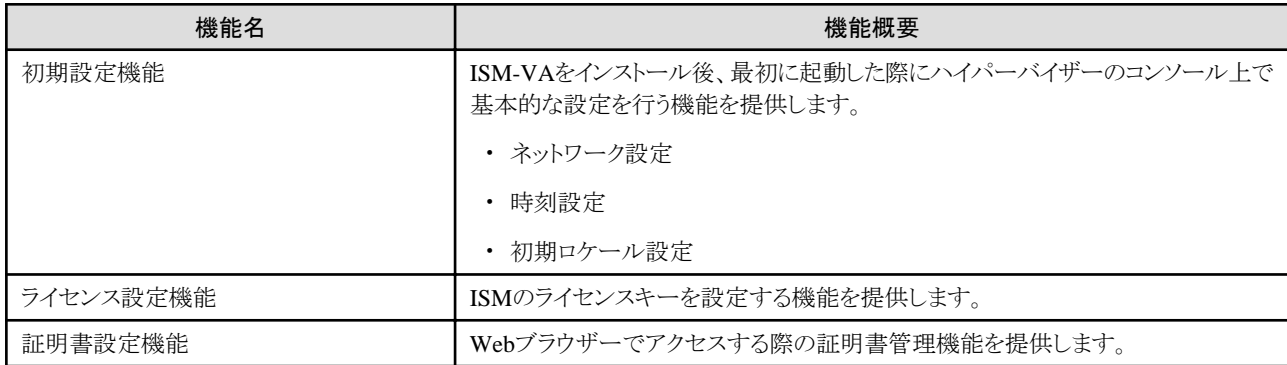

### メンテナンス時に使用する機能

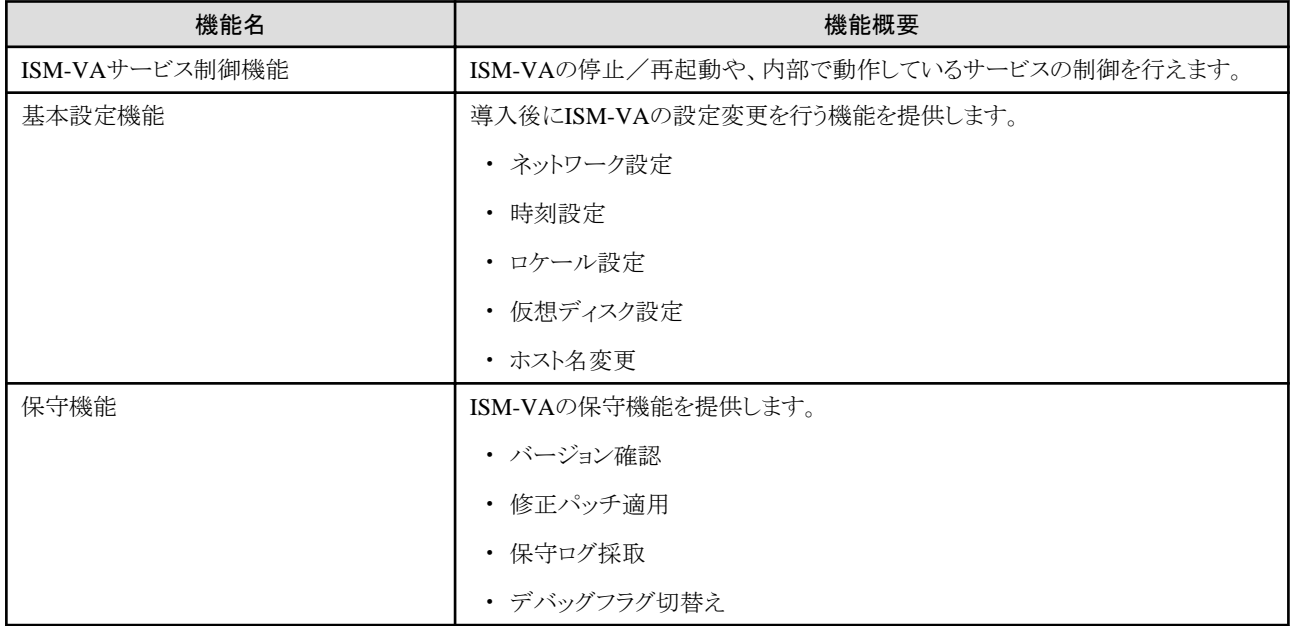

## 2.13.5.1 ISM-VA管理機能のコマンド一覧

ISM-VA管理機能のコマンド一覧を以下に示します。

#### コンソール管理メニュー

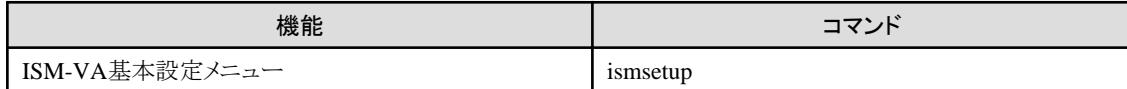

ネットワーク設定

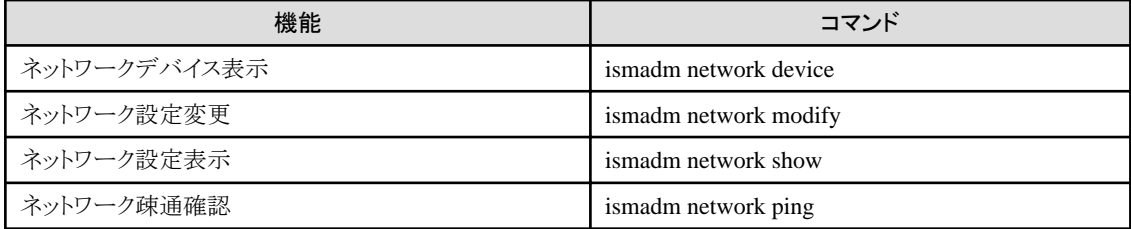

## 時刻設定

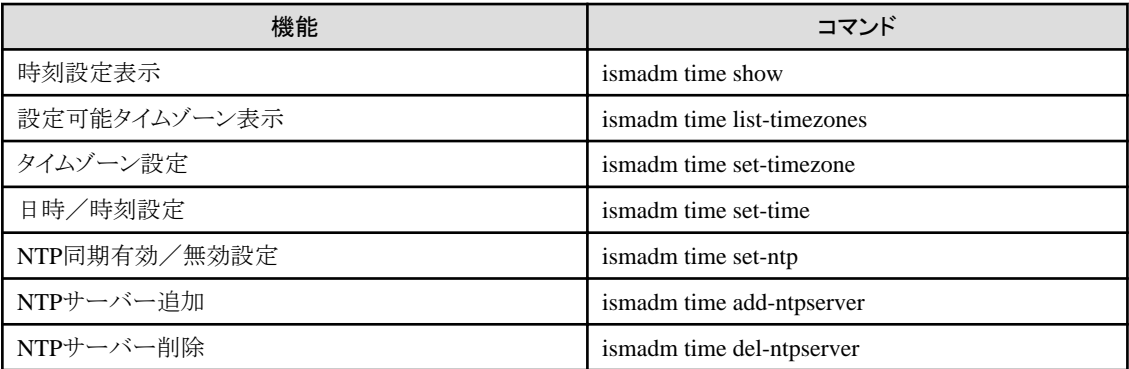

#### ロケール/キーマップ設定

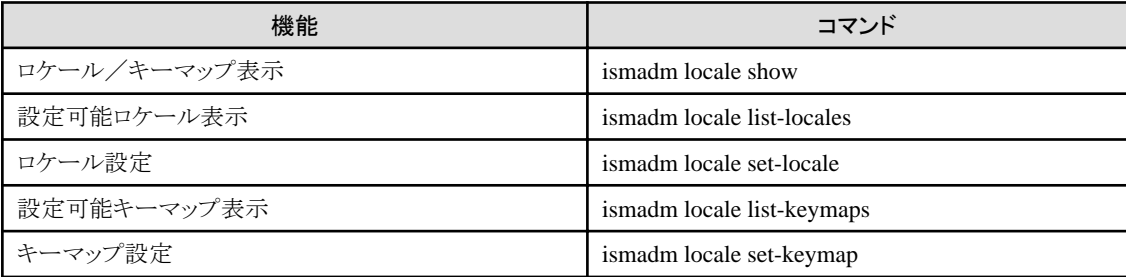

### ライセンス設定

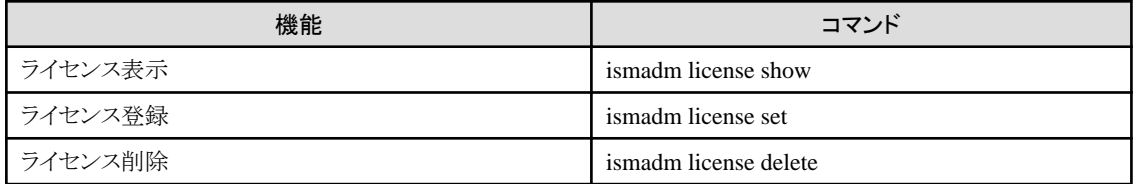

## 証明書設定

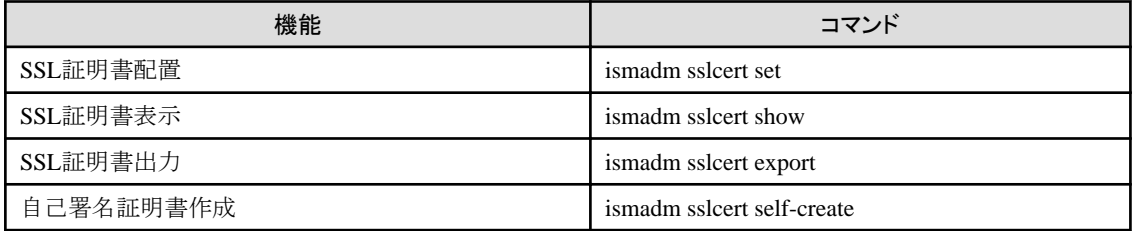

## **ISM-VA**サービス制御

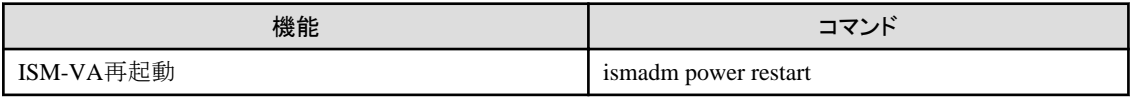

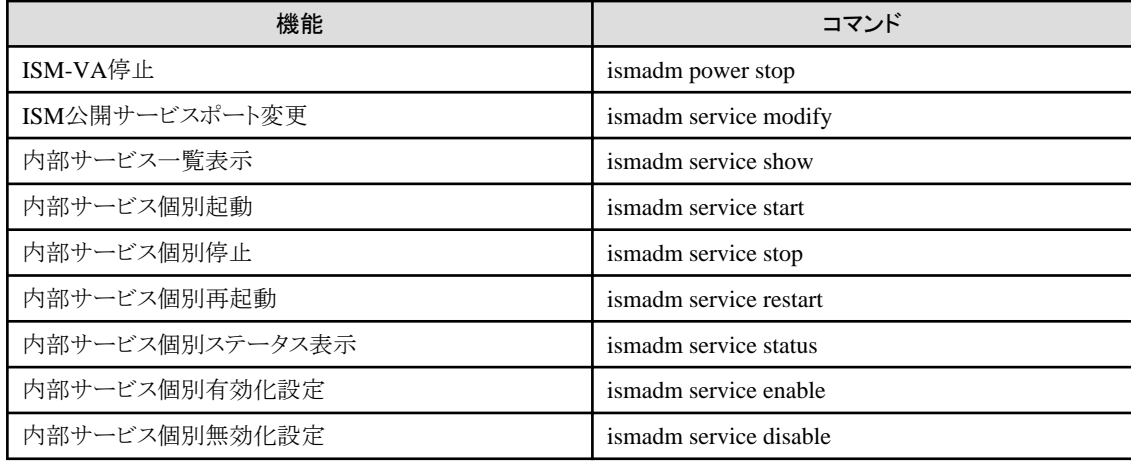

## 仮想ディスク設定

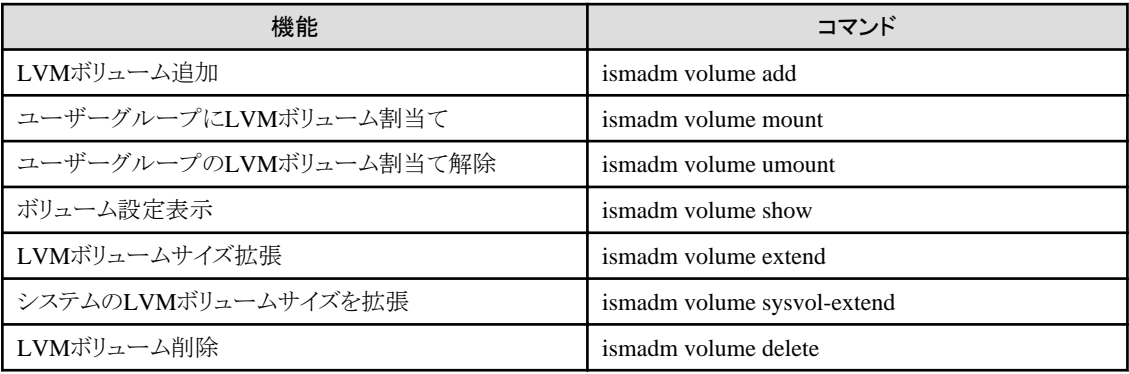

### 保守機能

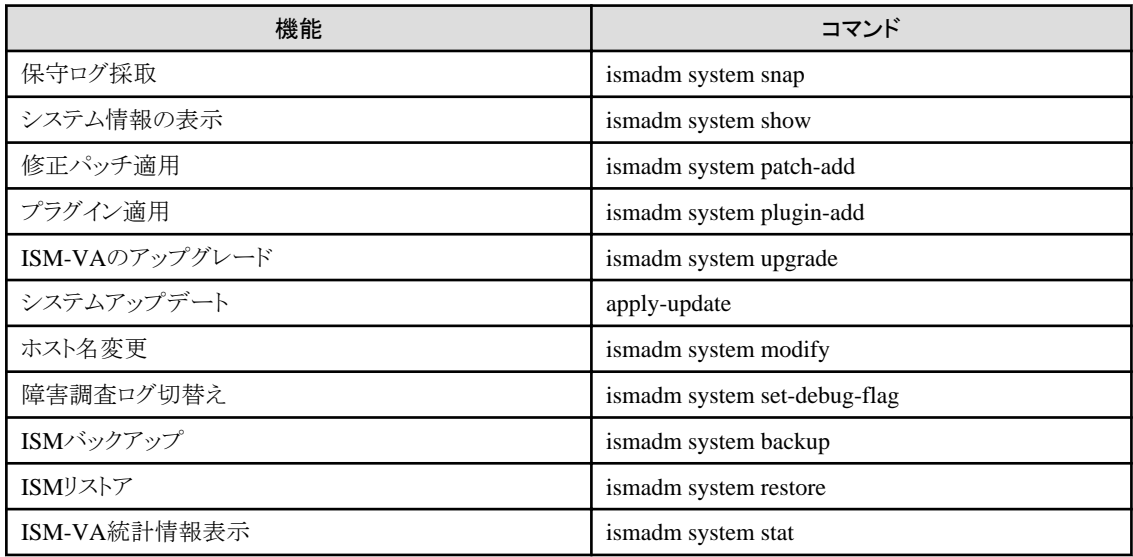

## **core**ファイルの採取ディレクトリー設定

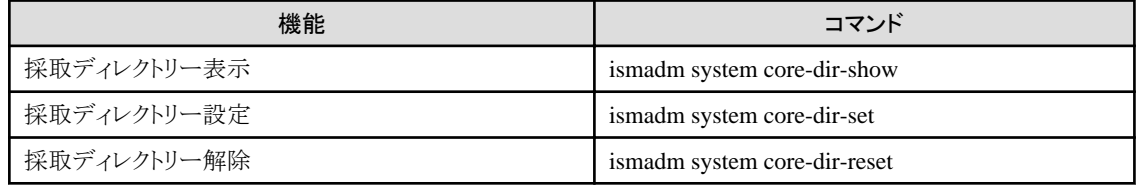

## アラーム通知設定

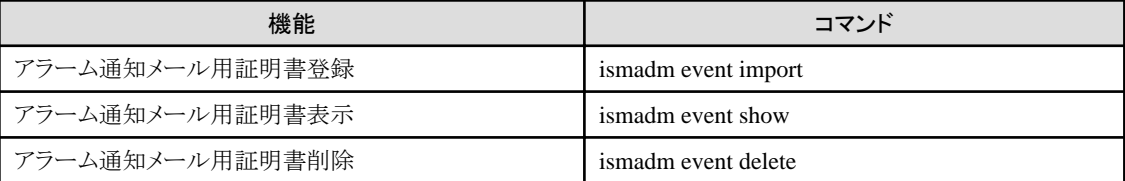

#### **MIB**ファイル設定

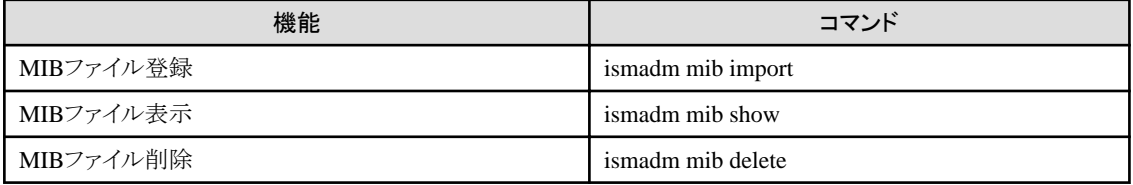

## セキュリティ関連設定

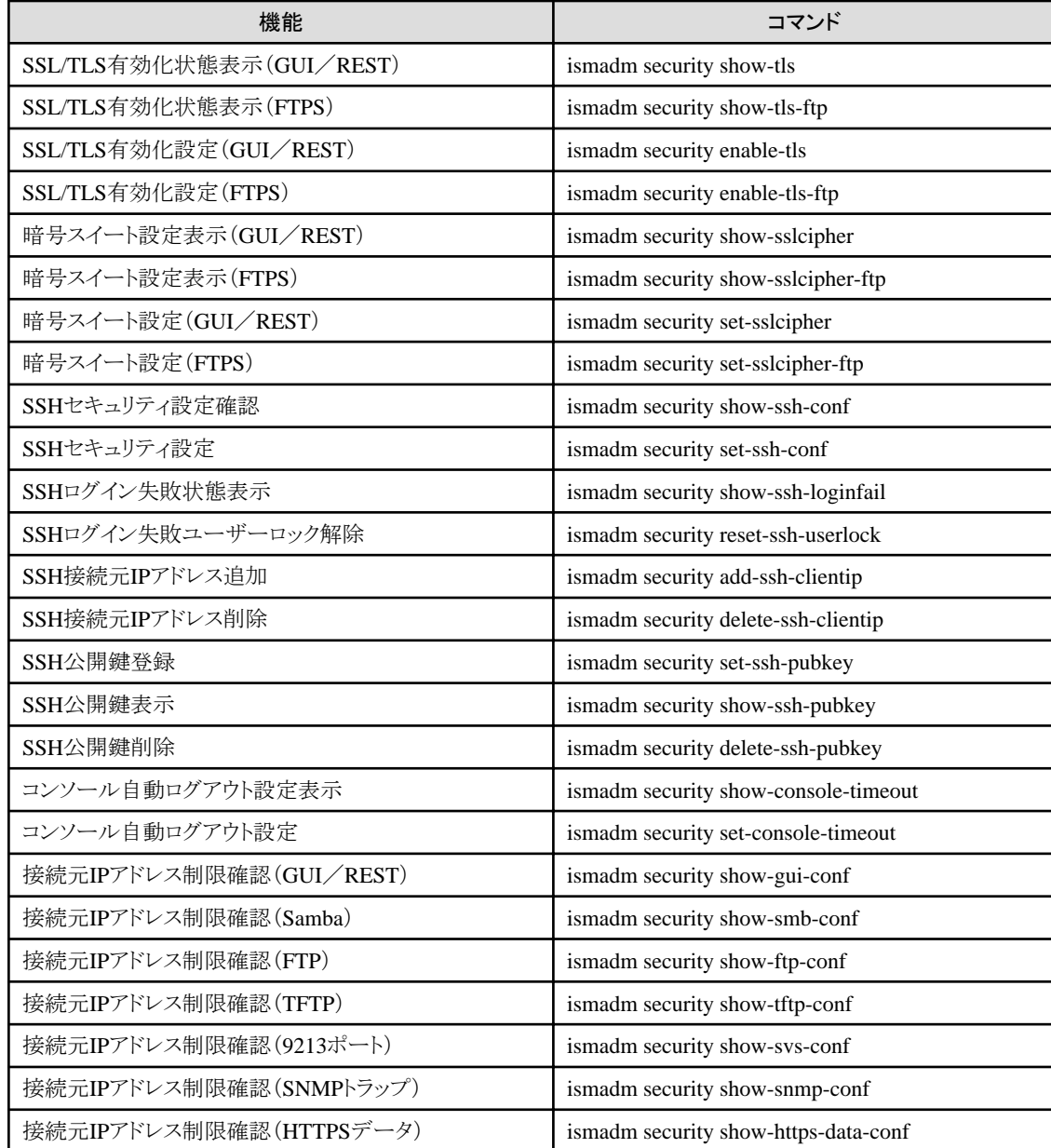

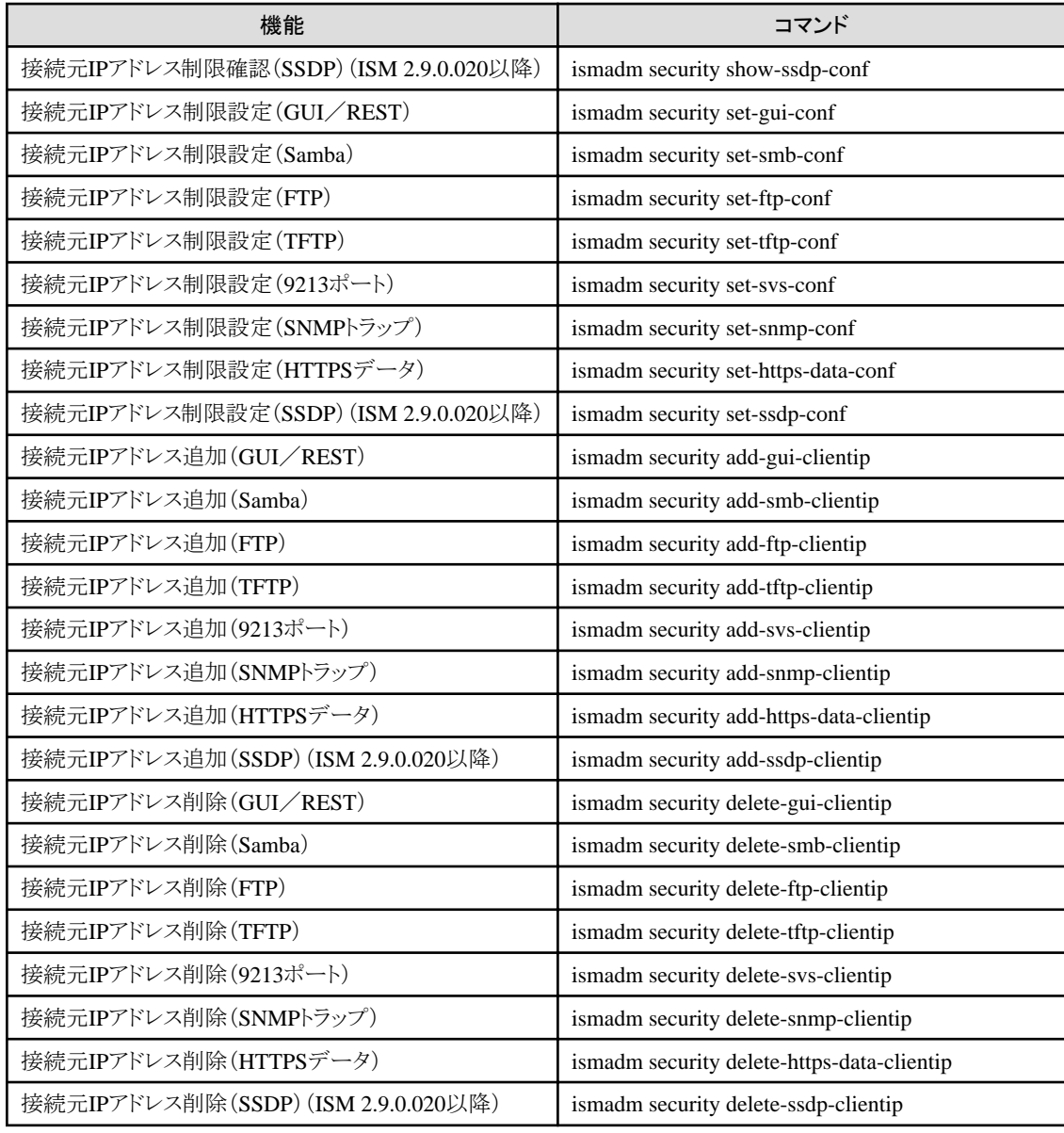

#### 他ソフトウェア連携設定

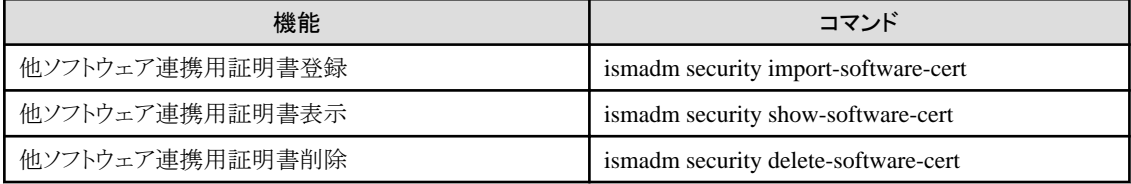

## プロファイル関連設定

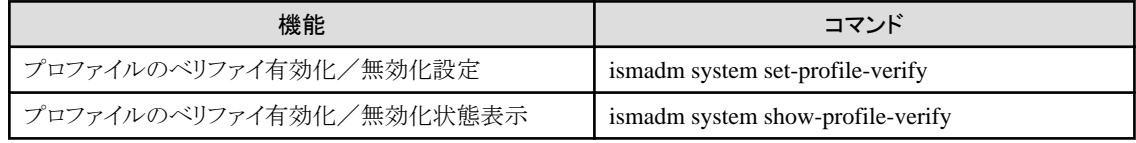

## アカウント関連設定

<span id="page-240-0"></span>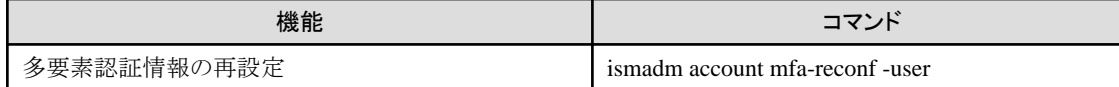

#### 中継ルートのポート設定

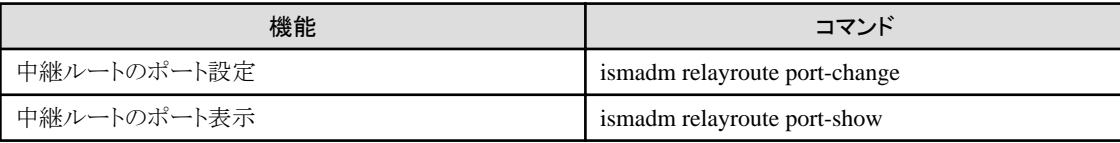

#### 中継ルート用のクライアント証明書作成

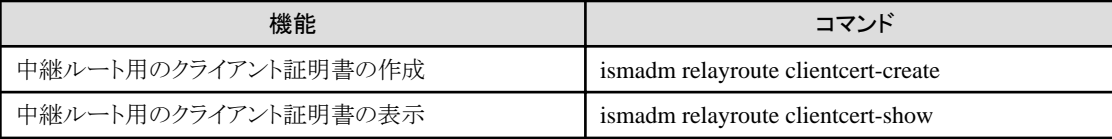

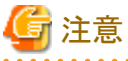

時刻設定により過去の時刻に戻した場合、ISM-VAを再起動する必要があります。

## **2.13.6** 仮想化管理ソフトウェア管理機能

仮想化管理ソフトウェアとの連携機能を利用する場合は、ISMに仮想化管理ソフトウェアを登録します。

サポートする仮想化管理ソフトウェアは、以下のとおりです。

- ・ VMware vCenter Server 6.5
- ・ VMware vCenter Server 6.7
- ・ VMware vCenter Server 7.0
- ・ VMware vCenter Server 8.0
- ・ Microsoft System Center 2012
- ・ Microsoft System Center 2012R2
- ・ Microsoft System Center 2016
- ・ Microsoft System Center 2019
- ・ Microsoft Failover Cluster (Windows Server 2012) [注]
- ・ Microsoft Failover Cluster (Windows Server 2012R2) [注]
- ・ Microsoft Failover Cluster (Windows Server 2016) [注]
- ・ Microsoft Failover Cluster (Windows Server 2019) [注]
- ・ Microsoft Failover Cluster (Windows Server 2022) [注]
- ・ Microsoft Failover Cluster (Azure Stack HCI) [注]
- ・ KVM (Red Hat Enterprise Linux)
- ・ KVM (SUSE Linux Enterprise)
- ・ IPCOM OS 1.x
- ・ OpenStack (Red Hat Enterprise Linux)

[注]: Microsoft Failover Clusterでは、クラスタの役割として登録された仮想マシンのみ表示されます。

## 2.13.6.1 仮想化管理ソフトウェアの登録

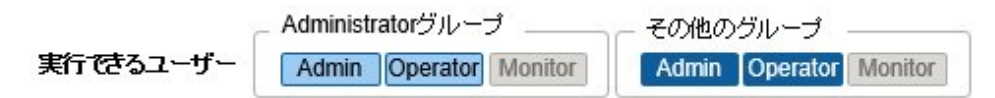

新しく仮想化管理ソフトウェアを登録する場合の操作方法を示します。

- 1. ISMのGUIでグローバルナビゲーションメニューから[設定]-[全般]-[仮想化管理ソフトウェア]を選択します。
- 2. [アクション]ボタンから[登録]を選択します。
- 3. 登録に必要な情報を入力します。
	- 仮想化管理ソフトウェア名
		- ISM 全体で、一意な名称を設定してください。
	- IPアドレス

仮想化管理ソフトウェアのIPアドレスを設定してください。

Microsoft Failover Clusterの場合には、クラスタ仮想IPアドレスを登録してください。

OpenStackの場合には、コントローラーノードのIPアドレスを登録してください。

- タイプ

登録する仮想化管理ソフトの種類を選択してください。

Microsoft Failover Clusterの場合には、Windows Serverのバージョンも指定してください。

注意

Microsoft Failover Clusterを指定した場合は、[アカウント情報]にドメイン名を必ず設定してください。

- アカウント情報

仮想化管理ソフトウェアのドメイン名、アカウント名、パスワードを設定してください。 ドメイン名は大文字で記入してください。

日 ポイント

- 仮想化管理ソフトウェアの種類がOpenStackの場合、プロジェクトは登録したユーザーの主プロジェクトとなります。

- VMware vCenter ServerとVMware ESXiのFQDNを変更した場合、仮想化管理ソフトウェアの登録削除、再登録が必要です。

- URL

仮想化管理ソフトウェアのWeb管理画面にアクセスするためのURLを設定してください。

[タイプ]にWeb管理機能を提供する仮想化管理ソフトウェアを指定した場合は、Web管理画面にアクセスするためのURLを設定 してください。

- ユーザーグループ

管理するユーザーグループ名を選択してください。

4. [登録]ボタンを選択します。

「仮想化管理ソフトウェアリスト」画面に登録した仮想化管理ソフトウェアが表示されます。

## <span id="page-242-0"></span>2.13.6.2 仮想化管理ソフトウェアからの情報取得

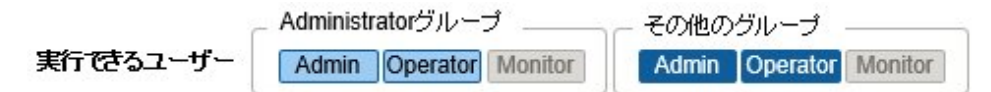

ISMでは、ノード上で動作している以下の情報を取得して確認できます。

・ 仮想マシン情報

仮想化管理ソフトウェアから取得した仮想マシン情報を、ノードの詳細画面の[仮想マシン]タブで確認できます。

・ 仮想スイッチ情報

仮想化管理ソフトウェアから取得した仮想スイッチ情報は、「ネットワークマップ」画面で確認できます。

仮想化管理ソフトウェアの種類がVMware vCenter Server、System Center、Microsoft Failover Cluster、またはOpenStackの場合に取 得できます。KVMの場合はサポート外となります。

・ 仮想ルーター情報

仮想化管理ソフトウェアから取得した仮想ルーター情報は、「ネットワークマップ」画面で確認できます。

仮想化管理ソフトウェアの種類がOpenStackの場合に取得できます。VMware vCenter Server、System Center、Microsoft Failover Cluster、またはKVMの場合はサポート外となります。

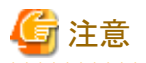

ISMは、登録されている仮想化管理ソフトウェア情報と、ノードのOS情報を紐づけて仮想マシン、仮想スイッチ、および仮想ルーター情報を 管理します。仮想マシン、仮想スイッチ、および仮想ルーター情報を取得するにはそれぞれを設定してください。

ISMは、仮想マシン、仮想スイッチ、および仮想ルーター情報を24時間周期で取得します。任意の時点で情報を取得するには以下の手順 を実行してください。

- 1. 仮想化管理ソフトウェアで管理されているノードのノード情報を取得します。
- 2. ISMのGUIでグローバルナビゲーションメニューから[設定]-[全般]-[仮想化管理ソフトウェア]を選択します。
- 3. 以下のどちらかの方法で情報を取得します。
	- すべての仮想化管理ソフトウェアから情報を取得する場合は、[仮想化管理ソフトウェア情報取得]を選択し、[実行]を選択します。
	- 取得対象を限定する場合は、対象の仮想化管理ソフトウェアを選択し、[アクション]ボタンから[情報取得]-[実行]を選択します。

情報取得が完了すると、[イベント]-[イベント]-[運用ログ]にメッセージID「10021503」のログが出力されます。情報取得に失敗した仮 想化管理ソフトウェアが存在する場合、追加で[イベント]-[イベント]-[運用ログ]にログが出力されます。エラーが出力されていないかを 確認し、仮想マシン、仮想スイッチ、および仮想ルーター情報を確認してください。

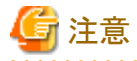

- ・ System Centerと、そのSystem Centerに登録されているMicrosoft Failover Clusterの両方をISMに登録している場合、ISMではSystem Centerから情報取得を行い、Microsoft Failover Clusterからは情報取得を行いません。
- ・ Microsoft Failover Clusterをご使用の環境で、仮想マシンをHyper-Vマネージャーから削除した場合は、その仮想マシンをフェイル オーバークラスタマネージャーの役割からも削除してください。

## 2.13.6.3 仮想化管理ソフトウェアの編集

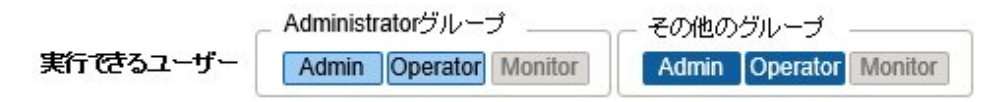

ISMに登録されている仮想化管理ソフトウェア情報を編集する場合の操作方法を示します。

- 1. ISMのGUIでグローバルナビゲーションメニューから[設定]-[全般]-[仮想化管理ソフトウェア]を選択し、表示される「仮想化管理ソ フトウェアリスト」画面で、対象の仮想化管理ソフトウェアを選択します。
- 2. [アクション]ボタンから[編集]を選択します。
- 3. 情報を編集します。

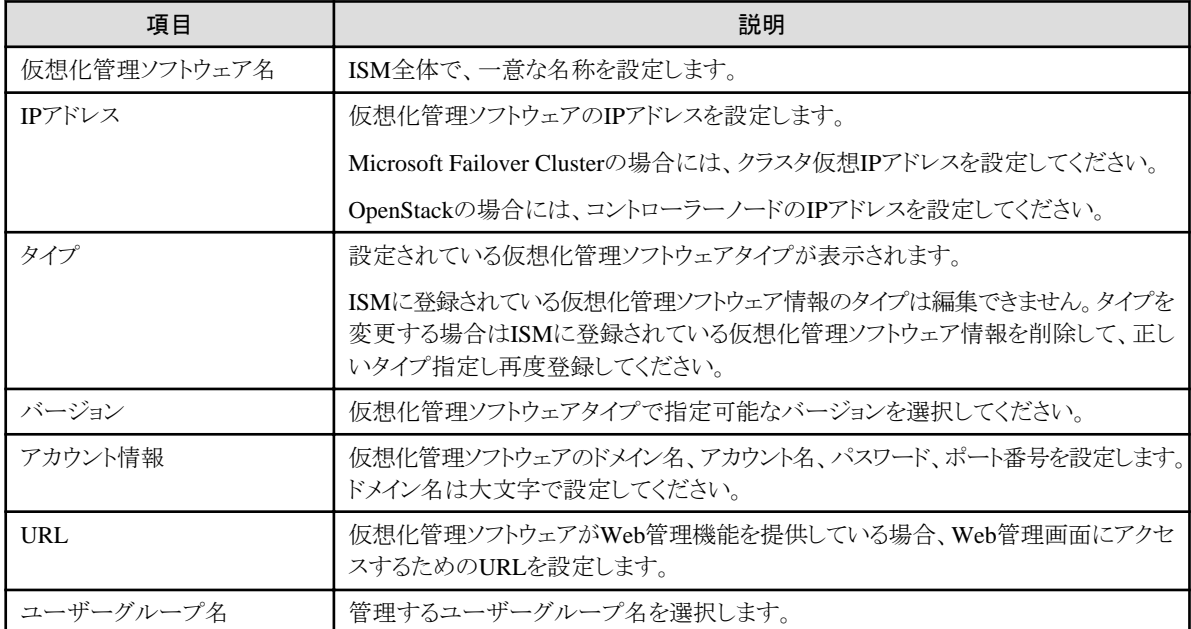

4. [登録]を実行し、情報の内容を反映します。

### 2.13.6.4 仮想化管理ソフトウェアの削除

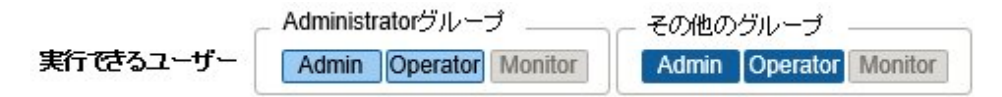

ISMに登録されている仮想化管理ソフトウェアを削除する場合の操作方法を示します。

- 1. ISMのGUIでグローバルナビゲーションメニューから[設定]-[全般]-[仮想化管理ソフトウェア]を選択し、表示される「仮想化管理ソ フトウェアリスト」画面で、対象の仮想化管理ソフトウェアを選択します。
- 2. [アクション]ボタンから[削除]を選択します。
- 3. [削除]を実行し、仮想化管理ソフトウェアを削除します。

## 2.13.6.5 仮想化管理ソフトウェアのイベント出力抑止モードの変更

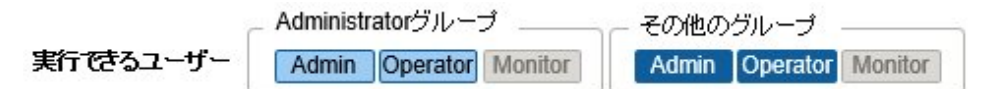

仮想化管理ソフトウェアのイベント出力抑止モードとは、仮想化管理ソフトウェアの保守作業による操作(ホストの設定変更、パスワード変更 など)や状態変更などの影響で発生するイベント(アラーム)を、ISMが検出してしまうのを抑止するための設定です。

仮想化管理ソフトウェアの保守作業を行う場合、ISMに登録している対象の仮想化管理ソフトウェアに対してインベント出力抑止モードの 設定を有効にすることをお勧めします。

仮想化管理ソフトウェアのインベント出力抑止モードを有効にすると、ISMが定期的に行っている仮想化管理ソフトウェアからの情報取得を 停止します。このため、ISMの以下の情報が自動的に更新されなくなります。

・ 仮想リソースの情報

詳しくは、「2.9.3.3 [仮想リソース情報の更新」](#page-157-0)および「2.9.3.4 仮想マシンのvSAN[ディスク影響の表示」](#page-158-0)を参照してください。

<span id="page-244-0"></span>• クラスタ情報

詳しくは、「2.12.1.3 [クラスタ情報の取得と更新」](#page-180-0)を参照してください。

・ 仮想化管理ソフトウェアからの情報

詳しくは、「2.13.6.2 [仮想化管理ソフトウェアからの情報取得」](#page-242-0)を参照してください。

仮想化管理ソフトウェアのイベント出力抑止モードを有効にした場合、上記の情報取得以外の機能には影響しません。以下の機能は、仮 想化管理ソフトウェアのイベント出力抑止モードを有効にしても仮想管理ソフトウェアからの情報取得は停止しません。

・ アノマリ検知機能

アノマリ検知機能の詳細については、「2.3.6 [アノマリ検知機能」](#page-65-0)を参照してください。

・ 仮想ネットワークパケット分析機能

仮想ネットワークパケット分析機能の詳細については、「2.11 仮想ネットワーク [パケット分析機能](#page-166-0)」を参照してください。

このため、上記の機能が動作することによって、仮想化管理ソフトウェアからの情報取得によるイベント(アラーム)が発生することがあります。

#### **ISM**に登録されている仮想化管理ソフトウェアのイベント出力抑止モードを有効にする場合

- 1. ISMのGUIでグローバルナビゲーションメニューから[設定]-[全般]-[仮想化管理ソフトウェア]を選択し、表示される「仮想化管理ソ フトウェアリスト」画面で、対象の仮想化管理ソフトウェアを選択します。
- 2. [アクション]ボタンから[イベント出力抑止モード有効]を選択します。

確認画面が表示されるので、対象の仮想化管理ソフトウェア名を確認し、[はい]ボタンを選択します。

- 3. 仮想化管理ソフトウェアが管理しているノードがアノマリ検知を開始している場合、ノードをメンテナンスモードに設定します。 詳細は、「5.1 [メンテナンスモード」](#page-350-0)の「メンテナンスモード設定手順」を参照してください。
- 4. 仮想化管理ソフトウェアが管理しているノードの仮想ネットワークアダプターのしきい値監視状態が有効の場合、仮想ネットワーク アダプターのしきい値監視状態を無効に設定します。

詳細は、『操作手順書』の「6.6.1 仮想アダプターのしきい値を設定する」を参照してください。

#### **ISM**に登録されている仮想化管理ソフトウェアのイベント出力抑止モードを無効にする場合

1. ISMのGUIでグローバルナビゲーションメニューから[設定]-[全般]-[仮想化管理ソフトウェア]を選択し、表示される「仮想化管理ソ フトウェアリスト」画面で、対象の仮想化管理ソフトウェアを選択します。

イベント出力抑止モードが有効になっている場合、「仮想化管理ソフトウェア名」の前に( )が表示されています。

2. [アクション]ボタンから[イベント出力抑止モード無効]を選択します。

確認画面が表示されるので、対象の仮想化管理ソフトウェア名を確認し、[はい]ボタンを選択します。

- 3. 必要に応じて、ノードをメンテナンスモードから解除します。 詳細は、「5.1 [メンテナンスモード」](#page-350-0)の「メンテナンスモード解除手順」を参照してください。
- 4. 必要に応じて、仮想ネットワークアダプターのしきい値監視状態を有効にします。 詳細は、『操作手順書』の「6.6.1 仮想アダプターのしきい値を設定する」を参照してください。

## **2.13.7** 共有ディレクトリー管理機能

DVDインポートで使用する共有ディレクトリーを追加します。

### 2.13.7.1 共有ディレクトリーの追加

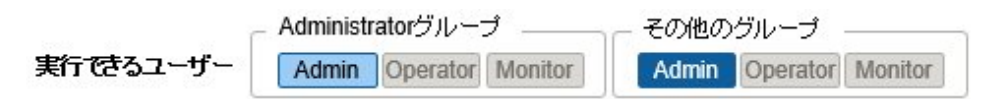

新しく共有ディレクトリーを追加する場合の操作方法を示します。

- 1. ISMのGUIでグローバルナビゲーションメニューから[設定]-[全般]-[共有ディレクトリー]を選択します。
- 2. [アクション]ボタンから[登録]を選択します。
- 3. 必要な情報を入力します。

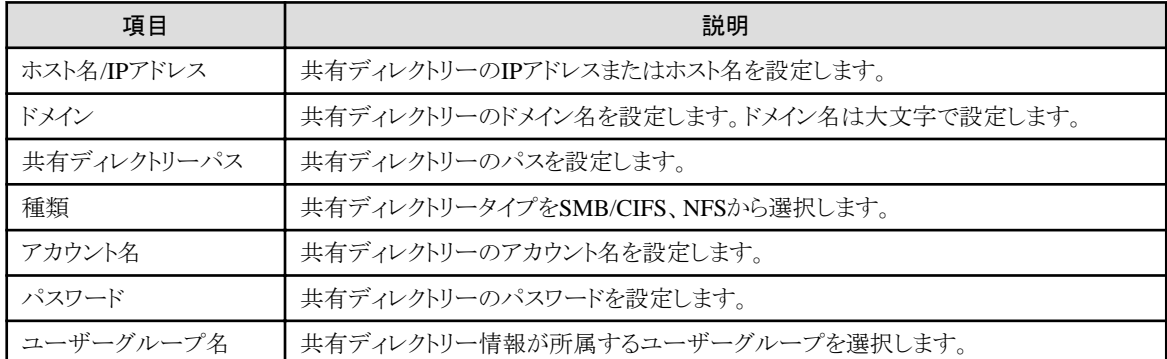

#### 4. [登録]ボタンを選択します。

「共有ディレクトリーリスト」画面に追加した共有ディレクトリーが表示されます。

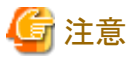

- ・ ユーザーグループごとに5つまで共有ディレクトリー情報を追加できます。
- ・ 指定した共有ディレクトリー情報で、共有ディレクトリーをマウントできない場合はエラーとなります。

## 2.13.7.2 共有ディレクトリーの編集

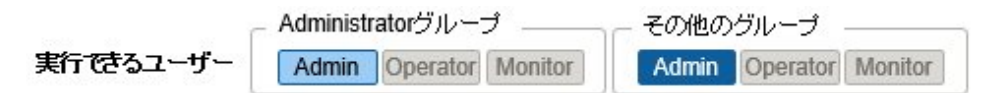

ISMに登録されている共有ディレクトリー情報を編集する場合の操作方法を示します。

- 1. ISMのGUIでグローバルナビゲーションメニューから[設定]-[全般]-[共有ディレクトリー]を選択します。
- 2. 以下のどちらかを行います。
	- 編集したい共有ディレクトリーにチェックを付け、[アクション]ボタンから[編集]を選択します。
	- 編集したい共有ディレクトリーを選択し、表示された情報画面で[アクション]ボタンから[編集]を選択します。
- 3. 情報を編集します。

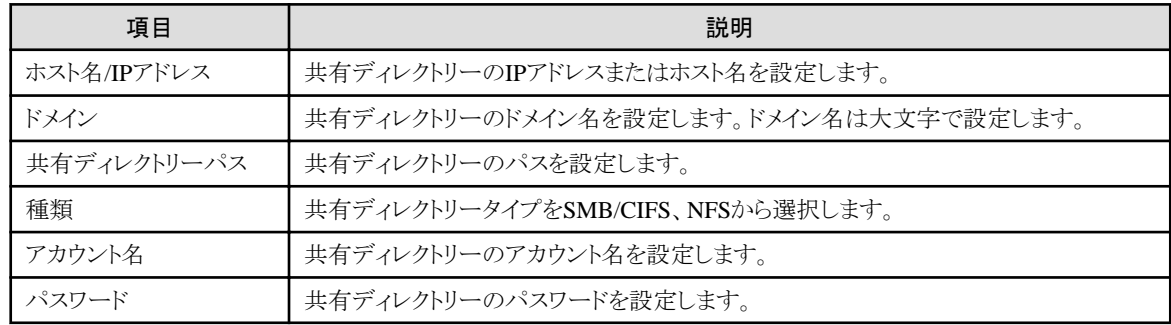

4. [登録]を選択し、情報の内容を反映します。

注意 共有ディレクトリーがマウント中の場合は、編集できません。

## 2.13.7.3 共有ディレクトリーの削除

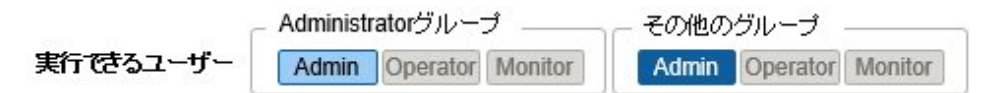

ISMに登録されている共有ディレクトリーを削除する場合の操作方法を示します。

- 1. ISMのGUIでグローバルナビゲーションメニューから[設定]-[全般]-[共有ディレクトリー]を選択します。
- 2. 以下のどちらかを行います。
	- 削除したい共有ディレクトリーにチェックを付け、[アクション]ボタンから[削除]を選択します。
	- 削除したい共有ディレクトリーを選択し、表示された情報画面で[アクション]ボタンから[削除]を選択します。
- 3. [削除]を選択します。

# 注意

共有ディレクトリーがマウント中の場合は、削除できません。

## 2.13.7.4 共有ディレクトリーのマウント

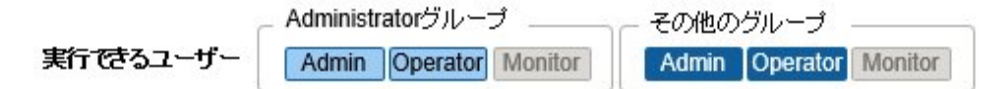

ISMに登録されている共有ディレクトリー情報にマウントする場合の操作方法を示します。

- 1. ISMのGUIでグローバルナビゲーションメニューから[設定]-[全般]-[共有ディレクトリー]を選択します。
- 2. 以下のどちらかを行います。
	- マウントしたい共有ディレクトリーにチェックを付け、[アクション]ボタンから[マウント]を選択します。
	- マウントしたい共有ディレクトリーを選択し、表示された情報画面で[アクション]ボタンから[マウント]を選択します。

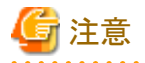

・ マウントしたディレクトリーの権限について、以下に示します。

- 読込み専用でマウントします。
- SMB/CIFSの場合

共有ディレクトリー情報を作成したユーザーグループの権限と同じユーザー権限でマウントします。

- NFSの場合
	- root権限でマウントします。
- ・ 以下の場合、マウントは解除されます。
	- ISM-VAを再起動、または停止した場合
	- ISMのサービスを停止した場合
- <span id="page-247-0"></span>・ マウントした共有ディレクトリー情報を持つユーザーグループは、以下の操作ができません。
	- ユーザーグループ名の変更
	- ユーザーグループの削除
		-

## 2.13.7.5 共有ディレクトリーのマウント解除

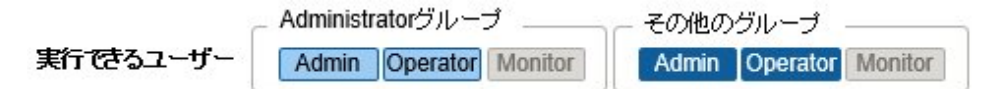

マウントされた共有ディレクトリー情報をマウント解除する場合の操作方法を示します。

- 1. ISMのGUIでグローバルナビゲーションメニューから[設定]-[全般]-[共有ディレクトリー]を選択します。
- 2. 以下のどちらかを行います。
	- マウント解除したい共有ディレクトリーにチェックを付け、[アクション]ボタンから[マウント解除]を選択します。
	- マウント解除したい共有ディレクトリーを選択し、表示された情報画面で[アクション]ボタンから[マウント解除]を選択します。

## **2.13.8 ISM**連携管理機能

## 2.13.8.1 他ISMのステータス情報のリンク表示

別の管理サーバーに導入されたISMのステータス情報(アラームステータス/ステータス)を、ダッシュボードに表示できます。

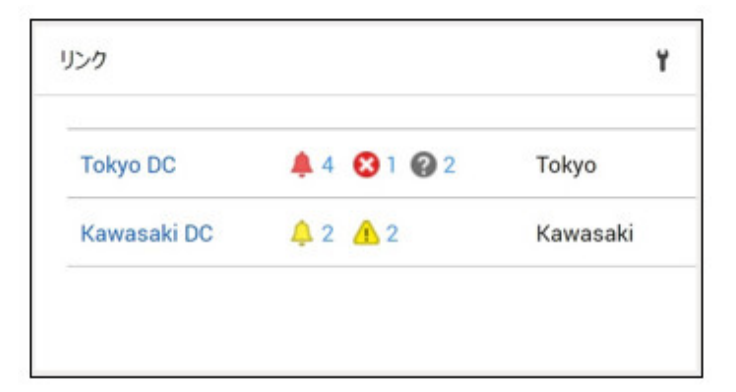

ステータス(アラームステータス/ステータス)の詳細は、「[2.1.1 GUI](#page-31-0)」を参照してください。

他ISMのステータスをダッシュボードに表示する場合の操作方法を示します。

1. 他ISMのステータスをダッシュボードに表示したいユーザーを設定します。

なお、このユーザーは、他ISMにも同じユーザー名、パスワードで登録されている必要があります。

- a. Administratorグループに属し、Administratorロールを持つユーザーでISMにログインします。
- b. 他ISMのステータスをダッシュボードに表示したいユーザーの編集を行って、以下を設定します。
	- [ISM連携]で[連携用のユーザーとして設定する]を選択
	- パスワード
- 2. 表示したい他ISMのCA証明書を登録します。

詳細は、「2.13.8.2 他ISM[のリンク用の証明書管理](#page-248-0)」の「証明書の登録」を参照してください。

- <span id="page-248-0"></span>3. GUIのダッシュボードに[リンク]を追加します。
	- a. ISMのGUIでグローバルナビゲーションメニューから[ダッシュボード]を選択します。 [リンク]が表示されている場合、手順fへ進みます。 [リンク]が表示されていない場合、以下の手順でリンクを追加してください。
	- b. 上部にある[ = ]から「ウィジェット追加]を選択します。
	- c. 表示される[ウィジェット追加]から[リンク]を選択し、[追加]ボタンを選択します。
	- d. [ = ]から[レイアウト変更]を選択します。
	- e. [レイアウト変更中]の[保存]を選択します。
	- f. ダッシュボードに表示される[リンク]の[ ]を選択します。
	- g. 「ウィジェット設定:リンク」画面で、以下を設定します。
		- 名前:ウィジェットで表示したい名前を指定します。
		- URL:他ISMへのURLを以下のように指定します。 https://<対象ISMのIPアドレス、またはFQDN名 >:<ポート番号>
		- 説明:説明(コメント)を自由に指定してください。

ウィジェット追加方法、およびウィジェットの内容の詳細については、ISMのオンラインヘルプを参照してください。

### 2.13.8.2 他ISMのリンク用の証明書管理

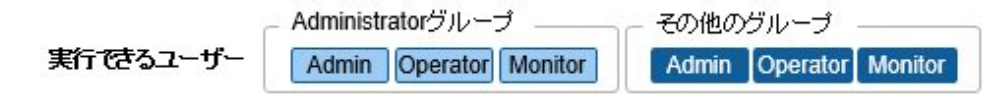

ウィジェットのリンク機能で、他ISMにアクセスする場合のCA証明書を追加します。

#### 証明書の登録

新しく証明書を追加する場合の操作方法を示します。

- 1. ISMのGUIでグローバルナビゲーションメニューから[設定]-[全般]-[CA証明書]を選択します。
- 2. [アクション]ボタンから[登録]を選択します。
- 3. 必要な情報を入力します。
	- インポート完了後の動作
	- 元のファイルを削除するかどうかを選択します。
	- ファイル

アクセスしたい他ISMのCA証明書をアップロードし、アップロードしたファイルを設定してください。

- ホスト名/IPアドレス

アクセスしたい他ISMのホスト名、またはIPアドレスを設定してください。

4. [登録]ボタンを選択します。

結果画面が表示され、「CA証明書リスト」画面に登録した証明書が表示されます。

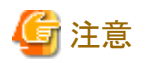

・ 登録する証明書は、CA証明書です。CA証明書は、「4.7.5 CA[証明書のダウンロード」](#page-319-0)を参照してください。

<span id="page-249-0"></span>・ 登録した証明書で、実際に他ISMにアクセスできるかはチェックされません。

#### 証明書の削除

ISMに登録されている証明書を削除する場合の操作方法を示します。

- 1. ISMのGUIでグローバルナビゲーションメニューから[設定]-[全般]-[CA証明書]を選択します。
- 2. 以下のどちらかを行います。
	- 削除したい証明書にチェックを付け、[アクション]ボタンから[削除]を選択します。
	- 削除したい証明書を選択し、表示された情報画面で[アクション]ボタンから[削除]を選択します。

. . . . . . . . . . . . . . . . .

3. [削除]を実行し、証明書を削除します。

注意

ウィジェットのリンク機能を使用中の場合でも、証明書は削除できます。

## **2.13.9** 他ソフトウェア連携機能

ISMからほかのソフトウェアへ連携し、ソフトウェアが管理する情報をISM GUIのダッシュボード画面にウィジェットで表示できます。 連携可能なソフトウェアは以下のとおりです。

・ Trend Micro Deep Security v10.0以降

統合サーバーセキュリティソフトウェアです。物理マシンおよび仮想マシンのセキュリティを統合監視します。

Trend Micro Deep Securityの管理モジュールであるDeep Security Managerと連携し、ISMで管理している機器のセキュリティ状況を 監視できます。

#### 図2.50 Trend Micro Deep Securityとの連携イメージ

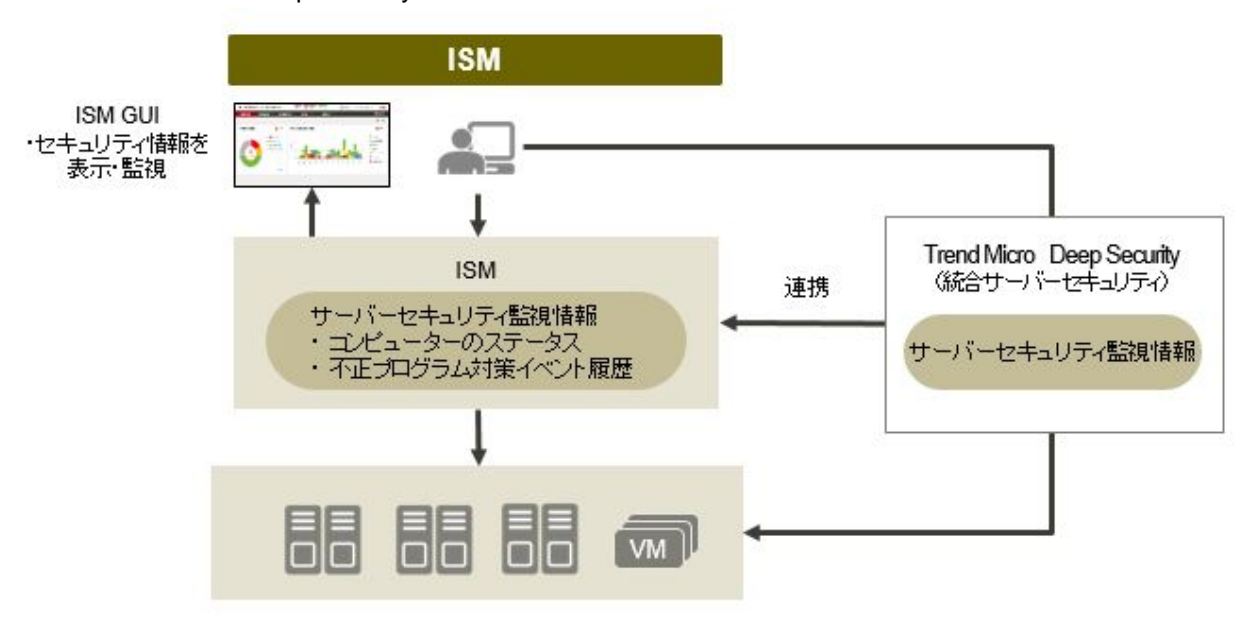

ISM GUIのダッシュボードで表示できるウィジェットは以下のとおりです。

・ コンピューターのステータスウィジェット

Deep Security Managerが管理するコンピューターのセキュリティステータスをグラフ表示します。グラフを選択すると、Deep Security ManagerのGUIが起動され、詳細情報が確認できます。

• 不正プログラム対策イベント履歴ウィジェット

Deep Security Managerの不正プログラム対策イベント履歴を時系列グラフ表示します。グラフを選択すると、Deep Security Managerの GUIが起動し、詳細情報を確認できます。

#### 図2.51 Deep Security連携ウィジェット

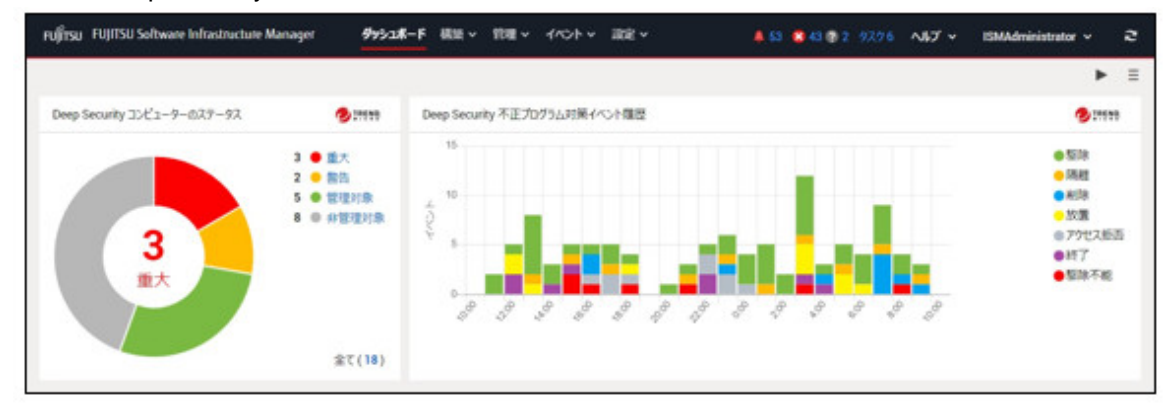

## 2.13.9.1 Deep Security連携の事前準備

# 注意

事前にDeep Securityの準備が必要です。詳細はTrend Micro社のWebサイトのドキュメントを参照してください。なお、Deep Security ManagerのIPアドレスがIPv6リンクローカルアドレスの場合、ISMとの連携はできません。

- 1. Deep Security ManagerのGUIより、以下の設定を行います。
	- a. Deep Security Managerのユーザーアカウントを設定します。 ユーザーの役割に「WebサービスAPIへのアクセスを許可」のアクセスの種類を設定してください。
	- b. Deep Security Managerのタイムゾーンの確認をします。 画面上部に表示されているユーザー名からユーザープロパティを選択します。タイムゾーンが表示されますので書き留め てください。

詳細はTrend Micro社のWebサイトのDeep Security REST APIの使用に関するドキュメントを参照してください。

2. Deep Security Managerの証明書を取得します。

Webブラウザーから証明書をエクスポートします。エクスポートファイルの形式は「Base 64 encoded X.509(.CER)」を選択してください。

# 日 ポイント

Webブラウザーごとの証明書のエクスポート方法は以下のとおりです。WebブラウザーでDeep Security ManagerのGUIを表示し、以 下の手順でエクスポートします。

#### - Google Chromeの場合

- 1. アドレス横の鍵のアイコンを選択し、「証明書」を選択します。
- 2. [詳細]タブから[ファイルにコピー]を選択します。
- 3. 証明書のエクスポートウィザードが起動します。以下を指定してエクスポートします。
	- 「エクスポートファイルの形式」の「Base 64 encoded X.509(.CER)(S)」
	- 「エクスポートするファイル」のファイル名および保存場所
- Firefoxの場合
	- 1. アドレス横の鍵のアイコンを選択します。Deep Security Managerのホスト名(IPアドレスまたはFQDN)を選択し、[詳細を表示]を 選択します。
- 2. [証明書を表示]を選択し、[詳細]タブを選択します。
- 3. [エクスポート]を選択します。「証明書をファイルに保存」で以下を指定してエクスポートします。
	- ファイルの種類の「X.509証明書(PEM)」
	- ファイル名および保存場所

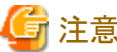

エクスポートファイルの形式は必ず「Base 64 encoded X.509(.CER)」を指定してください。ほかの形式の証明書は使用できません。

3. 証明書ファイルをISM-VAにアップロードします。

アップロード方法の詳細は、『操作手順書』の「1.4.1 ISM-VAにファイルをアップロードする」を参照してください。アップロード時、 ファイルタイプに「他ソフトウェア連携用証明書」を指定します。

4. ISM-VAへ証明書を登録します。

コンソールからadministratorでISM-VAにログインし、以下のコマンドを実行します。

Deep Security Managerのホスト名(IPアドレスまたはFQDN)の種類に応じて実行例が異なります。

- IPv4アドレスの場合

# ismadm security import-software-cert -software TrendMicroDeepSecurity -type ipv4 -server <Deep Security ManagerのIPv4アドレス> -file <証明書ファイル名>

- IPv6アドレスの場合

# ismadm security import-software-cert -software TrendMicroDeepSecurity -type ipv6 -server <Deep Security ManagerのIPv6アドレス> -file <証明書ファイル名>

- FQDNの場合

# ismadm security import-software-cert -software TrendMicroDeepSecurity -type fqdn -server <Deep Security ManagerのFQDN> -file <証明書ファイル名>

例:Deep Security Managerのホスト名がIPv4形式で「192.168.100.5」、証明書ファイル名が「DSManager.pem1」の場合

# ismadm security import-software-cert -software TrendMicroDeepSecurity -type ipv4 -server 192.168.100.5 -file DSManager nem1

#### 2.13.9.2 Deep Securityへの連携手順

- 1. ISMのGUIにログインし、ダッシュボード画面を開きます。
- 2. 画面の右上に表示されているユーザー名から[言語]を選択します。
- 3. Deep Security Managerに設定されているタイムゾーンと同じタイムゾーンを設定します。
- 4. 画面の右上端にある[  $\equiv$  ]から「ウィジェット追加」を選択します。
- 5. 「ウィジェット追加」画面から「その他のウィジェットレペネルを選択します。 「その他のウィジェット」画面に[Trend Micro連携ウィジェット] が表示されます。
- 6. [Deep Security コンピューターのステータス]パネル、または[Deep Security 不正プログラム対策イベント履歴]パネルを選択し、[追加] ボタンを選択します。
- 7. Trend Micro連携ウィジェットを新規に表示する場合、Deep Security Managerの情報を設定します。表示された画面から、以下の情報 を入力します。

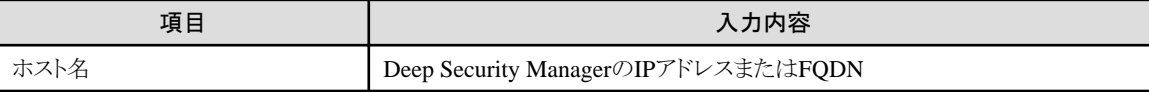
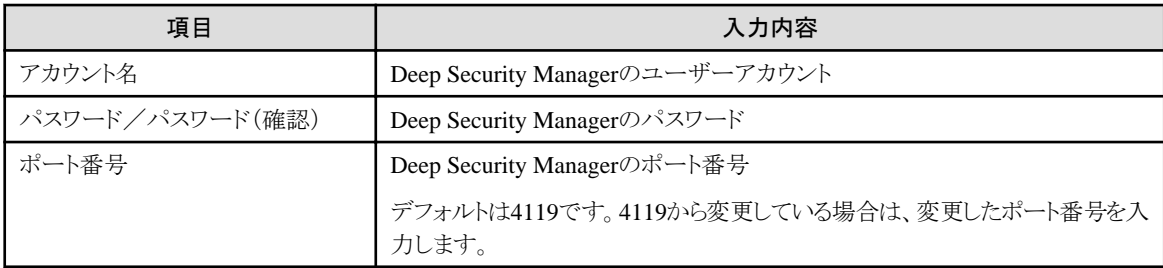

8. 情報を入力後、[適用]ボタンを選択します。

Deep Security Managerの情報がすでに登録されている場合は、登録済みのDeep Security Managerの一覧が表示されます。ウィ ジェットを表示するDeep Security Managerにチェックを付け、[適用]ボタンを選択します。

ウィジェットがダッシュボード画面に表示されます。

ウィジェットの表示内容の説明については、ISM GUIのオンラインヘルプを参照してください。

日 ポイント

・ Deep Security連携ウィジェットの表示に問題がある場合、ウィジェット上にメッセージが表示されます。

表示されるメッセージの内容と説明は以下のとおりです。

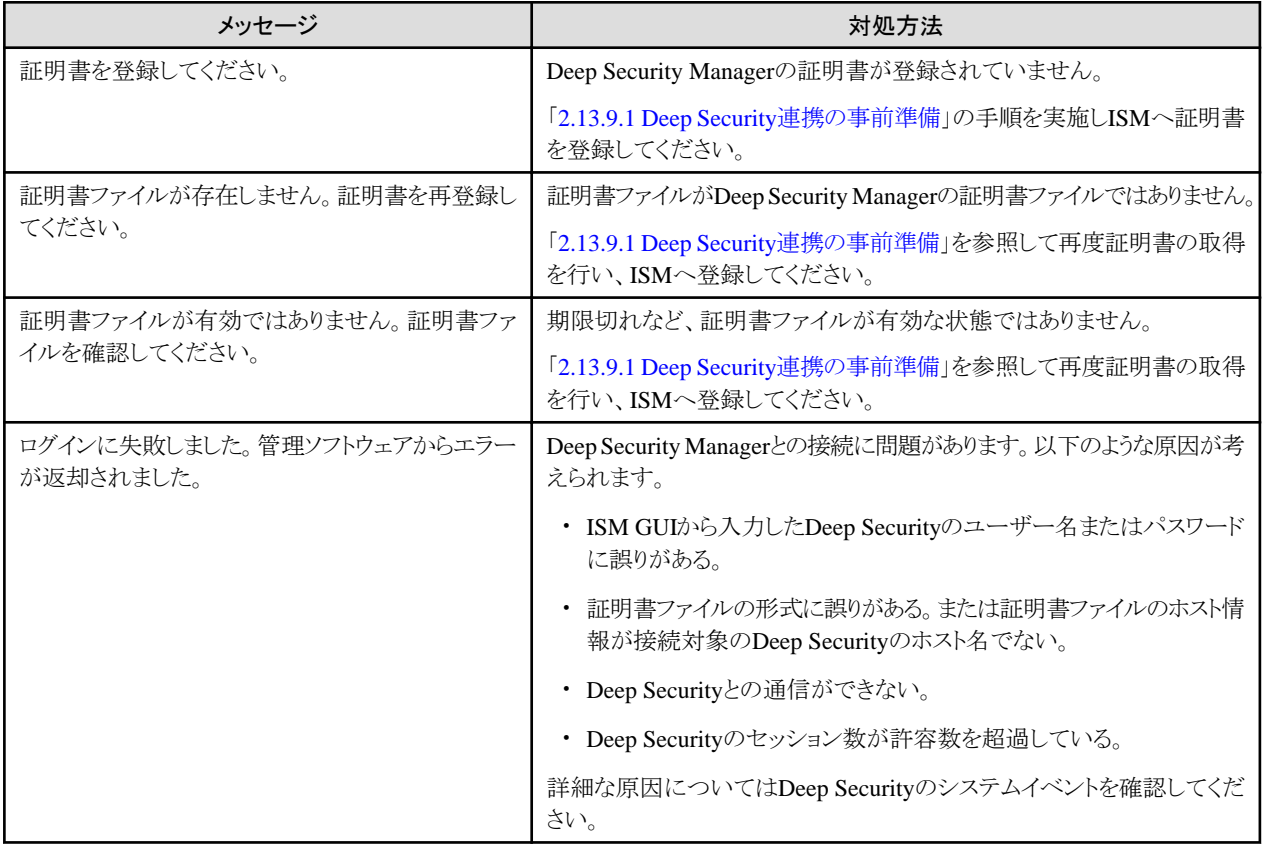

問題が解決しない場合、または上記以外のメッセージが表示される場合はISMの保守資料を採取して当社技術員に連絡してください。

・ Deep Security連携ウィジェットのリンクを選択してDeep Security Managerのログオン画面が表示された場合は、必ずログオンを行っ てください。またログオン後はログアウトをしないでください。

上記を行わない場合、以下のような現象となることがあります。その場合は対処方法に示す操作を実施してください。

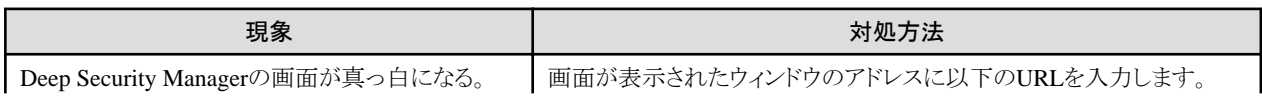

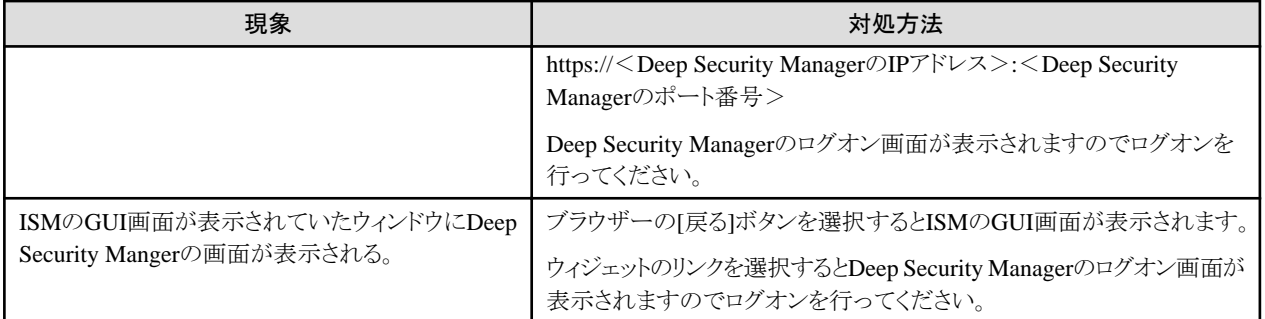

・ Deep Security Managerのログオン画面からログオンしたあと、Deep Security Managerのダッシュボード画面が表示されることがあります。 この場合は再度ウィジェットのリンクを選択してください。詳細情報を表示できます。 

# 第**3**章 導入

この章では、ISMの導入方法を説明します。

# 日 ポイント

ISM for PRIMEFLEXを使用して仮想化基盤システムを構築する場合、ISMの導入方法については、以下を参照してください。

・ PRIMEFLEX for VMware vSANを構築する場合

『FUJITSU Integrated System PRIMEFLEX for VMware vSAN V1 インストレーションガイド』の「3. 仮想化基盤システムの導入」

・ PRIMEFLEX for VMware vSAN V2/PRIMEFLEX for VMware vSAN V3/PRIMEFLEX for VMware vSAN V4を構築する場合

『FUJITSU Integrated System PRIMEFLEX for VMware vSAN V2 インストレーションガイド』または『FUJITSU Integrated System PRIMEFLEX for VMware vSAN V3 デプロイメントガイド』または『FUJITSU Integrated System PRIMEFLEX for VMware vSAN V4 デプロイメントガイド』の「仮想化基盤の構築」

・ PRIMEFLEX for Microsoft Storage Spaces Directを構築する場合

『FUJITSU Integrated System PRIMEFLEX for Microsoft Storage Spaces Direct V1 インストレーションガイド』または『FUJITSU Integrated System PRIMEFLEX for Microsoft Storage Spaces Direct V2 インストレーションガイド』の「3. 仮想化基盤システムの導入」

・ PRIMEFLEX for Microsoft Azure Stack HCIを構築する場合

『FUJITSU Integrated System PRIMEFLEX for Microsoft Azure Stack HCI V1 インストレーションガイド』の「3. 仮想化基盤システムの 導入」

## **3.1 ISM**導入の流れ

ISMの導入の流れについて説明します。

#### (**1**)導入設計

ISMを導入するにあたって事前に準備しておくべき作業は以下のとおりです。

- ・ ディスク資源の見積り
- ・ リポジトリの設定
- ・ ネットワークの設計
- ・ ノード名の設計
- ・ ユーザーの設計

作業内容については、「3.2 ISM[の導入設計」](#page-255-0)を参照してください。

#### (**2**)**ISM-VA**のインストール

ISM-VAを管理サーバーにインストールします。 インストール手順については、「3.3 ISM-VA[のインストール](#page-261-0)」を参照してください。

#### (**3**)**ISM-VA**の環境設定

インストールしたISM-VAの動作環境を設定します。 環境設定手順の内容については、「[3.4 ISM-VA](#page-273-0)の環境設定」を参照してください。

#### (**4**)ライセンスの登録

ISMの使用に必要なライセンスを登録します。

ライセンスの登録作業については、「3.5 [ライセンスの登録](#page-281-0)」を参照してください。

#### <span id="page-255-0"></span>(**5**)ユーザーの登録

ISMの利用者をユーザーとして登録します。

ユーザーを登録する作業については、「3.6 [ユーザーの登録」](#page-283-0)を参照してください。

#### (**6**)仮想ディスクの割当て

ISM-VAのディスク容量を拡張するため、仮想ディスクを割り当てます。

「3.7 [仮想ディスクの割当て](#page-284-0)」を参照して、ISM-VA全体とAdministratorユーザーグループに対して仮想ディスクを割り当ててください。

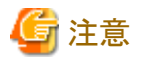

ISM-VA導入後は、すぐに「3.7.2 [ユーザーグループに対する仮想ディスク割当て」](#page-288-0)手順でAdministratorグループ用の仮想ディスク割当 てを行ってください。 

#### (**7**)仮想化管理ソフトウェアの登録

管理対象ノードに構築された仮想マシンや仮想スイッチを管理する場合、仮想化管理ソフトウェアを登録します。

仮想化管理ソフトウェアの登録作業については、「2.13.6 [仮想化管理ソフトウェア管理機能](#page-240-0)」を参照してください。また、仮想化管理ソフ トウェア管理機能を使用するために必要な事前設定については、「付録B監視対象OS[、仮想化管理ソフトウェアに対する設定](#page-375-0)」を参照し てください。

#### (**8**)仮想リソース/クラスタを管理するための事前設定

仮想リソース管理機能、ISM for PRIMEFLEXのクラスタ管理機能を使用するためには、事前に設定が必要です。

「3.8 [仮想リソース/クラスタを管理するための事前設定](#page-291-0)」を参照してください。

## **3.2 ISM**の導入設計

ISMを円滑に運用するには、事前の導入設計が重要です。以下を設計してください。

- ・ 3.2.1 ディスク資源の見積り
- ・ 3.2.2 [ネットワークの設計](#page-260-0)
- ・ 3.2.3 [ノード名の設計](#page-260-0)
- ・ 3.2.4 [ユーザーの設計](#page-261-0)

### **3.2.1** ディスク資源の見積り

ISMの利用にあたっては、下表のディスク領域の使用量見積りと事前の追加割当てを行ってください。

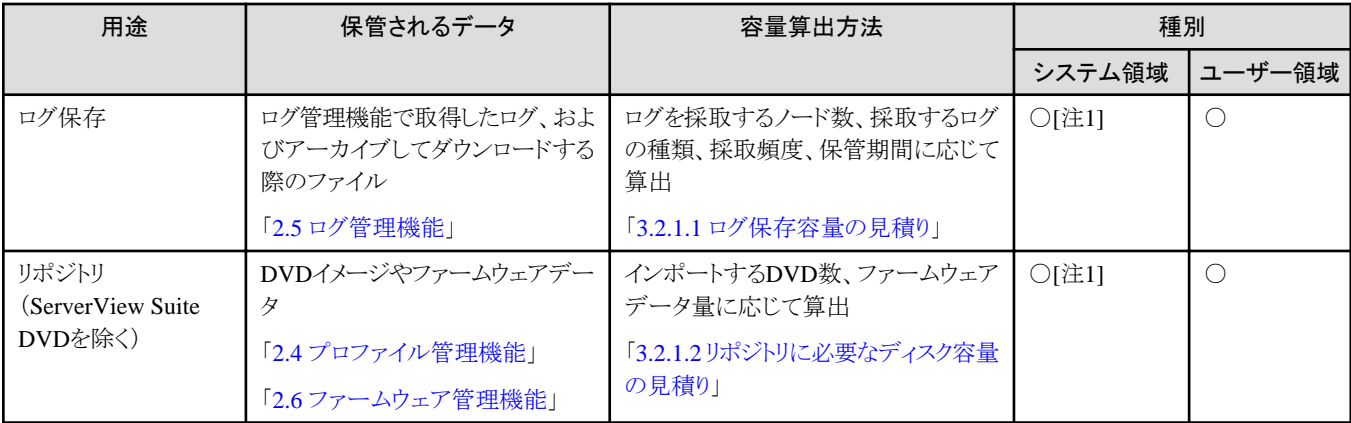

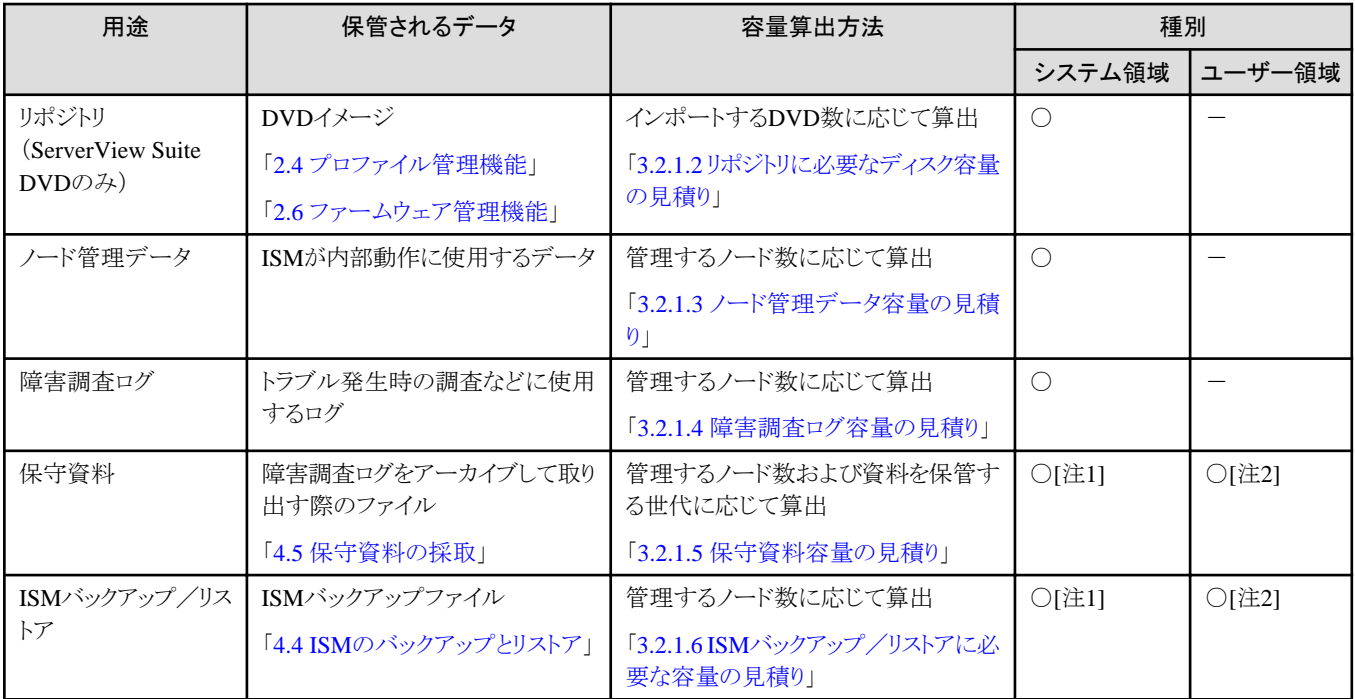

[注1]:ユーザーグループに領域が割り当てられている場合、そのユーザーグループでは割り当てられた領域が使用されます。領域が割り当 てられていないユーザーグループではシステム領域が使用されます。

[注2]: Administratorユーザーグループのリポジトリ領域に出力されます。

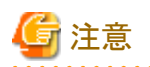

・ ISM-VAの運用中は、ディスク容量を動的に拡張できません。このため、運用中にディスク容量が不足すると、ログ管理機能のログ収集 やリポジトリ、バックアップの運用に影響します。ディスクの容量が不足しないように、事前に見積っておくことが重要です。

見積ったディスク容量は、仮想ディスクとして作成し、ISM-VAに割り当てます。

システム領域に対する仮想ディスクの作成、割当て方法については、「3.7.1 ISM-VA[全体に対する仮想ディスク割当て](#page-284-0)」を参照して ください。

ユーザーグループに対する仮想ディスクの作成、割当て方法については、「3.7.2 [ユーザーグループに対する仮想ディスク割当て」](#page-288-0)を 参照してください。

- ・ ディスクの容量不足を回避するため、不要になったリポジトリのデータやバックアップデータなどを定期的に削除するといった運用も併 せて設計してください。
- ・ 現在使用中のディスク容量は、以下の手順で確認できます。
	- 1. コンソールからadministratorでISM-VAにログインします。

2. ディスクの使用状況を確認します。

ismadm volume show -disk -r

/dev/mapper/centos-rootを確認します。

例:

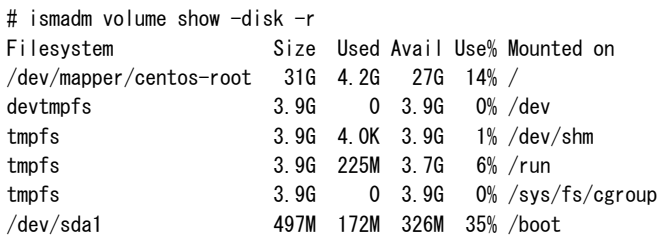

<span id="page-257-0"></span>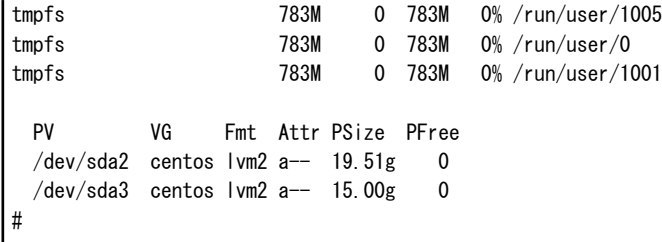

### 3.2.1.1 ログ保存容量の見積り

ログ管理機能で出力するログのディスク容量は、管理対象のノード数、ログの保有期間、または保有回数に依存します。将来的に増設す るノード数を考慮して見積ってください。

また、ログをダウンロードする際に使用するディスク容量も同様に見積ってください。

ログ管理機能で出力するログのディスク容量の見積り方法については、「A.3.2 [ログ管理機能利用時のディスク消費量の目安」](#page-372-0)を参照し てください。

また、ログ管理機能で出力するログとは別に「運用ログ」「監査ログ」「SNMPトラップ」があります。 これらの最大保管数と容量は、以下となります。これらの容量はノード数に依存しません。

・ 運用ログ、監査ログ

最大保管数:各1,000,000件(各200MB)

・ SNMPトラップ

最大保管数:100,000件(300MB)

これらの容量は、「1.3.1 ISM-VA[を動作させるハイパーバイザーの要件](#page-22-0)」の空きディスク容量に含まれます。

### 3.2.1.2 リポジトリに必要なディスク容量の見積り

プロファイル管理機能やファームウェア管理機能の運用には、ISM-VAにリポジトリの準備が必要です。リポジトリには、以下のデータが格納 されます。

- ・ ファームウェアのデータ
- ・ OSのイメージファイル
- ・ 作業ファイル

リポジトリに必要なディスク容量は、管理対象ノードにインストールするOSの種類やインポートするServerView Suite Update DVDの数に応 じて異なります。通常は、20GB以上が使用されます。下表を参照して必要なディスク容量を見積ってください。

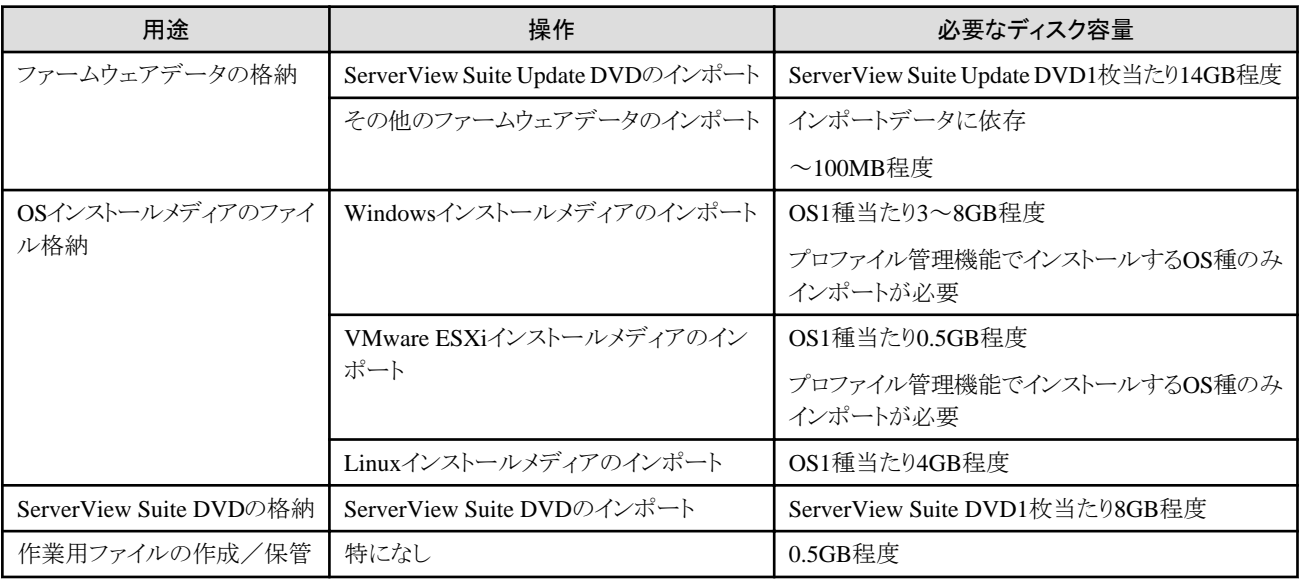

<span id="page-258-0"></span>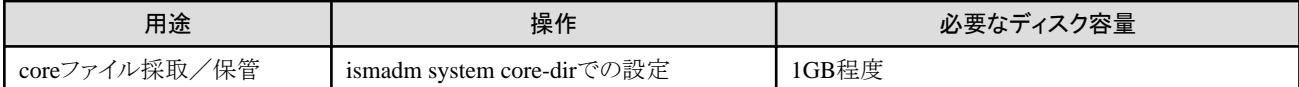

## ポイント

・ ユーザーグループとノードグループを関連付けることで、ノードグループごとに分離してISMを運用できます。この場合、ユーザーグ

- ループごとにリポジトリを準備します。ユーザーグループ数の分だけ、リポジトリにServerView Suite DVD以外の必要なディスク容量を 見積る必要があります。
- ・ ServerView Suite DVDは、システム領域に格納されます。使用するServerView Suite DVDの数に応じて、システム領域のLVMボ リュームに必要なディスク容量を見積る必要があります。

#### 

### 3.2.1.3 ノード管理データ容量の見積り

ISM-VAで管理するノード数に応じて、ノード管理データ領域のためのディスク容量を見積ってください。

以下は、管理対象ノード数とノード管理データ領域に必要なディスク容量の目安です。

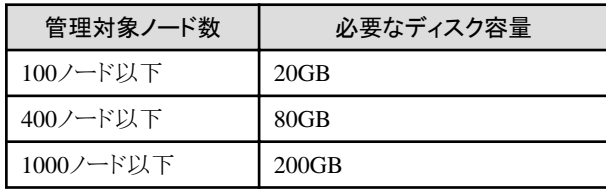

# 注意

上記は、ノード登録時の初期監視項目から変更しなかった場合の目安です。

上記に加えて以下を利用する場合には、ディスク容量の追加が必要です。以下を参照し必要なディスク容量を追加してください。

・ アノマリ検知機能

詳細は、「2.3.6.1 [動作要件」](#page-70-0)を参照してください。

・ ネットワーク統計情報

以下の記載を確認してください。

#### ネットワーク統計情報の監視設定が有効の場合

ネットワーク統計情報を監視する場合、さらに以下の容量の見積りが必要です。必要となるディスク容量は、ネットワーク機器に応じて異な ります。

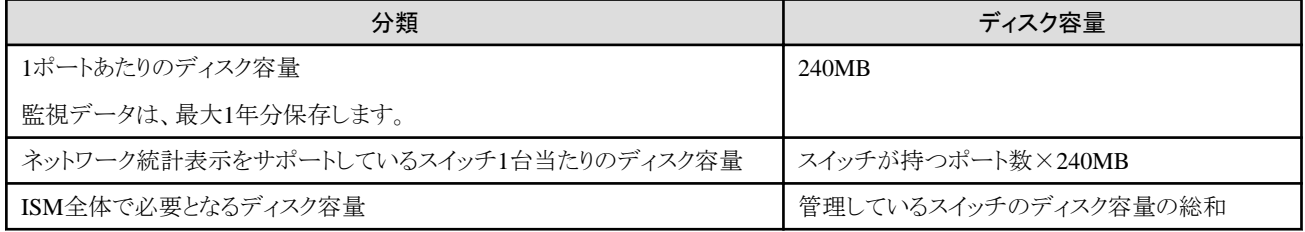

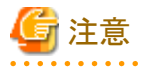

スイッチのポートを未使用の場合でも、監視対象となります。 

ネットワーク統計表示をサポートしているスイッチについては、当社の本製品Webサイトで『管理対象機器一覧』を参照してください。

<span id="page-259-0"></span><https://www.fujitsu.com/jp/products/software/infrastructure-software/infrastructure-software/serverviewism/environment/>

以下に、ネットワーク統計情報を監視する場合の見積り例を示します。

- ・ 監視スイッチ:イーサネットスイッチ10GBASE-T 48+6/10GBASE 48+6 × 10台
- ・ 1ポートあたり、1カ月で20MB、1年で240MBのディスク容量が必要
- 監視スイッチ1台当たりのポート数:54個
- ・ ISM全体で必要となるディスク容量

<1ポートあたりのディスク容量> × <スイッチのポート数> × <スイッチ台数>

- $= 240 \times 54 \times 10$
- $= 129600 \text{ MB}$
- $= 129.6$  GB

ネットワーク統計情報については、「2.7 [ネットワーク管理機能」](#page-138-0)を参照してください。

#### 3.2.1.4 障害調査ログ容量の見積り

ISM-VAで管理するノード数に応じて、障害調査ログレベルの設定を変更し、ディスク容量を見積ってください。

以下は、管理対象ノード数とログ領域に必要なディスク容量の目安です。

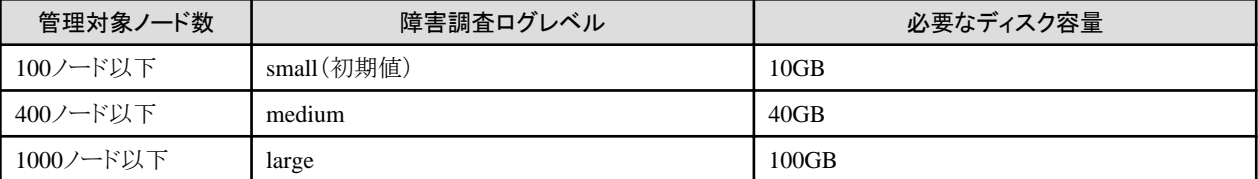

ログレベルの切替え方法については、「4.5.2.2 [障害調査ログレベル切替え](#page-314-0)」を参照してください。

#### 3.2.1.5 保守資料容量の見積り

ISM-VAで管理するノード数に応じて、障害調査ログレベルの設定を変更し、ディスク容量を見積ってください。 以下は、管理対象ノード数と保守資料領域に必要なディスク容量の目安です。

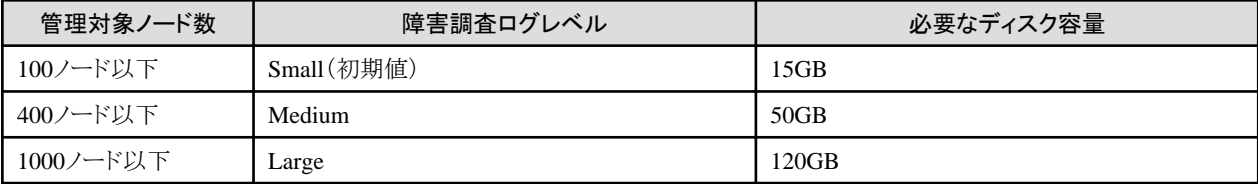

ログレベルの切替え方法については、「4.5.2.2 [障害調査ログレベル切替え](#page-314-0)」を参照してください。

#### 3.2.1.6 ISMバックアップ/リストアに必要な容量の見積り

ISM-VAで管理するノード数に応じて、ISMバックアップ/リストアに必要なディスク容量を見積ってください。

以下は、管理対象ノード数とISMバックアップ/リストアに必要なディスク容量の目安です。

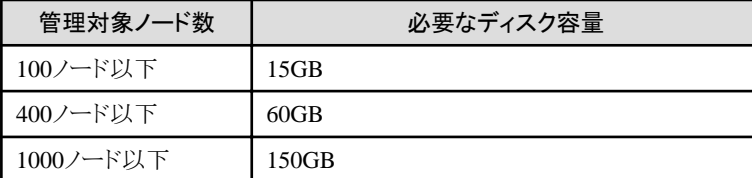

#### <span id="page-260-0"></span>ネットワーク統計情報の監視情報が有効の場合

ネットワーク統計情報を監視する場合、さらに追加容量の見積りが必要です。 ネットワーク統計情報のディスク容量については、「3.2.1.3 [ノード管理データ容量の見積り」](#page-258-0)を参照してください。

### **3.2.2** ネットワークの設計

ISMがサーバーを管理するには、以下の2種類の管理LANを使用します。

2種類の管理LANをISMで使用するネットワークと繋げてください。

・ iRMC Management LANに接続するネットワーク

主にサーバーの制御やBIOS、iRMC、MMB、仮想IOの設定などに使用します。

・ オンボードLANまたはLANカードに接続するネットワーク

主にOSのインストールやOSをインストールしたあとの接続などに使用します。

また、スイッチやストレージの管理にもネットワークの接続が必要です。それらは物理的/論理的に分割することも、1つに統合することも可能 です。

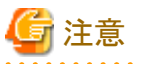

ISM-VAは、デフォルトで「192.168.1.101」のIPアドレスが有効になった状態で起動します。ネットワーク内のほかの装置との競合に注意し てください。

IPアドレスが競合する場合は、以下のような手順でIPアドレスを変更することにより、競合を解消できます。

- 1. 本番環境以外のハイパーバイザーにISM-VAをインストール
- 2. ISM-VAのIPアドレスを変更
- 3. ISM-VAをハイパーバイザーでバックアップ(エクスポート)
- 4. バックアップ(エクスポート)したISM-VAを本番環境のハイパーバイザーにリストア(インポート)

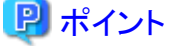

- ・ 業務に利用するネットワーク(業務LAN)は、これらの管理LANとは別に用意することを推奨します。
- ・ ユーザーグループとノードグループを関連付けることで、ノードグループごとに分離してISMを運用できます。この場合、ノードグルー プごとにネットワークを分けて設計してください。ノードグループ間のネットワークにファイアウォールを設けてグループ間の通信を分離 することで、ほかのノードグループに属するノードの参照や操作を抑止できます。
- ・ ISMのネットワークインターフェイスは、1つだけ定義できます。複数のネットワークを構成する場合は、ルーターを設定し、各ネットワーク 間で通信可能な状態にしてください。
- ・ 物理ネットワークインターフェイスの冗長化のためにISMのネットワークインターフェイスを複数定義できません。

ISM-VAが動作するハイパーバイザー上でボンディングやチーミングなどを使用して物理ネットワークインターフェイスの冗長化を設定 してください。

**3.2.3** ノード名の設計

ノードを登録する際に、必要になるノード名およびプロファイル名のルールを決定します。

ノードを登録するときは、1台ごとに固有のノード名を設定します。

ノード名には最大64文字の文字列が設定できます。

ただし以下の文字は使用できません。

スラッシュ(/)、バックスラッシュ(\)、コロン(:)、アスタリスク(\*)、クエスチョンマーク(? )、ダブルクォーテーション(")、山括弧(<>)、パイ プライン(|)

### <span id="page-261-0"></span>**3.2.4** ユーザーの設計

各ユーザーの業務や職務に応じて、適切なユーザーロールやユーザーグループを設定してください。ノードの増設や監視、保守などの 業務に合わせてユーザーロールを設定したり、ノードの資源を実際に使用する利用者を組織単位にユーザーグループを設定したりして、 ユーザーの役割や体制に合わせたユーザーの設定を推奨します。

ユーザーグループごとにノードの運用を分離する場合には、ユーザーグループが運用/管理するノードをノードグループとして定義し、 ユーザーグループとノードグループを関連付けてください。このとき、ユーザーグループには、Administratorロールを持つユーザーを作成 してください。

ユーザーグループ、ユーザーの詳細は、「2.13.1 [ユーザー管理機能](#page-217-0)」を参照してください

ノード管理のセキュリティを堅持するため、不要になったユーザーの削除やパスワードを定期的に変更するなどの運用も併せて設計す ることを推奨します。

ユーザーロール、ユーザーグループの設定方法およびパスワードの変更方法などについては、ISMのオンラインヘルプを参照してください。

## **3.3 ISM-VA**のインストール

ISMソフトウェアは、Fujitsu Software Infrastructure Manager 各製品のメディアパックに同梱されています。

インストール先に応じてインストールします。

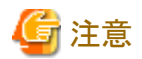

ISM-VAのインストール後、ISMのバックアップファイルのリストア先として使用するISM-VAをバックアップしてください。 ISM-VAのバックアップは、ISMが動作しているハイパーバイザーでバックアップ(エクスポート)してください。

以下に、Microsoft Windows Server Hyper-V、VMware vSphere HypervisorおよびKVMへのインストール手順を説明します。

- ・ 3.3.1 Microsoft Windows Server Hyper-Vへのインストール
- ・ [3.3.2 VMware vSphere Hypervisor](#page-263-0)へのインストール
- ・ 3.3.3 KVM[へのインストール](#page-267-0)

### **3.3.1 Microsoft Windows Server Hyper-V**へのインストール

DVDメディアに含まれるISM-VAイメージ圧縮ファイル(ISM<Version>\_hyperv.zip)を使用してインストールします。インストールの途中で 指定するインストール先やネットワークアダプターの選択の詳細は、Hyper-Vのマニュアルを参照してください。

1. DVDメディアに含まれるzipファイルを、Hyper-VホストであるWindowsサーバーの一時展開場所に展開します。

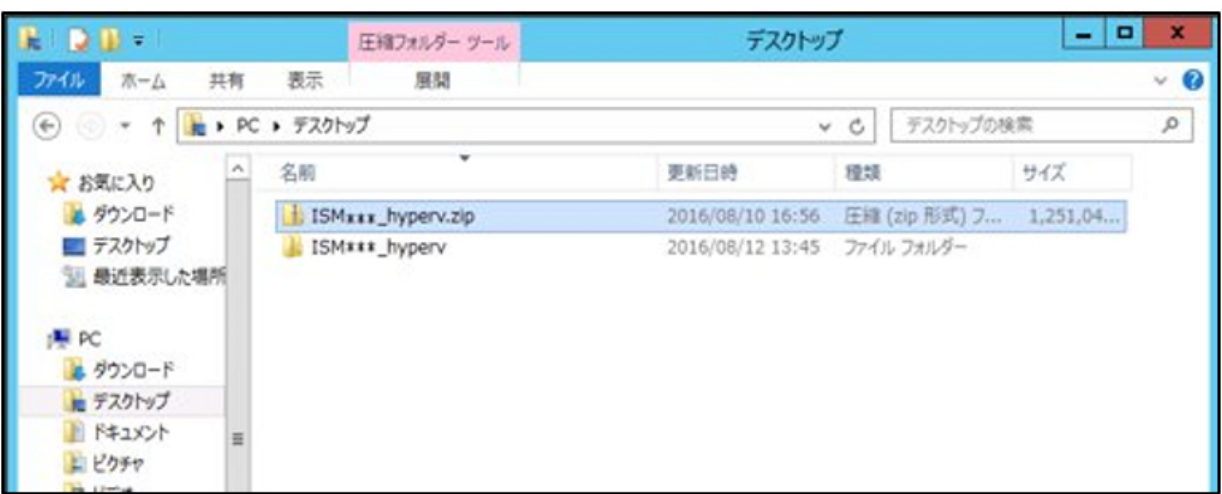

2. Hyper-Vマネージャーを起動し、Hyper-VホストであるWindowsサーバーを右クリックして[仮想マシンのインポート]を選択します。

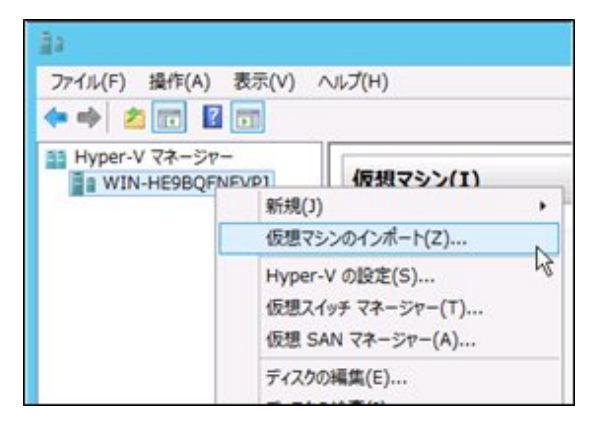

3. 「フォルダーの選択」画面で、手順1で展開したディレクトリーを選択します。

選択するディレクトリーは、「Snapshots」、「Virtual Hard Disks」、「Virtual Machines」というディレクトリーの親ディレクトリーです。

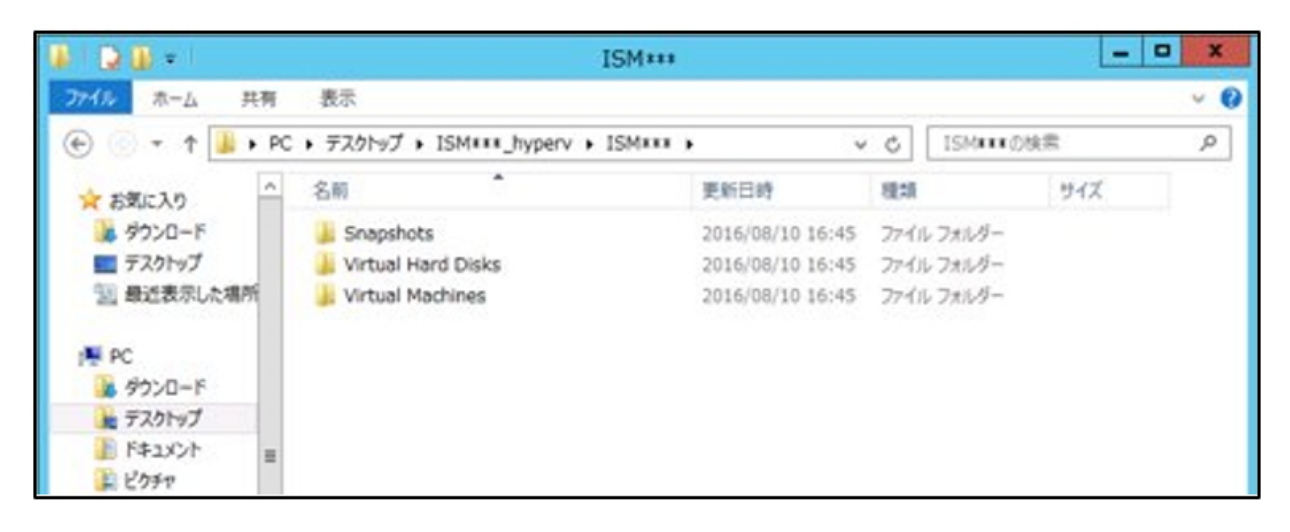

4. 「インポートの種類の選択」画面で、[仮想マシンをコピーする(新しい一意なIDを作成する)]を選択し、[次へ]を選択します。

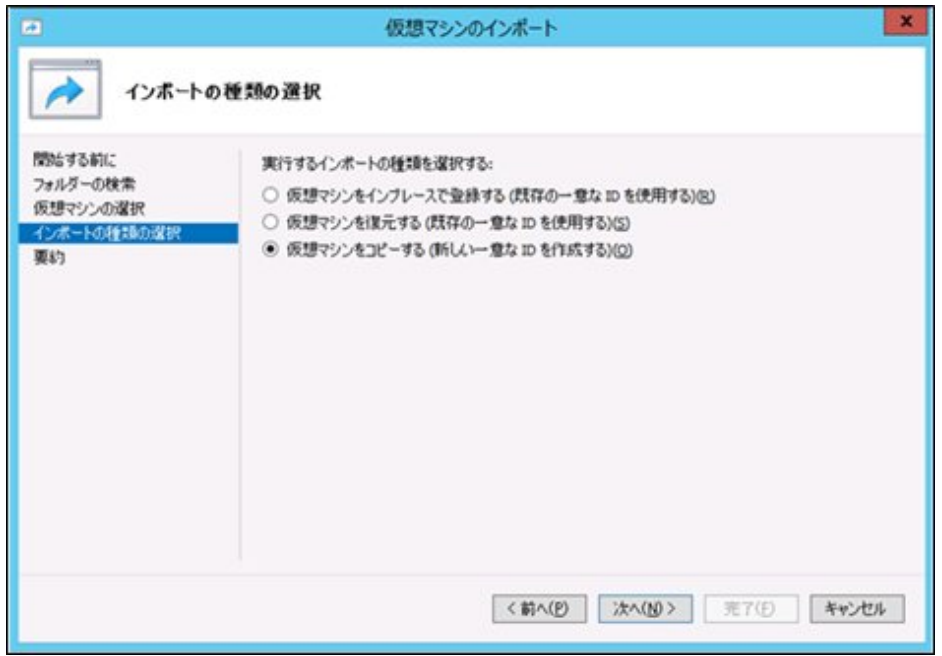

- <span id="page-263-0"></span>5. 「移動先の選択」画面と「保存するフォルダーの選択」画面では、ISM-VAのインポート先を選択します。デフォルトの場所が表示さ れていますので、必要に応じて変更してください。
- 6. 「ネットワークへの接続」画面で、ISM-VAで使用する仮想スイッチを選択し、[次へ]を選択します。

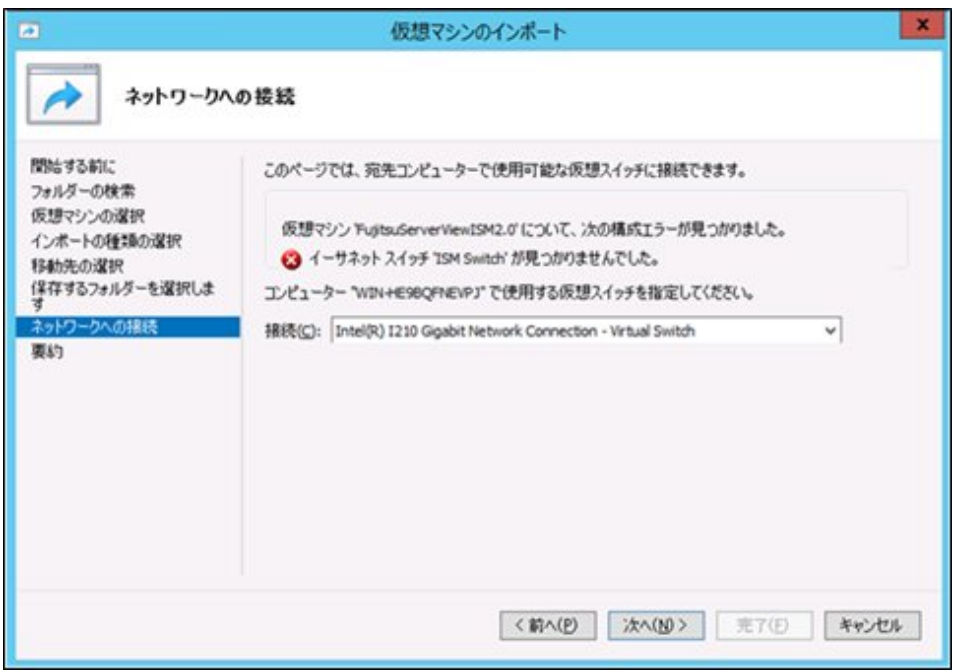

- 7. [完了]を選択し、インポートウィザードを完了させます。
- 8. ISM-VAのインポート完了後、ハードディスクを固定容量に変換します。変換方法の詳細は、Hyper-Vのマニュアルを参照してく ださい。

### **3.3.2 VMware vSphere Hypervisor**へのインストール

DVDメディアに含まれるISM-VA定義ファイル(ISM<Version>.ovf)とISM-VAイメージファイル(ISM<Version>-disk1.vmdk)を使用 してインストールします。

VMware ESXiへ直接インストールするかVMware vCenter経由でインストールするかによって、使用するovfファイルが異なります。

- ・ VMware ESXiへ直接インストール
	- ISM<Version>.ovfを使用
- ・ VMware vCenter経由でインストール
	- ISM<Version>\_vcenter.ovfを使用

VMware vCenter経由でインストールする場合、インストール途中でISM-VAのネットワーク設定ができます。

1. vSphere Client(HTML5)を起動し、ナビゲータの[ホスト]を右クリックして、[仮想マシンの作成/登録]を選択します。

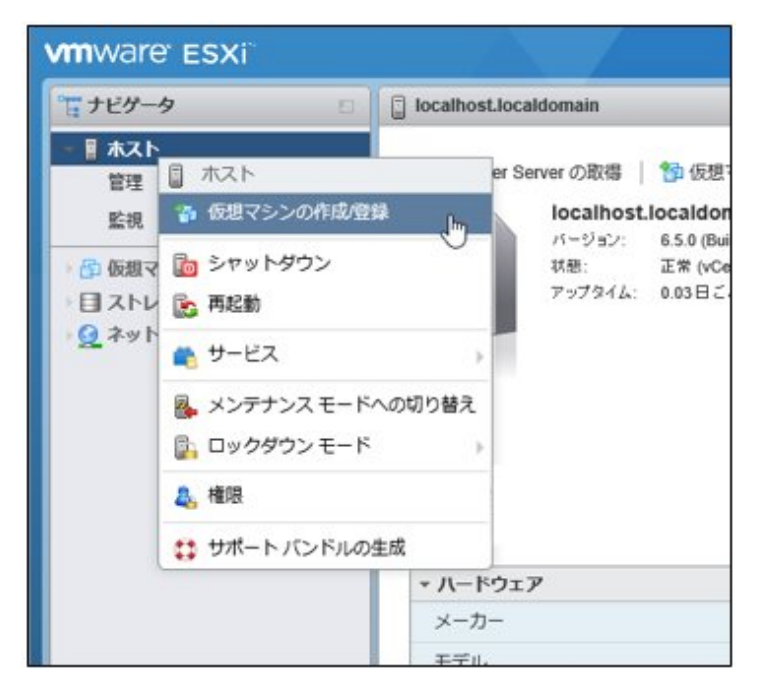

2. 「作成タイプの選択」画面で[OVFファイルまたはOVAファイルから仮想マシンをデプロイ]を選択し、[次へ]を選択します。

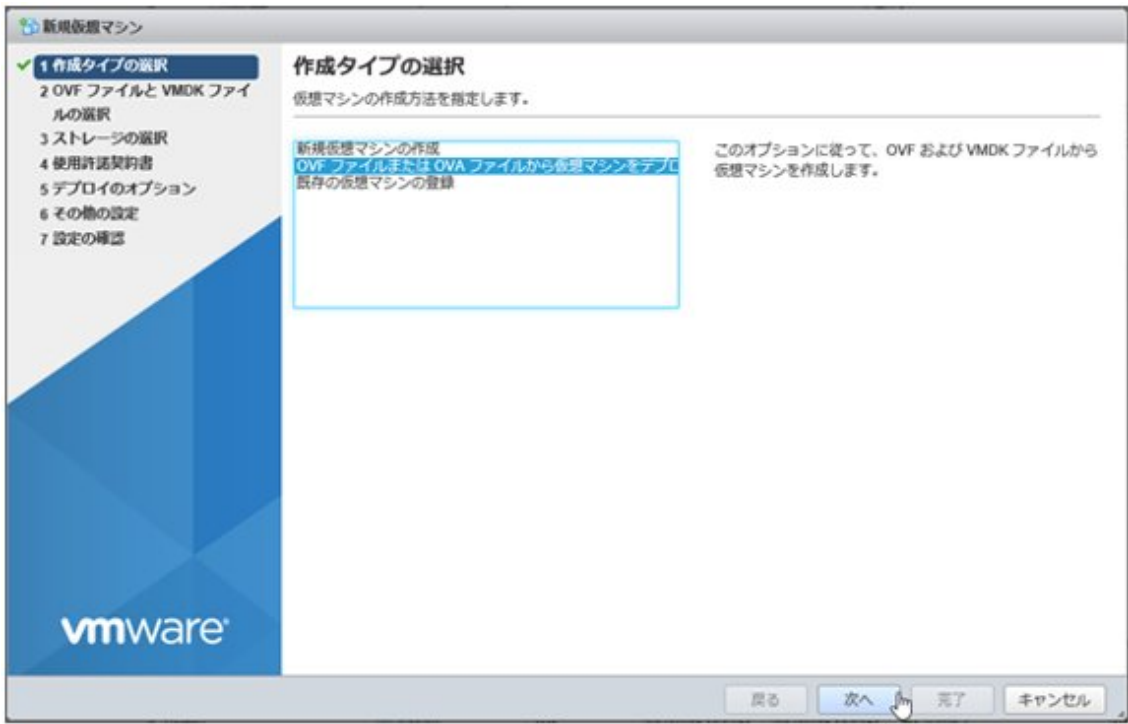

3. 「OVFファイルとVMDKファイルの選択」画面で仮想マシンに任意の名称を指定し、DVDメディアに含まれるovfファイルとvmdkファ イルをデプロイ設定して、[次へ]を選択します。

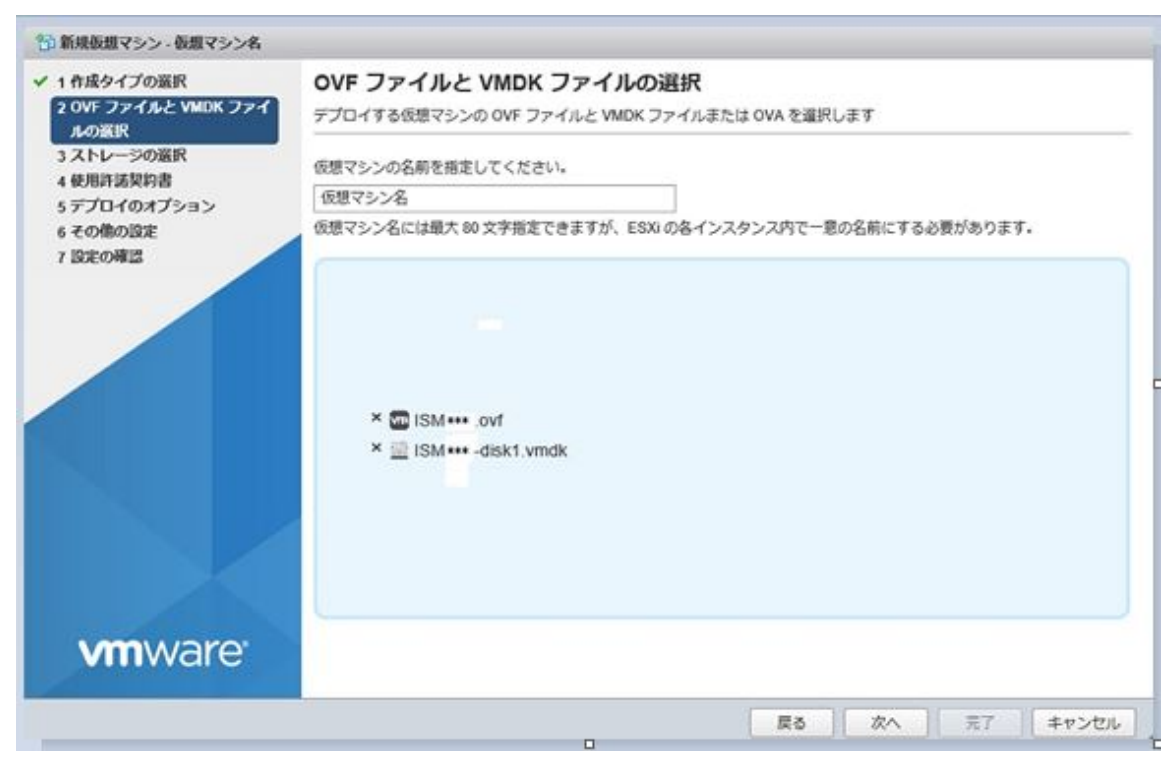

4. 「ストレージの選択」画面でデプロイ先のデータストアを選択し、[次へ]を選択します。

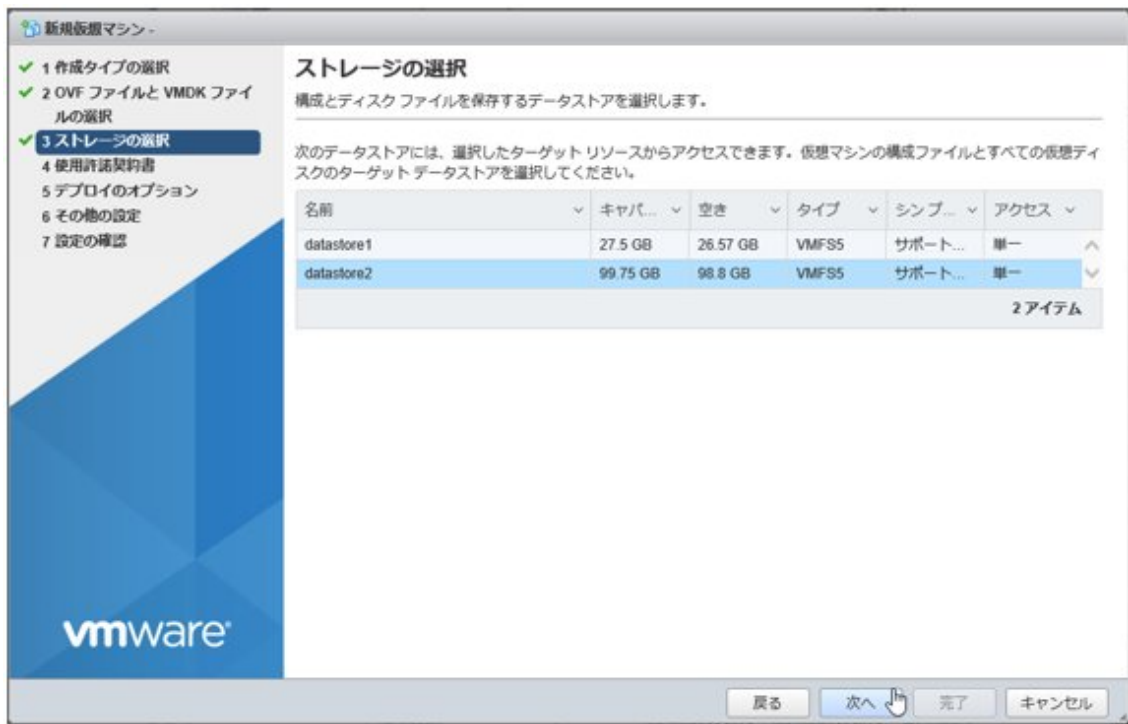

5. 「デプロイのオプション」画面で使用するネットワークを選択し、ディスクプロビジョニングは「シック」を選択して、[次へ]を選択します。

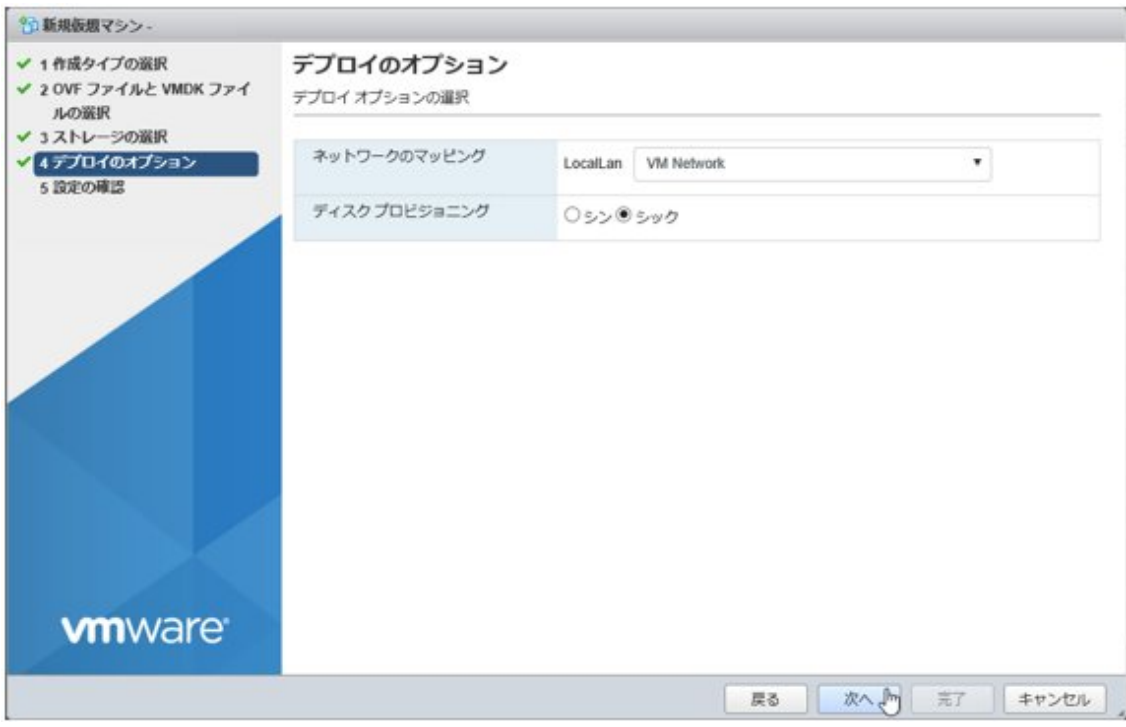

6. 「設定の確認」画面で設定内容を確認し、[完了]を選択してデプロイを完了させます。

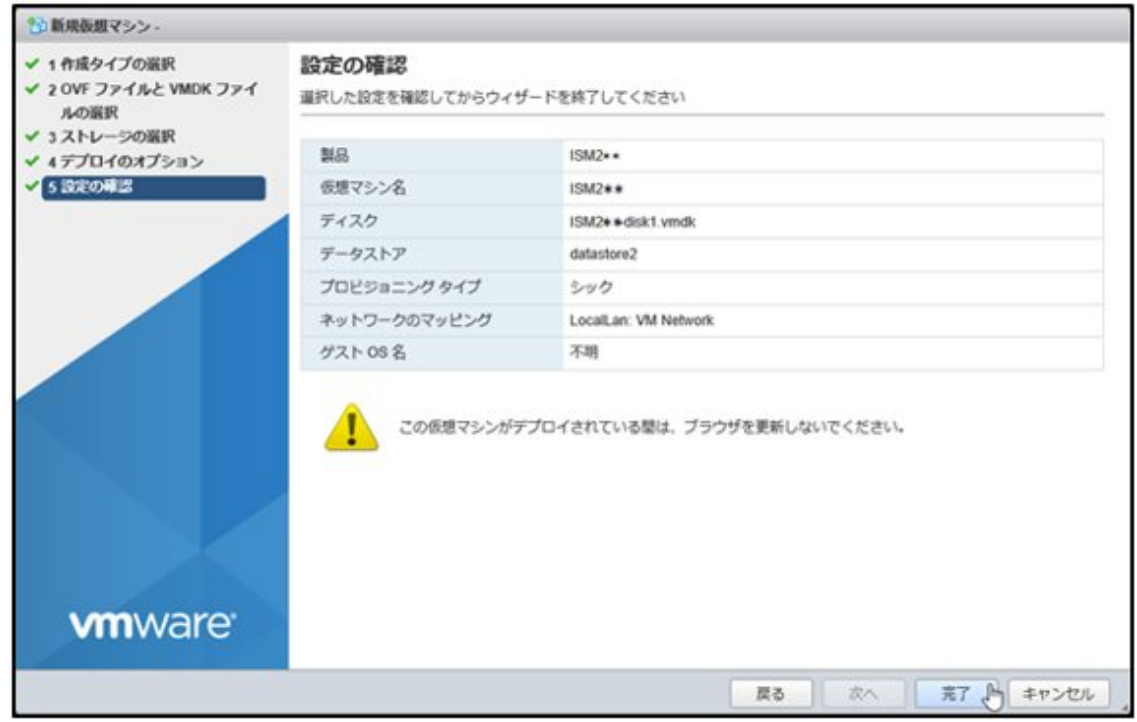

## 日 ポイント

OVFファイル(OVFテンプレート)のデプロイ途中にネットワーク項目を設定した場合、初回電源投入からISM-VA(仮想マシン)が起動す るまで10~15分間かかります。初回電源投入後、10分~15分経過後にismsetupまたはismadmコマンドを使用して設定したネットワーク項目 を確認してください。設定した内容と異なる場合、数分待ってから再度確認してください。

#### <span id="page-267-0"></span>表3.1 ネットワーク設定項目一覧

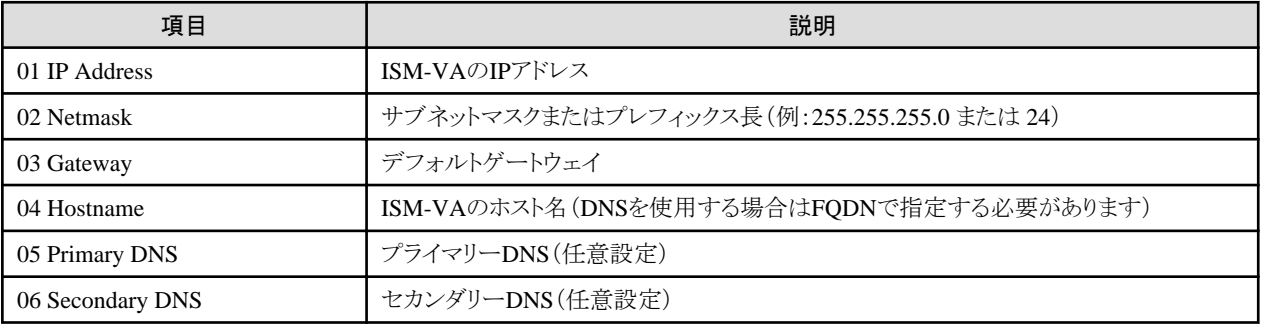

### **3.3.3 KVM**へのインストール

DVDメディアに含まれるISM-VAイメージ圧縮ファイル(ISM<Version>\_kvm.tar.gz)を使用してインストールします。

- ・ Red Hat Enterprise LinuxまたはSUSE Linux Enterprise Serverの場合
- ・ [Nutanix AHV](#page-270-0)の場合

#### **Red Hat Enterprise Linux**または**SUSE Linux Enterprise Server**の場合

1. KVMホストの任意のディレクトリーにtar.gzファイルを転送し展開します。

# tar xzvf ISM<Version>\_kvm.tar.gz ISM<Version>\_kvm/ ISM<Version>\_kvm/ISM<Version>\_kvm.qcow2 ISM<Version>\_kvm/ISM<Version>.xml

<Version>部分は、ISM-VAのバージョンに応じた表記になります。

2. 展開されたディレクトリーに含まれるファイルをそれぞれ所定の場所にコピーします。

a. qcow2ファイルを/var/lib/libvirt/imagesにコピーします。

# cp ISM<Version>\_kvm.qcow2 /var/lib/libvirt/images

b. xmlファイルを/etc/libvirt/qemuにコピーします。

# cp ISM<Version>.xml /etc/libvirt/qemu

### 日 ポイント

- Red Hat Enterprise Linux 9にインストールする場合は、コピー前またはコピー後のxmlファイルをviなどで直接編集し、以下の部 分を変更/削除してください。

<graphics>変更前

```
<graphics type='spice' autoport='yes'>
  <listen type='address'/>
  <image compression='off'/>
</graphics>
```
<graphics>変更後

 $\langle$ graphics type='vnc' port='-1'/>

<video>変更前

<video>

```
\langlemodel type='qxl' ram='65536' vram='65536' vgamem='16384' heads='1' primary='yes'/>
```

```
\Diamondaddress type='pci' domain='0x0000' bus='0x00' slot='0x02' function='0x0'/>
\langle/video>
```
<video>変更後

```
<video>
   <model type='vga'/>
\langle/video>
```
削除

```
<channel type='spicevmc'>
 \langletarget type='virtio' name='com.redhat.spice.0'/>
  \Diamondaddress type='virtio-serial' controller='0' bus='0' port='1'/>
</channel>
<redirdev bus='usb' type='spicevmc'>
 \langleaddress type='usb' bus='0' port='2'/>
\langle/redirdev\rangle<redirdev bus='usb' type='spicevmc'>
 \langleaddress type='usb' bus='0' port='3'/>
\langle/redirdev>
```
- SUSE Linux Enterprise Serverにインストールする場合は、コピー前またはコピー後のxmlファイルをviなどで直接編集し、 <emulator>部分を変更してください。

変更前

<emulator>/usr/libexec/qemu-kvm</emulator>

変更後

<emulator>/usr/bin/qemu-system-x86\_64</emulator>

- 同一ネットワークでISM-VAを複数使用する場合は、KVMホストのvirshコマンドを使用してxmlファイルを編集し、MACアドレスを 変更してください。

```
MACアドレス変更方法については、ハイパーバイザーのドキュメントを参照してください。
```

```
. . . . . . . . . . . . .
```
3. xmlファイルを指定してISM-VAを登録します。

# virsh define /etc/libvirt/qemu/ISM<Version>.xml

4. [仮想マシンマネージャー]を選択し、仮想マシンマネージャーを開きます。

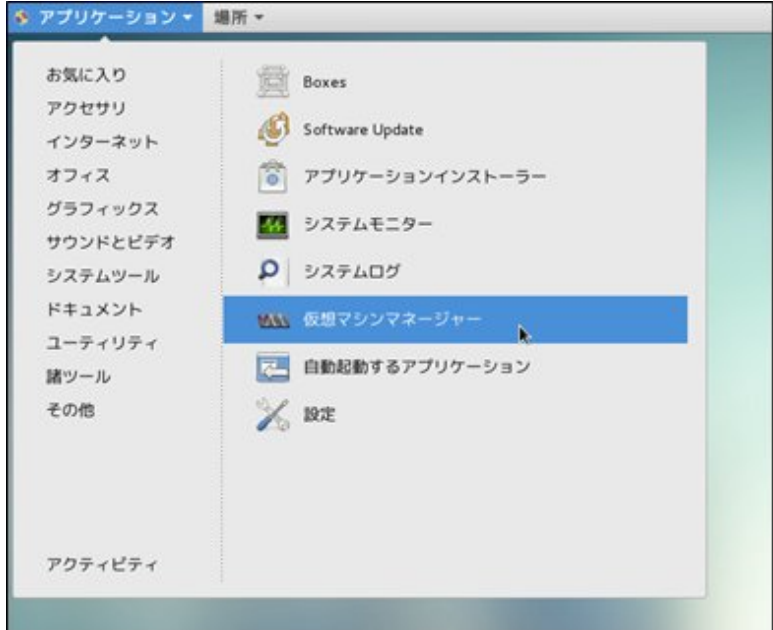

5. 仮想マシンマネージャー上でISM-VAを選択し、[開く]を選択します。

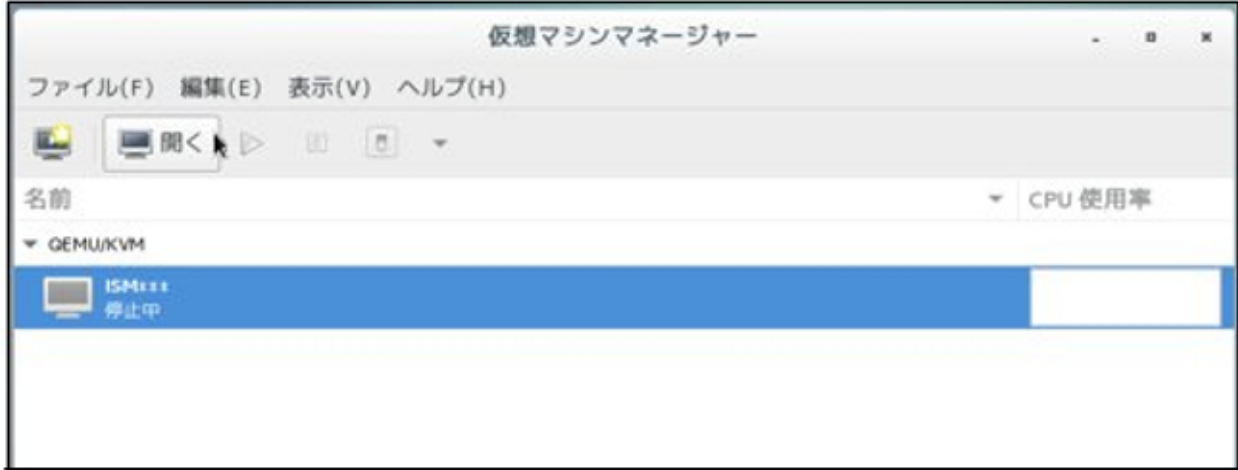

<span id="page-270-0"></span>6. ISM-VA仮想マシン画面の[表示]メニューから[詳細]を選択します。

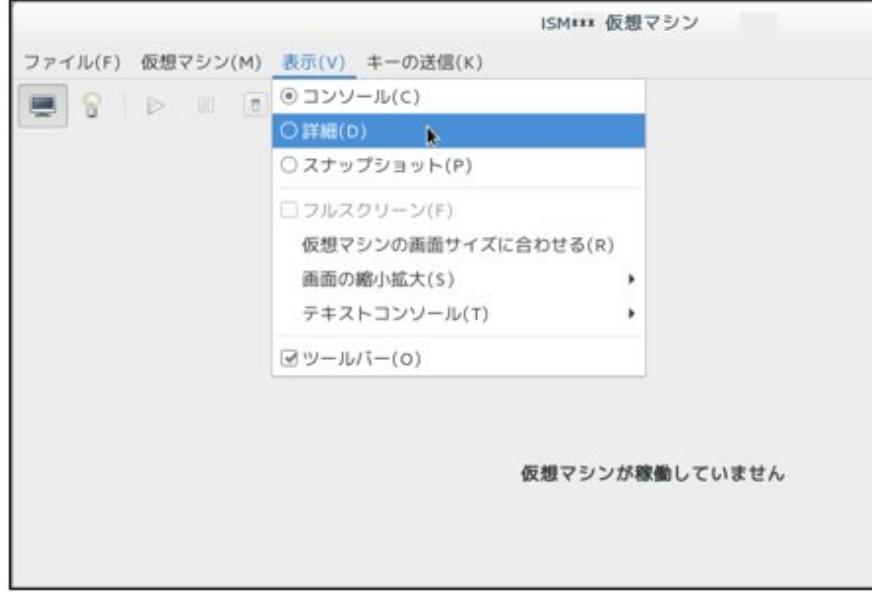

7. ISM-VA仮想マシンの詳細画面で[NIC]を選択し、ISM-VAを接続する仮想ネットワークまたはホストデバイスを選択して、[適用]を 選択します。

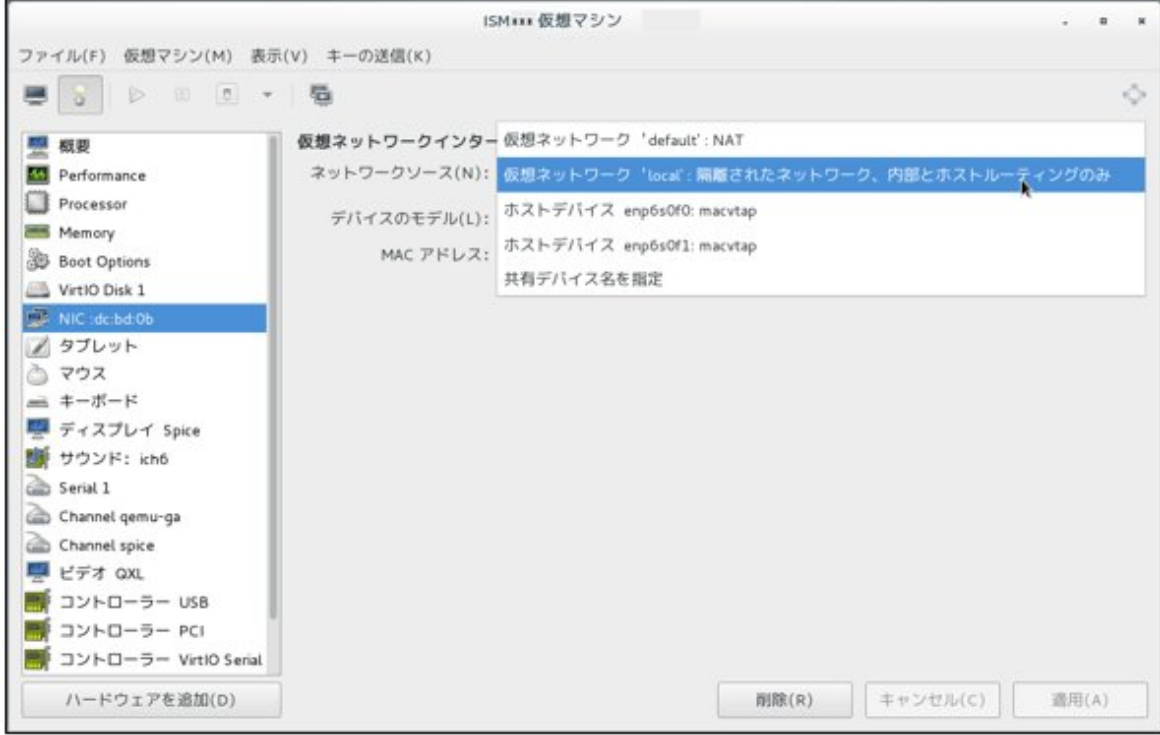

#### **Nutanix AHV**の場合

1. 管理端末上の任意のディレクトリーで、tar.gzファイルから拡張子がqcow2のファイルを展開します。 管理端末上でtar.gz形式のアーカイブを展開できるツールが必要です。

2. NutanixのPRISMで、[設定]メニュー - [イメージ設定]を選択します。

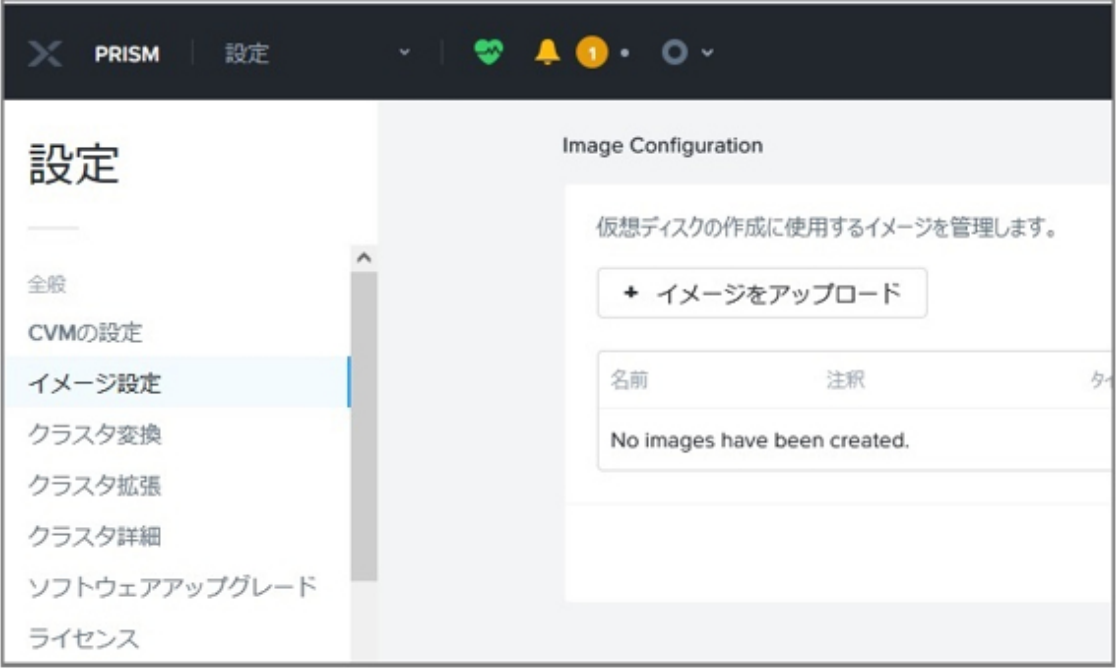

3. [イメージをアップロード]ボタンを選択してqcow2ファイルをアップロードします。

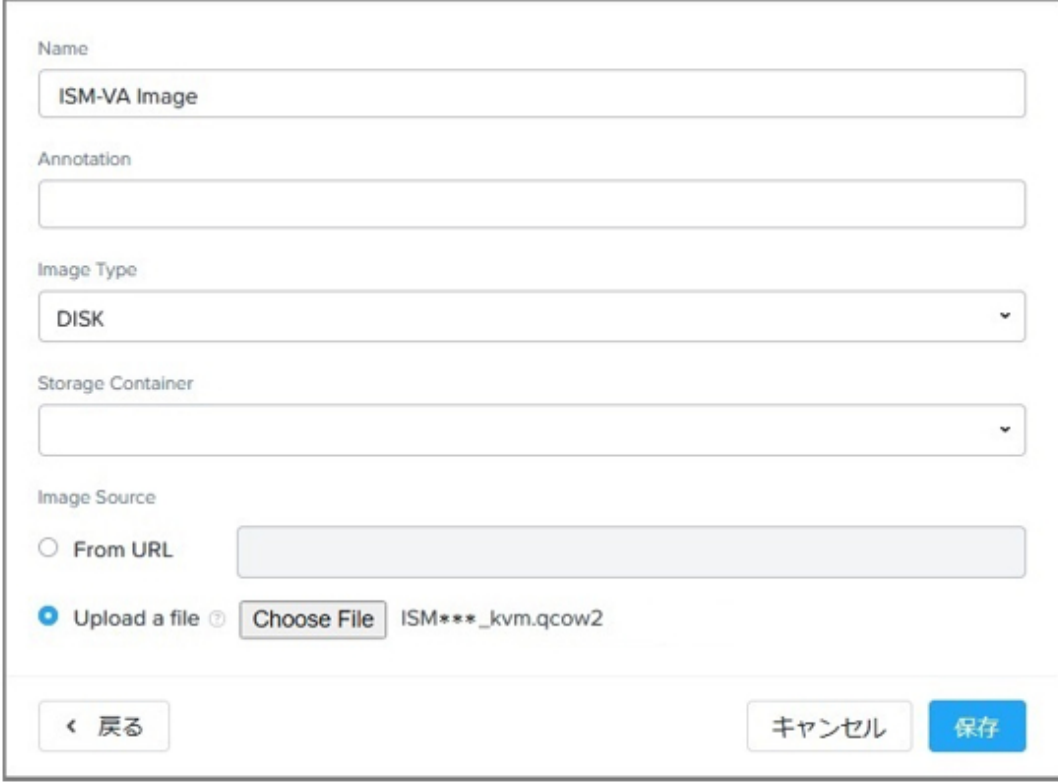

アップロード時のパラメーターは、以下を設定してください。設定後、[保存]ボタンを選択します。

- Name:任意のイメージ名を入力(例:ISM-VA Image)
- Annotation:任意のコメントを入力
- Image Type:[DISK]を選択
- Storage Container: ISM-VAの仮想ディスクイメージを格納するコンテナを選択
- Image Source:[Upload a file]を選択し、手順1で展開したqcow2ファイルを指定
- 4. NutanixのPRISMで、[仮想マシン]メニューの[仮想マシンを作成]でISM-VAの仮想マシンを作成します。

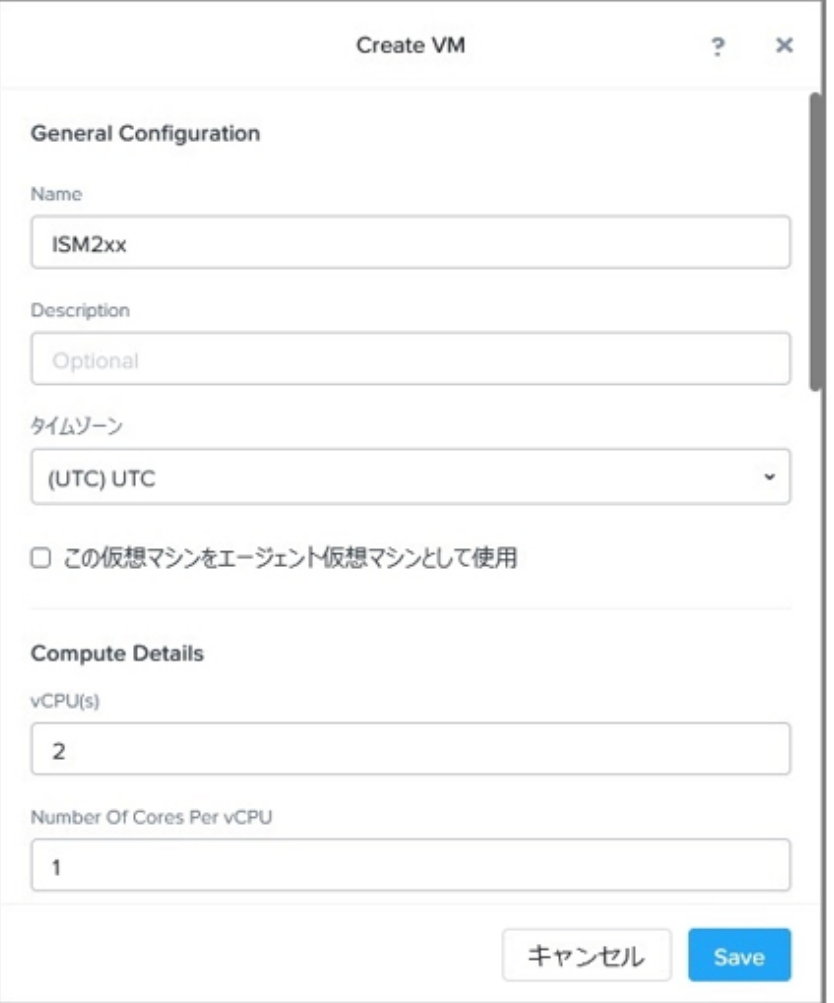

以下のパラメーターを設定し、最後に[Save]ボタンを選択することによりISM-VAの仮想マシンが作成されます。

- General Configuration
	- Name:任意の仮想マシン名を入力(例:ISM + [ISMのバージョン])
	- Description:任意のコメントを入力
	- タイムゾーン:タイムゾーンを選択
	- この仮想マシンをエージェント仮想マシンとして使用:チェックしない
- Compute Details
	- vCPU(s):管理するノード数および使用する機能に応じてvCPU数を入力(最低 2vCPU)
	- Number Of Cores Per vCPU:1を入力
	- Memory:管理するノード数および使用する機能に応じてメモリー量を入力(最低 16GB)

[vCPU(s)]と[Memory]に設定する値については、「1.3.1 ISM-VA[を動作させるハイパーバイザーの要件](#page-22-0)」を参照してください。

<span id="page-273-0"></span> $-$  Disks

- CD-ROM:[x]を選択して削除
- [Add New Disk]を選択してISM-VAで使用するDISKを追加

追加時のパラメーターは、以下を指定してください。

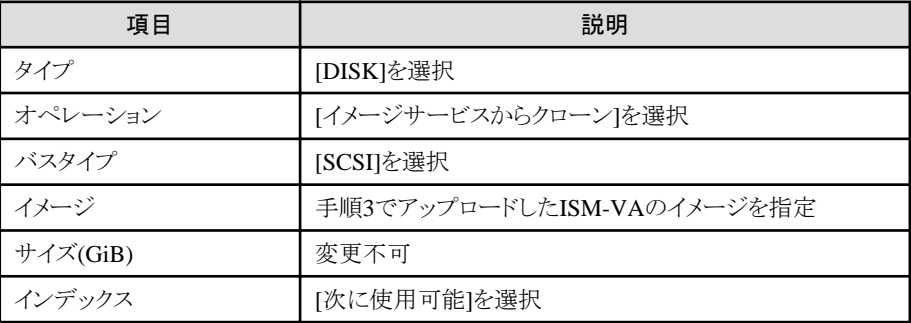

- Boot Configuration
	- [Legacy BIOS]を選択
	- Set Boot Priority:[DISK (scsi.0)]を選択
- Network Adapters (NIC)

[Add New NIC]を選択してISM-VAに接続するNetworkを追加してください。

追加時のパラメーターは、以下を指定してください。

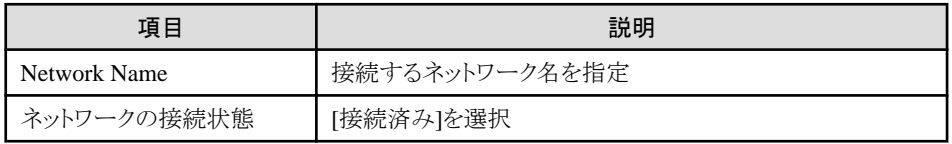

- 仮想マシンホストアフィニティ

[アフィニティを設定]を選択して、ISM-VAを動作させるノードを1ノード以上選択してください。

- Custom Script

チェックしない

## **3.4 ISM-VA**の環境設定

ISM-VAインストール後の初期設定を行います。

### **3.4.1 ISM-VA**の初回起動

インストール先のハイパーバイザーの機能を使用して、ISM-VAを起動します。管理者権限を持つホストOSのユーザーでISM-VAを起動 します。

以下に、Microsoft Windows Server Hyper-V、VMware vSphere HypervisorおよびKVMでの起動手順を説明します。

- ・ [3.4.1.1 Microsoft Windows Server Hyper-V](#page-274-0)で動作するISM-VAの場合(初回)
- ・ [3.4.1.2 VMware vSphere Hypervisor](#page-275-0)で動作するISM-VAの場合(初回)
- ・ 3.4.1.3 KVMで動作するISM-VA[の場合\(初回\)](#page-275-0)

## <span id="page-274-0"></span>3.4.1.1 Microsoft Windows Server Hyper-Vで動作するISM-VAの場合(初回)

1. Hyper-Vマネージャーで、インストールしたISM-VAを右クリックし、[接続]を選択します。

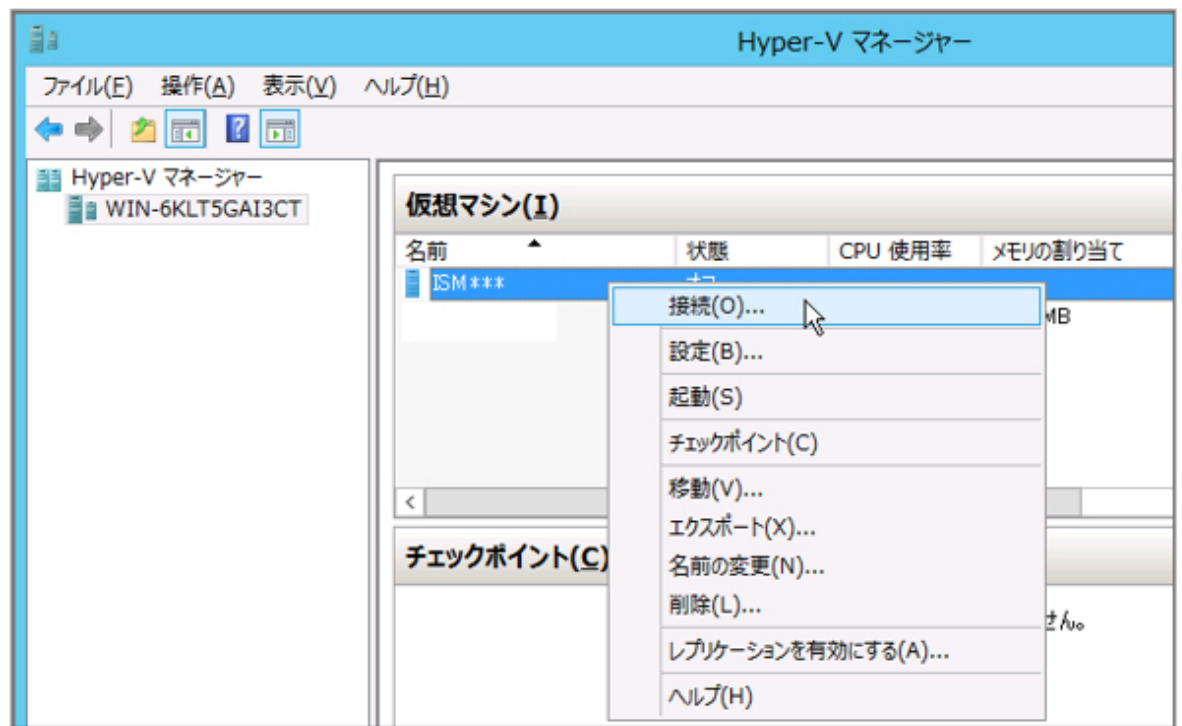

2. 「仮想マシン接続」画面の[操作]メニューから[起動]を選択し、ISM-VAを起動します。

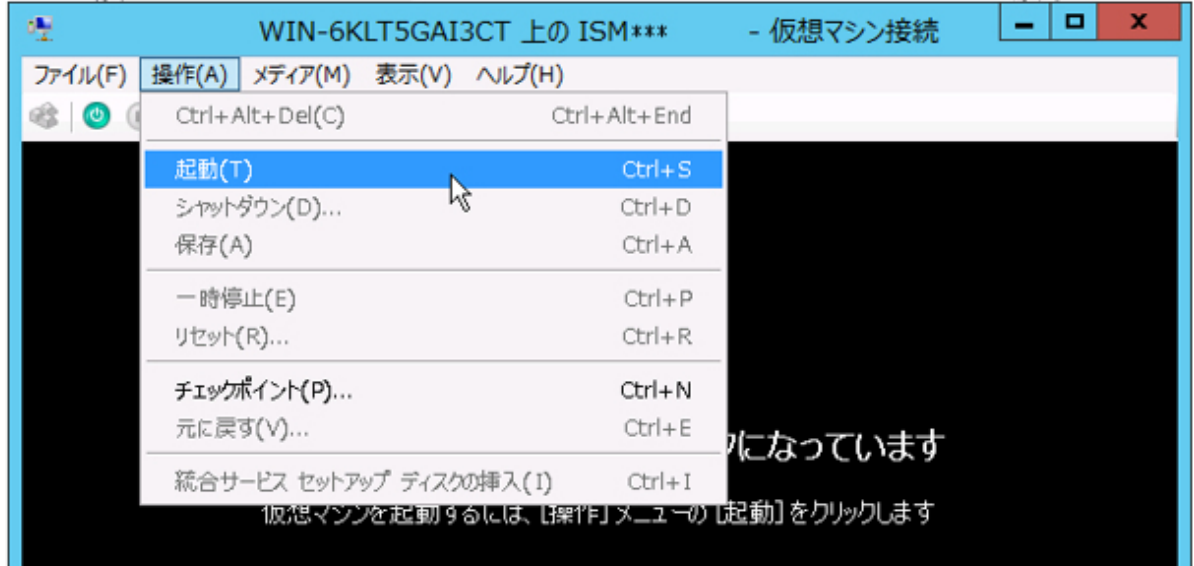

### <span id="page-275-0"></span>3.4.1.2 VMware vSphere Hypervisorで動作するISM-VAの場合(初回)

1. vSphere Client(HTML5)で、インストールしたISM-VAを右クリックし、[パワーオン]を選択します。

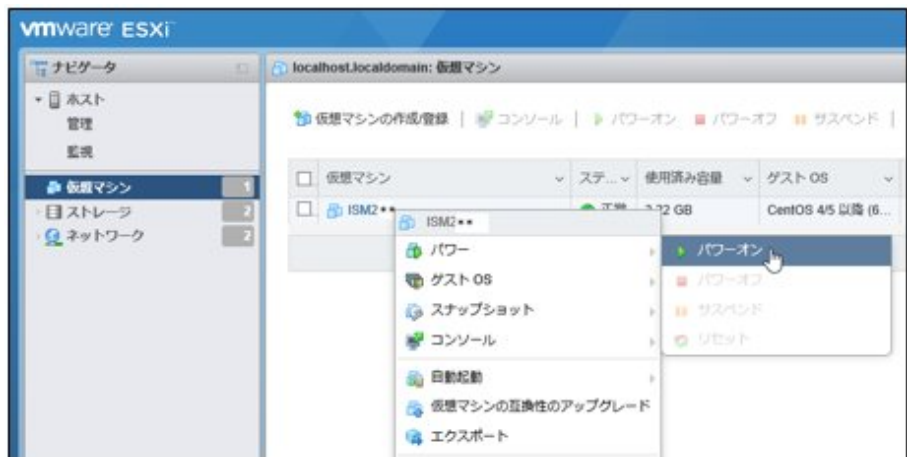

2. インストールしたISM-VAを右クリックし、[ブラウザコンソールを開く]またはほかのコンソールを選択します。

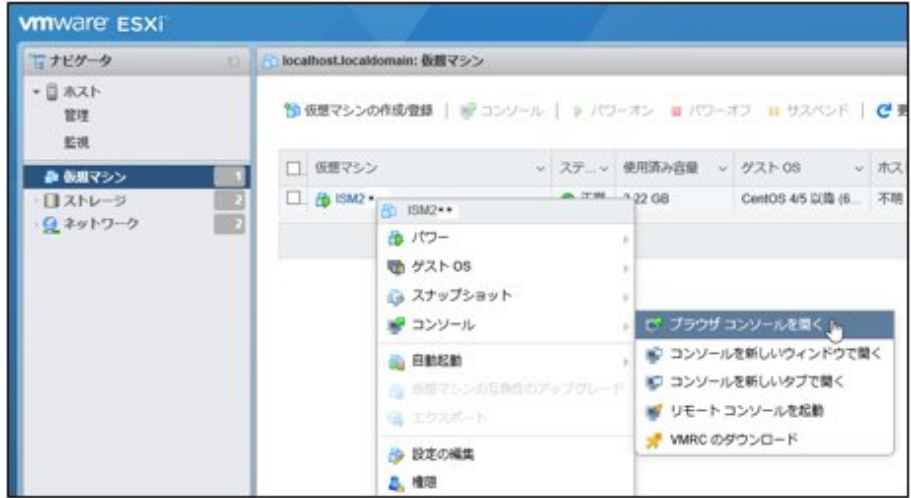

# ポイント

ISM-VA起動時に以下のメッセージが表示される場合がありますが、ISM-VAの設定はVMware ESXi 6.5/6.7上での動作に最適化され ており、問題はありません。

この仮想マシンに設定されたゲストOS (CentOS 4/5以降 (64ビット))は、現在実行中のゲスト (CentOS 7 (64ビット))と一致しません。ゲ スト固有の最適化を許可するには、正しいゲストOSを指定する必要があります。

### 3.4.1.3 KVMで動作するISM-VAの場合(初回)

- ・ Red Hat Enterprise Linuxまたは[SUSE Linux Enterprise Server](#page-276-0)の場合
- ・ [Nutanix AHV](#page-277-0)の場合

#### <span id="page-276-0"></span>**Red Hat Enterprise Linux**または**SUSE Linux Enterprise Server**の場合

1. 仮想マシンマネージャーで、インストールしたISM-VAを右クリックし、[開く]を選択します。

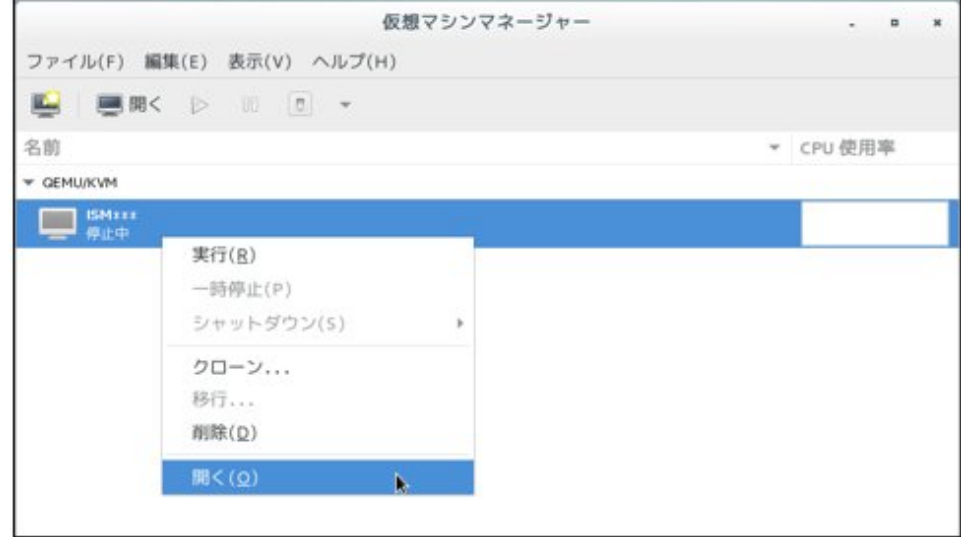

2. ISM-VA仮想マシン画面の[仮想マシン]メニューから[実行]を選択し、ISM-VAを起動します。

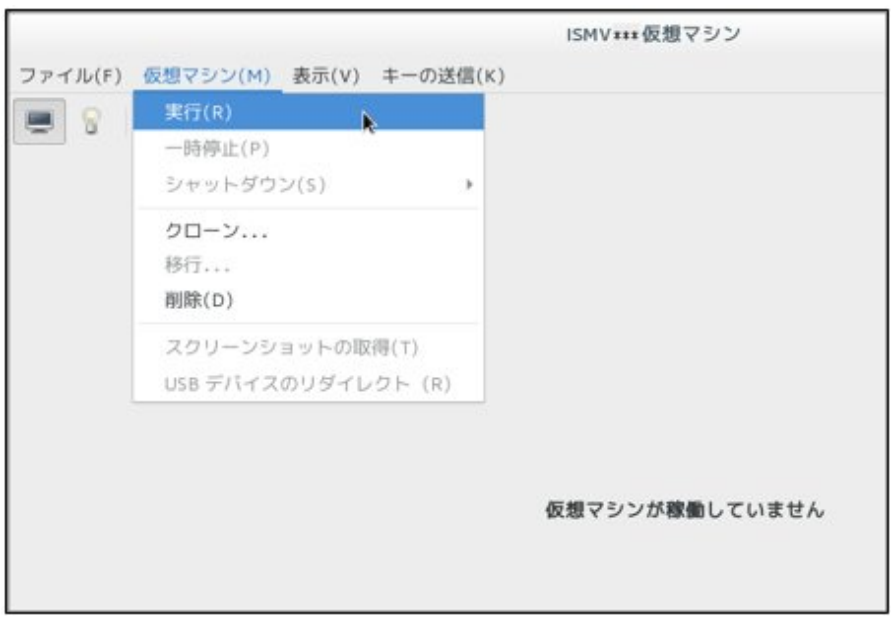

#### <span id="page-277-0"></span>**Nutanix AHV**の場合

1. NutanixのPRISMで、[仮想マシン]画面の[テーブル]表示を選択します。

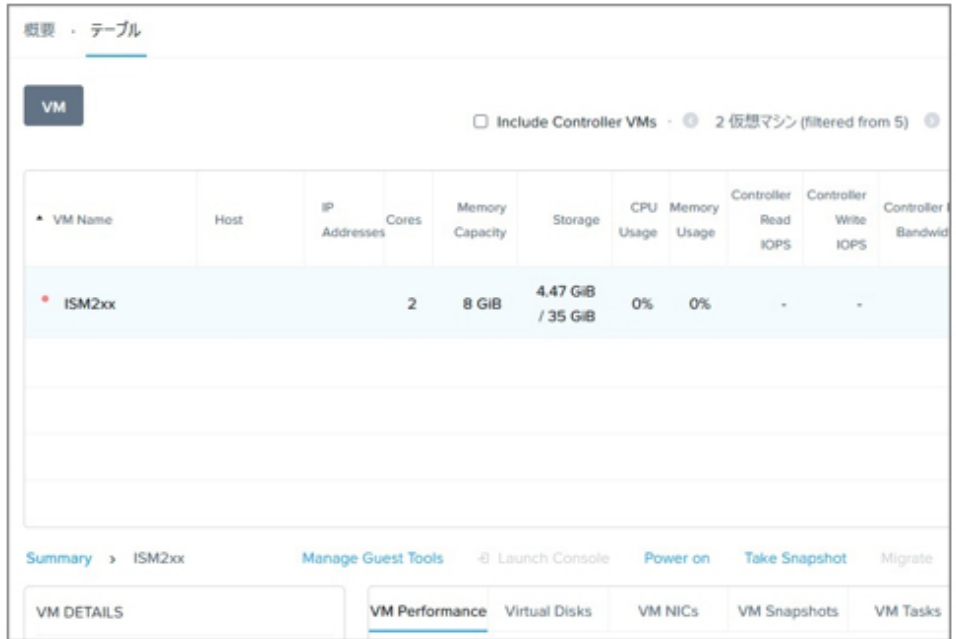

- 2. ISM-VAの仮想マシンを選択し、[Power on]を選択します。
- 3. [Launch Console]を選択し、ISM-VAのコンソールを開きます。

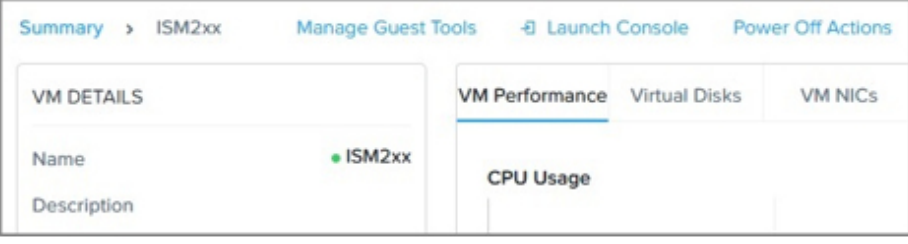

### **3.4.2 ISM-VA**の初期設定

ISM-VA起動後、コンソールの基本設定メニューまたはismadmコマンドを使用して、ISM-VAの基本的な設定を行います。

### 3.4.2.1 基本設定メニューを使用した初期設定

- 1. 管理者アカウントと初期パスワードを使用し、コンソールにログインします。
	- 管理者アカウント:administrator
	- 初期パスワード:admin
- 2. 以下のコマンドを実行し、基本設定メニューを起動します。

#### # ismsetup

ハイパーバイザーのコンソールからの初回ログイン時は自動で起動されます。

以下の画面が表示されます。

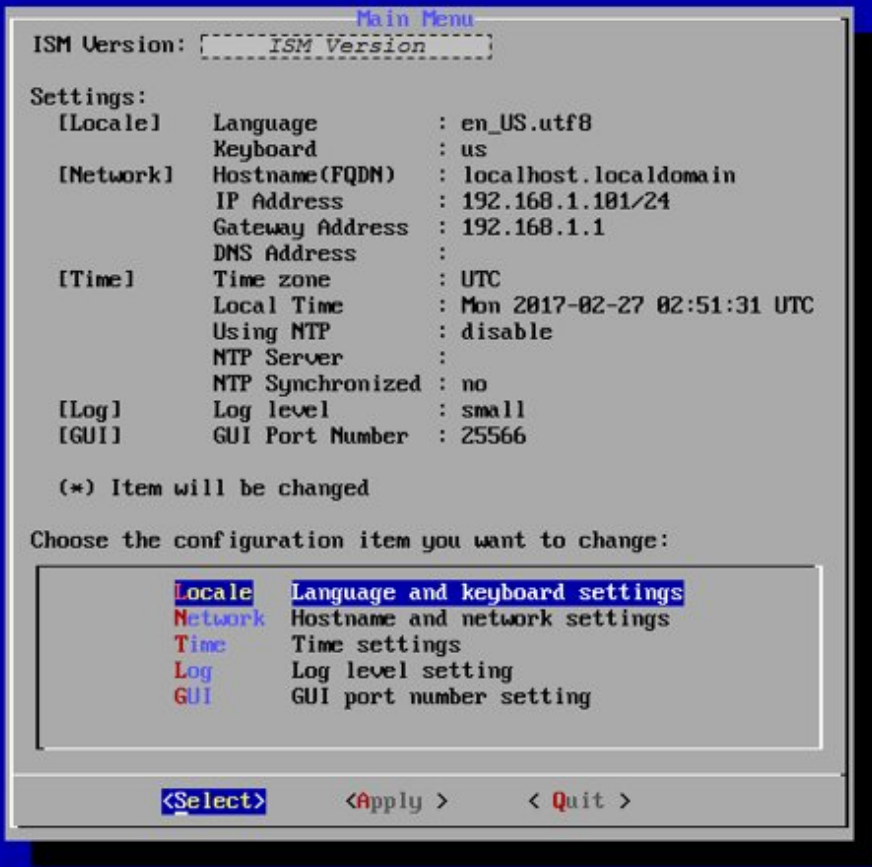

3. ISM-VAの設定を行います。

基本設定メニューでは、以下の項目を設定できます。

- ロケール
- ネットワーク
- NTPサーバー
- ログレベル
- Web GUIポート番号

基本設定メニューの詳細は、「4.2 ISM-VA[基本設定メニュー](#page-308-0)」を参照してください。

ドメイン環境の設定が必要な場合は、「3.4.2.2 ismadmコマンドを使用した初期設定」の手順5を実行してください。

### 3.4.2.2 ismadmコマンドを使用した初期設定

- 1. 管理者アカウントと初期パスワードを使用し、コンソールにログインします。
	- 管理者アカウント:administrator
	- 初期パスワード:admin
- 2. コンソールで、ネットワークを設定します。
	- LANデバイス名を確認

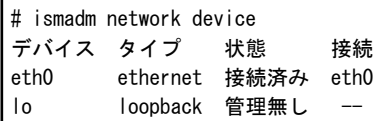

- ネットワーク/ホスト名を設定

# ismadm network modify <LANデバイス名> ipv4.method manual ipv4.addresses <IPアドレス>/<マスクビット> ipv4.gateway <ゲートウェイIPアドレス> +ipv4.dns <DNSサーバー>

# ismadm system modify -hostname <ホスト名 (FQDN) >

実行例:

# ismadm network modify eth0 ipv4.method manual ipv4.addresses 192.168.1.101/24 ipv4.gateway 192.168.1.1 +ipv4.dns 192.168.1.2

You need to reboot the system to enable the new settings. Immediately reboots the system. [y/n]:

# ismadm system modify -hostname ismva2.domainname You need to reboot the system to enable the new settings. Immediately reboots the system. [y/n]:

コマンド終了後に、システムを再起動するかどうかを確認するメッセージが表示されます。「y」を入力してシステムを再起動し てください。

ネットワーク設定とホスト名設定を同時に行う場合は、あとに行った設定の際に一度のみ再起動してください。

ネットワーク/ホスト名設定後の操作は、ハイパーバイザーのコンソールでも、SSH経由のコンソールでも同じように実行でき ますので、操作性のよいSSH経由でのアクセスを推奨します。

## 日 ポイント

VMware vSphere Hypervisor版ISM-VAをVMware vCenter経由でインストールする場合、インストール途中でネットワーク設定 を行うことにより本ネットワーク設定を省略できます。

## 注意

IPアドレスには、IPv4のアドレスを設定してください。 IPv6はサポートしていません。IPv6のアドレスを設定した場合、プロファイル管理機能やファームウェア管理機能など、ISMの機能 は動作しません。 . . . . . . . . . .

3. コンソールで、System LocaleとKeymapを設定します。

現在の設定の確認方法は以下のとおりです。

# ismadm locale show System Locale: LANG=ja\_JP.UTF-8 VC Keymap: jp X11 Layout: jp

現在の設定を変更するには、以下のコマンドを使用します。

- System Localeの設定

# ismadm locale set-locale LANG=<ロケール名>

実行例:

# ismadm locale set-locale LANG=en\_US.utf8

- 設定可能な<ロケール名>の表示

# ismadm locale list-locales

- Keymapの設定

# ismadm locale set-keymap <キーマップ名>

実行例:

# ismadm locale set-keymap us

- 設定可能な<キーマップ名>の表示

# ismadm locale list-keymaps

表3.2 キーマップ一覧

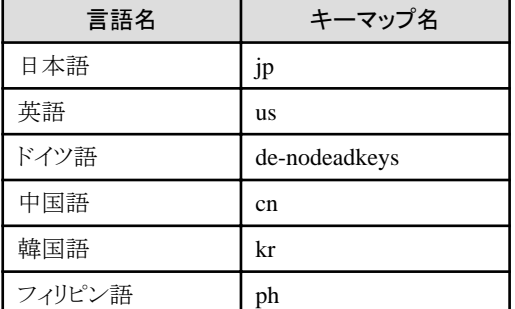

System Localeの変更は、ISM-VAの再起動後に有効になります。

4. コンソールで、日付/時間の設定をします。

現在の設定の確認方法は以下のとおりです。

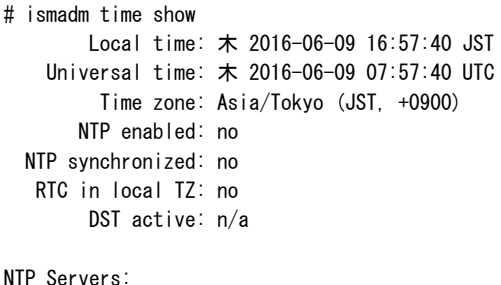

506 Cannot talk to daemon

現在の設定を変更するには、以下のコマンドを使用します。

- タイムゾーン設定

# ismadm time set-timezone <タイムゾーン>

実行例:

# ismadm time set-timezone America/New\_York

- 設定可能タイムゾーン表示

# ismadm time list-timezones

- 日時/時刻設定

# ismadm time set-time <日付> <時間>

実行例:

# ismadm time set-time 2016-06-09 17:10:00

<span id="page-281-0"></span>- NTP同期有効/無効設定

有効設定

# ismadm time set-ntp 1

無効設定

# ismadm time set-ntp 0

- NTPサーバー追加/削除

NTPサーバー追加

# ismadm time add-ntpserver <NTPサーバー>

NTPサーバー削除

# ismadm time del-ntpserver <NTPサーバー>

5. コンソールで、ドメイン環境の設定をします。

ドメイン環境を使用しない場合には本設定は不要です。

- ドメイン設定情報を追加する

# ismadm kerberos add -d <Domain Name> -r <Realm> -n <Controller Name>

実行例:

# ismadm kerberos add -d sample.local -r SAMPLE.LOCAL -n adsvr.sample.local

- ドメイン設定情報を表示する

# ismadm kerberos show

- ドメイン設定情報を1つ前の状態に戻す

# ismadm kerberos restore

2つ以上前の状態に戻すことはできません。

- ドメイン設定情報を初期化する

# ismadm kerberos init

## **3.5** ライセンスの登録

ライセンスには、以下の2種類があります。

・ サーバーライセンス

ISMを使用するために必要なライセンスです。

・ ノードライセンス

ISMに登録可能なノード数に関するライセンスです。ISM-VA管理機能で登録したノードライセンスのライセンス数を超える数のノードは 登録できません。ノードライセンスを追加登録してから、追加するノードをISMに登録してください。

ISMでは、サーバーライセンスとノードライセンスの両方の登録が必要です。ライセンスは、ISM-VAのインストール後、ISM-VA管理機能で 登録します。

ライセンスの登録は、以下の2通りの方法があります。

- ・ 3.5.1 [コンソールからライセンスを登録する方法](#page-282-0)
- ・ 3.5.2 ISMのGUI[からライセンスを登録する方法](#page-282-0)

<span id="page-282-0"></span>ISMのライセンスの種類についての詳細は、『入門書』の「1.2 製品体系とライセンス」を参照してください。

## **3.5.1** コンソールからライセンスを登録する方法

コンソールからadministratorでISM-VAにログインして行います。

1. サーバーライセンスを登録します。

# ismadm license set -key <ライセンスキー>

2. ノードライセンスを登録します。

# ismadm license set -key <ライセンスキー>

3. ライセンスの登録結果を確認します。

# ismadm license show

実行例:

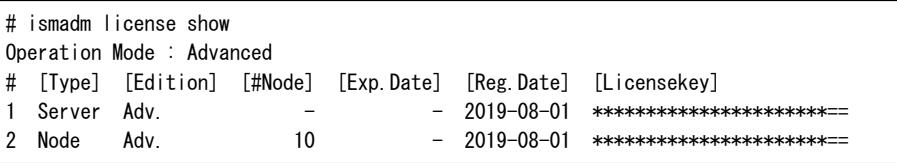

表3.3 コマンド出力結果の説明

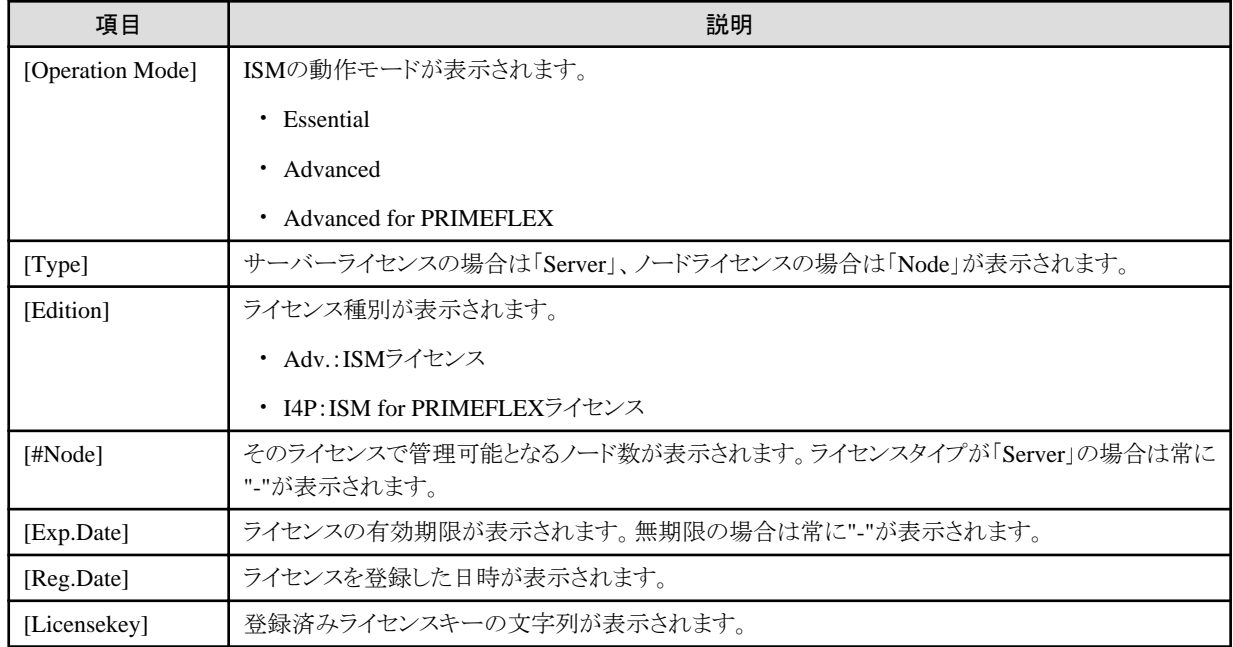

4. ISM-VAを再起動します。

# ismadm power restart

## **3.5.2 ISM**の**GUI**からライセンスを登録する方法

事前に「[3.4.2 ISM-VA](#page-277-0)の初期設定」を行います。

- 1. ISM-VAを再起動します。
- 2. Webブラウザーで動作するGUIを起動します。

<span id="page-283-0"></span>3. GUIからadministratorでログインします。

「富士通ソフトウェア使用許諾契約書」画面が表示されます。

- 4. 内容を確認し、[上記内容を確認しました]にチェックを付けます。
- 5. [同意する]ボタンを選択します。
- 6. ISMのGUIでグローバルナビゲーションメニューから[設定]-[全般]を選択します。
- 7. 画面左側のメニューから[ライセンス]を選択します。
- 8. [アクション]ボタンから[登録]を選択します。

「ライセンス登録」画面が表示されます。

- 9. ライセンスキーを登録します。
	- a. 入力フィールドに、ライセンスキーを指定します。
	- b. ほかに登録するライセンスキーがある場合、[追加]ボタンを選択して入力フィールドを追加します。
	- c. 手順a~bを繰り返し、すべてのライセンスを登録後、[適用]ボタンを選択します。
- 10. [アクション]ボタンから[ISM-VA再起動]を選択して、ISM-VAを再起動します。

日 ポイント

- ・ ライセンスを追加登録する場合は、上記の手順6~手順9を実施します。
- ・ 登録したライセンスを削除する場合は、対象のライセンスを選択し、[アクション]ボタンから[削除]を選択します。
- 

## **3.6** ユーザーの登録

「3.2.4 [ユーザーの設計」](#page-261-0)に基づいて、ISMの運用に必要なユーザーを登録します。

詳細な手順については、『操作手順書』の「2.3 ISMのユーザーを設定する」を参照してください。

## 日 ポイント

ISMの初期状態では、[Administratorグループ]の[Administratorロール]のユーザー(ISM管理者)だけが登録されています。

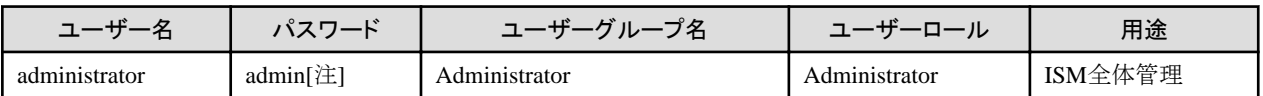

[注]:運用前にパスワードを変更してください。

ユーザーの登録は、以下の手順で行います。

- 1. ISM管理者でISMにログインします。
- 2. ノードグループを作成します。
	- a. ISMのGUIでグローバルナビゲーションメニューから[設定]-[ユーザー]を選択します。
	- b. 画面左側のメニューから[ノードグループ]を選択します。
	- c. [アクション]ボタンから[ノードグループ追加]を選択します。
- 3. ノードグループに所属するノードを登録します(ノードはあとからでも登録できます)。
	- a. ISMのGUIでグローバルナビゲーションメニューから[管理]-[ノードグループ]を選択します。
	- b. 画面左側のノードグループリストからノードグループを選択します。
	- c. 画面右側でノードを選択し、[ノードアクション]ボタンから[ノードグループへ割り当て]を選択します。
- <span id="page-284-0"></span>d. 「ノードグループへの割り当て」画面で、[選択]ボタンを選択します。
- e. 「ノードグループ選択」画面で[<新たに割り当てるノードグループ>]を選択し、[選択]ボタンを選択します。
- f. 「ノードグループへの割り当て」画面で[適用]ボタンを選択します。
- 4. ユーザーグループを作成します。
	- a. ISMのGUIでグローバルナビゲーションメニューから[設定]-[ユーザー]を選択します。
	- b. 画面左側のメニューから[ユーザーグループ]を選択します。
	- c. [アクション]ボタンから[追加]を選択します。
- 5. ユーザーグループに所属するユーザーを登録します。
	- a. ISMのGUIでグローバルナビゲーションメニューから[設定]-[ユーザー]を選択します。
	- b. 画面左側のメニューから[ユーザー]を選択します。
	- c. [アクション]ボタンから[追加]を選択します。

## **3.7** 仮想ディスクの割当て

仮想ディスクは、ISM-VAのディスク容量を増設するための資源です。ログやリポジトリ、バックアップの格納には大容量のディスク資源が 必要になります。また、それらの運用方法や管理対象ノードの規模などに応じて容量が異なります。大容量の資源を仮想ディスクに割り当 てることで、ISM-VAのディスク容量や負荷の影響を回避します。仮想ディスクには必要十分な容量を確保しておくことで、ログやリポジトリ、 バックアップの運用を円滑に行えます。

ISM-VA全体またはユーザーグループに対して、仮想ディスクの割当てができます。

## **3.7.1 ISM-VA**全体に対する仮想ディスク割当て

Administratorユーザーグループを例として、仮想ディスク割当ての手順を示します。

- 1. ISM-VA停止後、ハイパーバイザーの設定画面で仮想ディスクを作成し、ISM-VA(仮想マシン)に接続します。
	- Microsoft Windows Server Hyper-Vの場合

仮想ディスクは、SCSIコントローラーの配下に作成してください。

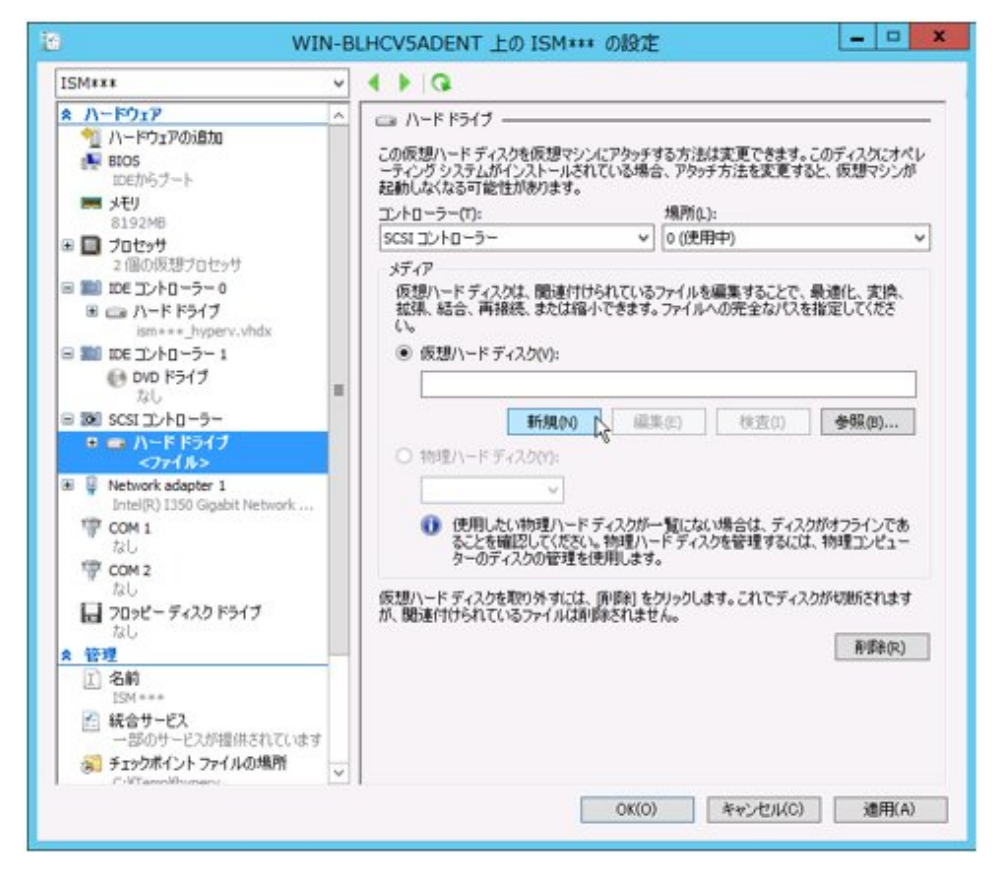

- VMware vSphere Hypervisor 6.5以降の場合

作成途中の「詳細オプション」画面にある仮想デバイスノード選択は、SCSIを選択してください。

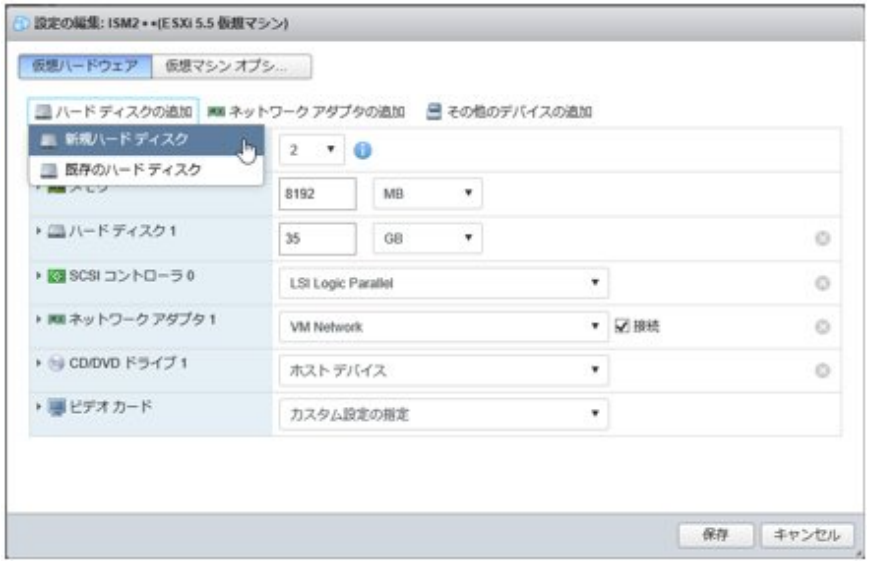

- KVM(Red Hat Enterprise LinuxまたはSUSE Linux Enterprise Server)の場合

バスの種類は、SCSIを選択してください。

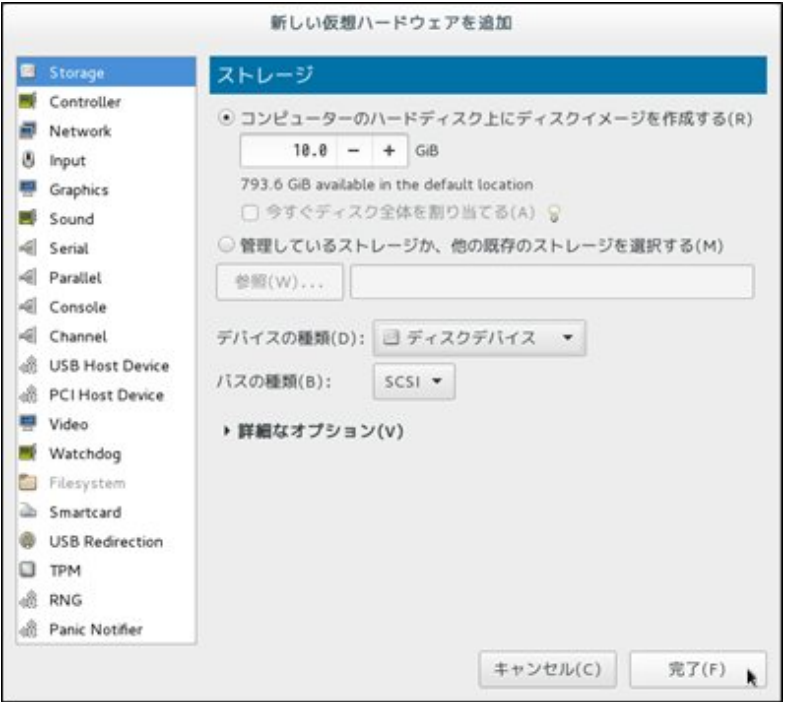

- Nutanix AHVの場合

仮想マシンの[Update]を選択し、[Add New Disk]から仮想ディスクを追加してください。

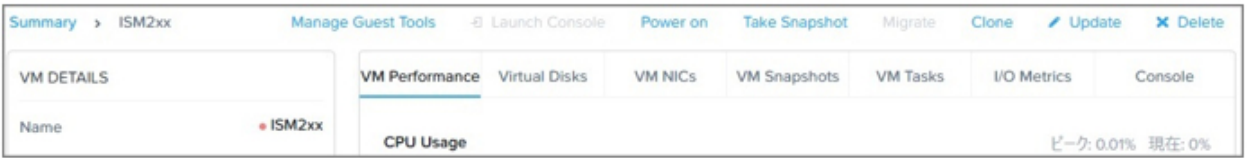

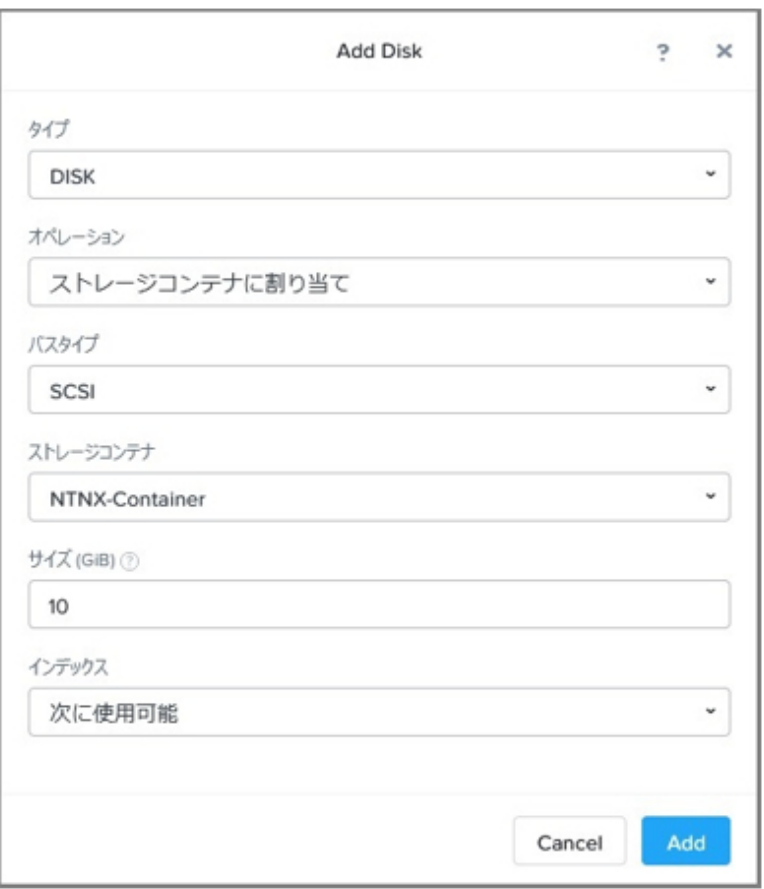

バスタイプはSCSIを選択してください。

- 2. ISM-VA起動後、コンソールからadministratorでISM-VAにログインします。
- 3. 仮想ディスク割当てのため、一時的にISMサービスを停止させます。

# ismadm service stop ism

4. 手順1で追加した仮想ディスクが認識されているか確認します。

例:

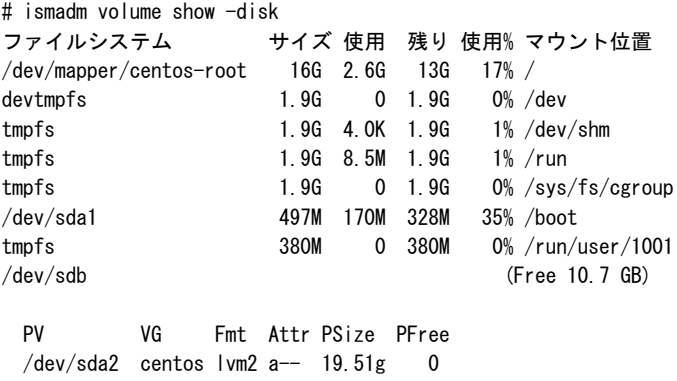

この例では、/dev/sdbが追加され未使用領域と認識されています。

5. 追加した仮想ディスクをISM-VA全体のシステムボリュームに割り当てます。

# ismadm volume sysvol-extend -disk /dev/sdb
<span id="page-288-0"></span>6. 仮想ディスク設定を確認します。

新規追加したボリューム(/dev/sdb)が、システムボリューム用(centos)として設定されていることを確認してください。

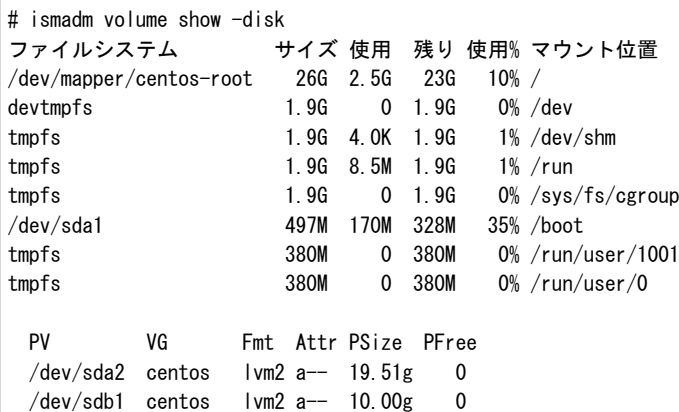

7. ISM-VAを再起動します。

# ismadm power restart

# **3.7.2** ユーザーグループに対する仮想ディスク割当て

Administratorユーザーグループを例として、仮想ディスク割当ての手順を示します。

- 1. ISM-VA停止後、ハイパーバイザーの設定画面で仮想ディスクを作成し、ISM-VA(仮想マシン)に接続します。
	- Microsoft Windows Server Hyper-Vの場合

仮想ディスクは、SCSIコントローラーの配下に作成してください。

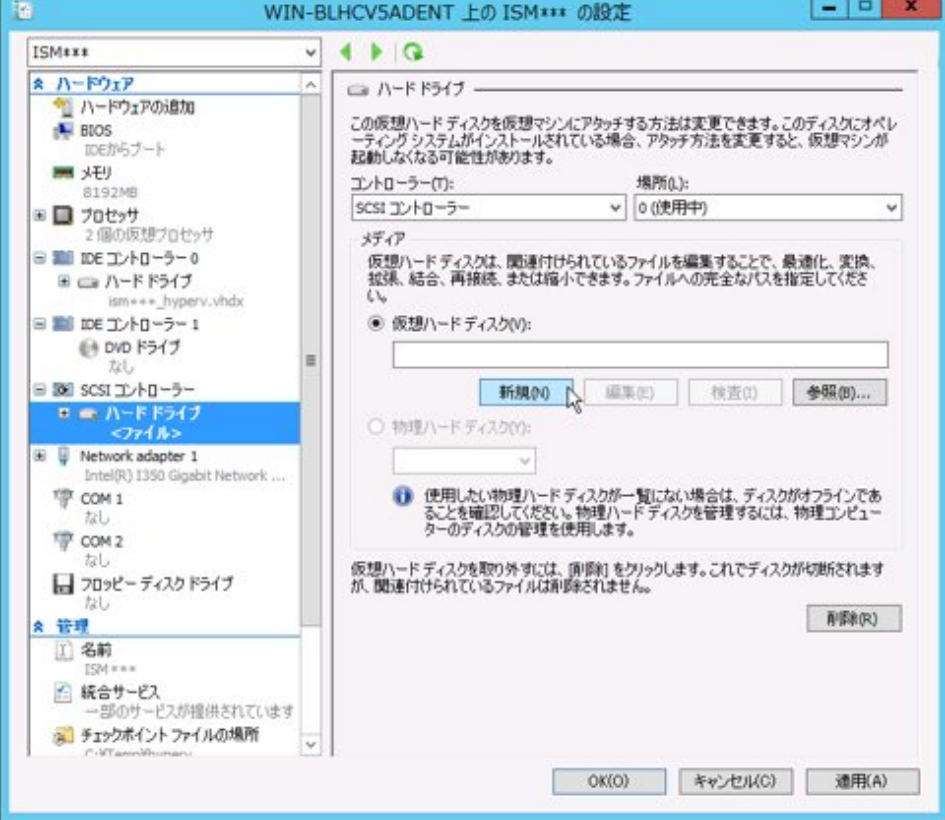

- VMware vSphere Hypervisor 6.5以降の場合

作成途中の「詳細オプション」画面にある仮想デバイスノード選択は、SCSIを選択してください。

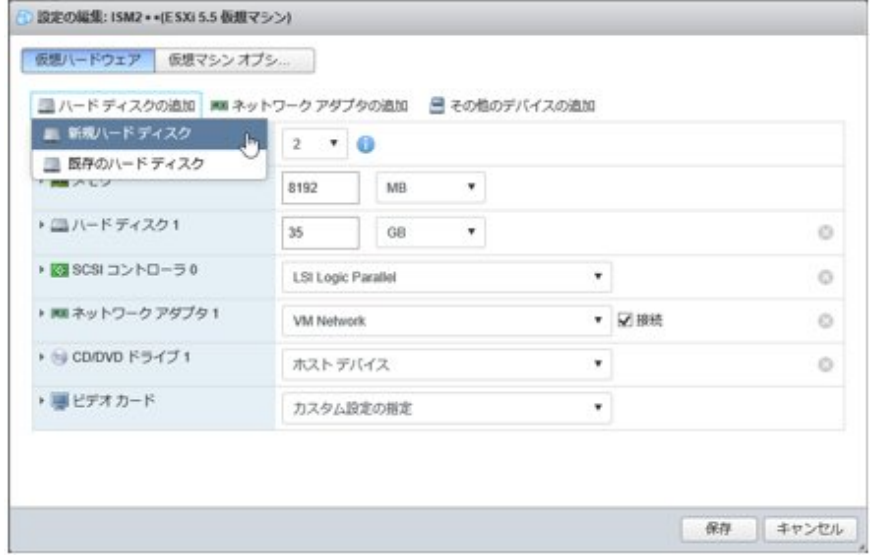

- KVM(Red Hat Enterprise LinuxまたはSUSE Linux Enterprise Server)の場合

バスの種類は、SCSIを選択してください。

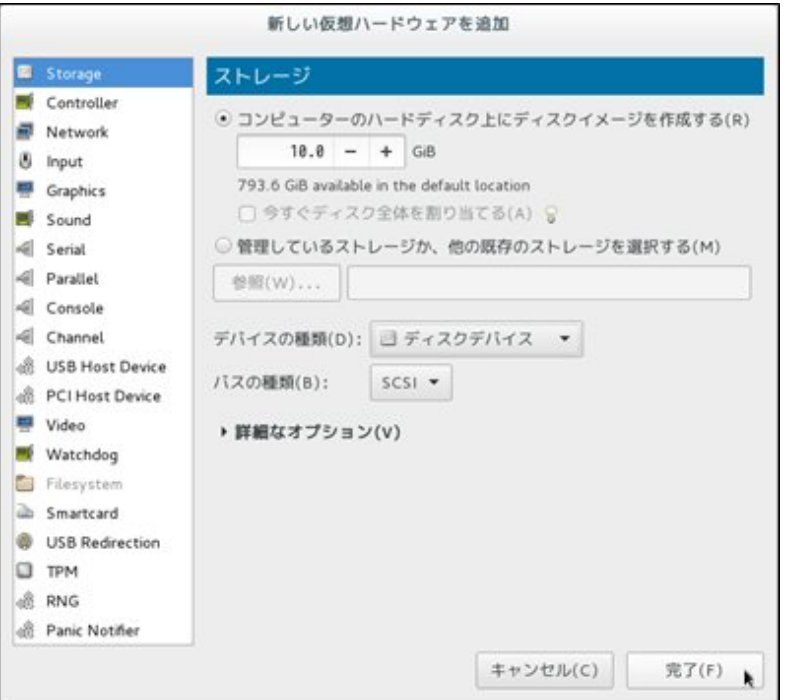

#### - Nutanix AHVの場合

仮想マシンの[Update]を選択し、[Add New Disk]から仮想ディスクを追加してください。

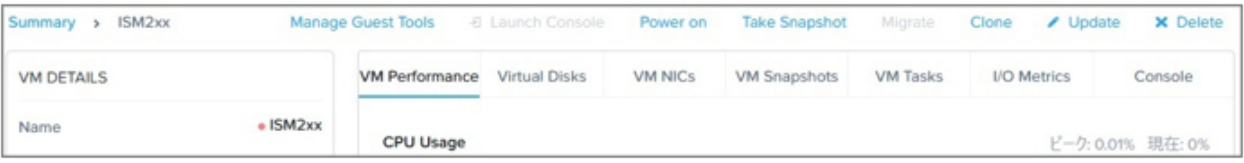

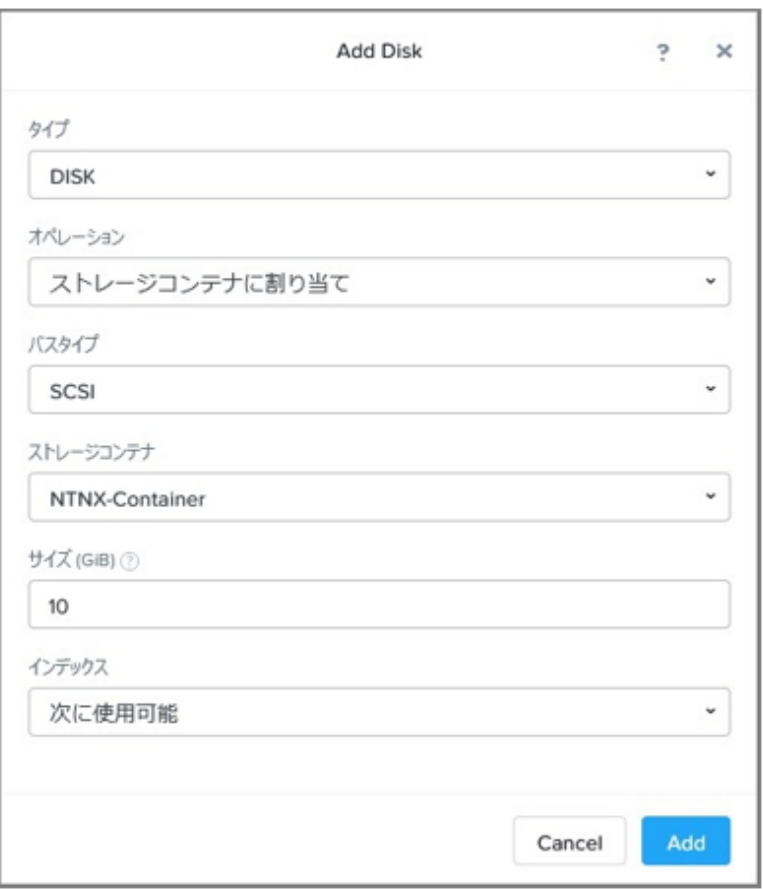

バスタイプはSCSIを選択してください。

- 2. ISM-VA起動後、コンソールからadministratorでISM-VAにログインします。
- 3. 仮想ディスク割当てのため、一時的にISMサービスを停止させます。

# ismadm service stop ism

4. 手順1で追加した仮想ディスクが認識されているか確認します。

実行例:

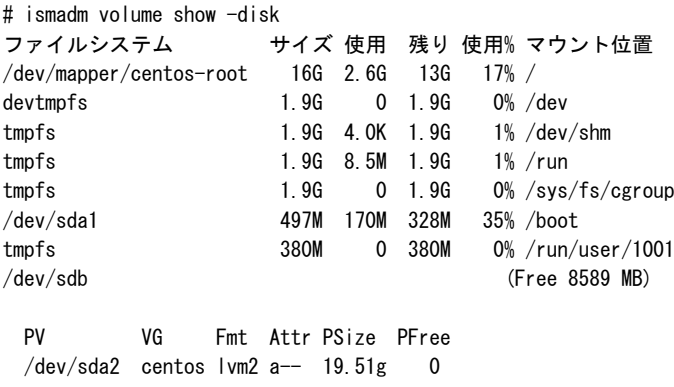

この例では、/dev/sdbが追加され未使用領域と認識されています。

5. Administratorグループ用の追加ボリューム名を任意の名称(例:「adminvol」など)で作成し、新規追加した仮想ディスク(/dev/sdb)に 関連付けます。

# ismadm volume add -vol adminvol -disk /dev/sdb Logical volume "/dev/mapper/adminvol-lv" created.

6. 手順5で作成した追加ボリューム(以下例では「adminvol」)を、実際にAdministratorグループ用として使用できるように有効化します。

# ismadm volume mount -vol adminvol -gdir /Administrator

7. 仮想ディスク設定を確認します。

新規追加したボリューム(/dev/sdb)が、Administratorグループ用として設定されていることを確認してください。

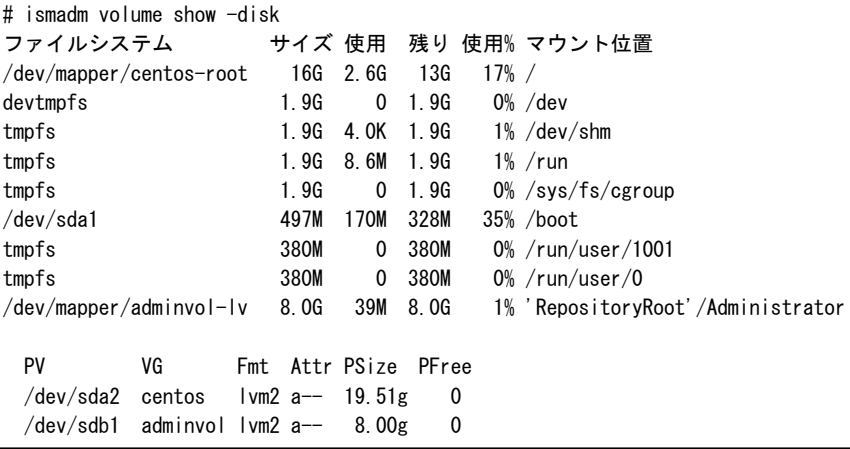

8. ISM-VAを再起動します。

# ismadm power restart

# **3.8** 仮想リソース/クラスタを管理するための事前設定

仮想リソース管理機能、クラスタ管理機能の運用管理のため、事前に必要となる設定について説明します。

### **3.8.1 vSAN**の事前設定

vSANホスト間のネットワークの接続が切れた場合にvSANデータストアの異常を検出できるようにするため、vSANアラーム定義が必要です。 また、vSANを構成するディスクの遅延監視を行うためにvSANモニタリング機能の有効化が必要です。

### 3.8.1.1 vSANアラーム定義の追加方法

vSANのアラーム定義の追加方法について説明します。

なお、vCenter Server Appliance 6.5の場合は「vSphere Client (HTML5) - 一部の機能」を選択してログインしてください。

1. vSphere Client画面を表示し、メニューから[ストレージ]を選択して、作成したvSANデータストアを選択します。

以下はvSANデータストア名が「vsan\_ds」の場合です。

表示された画面右側の[設定]タブから[詳細]-[アラーム定義]を選択します。

表示された画面で「アラーム名」を確認します。「アラーム名」に「Breaking of a network between the host」が存在する場合は、以降の 手順は不要です。

表示された画面の[追加]を選択します。

÷

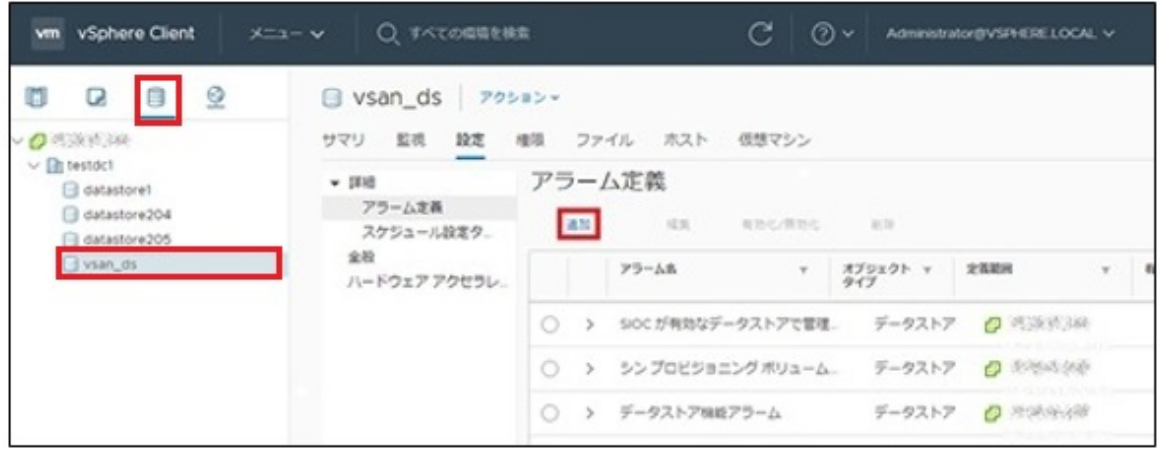

2. ウィザード画面が表示されるので、「アラーム名」と「説明」に下表のように入力して、[次へ]ボタンを選択します。

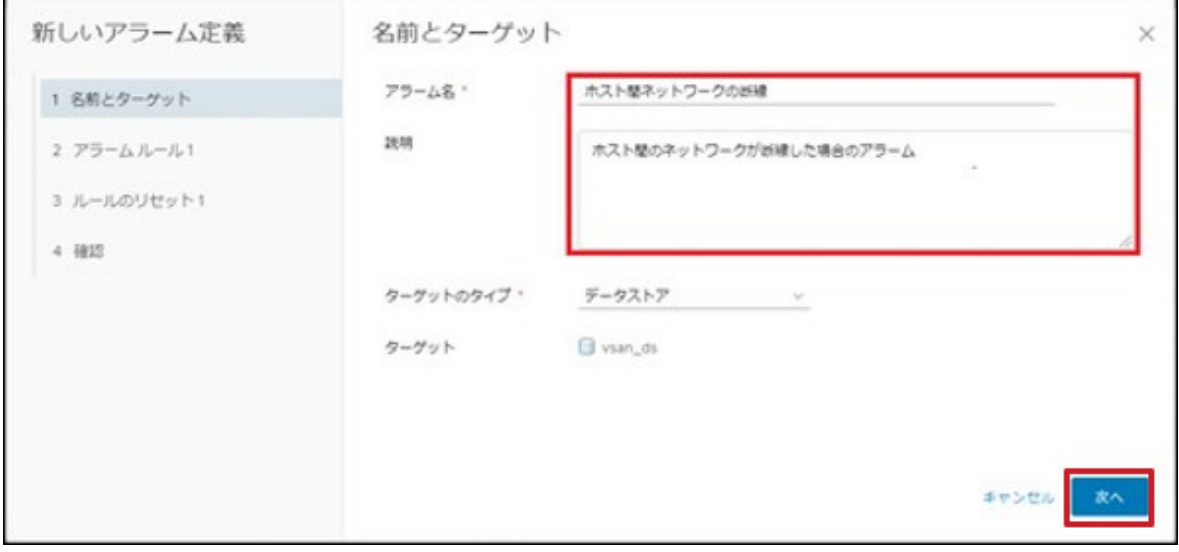

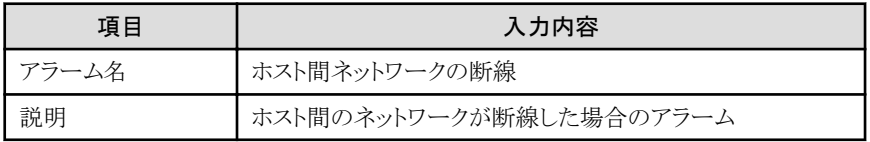

3. 以下の画面で各項目を下表のように設定して、[次へ]ボタンを選択します。

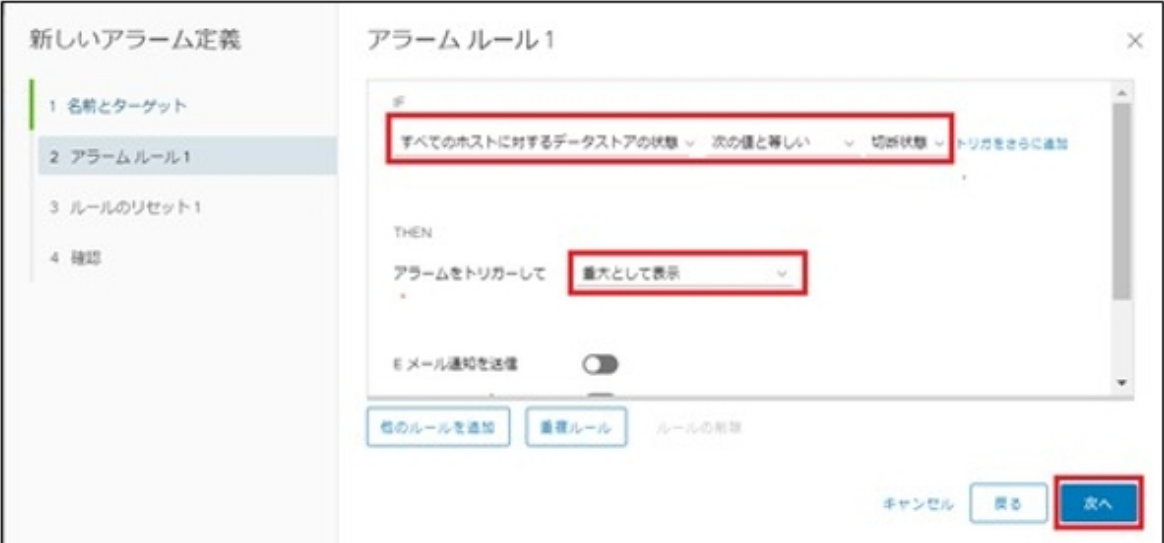

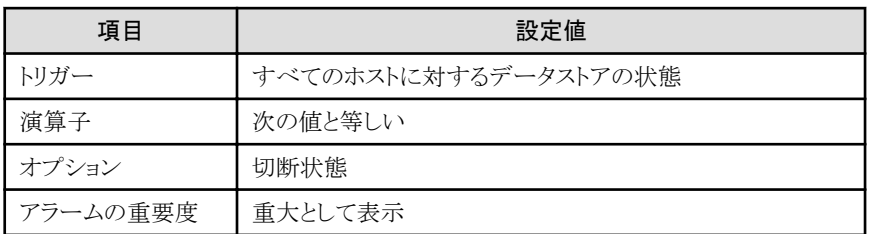

4. ルールのリセット1は設定不要です。[次へ]ボタンを選択します。

L,

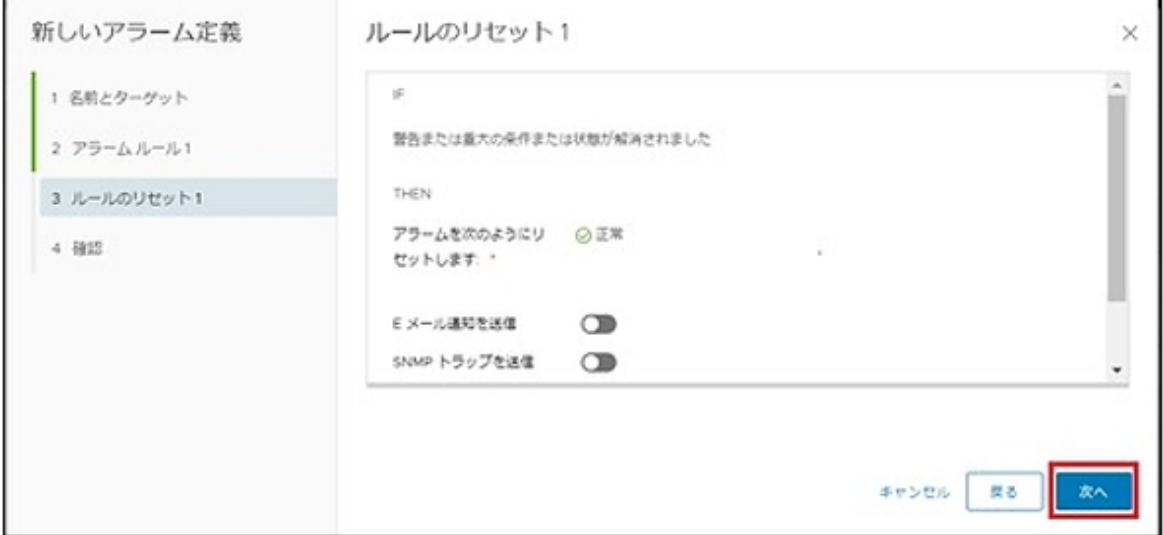

5. 以下の画面で[作成]ボタンを選択します。

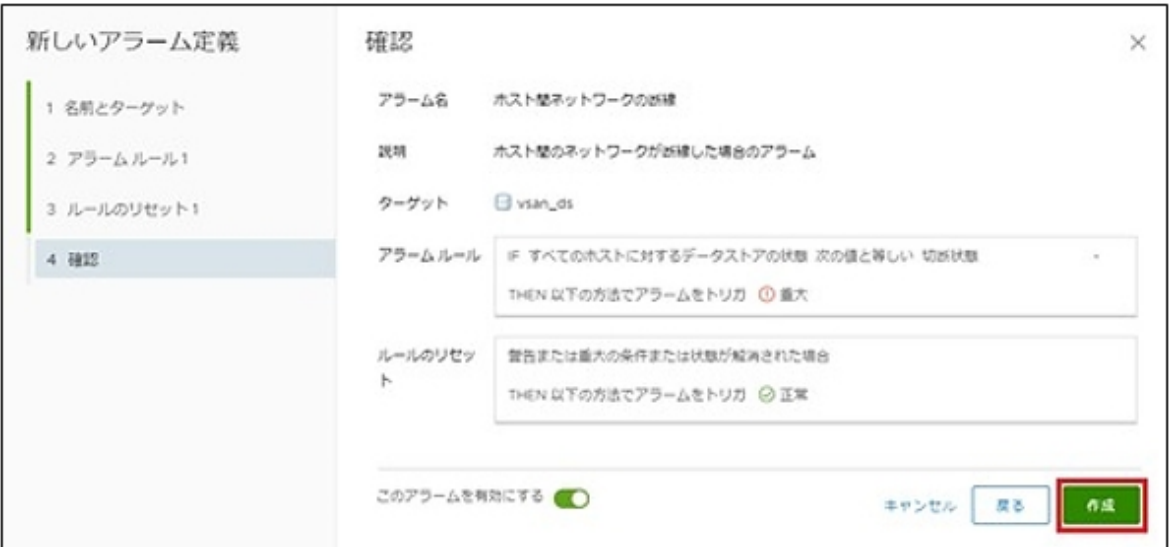

完了すると、アラーム定義に新しい定義が追加されます。

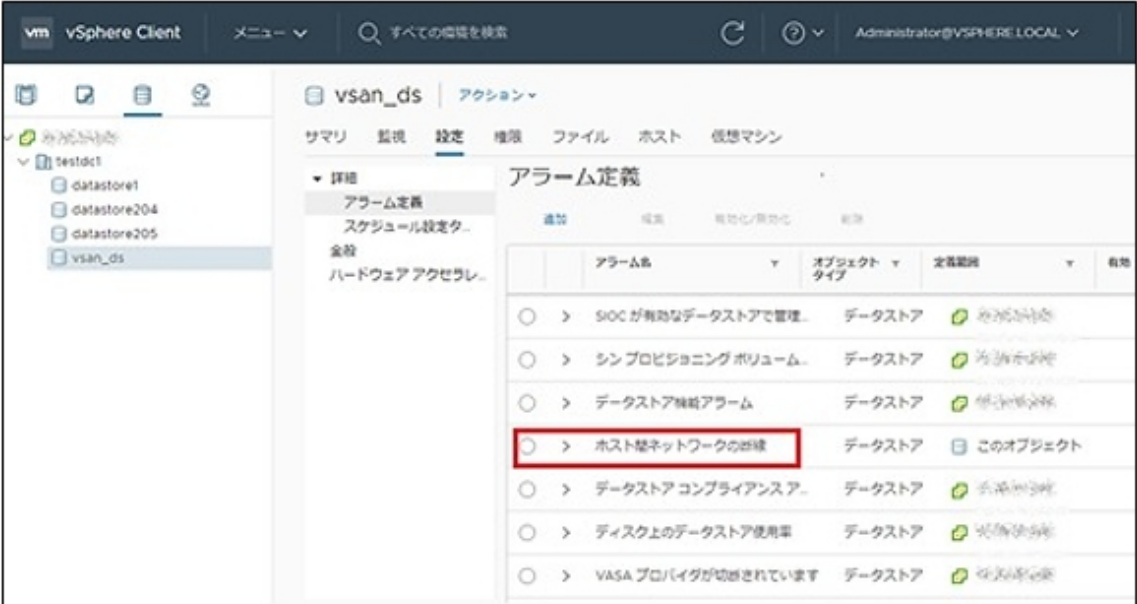

### 3.8.1.2 vSANモニタリング機能の有効化手順

vSANのモニタリング機能を有効化する方法について説明します。VMware vCenter Server Applianceのバージョンに応じて操作が異な ります。該当するバージョンの参照先をご覧ください。

- ・ vCenter Server Appliance 6.5(Flash)以前の場合
- ・ [vCenter Server Appliance 6.7](#page-296-0)(HTML5)以降の場合

#### **vCenter Server Appliance 6.5**(**Flash**)以前の場合

- 1. vSphere Web Client画面を表示し、メニューから[ホストおよびクラスタ]を選択して、作成したクラスタを選択します。
- 2. 表示された画面右側の[設定]タブから[vSAN]-[健全性とパフォーマンス]を選択します。

表示された画面で「パフォーマンス サービス」を確認します。「パフォーマンスサービスはオフの状態」である場合は、「オン」にす るために以下の操作をします。

ステータスが「オン」である場合は、以降の操作は不要です。

ステータス表示の右側にある[編集]を選択します。

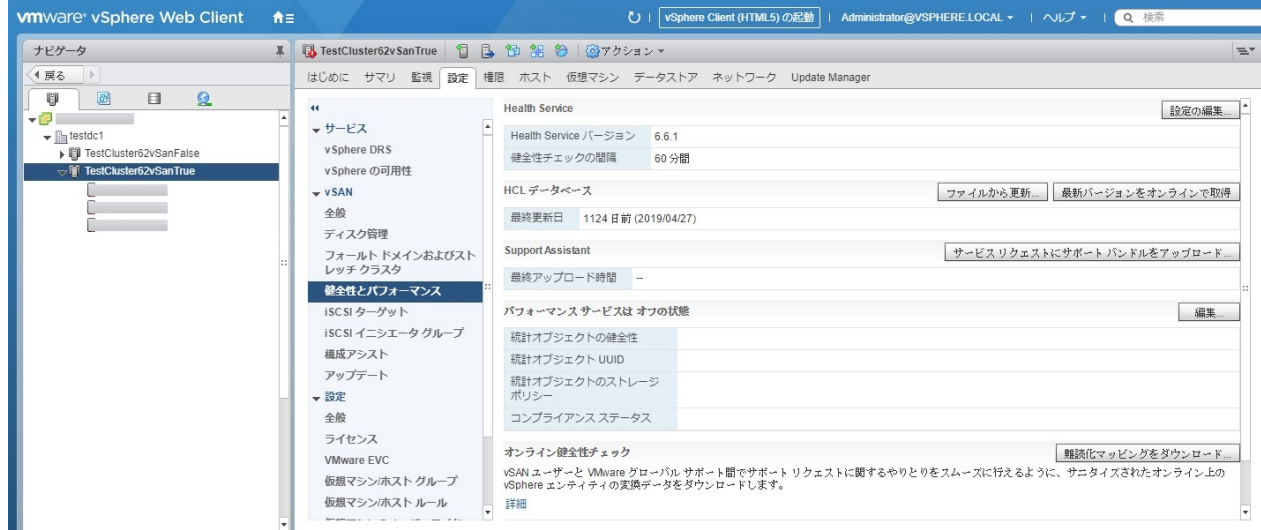

3. 「vSAN パフォーマンス サービスをオンにする」にチェックを入れ、ストレージポリシーを選択して[OK]ボタンを選択します。

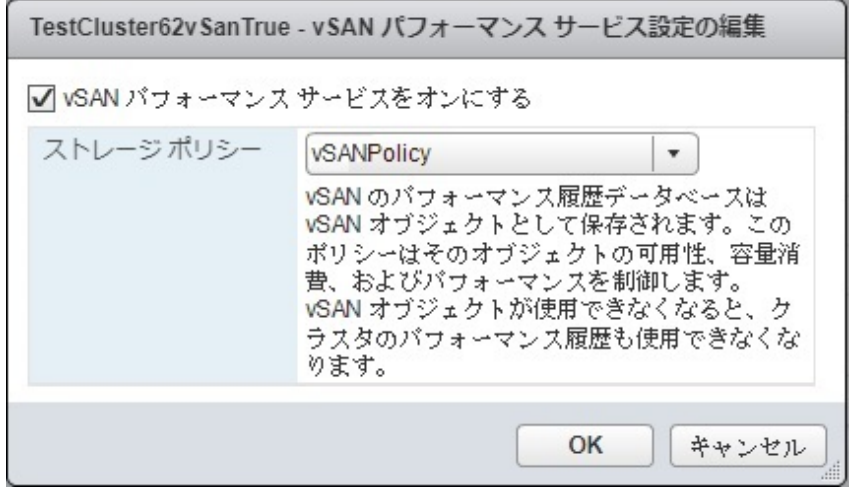

完了すると、パフォーマンス サービスが「パフォーマンスサービスはオンの状態」に表示されます。

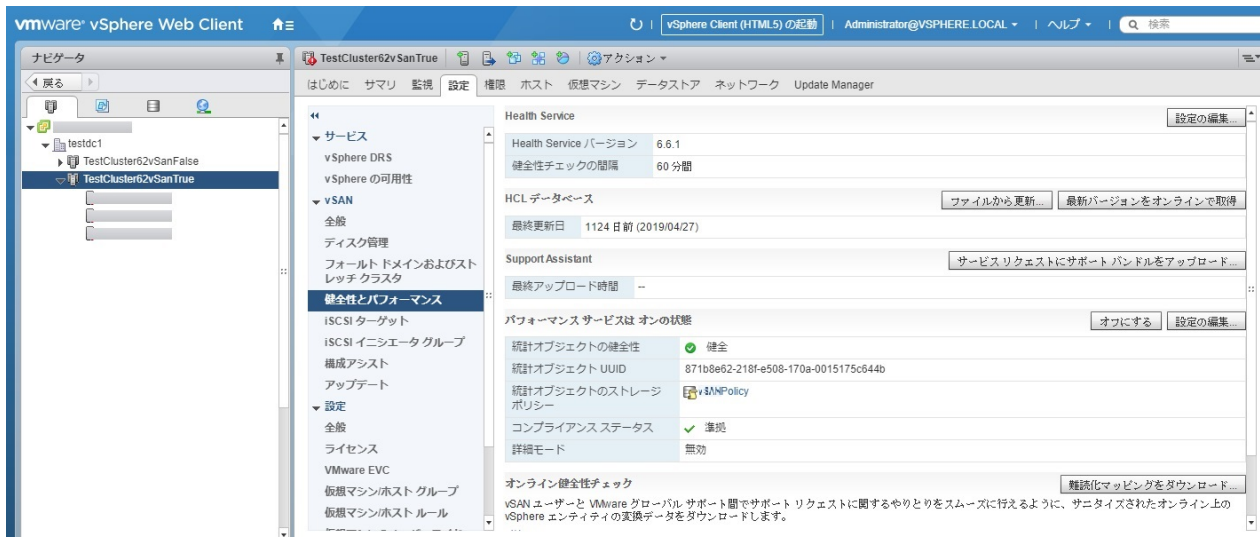

<span id="page-296-0"></span>4. vSANを構成するクラスタすべてに、同様の手順を適用します。

#### **vCenter Server Appliance 6.7**(**HTML5**)以降の場合

- 1. vSphere Client画面を表示し、メニューから[ホストおよびクラスタ]を選択して、作成したクラスタを選択します。
- 2. 表示された画面右側の[設定]タブから[vSAN]-[サービス]を選択します。

表示された画面で「パフォーマンス サービス」を確認します。「無効」である場合は、「有効」にするために以下の操作をします。

ステータスが「有効」である場合は、以降の操作は不要です。

パフォーマンスサービスにある[有効化]を選択します。

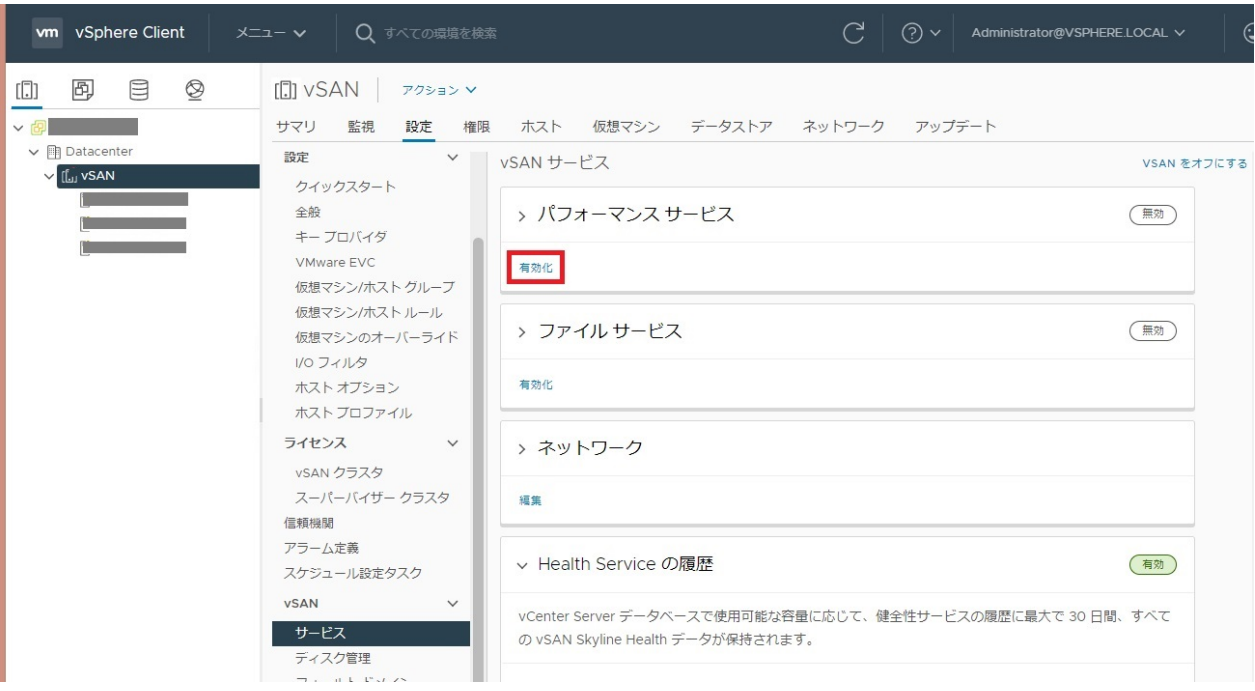

3. 「vSAN パフォーマンス サービスの有効化」をクリックして有効化し、[適用]ボタンを選択します。

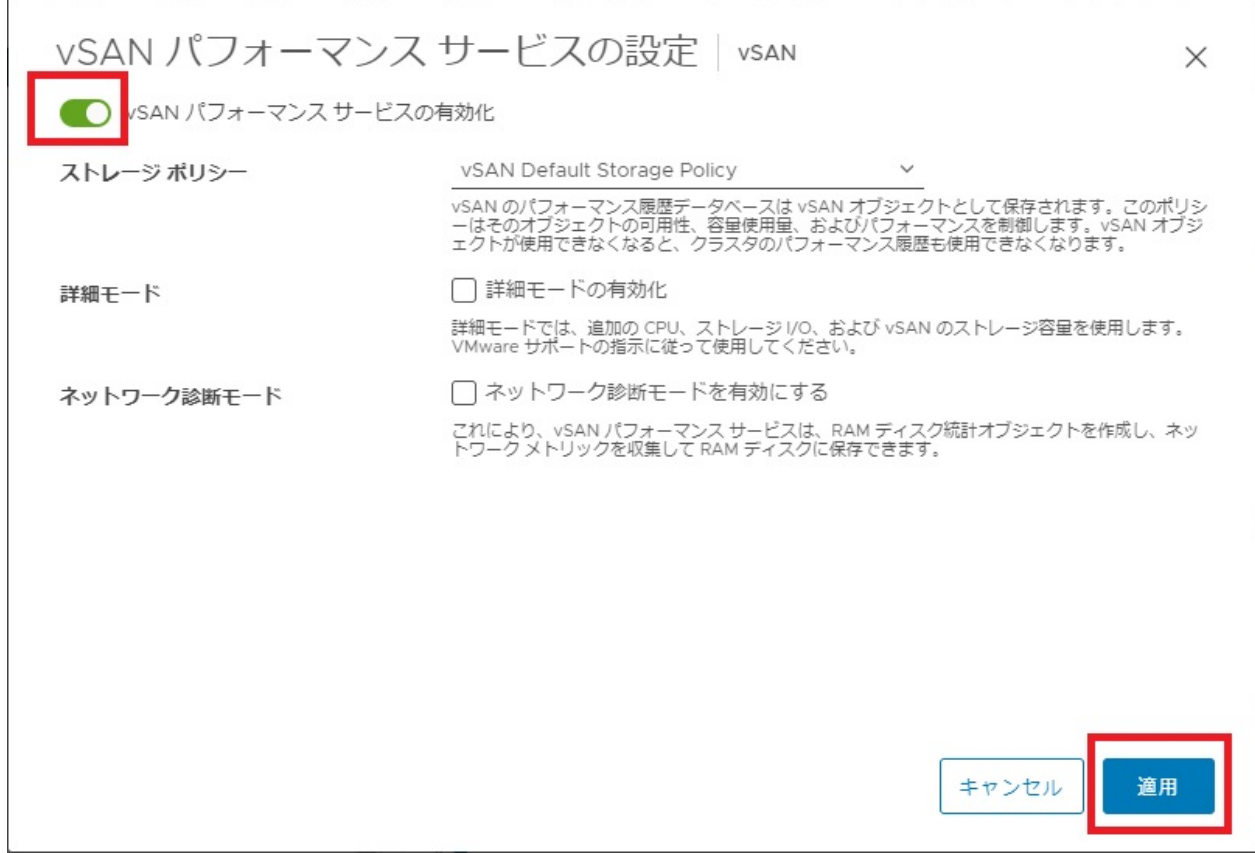

完了すると、パフォーマンス サービスが「有効」と表示されます。

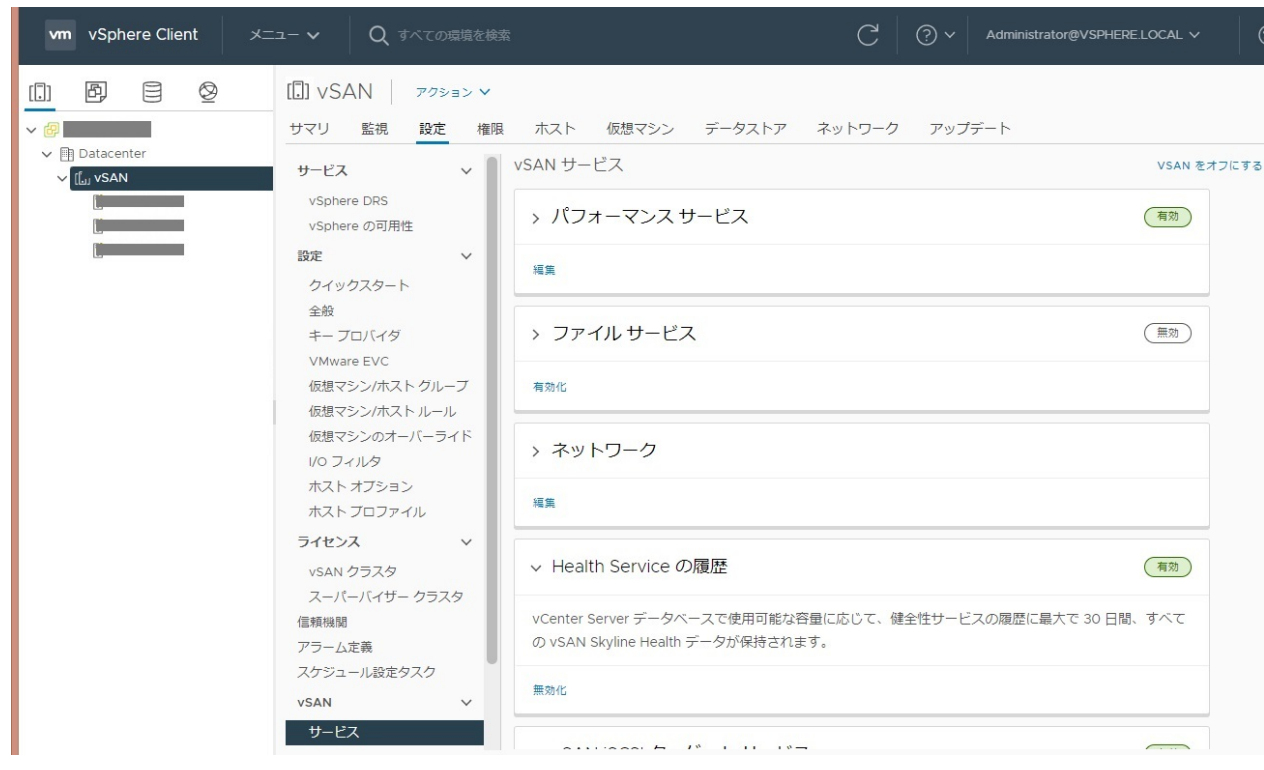

4. vSANを構成するクラスタすべてに同様の手順を適用します。

## <span id="page-298-0"></span>**3.8.2 PRIMEFLEX for Microsoft Storage Spaces Direct**/**PRIMEFLEX for Microsoft Azure Stack HCI**の事前設定

PRIMEFLEX for Microsoft Storage Spaces Direct/PRIMEFLEX for Microsoft Azure Stack HCIの運用管理を行うために、ISM-VAに対 してOS監視の設定、および記憶域プールを構成するすべてのノードに対してCredSSP認証の有効化が必要です。以下の手順で実施し てください。

#### **ISM**からの**Windows OS**監視設定

ISMからWindows OSを監視するための設定を行います。

設定手順については、「B.2 [監視対象への設定手順\(](#page-376-0)OS:Windows)」、「B.8 [監視対象への設定手順\(仮想化管理ソフトウェア:](#page-395-0)Microsoft [Failover Cluster](#page-395-0))」を参照してください。

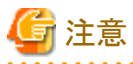

- ・ PRIMEFLEX for Microsoft Storage Spaces Direct/PRIMEFLEX for Microsoft Azure Stack HCIの運用管理には、ドメインユーザー
- アカウントを使用します。ドメインユーザーアカウント使用時の手順も含め、すべて実施してください。

・ 「B.8.1 [ドメインユーザーアカウント使用時の設定」](#page-395-0)の手順5の設定では、クラスタに対しても実施してください。

#### ノードへの**CredSSP**認証有効化設定

記憶域プールを構成するすべてのノードに対してCredSSP認証の有効化を設定します。

記憶域プールを構成するノードは、サーバーマネージャーまたはフェイルオーバークラスタマネージャーから確認できます。

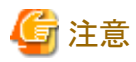

本設定を行わない場合、PRIMEFLEX for Microsoft Storage Spaces Direct/PRIMEFLEX for Microsoft Azure Stack HCIに対して仮想 リソース管理機能が利用できません。

. . . . . . . . . . . . . . . . . .

以下にノードに対してのCredSSP認証有効化設定の手順を示します。

- 1. ISM管理者(Administratorグループに属し、Administratorロールを持つユーザー)でノードにログインし、管理者権限でPowerShellを 起動します。
- 2. 以下のコマンドを実行します。

Enable-WSManCredSSP -Role client -DelegateComputer <対象ノード(フルコンピューター)名>

ドメイン内のすべてのフルコンピューター名の指定には、ワイルドカード(\*)を使用できます。

実行例:

Enable-WSManCredSSP -Role client -DelegateComputer \*.pfdomain.local

CredSSP認証を有効にするかどうかを確認するメッセージが表示された場合、「Y」を入力後、[Enter]キーを押します。

3. 続いて以下のコマンドを実行します。

Enable-WSManCredSSP -Role server

CredSSP認証を有効にするかどうかを確認するメッセージが表示された場合、「Y」を入力後、[Enter]キーを押します。

4. CredSSP認証の有効化の設定は、以下のコマンドで確認できます。

Get-WSManCredSSP

以下のようなコマンド結果が表示されれば、CredSSP認証の有効化を設定できています。

例:

```
このコンピューターは、次のターゲットに対する新しい資格情報の委任を許可するよう構成されています:
wsman/*.pfdomain.local
このコンピューターは、リモート クライアント コンピューターから資格情報を受け取るように構成されています。
```
## **3.8.3 vCenter Server**の統計収集間隔の事前設定

リソース変動予測を行う場合、vCenter Serverにて統計情報の有効化が必要です。統計情報を有効化する方法について説明します。

- 1. vSphere Client画面を表示し、vCenter Serverを選択します。
- 2. 表示された画面右側の[設定]タブから[全般]-[統計情報]を選択します。

表示された画面で有効が「はい」であることを確認します。

「はい」でない場合は、次の操作をします。

有効が「はい」である場合は、以降の操作は不要です。

3. vCenter Server 設定の[編集]を選択します。

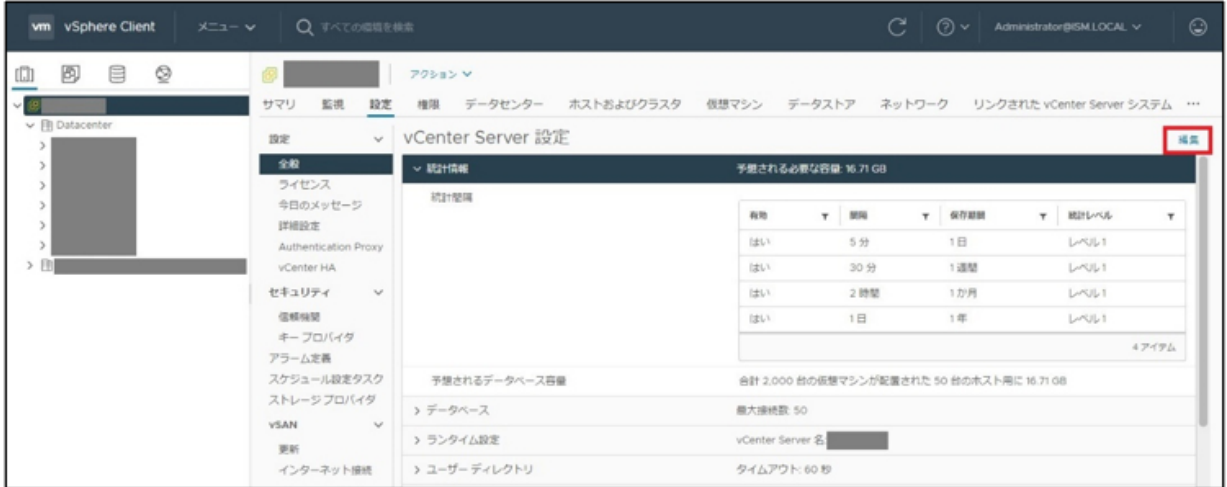

4. [有効]を選択してチェックを付け、[保存]ボタンを選択します。

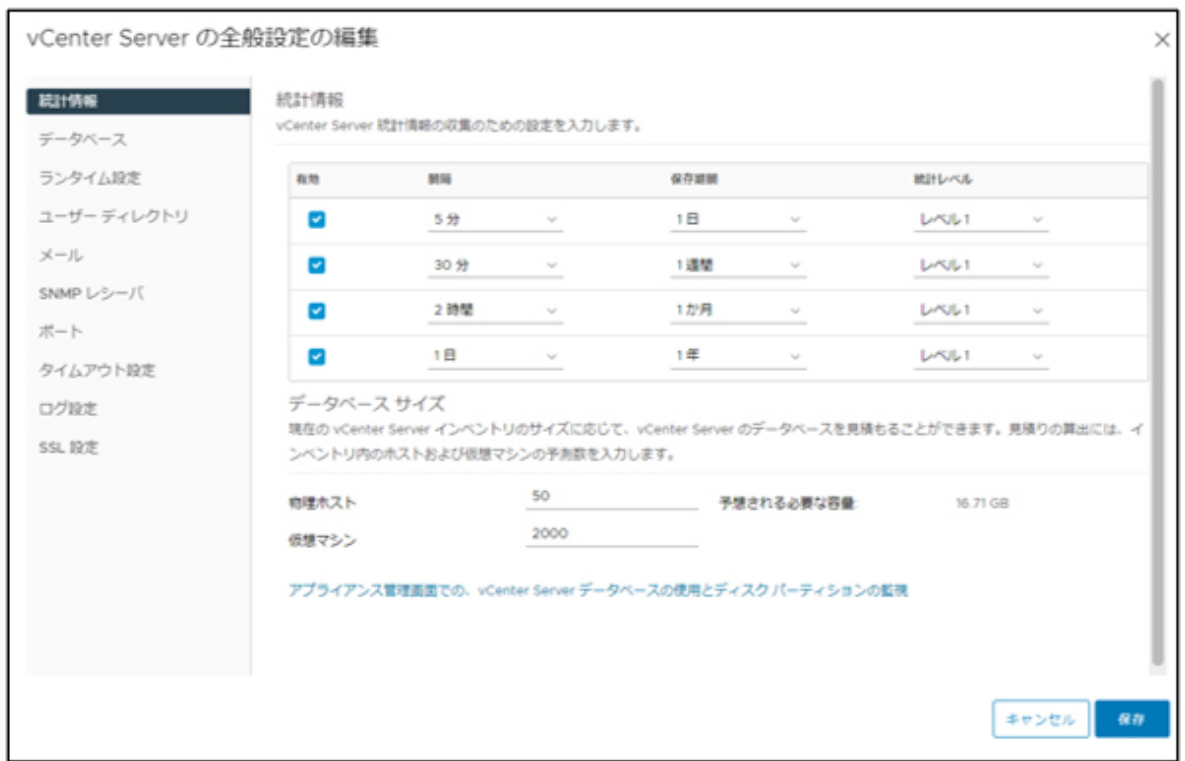

5. 統計情報の有効が「はい」と表示されます。

統計情報の[間隔]の「1日」は必ず有効にしてください。

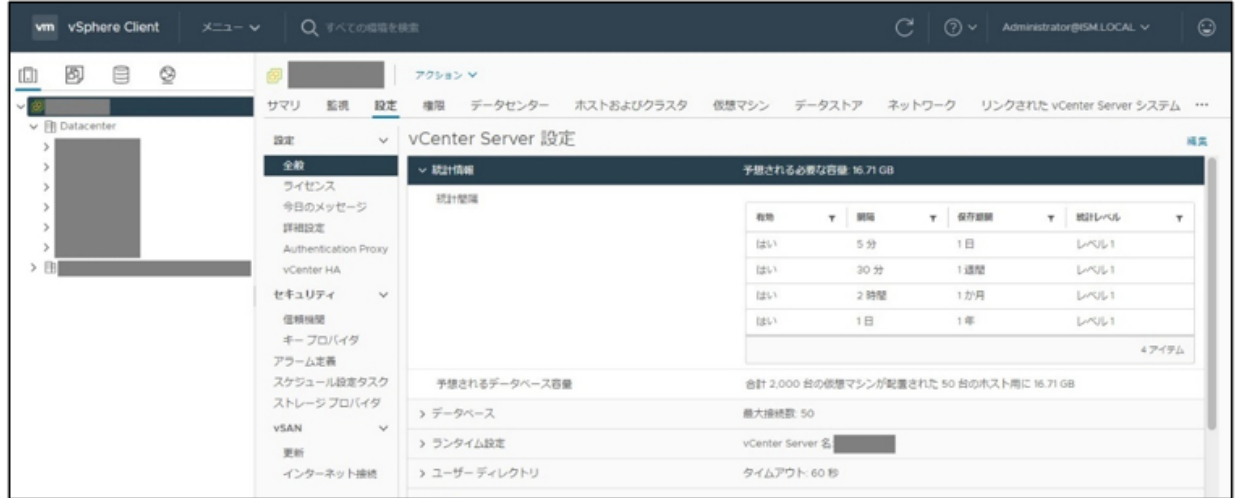

### **3.8.4 ISM**への事前設定

ISMへ必要な設定を実施します。仮想化管理ソフトウェアの登録、およびOS情報の登録を行います。

#### 仮想化管理ソフトウェアの登録

仮想化管理ソフトウェアをISMに登録します。

詳細については、「2.13.6 [仮想化管理ソフトウェア管理機能」](#page-240-0)を参照してください。

1. ISMのGUIでグローバルナビゲーションメニューから[設定]-[全般]-[仮想化管理ソフトウェア]を選択します。

- 2. [アクション]ボタンから[登録]を選択します。
- 3. 登録に必要な情報を入力します。

情報の内容については、ISMのオンラインヘルプを参照してください。

注意

- 
- PRIMEFLEX for Microsoft Storage Spaces Direct/PRIMEFLEX for Microsoft Azure Stack HCIの場合、IPアドレスにはクラ スタ代表IPアドレスを設定します。
- タイプは以下を指定します。
	- vSANの場合
		- お使いのバージョンのVMware vCenter Serverを指定してください。
	- S2D/MAS HCIの場合

お使いのWindows ServerバージョンのMicrosoft Failover Clusterを指定してください。

- Microsoft Failover Clusterを指定した場合、ドメイン名を必ず大文字で入力してください。
- 4. [登録]ボタンを選択します。

仮想化管理ソフトウェアリスト画面に登録した仮想化管理ソフトウェアが表示されます。

#### **OS**情報の登録

ノードのOS情報を登録します。

OS情報には、OSの種類やIPアドレス、OSに接続するためのアカウント情報などが含まれます。

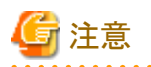

PRIMEFLEX for Microsoft Storage Spaces Direct/PRIMEFLEX for Microsoft Azure Stack HCIの場合は、「[3.8.2 PRIMEFLEX for](#page-298-0) Microsoft Storage Spaces Direct/[PRIMEFLEX for Microsoft Azure Stack HCI](#page-298-0)の事前設定」を先に実施してください。 

1. ISMのGUIでグローバルナビゲーションメニューから[管理]-[ノード]を選択します。

「ノードリスト」画面が表示されます。

- 2. 対象ノードを選択し、[OS]タブを選択します。
- 3. [OSアクション]ボタンから[OS情報編集]を選択します。
- 4. 登録に必要な情報を入力します。
	- OSタイプ、OSバージョンは以下を指定します。
		- vSANの場合
			- OSタイプ:VMware ESXi
			- OSバージョン:お使いのVMware ESXiのバージョン
		- S2Dの場合
			- OSタイプ:Windows Server

OSバージョン:お使いのWindows Serverのバージョン

- OS IPアドレスを入力します。
- アカウントには、ローカルユーザーアカウントを入力します。
- 5. 情報の入力後、[適用]ボタンを選択します。

「基本情報」、「OSからの取得情報」が表示されることを確認します。

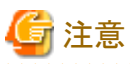

ドメイン名は設定せず、空欄にしてください。

ISMとOS間の操作はローカルユーザーアカウントを使用するため、ドメイン名の設定は不要です。

# 第**4**章 基本操作

この章では、ISMの操作を説明します。

# **4.1 ISM**の起動と終了

保守などのため、ISMの起動/終了操作が必要になることがあります。

## **4.1.1 ISM-VA**の起動

インストール先のハイパーバイザーの機能を使用して、ISM-VAを起動します。管理者権限を持つホストOSのユーザーでISM-VAを起動 します。

以下に、Microsoft Windows Server Hyper-V、VMware vSphere HypervisorおよびKVMでの起動手順を説明します。

- ・ 4.1.1.1 Microsoft Windows Server Hyper-Vで動作するISM-VAの場合(導入後)
- ・ [4.1.1.2 VMware vSphere Hypervisor](#page-304-0)で動作するISM-VAの場合(導入後)
- ・ 4.1.1.3 KVMで動作するISM-VA[の場合\(導入後\)](#page-305-0)

日 ポイント

ISM-VAの起動には数分かかることがあります。しばらく待ってからGUIにログインできることを確認してください。

### 4.1.1.1 Microsoft Windows Server Hyper-Vで動作するISM-VAの場合(導入後)

1. Hyper-Vマネージャーで、インストールしたISM-VAを右クリックし、[接続]を選択します。

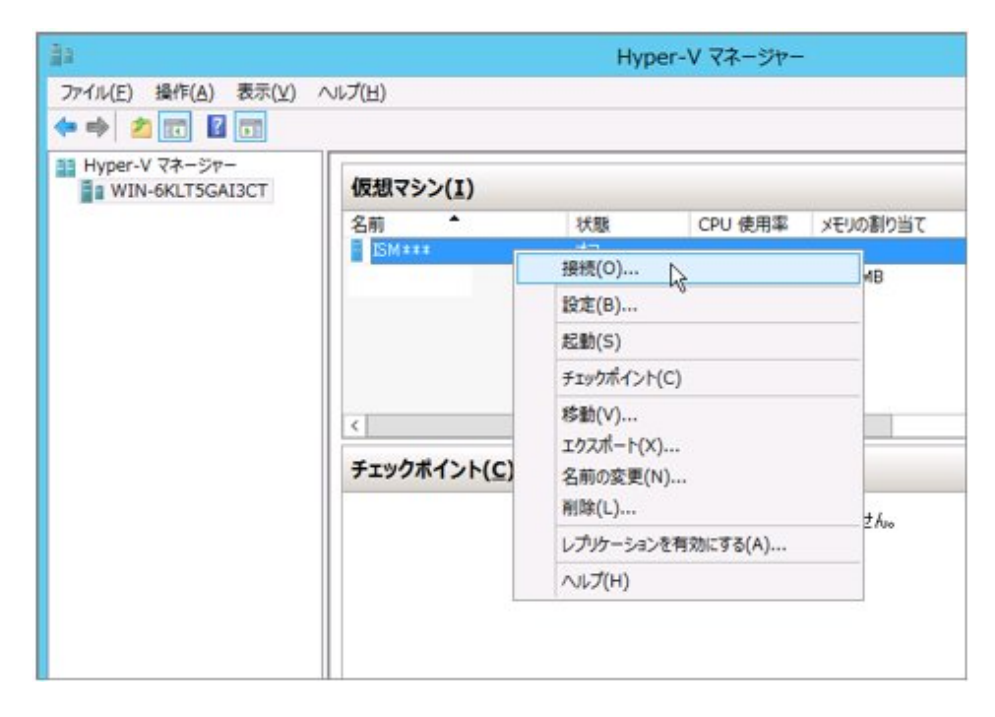

<span id="page-304-0"></span>2. 「仮想マシン接続」画面の[操作]メニューから[起動]を選択し、ISM-VAを起動します。

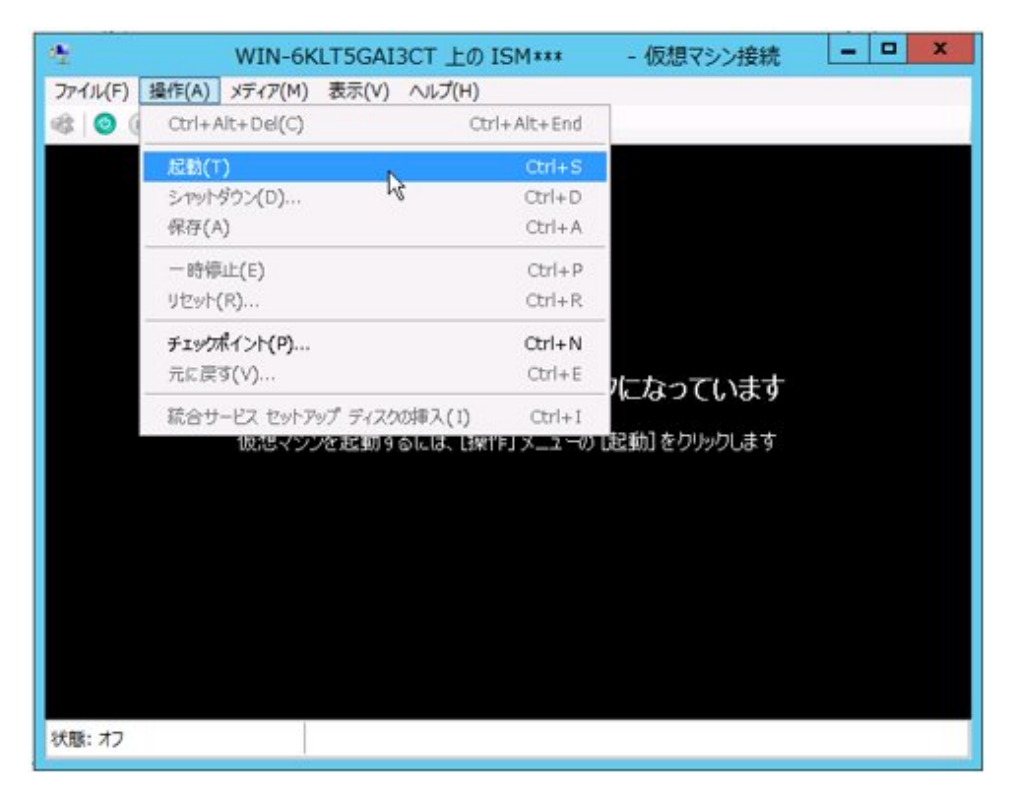

## 4.1.1.2 VMware vSphere Hypervisorで動作するISM-VAの場合(導入後)

1. vSphere Client(HTML5)で、インストールしたISM-VAを右クリックし、[パワーオン]を選択します。

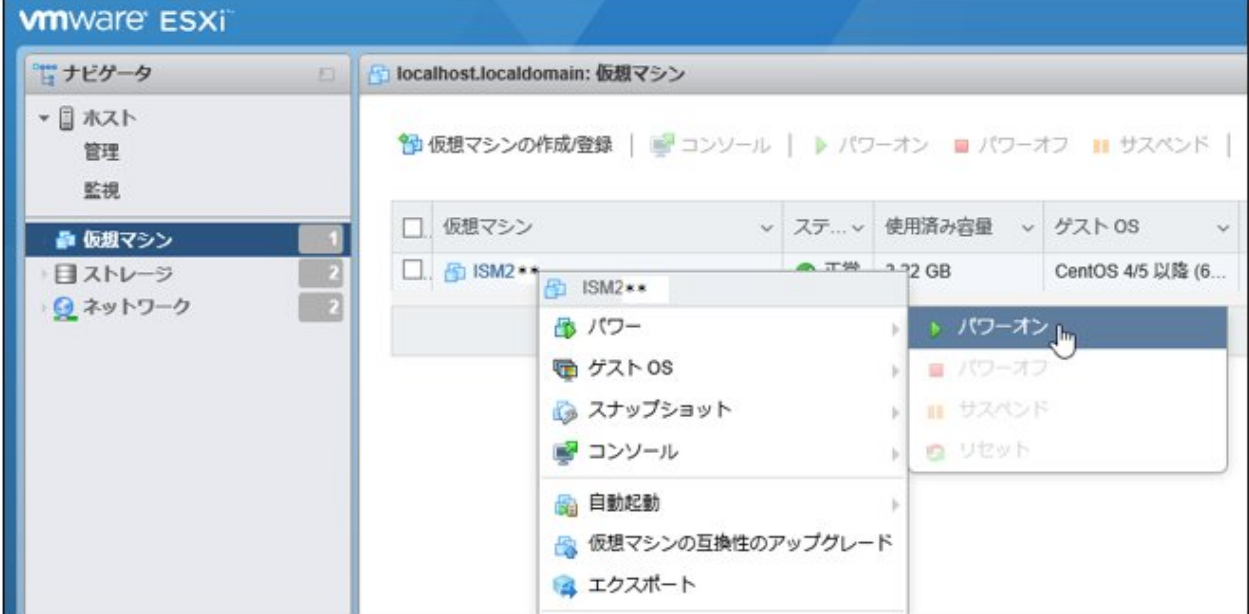

<span id="page-305-0"></span>2. インストールしたISM-VAを右クリックし、[ブラウザコンソールを開く]またはほかのコンソールを選択します。

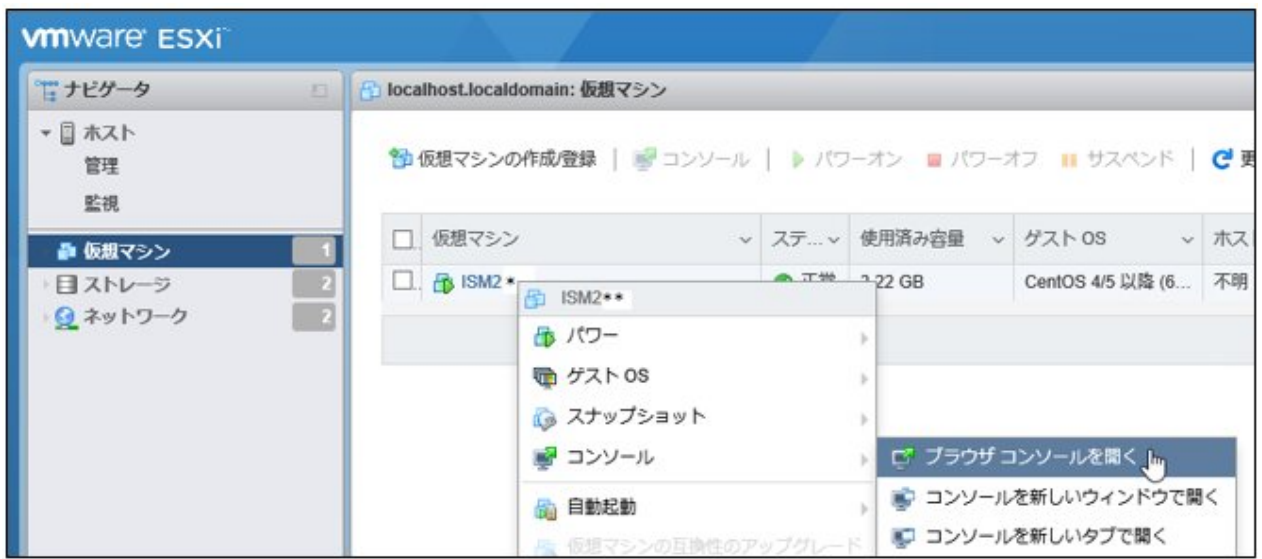

## 4.1.1.3 KVMで動作するISM-VAの場合(導入後)

- ・ Red Hat Enterprise LinuxまたはSUSE Linux Enterprise Serverの場合
- ・ [Nutanix AHV](#page-306-0)の場合

### **Red Hat Enterprise Linux**または**SUSE Linux Enterprise Server**の場合

1. 仮想マシンマネージャーで、インストールしたISM-VAを右クリックし、[開く]を選択します。

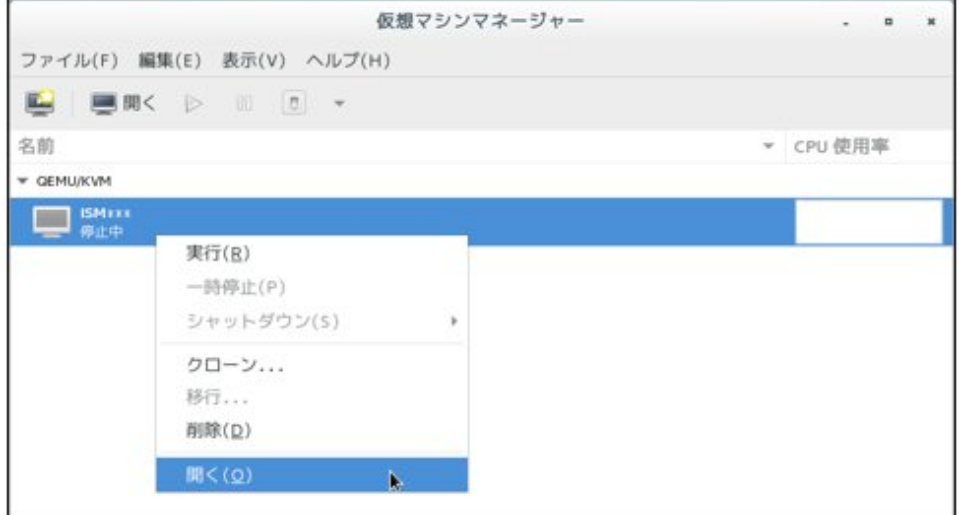

<span id="page-306-0"></span>2. 「ISM-VA仮想マシン」画面の[仮想マシン]メニューから[実行]を選択し、ISM-VAを起動します。

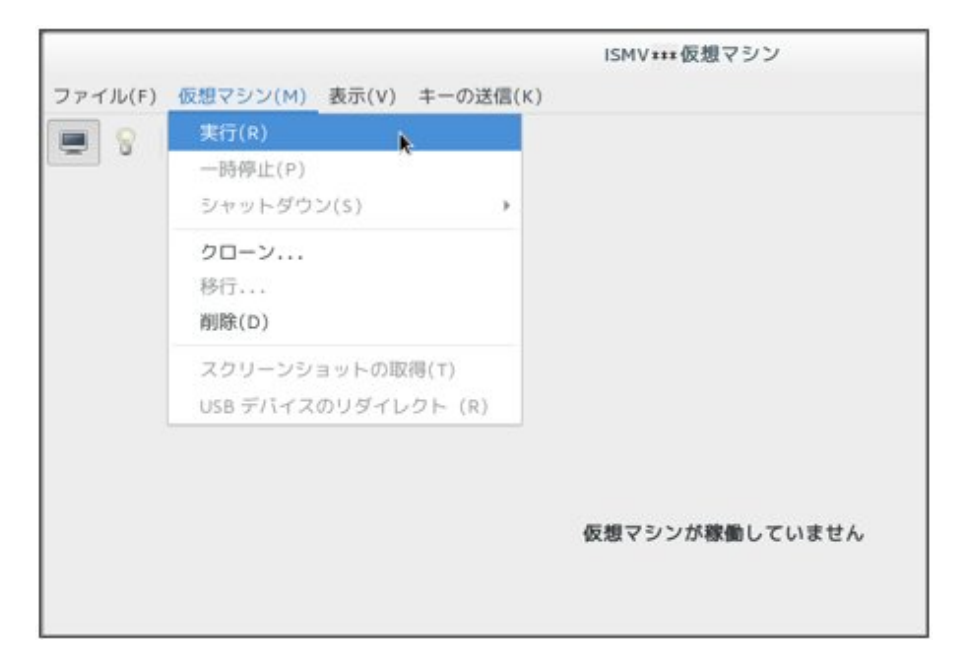

#### **Nutanix AHV**の場合

1. NutanixのPRISMで、[仮想マシン]画面の[テーブル]表示を選択します。

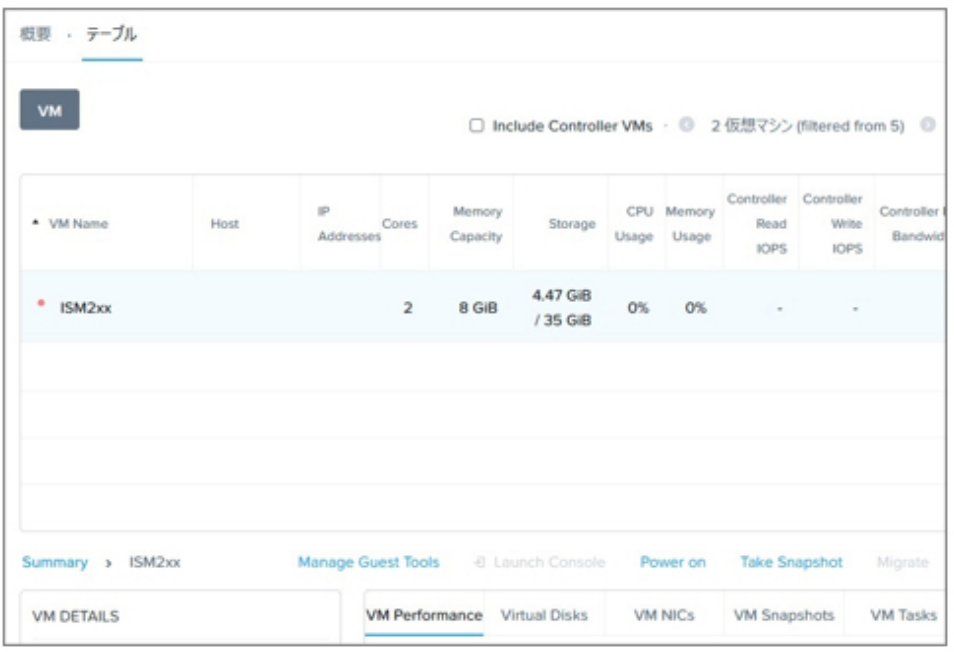

2. ISM-VAの仮想マシンを選択し、[Power on]を選択します。

### **4.1.2 ISM-VA**の終了

ISM-VAのコマンドを使用して、ISM-VAを終了します。

1. GUIを起動します。

GUIには、ISM管理者でログインしてください。

2. 運用を終了します。

「タスク」画面を参照して、タスクが終了していることを確認します。

- <span id="page-307-0"></span>a. ISMのGUIでグローバルナビゲーションメニュー上部の[タスク]を選択します。
- b. 「タスク」画面で、ステータスが「完了」または「キャンセル完了」になっていることを確認します。
- c. 「完了」または「キャンセル完了」でないタスクは、終了を待ち合わせるか、タスクをキャンセルします。

タスクをキャンセルする場合、実行中のタスクを選択して、[アクション]ボタンから[キャンセル]を選択します。実行中のすべ てのタスクに対してキャンセルします。

タスクタイプが「Updating firmware」(ファームウェアのアップデート処理)のタスクは、キャンセルしても処理を中止できない場合 があります。この場合、処理の終了を待ち合わせます。

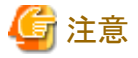

タスクが終了していない状態でISM-VAを終了すると、タスクの処理が異常な状態で中断され、以降の運用で正しく動作しないこ とがあります。

必ずタスクの終了を待ち合わせるか、タスクをキャンセルして処理が終了してからISM-VAを終了してください。

- 3. ISMのGUIをログアウトして、GUIを終了します。
- 4. コンソールを起動し、ISM管理者のユーザーでログインします。
- 5. ISM-VAの終了コマンドを実行し、ISM-VAを終了します。

# ismadm power stop

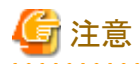

ISM-VAを終了(ismadm power stop コマンド実行)せずに、ISM-VAの仮想マシンを直接シャットダウンしないでください。 ISM-VAの仮想マシンをシャットダウンすると、ISMの電力制御機能が動作しなくなる場合があります。この場合、コンソールから ismadm power restart コマンドを実行して ISM-VAを再起動してください。

### **4.1.3 ISM-VA**の再起動

ISM-VAの再起動は、主にISM-VAへの修正パッチ適用時に行います。

1. ISMのタスクとGUIを終了し、コンソールにログインします。

ISMのタスクとGUIの終了方法については、「[4.1.2 ISM-VA](#page-306-0)の終了」を参照してください。

2. 以下のコマンドを実行し、ISM-VAを再起動します。

# ismadm power restart

### **4.1.4 ISM**のサービス起動と停止

ISM-VAを起動すると、ISMのサービスは自動的に起動されます。

ISMのサービス起動/停止は、コンソールからadministratorでISM-VAにログインし、ISM-VAのコマンドを使用して行います。

#### **ISM**のサービス起動

1. 以下のコマンドを実行し、ISMのサービスを起動します。

# ismadm service start ism

#### **ISM**のサービス停止

1. ISMのタスクとGUIを終了します。

ISMのタスクとGUIの終了方法については、「[4.1.2 ISM-VA](#page-306-0)の終了」を参照してください。

<span id="page-308-0"></span>2. 以下のコマンドを実行し、ISMのサービスを停止します。

# ismadm service stop ism

# **4.2 ISM-VA**基本設定メニュー

ISM-VAの基本的な設定を、メニュー選択および項目選択方式で簡単に実行できます。

ISM-VA基本設定メニューで設定できる項目を以下に示します。

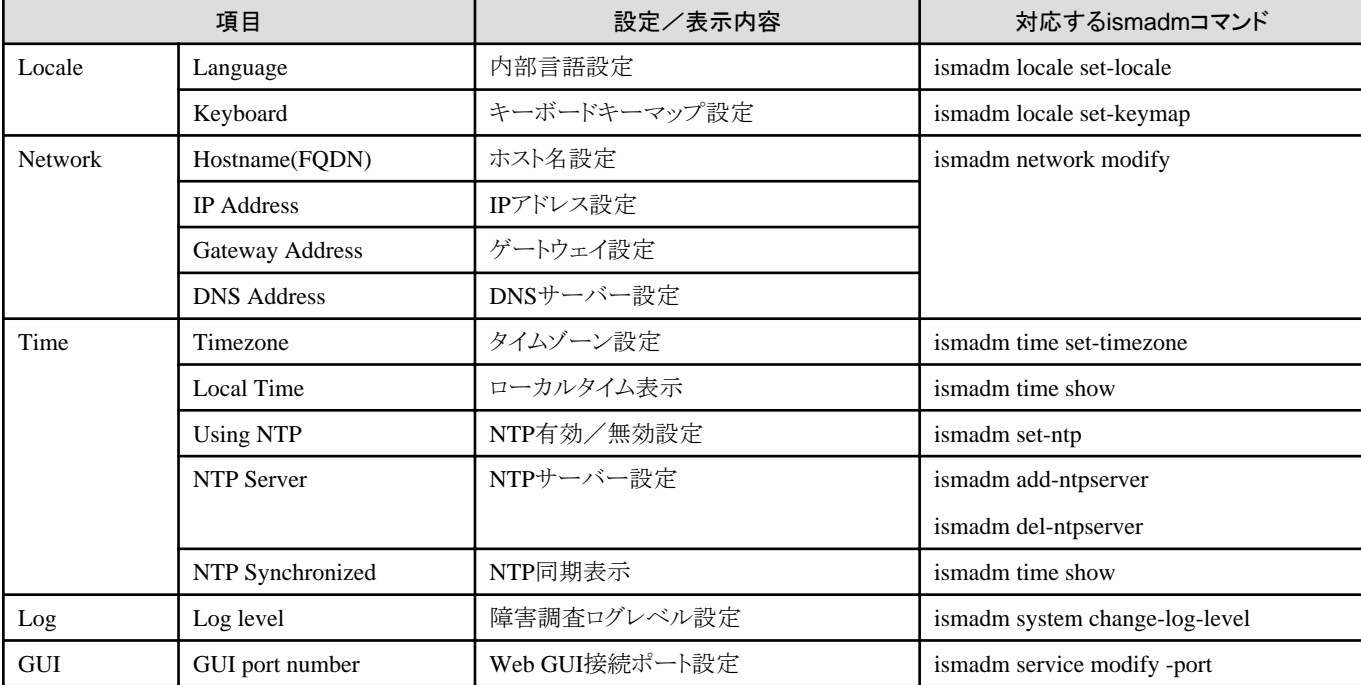

ISM-VAのMTUサイズ変更は、「4.9 [ネットワーク設定](#page-320-0)」の「ISM-VAのMTUサイズ変更」を参照してください。

ISM-VA基本設定メニューの実行方法を以下に示します。

1. コンソールからadministratorでISM-VAにログインします。

2. ISM-VA基本設定メニューコマンドを実行します。

# ismsetup

以下の画面が表示されます。

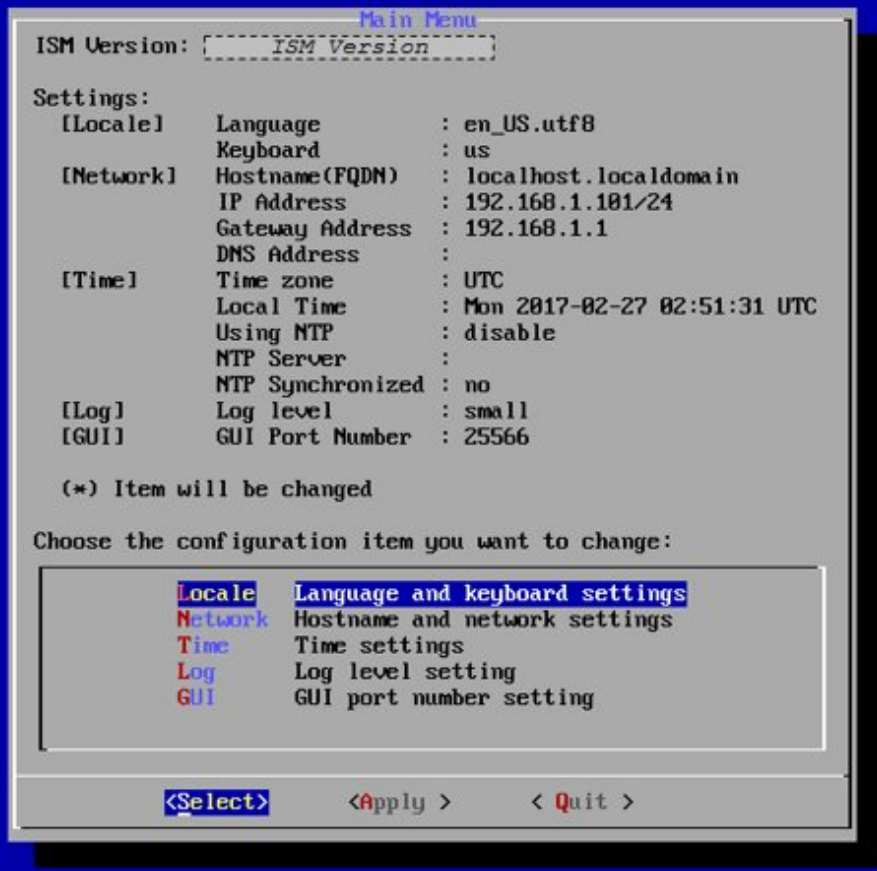

- 3. 設定項目を選択し、設定値の入力または選択を行います。
- 4. 設定項目を入力後、[Apply]を選択します。
- 5. 変更内容を確認し、[Execute]を選択します。

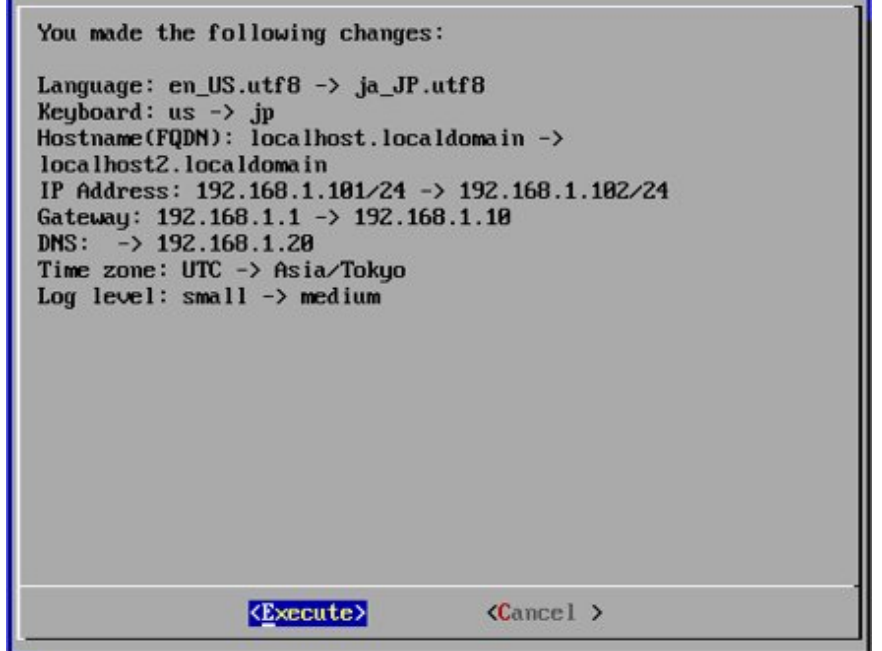

変更処理終了後、変更結果が表示されます。

6. [Reboot ISM-VA]を選択してISM-VAを再起動し、変更を反映させます。

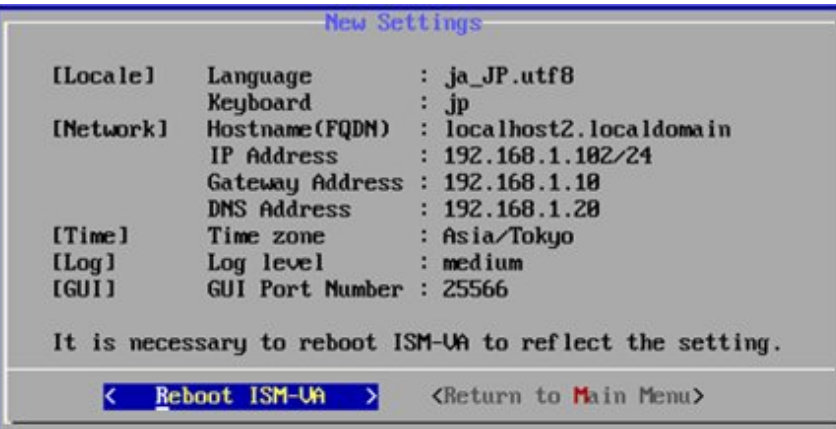

# **4.3 ISM**公開サービスポートの変更

WebブラウザーでGUIへ接続する際のデフォルトポート番号(25566)を変更できます。

- 1. administratorユーザーでコンソールにログインします。
- 2. 以下のコマンドを実行し、ISMのサービスを停止します。

# ismadm service stop ism

3. 以下のコマンドを実行し、ISM公開サービスポートを変更します。

# ismadm service modify -port <サービスポート番号>

実行例:

# ismadm service modify -port 35566 You need to reboot the system to enable the new settings. Immediately reboots the system.  $[y/n]$ :

コマンド終了後に、再起動するかどうかを確認するメッセージが表示されますので、「y」を入力してISM-VAを再起動してください。 再起動完了後に新しいサービスポート番号でGUIが接続できるようになります。

# **4.4 ISM**のバックアップとリストア

ISMのバックアップ/リストアの目的は、ISMで設定したデータの保存と復元です。

トラブルによるISMの設定データの破損や誤操作による設定データの消失などに備えて、ISMの設定値およびノード登録データなどを退避 しておき、必要に応じて復元します。

# 注意

- ・ ISMのバックアップは同一版数のISMにリストアします。異なる版数にはリストアできません。
- ・ ISMのバックアップは設定値と登録データの一部をバックアップします。すべてのデータをバックアップするには、仮想化管理ソフト ウェアのハイパーバイザーによるISM-VA全体のバックアップをしてください。

### **4.4.1 ISM**のバックアップ

ISMのバックアップは、ユーザーが設定したISMの設定値と、監視のために登録したノード登録データなどの情報データをファイル化して 外部に取り出すことができます。ISMのバックアップには次の方法があります。

ISMのバックアップは、以下の操作方法があります。

- ・ ISM-VA管理コマンドを使用したISMのバックアップ
- ・ GUIを使用したISMのバックアップ(ISM 2.9.0.010以降)
- ・ REST APIを使用したISMのバックアップ(ISM 2.9.0.010以降) 『REST API リファレンスマニュアル』を参照してください。

ISMのバックアップによって収集した情報データは、以下のディレクトリーにバックアップファイルが作成されます。

ディレクトリー:/Administrator/ftp

ファイル名:ism2.9.0-backup-202310102723.tar.gz(ファイル名は一例です)

#### ISMのバックアップ対象の情報データは、以下です。

凡例:○=バックアップ対象、×=バックアップ対象外

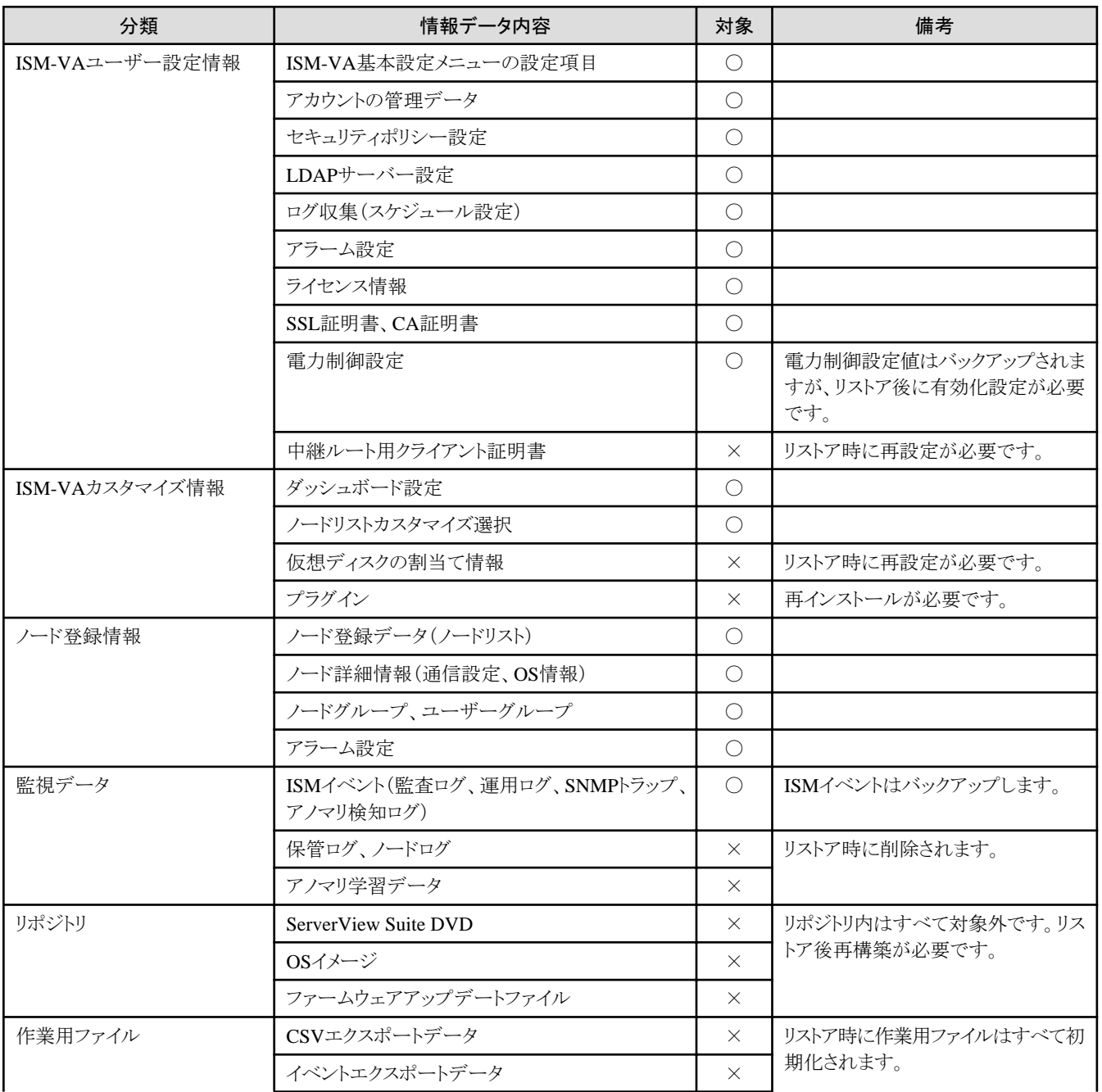

<span id="page-312-0"></span>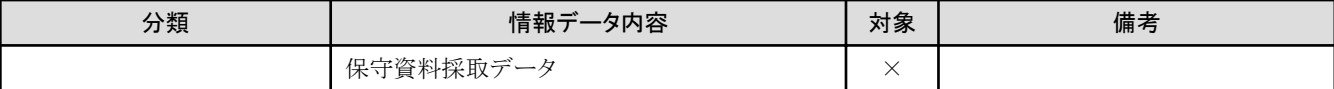

### **4.4.2 ISM**のリストア

ISMのリストアは、ISMのバックアップで作成したバックアップファイルから、ユーザーが設定したISMの設定値と、監視のために登録し たノード登録データなどの情報データを復元する操作です。

以下のディレクトリーに格納されるISMのバックアップファイルから復元します。

ディレクトリー:/Administrator/ftp

# **4.5** 保守資料の採取

トラブルが発生した場合に、調査に必要な保守資料を採取できます。

## **4.5.1** 必要な保守資料

ISMや仮想化基盤の拡張機能にトラブルが発生した場合に必要な保守資料の採取方法は、以下のとおりです。

ISMで運用するシステムにおいて、調査の目的に応じた保守資料を採取します。

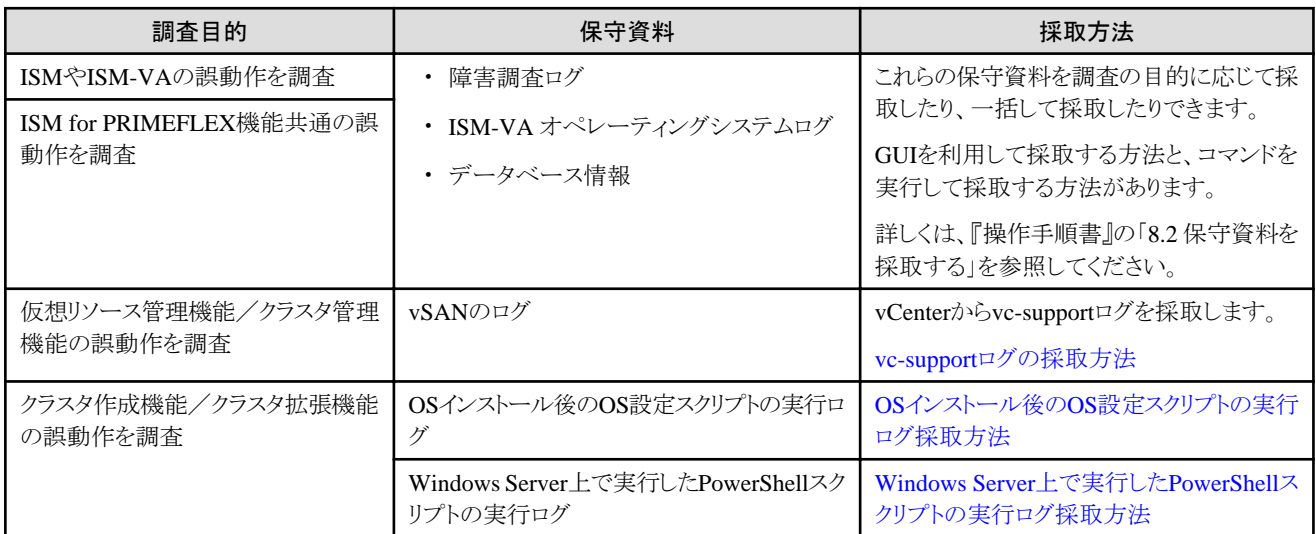

保守資料の採取は、ISM管理者が行います。ISM管理者は、採取した保守資料を調査担当者(当社技術員)に提供します。

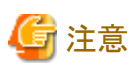

. . . . . . . . . . . データベース情報の採取には、数時間かかることがあります。また、ISM-VAに大容量の空きディスク容量が必要です。これらを採取する 場合、または保守資料を一括して採取する場合、当社技術員の指示に従ってください。

#### **vc-support**ログの採取方法

詳細は、以下のURL(英語ページ)の「To collect ESX/ESXi and vCenter Server diagnostic data」の手順を参照してください。

<https://kb.vmware.com/s/article/2032892>

上記URLに記載されたログ収集の手順で、ログをエクスポートする対象ESXiホストの選択手順では、問題が発生しているvSANクラスタの ESXiホストをすべて選択してください。

<span id="page-313-0"></span>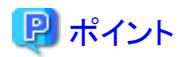

vSANクラスタに関連するログを一括で取得できます。詳細は、「2.12.9 VMware vSAN[クラスタに関連するログ一括収集」](#page-212-0)を参照してください。

#### **OS**インストール後の**OS**設定スクリプトの実行ログ採取方法

ログの採取方法は、環境に応じて以下となります。容量の目安は、約30KBです。

- ・ PRIMEFLEX HS/PRIMEFLEX for VMware vSAN版 ESXiホスト上の以下の場所より取得してください。 /vmfs/volumes/datastore1\_error/post\_script.log
- ・ PRIMEFLEX for Microsoft Storage Spaces Direct版 Hyper-Vホスト上の以下の場所より取得してください。 C:¥FISCRB¥Log¥post\_script.log

#### **Windows Server**上で実行した**PowerShell**スクリプトの実行ログ採取方法

対象サーバー[注]の以下ファイルをすべて取得してください。

- ・ C:\FISCRB\Log\<PowerShellスクリプトファイル名>\_yyyymmdd-hhmmssmmm.log
- ・ C:\FISCRB\Log\配下の.log

[注]:対象サーバーは、環境および機能に応じて以下となります。

- ・ PRIMEFLEX HS/PRIMEFLEX for VMware vSAN版 DNSサーバー
- ・ PRIMEFLEX for Microsoft Storage Spaces Direct/PRIMEFLEX for Microsoft Azure Stack HCI版 クラスタ作成時:新規クラスタを構成するサーバー クラスタ拡張時:クラスタ拡張時に追加するサーバー

### **4.5.2** ログ出力設定の変更

障害調査で使用するログ出力については、以下のような設定が可能です。

- ・ 4.5.2.1 障害調査ログ切替え
- ・ 4.5.2.2 [障害調査ログレベル切替え](#page-314-0)
- ・ 4.5.2.3 core[ファイル採取ディレクトリーの指定](#page-314-0)

### 4.5.2.1 障害調査ログ切替え

障害調査で使用するログ出力の有効/無効を切り替えることができます。初期導入時のログ出力は無効になっています。

- 1. コンソールからadministratorでISM-VAにログインします。
- 2. 障害調査ログ切替えコマンドを実行します。
	- ログ出力有効化

# ismadm system set-debug-flag 1

- ログ出力無効化

# ismadm system set-debug-flag 0

### <span id="page-314-0"></span>4.5.2.2 障害調査ログレベル切替え

障害調査で使用するログの出力レベルを切り替えることができます。

出力レベルを切り替えることにより、出力されるログの容量を制限できます。初期導入時は「small」に設定されています。

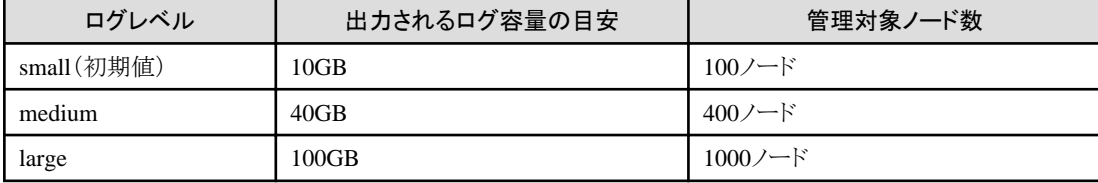

注意

- ・ 下位レベル(管理対象ノード数が少ない設定)から上位レベル(管理対象ノード数が多い設定)への切替えのみ有効です。
- ・ ログレベルの切替え後は、ISM-VAの再起動が必要です。

- 1. コンソールからadministratorでISM-VAにログインします。
- 2. ISMサービスを停止させます。

「4.1.4 ISM[のサービス起動と停止」](#page-307-0)のISMのサービス停止手順に従い、ISMサービスを停止させてください。

- 3. 障害調査ログレベル切替えコマンドを実行します。
	- mediumへの切替え

# ismadm system change-log-level medium

- largeへの切替え

# ismadm system change-log-level large

4. 障害調査ログレベルの設定を確認します。

システム情報の表示コマンドで確認できます。

```
# ismadm system show
ISM Version : <Version>
GUI Port Number : 25566
Hostname : localhost
Log Level : medium
```
<Version>部分は、ISM-VAのバージョンが表示されます。

5. 以下のコマンドを実行し、ISM-VAを再起動します。

# ismadm power restart

ISM-VA起動後に、新しい障害調査ログレベルが有効になります。

#### 日 ポイント . . . . . . .

障害調査ログレベル切替えは、「4.2 ISM-VA[基本設定メニュー」](#page-308-0)で行うこともできます。 . . . . . . . . . . . . . . . . . .

### 4.5.2.3 coreファイル採取ディレクトリーの指定

保守資料としてcoreファイルが出力される際の採取/保管先のディレクトリーを設定できます。未設定の場合は、ISM-VA内部のシステム 領域のディレクトリーが使用されます。

出力されたcoreファイルは、「4.5 [保守資料の採取](#page-312-0)」の対象として採取されます。

- 1. コンソールからadministratorでISM-VAにログインします。
- 2. ISM-VAサービス制御コマンドを実行します。
	- 採取ディレクトリー表示

# ismadm system core-dir-show Core Directory: Default Internal Directory Store Size: 713596

現在設定されているcoreファイル採取ディレクトリーの場所と、使用されているディレクトリーサイズが表示されます。

採取ディレクトリーの場所が未設定の場合は、「Default Internal Directory」と表示されます。

- 採取ディレクトリー設定

# ismadm system core-dir-set -dir <ディレクトリー>

ftpクライアントを使用して、事前に/Administrator/ftp/などの配下にディレクトリーを作成し、そのディレクトリーを指定してください。 例:

# ismadm system core-dir-set -dir /Administrator/ftp/coredump/

注意

作成した採取ディレクトリーは、coreファイル出力専用として使用し、ほかにファイルを配置しないでください。

- 採取ディレクトリー解除

# ismadm system core-dir-reset

採取ディレクトリーを未設定状態に戻します。

# **4.6** 仮想ディスクの管理

仮想ディスクの割当て解除や、仮想ディスクの追加割当てができます。

### **4.6.1** 仮想ディスクの割当て解除

「3.7.2 [ユーザーグループに対する仮想ディスク割当て](#page-288-0)」で割り当てた仮想ディスクの割当て解除ができます。

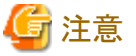

・ 割当て解除を行うと、ユーザーグループに保存されていたデータはすべて失われます。

・ Administratorグループに割り当てた仮想ディスク割当ては解除できません。

・ 「3.7.1 ISM-VA[全体に対する仮想ディスク割当て](#page-284-0)」で割り当てたISM-VA全体に対する仮想ディスク割当ては解除できません。

以下、usrgrp1というユーザーグループに割り当てた仮想ディスクの割当て解除操作例を示します。

- 1. ISM-VA起動後、コンソールからadministratorでISM-VAにログインします。
- 2. 仮想ディスク割当て解除のため、一時的にISMサービスを停止させます。

# ismadm service stop ism

3. usrgrp1へ仮想ディスクが割り当てられていることを確認します。

# ismadm volume show -disk ファイルシステム サイズ 使用 残り 使用% マウント位置 /dev/mapper/centos-root 16G 2.5G 13G 17% /

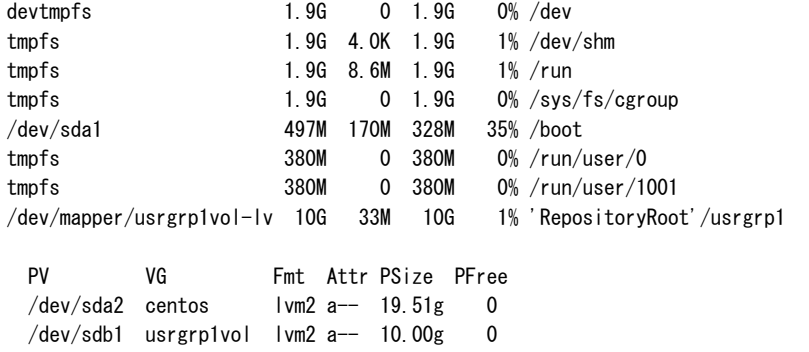

この例では、usrgrp1volというVGが、usergrp1に割り当てられています。

4. ユーザーグループ名を指定し、仮想ディスクをアンマウントします。

# ismadm volume umount -gdir usrgrp1

5. usrgrp1用のボリューム名(usrgrp1vol)を指定し、仮想ディスクを削除します。

```
# ismadm volume delete -vol usrgrp1vol
  Logical volume "usrgrp1vol" successfully removed.
```
6. 仮想ディスク設定を確認します。

usrgrp1用の仮想ディスクが設定されておらず、使用されていた/dev/sdbが未使用状態(Free)であることを確認してください。

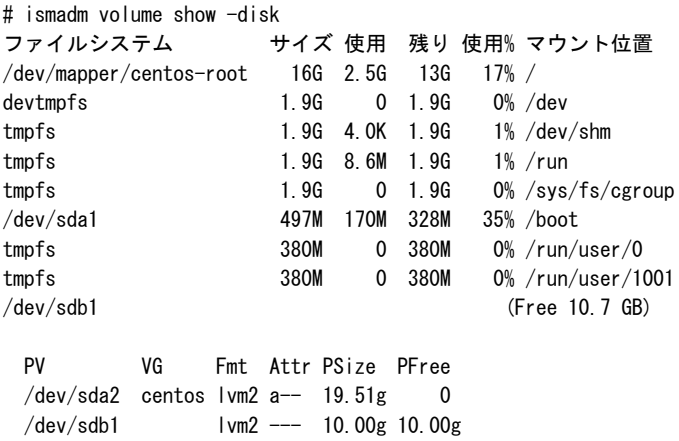

7. ISM-VAを再起動します。

# ismadm power restart

## **4.6.2 ISM-VA**全体に対する仮想ディスクの追加割当て

「3.7.1 ISM-VA[全体に対する仮想ディスク割当て](#page-284-0)」と同様の方法で、複数の仮想ディスクをISM-VA全体に追加割当てできます。

## **4.6.3** ユーザーグループに対する仮想ディスク追加割当て

「3.7.2 [ユーザーグループに対する仮想ディスク割当て」](#page-288-0)で割り当てた仮想ディスクに対し、追加の仮想ディスクを割り当てることができます。

以下、usrgrp1というユーザーグループに割り当てた仮想ディスクの追加割当ての操作例を示します。

1. 仮想ディスクに接続します。

「3.7.2 [ユーザーグループに対する仮想ディスク割当て](#page-288-0)」の手順1の操作を行ってください。

2. ISM-VA起動後、コンソールからadministratorでISM-VAにログインします。

3. 仮想ディスク追加割当てのため、一時的にISMサービスを停止させます。

# ismadm service stop ism

4. 手順1で追加した仮想ディスクが認識されているか確認します。

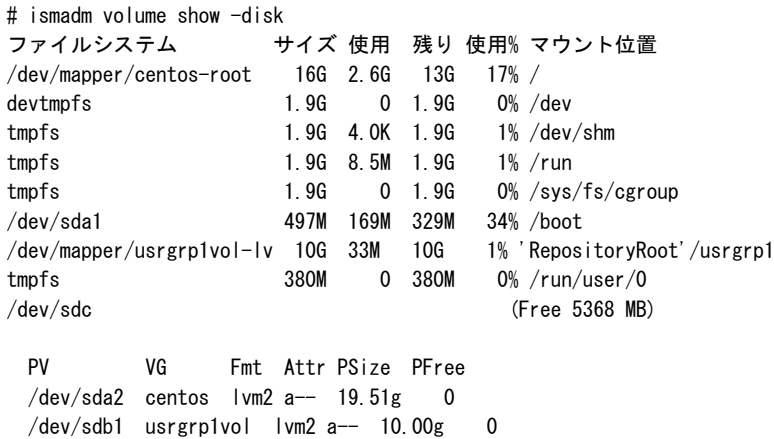

この例では、/dev/sdcが追加され、未使用領域と認識されています。

5. 仮想ディスク追加割当てコマンドを実行し、追加した仮想ディスクをusrgrp1volに割り当てます。

# ismadm volume extend -vol usrgrp1vol -disk /dev/sdc Logical volume "/dev/mapper/usrgrp1vol-lv" resized.

6. 仮想ディスク設定を確認します。

新規追加したボリューム(/dev/sdc)が、usrgrp1用(usrgrp1vol)として設定されていることを確認してください。

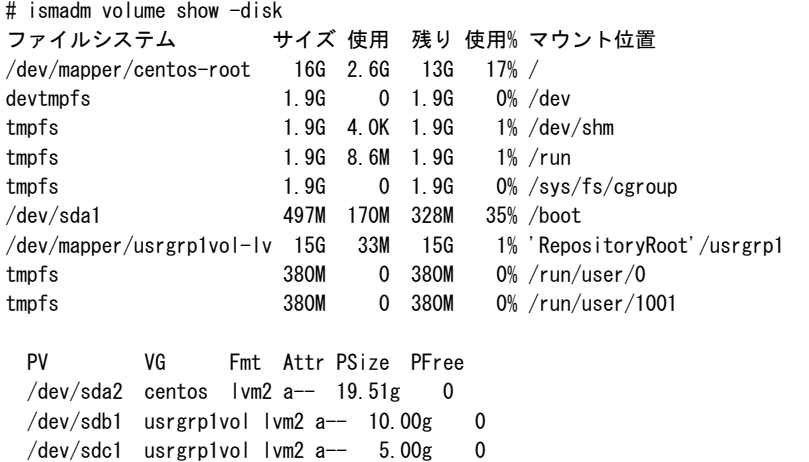

7. ISM-VAを再起動します。

# ismadm power restart

## **4.7** 証明書設定

ISMのGUIを使用する際にWebブラウザーに設定する、SSL証明書の管理ができます。

### **4.7.1 SSL**証明書配置

セキュリティを考慮して認証機関などで発行されたSSL証明書を使用する場合、以下の手順で設定できます。

ISMではRSA公開鍵長が4096bit以下のSSL証明書を使用できます。 ISM 2.9.0.020以降は、RSA公開鍵長の上限はありません。

1. SSL証明書をISM-VAへ転送します。

転送先:/Administrator/ftp

GUIでの転送方法は、「4.23 GUI[を使用したファイルアップロード](#page-338-0)」を参照してください。

FTPでの転送方法は、「[2.1.2 FTP](#page-35-0)アクセス」を参照してください。

- 2. コンソールからadministratorでISM-VAにログインします。
- 3. SSL証明書を配置します。

転送した「key」ファイルと「crt」ファイルを指定し、コマンドを実行してください。

# ismadm sslcert set -key /Administrator/ftp/server.key -crt /Administrator/ftp/server.crt

4. ISM-VAを再起動します。

# ismadm power restart

## 日 ポイント

ローカルネットワーク内で使用する独自のホスト名に対応した独自SSL証明書は、opensslコマンドがインストールされたLinuxサーバー上で、 以下のコマンドで作成できます。

. . . . . . . . . . . . . .

. . . . . . . . . . . . . . . .

# openssl genrsa -rand /proc/uptime 2048 > server.key # openssl req -new -key server.key -x509 -sha256 -days 365 -set\_serial \$RANDOM -extensions v3\_req -out server.crt

- ・ 証明書のファイル名(server.key/server.crt)は任意のファイル名を指定
- ・ daysオプションは証明書の有効日数を指定
- ・ ホスト名は、openssl reqコマンド実行後の「Common Name」入力時に指定

### **4.7.2 SSL**証明書表示

ISM-VAに設定されているSSL証明書を表示します。

- 1. コンソールからadministratorでISM-VAにログインします。
- 2. SSL証明書表示コマンドを実行します。

# ismadm sslcert show

### **4.7.3 SSL**証明書出力

ISM-VAに設定されているSSL証明書を出力します。

- 1. コンソールからadministratorでISM-VAにログインします。
- 2. SSL証明書出力コマンドを実行します。

# ismadm sslcert export -dir /Administrator/ftp

出力されたファイルは、FTPでダウンロードできます。

### **4.7.4** 自己署名証明書作成

ISM-VAで設定済みのIPアドレスまたはFQDNを元に、自己署名証明書を作成します。

1. コンソールからadministratorでISM-VAにログインします。

- 2. 自己署名証明書作成コマンドを実行します。
	- IPアドレスでSSLアクセスする場合

# ismadm sslcert self-create -cnset ip

- FODNでSSLアクセスする場合

# ismadm sslcert self-create -cnset fqdn

3. ISM-VAを再起動します。

# ismadm power restart

## **4.7.5 CA**証明書のダウンロード

自己署名証明書を作成した場合、CA証明書を以下のURLからダウンロードできます。

https://<ISM-VAのIPアドレス>:25566/ca.crt

Google Chromeを使用する場合、表示された内容に対して、[名前を付けて保存] を実施し、ファイル名を"ca.crt"に変更します。 保存時のファイルの種類は、「すべてのファイル」を選択してください。

実行例:curlコマンドがインストールされたLinuxサーバー上でダウンロードする場合

# curl -Ok https://192.168.10.20:25566/ca.crt

# **4.8** ライセンス設定

ISM-VAのサーバーライセンスおよびノードライセンスの登録/表示/削除が行えます。

- 1. コンソールからadministratorでISM-VAにログインします。
- 2. ライセンス設定コマンドを実行します。
	- ライセンス登録

# ismadm license set -key <ライセンスキー>

- ライセンス表示

# ismadm license show

実行例:

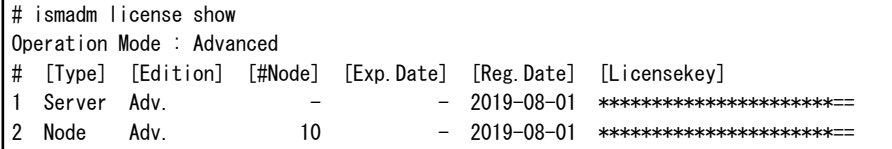

#### 表4.1 コマンド出力結果の説明

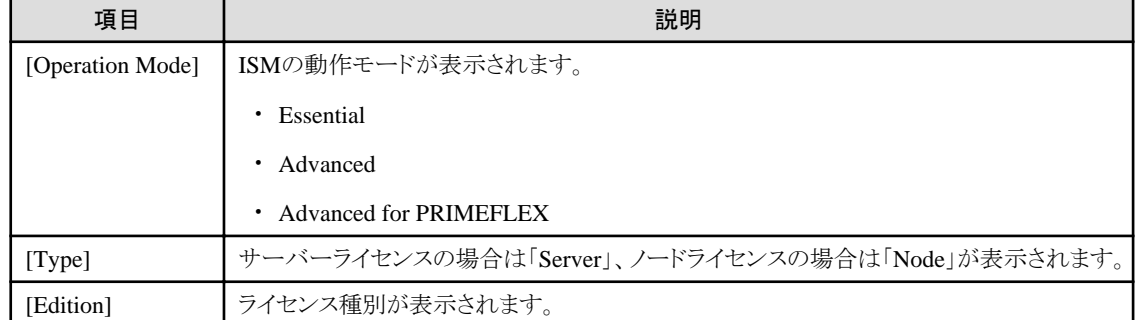

<span id="page-320-0"></span>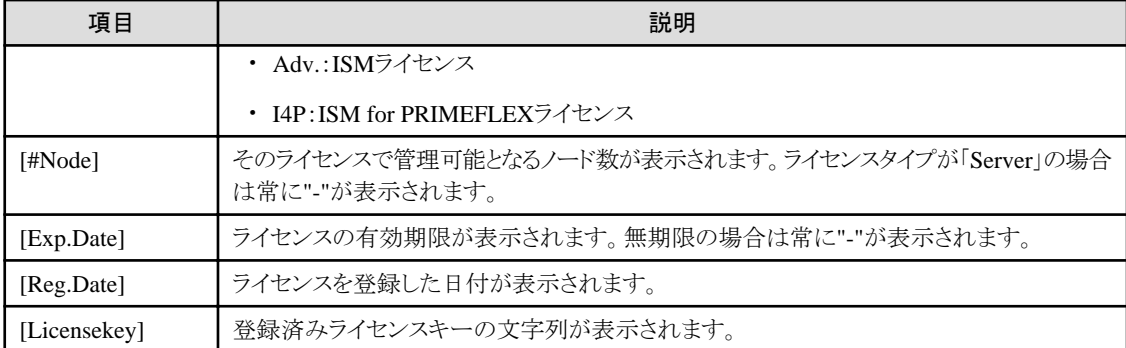

- ライセンス削除

# ismadm license delete -key <ライセンスキー>

# 注意

ライセンスの登録/削除後は、ISM-VAの再起動が必要です。

#### ポイント . **. . . . . . .**

ライセンスの登録、種別を含む表示内容の確認、および削除は、ISMのGUIでグローバルナビゲーションメニューの[設定]-[全般]- [ライセンス]からも行えます。 

<u>. . . . . . . . . . . . . . . . . .</u>

# **4.9** ネットワーク設定

ネットワークの設定/表示、および疎通確認を行います。

### ネットワークの設定/表示

- 1. コンソールからadministratorでISM-VAにログインします。
- 2. ネットワーク設定コマンドを実行します。
	- ネットワークデバイス表示

# ismadm network device

ー ネットワーク設定変更

```
# ismadm network modify <LANデバイス名> ipv4.method manual ipv4.addresses <IPアドレス>/<マスクビット>
ipv4.gateway <ゲートウェイIPアドレス>
```
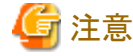

ネットワーク設定変更後は、ISM-VAの再起動が必要です。

実行例:

# ismadm network modify eth0 ipv4.method manual ipv4.addresses 192.168.1.101/24 ipv4.gateway 192.168.1.1

- DNSサーバー追加

# ismadm network modify <LANデバイス名> +ipv4.dns <DNSサーバー>

実行例:

# ismadm network modify eth0 +ipv4.dns 192.168.1.2

- DNSサーバー削除

# ismadm network modify <LANデバイス名> -ipv4.dns <DNSサーバー>

実行例:

# ismadm network modify eth0 -ipv4.dns 192.168.1.2

- ISM-VAのMTUサイズ変更

# ismadm network modify <LANデバイス名> 802-3-ethernet.mtu <MTUサイズ>

設定済みのMTUサイズは、ネットワーク設定表示コマンドの出力で「802-3-ethernet.mtu」の項目に表示されます。

コマンド実行後、設定表示コマンドの出力にはすぐに反映されますが、実際にMTUサイズ変更を有効化するためにはISM-VA の再起動が必要です。

MTUサイズのデフォルトは、1500です。ネットワーク設定表示コマンドの出力では「auto」と表示されます。

MTUサイズは、1280から65535の範囲で変更できます。

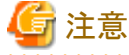

ISMを使用するネットワークに適合しないMTUサイズを設定した場合、通信不能や通信速度の低下が発生する可能性があります。 MTUサイズを変更する必要がある場合のみ変更してください。

実行例:

# ismadm network modify eth0 802-3-ethernet.mtu 1460

- ネットワーク設定表示

# ismadm network show <LANデバイス名>

実行例:

# ismadm network show eth0

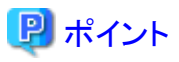

ネットワーク設定は、「4.2 ISM-VA[基本設定メニュー」](#page-308-0)で行うこともできます。

#### ネットワークの疎通確認

ISM-VAと管理LANでつながっている機器との疎通を確認します。

- 1. コンソールからadministratorでISM-VAにログインします。
- 2. ネットワーク疎通確認コマンドを実行します。

# ismadm network ping -host <IPアドレス or FQDN>

ISM-VAにDNSサーバーが設定されている場合は、IPアドレスの代わりにFQDNを指定できます。

実行例:疎通成功の場合

```
#ismadm network ping -host 192.168.1.1
PING 192.168.1.1 (192.168.1.1) 56(84) bytes of data.
64 bytes from 192.168.1.1: icmp_seq=1 ttl=64 time=0.056 ms
64 bytes from 192.168.1.1: icmp_seq=2 ttl=64 time=0.038 ms
64 bytes from 192.168.1.1: icmp_seq=3 ttl=64 time=0.066 ms
```
64 bytes from 192.168.1.1: icmp\_seq=4 ttl=64 time=0.039 ms

--- 192.168.1.1 ping statistics --- 4 packets transmitted, 4 received, 0% packet loss, time 2999ms rtt min/avg/max/mdev = 0.038/0.049/0.066/0.014 ms

実行例:疎通失敗の場合

# ismadm network ping -host 192.168.1.2 PING 192.168.1.2 (192.168.1.2) 56(84) bytes of data. From 192.168.1.101 icmp\_seq=1 Destination Host Unreachable From 192.168.1.101 icmp\_seq=2 Destination Host Unreachable From 192.168.1.101 icmp\_seq=3 Destination Host Unreachable From 192.168.1.101 icmp\_seq=4 Destination Host Unreachable

# **4.10** アラーム通知設定

モニタリング機能のアラーム通知時に使用する証明書を登録できます。

### アラーム通知メール用証明書登録

1. 証明書を転送します。

転送先:/<ユーザーグループ名>/ftp/cert

GUIでの転送方法は、「4.23 GUI[を使用したファイルアップロード](#page-338-0)」を参照してください。

FTPでの転送方法は、「[2.1.2 FTP](#page-35-0)アクセス」を参照してください。

- 2. コンソールからadministratorでISM-VAにログインします。
- 3. アラーム通知メール用証明書登録コマンドを実行します。

# ismadm event import -type cert

# 日 ポイント

ISM-VAに登録されたアラーム通知メール用証明書を表示/削除する場合は、以下のコマンドを実行します。

・ アラーム通知メール用証明書表示

# ismadm event show -type cert

・ アラーム通知メール用証明書削除

# ismadm event delete -type cert -file <証明書ファイル> -gid <ユーザーグループ名>

# **4.11 ISM-VA**サービス制御

ISM-VAの停止/再起動や、内部で動作しているサービスの制御を行えます。

- 1. コンソールからadministratorでISM-VAにログインします。
- 2. ISM-VAサービス制御コマンドを実行します。
	- ISM-VA再起動

ismadm power restart

- ISM-VA停止

ismadm power stop

- 内部サービス一覧表示

ismadm service show

- 内部サービス個別起動

ismadm service start <サービス名>

実行例:FTPサーバーの個別起動

# ismadm service start vsftpd

- 内部サービス個別停止

ismadm service stop <サービス名>

実行例:FTPサーバーの個別停止

# ismadm service stop vsftpd

- 内部サービス個別再起動

ismadm service restart <サービス名>

実行例:FTPサーバーの個別再起動

# ismadm service restart vsftpd

- 内部サービス個別ステータス表示

ismadm service status <サービス名>

実行例:FTPサーバーの個別ステータス表示

# ismadm service status vsftpd

- 内部サービス個別有効化設定

ismadm service enable <サービス名>

実行例:FTPサーバーの個別有効化設定

# ismadm service enable vsftpd

- 内部サービス個別無効化設定

ismadm service disable <サービス名>

実行例:FTPサーバーの個別無効化設定

# ismadm service disable vsftpd

## **4.12** システム情報の表示

コンソールからISM-VAの内部システム情報を表示できます。

- 1. コンソールからadministratorでISM-VAにログインします。
- 2. システム情報の表示コマンドを実行します。

```
# ismadm system show
ISM Version : <Version>
GUI Port Number : 25566
Hostname : localhost
Log Level : small
```
<Version>部分は、ISM-VAのバージョンが表示されます。

# **4.13** ホスト名変更

ISM-VAのホスト名を変更できます。

- 1. コンソールからadministratorでISM-VAにログインします。
- 2. ホスト名変更コマンドを実行します。

# ismadm system modify -hostname <ホスト名 (FQDN) >

実行例:

# ismadm system modify -hostname ismva2.domainname You need to reboot the system to enable the new settings. Immediately reboots the system. [y/n]:

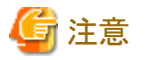

- ホスト名は小文字で入力してください。

- コマンド実行後に再起動が必要です。
- ホスト名の初期値「localhost」を変更する場合は、「4.7 [証明書設定」](#page-317-0)に記載された手順に従い、変更するホスト名に対応した証 明書をISM-VAに配置する必要があります。

# 日 ポイント

ホスト名変更は、「4.2 ISM-VA[基本設定メニュー](#page-308-0)」で行うこともできます。

# **4.14** プラグイン操作

ISM-VAにプラグインの適用、削除および、適用しているプラグインの表示を行うことができます。

# **4.14.1** プラグイン適用

1. プラグインファイルをISM-VAへ転送します。

転送先:/Administrator/ftp

GUIでの転送方法は、「4.23 GUI[を使用したファイルアップロード](#page-338-0)」を参照してください。

FTPでの転送方法は、「[2.1.2 FTP](#page-35-0)アクセス」を参照してください。

プラグインファイルはバイナリモードで転送してください。

- 2. コンソールからadministratorでISM-VAにログインします。
- 3. プラグイン適用のため、一時的にISMサービスを停止させます。

「4.1.4 ISM[のサービス起動と停止」](#page-307-0)のISMのサービス停止手順に従い、ISMサービスを停止させてください。

4. プラグイン適用コマンドを実行します。

プラグインファイルを指定してコマンドを実行してください。

# ismadm system plugin-add -file <プラグインファイル>

実行例:

# ismadm system plugin-add -file /Administrator/ftp/FJSVsvism-ext-1.0.0-10.tar.gz

# <span id="page-325-0"></span>**4.14.2** プラグイン表示

適用されているプラグインのバージョンを表示します。

# ismadm system plugin-show FJSVsvism-ext 1.0.0

「プラグイン名 バージョン」の形式で表示されます。

# 日 ポイント

「4.12 [システム情報の表示」](#page-323-0)の「ismadm system show」コマンドでもプラグインの情報が表示されます。

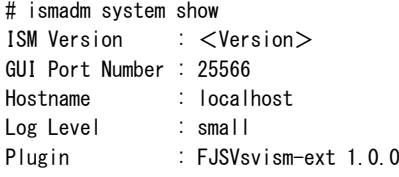

<Version>部分は、ISM-VAのバージョンが表示されます。

Pluginには、適用されているプラグイン名とバージョンが表示されます。

# **4.14.3** プラグイン削除

適用したプラグインをアンインストールします。

1. プラグイン削除コマンドを実行します。

```
# ismadm system plugin-del -name <プラグイン名>
```
プラグイン名は、「4.14.2 プラグイン表示」で記述されているコマンドの出力で表示されます。

実行例:

# ismadm system plugin-del -name FJSVsvism-ext Uninstall plugin <FJSVsvism-ext 1.0.0> ?  $[y/n]$ :

コマンド実行後に、プラグインのアンインストールの確認画面が表示されます。

2. [y]を入力して、アンインストールを確定させます。

# **4.15 ISM-VA**内部の**DHCP**サーバー

ISM-VA内部のDHCPサービスを起動することで、ISM-VAをDHCPサーバーとして使用できます。

DHCPサーバーは、プロファイル管理機能でOSインストールを行う場合に必要です。外部のDHCPサーバーを使用することも、以下の手順 で設定したISM-VAをDHCPサーバーとして使用することも、どちらでも可能です(その場合、「4.15.4 DHCP[サーバーの切替え](#page-328-0)」で示さ れている手順により、どちらのDHCPサーバーを使用するかを指定します)。

外部のDHCPサーバーのみを使用する場合は、以下の設定は不要です。

## **4.15.1 ISM-VA**内部の**DHCP**サーバーの設定

ISM-VA内部のDHCPサーバーの設定をします。設定後、DHCPサービスを停止、起動することにより設定が反映されます。

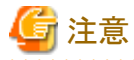

DHCPサーバーの設定変更を行った場合は、DHCPサービスの停止と起動を行ってください。

サービスの停止、起動の方法は、「4.15.2 ISM-VA内部のDHCP[サービスの操作」](#page-327-0)を参照してください。

DHCPサーバーの設定には、2つの方法があります。運用に合わせてどちらかの方法で設定してください。

・ ismadm dhcpsrv コマンドのパラメーター指定による設定

ISM-VAのプロファイル適用に必要なDHCPサーバーの設定を行います。

・ confファイルによる設定

ISM-VAのプロファイル適用で使用する設定に限らず、一般的なDHCPサーバーの設定を行います。

ismadm dhcpsrv コマンドのパラメーター指定による設定

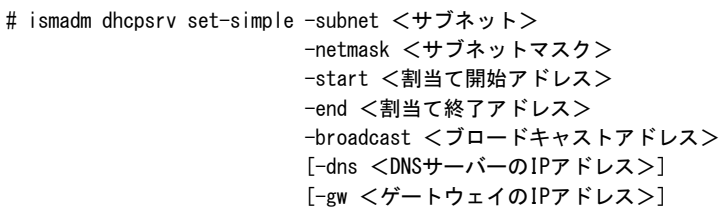

コマンドは1行で入力してください。

以下のパラメーターは指定が必須です。

-subnet

-netmask

-start

-end

-broadcast

実行例:

# ismadm dhcpsrv set-simple -subnet 192.168.1.0 -netmask 255.255.255.0 -start 192.168.1.150 -end 192.168.1.160 broadcast 192.168.1.255 -dns 192.168.1.200 -gw 192.168.1.250

-- New Configuration -------------

ddns-update-style none; default-lease-time 86400; max-lease-time 259200;

shared-network LOCAL-NET { subnet 192.168.1.0 netmask 255.255.255.0 { range 192.168.1.150 192.168.1.160; option subnet-mask 255.255.255.0; option broadcast-address 192.168.1.255; option vendor-class-identifier "PXEClient"; option domain-name-servers 192.168.1.200; option routers 192.168.1.250; } } --------------------------------------------------- Update DHCP configureation ? (Current settings are discarded)

[y/n]:

コマンドを実行すると、設定する値を確認するメッセージが表示されるので、「y」を入力して設定を確定させてください。

#### confファイルによる設定

記述済みのconfファイルをアップロードし、コマンドで取り込みます。

GUIでの転送方法は、「4.23 GUI[を使用したファイルアップロード](#page-338-0)」を参照してください。

FTPでの転送方法は、「[2.1.2 FTP](#page-35-0)アクセス」を参照してください。

<span id="page-327-0"></span># ismadm dhcpsrv set -file <confファイル>

実行例:

# ismadm dhcpsrv set -file /Administrator/ftp/dhcpd.conf.new

## **4.15.2 ISM-VA**内部の**DHCP**サービスの操作

ISM-VA内部のDHCPサービスの状態の表示、起動、停止を行います。

・ DHCPサービスの状態を確認

# ismadm service status dhcpd

コマンド出力(※部以降の文言は、実際の画面には表示されません。)

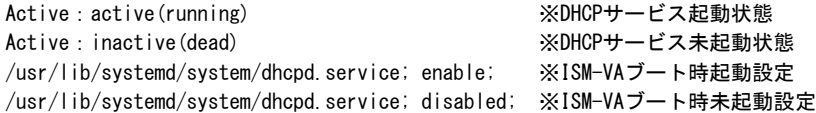

・ DHCPサービスの手動起動

# ismadm service start dhcpd

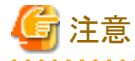

- ISM-VA内部のDHCPサービスを起動する前に、DHCPサーバーの設定を行ってください。

DHCPサーバーの設定方法は、「4.15.1 ISM-VA内部のDHCP[サーバーの設定」](#page-325-0)を参照してください。

- DHCPサーバーが起動状態設定で「(dead)」状態になっている場合は、「4.15.3 ISM-VA内部のDHCPサーバー情報の確認」の 「DHCPサーバーメッセージ表示」でエラーが出ていないかどうか確認してください。

・ DHCPサービスの手動停止

# ismadm service stop dhcpd

```
・ ISM-VA起動時にDHCPサービスを起動するように設定
```
# ismadm service enable dhcpd

・ ISM-VA起動時にDHCPサービスを起動しないように設定

# ismadm service disable dhcpd

## **4.15.3 ISM-VA**内部の**DHCP**サーバー情報の確認

ISM-VA内部のDHCPサーバーの情報を表示します。

現在設定されているDHCPサーバーの内容の表示、DHCPサーバーのメッセージの表示、現在の設定内容(confファイル)をftpアクセス 可能な場所へエクスポート、サンプルconfファイルをftpアクセス可能な場所へエクスポートできます。

・ 現在設定されているDHCPサーバーの内容を表示

# ismadm dhcpsrv show-conf

・ DHCPサーバーのメッセージ表示

# ismadm dhcpsrv show-msg [-line]

オプションなしで実行した場合、20行表示します。

<span id="page-328-0"></span>オプション[-line] を指定した場合、表示行数を指定できます。

実行例:

# ismadm dhcpsrv show-msg -line 50

・ 現在の設定内容(confファイル)をftpアクセス可能な場所へエクスポート

# ismadm dhcpsrv export-conf -dir /Administrator/ftp

・ 設定内容(confファイル)のサンプルをftpアクセス可能な場所へエクスポート

# ismadm dhcpsrv export-sample -dir /Administrator/ftp

## **4.15.4 DHCP**サーバーの切替え

プロファイル管理機能でDHCPサーバーを使用する場合に、ISM-VA内部のDHCPサーバーを使用するか、外部のDHCPサーバーを使用 するかを切り替えることができます。

・ 現在の設定の表示

# ismadm dhcpsrv show-mode

コマンド出力(※部以降の文言は、実際の画面には表示されません。)

DHCP mode: local ※プロファイル管理機能はISM内部のDHCPサーバーを使用します。 DHCP mode: remote ※プロファイル管理機能は外部のDHCPサーバーを使用します。

- ・ 設定の切替え
	- ISM-VA内部のDHCPサーバーを使用してプロファイル適用を行うように設定

# ismadm dhcpsrv set-mode local

- 外部のDHCPサーバーを使用してプロファイル適用を行うように設定

# ismadm dhcpsrv set-mode remote

# **4.16 MIB**ファイル設定

任意のトラップ受信を可能にするMIBファイルを、ISM-VA内に取り込むことができます。

### **MIB**ファイル登録

1. MIBファイルを転送します。

転送先:/Administrator/ftp/mibs

GUIでの転送方法は、「4.23 GUI[を使用したファイルアップロード](#page-338-0)」を参照してください。

FTPでの転送方法は、「[2.1.2 FTP](#page-35-0)アクセス」を参照してください。

- 2. コンソールからadministratorでISM-VAにログインします。
- 3. MIBファイル登録コマンドを実行します。

# ismadm mib import

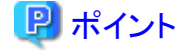

ISM-VAに登録されたMIBファイルを表示/削除する場合は、以下のコマンドを実行します。

<span id="page-329-0"></span>・ MIBファイル表示

# ismadm mib show

・ MIBファイル削除

# ismadm mib delete -file <MIBファイル名>

# **4.17** 修正パッチ適用

ISM-VAに修正パッチを適用できます。

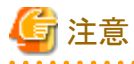

・ 修正パッチを適用する前に、ISMが動作しているハイパーバイザーでISM-VAをバックアップしてください。

・ ISM 2.7.0.030以前のISMに対してISM 2.9.0にアップグレードした際にシステムアップデートコマンドを実行していない場合、修正パッチ 適用後にログ管理機能を使用できません。

ログ管理機能を使用できるようにするためには、ISM-VAの再起動後にコマンドの実行が必要です。コマンドの実行については、[「修正](#page-330-0) [パッチ適用後にシステムをアップデートする方法」](#page-330-0)を参照してください。

・ システムをアップデートするためにISM-VAのディスク容量を使用します。必要なディスク容量は、以下を参照してください。

「1.3.1 ISM-VA[を動作させるハイパーバイザーの要件](#page-22-0)」の「[修正パッチまたはアップグレード適用後のシステムアップデート」](#page-24-0)

<u>. . . . . . . . . . . . .</u>

『操作手順書』の「9.1 修正パッチ/アップグレードプログラムを適用する」

### **ismadm**コマンドを使用した適用方法

1. 修正ファイルをISM-VAへ転送します。

転送先:/Administrator/ftp

修正ファイル(tar.gz形式)は、公開ファイル(zip形式)に含まれています。 公開ファイルを解凍し、修正ファイルを取り出してください。

GUIでの転送方法は、「4.23 GUI[を使用したファイルアップロード](#page-338-0)」を参照してください。

FTPでの転送方法は、「[2.1.2 FTP](#page-35-0)アクセス」を参照してください。

修正ファイルはバイナリモードで転送してください。

- 2. コンソールからadministratorでISM-VAにログインします。
- 3. 修正パッチ適用のため、一時的にISMサービスを停止させます。

「4.1.4 ISM[のサービス起動と停止」](#page-307-0)のISMのサービス停止手順に従い、ISMサービスを停止させてください。

4. 修正パッチ適用コマンドを実行します。

修正ファイルを指定してコマンドを実行してください。

# ismadm system patch-add -file <修正ファイルのパス>

実行例:

# ismadm system patch-add -file /Administrator/ftp/ISM240x S20190901-01.tar.gz

```
コマンド実行が成功した場合、以下のメッセージが表示されます。
```

```
-------------------------------------
 Update finished successfully.
 Please restart ISM-VA.
-------------------------------------
```
<span id="page-330-0"></span>5. 修正パッチ適用後、ISM-VAを再起動します。

# ismadm power restart

6. コンソールからadministratorでISM-VAにログインし、以下のコマンドを実行します。

修正パッチが適用され、適用した修正パッチの版数が表示されていることを確認します。

# ismadm system show

7. ISM 2.7.0.040以降のパッチ適用とシステムのアップデートを実施済でない場合は、システムアップデートを実行します。 詳細は、「修正パッチ適用後にシステムをアップデートする方法」を参照してください。

#### **GUI**を使用した適用方法

- 1. ISMのGUIでグローバルナビゲーションメニューから[設定]-[全般]を選択します。
- 2. 画面左側のメニューから[修正パッチ/アップグレードプログラム]を選択します。 現在のISMのバージョンが表示されます。
- 3. [ISMを更新する]ボタンを選択します。
- 4. 「修正パッチ/アップグレードプログラム」画面に従い設定項目を入力し、[確認]ボタンを選択します。
- 5. 表示内容を確認し、[はい]ボタンを選択します。
- 6. 修正パッチの適用が完了するまで待ちます。 修正パッチの適用が完了後、キャッシュをクリアし、ログイン画面に移動してください。
- 7. ログイン後、修正パッチが適用されたことを確認します。

ISMのGUIでグローバルナビゲーションメニューから[ヘルプ]-[ISMについて]を選択します。 選択したバージョンが表示されていることを確認します。

8. ISM 2.7.0.040以降のパッチ適用とシステムのアップデートを実施済でない場合は、システムアップデートを実行します。 詳細は、「修正パッチ適用後にシステムをアップデートする方法」を参照してください。

### 修正パッチ適用後にシステムをアップデートする方法

1. ISM-VAの起動後、コンソールからadministratorでISM-VAにログインし、以下のシステムアップデートのコマンドを実行します。

#### # apply-update

すでにシステムアップデートが完了していた場合、以下のメッセージが表示されます。 この場合は、以降の手順は必要ありません。

Your system is up to date.

システムアップデートが必要な場合、以下のメッセージが表示されます。

ー ノードログを退避するために必要となるディスク容量が確保可能な場合

# apply-update Ready to start System update. Number of total node logs: 75416 Time of System update depends on the number of Node log. If you do not need the node logs, please select "1: System Update (Delete Node Log)" from the menu below. "Delete Node Log" contributes to shortening of System upgrade. 1: System Update (Delete Node Log) 2: System Update (Node Log Undeleted) 0: Cancel System Update Please select one of the mode:

- ノードログを退避するために必要となるディスク容量が不足している場合

Ready to start System update.

Number of total node logs: 75416 Disk size required for system updates: 31.1MB Size of available space: 20.8MB Not Enough hard disk space for system update without deleting Node Log. If system update without deleting Node Log, after selection "0: Cancel System Update"please free at least an additional 31.1MB of disk space on '/'. If you do not need the node logs, please select "1: System Update (Delete Node Log)" from the menu below. 1: System Update (Delete Node Log) 0: Cancel System Update Please select one of the mode:

2. システムアップデートの方法を選択します。

ノードログを削除することで、システムアップデートにかかる時間を短縮できます。ノードログはシステムアップデート後に採取できます。 システムアップデート前のノードログに対する検索が必要ない場合は、「ノードログが不要な場合」を選択してください。

- ノードログが不要な場合

"1: System Update (Delete Node Log)"を選択してください。ISM-VAに保存されているノードログを削除し、システムアップデー トを実行します。この場合、アップデートは10分前後で完了します。

ノードログを削除した場合、すでに収集したノードログのダウンロード、検索はできなくなります。

- ノードログが必要な場合

"2: System Update (Node Log Undeleted)"を選択してください。アップデートの処理時間は、ISMに蓄積しているノードログの量に 応じて異なります。目安となるアップデートの処理時間は、以下のとおりです。

ノードログ1000件あたり10秒 + 10分

ノードログを退避するため、ISM-VAのシステム領域に必要となるディスク容量が不足している場合は選択できません。空きディ スクの確保については、上記「注意」を参照してください。

- システムアップデートをキャンセルする場合

"0: Cancel System Update"を選択してください。

キャンセル("0: Cancel System Update")以外を選択した場合は、バックグラウンドでシステムアップデート処理が継続されます。

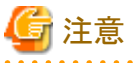

- システムアップデート中は、ISM-VAをパワーオフしないでください。万が一、ISM-VAを再起動した場合には、修正パッチ適用前
- にバックアップしたISM-VAをリストアしてください。
- システムアップデート中に、DVDインポートなどのシステム領域を多量に使用する操作を実施すると、システムアップデートが失敗 する可能性があります。その場合は、再度システムアップデートを実施してください。
- 3. システムアップデートの状況を確認します。

コンソールからadministratorでISM-VAにログインし、以下のシステムアップデートのコマンドを実行することで確認できます。

アップデート完了後にISMすべての機能が使用可能になります。

# apply-update

- システムアップデート中の場合

以下のメッセージが表示されます。

System update - progress  $(XX/yy)$ 

システムアップデートの進捗をセクションとして表します。XXが現在のセクション番号、yyがトータルセクション数です。現在の セクション番号がトータルセクション数と同じになるとシステムアップデート完了となります。

- システムアップデートが完了している場合

以下のメッセージが表示されます。

Your system is up to date.

# 日 ポイント

システムアップデートが失敗した場合は、イベントリスト画面の[運用ログ]タブにメッセージID「50140050」のログが出力されます。この場合は、 保守資料を採取して、当社技術員に連絡してください。

イベントリスト画面は、ISMのGUIでグローバルナビゲーションメニューから[イベント]-[イベント]を選択して表示できます。

# **4.18 ISM-VA**のアップグレード

ISMをV2.0.0~V2.8.0からV2.9.0にアップグレードするためには、アップグレードプログラム(DVD媒体、アップグレードファイル)の入手が 必要です。入手方法については、SupportDesk-Webの製品ページの[アップグレード]メニューを参照してください。

SupportDesk-Webについては、『入門書』の「第3章 ISMの保守」を参照してください。

# 日 ポイント

V1.0.0~V1.5.0からV2.9.0へのアップグレードをご希望の場合も、SupportDesk-Webを参照してアップグレードの申込みをしてください。 アップグレード方法については、当社技術員にご相談ください。

アップグレードファイル入手後、使用中のISMバージョンのマニュアルを参照しアップグレードを実施してください。

# 注意

- ・ アップグレードする前に、ISMが動作しているハイパーバイザーでISM-VAをバックアップしてください。
- ・ ISM 2.7.0.030以前のISMに対してアップグレードした後、ログ管理機能を使用できません。

ログ管理機能を使用できるようにするためには、ISM-VAの再起動後にコマンドの実行が必要です。コマンドの実行については、「[4.17](#page-329-0) [修正パッチ適用](#page-329-0)」の「[修正パッチ適用後にシステムをアップデートする方法](#page-330-0)」を参照してください。

・ システムをアップデートするためにISM-VAのディスク容量を使用します。必要なディスク容量は、以下を参照してください。

「1.3.1 ISM-VA[を動作させるハイパーバイザーの要件](#page-22-0)」の「[修正パッチまたはアップグレード適用後のシステムアップデート」](#page-24-0)

『操作手順書』の「9.1 修正パッチ/アップグレードプログラムを適用する」

#### **ismadm**コマンドを使用した適用方法

1. アップグレードファイルをISM-VAへ転送します。

#### 転送先:/Administrator/ftp

アップグレードファイル名は、アップグレードプログラム内に格納されているreadme.txtまたはreadme\_en.txtを確認してください。 GUIでの転送方法は、「4.23 GUI[を使用したファイルアップロード](#page-338-0)」を参照してください。 FTPでの転送方法は、「[2.1.2 FTP](#page-35-0)アクセス」を参照してください。

- 2. コンソールからadministratorでISM-VAにログインします。
- 3. アップグレードのため、一時的にISMサービスを停止させます。

「4.1.4 ISM[のサービス起動と停止」](#page-307-0)のISMのサービス停止手順に従い、ISMサービスを停止させてください。

4. アップグレードコマンドを実行します。

アップグレードファイルを指定してコマンドを実行してください。

```
# ismadm system upgrade -file <アップグレードファイルのパス>
```
実行例:

# ismadm system upgrade -file /Administrator/ftp/ISM240x\_S20190901-01.tar.gz

コマンド実行が成功した場合、以下のメッセージが表示されます。

```
-------------------------------------
 Update finished successfully.
 Please restart ISM-VA.
-------------------------------------
```
5. アップグレード後、ISM-VAを再起動します。

# ismadm power restart

6. コンソールからadministratorでISM-VAにログインし、以下のコマンドを実行します。

```
アップグレードが適用され、選択したバージョンが表示されていることを確認します。
```
# ismadm system show

7. ISM 2.7.0.040以降のパッチ適用とシステムのアップデートを実施済でない場合は、システムアップデートを実行します。 詳細は、「4.17 [修正パッチ適用」](#page-329-0)の[「修正パッチ適用後にシステムをアップデートする方法](#page-330-0)」を参照してください。

#### **GUI**を使用した適用方法

- 1. ISMのGUIでグローバルナビゲーションメニューから[設定]-[全般]を選択します。
- 2. 画面左側のメニューから[修正パッチ/アップグレードプログラム]を選択します。 現在のISMのバージョンが表示されます。
- 3. [ISMを更新する]ボタンを選択します。
- 4. 「修正パッチ/アップグレードプログラム」画面に従い設定項目を入力し、[確認]ボタンを選択します。
- 5. 表示内容を確認し、[はい]ボタンを選択します。
- 6. アップグレードが完了するまで待ちます。

アップグレードの完了後、キャッシュをクリアし、ログイン画面に移動してください。

- 7. ログイン後、アップグレードされたことを確認します。 ISMのGUIでグローバルナビゲーションメニューから[ヘルプ]-[ISMについて]を選択します。 選択したバージョンが表示されていることを確認します。
- 8. ISM 2.7.0.040以降のパッチ適用とシステムのアップデートを実施済でない場合は、システムアップデートを実行します。 詳細は、「4.17 [修正パッチ適用」](#page-329-0)の[「修正パッチ適用後にシステムをアップデートする方法](#page-330-0)」を参照してください。

## **4.19 ISM-VA**の統計情報表示

ISM-VAのCPU使用率/メモリー使用率/スワップ使用回数の統計情報を表示します。

## **4.19.1** 統計情報の概要表示

収集されている全データ(約1か月分)を1日単位で集計して表示します。

# ismadm system stat

### 表4.2 出力内容

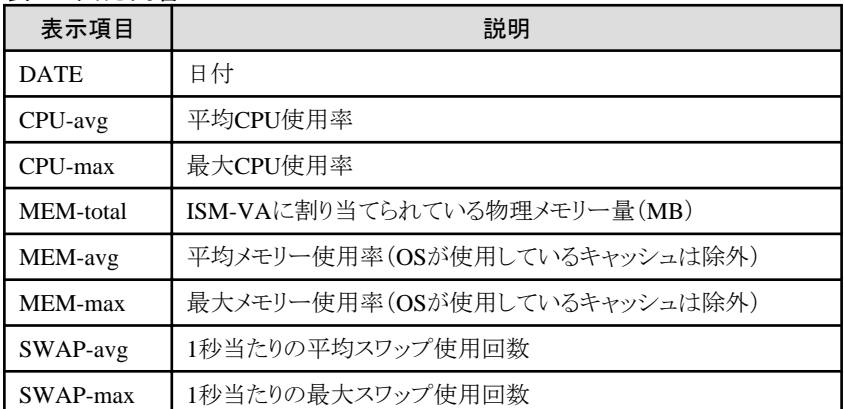

実行例:

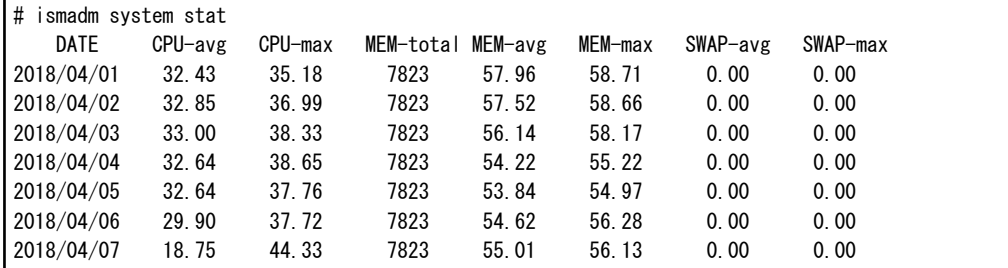

# **4.19.2** 統計情報の詳細表示

指定した日付のデータを1時間単位で表示します。指定する日付は、個別指定または範囲指定できます。all指定で収集されているす べての日付のデータを詳細表示します。

# ismadm system stat -date {DATE or all}

### 表4.3 出力内容

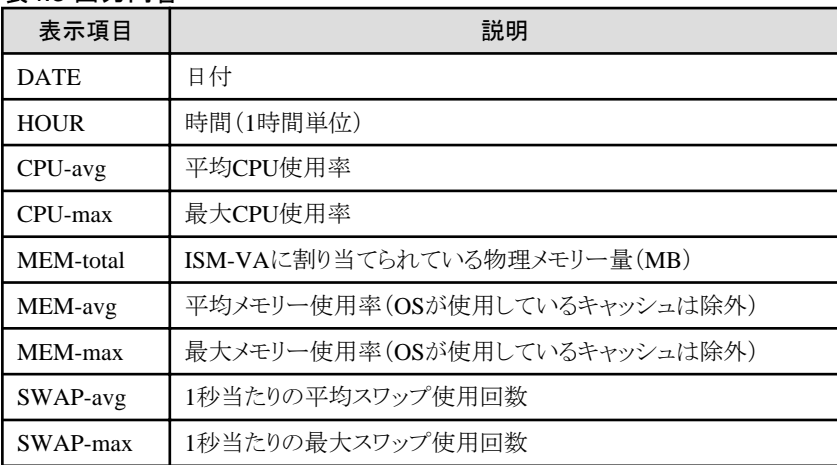

・ 実行例(個別指定の場合):

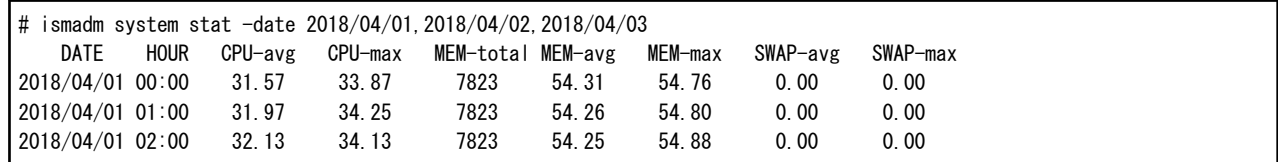

・ 実行例(範囲指定の場合):

| # ismadm system stat -date 2018/04/01-2018/04/05 |                   |      |       |                 |                   |       |         |          |          |  |
|--------------------------------------------------|-------------------|------|-------|-----------------|-------------------|-------|---------|----------|----------|--|
|                                                  | DATE              | HOUR |       | CPU-avg CPU-max | MEM-total MEM-avg |       | MEM-max | SWAP-avg | SWAP-max |  |
|                                                  | 12018/04/0100:00  |      | 31.57 | 33.87           | 7823              | 54.31 | 54.76   | 0.00     | 0.00     |  |
|                                                  | 12018/04/01 01:00 |      | 31.97 | 34.25           | 7823              | 54.26 | 54.80   | 0.00     | 0.00     |  |
|                                                  | 12018/04/0102:00  |      | 32.13 | 34.13           | 7823              | 54.25 | 54.88   | 0.00     | 0.00     |  |

・ 実行例(all指定の場合):

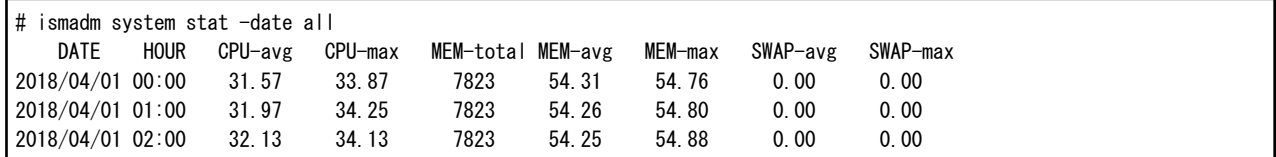

# **4.19.3** リアルタイムの情報表示

現在動作中の情報を1秒間隔で集計し、指定した回数表示します。指定できる回数は、1から600の範囲内です。

# ismadm system stat -real {COUNT}

#### 表4.4 出力内容

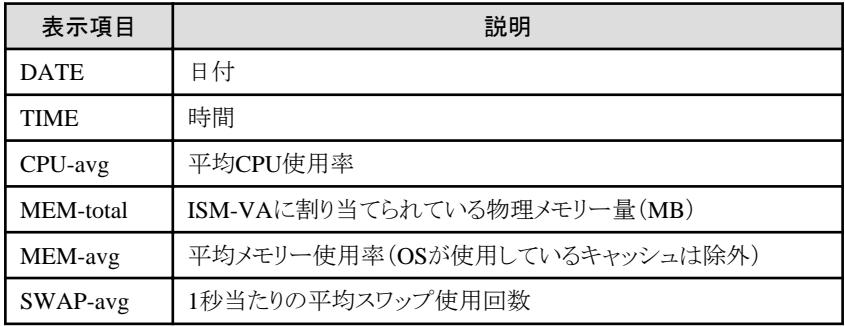

実行例:

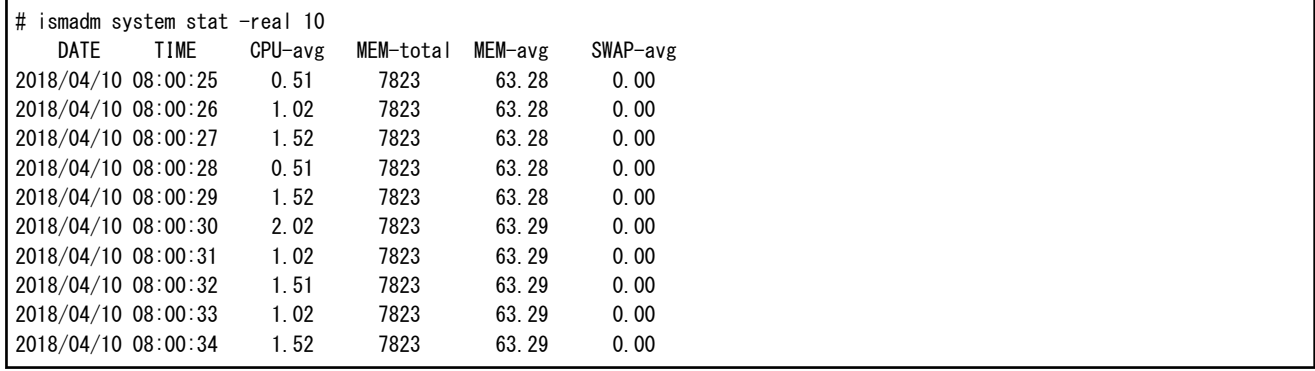

## **4.19.4** 統計情報ファイル出力

画面出力と同一の内容をファイルに出力します。

統計情報概要表示/統計情報詳細表示/リアルタイム情報表示と組み合わせて使用します。

出力先:/Administrator/ftp/ismva\_stat.txt

# ismadm system stat -file

# ismadm system stat -date {DATE or all} -file

# ismadm system stat -real {COUNT} -file

# **4.20 SSL/TLS**プロトコルのバージョンの変更

利用可能な SSL/TLSプロトコルのバージョンを設定できます。プロトコルのバージョンを変更できる接続は、GUI、RESTとノードのログ収集 で使用されるFTPS接続です。

デフォルトで設定されている利用可能なSSL/TLSバージョンは、以下のとおりです。

凡例:○ = 利用可能、- = 利用不可

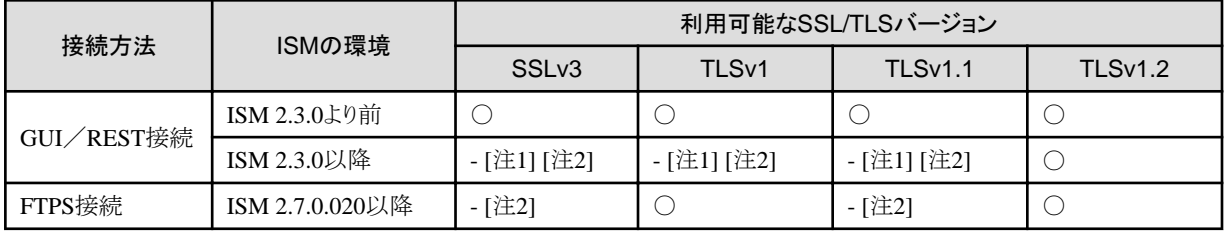

[注1]:ISMをアップグレードした場合には、アップグレード前のISMのバージョンで利用可能なSSL/TLSバージョンが引き継がれます。 例:ISM 2.3.0より前からISM 2.7.0.020にアップデート/アップグレードした場合に利用可能なSSL/TLSバージョン

#### SSLv3, TLSv1, TLSv1.1, TLSv1.2

[注2]:SSL/TLS有効化設定コマンド実行時に <利用を許可するバージョン> に指定することで、利用可能となります。

1. コンソールからadministratorでISM-VAにログインします。

- 2. SSL/TLS有効化設定コマンドを実行します。
	- GUI/REST接続のSSL/TLSプロトコルのバージョンを変更する場合

# ismadm security enable-tls <利用を許可するバージョン>

ー ノードのログ収集で使用されるFTPS接続のSSL/TLSプロトコルのバージョンを変更する場合

# ismadm security enable-tls-ftp <利用を許可するバージョン>

コマンド実行時に、利用を許可するバージョンをカンマ区切り(空白なし)で指定してください。

指定可能なバージョン:SSLv3, TLSv1, TLSv1.1, TLSv1.2

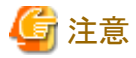

Windows OSでログ収集およびOnlineアップデートをする際は、TLSv1.2を有効にしておく必要があります。

実行例:GUI/REST接続の利用を許可するバージョンにTLSv1.1、TLSv1.2を設定する場合

# ismadm security enable-tls TLSv1.1,TLSv1.2 You need to reboot the system to enable the new settings. Immediately reboots the system. [y/n]:

コマンド終了後に、再起動するかどうかを確認するメッセージが表示されます。

3. 「y」を入力してISM-VAを再起動します。

再起動完了後に指定したSSL/TLSプロトコルのバージョンが有効になります。指定しなかったバージョンは無効になります。

# **4.21** 暗号スイート設定の変更

GUI/REST接続とFTPS接続の、暗号スイートタイプを設定できます。

暗号スイートタイプは、以下の値を設定できます。

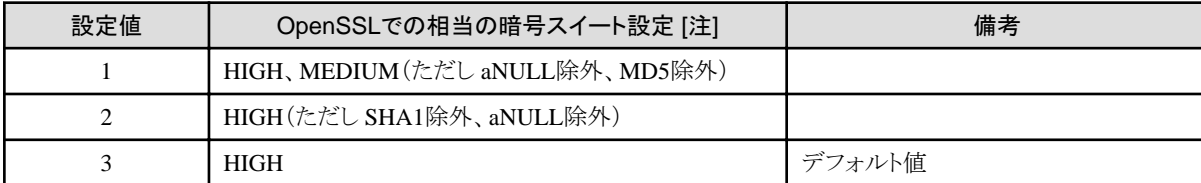

[注]:OpenSSLでの相当の暗号スイート設定は、以下のとおりです。

- ・ HIGH:鍵長が128bit以上の暗号を使用します。
- ・ MEDIUM:鍵長が128bitの暗号を使用します。
- ・ aNULL:匿名のための認証を行わない暗号設定です。

詳細は、OpenSSLのマニュアルの『CIPHER STRINGSのリスト』を参照してください。

- 1. コンソールからadministratorでISM-VAにログインします。
- 2. 暗号スイート設定コマンドを実行します。
	- GUI/REST接続の暗号スイートを変更する場合

# ismadm security set-sslcipher 1

- FTPS接続の暗号スイートを変更する場合

# ismadm security set-sslcipher-ftp 1

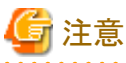

コマンド終了後に、HTTPサーバーは自動で再起動します。そのため、GUIなどで通信中の場合通信が途切れることがあります。

# **4.22** 他ソフトウェア連携設定

他ソフトウェア連携時に使用する証明書を登録できます。

1. 証明書を転送します。

転送先:/Administrator/ftp/software/cert

GUIでの転送方法は、「4.23 GUI[を使用したファイルアップロード](#page-338-0)」を参照してください。

FTPでの転送方法は、「[2.1.2 FTP](#page-35-0)アクセス」を参照してください。

- 2. コンソールからadministratorでISM-VAにログインします。
- 3. 他ソフトウェア連携用証明書の登録コマンドを実行します。

# ismadm security import-software-cert -software <ソフトウェア名> -type <ipv4、ipv6またはfqdn> -server <ソフトウェ アをインストールしたサーバーのIPアドレスまたはFQDN> -file <証明書ファイル名>

指定できるソフトウェア名は以下のとおりです。

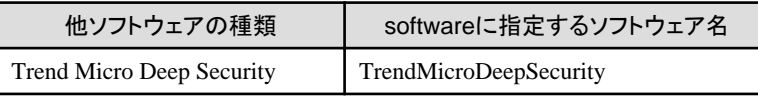

<span id="page-338-0"></span>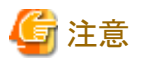

- ・ Trend Micro Deep Security連携で使用する証明書は、Webブラウザーの証明書のエクスポートウィザードから「Base 64 encoded X. 509(.CER)」を選択して取得してください。「Base 64 encoded X.509(.CER)」以外を選択して取得した証明書は使用できません。
- ・ Trend Micro Deep Security連携で使用する証明書を登録するためには、ウィジェットにTrend Micro Deep Securityの情報が設定さ れている必要があります。

# 日 ポイント

ISM-VAに登録された他ソフトウェア連携用証明書を表示/削除する場合は、以下のコマンドを実行します。

・ 他ソフトウェア連携用証明書表示

# ismadm security show-software-cert -software <ソフトウェア名>

・ 他ソフトウェア連携用証明書削除

# ismadm security delete-software-cert -software <ソフトウェア名> -type <ipv4、ipv6またはfqdn> -server <ソフトウェ アをインストールしたサーバーのIPアドレスまたはFQDN>

# **4.23 GUI**を使用したファイルアップロード

ISMの各機能で使用するファイルを、GUIを使用してISM-VAのファイル保存先へアップロードおよび削除できます。

- ・ ファイルの保存先は、FTPによるアップロードの保存先と同じです。詳細については「[2.1.2 FTP](#page-35-0)アクセス」を参照してください。
- ・ ファイルのアップロード方法は、『操作手順書』の「1.4.1 ISM-VAにファイルをアップロードする」を参照してください。

# 日 ポイント

GUIを使用した場合、以下の作業はできません。FTPを使用して実施ください。

- ・ ファイル保存先のファイルのダウンロード
- ・ ファイル保存先のディレクトリーの新規作成、名称変更、および削除

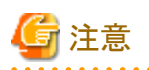

アップロードするファイル名、ディレクトリー名に以下の文字が含まれる場合、FTPでアップロードしてください。ファイル名、ディレクトリー名に 以下の文字を含まない場合、GUIを使用したアップロードができます。

[使用できない文字]

- ・ %(半角パーセント)
- ・ &(半角アンパーサンド)
- ・ '(半角シングルクォーテーション)
- `(半角バッククォート)
- ・ "(半角ダブルクォーテーション)

ファイル名やディレクトリー名に上記の文字が含まれていると、GUIを使用したファイルアップロードはエラー(メッセージ ID:50990004または 50190263)となります。

# **4.24** プロファイルのベリファイ有効化/無効化設定

プロファイルのベリファイ機能を有効化、または無効化します。

- ・ 無効化する場合
	- 定期的な自動実行、および手動のプロファイルのベリファイが無効となります。
	- プロファイルのベリファイの対象となるプロファイルの[ベリファイステータス]が[-(ハイフン)]と表示されます。
- ・ 有効化する場合
	- 定期的な自動実行、および手動のプロファイルのベリファイが有効となります。
	- プロファイルのベリファイの対象となるプロファイルの[ベリファイステータス]が[ベリファイ失敗]と表示されます。定期的な自動実行、 または手動で実行することで、適切な[ベリファイステータス]が設定されます。
- 1. コンソールからadministratorでISM-VAにログインします。
- 2. ISMのサービスを停止します。詳細は、「4.1.4 ISM[のサービス起動と停止」](#page-307-0)を参照してください。
- 3. プロファイルのベリファイ有効化/無効化設定コマンドを実行します。
	- 有効化する場合

# ismadm system set-profile-verify enable

- 無効化する場合

# ismadm system set-profile-verify disable

4. ISMのサービスを起動します。詳細は、「4.1.4 ISM[のサービス起動と停止」](#page-307-0)を参照してください。

# **4.25** プロファイルのベリファイ有効化/無効化状態表示

プロファイルのベリファイ機能の有効化/無効化状態を表示します。

- 1. コンソールからadministratorでISM-VAにログインします。
- 2. プロファイルのベリファイ有効化/無効化状態表示コマンドを実行します。

# ismadm system show-profile-verify

コマンド出力(※部以降の文言は、実際の画面には表示されません。)

Profile verify status: enable ※プロファイルのベリファイは有効です。 Profile verify status: disable ※プロファイルのベリファイは無効です。

# **4.26** ネットワーク接続のセキュリティ設定

ネットワーク接続のセキュリティを強化できます。

# **4.26.1 SSH**セキュリティ設定

以下の設定変更および状態表示できます。

・ SSHログイン失敗時のロック設定

5回以上連続してログインを失敗しているユーザーはロック状態になりSSH接続ができなくなります。GUIやftpへのログインは本設定の 影響を受けません。

・ SSH接続元IPアドレス制限

外部からISM-VAの22/TCPポートへの接続を制限します。

・ SSHキーボードインタラクティブ認証設定

デフォルトのパスワード認証方式を、よりセキュリティの高いキーボードインタラクティブ認証方式に変更します。 多要素認証を使用する場合は、有効に設定する必要があります。

・ SSH公開鍵接続設定

公開鍵ベースのSSH認証方式を使用するための設定をします。設定後も、ユーザーID/パスワードを使用してログインできます。

・ コンソール自動ログアウト設定

SSH接続またはハイパーバイザーのコンソールからログインした際、一定時間無操作が続いた場合に自動的にログアウトする時間(分) を設定できます。

### **SSH**セキュリティ設定確認

SSH接続元IPアドレス制限/SSHログイン失敗時のロック/SSHキーボードインタラクティブ認証の各設定を確認できます。

# ismadm security show-ssh-conf

実行例:

```
# ismadm security show-ssh-conf
client ip address limitation : enable
client ip address to use : 192.168.2.20,192.168.1.0/24
userlock at login failure : enable
keyboard-interactive authentication : enable
```
ログイン失敗時のロックは、5回連続ログインを失敗するとSSH接続ができなくなります。

### **SSH**セキュリティ設定

SSHログイン失敗時のロック/SSH接続元IPアドレス制限/SSHキーボードインタラクティブ認証の有効/無効設定できます。

・ SSH接続元IPアドレス制限設定

# ismadm security set-ssh-conf -iplimit [enable or disable]

・ SSHログイン失敗時のロック設定

# ismadm security set-ssh-conf -userlock [enable or disable]

・ SSHキーボードインタラクティブ認証設定

# ismadm security set-ssh-conf -keyboard [enable or disable]

### **SSH**ログイン失敗状態表示

SSHログイン失敗時の失敗回数/最終失敗日時/接続元を表示できます。

# ismadm security show-ssh-loginfail

#### 表4.5 コマンド出力結果の説明

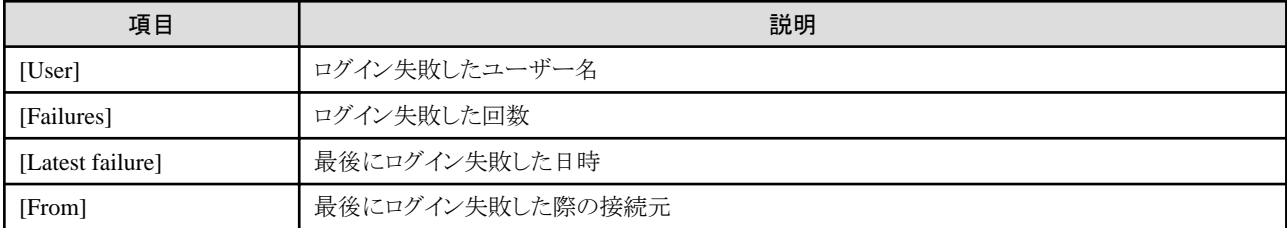

### **SSH**ログイン失敗ユーザーロック解除

SSHログイン失敗でロックされたユーザーのロックを解除できます。

# ismadm security reset-ssh-userlock -user <ユーザー名>

本コマンドはハイパーバイザーのコンソールまたは、ロック状態ではないAdministratorユーザーグループAdministratorロールのユーザー が実行できます。

#### **SSH**接続元**IP**アドレス追加

SSH接続元IPアドレス制限機能が有効な場合に接続許可するIPアドレスまたはサブネットを追加できます。

# ismadm security add-ssh-clientip -ip <IPアドレス or サブネット>

IPアドレス指定例: 192.168.1.250

サブネット指定例: 192.168.1.0/24 [ネットマスクのビット値込みで指定]

#### **SSH**接続元**IP**アドレス削除

SSH接続元IPアドレス制限機能が有効な場合に接続許可するIPアドレスまたはサブネットを削除できます。

# ismadm security delete-ssh-clientip [-ip <IPアドレス or サブネット>] [-all]

IPアドレス指定例: 192.168.1.250

サブネット指定例: 192.168.1.0/24 [ネットマスクのビット値込みで指定]

-all指定:一括削除

-ipまたは-allのいずれかを指定してください。

#### **SSH**公開鍵登録

登録できる公開鍵はRFC4716形式、またはOpenSSH形式の公開鍵です。公開鍵は、Tera Term/PuTTY/OpenSSHなどのSSHツー ルで作成できます。SSH接続するユーザーごとに以下の方法で公開鍵を作成してください。

- ・ Tera Termを使用する場合は、「鍵生成」機能の「公開鍵の保存」で出力されるファイルを使用。
- ・ PuTTYを使用する場合は、puttygenコマンドの「Save public key」で出力されるファイルを使用。
- ・ OpenSSHを使用する場合は、ssh-keygenコマンドで出力される「\*.pub」形式のファイルを使用。

セキュリティ上問題があるため、RSA1形式で作成された公開鍵は使用できません。

1. SSH公開鍵ファイルを以下のファイル名に変更し、ISM-VAへ転送します。

ファイル名:sshkey\_<SSH接続するユーザー名>.pub

転送先:/Administrator/ftp

GUIでの転送方法は、「4.23 GUI[を使用したファイルアップロード](#page-338-0)」を参照してください。

FTPでの転送方法は、「[2.1.2 FTP](#page-35-0)アクセス」を参照してください。

2. SSH公開鍵を登録するユーザーでコンソールにログインし、SSH公開鍵登録コマンドを実行します。

# ismadm security set-ssh-pubkey

実行例:

```
# ismadm security set-ssh-pubkey
User name : administrator
Import key file : /Administrator/ftp/sshkey_administrator.pub
Fingerprint : RSA 2048 SHA256:*******************************************
Import SSH public key? [y/n]: y
Public key import succeeded.
```
### **SSH**公開鍵表示

SSH公開鍵を表示するユーザーでコンソールにログインし、SSH公開鍵表示コマンドを実行します。

# ismadm security show-ssh-pubkey

実行例:

```
# ismadm security show-ssh-pubkey
User name : administrator
Fingerprint : RSA 2048 SHA256:*******************************************
```
#### **SSH**公開鍵削除

SSH公開鍵を削除するユーザーでコンソールにログインし、SSH公開鍵削除コマンドを実行します。

# ismadm security delete-ssh-pubkey

実行例:

```
# ismadm security delete-ssh-pubkey
User name : administrator
Fingerprint : RSA 2048 SHA256:*******************************************
Delete SSH public key? [y/n]: y
Public key delete succeeded.
```
### コンソール自動ログアウト設定確認

ユーザーがSSHまたはハイパーバイザーのコンソールにログイン後、一定時間無操作が続いた場合に自動的にログアウトする時間(分)を 確認できます。

# ismadm security show-console-timeout

実行例:

# ismadm security show-console-timeout Console login timeout: 30 (minute)

#### コンソール自動ログアウト設定

```
ユーザーがSSHまたはハイパーバイザーのコンソールにログイン後、一定時間無操作が続いた場合に自動的にログアウトする時間(分)を
設定できます。
```
# ismadm security set-console-timeout -time <タイムアウト時間(分)>

デフォルト:30分

設定可能時間:2~60分

実行例:

# ismadm security set-console-timeout -time 60 Console login timeout: 60 (minute)

## **4.26.2 ISM**通信ポートの制限

以下の設定変更、および状態表示できます。

・ GUI/REST接続元IPアドレス制限

外部からISM-VAのGUIポート(デフォルト:25566/TCPポート)への接続を制限できます。

・ Samba接続元IPアドレス制限

外部からISM-VAの445/TCPポートへの接続を制限できます。

- ・ FTP接続元IPアドレス制限 外部からISM-VAの21/TCPポートへの接続を制限できます。
- ・ TFTP接続元IPアドレス制限 外部からISM-VAの69/UDPポートへの接続を制限できます。
- ・ 9213ポート接続元IPアドレス制限 外部からISM-VAの9213/TCPポートへの接続を制限できます。
- ・ SNMPトラップ接続元IPアドレス制限 外部からISM-VAの162/UDPポートへの接続を制限できます。
- ・ HTTPSデータ接続元IPアドレス制限 外部からISM-VAの25613/TCPポートへの接続を制限できます。
- ・ SSDP接続元IPアドレス制限(ISM 2.9.0.020以降) 外部からISM-VAの1900/UDPポートへの接続を制限できます。

## **ISM**通信ポートセキュリティ設定確認

ISM通信ポート接続元IPアドレス制限設定を確認できます。

・ GUI/REST接続元IPアドレス制限確認

# ismadm security show-gui-conf

・ Samba接続元IPアドレス制限確認

# ismadm security show-smb-conf

・ FTP接続元IPアドレス制限確認

# ismadm security show-ftp-conf

・ TFTP接続元IPアドレス制限確認

# ismadm security show-tftp-conf

・ 9213ポート接続元IPアドレス制限確認

# ismadm security show-svs-conf

・ SNMPトラップ接続元IPアドレス制限確認

# ismadm security show-snmp-conf

・ HTTPSデータ接続元IPアドレス制限確認

# ismadm security show-https-data-conf

・ SSDP接続元IPアドレス制限確認(ISM 2.9.0.020以降)

# ismadm security show-ssdp-conf

実行例:

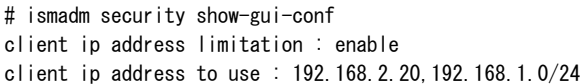

### <span id="page-344-0"></span>**ISM**通信ポートセキュリティ設定

ISM通信ポート接続元IPアドレス制限の有効/無効を設定できます。

・ GUI/REST接続元IPアドレス制限設定

 $\#$  ismadm security set-gui-conf -iplimit [enable or disable]

・ Samba接続元IPアドレス制限設定

# ismadm security set-smb-conf -iplimit [enable or disable]

・ FTP接続元IPアドレス制限設定

# ismadm security set-ftp-conf -iplimit [enable or disable]

・ TFTP接続元IPアドレス制限設定

 $\#$  ismadm security set-tftp-conf -iplimit [enable or disable]

・ 9213ポート接続元IPアドレス制限設定

# ismadm security set-svs-conf -iplimit [enable or disable]

・ SNMPトラップ接続元IPアドレス制限設定

 $\#$  ismadm security set-snmp-conf -iplimit [enable or disable]

・ HTTPSデータ接続元IPアドレス制限設定

# ismadm security set-https-data-conf -iplimit [enable or disable]

・ SSDP接続元IPアドレス制限設定(ISM 2.9.0.020以降)

# ismadm security set-ssdp-conf -iplimit [enable or disable]

### **ISM**通信ポート接続元**IP**アドレス追加

ISM通信ポート接続元IPアドレス制限機能が有効な場合に、接続許可するIPアドレスまたはサブネットを追加できます。IPアドレスまた はサブネットは、カンマ区切りで複数指定できます。

「ISM通信ポートセキュリティ設定」で接続元IPアドレス制限設定が有効(enable)の場合は、追加したIPアドレスまたはサブネットの接続は、 即時に可能となります。

・ GUI/REST接続元IPアドレス追加

# ismadm security add-gui-clientip -ip <IPアドレス or サブネット>

・ Samba接続元IPアドレス追加

# ismadm security add-smb-clientip -ip <IPアドレス or サブネット>

・ FTP接続元IPアドレス追加

# ismadm security add-ftp-clientip -ip <IPアドレス or サブネット>

・ TFTP接続元IPアドレス追加

# ismadm security add-tftp-clientip -ip <IPアドレス or サブネット>

・ 9213ポート接続元IPアドレス追加

# ismadm security add-svs-clientip -ip <IPアドレス or サブネット>

・ SNMPトラップ接続元IPアドレス追加

# ismadm security add-snmp-clientip -ip <IPアドレス or サブネット>

・ HTTPSデータ接続元IPアドレス追加

# ismadm security add-https-data-clientip -ip <IPアドレス or サブネット>

・ SSDP接続元IPアドレス追加(ISM 2.9.0.020以降)

# ismadm security add-ssdp-clientip -ip <IPアドレス or サブネット>

IPアドレス指定例: 192.168.1.250

サブネット指定例: 192.168.1.0/24 [ネットマスクのビット値込みで指定]

#### **ISM**通信ポート接続元**IP**アドレス削除

ISM通信ポート接続元IPアドレス制限機能が有効な場合に、接続許可するIPアドレスまたはサブネットを削除できます。IPアドレスまた はサブネットは、カンマ区切りで複数指定できます。

「ISM[通信ポートセキュリティ設定」](#page-344-0)で接続元IPアドレス制限設定が有効(enable)の場合は、削除したIPアドレスまたはサブネットの接続は、 即時に不可能となります。

・ GUI/REST接続元IPアドレス削除

# ismadm security delete-gui-clientip [-ip <IPアドレス or サブネット>] [-all]

・ Samba接続元IPアドレス削除

# ismadm security delete-smb-clientip [-ip <IPアドレス or サブネット>] [-all]

・ FTP接続元IPアドレス削除

# ismadm security delete-ftp-clientip [-ip <IPアドレス or サブネット>] [-all]

・ TFTP接続元IPアドレス削除

# ismadm security delete-tftp-clientip [-ip <IPアドレス or サブネット>] [-all]

・ 9213ポート接続元IPアドレス削除

# ismadm security delete-svs-clientip [-ip <IPアドレス or サブネット>] [-all]

・ SNMPトラップ接続元IPアドレス削除

# ismadm security delete-snmp-clientip [-ip <IPアドレス or サブネット>] [-all]

・ HTTPSデータ接続元IPアドレス削除

# ismadm security delete-https-data-clientip [-ip <IPアドレス or サブネット>] [-all]

・ SSDP接続元IPアドレス削除(ISM 2.9.0.020以降)

# ismadm security delete-ssdp-clientip [-ip <IPアドレス or サブネット>] [-all]

IPアドレス指定例: 192.168.1.250

サブネット指定例: 192.168.1.0/24 [ネットマスクのビット値込みで指定]

-all指定:一括削除

-ipまたは-allのいずれかを指定してください。

# **4.27** 中継ルートのポート番号

中継ルートは、iRMCログインを行う際の中継用の経路です。中継ルートにはポートを割り当てられます。

中継ルートに割り当てられているポート番号の確認や割り当ての変更ができます。

デフォルトのポート番号は、以下です。

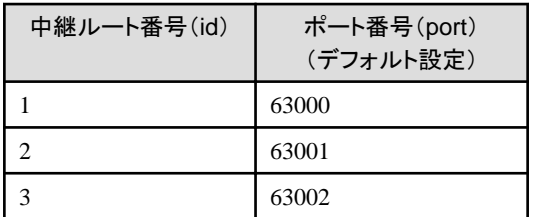

## **4.27.1** 中継ルートのポート番号の確認

iRMCログインで使用する中継ルートのポート番号を表示できます。

- 1. コンソールからadministratorでISM-VAにログインします。
- 2. 以下のコマンドを実行し、中継ルートのポート番号を表示します。

# ismadm relayroute port-show

実行例:

# ismadm relayroute port-show

- id port
- 1 63000
- 2 63001
- 3 63002

## **4.27.2** 中継ルートのポート番号の変更

iRMCログインで使用する中継ルートのポート番号を変更する必要がある場合は、以下の方法により設定変更できます。

設定可能なポート番号の範囲は、50000~63999です。

- 1. コンソールからadministratorでISM-VAにログインします。
- 2. 以下のコマンドを実行し、中継ルートのポートを設定します。

# ismadm relayroute port-change -id <中継ルート番号> -port <ポート番号>

実行例:

# ismadm relayroute port-change -id 1 -port 53000

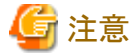

iRMCログインで使用中の中継ルートのポート番号を変更した場合、iRMCとの通信が切断されます。GUIから再度iRMCログインを 実施してください。

# **4.28** 中継ルート用クライアント証明書の作成

中継ルート用のクライアント証明書は、ISM-VAが発行する中継ルートアクセスに対する証明書です。

中継ルートを使用するには、中継ルート用のクライアント証明書をあらかじめ管理端末にインストールします。

## **4.28.1** クライアント証明書の作成

ISM-VAに中継ルート用のクライアント証明書を作成する手順は、以下のとおりです。

- 1. コンソールからadministratorでISM-VAにログインします。
- 2. クライアント証明書の作成コマンドを実行します。
	- パスワードなしで作成する場合

# ismadm relayroute clientcert-create

- パスワードありで作成する場合

# ismadm relayroute clientcert-create -password Enter Export Password: <パスワード入力> Verifying - Enter Export Password: <確認パスワード入力>

クライアント証明書ファイル(PKCS#12形式:拡張子「.p12」)が以下に出力されます。

/Administrator/ftp/relayroute/ism\_relay\_client.p12

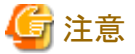

- 
- ・ 中継ルートを複数の管理端末用に設定した場合でも、クライアント証明書は共通です。ISM-VAでの作成は、1度だけです。 ISM-VAでクライアント証明書を再作成した場合、それまでのクライアント証明書は無効になります。
- ・ デバイスにiPad、 WebブラウザーにSafariを使用する場合は、クライアント証明書に必ずパスワードを設定してください。

# **4.28.2** 中継ルート用クライアント証明書のダウンロード

ISM-VAで作成した中継ルート用クライアント証明書は、FTPまたはHTTPSで管理端末にダウンロードします。

### **FTP**でのダウンロード

以下のクライアント証明書ファイルをFTPでダウンロードできます。

/Administrator/ftp/relayroute/ism\_relay\_client.p12

### **HTTPS**でのダウンロード(**curl**コマンドを使用)

以下のURLからクライアント証明書ファイルをダウンロードできます。

https://<ISM-VAのIPアドレス>:25566/ism/data/export/Administrator/transfer/ism\_relay\_client.p12

実行例:curlコマンドがインストールされたLinuxサーバー上でダウンロードする場合

# curl -O "https://192.168.10.20:25566/ism/data/export/Administrator/transfer/ism\_relay\_client.p12" --cacert /tmp/certificate.crt -b "X-Ism-Authorization=123456789"

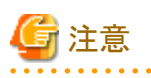

・ クライアント証明書ファイルをFTP転送する際は、バイナリモードで転送してください。

・ curlコマンドを使用してクライアント証明書ファイルをダウンロードする場合、HTTPS通信を行うための認証操作が必要です。認証操作 については、『REST API リファレンスマニュアル』の「3.1 認証」を参照してください。

## **4.28.3** 中継ルート用クライアント証明書のインストール

ダウンロードしたクライアント証明書を管理端末へインストールします。

インストールする手順は、以下のとおりです。使用するデバイス、Webブラウザーに応じて手順は異なります。

#### デバイス:パソコン、サーバーまたはWindowsタブレット、Webブラウザー:Microsoft EdgeまたはGoogle Chromeの場合

手順はWindows OSのバージョンに応じて変わる可能性があります。以下はWindows 10での手順です。

- 1. ダウンロードしたクライアント証明書をダブルクリックまたはダブルタップし、証明書のインポートウィザードを起動します。 保存場所を選択して[次へ]を選択します。保存場所は任意です。
- 2. [インポートする証明書ファイル]でファイル名にism\_relay\_client.p12が指定されていることを確認し、[次へ]を選択します。
- 3. パスワードが設定されているクライアント証明書の場合は、[秘密キーの保護]でパスワードを入力し、インポートオプションは変更 せずに[次へ]を選択します。
- 4. [証明書ストア]で、[証明書の種類に基づいて、自動的に証明書ストアを選択する]を選択し、[次へ]を選択します。
- 5. [証明書のインポートウィザードの完了]で[完了]を選択します。

#### デバイス:パソコン、サーバーまたはWindowsタブレット、Webブラウザー:Mozilla Firefoxの場合

手順はMozilla Firefoxのバージョンに応じて変わる可能性があります。以下はバージョン113.0(64ビット)での手順です。

- 1. Mozilla Firefoxのメニューから[設定]を選択します。
- 2. [プライバシーとセキュリティ]から[セキュリティ]-[証明書]の[証明書を表示]を選択します。

証明書マネージャーが起動します。

- 3. [インポート]からism\_relay\_client.p12 を選択し、[開く]を選択します。
- 4. パスワードが設定されているクライアント証明書の場合は、[パスワードを入力してください]でパスワードを入力し、[ログイン]を選択 します。
- 5. [あなたの証明書]タブに、証明書名が「ISM RELAY ROUTE CLIENT」の証明書が追加されたことを確認し、[OK]を選択します。

#### デバイス:Androidタブレット、Webブラウザー:Google Chromeの場合

手順はAndroid OSのバージョンに応じて変わる可能性があります。以下はAndroid OS 11での手順です。

- 1. ホーム画面で[設定]アイコンをタップします。
- 2. [セキュリティ]-[暗号化と認証情報]-[証明書のインストール]-[VPNとアプリユーザー証明書]の順にタップします。
- 3. ism\_relay\_client.p12をタップします。
- 4. パスワードが設定されているクライアント証明書の場合は、[証明書を抽出]でパスワードを入力し、[OK]をタップします。
- 5. 必要に応じて証明書名を変更して、[OK]をタップします。

#### デバイス:iPad、Webブラウザー:Safariの場合

手順はiOSのバージョンに応じて変わる可能性があります。以下はiOS 13での手順です。

- 1. ホーム画面で[設定]アイコンをタップします。
- 2. [一般]-[プロファイル]をタップします。
- 3. [ID証明書: 1]を選択して[インストール]をタップします。
- 4. [パスコードを入力]にパスコードを入力し、[完了]をタップします(パスコードはiPadのロック解除に使用するコードです)。
- 5. [警告]で[インストール]をタップします。続いて表示される画面で[インストール]をタップします。
- 6. [パスワードを入力]でパスワードを入力し、[次へ]をタップします。
- 7. [完了]をタップします。

## **4.28.4** 中継ルート用クライアント証明書の表示

ISM-VAで作成した中継ルート用クライアント証明書を表示します。

1. コンソールからadministratorでISM-VAにログインします。

2. クライアント証明書表示コマンドを実行します。

 $\vert$ # ismadm relayroute clientcert-show

# <span id="page-350-0"></span>第**5**章 ノードの保守

この章では、ノードの保守を説明します。

# **5.1** メンテナンスモード

ノードの故障が検出されてノードの保守作業を行う場合、ISM上で対象ノードをメンテナンスモードに変更することをお勧めします。

メンテナンスモードに変更されたノードに対しては、ISMのアラーム検出およびバックグラウンドでの処理が抑止されるため、故障したノードで 何度もアラームが発生することを防止できます。

メンテナンスモード中のISMの動作は以下のとおりです。

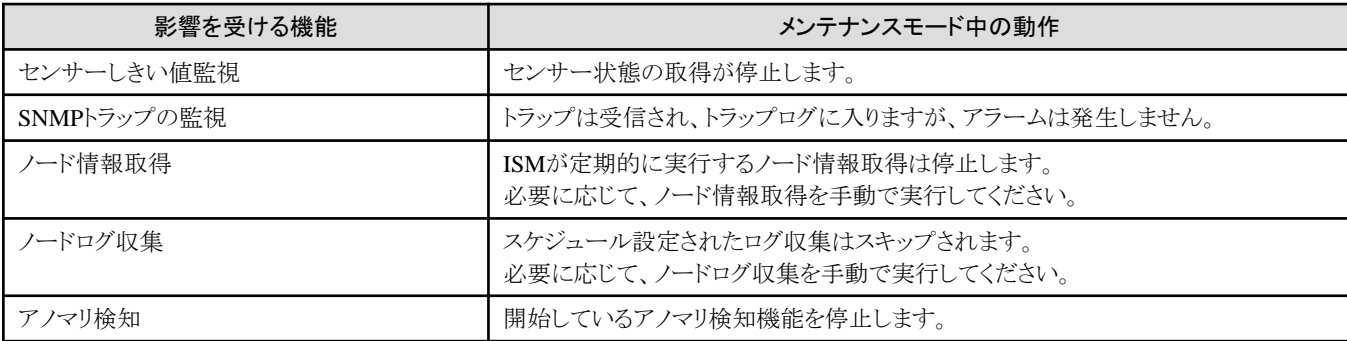

# 日 ポイント

メンテナンスモード中でも、上記以外の機能は利用可能です。例えば、メンテナンスモードになっているノードに対しても、以下の操作は 実行できます。

- ・ プロファイルの適用、再適用、適用解除
- ・ ファームウェアアップデート
- ・ 手動ノード情報取得
- ・ 手動ノードログ収集

## メンテナンスモード設定手順

- 1. ノードの詳細画面を表示します。
- 2. [アクション]ボタンから[メンテナンスモード設定]を選択します。

確認画面が表示されるので、ノード名を確認して[はい]を選択します。

### メンテナンスモード解除手順

- 1. ノードの詳細画面を表示します。
- 2. [アクション]ボタンから[メンテナンスモード解除]を選択します。

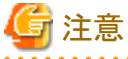

・ PRIMEQUEST 4000シリーズを除き、PRIMEQUESTをメンテナンスモード設定/解除すると、配下のパーティションおよび拡張パー

ティションもメンテナンスモード設定/解除されます。パーティションおよび拡張パーティションを指定してメンテナンスモード設定/解除 することはできません。

・ PRIMERGY CXシリーズおよびPRIMEQUEST 4000シリーズの場合、シャーシに対してメンテナンスモード設定/解除を実行しても、 シャーシの配下に属するノードのメンテナンスモードは設定/解除されません。シャーシの配下に属するノードを指定してメンテナ ンスモード設定/解除を実行してください。

なお、PRIMERGY CXシリーズ、PRIMEOUEST 4000シリーズのシャーシ自体は機能を持たないため、ISMはシャーシに対して処理を 抑止することはしません。このため、シャーシに対してメンテナンスモード設定/解除を実行する必要はありません。

・ VCS Fabric(Brocade VCS Fabric)をメンテナンスモード設定/解除すると、配下のVDXファブリックスイッチもメンテナンスモード設定/ 解除されます。VDXファブリックスイッチを指定してメンテナンスモード設定/解除することはできません。

# **5.2** エラー発生時の調査方法

ISMでは、ノード単位での障害検出を行っています。

[イベント]-[イベント]-[運用ログ]に記載されているものよりも詳細な情報については、各機器にアクセスして調べる必要があります。各機器の WebUIのSELログや部品情報などを確認してエラー要因を特定してください。

## **5.3** 保守部品交換時の作業

ノードの保守部品を交換する場合、交換部品に応じて作業手順が異なります。

以下の作業例を参考に、交換部品に応じた手順を実施してください。

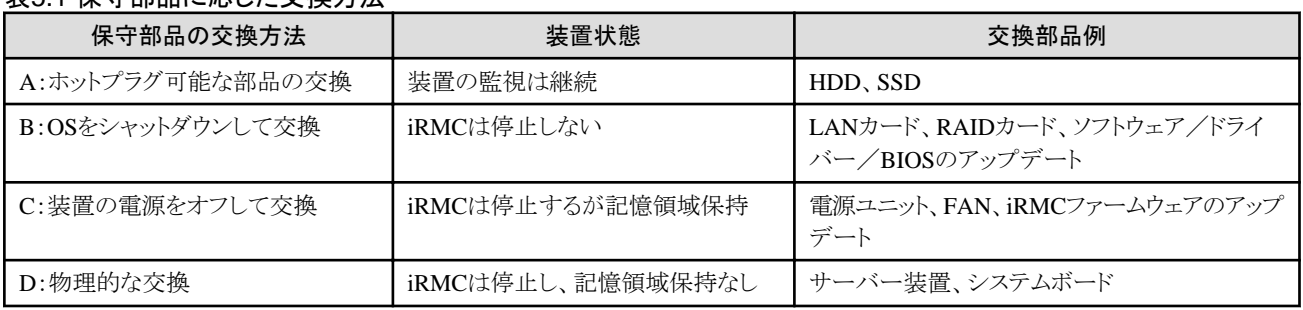

## 表5.1 保守部品に応じた交換方法

#### 保守部品交換時の作業フロー

保守部品の交換方法(A~D)は、上記の表を参照ください。

凡例:◎ = 必須、〇 = 必要に応じて実施

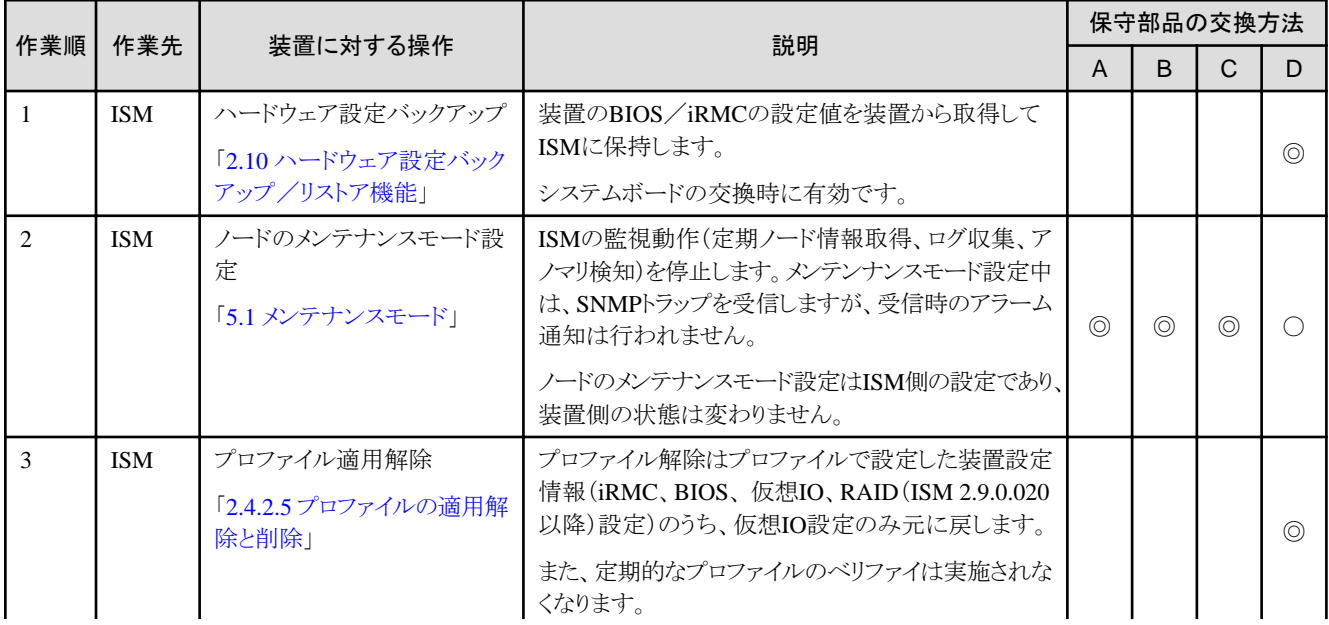

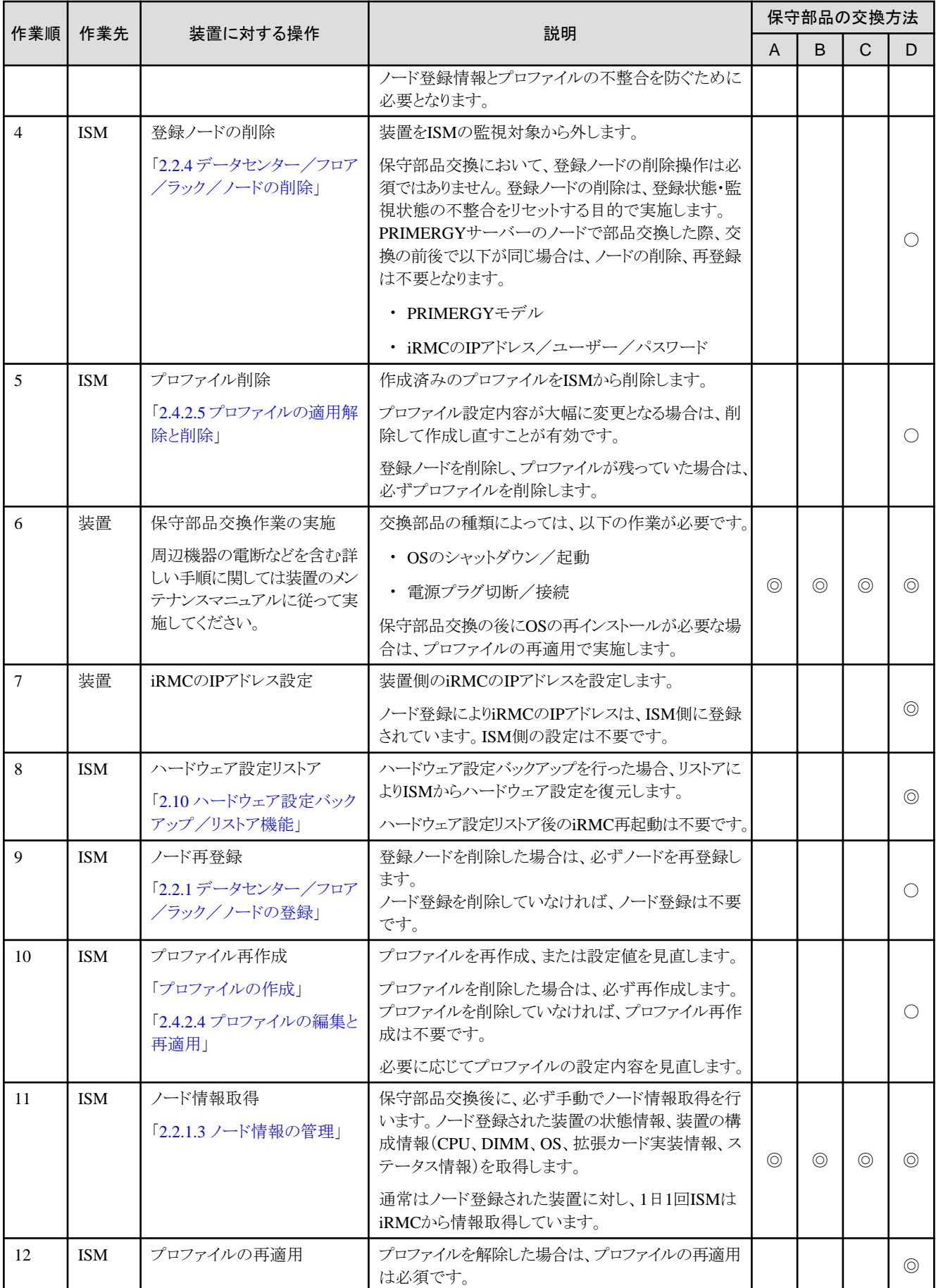

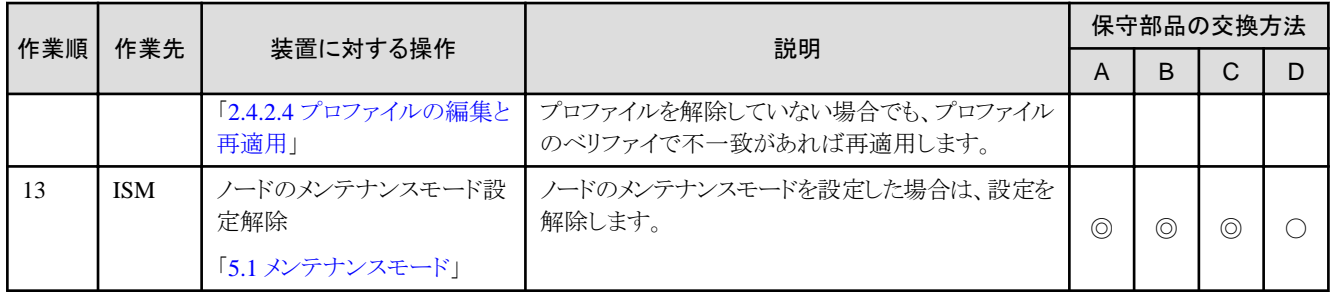

# 付録**A** ノードを管理・運用するための環境設定詳細

ISMの機能を利用するうえで必要な事前設定、環境設定の情報と、管理・運用の対象となるノードの設定や参考情報などを提供します。

# **A.1 ISM**の動作環境設定

ISMの機能を使用するうえで必要な環境設定と注意点を説明します。

## **A.1.1** プロファイル管理機能・ファームウェア管理機能使用時の**DHCP**/**PXE**設定

下記の機能を使用する場合は、PXEブート機能を利用します。

- ・ プロファイル管理機能で、サーバーへOSをインストールする
- ・ ファームウェア管理機能で、サーバーまたは搭載PCIカードのOfflineアップデートを実行する。

PXEブートを正しく動作させるためには、事前に管理対象サーバー(ノード)およびネットワーク構成について適切な準備が必要です。こ こではPXEブートに必要な作業について情報を提供します。

なお、OSインストール以外のプロファイル適用や、ファームウェアのOnlineアップデートの実行については、本作業は不要です。

## ネットワーク構成例

以下にPXEブート機能利用時のネットワーク構成例と主な事前準備作業を示します。

図A.1 ネットワーク構成例

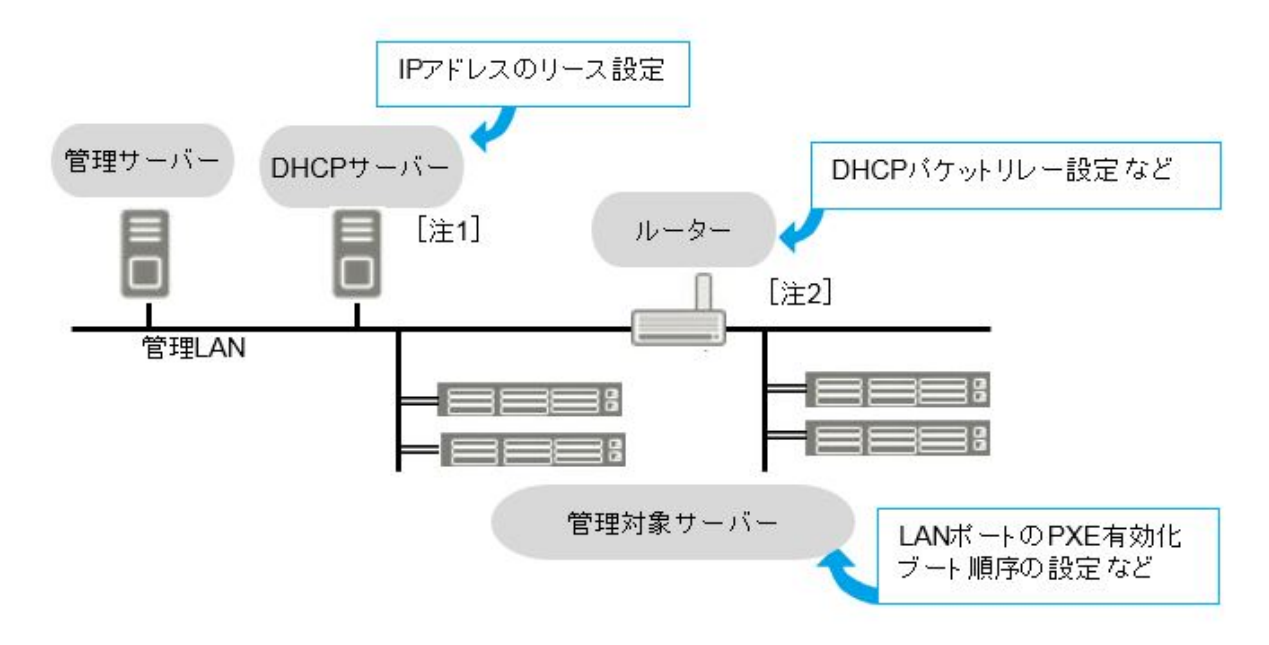

[注1]: 外部にDHCPサーバーを用意する代わりに、ISM-VA(管理サーバー)内のDHCPサーバー機能の使用も可能です。 外部のDHCPサーバーと管理サーバー内部のDHCPサーバー機能はどちらか一方を使用してください。 [注2]: ネットワークセグメントを分割しない場合、ルーターは不要です。

### 必要な準備作業

#### 管理対象サーバー

PXEブート機能は、オンボードLAN[注1]またはLANカードのポートを使用します。 必要に応じてBIOS設定などを変更し、使用するLANポートからのPXEブートを有効にします[注2]。 [注1]: 管理対象サーバーのモデルによっては、「Dynamic LoM」と記載される場合があります。

[注2]: 使用するLANポートの指定は、各ノードの「PXEブートポート」で設定します。

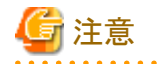

#### 事前設定

- LANポートおよびPXE機能を有効に設定してください。

オンボードの場合、これらの設定は工場出荷時に有効に設定されています。無効に変更した場合は有効に戻してください。LAN カードの場合は各カードのマニュアルなどを参照してください。

- 複数のネットワークポートでPXEブートを有効にしている場合は、BIOSのブート順設定を確認し、ISMがPXEブートに使用するLAN ポートがネットワークポートの中で最も高い優先度になるように設定してください。
- ー 使用するLANポートの指定をISMの「PXEブートポート」で設定する場合、指定方法の「ポート選択」(スロット番号およびポート番号 による指定)でLANポートが一意とならないときは、「MACアドレス選択」で指定してください。

#### DHCPサーバー/ルーター

ISM-VA内のDHCP機能を有効にするか、管理サーバーと同じネットワークセグメント内でDHCPサーバーを動作させ、PXEブート用の LANポートに対して適切なIPv4アドレスがリースできるよう設定してください。その際、リース期間は60分以上に設定してください。

例) ISM-VAが192.168.1.100/24 に接続している場合のスコープ設定例

- リース範囲:192.168.1.128~192.168.1.159
- リース期間:8日間

管理対象サーバーが別セグメントのネットワークに接続されている場合は、PXEブートに必要なDHCPパケットなどがセグメント間で相互 に通信可能になるようルーターを設定してください。

その他、ISMが使用する各種ポートも通信可能に設定してください。

#### ISM(管理サーバー)

PXEブート以外に必要な主な作業を記載します。本書に従って実施してください。

- ISM-VA全体に対する仮想ディスク割当て/ユーザーグループに対する仮想ディスク割当て
- OSインストールDVDのインポート (OSインストールの場合)
- ServerView Suite Update DVDのインポート (Offlineアップデートの場合)
- ServerView Suite DVDのインポート
- 管理対象サーバーのISMへの登録

※ ISMに登録する際は「OEM」または「Administrator」権限を持つiRMCユーザーを登録してください。

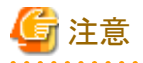

ROR(ServerView Resource Orchestrator)がISMと同じ管理LAN上に構築されている場合、RORのPXEサービスを停止する必要があり ます。下記のマニュアルサイトから該当のRORバージョンを選択し、PXEサービス停止のコマンドを確認してください。

[http://software.fujitsu.com/cgi-bin/manualps.cgi?langtype=ja&viewtype=icon&keyword=ServerView+Resource](http://software.fujitsu.com/cgi-bin/manualps.cgi?langtype=ja&viewtype=icon&keyword=ServerView+Resource+Orchestrator&ostype=all) [+Orchestrator&ostype=all](http://software.fujitsu.com/cgi-bin/manualps.cgi?langtype=ja&viewtype=icon&keyword=ServerView+Resource+Orchestrator&ostype=all)

ServerView Resource Orchestrator Express/Virtual Editionの『リファレンスガイド(コマンド編)』の"rcxadm pxectl"コマンドを参照してくだ さい。

## **A.1.2 ETERNUS DX/AF/AB/HB** ドライブエンクロージャの表示

ISMは、ETERNUS DX/AF/AB/HB のコントローラーエンクロージャに接続されているドライブエンクロージャをノードとして管理します (ETERNUS DX900 S5を除く)。

ここではドライブエンクロージャの管理をするために必要な設定について情報を提供します。

### ドライブエンクロージャの登録

ドライブエンクロージャは、以下の手順によって自動的に ISM にノード登録されます。

- 1. ドライブエンクロージャが接続されている ETERNUS DX/AF/AB/HB のコントローラーエンクロージャを ISMにノード登録します。
- 2. コントローラーエンクロージャのノード情報取得が完了すると、ドライブエンクロージャがノードリストに表示されます。

### ドライブエンクロージャのノード詳細情報

ISMでは、ドライブエンクロージャのノード詳細情報はコントローラーエンクロージャのノード詳細情報に表示します。

#### ドライブエンクロージャのステータス

ドライブエンクロージャのステータスは、ETERNUS AB/HBとETERNUS DX/AFで異なります。

- ・ ETERNUS AB/HBの場合、ドライブエンクロージャのステータスは常に Unknown が表示されます。ドライブエンクロージャはコント ローラーエンクロージャによって集約管理されているため、コントローラーエンクロージャのステータスを参照してください。
- ・ ETERNUS DX/AFの場合、コントローラーエンクロージャから取得した、それぞれのドライブエンクロージャステータスが表示されます。 ドライブエンクロージャのステータスを表示するには、ETERNUS DX/AFでSMI-S機能を有効にする必要があります。SMI-S機能を有効 にしなかった場合、ETERNUS AB/HBと同様の表示となります。

### ドライブエンクロージャの削除

ドライブエンクロージャは、以下の場合にノードリストから削除されます。

- ・ ドライブエンクロージャがコントローラーエンクロージャから切断されたあとに、コントローラーエンクロージャのノード情報取得が実行さ れた場合
- ・ ISM からコントローラーエンクロージャのノードを削除した場合

## **A.1.3 MIB**ファイルのインポートに関する注意

ISMでのMIBのインポートに関する注意事項について説明します。

### **MIB**の形式について

MIBのトラップ定義に特定形式の注釈を記述することにより重要度などを取り扱うことが可能ですが、内容によっては定義どおりに処理さ れない場合があります。ここではインポートするMIBの形式について説明します。

MIBのトラップ定義(TRAP-TYPE/NOTIFICATION-TYPE)の注釈の形式は、Novell NMSで提唱の形式に準じています。

例:

sniScVoltageTooHigh TRAP-TYPE ENTERPRISE sniServerMgmt VARIABLES { trapServerName, trapTime, trapCabinetNumber, trap0biectNumber. trapString } **DESCRIPTION** "Power supply voltage is too high."

--#TYPE "Voltage too high" --#SUMMARY "Power supply voltage %d (%s) in cabinet %d at server %s is too high." --#SEVERITY CRITICAL ::=  $652$ 

#### コメントフィールドの記述

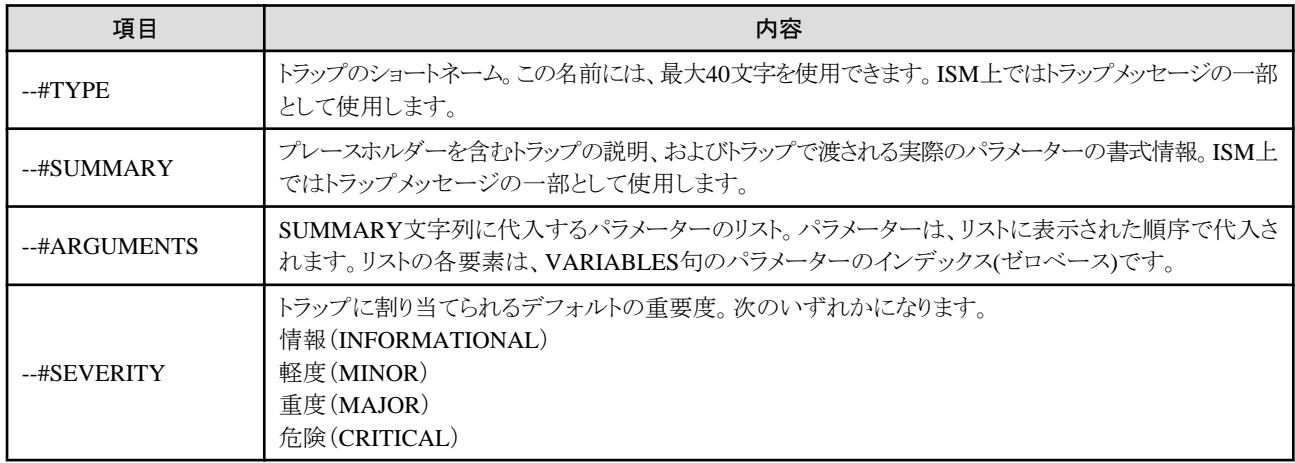

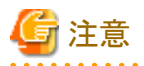

- ・ --#TYPEの記載がない場合、オブジェクト名が代用されます。
- ・ --#SUMMARYの記載がない場合、DESCRIPTIONの内容が代用されます。
- ・ --#SEVERITYの記載がない場合、またはINFORMATIONAL/MINOR/MAJOR/CRITICALのいずれにも該当しない重要度が定義 されている場合、トラップの重要度はINFORMATIONALとして扱われます。

### **Unknown**トラップを受信した場合の対処

トラップを受信した場合、対応するMIBが登録されていないと重要度がUnknownとなりメッセージが正しく表示されません。Unknownトラッ プを受信した場合最新のMIBを取得し更新してください。更新後もUnknownトラップを受信する場合、対象の装置に異常がないか確認し てください。なお、ISMで管理していないノードのトラップを受信しても、メッセージは正しく表示されません。

## **A.1.4 ISM**で使用するポート番号一覧

ISMの各種機能が通信に必要なポート番号の情報を提供します。

#### 表A.1 ISM機能ごとの使用ポート番号

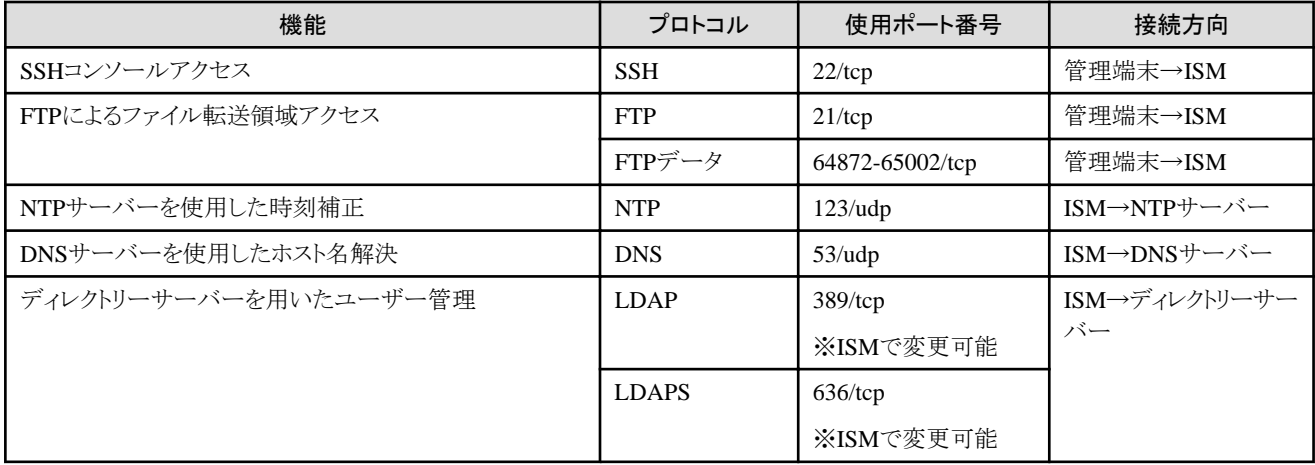

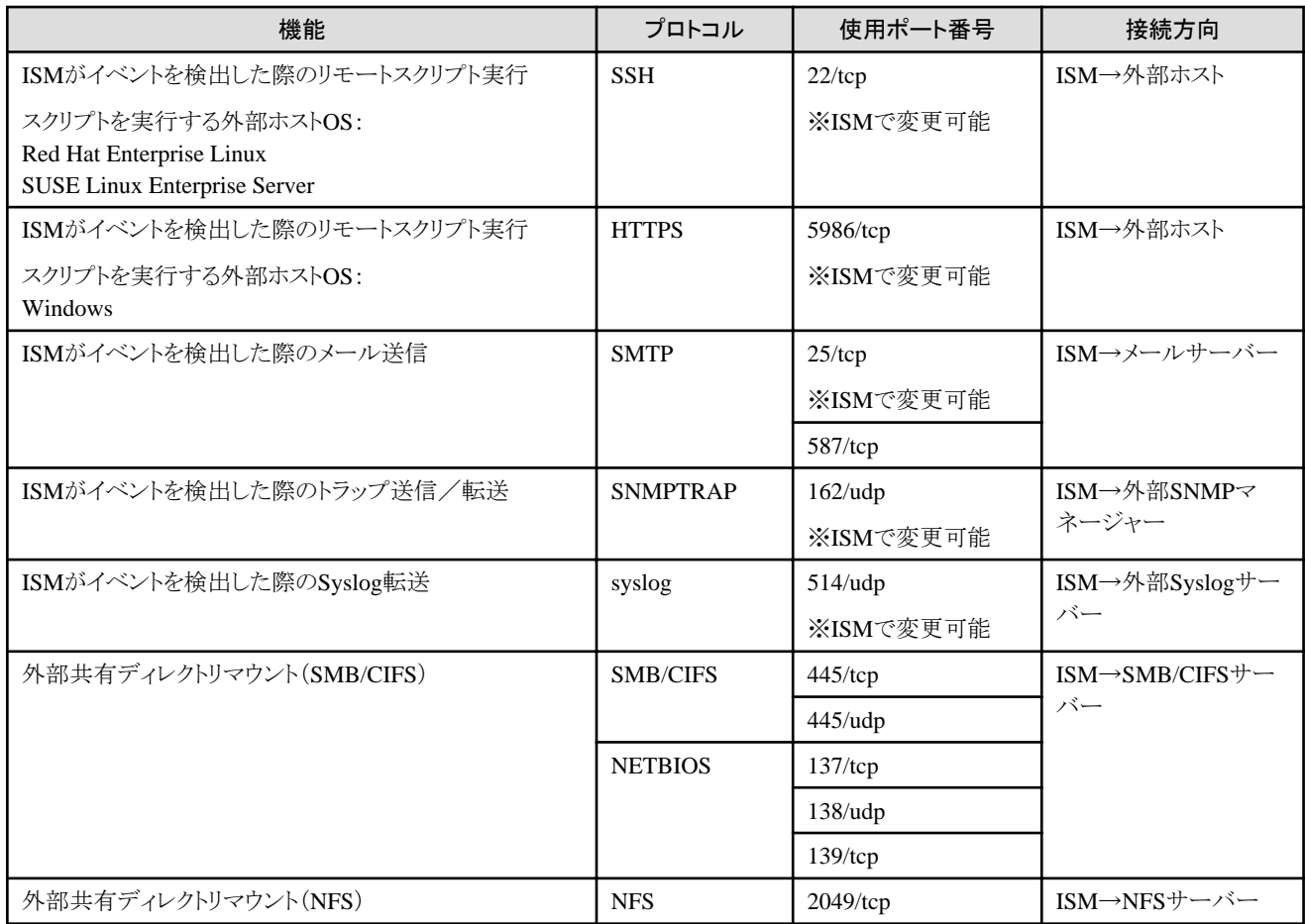

# **A.2** 管理対象ノードの設定詳細

ISMで使用するポート番号と管理対象ノードに設定が必要な接続情報を説明します。

# **A.2.1** 使用ポート番号一覧

ISMは装置と通信する必要があります。ここでは通信に必要な使用ポート番号の情報を提供します。機器や環境に合わせて設定して ください。

記載している使用ポート番号は、デフォルトのポート番号です。接続方向がISM→ノードの場合、使用ポート番号はノードの設定により変更 できます。

表A.2 対象機器ごとのISM使用ポート番号

| 対象機器                                           | 機能                              | プロトコル         | 使用ポート番号          | 接続方向                                        |
|------------------------------------------------|---------------------------------|---------------|------------------|---------------------------------------------|
| PRIMERGY (RX/BX/CX/TX)                         | ノード情報取得                         | <b>IPMI</b>   | $623/\text{udp}$ | $ISM\rightarrow$ / $\rightarrow$ $\uparrow$ |
| (PRIMERGY CX1430 M1,<br>PRIMERGY RX2450 M1を除く) |                                 | <b>HTTPS</b>  | $443$ /tcp       | ISM $\rightarrow$ / $\rightarrow$ F         |
| PRIMEOUEST 3000B                               | 自動検出                            | <b>SSDP</b>   | $1900/\mu dp$    | ノード→ISM                                     |
| PRIMEQUEST 4000シリーズ                            | モニタリング                          | <b>IPMI</b>   | $623/\text{udp}$ | ISM $\rightarrow$ / $\rightarrow$ F         |
| (Partition)                                    |                                 | <b>HTTPS</b>  | $443$ /tcp       | ISM $\rightarrow$ / $\rightarrow$ F         |
| <b>IPCOM VX2</b>                               | トラップ受信                          | $SNMP$ (Trap) | $162/\text{udp}$ | ノード→ISM                                     |
|                                                | CAS                             | <b>HTTPS</b>  | 25593/tcp        | ノード→ISM                                     |
|                                                |                                 |               | ※ISMで変更可能        |                                             |
|                                                | ファームウェアアップデート<br>(Onlineアップデート) | <b>IPMI</b>   | $623/\text{udp}$ | ISM $\rightarrow$ / $\rightarrow$ F         |

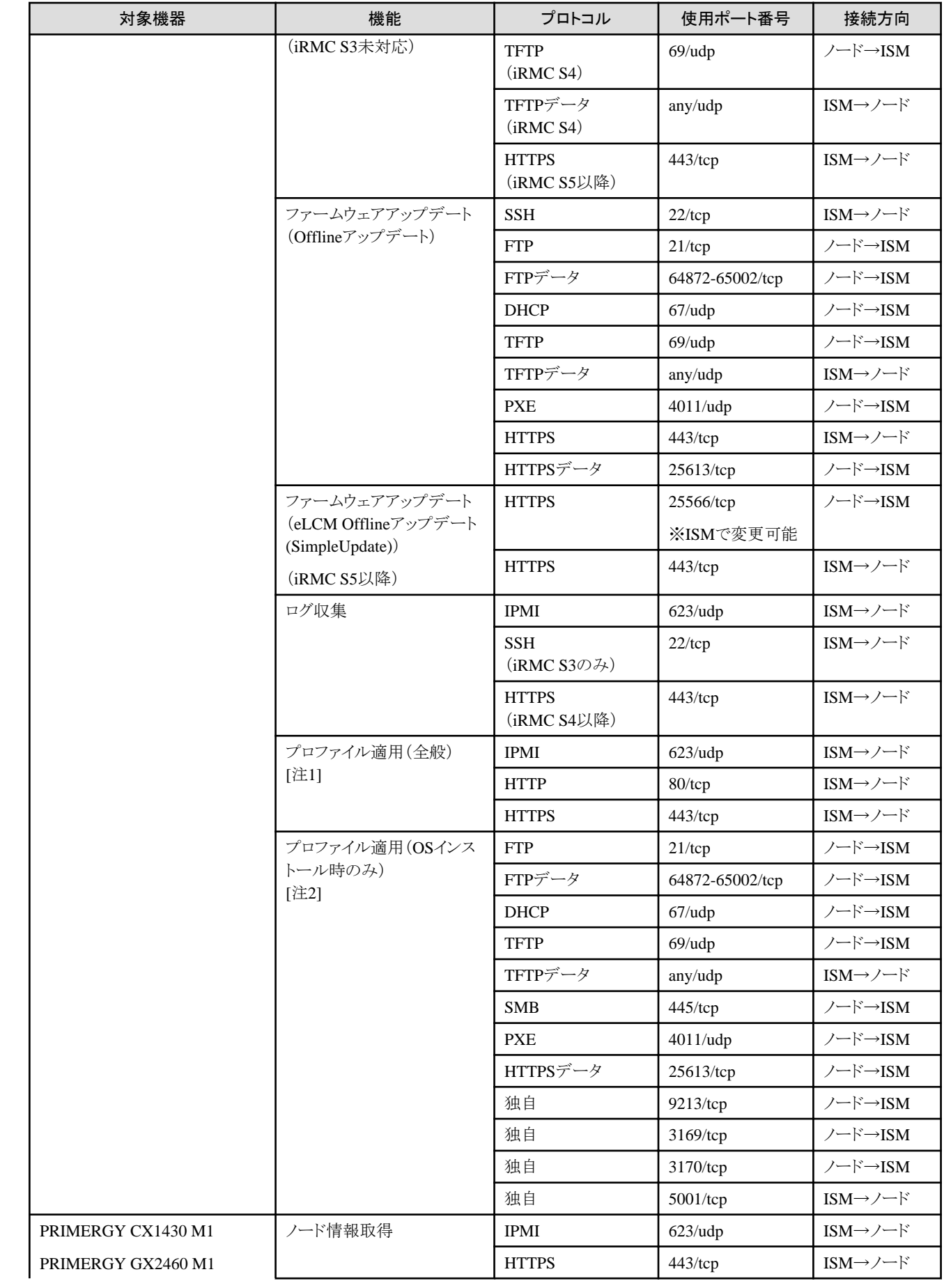
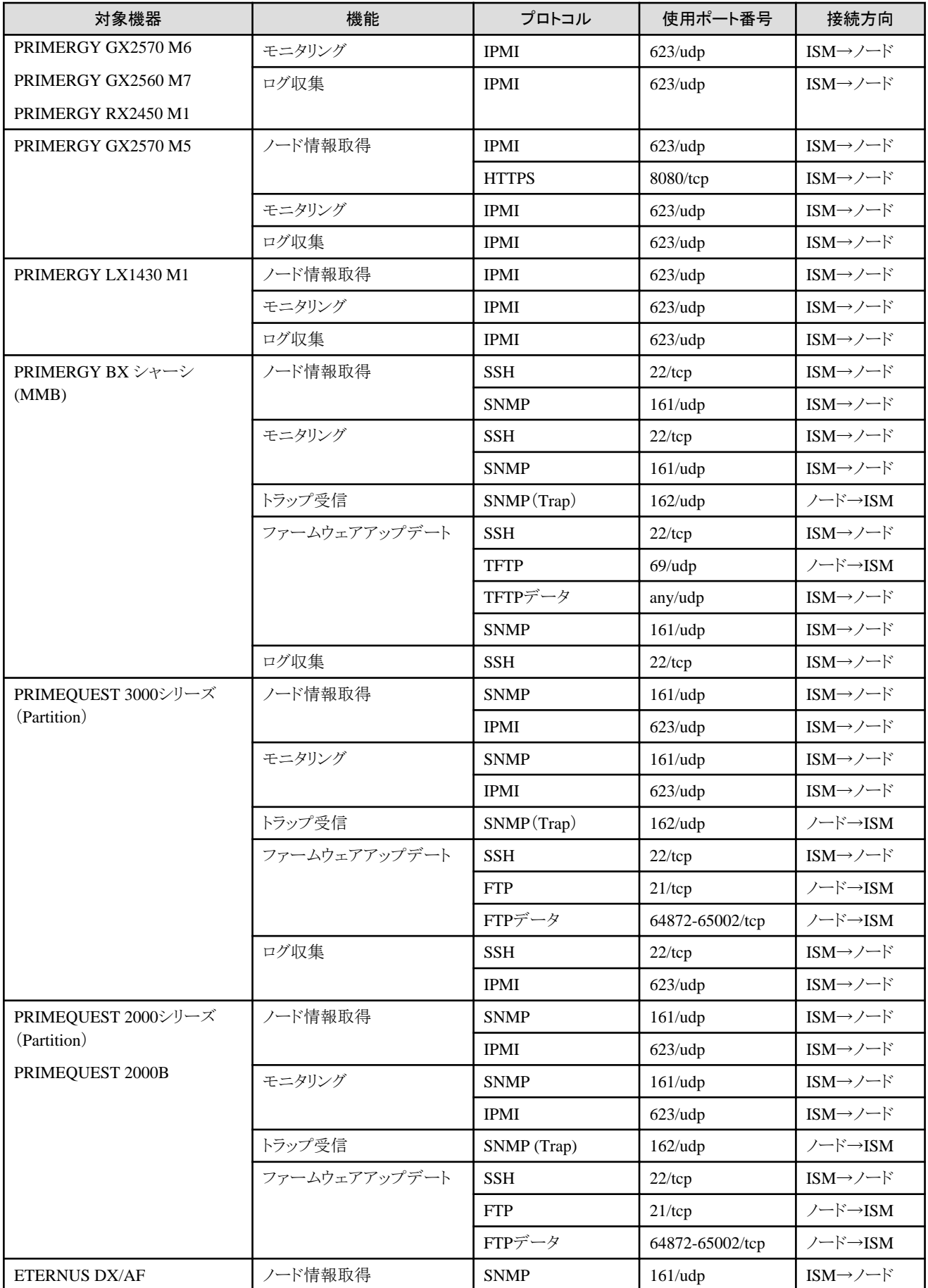

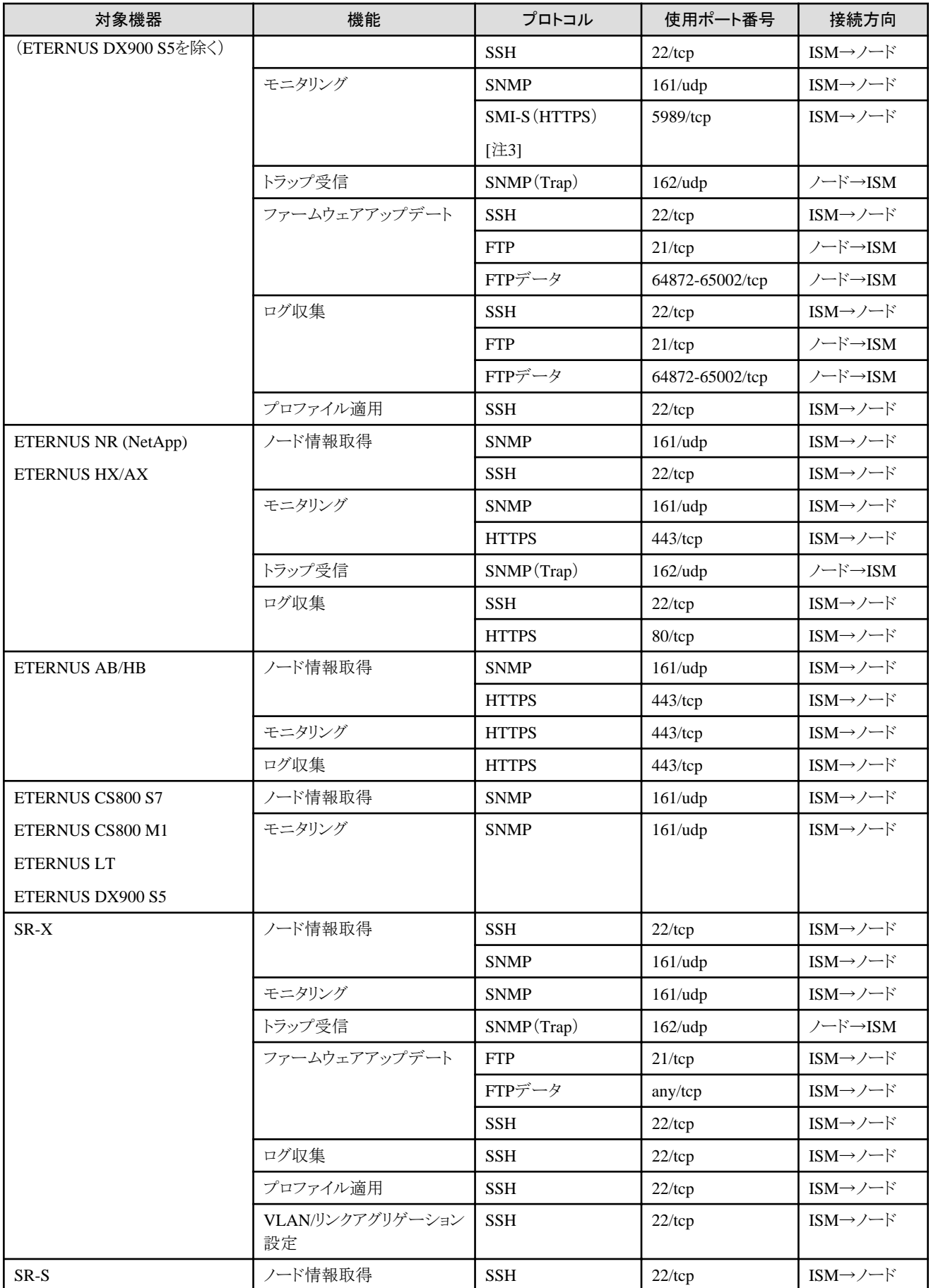

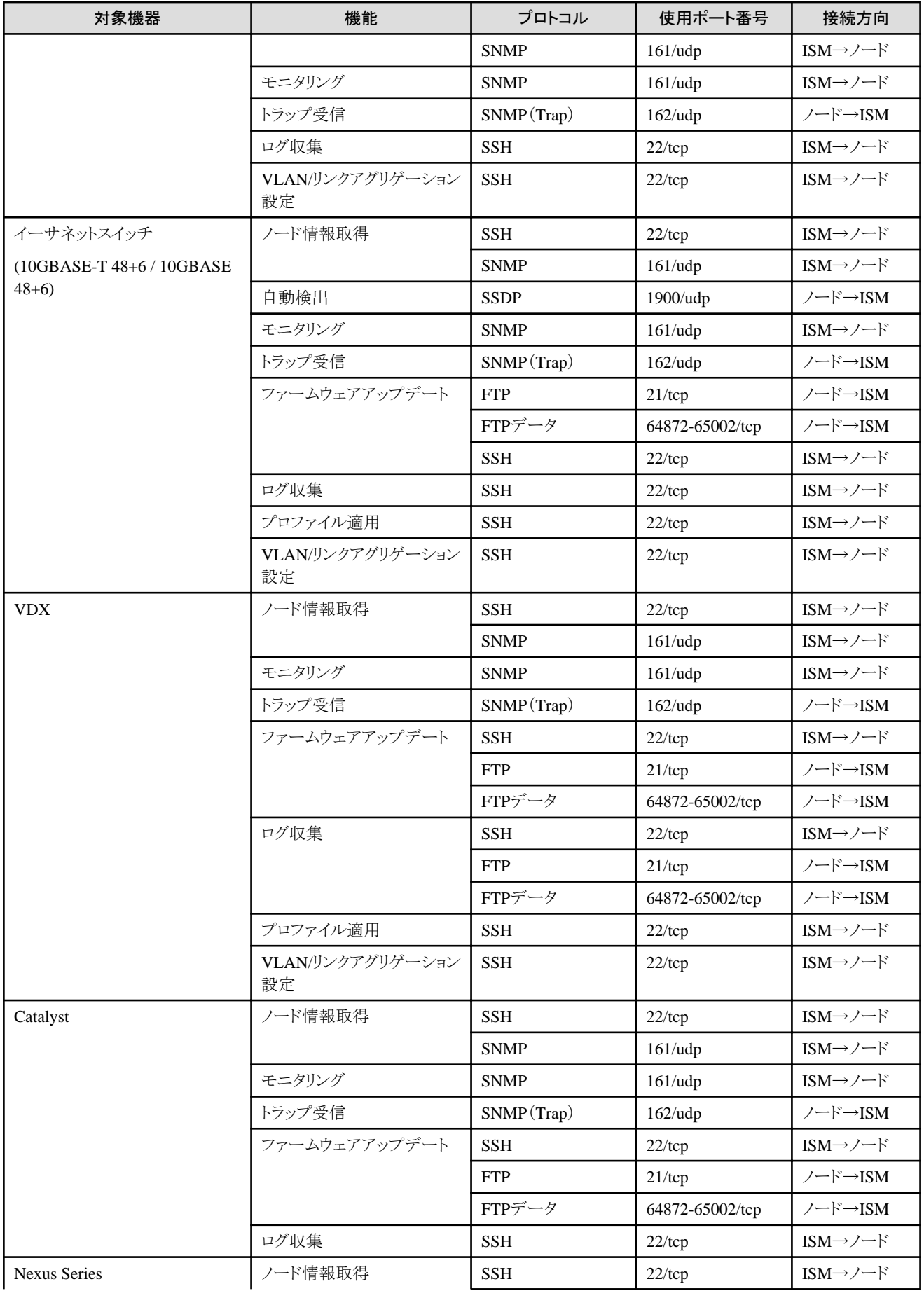

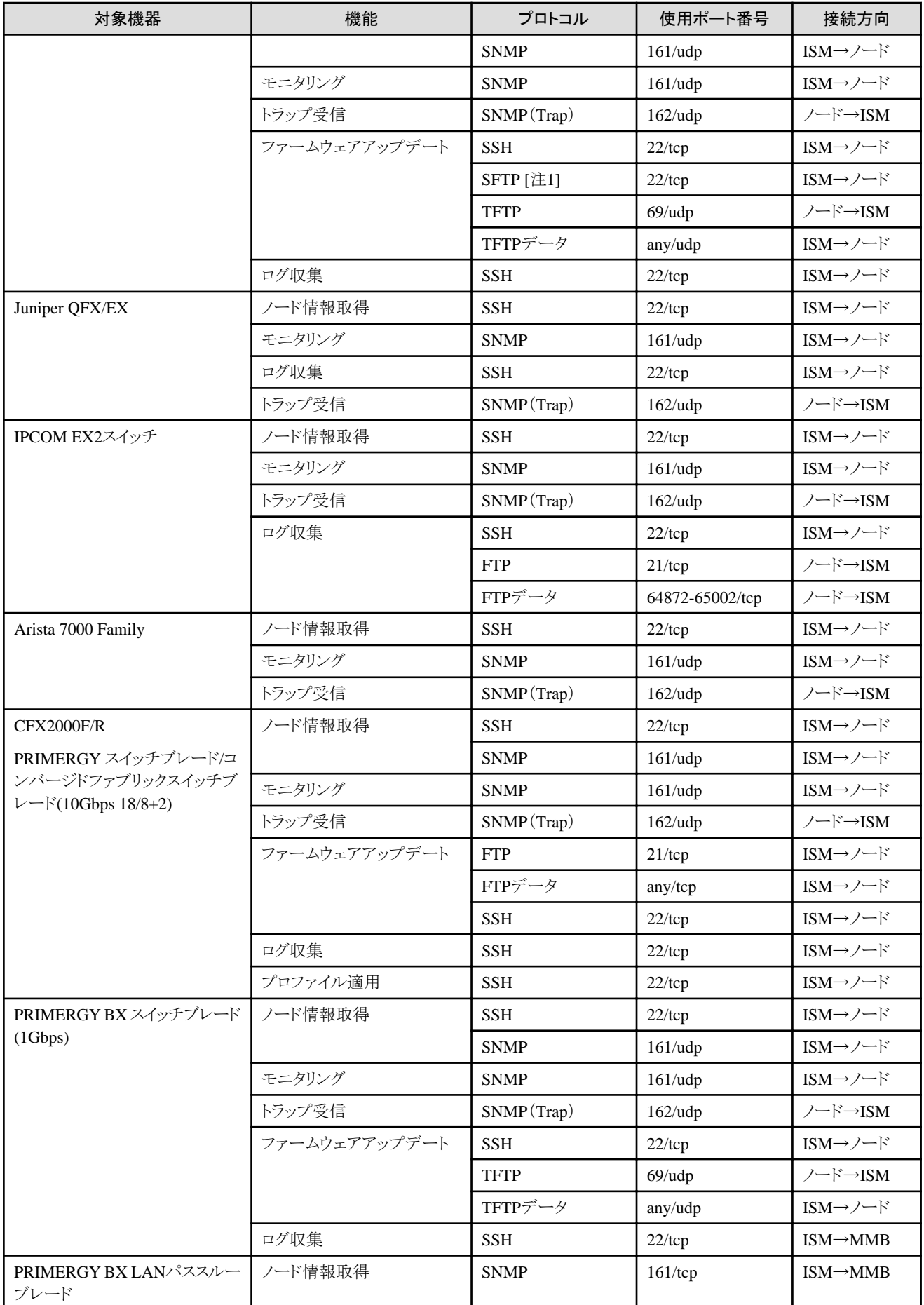

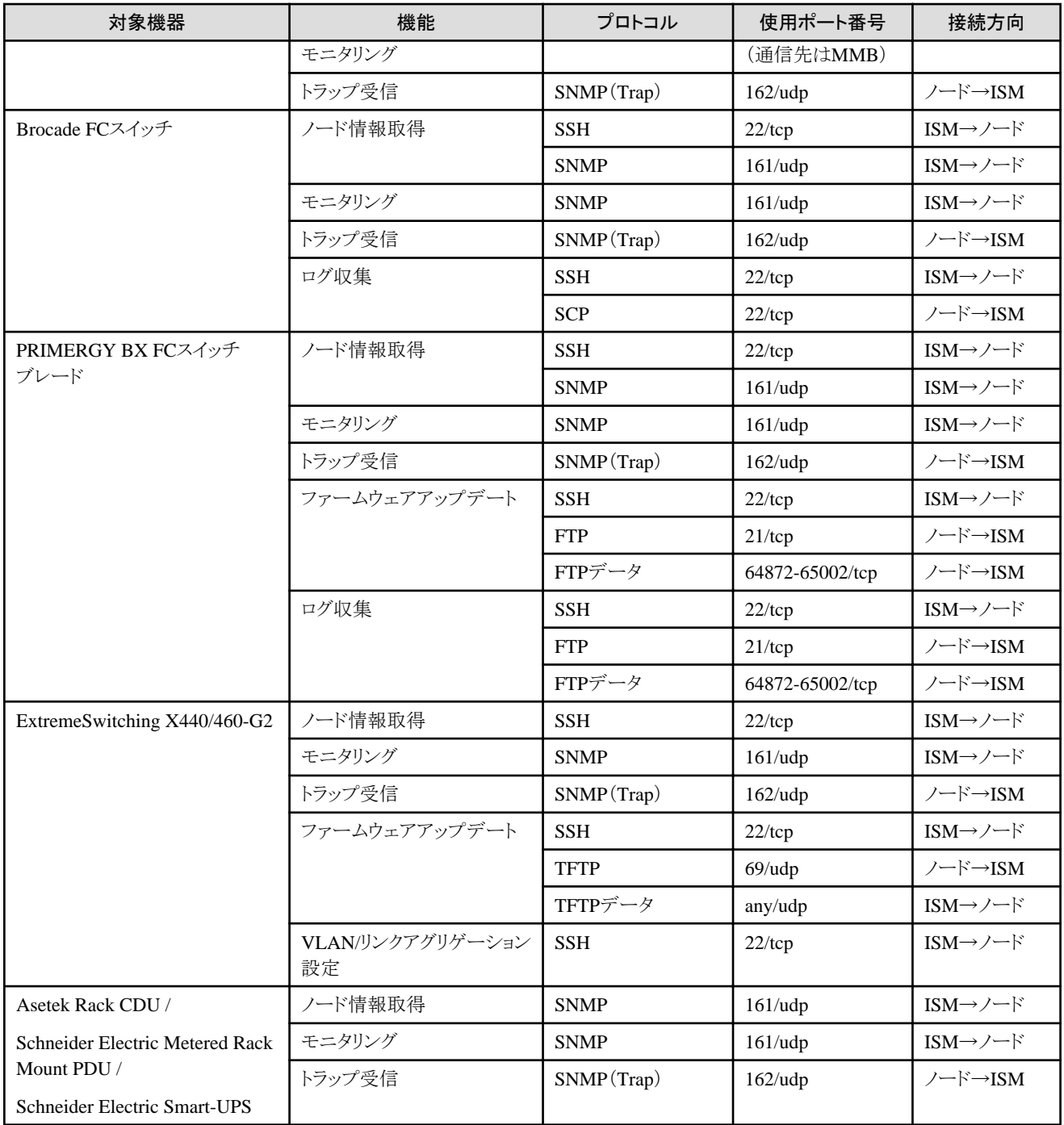

[注1]:BMC(iRMC)との通信に使用します。

[注2]:オンボードLANまたはLANカードとの通信に使用します。

[注3]:ドライブエンクロージャステータス取得のため、コントローラーエンクロージャとの通信に使用します。

### 表A.3 対象OSごとのISM使用ポート番号

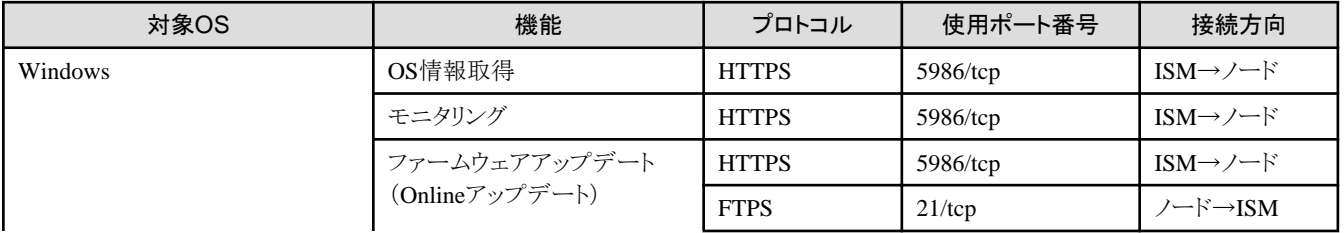

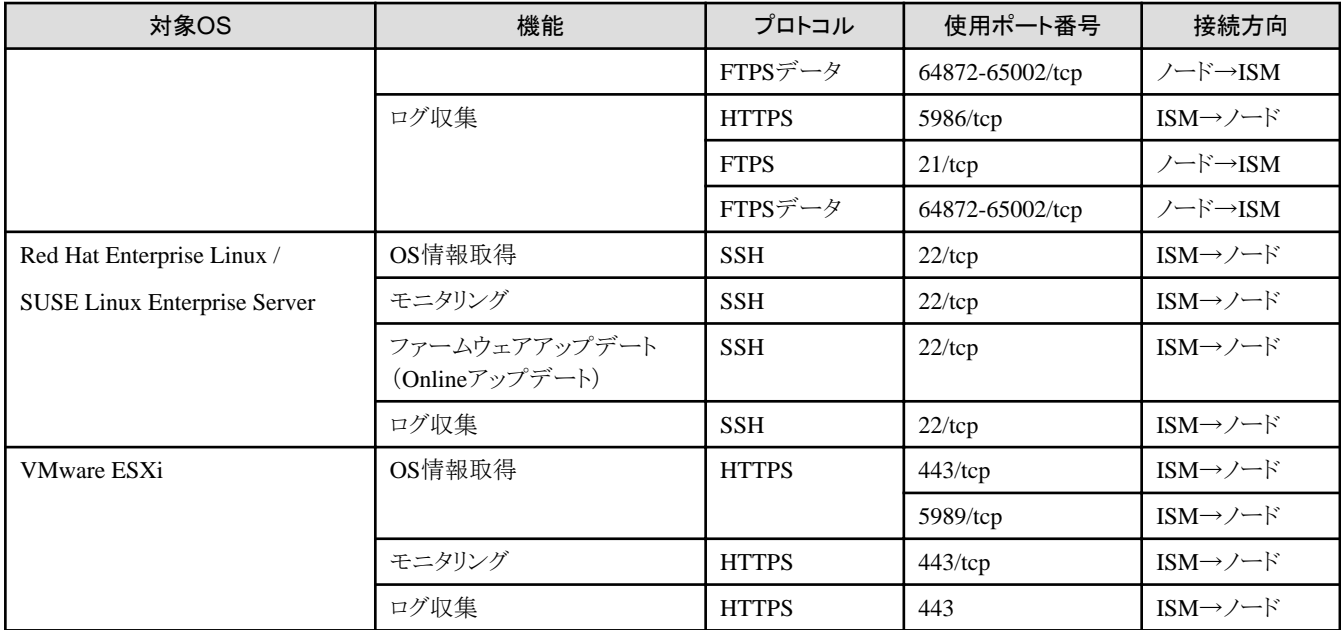

### 表A.4 対象仮想化管理ソフトウェアごとのISM使用ポート番号

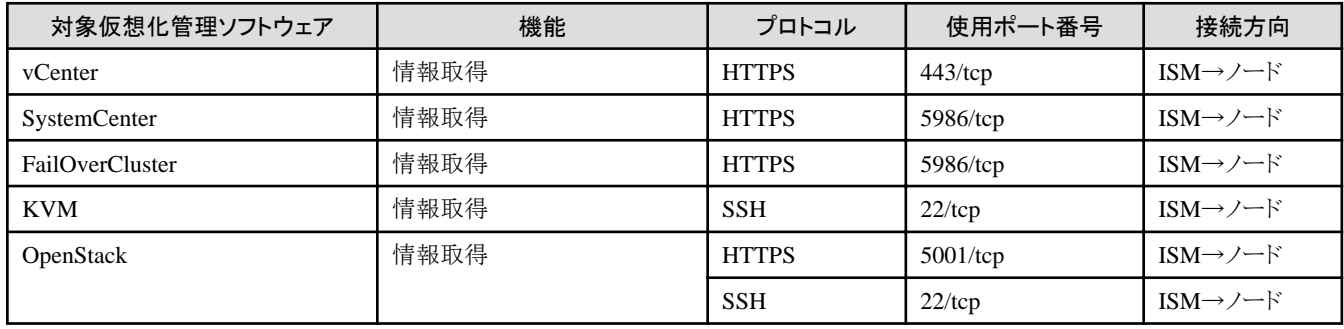

# **A.2.2** ノード設定詳細

ISMでノードを管理するためには、ノード側で接続情報を設定する必要があります。ここでは設定に必要な接続情報を提供します。

### 接続情報

ノードと接続するには、ノード登録を行う前にノード側で以下の設定が必要です。設定方法については、それぞれの装置のマニュアルを 参照してください。

### 表A.5 対象機器と接続情報

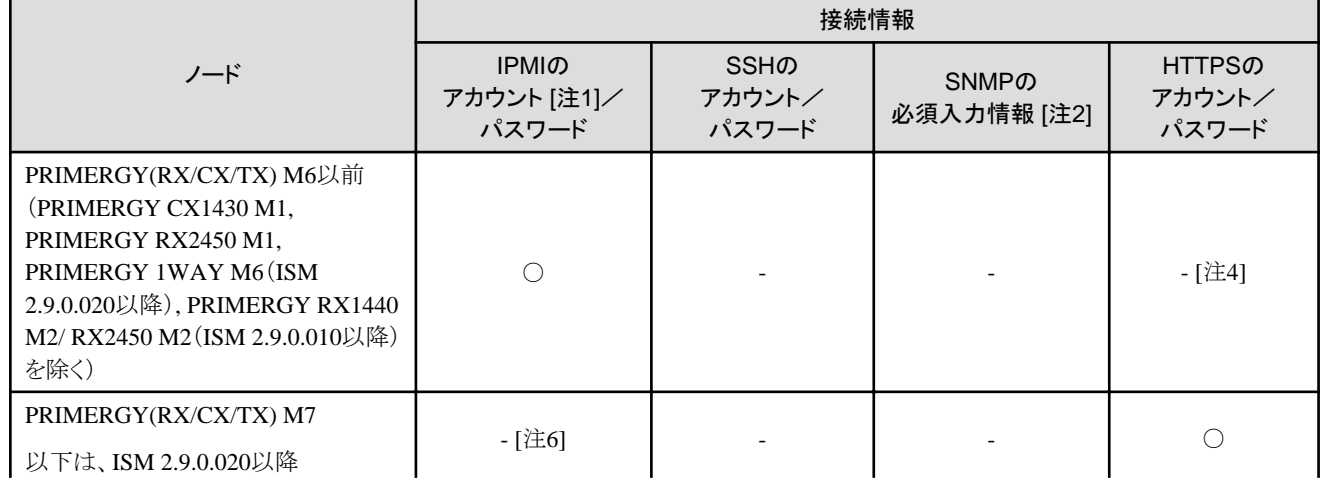

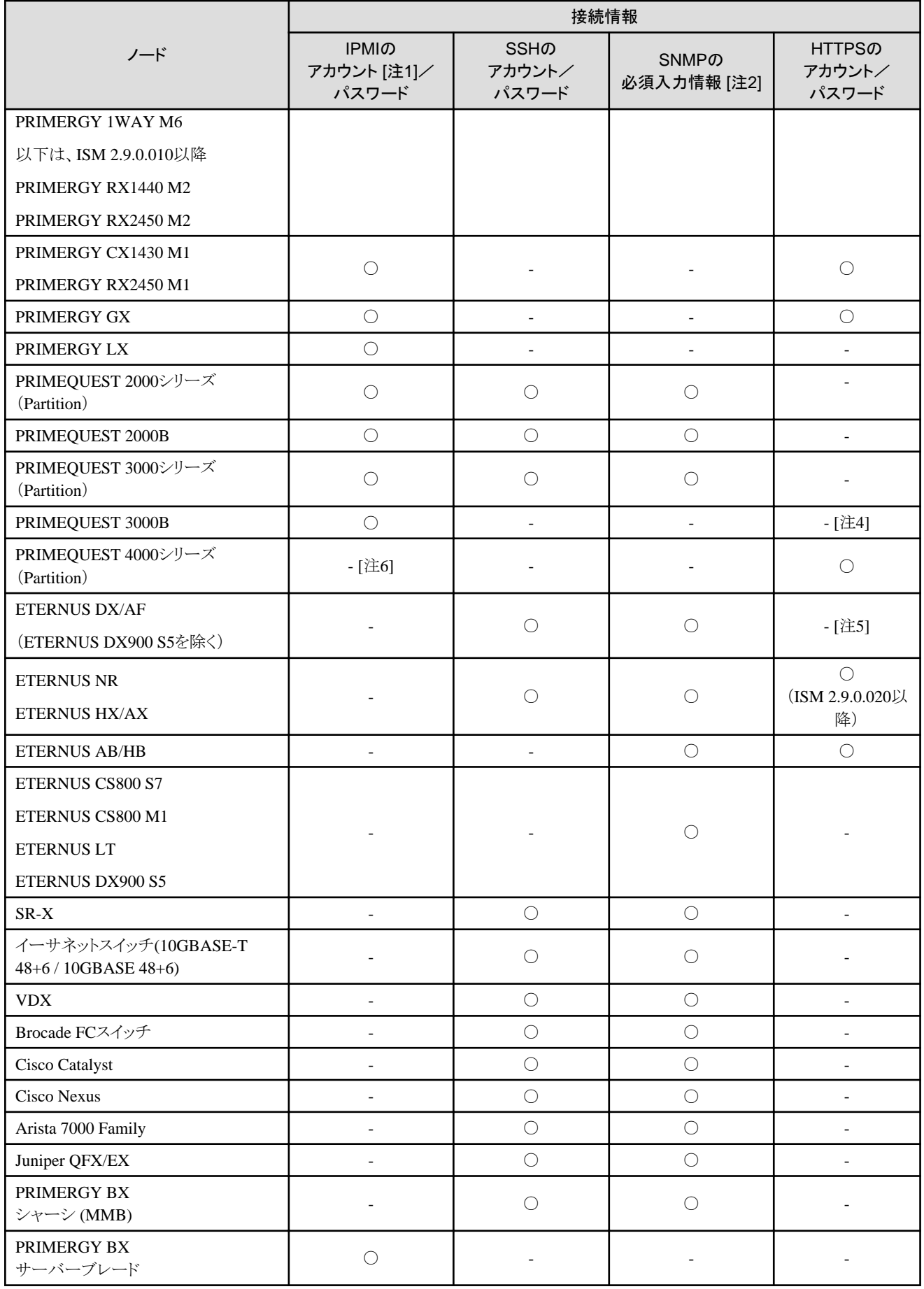

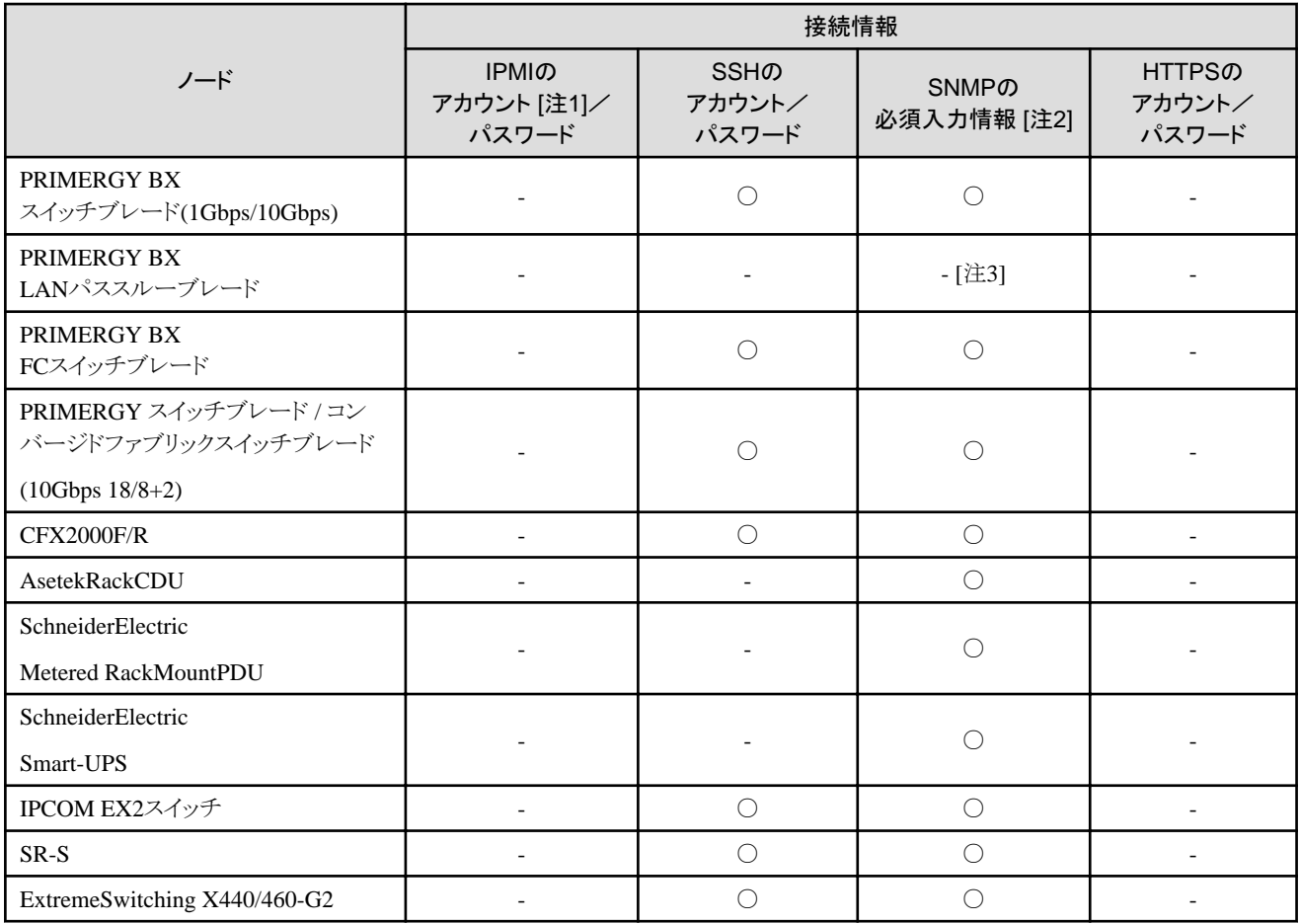

凡例:○= 必須、-= 不要

動作確認済みのモデルについては、当社の本製品Webサイトで『管理対象機器一覧』を参照してください。

[https://www.fujitsu.com/jp/products/software/infrastructure-software/infrastructure-software/serverviewism/environment/](http://www.fujitsu.com/jp/products/software/infrastructure-software/infrastructure-software/serverviewism/environment/)

[注1]: アクセス権限がAdministrator、またはOEMを持つアカウントをご使用ください。

[注2]: SNMP v1またはv2の場合は、コミュニティー名の入力が必須です。SNMP v3の場合は、ユーザー名、セキュリティレベル、認証プ ロトコル(認証使用時)、認証パスワード(認証使用時)、暗号化プロトコル(暗号化使用時)、暗号化パスワード(暗号化使用時)の入力が 必須です。

[注3]: シャーシ(MMB)の接続情報設定が必要となります。

[注4]: アカウント/パスワードはIPMIと同じものが使用されます。HTTPSのポート番号のみ指定できます。

[注5]: アカウント/パスワードはSSHと同じものが使用されます。

[注6]: アカウント/パスワードはHTTPSと同じものが使用されます。IPMIのポート番号のみ指定できます。

### 管理のために必要な設定

接続情報の設定に加えて、以下の設定を行ってください。

### 【PRIMERGY】

PRIMERGY S8/M1/M2/M3世代のサーバーでiRMC S4ファームウェアのバージョンが9.00以上をご使用の場合、ISMのノード 詳細のSASカードに関する情報を取得するためには、iRMCのWeb UIのIPMI権限/許可 の変更が必要です。変更方法は以下の とおりです。

1. [ユーザ管理] - [iRMC S4ユーザ管理] - [IPMI権限/許可] - [Redfish Enabled] にチェックを付けます。

2. [ユーザ管理] - [iRMC S4ユーザ管理] - [IPMI権限/許可] - [Redfish Role] をAdministratorに変更します。

### 【PRIMERGY GX2460 M1】

- ・ BMCの固定ユーザー(root)のデフォルトパスワードを変更し、変更したパスワードをノード登録時に指定してください。
- ・ HTTPSの固定ユーザー(Administrator)のデフォルトパスワードを変更し、変更したパスワードをノード登録時に指定してください。

### 【SR-X】

LLDP設定を有効にしてください。

### 【VDX】

- ・ LLDP設定を有効にしてください。
- ・ スイッチごとに管理LANポートのIPアドレスを設定してください。

### 【Brocade FCスイッチ】

- ・ AGモードを無効にしてください。
- ・ SW-MIBを有効にしてください。

実行例:

snmpconfig --enable mibCapability -mib\_name SW-MIB

### 【Arista 7000 Family】

LLDP設定を有効にしてください。

### 【ETERNUS DX/AF】(ETERNUS DX900 S5を除く)

・ ISMと接続するためのポートは、Control Module のメンテナンスポートを使用してください。

リモートポートに接続した場合、ファームウェアアップデート機能、ログ収集機能、およびプロファイル適用機能が動作しないことが あります。

・ SMI-S機能を有効にしてください。

### 【ETERNUS NR1000】

クラスタ管理IPとノード管理IPは、同じネットワークセグメントに設定してください。

### 【ETERNUS NR/AX/HX】(ISM 2.9.0.020以降)

HTTPSのパスワード認証でログイン可能なユーザアカウントを追加してください。

#### 【PRIMEQUEST 2000/3000シリーズ(Partition)、PRIMEQUEST 2000B】

- ・ ISMのMMBのアカウント設定(IPMI接続のアカウント設定)では、PRIMEQUESTのWeb UIの[Network Configuration]-[Remote Server Management] に登録したアカウントを使用してください。その際PrivilegeはAdminまたはCEである必要があります。
- ・ ISMのSSHのアカウント設定では、PRIMEQUESTのWeb UIの[User Administration]-[User List]に登録したアカウントを使用してく ださい。その際PrivilegeはAdminまたはCEである必要があります。

### 【PRIMEQUEST 4000シリーズ(Partition)】

ISMのHTTPSのアカウント設定では、PRIMEQUESTのパーティションごとに設定したアカウントをご使用ください。

### 【PRIMERGY BX】

- ・ シャーシの電源がOFFの場合、MMBから情報が取得できません。それにより、サーバーブレード、コネクションブレードとの関係性が 一時的に解除されて見えます。電源がON状態になってからシャーシを選択し、[アクション] - [ノード情報取得]の操作を実施してく ださい。
- ・ スイッチブレードの場合: LLDP設定を有効にしてください。
- ・ ファイバーチャネルスイッチブレードの場合:
	- AGモードを無効にしてください。

- SW-MIBを有効にしてください。

実行例:

### snmpconfig --enable mibCapability -mib\_name SW-MIB

### 【ExtremeSwitching X440/460-G2】

- ・ LLDP設定を有効にしてください。
- ・ Admin権限のSSHアカウントを作成し、そのアカウントをノード登録時に設定してください。

### 通知のために必要な設定

接続情報 および、管理のために必要な情報の設定に加えて、SNMPトラップの設定を行ってください。詳細については各機器のマニュ アルを参照してください。

なお、ISMのトラップ通知受信設定で対象ノードとして選択した際に、エンジンIDが自動的に入力される対応機器は以下のとおりです。

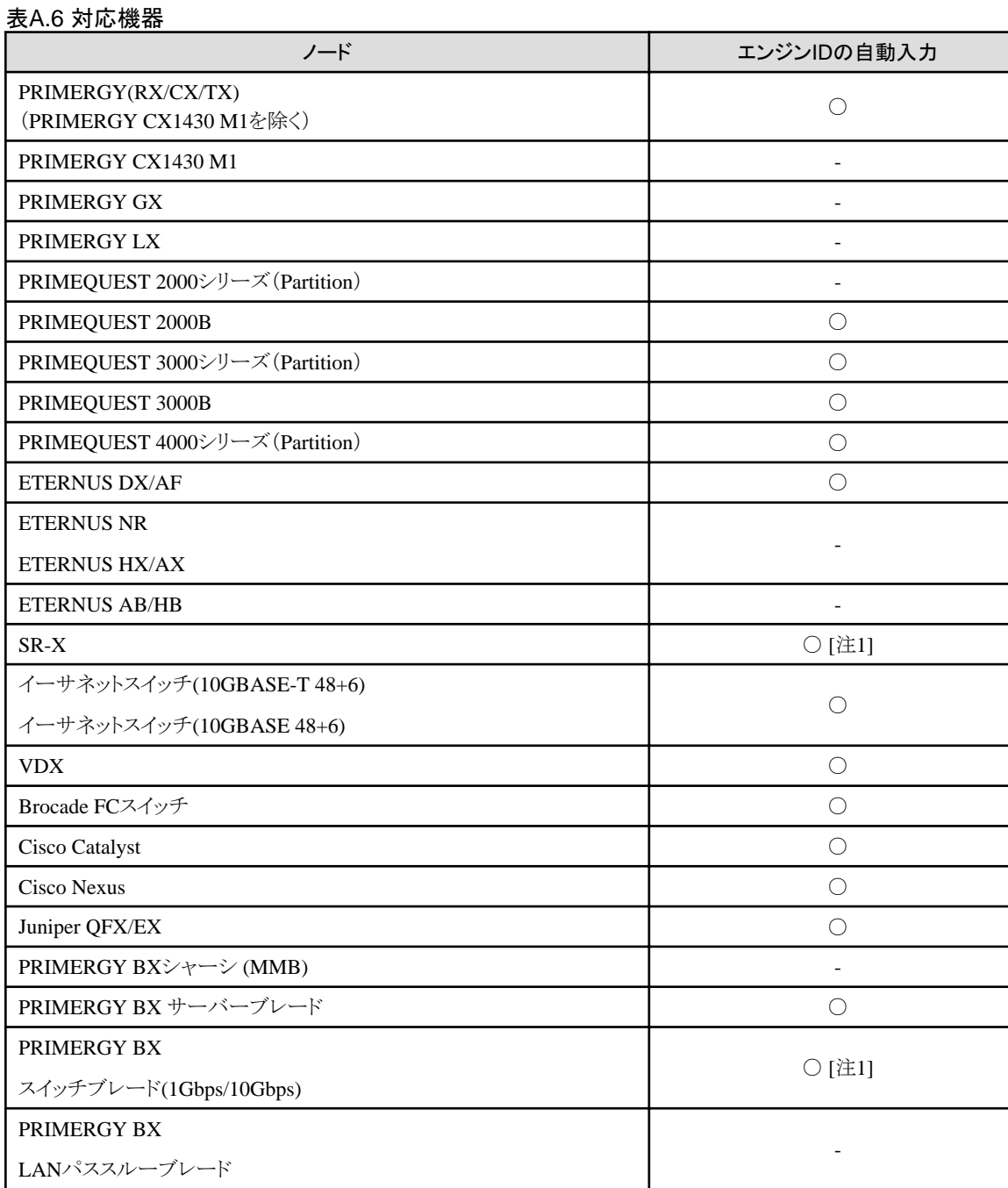

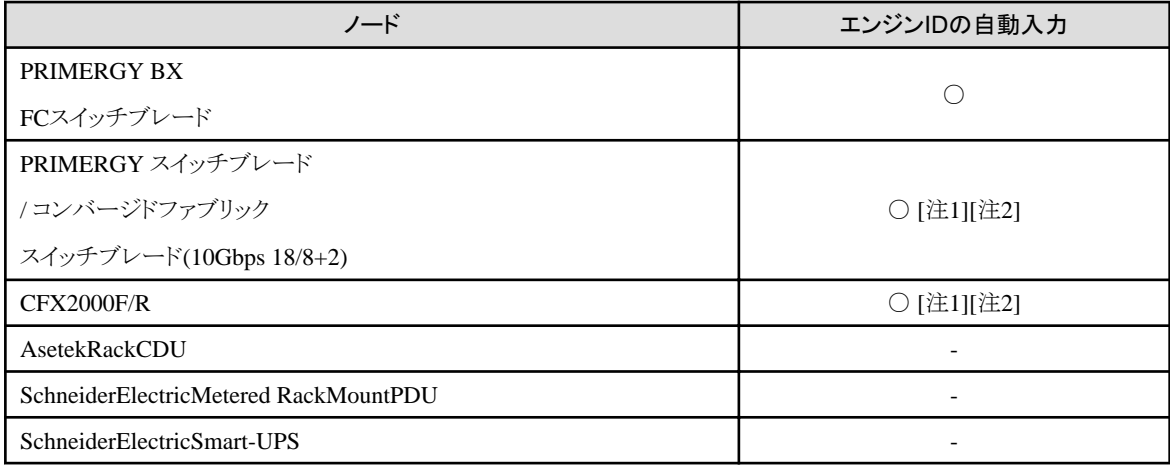

凡例:○ = 対応、- = 非対応

[注1]: 以下の機器に対してSNMP v3 engine IDを設定しない場合、ISMのトラップ通知受信設定で対象ノードを選択した際に、エンジンID が自動的に入力されません。

自動的に入力されるようにするには、機器に対して事前にsnmpv3 engine IDを設定してください。

- ・ PRIMERGY BXスイッチブレード(10Gbps)
- ・ PRIMERGY スイッチブレード / コンバージドファブリックスイッチブレード(10Gbps 18/8+2)
- ・ CFX2000F/R
- $\cdot$  SR-X

[注2]: ファブリックを組み、かつ、機器に対してSNMP v3 engine IDを設定している場合、ファブリック全体でengine IDを同じ値に設定し てください。

# **A.3** ノードの運用に関するその他の情報

管理対象ノードの運用に関するその他の情報を説明します。

# **A.3.1** ファームウェアアップデート時間の目安

ISMのファームウェア管理機能を使用したファームウェアのアップデートには、長時間を要する場合があります。ここではファームウェア アップデートに要する時間の目安を提示します。

ファームウェアアップデートの作業計画を立てる際は以下の時間を参考にしてください。また、ファームウェアアップデート完了前に中断し ないでください。

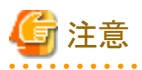

以下に記載された時間は現行ファームウェアを標準的な構成でアップデートした際の時間です。ファームウェアバージョンや、ネットワーク 構成、ネットワーク負荷状態などで変動する場合がありますので、作業計画を立てる際には万一のトラブル発生時の対応時間も含め、十分 な余裕を持った設計を推奨します。

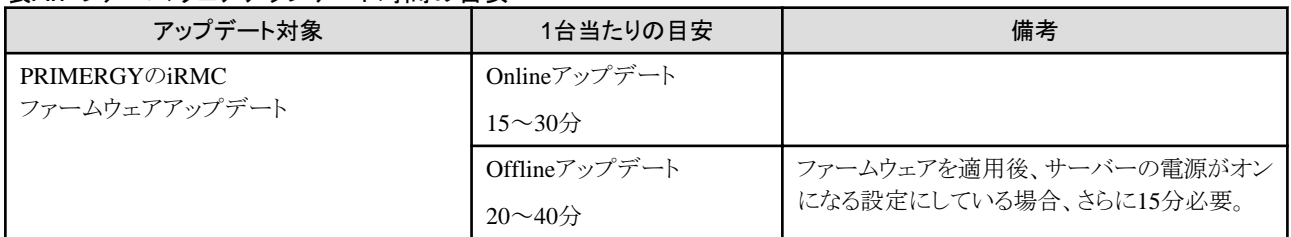

### 表A.7 ファームウェアアップデート時間の目安

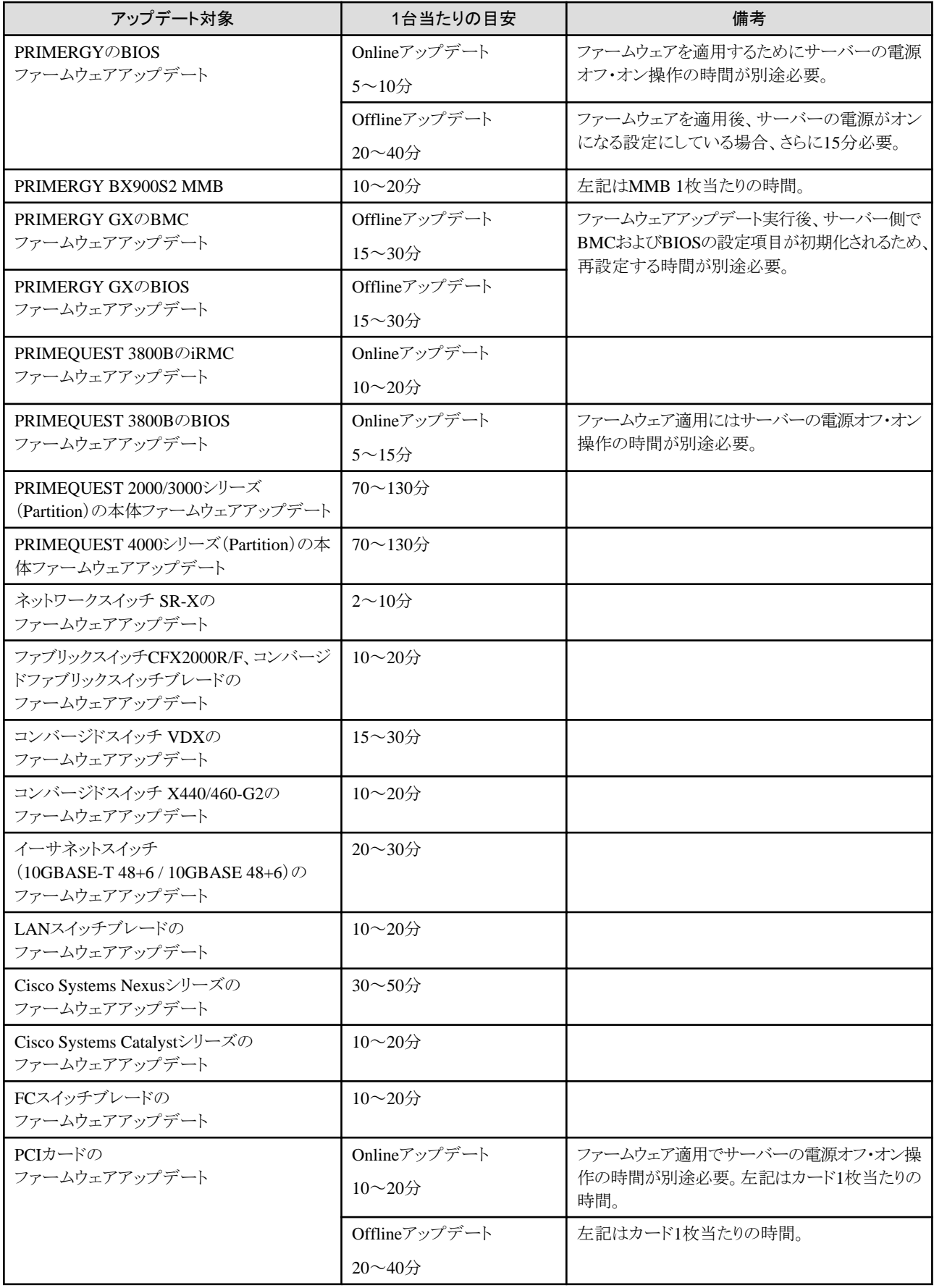

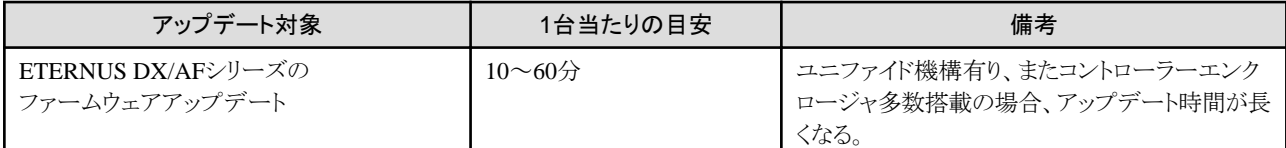

## **A.3.2** ログ管理機能利用時のディスク消費量の目安

ログ管理機能を利用し、ノードからログを定期的に収集してISM-VA上に蓄積できます。ここでは収集したログの蓄積場所、および蓄積さ れるデータ量の目安に関する情報を提供します。

収集したログはユーザーグループに割り当てられている仮想ディスク上のログ保存領域に蓄積されます。ISM-VAの各ユーザーグルー プへの仮想ディスク割当ての参考にしてください。

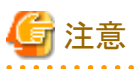

・ ログ保有期間、世代数はデフォルトで以下が設定されています。必要に応じてログ保有期間、世代数を変更してください。

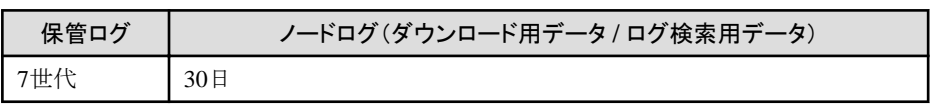

・ 本書に記載された容量は特定の構成・運用を行った場合の参考値です。実際の使用状況により大きく異なる場合があります。 

### 管理するログの種別および蓄積場所について

ログ管理機能はログを収集した際、保管ログ、ノードログ(ダウンロード用データ)、ノードログ(ログ検索用データ)を作成します。 各ログは、それぞれ以下のログ保存領域に蓄積されます。

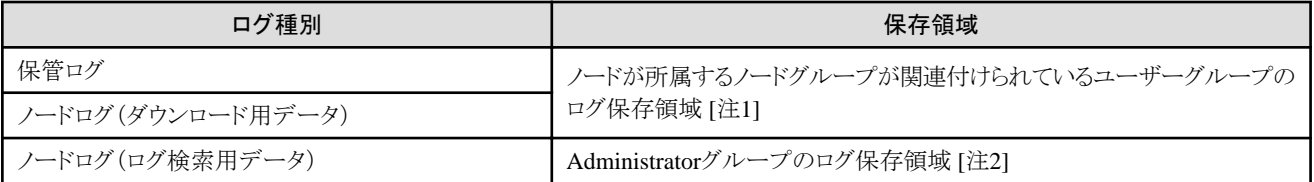

[注1]:ノードグループがユーザーグループに関連付けられていない場合は、Administratorグループのログ保存領域に蓄積されます。

[注2]:すべてのノードのノードログ(ログ検索用データ)がAdministratorグループのログ保存領域に蓄積されます。ノードグループが Administratorグループ以外のユーザーグループに関連付けられている場合もAdministratorグループのログ保存領域に蓄積されます。

### ログ容量の目安

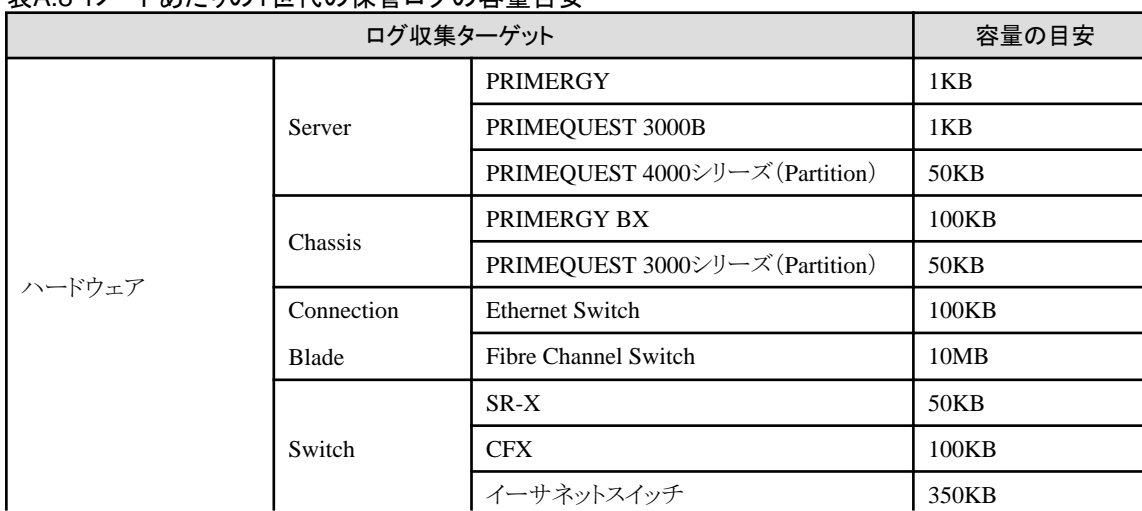

表A.8 1ノードあたりの1世代の保管ログの容量目安

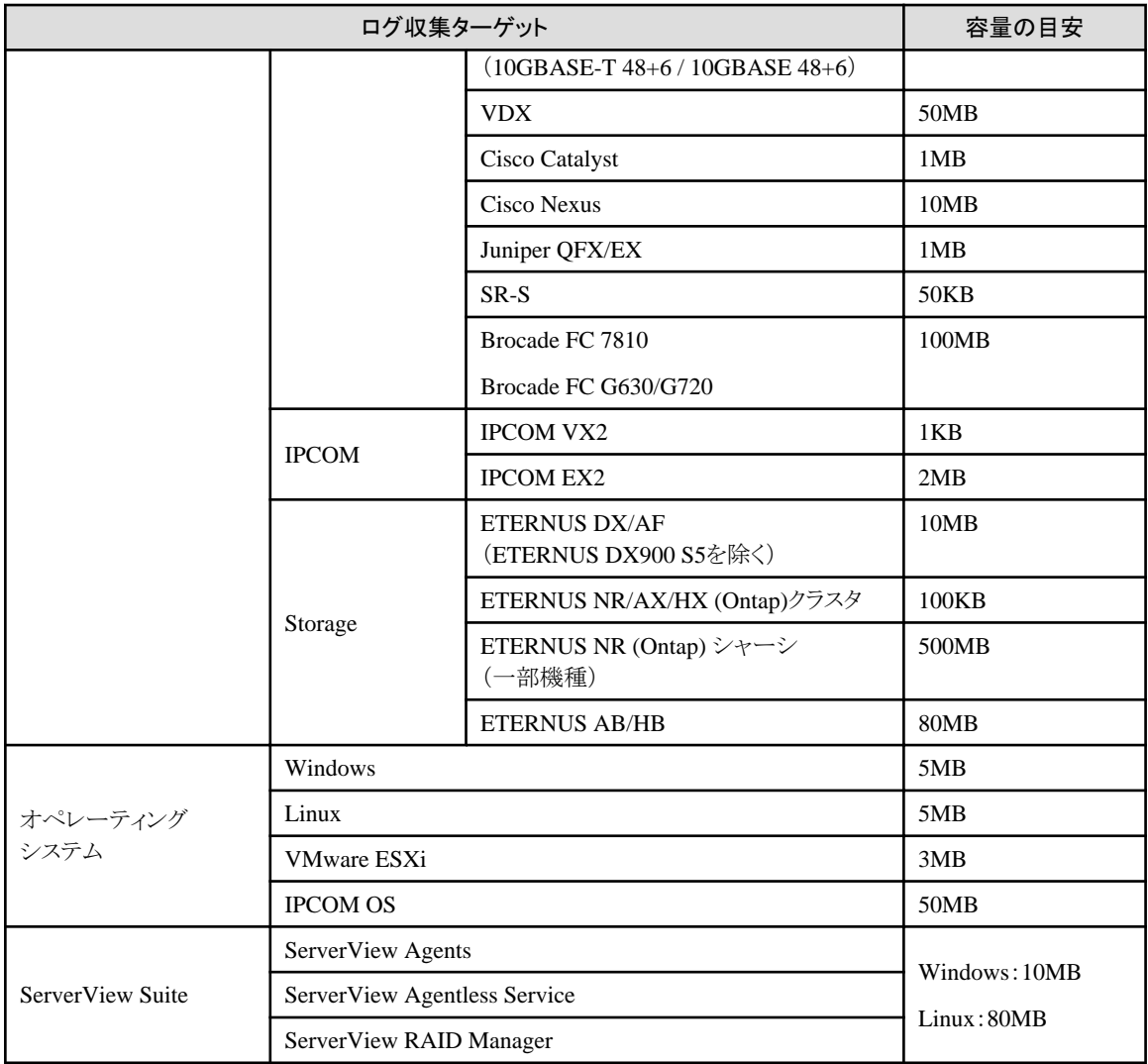

## 表A.9 1ノードあたりの30日間分のノードログの容量目安

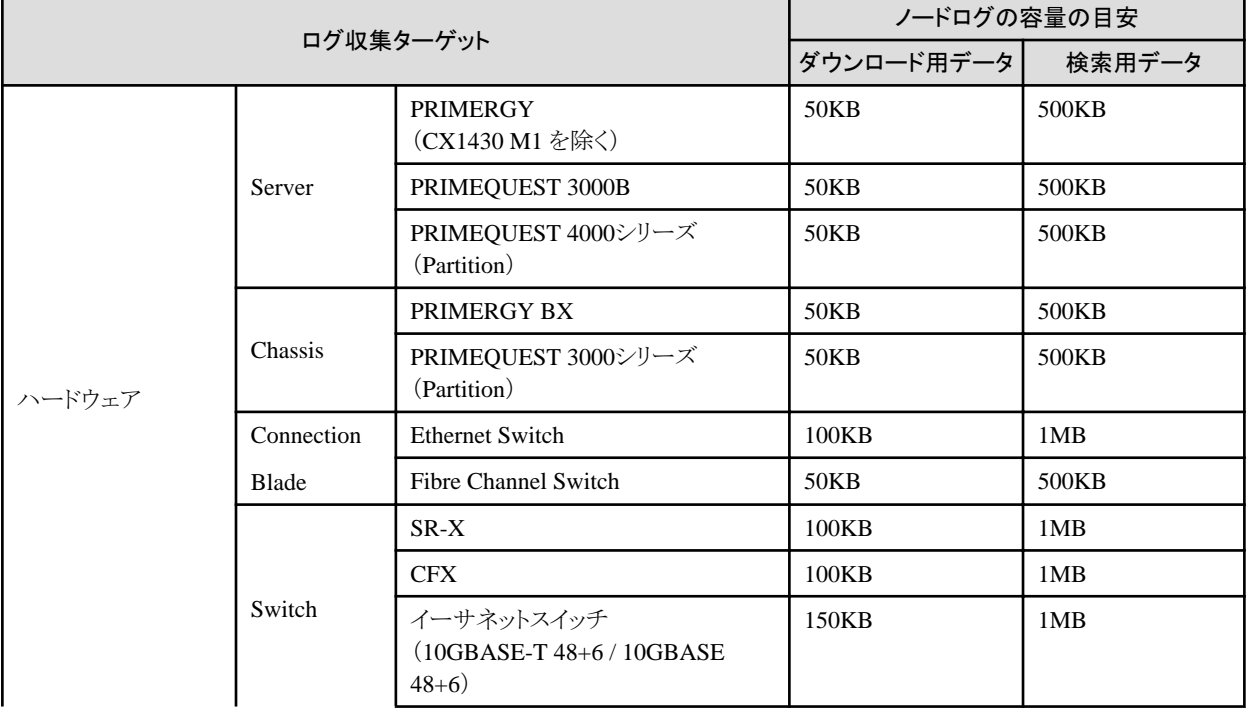

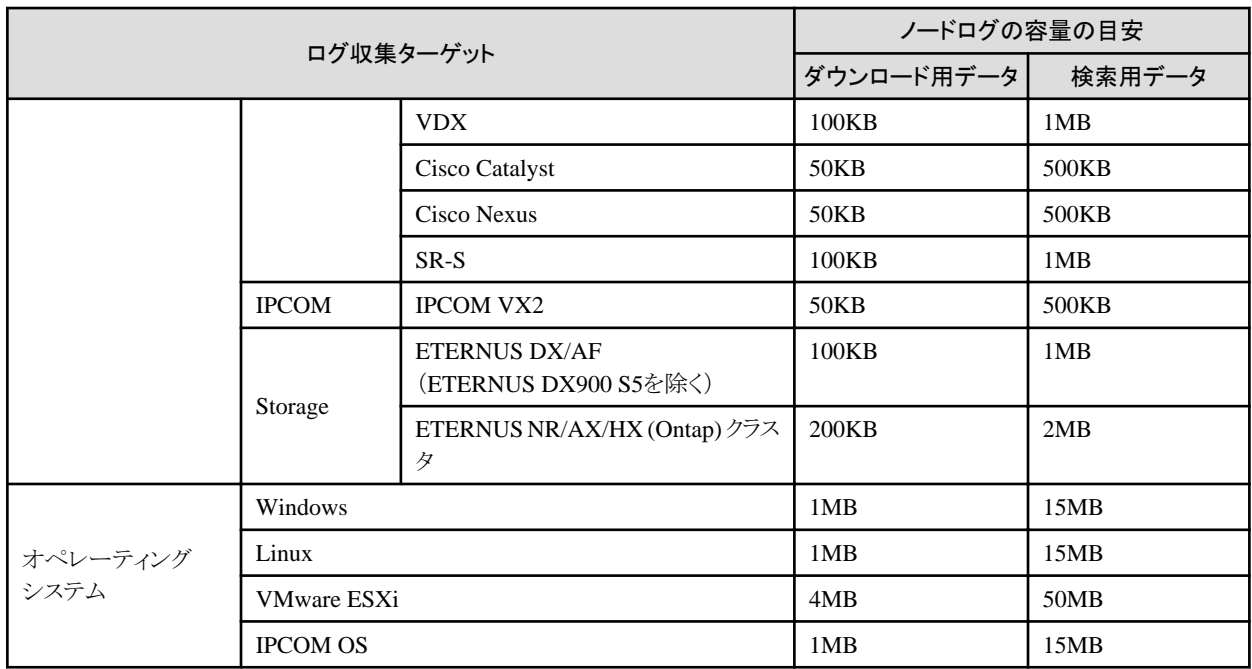

# **A.3.3** ファームウェアアップデートに使用するプロトコルの変更

Nexus Seriesはファームウェアアップデートに使用するプロトコルを変更することができます。

指定可能なプロトコルは、TFTPとSFTPです。初期設定はTFTPです。

現在の設定の確認方法は以下のとおりです。

# ismadm security show-protocol -item nexus-fwup

設定を変更するには、以下のコマンドを使用します。

# ismadm security set-protocol -item nexus-fwup -value <変更するプロトコル>

ファームウェアアップデートに使用するプロトコルをSFTPに設定する実行例:

# ismadm security set-protocol -item nexus-fwup -value SFTP

ファームウェアアップデートに使用するプロトコルをTFTPに設定する実行例:

# ismadm security set-protocol -item nexus-fwup -value TFTP

# 付録**B** 監視対象**OS**、仮想化管理ソフトウェアに対する設定

ISMでOSおよび仮想化管理ソフトウェアを管理するためには、OS、仮想化管理ソフトウェア側に設定が必要です。この章では、設定に必要 な情報について説明します。

# **B.1** 監視対象**OS**、仮想化管理ソフトウェアごとに必要な設定一覧

ISMから仮想マシン情報、装置情報表示(OS情報、ディスクボリューム)、ログ管理機能(OSログ収集)、ファームウェアアップデート(オ ンラインPCIカード)を使用するためには、各OS、仮想化管理ソフトウェアに設定が必要となります。以下の表に従い、設定を変更してく ださい。

# **B.1.1** 監視対象**OS**ごとに必要な設定

凡例:〇=設定必要、×=設定不要、-=該当なし

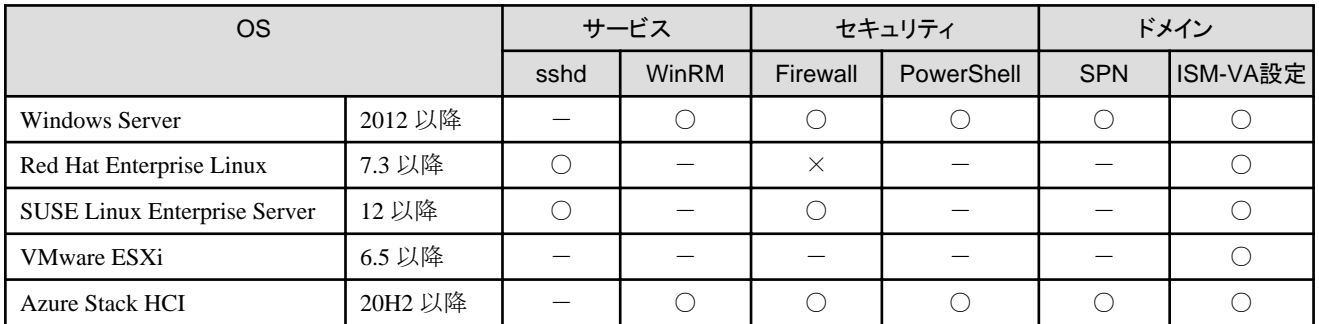

各OSで必要な設定の詳細については、以下を参照してください。

- ・ B.2 [監視対象への設定手順\(](#page-376-0)OS:Windows)
- ・ B.3 [監視対象への設定手順\(](#page-381-0)OS:Red Hat Enterprise Linux)
- ・ B.4 監視対象への設定手順(OS:[SUSE Linux Enterprise Server](#page-384-0))
- ・ B.5 [監視対象への設定手順\(](#page-389-0)OS:VMware ESXi)
- ・ B.6 [監視対象への設定手順\(](#page-390-0)OS:Azure Stack HCI)

# **B.1.2** 監視対象仮想化管理ソフトウェアごとに必要な設定

凡例:〇=設定必要、×=設定不要、-=該当なし

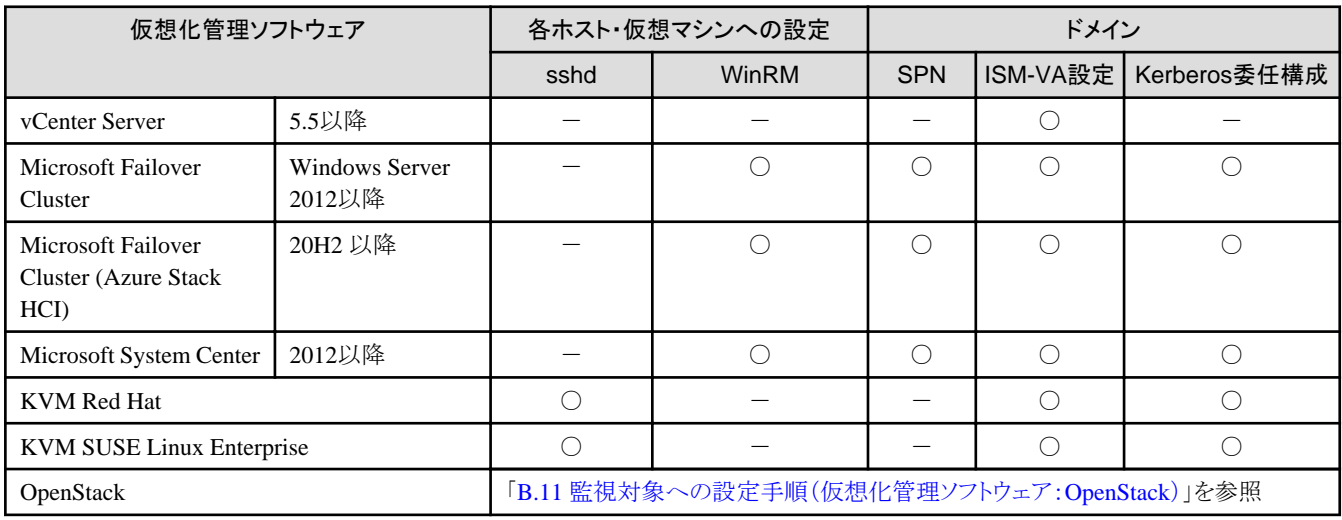

各仮想化管理ソフトウェアで必要な設定の詳細については、以下を参照してください。

- <span id="page-376-0"></span>・ B.7 [監視対象への設定手順\(仮想化管理ソフトウェア:](#page-394-0)vCenter Server)
- ・ B.8 [監視対象への設定手順\(仮想化管理ソフトウェア:](#page-395-0)Microsoft Failover Cluster)
- ・ B.9 [監視対象への設定手順\(仮想化管理ソフトウェア:](#page-396-0)Microsoft System Center)
- ・ B.10 [監視対象への設定手順\(仮想化管理ソフトウェア:](#page-396-0)KVM)
- ・ B.11 [監視対象への設定手順\(仮想化管理ソフトウェア:](#page-415-0)OpenStack)
- ・ B.12 [監視対象への設定手順\(仮想化管理ソフトウェア:](#page-421-0)IPCOM)
- ・ B.13 [監視対象への設定手順\(仮想化管理ソフトウェア:](#page-421-0)Microsoft Failover Cluster (Azure Stack HCI))

## **B.1.3** 監視対象**OS**、仮想化管理ソフトウェア設定時の留意事項

- ・ 対象サーバーを監視するためには、管理者権限を持つユーザーアカウントでOS情報を登録する必要があります。
- ・ Windows/Linuxに搭載されるEmulex LAN/FC/CNAカードを管理するためには、対象サーバーのOSにEmulex OneCommand Manager CLIが導入されている必要があります。
- ・ Windows/Linuxに搭載されるQLogic FCカードを管理するためには、対象サーバーのOSにQLogic QConvergeConsole CLIが導入 されている必要があります。
- ・ Emulex OneCommand Manager CLI、またはQLogic QConvergeConsole CLIは最新のものを利用してください。LAN/FC/CNAカー ドには最新のドライバーを適用してください。
- ・ Linuxに搭載されるLAN/FC/CNAカードを管理するために、対象サーバーのOSにpciutilsおよびethtoolパッケージが導入されている 必要があります。
- ・ Linuxのディスク速度、ネットワーク速度、CPUコアごとのCPU使用率の性能監視、物理サーバーのアノマリ検知のために、対象サー バーのOSにsysstatパッケージが導入されている必要があります。
- ・ Linuxのオペレーティングシステムログ、ServerView Suiteログを収集するために、対象サーバーのOSにzipパッケージが導入されている 必要があります。

また、オペレーティングシステムログを収集するために、対象サーバーのOSにrsyslogパッケージなどのsyslogデーモンが導入され ている必要があります。

- ・ Linuxの一般ユーザーアカウントでOSを管理するために、対象サーバーのOSにsudoパッケージが導入されている必要があります。
- ・ Active Directoryからドメインユーザーのパスワード変更した場合、ISMでもパスワードを変更してください。

# **B.2** 監視対象への設定手順(**OS**:**Windows**)

ISMは、Windows Serverがインストールされている監視対象機器に対してWS-Managementプロトコルを使用します。通信方式はhttpsプ ロトコル+Basic認証を使用します。必要な設定は、以下のとおりです。

- ・ B.2.1 WinRMサービスの起動確認
- ・ B.2.2 WinRM[サービスの設定](#page-377-0)
- ・ B.2.3 [ファイアウォールのポート開放](#page-380-0)
- ・ [B.2.4 Windows PowerShell](#page-380-0)の実行ポリシー変更
- ・ B.2.5 [ドメインユーザーアカウント使用時の設定](#page-380-0)

## **B.2.1 WinRM**サービスの起動確認

1. 管理者権限でコマンドプロンプトを開いて以下のコマンドを実行し、WinRMサービスの起動を確認します。

>sc query winrm

<span id="page-377-0"></span>2. 以下の結果を確認し、STATEがRUNNINGになっていることを確認します。

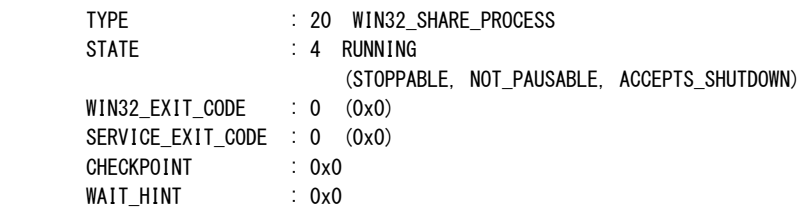

3. WinRMサービスが起動されていない場合、以下のコマンドを実行し、WinRMサービスを起動します。

>sc start winrm

4. WinRMサービスを遅延自動起動(delayed-auto)に設定します。

>sc config winrm start=delayed-auto

## **B.2.2 WinRM**サービスの設定

### **WinRM**サービスの設定

# 日 ポイント

初期設定ではBasic認証が許可されていないため、Basic認証の許可の設定を行います。

以下のコマンドを実行します。

>winrm set winrm/config/service/Auth @{Basic="true"}

https通信を使用するためBasic認証の通信は暗号化されます。

1. 管理者権限でコマンドプロンプトを開き、以下のコマンドを実行します。

#### >winrm quickconfig

「WinRM サービスは、既にこのコンピューターで実行されています。このコンピューター上でのリモート管理には、WinRM が既に 設定されています。」と表示された場合は、すでに設定が完了しているため「https[通信の設定](#page-378-0)」に進んでください。

. . . . . . . . . . .

2. 「y」を入力後、[Enter]キーを押します。

WinRM サービスは、既にこのコンピューターで実行されています。 WinRM は、管理用にこのコンピューターへのリモート アクセスを許可するように設定されていません。 次の変更を行う必要があります:

ローカル ユーザーにリモートで管理権限を付与するよう LocalAccountTokenFilterPolicy を構成してください。 変更しますか [y/n]? y

以下のメッセージが表示されます。

WinRM はリモート管理用に更新されました。

ローカル ユーザーにリモートで管理権限を付与するよう LocalAccountTokenFilterPolicy を構成しました。

3. 対象サーバーのOSがWindows Server 2008 R2の場合、以下のコマンドを実行して、カードの種類や数に応じて MaxConcurrentOperationsPerUserの数値を大きくします。

>winrm set winrm/config/Service @{MaxConcurrentOperationsPerUser="数値"}

例:1500に設定した場合(Windows Server 2012/2012R2では、デフォルトが1500であるため1500を推奨します。)

>winrm set winrm/config/Service @{MaxConcurrentOperationsPerUser="1500"}

### <span id="page-378-0"></span>**https**通信の設定

https通信をするためには、証明書の設定が必要になります。

- 1. 必要なツールの準備
	- 証明書を作成するために必要なツールは2つあります。証明書は実行環境に依存せず作成できます。
	- .NET Framework 4.5 以降(ダウンロードサイト)
		- <https://www.microsoft.com/ja-jp/download/details.aspx?id=30653>
	- Windows Software Development Kit(ダウンロードサイト)

<https://developer.microsoft.com/ja-jp/windows/downloads/windows-sdk/>

注意

- 上記URLのWindows Software Development Kitの対応OSについては、上記URL内のシステム要件を確認してください。その 他のOSにインストールする場合は、適切なWindows Software Development Kitをインストールしてください。
- Windows Software Development Kitには、証明書を作成するために必要な2つのツールが含まれています。
	- 証明書作成ツール(makecert.exe)
	- [https://msdn.microsoft.com/ja-jp/library/bfsktky3\(v=vs.80\).aspx](https://msdn.microsoft.com/ja-jp/library/bfsktky3(v=vs.80).aspx)
	- 個人情報交換ファイル作成ツール(pvk2pfx.exe)
		- [https://msdn.microsoft.com/en-us/library/windows/hardware/ff550672\(v=vs.85\).aspx](https://msdn.microsoft.com/en-us/library/windows/hardware/ff550672(v=vs.85).aspx)
- 2. 証明書の作成

証明書作成ツール、個人情報交換ファイル作成ツールを使用し、以下の3つのファイルを作成します。

- CERファイル(証明書)
- PVKファイル(秘密鍵ファイル)
- PFXファイル(サービス証明書)

より詳細な証明書作成の流れについては、下記のURLを参照してください。

<https://blogs.technet.microsoft.com/junichia/2010/11/09/azure-for-itpro-3>

a. 証明書、秘密鍵ファイルの作成

証明書、秘密鍵ファイルの作成では、対象サーバーの環境に合わせてコマンドを実行する必要があります。

以下は、対象サーバーのサーバー名を"192.168.10.10"に設定し、証明書の有効期間を2017年3月30日に設定した場合の コマンド例です。

>makecert.exe -r -pe -n "CN=192.168.10.10" -e 03/30/2017 -eku 1.3.6.1.5.5.7.3.1 -ss My -sr localMachine -sky exchange <証明書のファイル名.cer> -sv <秘密鍵のファイル名.pvk>

証明書の構成に関する詳しい設定については、下記のURLを参照してください。

[https://technet.microsoft.com/ja-jp/library/ms186362\(v=sql.105\).aspx](https://technet.microsoft.com/ja-jp/library/ms186362(v=sql.105).aspx)

b. サービス証明書の作成

以下のコマンドを実行します。

>pvk2pfx.exe -pvk <秘密鍵のファイル名.pvk> -spc <証明書のファイル名.cer> -pfx <サービス証明書のファイル名.pfx  $\rm{>}$ 

3. 証明書、サービス証明書の登録

証明書スナップインを起動し、手順2で作成した証明書を登録します。

a. 対象サーバーでmmc.exeを実行します。

- b. [ファイル]-[スナップインの追加と削除] を選択します。
- c. [利用できるスナップイン]から、「証明書」を選択し、[追加]します。
- d. 「コンピューター アカウント」を選択し、[次へ]-[完了]を順に選択します。
- e. [OK]を選択します。
- 4. SSL証明書を信頼されたルート証明機関に登録

<証明書のファイル名.cer>を信頼されたルート証明機関に登録します。

- a. [コンソールルート]-[証明書(ローカルコンピューター)]-[信頼されたルート証明機関]を右クリックします。
- b. [すべてのタスク]-[インポート]から、<証明書のファイル名.cer>ファイルを選択し、「証明書のインポートウィザード」画面を完了 します。
- c. [コンソールルート]- [証明書(ローカルコンピューター)]-[信頼されたルート証明機関]-[証明書]の順に選択し、「発行先」と「発 行者」がCNに指定したサーバー名となっていること、[目的]が「サーバー認証」となっていることを確認します。
- 5. SSL証明書を個人に登録
	- <サービス証明書のファイル名.pfx>を個人に登録します。
		- a. [コンソールルート]-[証明書(ローカルコンピューター)]-[個人]を右クリックします。
		- b. [すべてのタスク]-[インポート]から、<サービス証明書のファイル名.pfx>ファイルを選択し、「証明書のインポートウィザード」画面 を完了します。
		- c. [コンソールルート]-[証明書(ローカルコンピューター)]-[個人]-[証明書]の順に選択し、「発行先」と「発行者」がCNに指定し たサーバー名となっていること、[目的]が「サーバー認証」となっていることを確認します。

### **WinRM**サービスへの証明書に記載された拇印を登録

1. 拇印(Thumbprint)の確認

以下は、LocalMachine¥myに証明書を保存した場合の確認方法です。

- a. コマンドプロンプトからPowerShellを起動します。
- b. 拇印を確認します。以下のコマンドを実行します。

>ls cert:LocalMachine\my

以下のように表示されます。

PS C:\Windows\tem32> ls cert:LocalMachine\my ディレクトリ: Microsoft.PowerShell.Security\Certificate::LocalMachine\my Thumbprint Subject ---------- -------

- 1C3E462623BAF91A5459171BD187163D23F10DD9 CN=192.168.10.10
- 2. WinRMリスナーに証明書に記載された拇印を登録

PowerShellを終了し、以下のコマンドを実行します。'HTTPS'と'@'の間にはスペースが必要です。

>winrm create winrm/config/listener?Address=\*+Transport=HTTPS @{Hostname="<証明書を作成したときに設定したCN名> ";CertificateThumbprint="<作成した証明書の拇印>"}

3. WinRMリスナーの登録確認

以下のコマンドを実行します。

>winrm get winrm/config/listener?Address=\*+Transport=HTTPS

以下のようなコマンド結果が返ってくれば、WinRMのリスナーが登録できています。

```
Listener
```

```
Address = *
```

```
 Transport = HTTPS
   Port = 5986 Hostname = 192.168.10.10
   Enabled = true
   URLPrefix = wsman CertificateThumbprint = 1C3E462623BAF91A5459171BD187163D23F10DD9
    ListeningOn = 192.168.10.10, 127.0.0.1, ::1, 2001:258:8402:200:bd8a:1c1:c50d
:8704, fe80::5efe:192.168.10.10%13, fe80::bd8a:1c1:c50d:8704%12
```
# **B.2.3** ファイアウォールのポート開放

WinRMサービスがリクエストの受付をできるように、WinRMリスナーで設定したポートを開放する必要があります。https通信のデフォル トポート番号は、5986です。

### **Windows Server 2012 / 2012R2 / 2016 / 2019 / 2022**の場合

管理者権限でWindows PowerShellを開き、以下のコマンドを実行します。

```
>New-NetFirewallRule -DisplayName <ファイアウォールルール名> -Action Allow -Direction Inbound -Enabled True -Protocol TCP 
-LocalPort <ポート番号>
```
例:ポート番号5986を開放するルールに、"WinRM"という名前を設定します。

>New-NetFirewallRule -DisplayName WinRM -Action Allow -Direction Inbound -Enabled True -Protocol TCP -LocalPort 5986

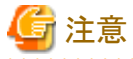

```
ファイアウォールの設定は、対象サーバーの環境に応じて異なります。
```
# **B.2.4 Windows PowerShell**の実行ポリシー変更

1. 管理者権限でWindows PowerShellを開き、以下のコマンドを実行します。

>set-executionpolicy remotesigned

2. 以下のメッセージが表示された場合、「Y」を入力後、[Enter]キーを押します。

```
実行ポリシーの変更
実行ポリシーは、信頼されていないスクリプトからの保護に役立ちます。実行ポリシーを変更すると、about_Execution_Policies
のヘルプ トピック http://go.microsoft.com/fwlink/?LinkID=135170
で説明されているセキュリティ上の危険にさらされる可能性があります。実行ポリシーを変更しますか?
[Y] はい(Y) [N] いいえ(N) [S] 中断(S) [?] ヘルプ (既定値は "Y"): Y
```
### **B.2.5** ドメインユーザーアカウント使用時の設定

ドメインユーザーアカウントでは、複数の異なるドメイン環境を同時に監視することはできません。

1. Active DirectoryへのWinRMサービスのSPNの追加

以下のコマンドを実行してActive DirectoryにWinRMサービスのSPNが登録されていることを確認します。

>setspn -L <監視対象ホスト名>

以下のようにWSMAN/<監視対象ホスト名>、WSMAN/<監視対象ホストのFODN名>が出力されれば、WinRMサービスのSPN が登録できています。

```
>setspn -L <監視対象ホスト名>
   WSMAN/<監視対象ホスト名>
   WSMAN/<監視対象ホストのFQDN名>
```
<span id="page-381-0"></span>WSMAN/<監視対象ホスト名>、WSMAN/<監視対象ホストのFQDN名>が出力されない場合は、監視対象サーバーに対して 以下のコマンドを実行してWinRMサービスを再起動してください。

>net stop winrm

>net start winrm

WinRMサービスの再起動後に、WSMAN/<監視対象ホスト名>、WSMAN/<監視対象ホストのFQDN名>が出力されない場合 は、WinRMサービスのサービスプリンシパル名(SPN)を正しくActive Directoryに登録する必要があります。以下の手順を実行し、 WinRMサービスのサービスプリンシパル名を登録してください。

>setspn -A WSMAN/<監視対象ホスト名> <監視対象ホスト名>

>setspn -A WSMAN/<監視対象ホストのFQDN名> <監視対象ホスト名>

2. Active Directoryへの監視対象サーバーのSPNの追加

ドメインユーザーアカウントで監視するには、監視対象サーバーのサービスプリンシパル名(SPN)を正しくActive Directoryに登録 する必要があります。以下の手順を実行し、監視対象サーバーのサービスプリンシパル名を登録してください。

>setspn -A HOST/<監視対象IPアドレス> <監視対象ホスト名>

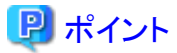

- 確認方法

>setspn -L <監視対象ホスト名>

- 削除方法

>setspn -D HOST/<監視対象IPアドレス> <監視対象ホスト名>

3. ISM-VAへドメイン情報の追加

ドメインユーザーアカウントで監視するには、「[3.4.2 ISM-VA](#page-277-0)の初期設定」を実施してください。

4. ISM-VAへDNS情報の追加

ドメインユーザーアカウントで監視するには、「4.9 [ネットワーク設定」](#page-320-0)の「DNSサーバー追加」を行い、ISM-VAにDNSサーバーを登録 してください。

# **B.3** 監視対象への設定手順(**OS**:**Red Hat Enterprise Linux**)

ISMは、Red Hat Enterprise Linuxがインストールされている対象サーバーとssh(Secure Shell service)を使って通信します。必要な設定は、 以下のとおりです。

- ・ B.3.1 sshサービスの起動確認
- ・ B.3.2 rootユーザーによるssh[接続の有効化設定](#page-382-0)
- ・ B.3.3 [ドメインユーザーアカウント使用時の設定](#page-382-0)
- ・ B.3.4 [一般ユーザーアカウント使用時の設定](#page-383-0)
- ・ B.3.5 [ユーザーアカウント共通の設定](#page-384-0)

### **B.3.1 ssh**サービスの起動確認

sshdを起動するように設定してください。OSのバージョンに応じて、コマンドが異なります。

#### <span id="page-382-0"></span>**Red Hat Enterprise Linux 7 / 8 / 9** の場合

1. 以下のコマンドを実行して、sshdの自動起動を確認します。

# systemctl is-enabled sshd

以下のように表示された場合は、sshdの自動起動が無効になっています。

disabled

2. sshdの自動起動が無効になっている場合は、以下のコマンドを実行します。

# systemctl enable sshd

```
対象サーバーの次回起動時から、sshdが自動起動します。
```
3. sshdを起動します。

# systemctl start sshd

### **B.3.2 root**ユーザーによる**ssh**接続の有効化設定

Red Hat Enterprise Linux 9 以降の場合、デフォルトではssh経由でパスワードを使用してrootユーザーでログインすることが無効となっ ています。rootユーザーで監視をする場合は、以下の設定を実施してください。

1. 以下のコマンドを実行して設定ファイルを開きます。

# vi /etc/ssh/sshd\_config

2. ファイル内のAuthentication のセクションに「PermitRootLogin yes」を追記します。

例:

# Authentication: #LoginGraceTime 2m PermitRootLogin yes #StrictModes yes #MaxAuthTries 6 #MaxSessions 10

3. sshdを再起動します。

# service sshd restart

再起動後、sshコマンドでrootによるログインが可能になります。

### **B.3.3** ドメインユーザーアカウント使用時の設定

ドメインユーザーアカウントで監視する場合、以下の点に注意してください。

#### **ISM-VA**へドメイン情報の追加

ドメインユーザーアカウントで監視するには、「[3.4.2 ISM-VA](#page-277-0)の初期設定」を実施してください。

#### **ISM-VA**へ**DNS**情報の追加

ドメインユーザーアカウントで監視するには、「4.9 [ネットワーク設定](#page-320-0)」の「DNSサーバー追加」を行い、ISM-VAにDNSサーバーを登録し てください。

### ドメインユーザーアカウント名の制約

Active Directoryに登録したドメインユーザー名をLinuxで使用する場合は、Linuxのユーザー名の制限についても注意してください。

<span id="page-383-0"></span>・ Linuxユーザー名として使えない代表例 大文字、先頭文字の数字、ドットなどの記号は使用不可

### **Emulex**カード情報収集時の制限

Avago/Emulex社製カードが搭載された機器では、「hbacmd」を使用しカード情報を収集します。

ドメインユーザーアカウントでカード情報を収集する場合は、「hbacmd」に管理者権限を付与してください。

詳しくは、『OneCommandManager Command Line Interface User Manual』を参照してください。

### **QLogic**カード情報収集時の制限

ドメインユーザーアカウントではQLogic社製カードが搭載された機器の情報取得はできません。「OS情報編集」画面からrootユーザーを 登録し、情報取得を行ってください。

### **ServerView**ログ収集時の制限

ドメインユーザーアカウントではServerViewログの収集はできません。「OS情報編集」画面からrootユーザーを登録し、情報収集を行っ てください。

### ファームウェアアップデート時の制限

ドメインユーザーアカウントではオンラインファームアップデートを実施できません。「OS情報編集」画面からrootユーザーを登録し、ファー ムウェアアップデートを行ってください。

### **B.3.4** 一般ユーザーアカウント使用時の設定

rootユーザー以外の一般ユーザーアカウントで監視する場合、以下の点に注意してください。

#### **sudo**コマンドの設定

該当ユーザーアカウントが、一般ユーザーアカウントのログインパスワードでsudoコマンドが実行できるように監視対象サーバーの設定を 変更する必要があります。

以下は、user1のログインパスワードでsudoコマンドが実行できるように設定する場合の例です。

1. /etc/sudoersファイルを編集します。

```
# visudo
:
#Defaults targetpw ・・・コメントアウト
root ALL=(ALL) ALL
user1 ALL=(ALL) ALL ・・・user1を追加
:
```
2. user1ユーザーで、監視対象サーバーにsshでログインします。

sudoコマンドを実行した際にuser1のパスワードが求められれば、設定完了です。

### 環境変数の設定

該当アカウントで、監視対象サーバーにsshでログインしたあと、プロンプト表示文字列が、下記の条件を満たしていることを確認してください。 下記の条件を満たしている場合、プロンプト表示文字列の設定を変更しないでください。環境変数PS1の値を変更することでプロンプト表 示文字列を変更できます。

- ・ ログイン時に、ホームディレクトリーに移動すること
- ・ ログイン時のプロンプト表示文字列に"~"が含まれていること
- ・ ログイン時のプロンプト表示文字列の"~"のあとに"\$"、または"#"が含まれていること

#### 例:[user1@localhost ~]\$

環境変数PS1の設定値例:

## <span id="page-384-0"></span>**B.3.5** ユーザーアカウント共通の設定

### ログインシェルの設定

ユーザーアカウントのログインシェルは、/bin/bashを設定してください。ログインシェルを変更できない場合は、別のユーザーアカウントを Linux上で作成し、ISMに登録されたOS情報を更新してください。

該当ユーザーアカウントで監視対象サーバーにsshでログインし、以下のコマンドを実行してログインシェルを確認します。

```
# echo $SHELL
```
コマンド結果が/bin/bashでない場合は、以下のコマンドを実行してください。

# chsh -s /bin/bash

### 「**.bashrc**」の設定

1. 該当アカウントのホームディレクトリーにある「.bashrc」ファイルを開きます。

「.bashrc」ファイルがない場合は、作成してください。

```
# vi ~/.bashrc
```
2. 「.bashrc」ファイルに「/sbin」、「/usr/sbin」、「/usr/local/sbin」のパスを追記します。

```
PATH=$PATH:/sbin
PATH=$PATH:/usr/sbin
PATH=$PATH:/usr/local/sbin
```
### 環境変数の設定

ServerViewのログ収集機能を実行するためには、該当アカウントの環境変数PS1の設定が必要です。「B.3.4 [一般ユーザーアカウント使](#page-383-0) [用時の設定」](#page-383-0)の[「環境変数の設定」](#page-383-0)を参考に環境変数PS1を設定してください。

# **B.4** 監視対象への設定手順(**OS**:**SUSE Linux Enterprise Server**)

ISMは、SUSE Linux Enterprise Serverがインストールされている対象サーバーとssh(Secure Shell service)を使って通信します。必要な設 定は、以下のとおりです。

- ・ B.4.1 sshサービスの起動確認
- ・ B.4.2 [ファイアウォールのポート開放](#page-385-0)
- ・ B.4.3 [ドメインユーザーアカウント使用時の設定](#page-388-0)
- ・ B.4.4 [一般ユーザーアカウント使用時の設定](#page-388-0)
- ・ B.4.5 [ユーザーアカウント共通の設定](#page-389-0)

### **B.4.1 ssh**サービスの起動確認

SUSE Linux Enterprise Serverでは、デフォルトではsshdの起動が無効になっています。

sshdを起動するように設定してください。OSのバージョンに応じて、コマンドが異なります。

### **SUSE Linux Enterprise Server 12 / 15**

1. 以下のコマンドを実行して、sshdの自動起動を確認します。

# systemctl is-enabled sshd

<span id="page-385-0"></span>以下のように表示された場合は、sshdの自動起動が無効になっています。

disabled

2. sshdの自動起動が無効になっている場合は、以下のコマンドを実行します。

# systemctl enable sshd

対象サーバーの次回起動時から、sshdが自動起動します。

3. sshdを起動します。

# systemctl start sshd

# **B.4.2** ファイアウォールのポート開放

ファイアウォールを有効にしている場合、ファイアウォールの設定から、sshの通信を許可してください。

SUSE Linux Enterprise Serverのファイアウォールは、デフォルトでsshのポートを閉じています。

ファイアウォールの設定は、対象サーバーの環境に応じて異なります。

### **SUSE Linux Enterprise Server 12**

以下は、YaSTを使用した場合のファイアウォールの設定例です。

1. 以下のコマンドを実行して、YaST Control Centerを表示します。

# yast

yast内での項目は、矢印キーと[TAB]キーを組み合わせて選択します。

2. [Security and Users]-[Firewall]を選択し、[Enter]キーを押します。

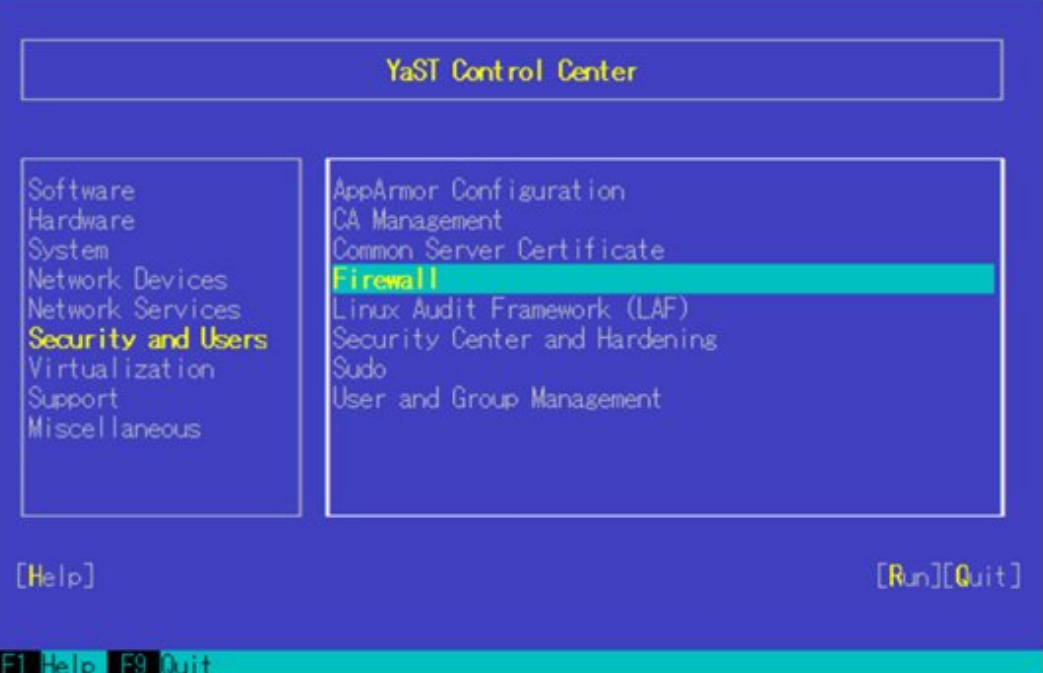

3. 「Start-Up」画面から、[Service Start]の状態を「Enable Firewall Automatic Starting」にします。

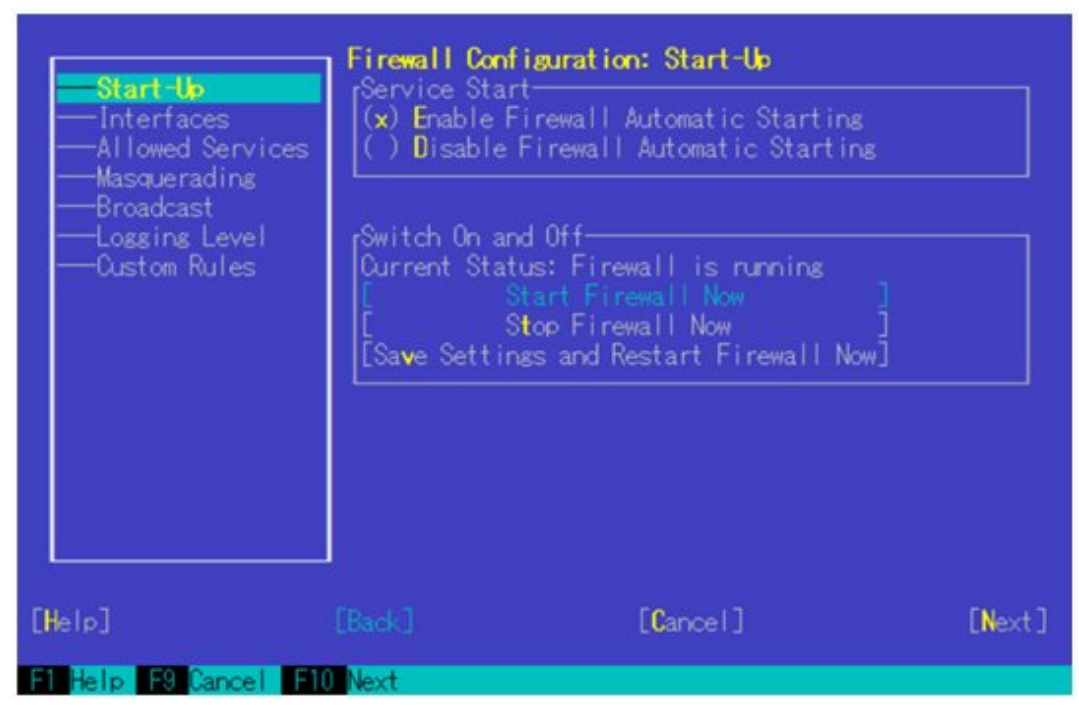

- 4. [Allowed Services]-[Service to Allow]へ移動し、下矢印のキーを押します。
- 5. 「Secure Shell Server」を選択し、[Enter]キーを押します。

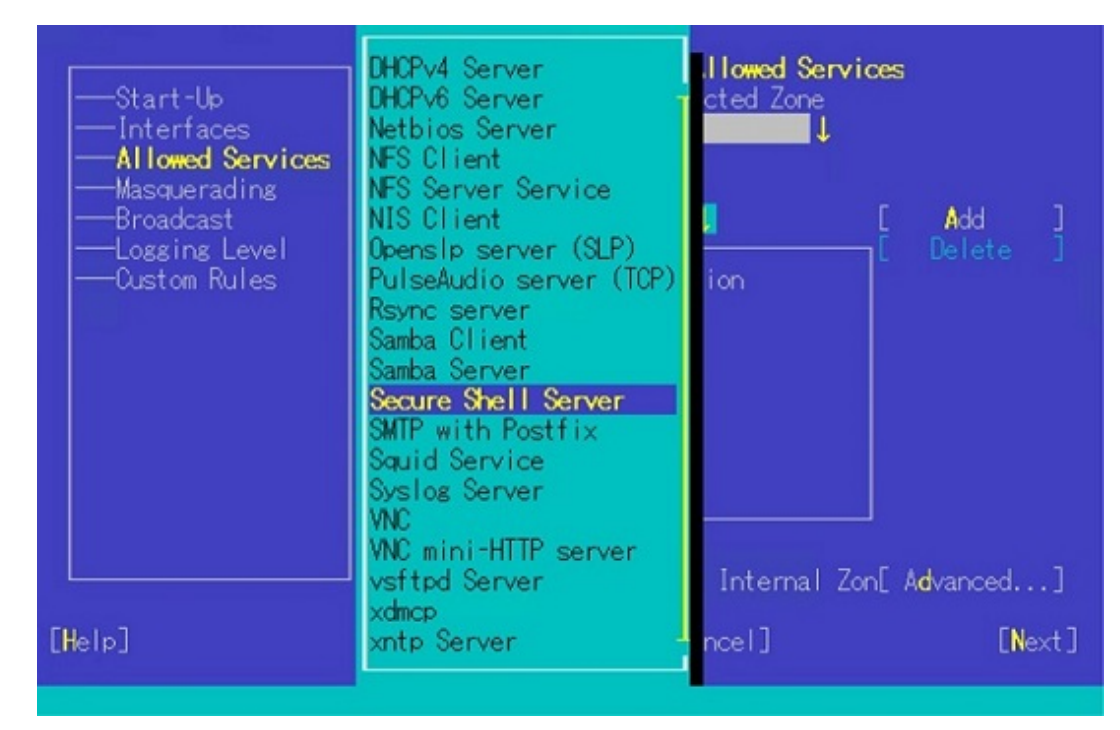

6. [Add]へ移動し、[Enter]キーを押します。

7. [Allowed Service]に「Secure Shell Server」が追加されているのを確認し、[Next]へ移動して[Enter]キーを押します。

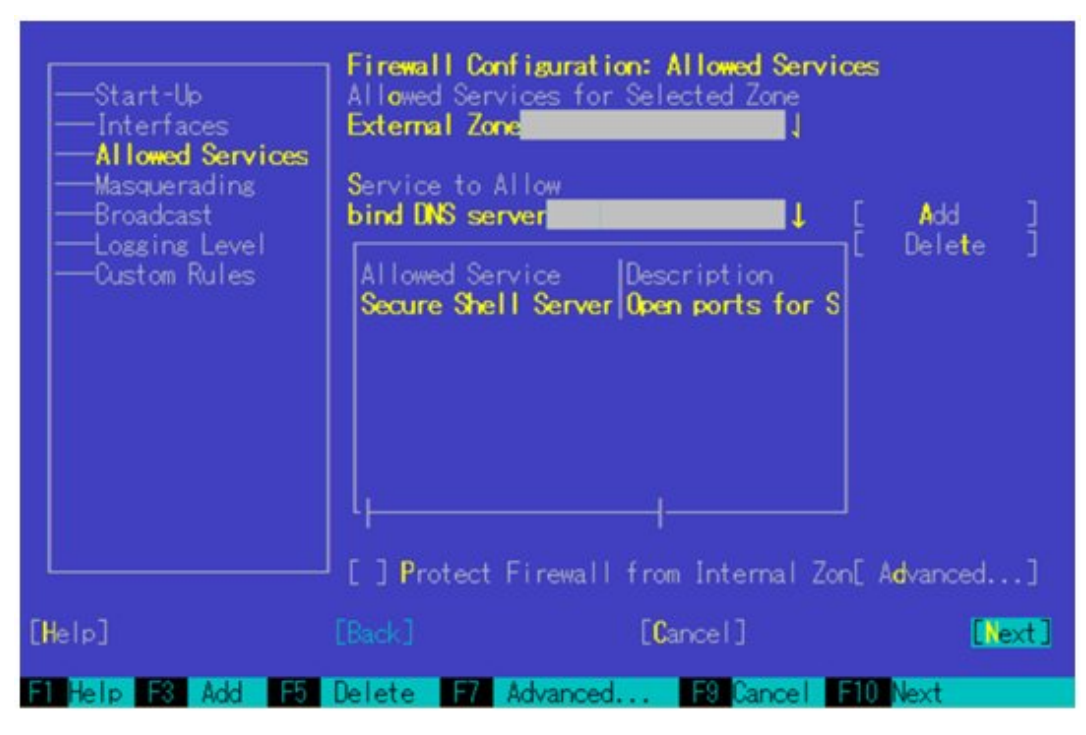

8. 「Firewall Configuration: Summary」画面が表示されたあと、[Finish]へ移動し、[Enter]キーを押して、ファイアウォールの設定を完了 します。

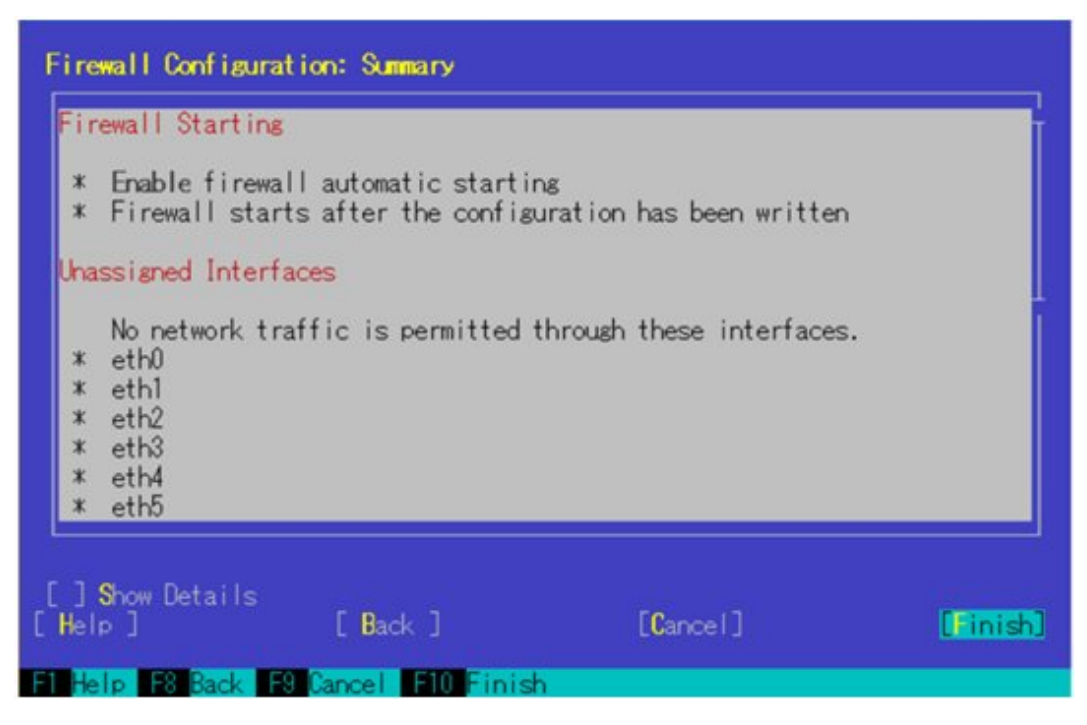

9. [Quit]へ移動し、[Enter]キーを押して、YaST Control Centerを終了します。

### **SUSE Linux Enterprise Server 15**

SUSE Linux Enterprise Server 15は、YaSTを使用したFirewallの設定をサポートしていません。「firewall-cmd」を使用してファイアウォー ルを設定します。

<span id="page-388-0"></span>1. firewalldを起動します。

# systemctl start firewalld

2. 以下のコマンドを実行し、sshの通信を許可します。

```
# firewall-cmd --permanent --add-service=ssh
```

```
# firewall-cmd --reload
```
## **B.4.3** ドメインユーザーアカウント使用時の設定

ドメインユーザーアカウントで監視する場合、以下の点に注意してください。

### **ISM-VA**へドメイン情報の追加

ドメインユーザーアカウントで監視するには、「[3.4.2 ISM-VA](#page-277-0)の初期設定」を実施してください。

### **ISM-VA**へ**DNS**情報の追加

ドメインユーザーアカウントで監視するには、「4.9 [ネットワーク設定](#page-320-0)」の「DNSサーバー追加」を行い、ISM-VAにDNSサーバーを登録し てください。

### **Emulex**カード情報収集時の制限

Avago/Emulex社製カードが搭載された機器では「hbacmd」を使用しカード情報を収集します。

ドメインユーザーアカウントでカード情報を収集する場合は、「hbacmd」に管理者権限を付与してください。

詳しくは、『One Command Manager Command Line Interface User Manual』を参照してください。

#### **QLogic**カード情報収集時の制限

ドメインユーザーアカウントでは、OLogic社製カードが搭載された機器の情報取得はできません。「OS情報編集」画面からrootユーザーを 登録し、情報取得を行ってください。

### **ServerView**ログ収集時の制限

ドメインユーザーアカウントでは、ServerViewログの収集はできません。「OS情報編集」画面からrootユーザーを登録し、情報収集を行っ てください。

### ファームウェアアップデート時の制限

ドメインユーザーアカウントでは、オンラインファームアップデートを実施できません。「OS情報編集」画面からrootユーザーを登録し、ファー ムウェアアップデートを行ってください。

### **B.4.4** 一般ユーザーアカウント使用時の設定

rootユーザー以外の一般ユーザーアカウントで監視する場合、以下の点に注意してください。

### **sudo**コマンドの設定

該当ユーザーアカウントが、一般ユーザーアカウントのログインパスワードでsudoコマンドが実行できるように監視対象サーバーの設定を 変更する必要があります。

以下は、user1のログインパスワードでsudoコマンドが実行できるように設定する場合の例です。

1. /etc/sudoersファイルを編集します。

```
# visudo
:
#Defaults targetpw ・・・コメントアウト
root ALL=(ALL) ALL
user1 ALL=(ALL) ALL ・・・user1を追加
:
```
<span id="page-389-0"></span>2. user1ユーザーで、監視対象サーバーにsshでログインします。

sudoコマンドを実行した際にuser1のパスワードが求められれば、設定完了です。

#### 環境変数の設定

該当ユーザーアカウントで、監視対象サーバーにsshでログインしたあと、プロンプト表示文字列が、下記の条件を満たしていることを確認 してください。下記の条件を満たしている場合、プロンプト表示文字列の設定を変更しないでください。環境変数PS1の値を変更するこ とでプロンプト表示文字列を変更できます。

- ・ ログイン時に、ホームディレクトリーに移動すること
- ・ ログイン時のプロンプト表示文字列に"~"が含まれていること
- ・ ログイン時のプロンプト表示文字列の"~"のあとに"\$"、または"#"が含まれていること

例:[user1@localhost ~]\$

環境変数PS1の設定値例:

[user1@localhost ~]\$ echo \$PS1  $[\angle\omega \cong H \times \mathbb{Z})$ 

### **B.4.5** ユーザーアカウント共通の設定

### ログインシェルの設定

ユーザーアカウントのログインシェルは、/bin/bashを設定してください。ログインシェルを変更できない場合は、別のユーザーアカウントを Linux上で作成し、ISMに登録してあるOS情報を更新してください。

該当ユーザーアカウントで監視対象サーバーにsshでログインし、以下のコマンドを実行してログインシェルを確認します。

# echo \$SHELL

```
コマンド結果が/bin/bashでない場合は、以下のコマンドを実行してください。
```
# chsh -s /bin/bash

### 「**.bashrc**」の設定

1. 該当アカウントのホームディレクトリーにある「.bashrc」ファイルを開きます。

「.bashrc」ファイルがない場合は、作成してください。

# vi ~/.bashrc

2. 「.bashrc」ファイルに「/sbin」、「/usr/sbin」、「/usr/local/sbin」のパスを追記します。

PATH=\$PATH:/sbin PATH=\$PATH:/usr/sbin PATH=\$PATH:/usr/local/sbin

### 環境変数の設定

ServerViewのログ収集機能を実行するためには、該当アカウントの環境変数PS1の設定が必要です。「B.4.4 [一般ユーザーアカウント使](#page-388-0) [用時の設定」](#page-388-0)の「環境変数の設定」を参考に環境変数PS1を設定してください。

# **B.5** 監視対象への設定手順(**OS**:**VMware ESXi**)

ISMは、VMware ESXiがインストールされている対象サーバーとvSphere API、CIMプロトコルを使用して通信します。必要な設定は、以下 のとおりです。

## <span id="page-390-0"></span>**B.5.1 VMware ESXi**のロックダウンモード有効時に必要な設定

VMware ESXiのロックダウンモードが有効になっている場合、ISM-VAでは監視できません。

現象としてはノード情報の取得に失敗します。

回避方法としてVMware ESXiのログインアカウントを例外ユーザーリストに追加することで、ロックダウンモードが有効な場合でもISM-VAで 監視できます。例外ユーザーリストへの登録はvSphere Client から実施します。

# **B.5.2** ドメインユーザーアカウント使用時の設定

ドメインユーザーアカウントで監視する場合、以下の点に注意して実施してください。

### **ISM-VA**へドメイン情報の追加

ドメインユーザーアカウントで監視するには、「[3.4.2 ISM-VA](#page-277-0)の初期設定」を実施してください。

### **ISM-VA**へ**DNS**情報の追加

ドメインユーザーアカウントで監視するには、「4.9 [ネットワーク設定](#page-320-0)」の「DNSサーバー追加」を行い、ISM-VAにDNSサーバーを登録し てください。

# **B.6** 監視対象への設定手順(**OS**:**Azure Stack HCI**)

ISMは、Azure Stack HCIがインストールされている監視対象機器に対してWS-Managementプロトコルを使用します。通信方式はhttpsプ ロトコル+Basic認証を使用します。必要な設定は、以下のとおりです。

- ・ B.6.1 WinRMサービスの起動確認
- ・ B.6.2 WinRMサービスの設定
- ・ B.6.3 [ファイアウォールのポート開放](#page-393-0)
- ・ [B.6.4 Windows PowerShell](#page-393-0)の実行ポリシー変更
- ・ B.6.5 [ドメインユーザーアカウント使用時の設定](#page-393-0)

## **B.6.1 WinRM**サービスの起動確認

1. 管理者権限でコマンドプロンプトを開いて以下のコマンドを実行し、WinRMサービスの起動を確認します。

>sc query winrm

2. 以下の結果を確認し、STATEがRUNNINGになっていることを確認します。

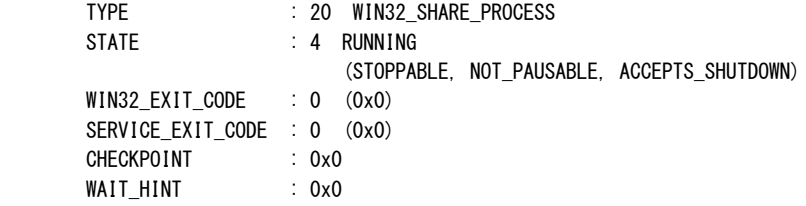

3. WinRMサービスが起動されていない場合、以下のコマンドを実行し、WinRMサービスを起動します。

>sc start winrm

4. WinRMサービスを遅延自動起動(delayed-auto)に設定します。

```
>sc config winrm start=delayed-auto
```
## **B.6.2 WinRM**サービスの設定

### **WinRM**サービスの設定

日 ポイント

初期設定ではBasic認証が許可されていないため、Basic認証の許可の設定を行います。

以下のコマンドを実行します。

>winrm set winrm/config/service/Auth @{Basic="true"}

https通信を使用するためBasic認証の通信は暗号化されます。

1. 管理者権限でコマンドプロンプトを開き、以下のコマンドを実行します。

>winrm quickconfig

「WinRM サービスは、既にこのコンピューターで実行されています。このコンピューター上でのリモート管理には、WinRM が既に 設定されています。」と表示された場合は、すでに設定が完了しているため「https通信の設定」に進んでください。

2. 「y」を入力後、[Enter]キーを押します。

WinRM サービスは、既にこのコンピューターで実行されています。 WinRM は、管理用にこのコンピューターへのリモート アクセスを許可するように設定されていません。 次の変更を行う必要があります:

ローカル ユーザーにリモートで管理権限を付与するよう LocalAccountTokenFilterPolicy を構成してください。 変更しますか [y/n]? y

以下のメッセージが表示されます。

WinRM はリモート管理用に更新されました。

ローカル ユーザーにリモートで管理権限を付与するよう LocalAccountTokenFilterPolicy を構成しました。

3. 以下のコマンドを実行して、カードの種類や数に応じてMaxConcurrentOperationsPerUserの数値を大きくします。

>winrm set winrm/config/Service @{MaxConcurrentOperationsPerUser="数値"}

例:1500に設定した場合(Azure Stack HCIでは、デフォルトが1500であるため1500を推奨します。)

>winrm set winrm/config/Service @{MaxConcurrentOperationsPerUser="1500"}

### **https**通信の設定

https通信をするためには、証明書の設定が必要になります。

1. 自己署名ルート証明書の作成、登録

クライアント証明書に署名するための自己署名ルート証明書を作成します。

詳細な証明書作成の流れについては、下記のURLを参照してください。

<https://docs.microsoft.com/ja-jp/azure/vpn-gateway/vpn-gateway-certificates-point-to-site>

- a. コマンドプロンプトからPowerShellを起動します。
- b. 自己署名ルート証明書を作成します。

対象サーバーの環境に合わせてコマンドを実行する必要があります。

PowerShellで以下のようなコマンドを実行します。

以下は、対象サーバーのサーバー名を"192.168.10.10"に設定し、証明書の有効期間を10年に設定した場合のコマンド例で す。

 $\rightarrow$ Scert = New-SelfSignedCertificate

-Subject "CN=192.168.10.10" -NotAfter \$(Get-Date).AddDays(3650) `

-CertStoreLocation cert:\LocalMachine\My ` -KeyUsage CertSign, CRLSign

c. 信頼するルート証明書として登録します。

PowerShellで以下のようなコマンドを実行します。

>Export-Certificate -Cert \$cert -FilePath <証明書のファイル名.cer>

>Import-Certificate -Cert cert:\LocalMachine\Root -FilePath <証明書のファイル名.cer>

2. クライアント証明書の作成、登録

手順1で作成した証明書を元にクライアント証明書を作成します。

a. クライアント証明書を作成します。

PowerShellで以下のようなコマンドを実行します。

以下は、対象サーバーのサーバー名を"192.168.10.10"に設定し、証明書の有効期間を10年に設定した場合のコマンド例で す。

 $\text{Scert} = \text{Get-ChiIdItem}$ -Path cert:\LocalMachine\My | where {  $\S$ \_. Subject -eq "CN=192.168.10.10" }

```
>$client= New-SelfSignedCertificate `
-Subject "CN=192.168.10.10, C=Japan" `
-NotAfter $(Get-Date). AddDays(3650) `
-CertStoreLocation cert:\LocalMachine\My `
-Signer $cert `
-TextExtension @( `
"2.5.29.37={text}1.3.6.1.5.5.7.3.1"
)
```
b. クライアント証明書を登録します。

PowerShellで以下のようなコマンドを実行します。

以下は、パスワードを"password"とした場合のコマンド例です。

>\$password = ConvertTo-SecureString -String "password" -Force -AsPlainText

>Export-PfxCertificate -Cert \$client -FilePath <証明書のファイル名.pfx> -Password \$password

### **WinRM**サービスへの証明書に記載された拇印を登録

1. 拇印(Thumbprint)の確認

以下は、LocalMachine\myに証明書を保存した場合の確認方法です。

- a. コマンドプロンプトからPowerShellを起動します。
- b. 拇印を確認します。以下のコマンドを実行します。

>Is cert:LocalMachine\my

以下のように表示されます。

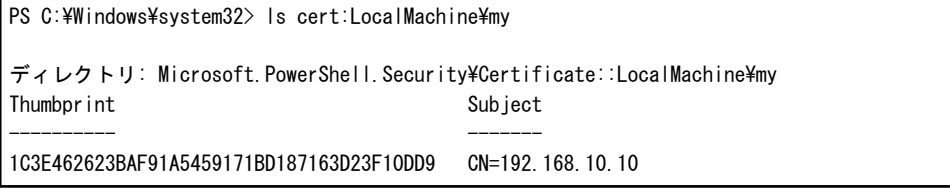

<span id="page-393-0"></span>2. WinRMリスナーに証明書に記載された拇印を登録

PowerShellを終了し、以下のコマンドを実行します。"HTTPS" と "@" の間にはスペースが必要です。

>winrm create winrm/config/listener?Address=\*+Transport=HTTPS @{Hostname="<証明書を作成したときに設定したCN名> ";CertificateThumbprint="<作成した証明書の拇印>"}

3. WinRMリスナーの登録確認

以下のコマンドを実行します。

>winrm get winrm/config/listener?Address=\*+Transport=HTTPS

以下のようなコマンド結果が返ってくれば、WinRMのリスナーが登録できています。

```
Listener
   Address = * Transport = HTTPS
   Port = 5986 Hostname = 192.168.10.10
   Enabled = true
   URLPrefix = wsman CertificateThumbprint = 1C3E462623BAF91A5459171BD187163D23F10DD9
    ListeningOn = 192.168.10.10, 127.0.0.1, ::1, 2001:258:8402:200:bd8a:1c1:c50d
:8704, fe80::5efe:192.168.10.10%13, fe80::bd8a:1c1:c50d:8704%12
```
# **B.6.3** ファイアウォールのポート開放

WinRMサービスがリクエストの受付をできるように、WinRMリスナーで設定したポートを開放する必要があります。https通信のデフォル トポート番号は、5986です。

管理者権限でWindows PowerShellを開き、以下のコマンドを実行します。

>New-NetFirewallRule -DisplayName <ファイアウォールルール名> -Action Allow -Direction Inbound -Enabled True -Protocol TCP -LocalPort <ポート番号>

例:ポート番号5986を開放するルールに、"WinRM"という名前を設定します。

>New-NetFirewallRule -DisplayName WinRM -Action Allow -Direction Inbound -Enabled True -Protocol TCP -LocalPort 5986

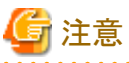

```
ファイアウォールの設定は、対象サーバーの環境に応じて異なります。
```
### **B.6.4 Windows PowerShell**の実行ポリシー変更

1. 管理者権限でWindows PowerShellを開き、以下のコマンドを実行します。

>set-executionpolicy remotesigned

2. 以下のメッセージが表示された場合、「Y」を入力後、[Enter]キーを押します。

```
実行ポリシーの変更
実行ポリシーは、信頼されていないスクリプトからの保護に役立ちます。実行ポリシーを変更すると、about_Execution_Policies
のヘルプ トピック http://go.microsoft.com/fwlink/?LinkID=135170
で説明されているセキュリティ上の危険にさらされる可能性があります。実行ポリシーを変更しますか?
[Y] はい(Y) [N] いいえ(N) [S] 中断(S) [?] ヘルプ (既定値は "Y"): Y
```
### **B.6.5** ドメインユーザーアカウント使用時の設定

ドメインユーザーアカウントでは、複数の異なるドメイン環境を同時に監視することはできません。

<span id="page-394-0"></span>1. Active DirectoryへのWinRMサービスのSPNの追加

以下のコマンドを実行してActive DirectoryにWinRMサービスのSPNが登録されていることを確認します。

>setspn -L <監視対象ホスト名>

以下のようにWSMAN/<監視対象ホスト名>、WSMAN/<監視対象ホストのFQDN名>が出力されれば、WinRMサービスのSPN が登録できています。

>setspn -L <監視対象ホスト名> WSMAN/<監視対象ホスト名> WSMAN/<監視対象ホストのFQDN名>

WSMAN/<監視対象ホスト名>、WSMAN/<監視対象ホストのFQDN名>が出力されない場合は、監視対象サーバーに対して 以下のコマンドを実行してWinRMサービスを再起動してください。

>net stop winrm

>net start winrm

WinRMサービスの再起動後に、WSMAN/<監視対象ホスト名>、WSMAN/<監視対象ホストのFQDN名>が出力されない場合 は、WinRMサービスのサービスプリンシパル名(SPN)を正しくActive Directoryに登録する必要があります。以下の手順を実行し、 WinRMサービスのサービスプリンシパル名を登録してください。

>setspn -A WSMAN/<監視対象ホスト名> <監視対象ホスト名>

>setspn -A WSMAN/<監視対象ホストのFQDN名> <監視対象ホスト名>

2. Active Directoryへの監視対象サーバーのSPNの追加

ドメインユーザーアカウントで監視するには、監視対象サーバーのサービスプリンシパル名(SPN)を正しくActive Directoryに登録 する必要があります。以下の手順を実行し、監視対象サーバーのサービスプリンシパル名を登録してください。

>setspn -A HOST/<監視対象IPアドレス> <監視対象ホスト名>

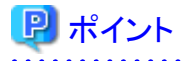

- 確認方法

>setspn -L <監視対象ホスト名>

- 削除方法

>setspn -D HOST/<監視対象IPアドレス> <監視対象ホスト名>

3. ISM-VAへドメイン情報の追加

ドメインユーザーアカウントで監視するには、「[3.4.2 ISM-VA](#page-277-0)の初期設定」を実施してください。

4. ISM-VAへDNS情報の追加

ドメインユーザーアカウントで監視するには、「4.9 [ネットワーク設定」](#page-320-0)の「DNSサーバー追加」を行い、ISM-VAにDNSサーバーを登録 してください。

# **B.7** 監視対象への設定手順(仮想化管理ソフトウェア:**vCenter Server**)

ISMは、vCenter Serverに対して通信します。必要な設定は、以下のとおりです。

### **B.7.1 ISM-VA**へ**DNS**情報の追加

vCenterにESXiホストをFQDNで登録している環境で監視を行う際には、「4.9 [ネットワーク設定](#page-320-0)」の「DNSサーバー追加」を行い、ISM-VAに DNSサーバーを登録してください。

# <span id="page-395-0"></span>**B.7.2** ドメインユーザーアカウント使用時の設定

vCenter Serverから情報を取得するためには、vCenter Serverに登録されている各ホストへの設定が完了している必要があります。「[B.5](#page-389-0) 監 [視対象への設定手順\(](#page-389-0)OS:VMware ESXi)」を参照し、各ホストへの設定を実施してください。

# **B.8** 監視対象への設定手順(仮想化管理ソフトウェア:**Microsoft Failover Cluster**)

ISMは、Microsoft Failover Clusterに対して通信します。必要な設定は、以下のとおりです。

# **B.8.1** ドメインユーザーアカウント使用時の設定

1. クラスタを構成する各ホストへのWinRM設定

Microsoft Failover Clusterから情報を取得するためには、クラスタを構成する各ホストへの設定が完了している必要があります。「[B.2](#page-376-0) [監視対象への設定手順\(](#page-376-0)OS:Windows)」を参照し、各ホストへの設定を実施してください。

2. Active DirectoryへのSPNの追加

ドメインユーザーアカウントを使用しWindows Serverの監視をする際には、監視対象クラスタのサービスプリンシパル名(SPN)を正しく Active Directoryに登録する必要があります。以下の手順を実行し、監視対象クラスタのサービスプリンシパル名を登録してください。

> setspn -A HOST/<監視対象クラスタIP> <監視対象クラスタ名>

# 日 ポイント

#### 確認方法

> setspn -L <監視対象クラスタ名>

コマンド実行結果に以下が出力されていれば、正しく登録されています。

HOST/<監視対象クラスタIP>

3. ISM-VAへドメイン情報の追加

ドメインユーザーアカウントでの監視を行う際には、「[3.4.2 ISM-VA](#page-277-0)の初期設定」を実施してください。

4. ISM-VAへDNS情報の追加

ドメインユーザーアカウントでの監視を行う際には、「4.9 [ネットワーク設定](#page-320-0)」の「DNSサーバー追加」を行い、ISM-VAにDNSサー バーを登録してください。

- 5. Active DirectoryへKerberos委任の構成
	- a. Active Directory サーバーにログオンします。
	- b. サーバーマネージャーを開きます。
	- c. [ツール]ボタンから[Active Directoryユーザーとコンピューター]を選択します。
	- d. ドメインを展開し、[コンピューター]フォルダーを展開します。
	- e. 右側ウィンドウで、クラスタノード名またはクラスタ名を右クリックし、[プロパティ]を選択します。
	- f. [委任]タブで、[任意のサービスへ委任でこのコンピューターを信頼する]にチェックを付けます。
	- g. [OK]を選択し、すべてのクラスタノードおよびクラスタに対して手順e~fを実施します。
# **B.9** 監視対象への設定手順(仮想化管理ソフトウェア:**Microsoft System Center**)

「B.2 [監視対象への設定手順\(](#page-376-0)OS:Windows)」を参照し、Microsoft System Centerのインストールされている各ホスト、仮想マシンに対して 設定を実施してください。

# **B.10** 監視対象への設定手順(仮想化管理ソフトウェア:**KVM**)

# 日 ポイント

. . . . . . . . . . . . ドメインユーザー使用時の場合、仮想化管理ソフトウェアに応じて手順が異なります。以下から該当する手順を参照してください。

- ・ B.10.1 KVM Red Hat Enterprise Linuxへの設定手順(ドメインユーザー使用時)
- ・ B.10.2 KVM SUSE Linux Enterprise Server[への設定手順\(ドメインユーザー使用時\)](#page-401-0)

# **B.10.1 KVM Red Hat Enterprise Linux**への設定手順(ドメインユーザー使用時)

KVM情報を取得するため、監視対象でSSSDサービスを設定します。

必要なパッケージを以下に示します。

- ・ krb5-workstation
- ・ samba
- ・ samba-client
- ・ samba-common
- ・ sssd

```
以降は、ターミナルよりrootユーザーで設定してください。
```
- 1. 「/etc/hosts」の編集
	- a. 「/etc/hosts」ファイルを開きます。

# vi /etc/hosts

- b. 以下を追記します。
	- 監視対象となるKVMサーバーのIPアドレスとFODN、ホスト名
	- ISM-VAのIPアドレス

例:

192.168.30.222 rhel73.win2016.local rhel73 192.168.30.228

### 注意

この設定はローカル(ホスト内)でのホスト名には反映されません。ただし、この設定がないと後述のActive Directoryへの参加 コマンド実行時にエラーとなります。

#### 2. 「/etc/krb5.conf」の編集

a. 「/etc/krb5.conf」ファイルを開きます。

# vi /etc/krb5.conf

b. [libdefaults]セクションのdefault\_realmにドメイン名を大文字で設定します。

例:

```
[libdefaults]
 dns_lookup_realm = true
 dns_lookup_kdc = true
 ticket_lifetime = 24h
 renew_lifetime = 7d
 forwardable = true
 default_realm = WIN2016.LOCAL
```
c. [realms]セクションを設定します。

例:

```
[realms]
 WIN2016.LOCAL = {
  kdc = 192.168.30.69
  admin_server = WIN2016-ADVM.WIN2016.LOCAL
 }
```
kdcには、Kerberosのチケットを発行するサーバーのIPアドレスを設定します。

admin\_serverには、Kerberos管理サーバーのFQDNを設定します。

通常、kdcとadmin\_serverは、DNSサーバーとActive Directoryサーバーと同じサーバーです。

d. [domain\_realm]セクションを設定します。

例:

```
[domain_realm]
wind2016. local = WIN2016. Local .win2016.local = WIN2016.LOCAL
```
### 注意

```
大文字・小文字は上記の例のようにし、実際に使用しているドメイン名を設定してください。
```
- 3. 「/etc/samba/smb.conf」の編集
	- a. 「/etc/samba/smb.conf」ファイルを開きます。

# vi /etc/samba/smb.conf

b. [global]セクション以外をすべて削除し、[global]セクションを以下のように設定します。

. . . . . . . . . . . . . . . . .

例:

```
[global]
   workgroup = WIN2016
   client signing = yes
   client use spnego = yes
   kerberos method = secrets and keytab
   log file = /var/log/samba/%m.log
   realm = WIN2016.LOCAL
  security = ads
```
### 注意

```
workgroupとrealmは、実際に使用しているドメイン名を設定してください。
```
- 4. 「/etc/sssd/sssd.conf」の作成
	- a. 「/etc/sssd/sssd.conf」ファイルを開きます。初期状態では存在しないので、新規作成します。

# vi /etc/sssd/sssd.conf

例:

```
[sssd]
config file version = 2services = pam, nss
domains = WIN2016.LOCAL
[pam]
[nss]
filter_groups = root
filter_users = root
[domain/WIN2016.LOCAL]
id provider = ad
auth provider = ad
enumerate = false
cache_credentials = false
case_sensitive = false
```
### 注意

. . . . . . . . . .

[sssd]セクションのdomainsと[domain/WIN2016.LOCAL]セクションのセクション名は、実際に使用しているドメイン名を設定し てください。

b. ドメインユーザーのログイン時にホームディレクトリーを自動作成する場合、「/etc/sssd/sssd.conf」の[domain/ドメイン名]セク ションに以下を追加します。

fallback\_homedir =  $/home/\%u$ 

5. 「/etc/sssd/sssd.conf」のパーミッションの変更

「/etc/sssd/sssd.conf」のパーミッションを600に変更します。

# chmod 600 /etc/sssd/sssd.conf

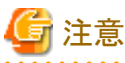

600以外はsssdサービス起動時にエラーとなるので注意してください。

. . . . . . . . . . . . . . . . . 6. ローカル(ホスト上)のホスト名設定

以下のコマンドで、ローカル(ホスト上)のホスト名を設定します。

# hostnamectl set-hostname <ホストのFQDN>

例:

# hostnamectl set-hostname rhel73.win2016.local

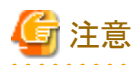

この設定はローカル(ホスト内)でのホスト名の設定です。ネットワーク上でのホスト名には反映されません。ホストのFQDNは、手順1で 設定した「/etc/hosts」のホストのFQDNと一致させてください。

- 7. DNSサーバーのIPアドレス設定
	- a. 以下のコマンドで、DNSサーバーのIPアドレスを設定し、インターフェイスを再起動します。

# nmcli connection modify <インターフェイス名> ipv4.dns <DNSサーバーのIPアドレス> # systemctl restart NetworkManager

b. インターフェイス名を調べるには、以下のコマンドを実行します。

# ip addr

c. 設定を確認するには、以下のコマンドを実行します。

# host <Kerberos管理サーバー名>

例:

#### # host WIN2016-ADVM.WIN2016.LOCAL

出力にIPアドレスが含まれていれば正しく設定されています。

- 8. Kerberos発券許可証の入手
	- a. 以下のコマンドで、Kerberos発券許可証を入手します。

#### # kinit Administrator

b. パスワードの入力を要求されるので、ドメイン管理ユーザーAdministratorのパスワードを入力します。

c. 設定を確認するには、以下のコマンドを実行します。

#### # klist

ドメイン情報が出力されれば、正しく設定されています。

失敗した場合は、「/etc/krb5.conf」を確認してください。

- 9. Active Directoryへの参加
	- a. 以下のコマンドで、Active Directoryに参加します。

# net ads join -U Administrator

b. パスワードの入力を要求されるので、ドメイン管理ユーザーAdministratorのパスワードを入力します。

c. 設定を確認するには、以下のコマンドを実行します。

# net ads info

サーバー情報(LDAP serverと表示されます)とドメイン情報が出力されれば、正しく設定されています。

失敗した場合は、ホスト名の設定と「/etc/samba/smb.conf」の設定を確認してください。または、手順13のポイントを参照して ください。

10. システム認証の設定

以下のコマンドで、システム認証(監視先サーバーの認証)の設定を行います。

このコマンドによって、関連設定ファイルが自動的に更新されます。

- ドメインユーザーのホームディレクトリーを自動作成しない場合

# authconfig --enablesssd --enablesssdauth --enablelocauthorize --update

- ドメインユーザーのホームディレクトリーを自動作成する場合

あらかじめ、手順4内の手順bを実施後、以下を実行してください。

# authconfig --enablesssd --enablesssdauth --enablelocauthorize --enablemkhomedir --update

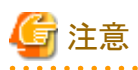

Red Hat Enterprise Linux8.0 以降では、authconfigの代わりにauthselectが推奨されています。

authselectを使用するためには、以下のコマンドを実行してください。

# authselect select sssd with-mkhomedir

ドメインユーザーでログイン時ホームディレクトリーが自動で作成されないときは、手動で作成してください。

11. SSSD(System Security Services Daemon)サービスの起動

a. 以下のコマンドでSSSDサービスを起動します。

# systemctl enable sssd # systemctl start sssd

b. サービスの起動を確認するには、以下のコマンドを実行します。

# systemctl status sssd

正常に起動していれば、正しく設定されています。

失敗した場合は、「/etc/sssd/sssd.conf」の内容とファイルパーミッションを確認してください。

12. ドメインユーザーでのログイン確認

以下のコマンドのどちらかを使用して、SSHプロトコルでのログイン確認ができます。ドメインユーザー名の表記方法については、下記 のポイントを参照してください。

# ssh <ドメインユーザー名>@<監視対象サーバーIPアドレス>

# ssh -l <ドメインユーザー名> <監視対象サーバーIPアドレス>

例:

# ssh administrator@192.168.30.222

# ssh 'administrator@win2016'@192.168.30.222

# ssh -l 'win2016.local\administrator' 192.168.30.222

どの方法でもログインできれば、正しく設定されています。

# 日 ポイント

- ドメインユーザー名の表記方法

ドメインユーザー名の表記方法は、以下の表のようにいくつか書き方があります。なお、「/etc/sssd/sssd.conf」の[domain/ WIN2016.ドメイン名]でcase\_sensitive = falseとしているため、大文字・小文字は区別しません。

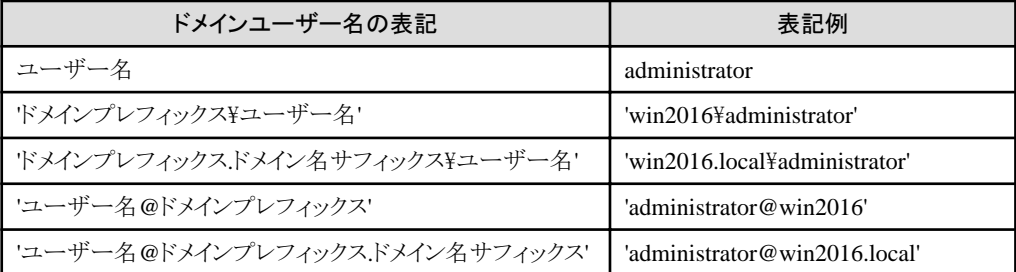

<span id="page-401-0"></span>- ドメインユーザーの存在確認

以下のコマンドのどちらかを使用して、ドメインユーザーの存在確認ができます。ドメインユーザー名は、上記のドメインユーザー 名の表記方法のどれを使用しても結構です。

# id <ドメインユーザー名>

# getent passwd <ドメインユーザー名>

ユーザー情報が表示されれば、正しく設定されています。

13. ドメインユーザーの設定

「B.10.3 [一般ユーザーアカウント使用時の設定」](#page-414-0)に従って、ドメインユーザーの設定を行ってください。

### 日 ポイント

#### ホスト名を変更後ログインできなくなった場合

ネットワーク上のホスト名とローカルのホスト名の両方を変更したあと、以下の2つのコマンドを実行します。

# net ads join -U Administrator # systemctl restart sssd

それでもログインに失敗する場合は、過去の設定が「/etc/krb5.keytab」に残っている可能性があるため、以下のコマンドで/etc/ krb5.keytabを削除してから、上記のコマンドを再実行します。

# rm /etc/krb5.keytab

14. ISM-VAへドメイン情報の追加

「[3.4.2 ISM-VA](#page-277-0)の初期設定」を実施してください。

15. ISM-VAへDNS情報の追加

「4.9 [ネットワーク設定」](#page-320-0)の「DNSサーバー追加」を行い、ISM-VAにDNSサーバーを登録してください。

### **B.10.2 KVM SUSE Linux Enterprise Server**への設定手順(ドメインユーザー使用 時)

KVM情報を取得するため、監視対象でSSSDサービスを設定します。

以降の設定は、ターミナルよりyastコマンドを使うか、GUIのメニューよりYaSTを使って行ってください。ここでは、yastコマンドを使用した方法 について示します。

1. yastコマンドの起動

```
ターミナルよりrootユーザーで以下のコマンドを実行します。
```
# yast

yast内での項目の選択は、矢印キーと[Tab]キーを組み合わせて選択します。

#### 2. ホスト名/DNSの設定

a. [System]-[Network Settings]を選択し、[Enter]キーを押します。

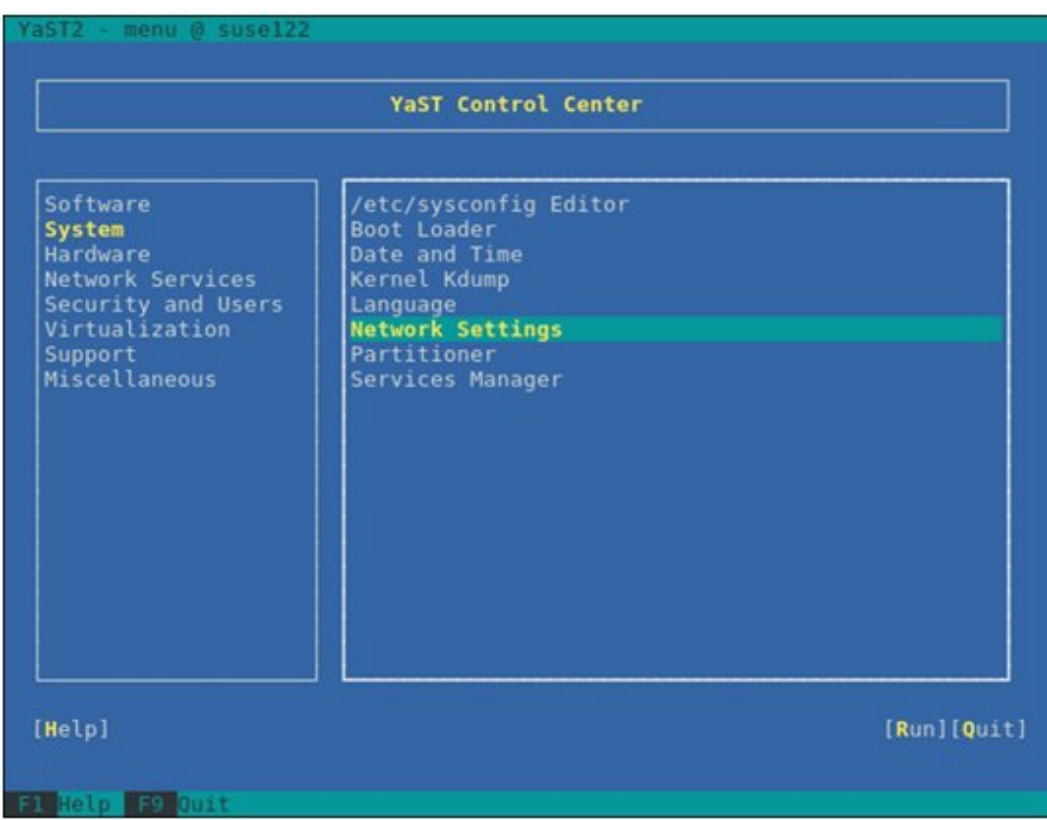

- b. Hostname/DNSを選択し、以下の項目を設定してから[OK]を選択し、[Enter]キーを押します。
	- Hostname
	- Domain Name
	- Assign Hostname to Loopback IP

#### - Name Server 1

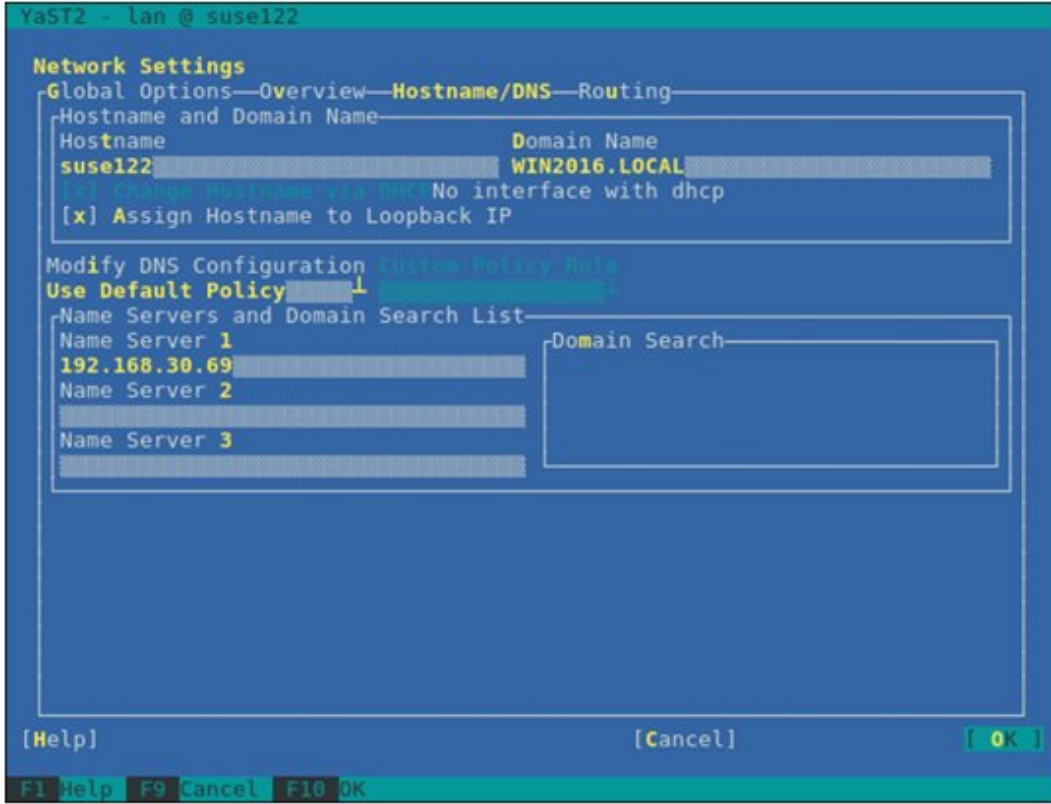

- 3. SSSDサービスの設定
	- a. [Network Services]-[User Logon Management]を選択し、[Enter]キーを押します。

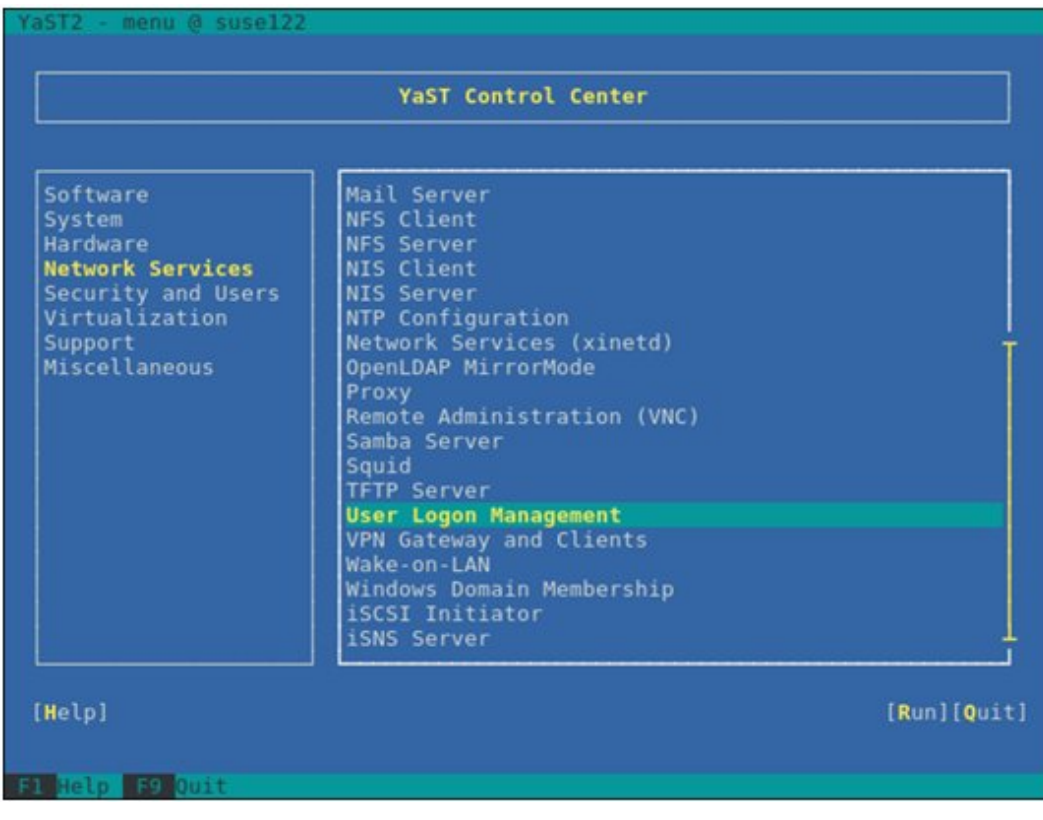

b. [Change Settings]を選択し、[Enter]キーを押します。

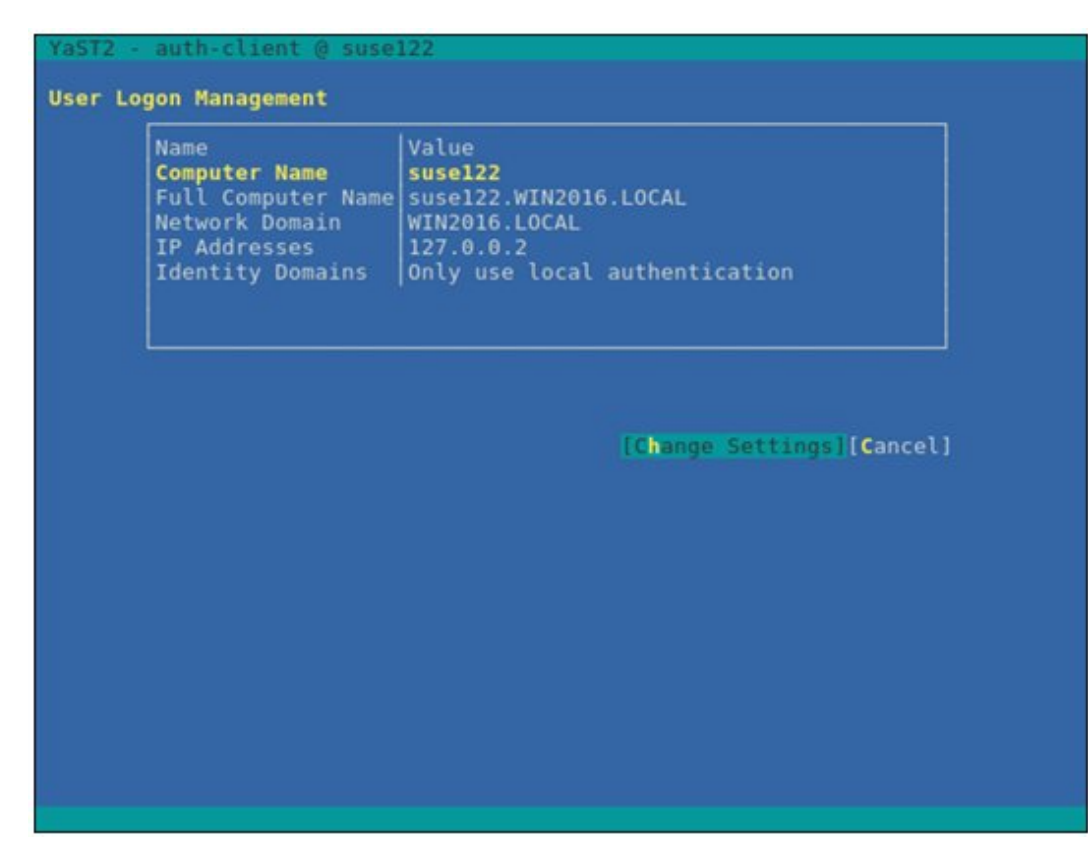

- c. 以下の項目にチェックを付け、[Join Dom]を選択し、[Enter]キーを押します。
	- Allow Domain User Logon
	- Users

#### - Groups

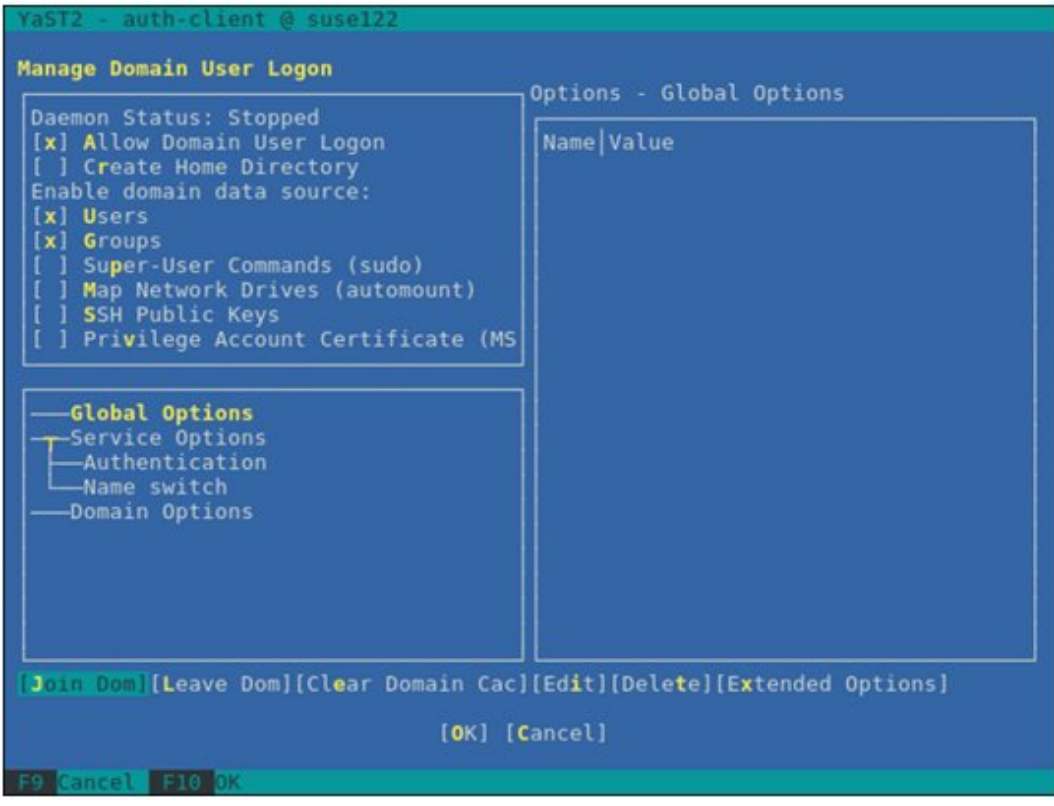

- d. 以下の項目を設定してから[OK]を選択し、[Enter]キーを押します。
	- Domain name
	- Which service provides identity data, such as user names and group members

Microsoft Active Directory

- Which service handles user authentication?

Microsoft Active Directory

- Enable the domain

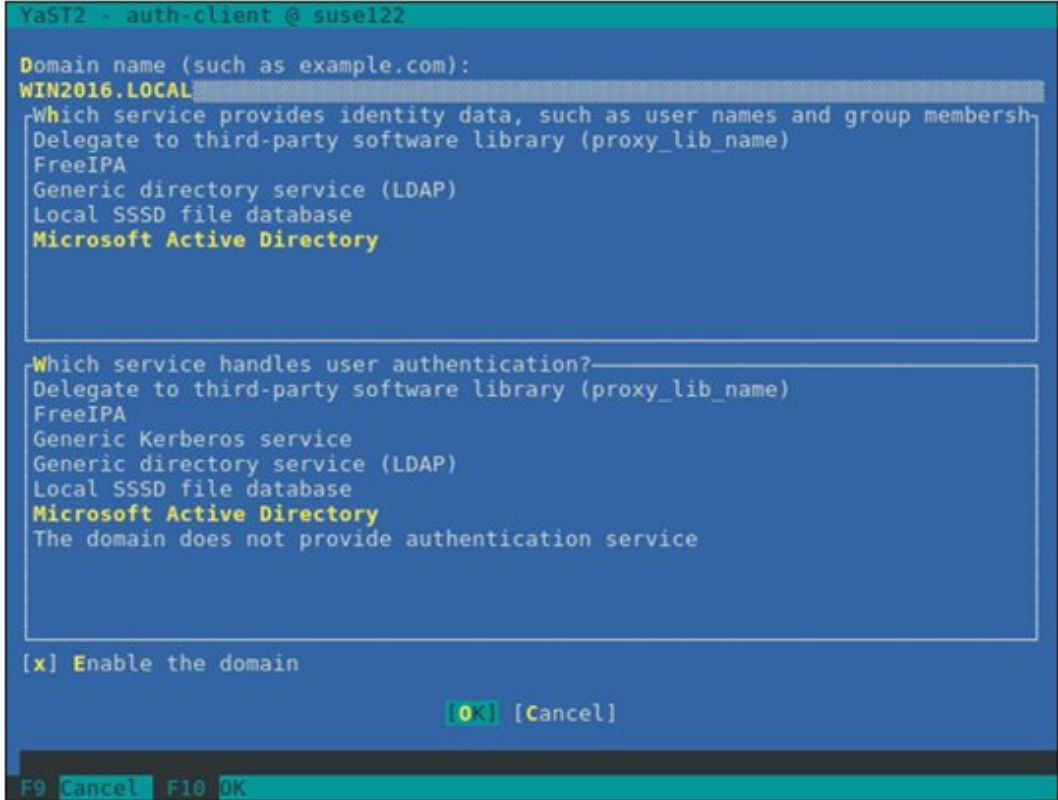

e. すべての項目を空白に設定、またはチェックを外し、[OK]を選択し、[Enter]キーを押します。

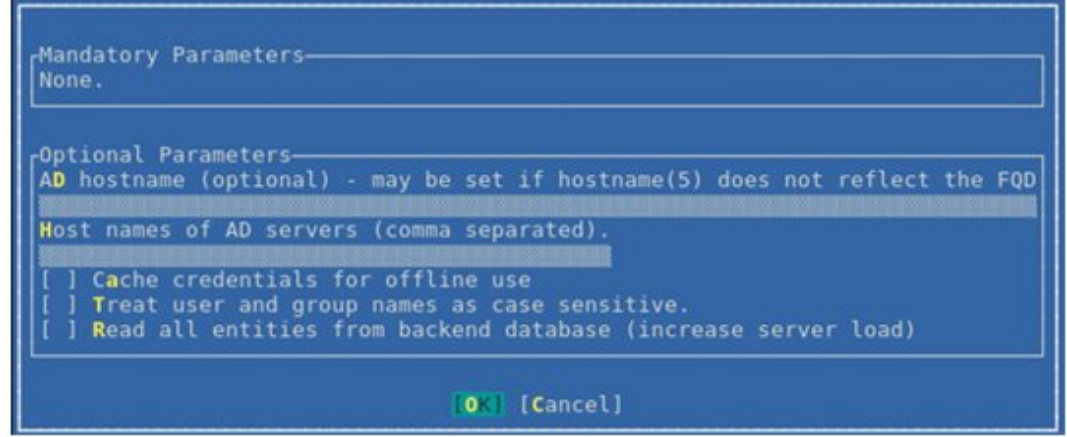

- f. 以下の項目を設定してから[OK]を選択し、[Enter]キーを押します。
	- Username
	- Password

- Update AD's DNS records as well

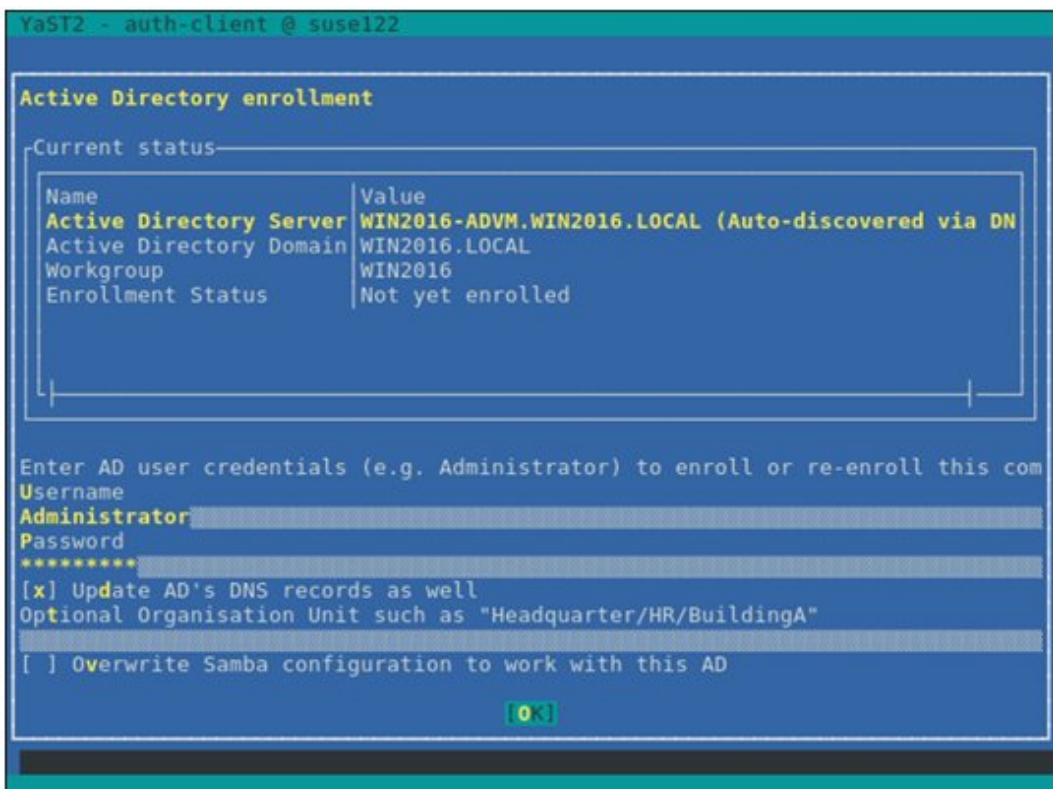

g. [OK]を選択し、[Enter]キーを押します。

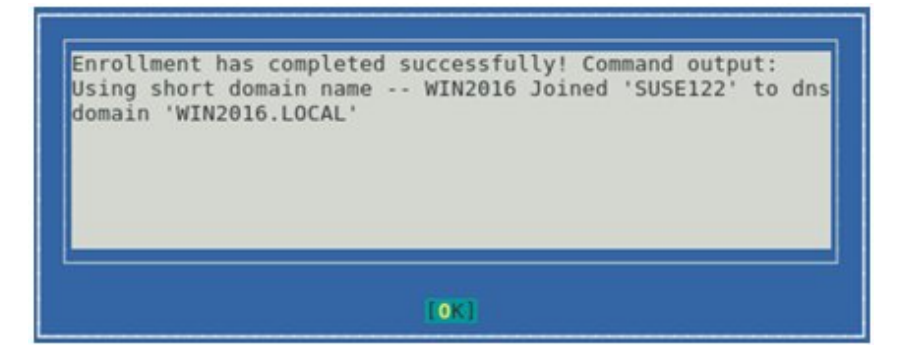

ドメインユーザーのホームディレクトリーを作成する場合は手順hに進みます。

ドメインユーザーのホームディレクトリーを作成しない場合は手順kへ進みます。

h. [Create Home Directory]を設定してから[Extended Options]を選択し、[Enter]キーを押します。

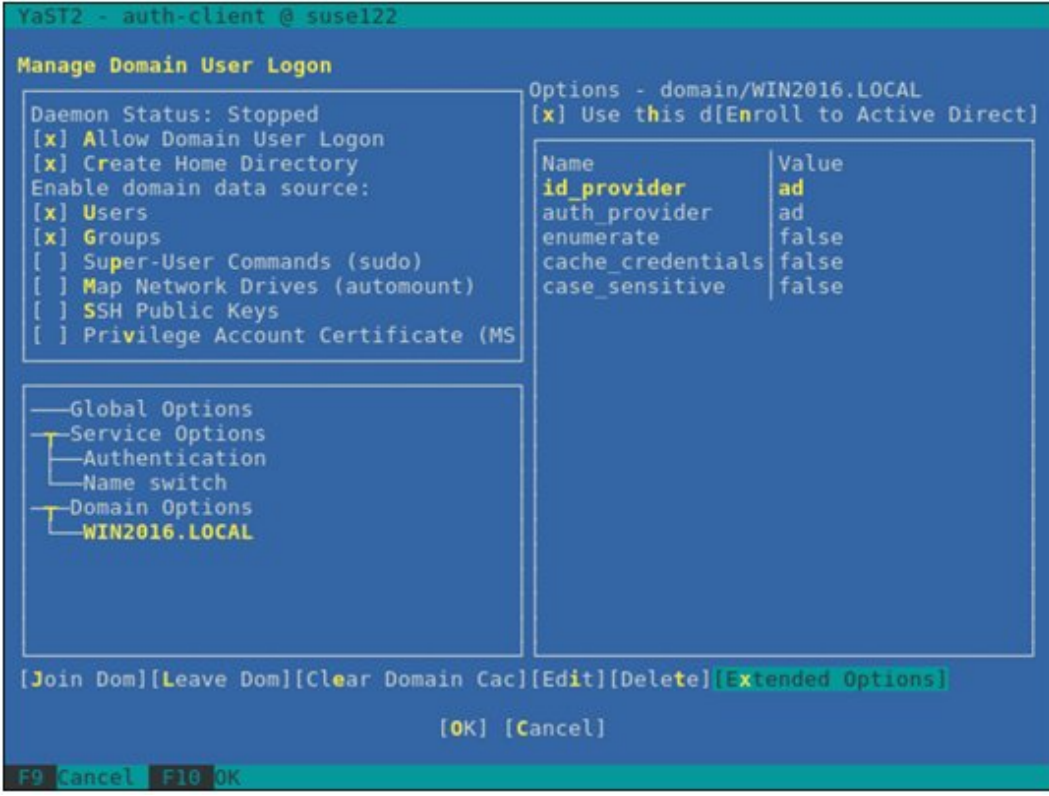

i. [fallback\_homedir]を選択してから[Add]を選択し、[Enter]キーを押します。

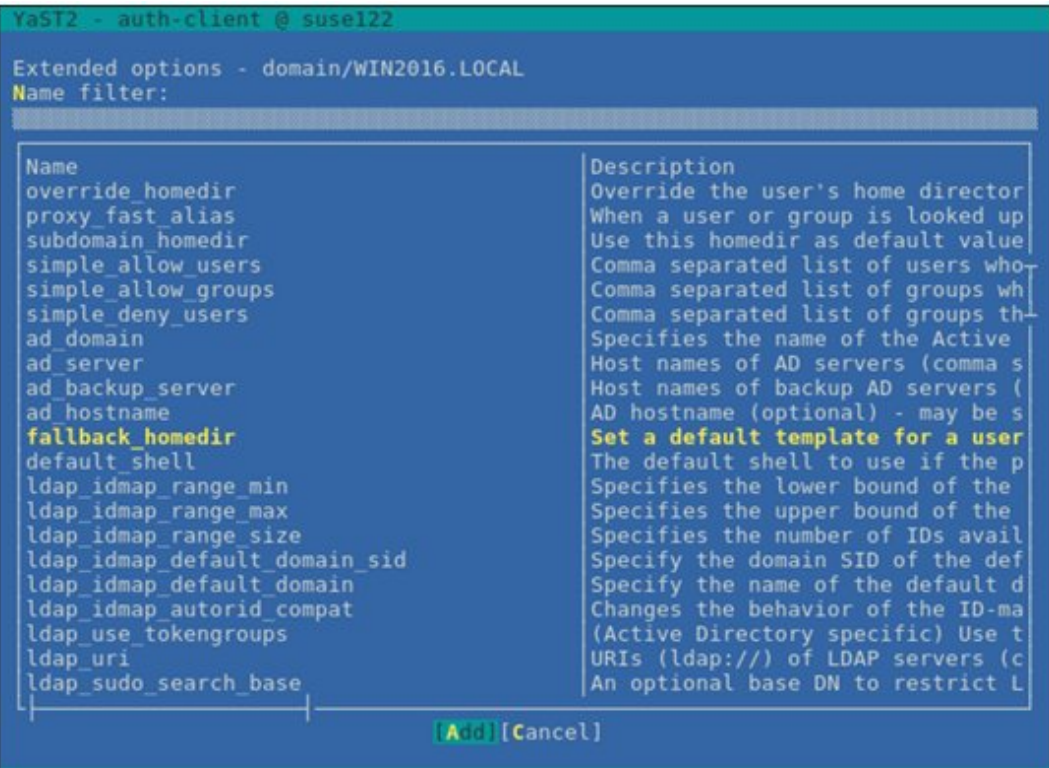

j. 「/home/%u」を入力してから[OK]を選択し、[Enter]キーを押します。

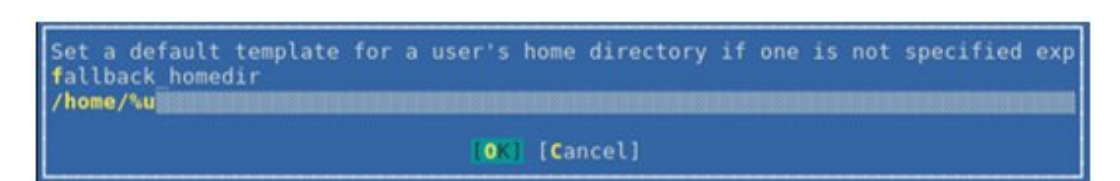

k. [Name switch]-[Extended Options]を選択し、[Enter]キーを押します。

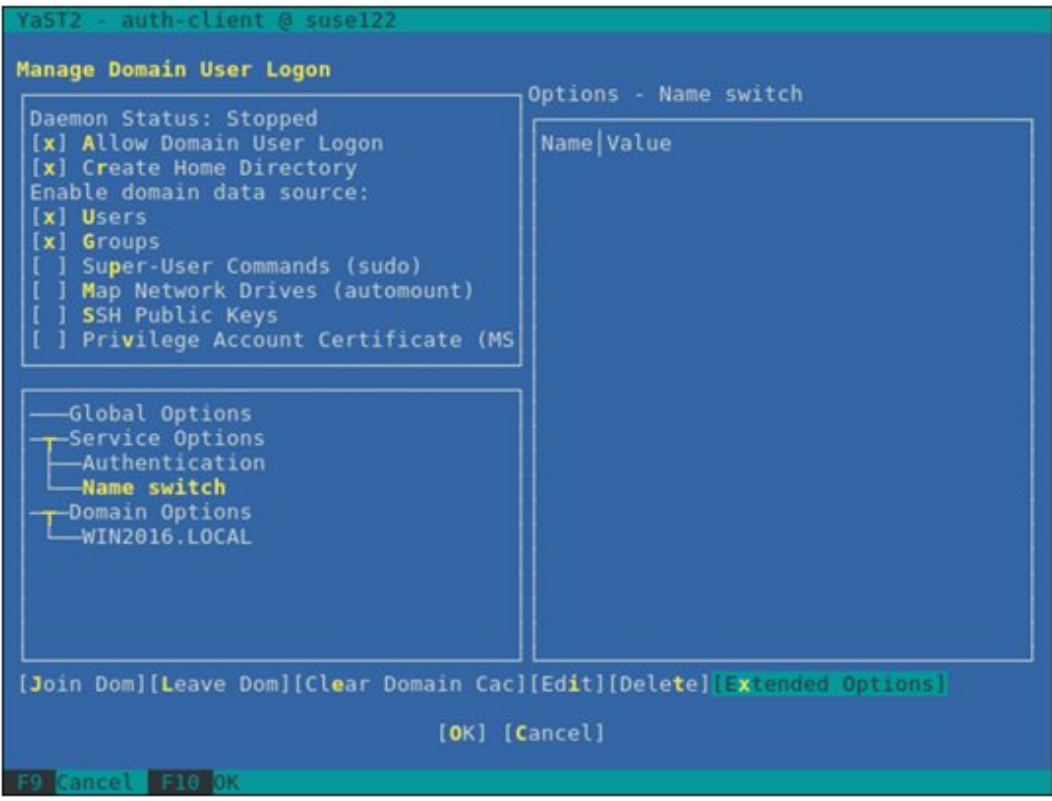

l. [filter\_users]を選択してから[Add]を選択し、[Enter]キーを押します。

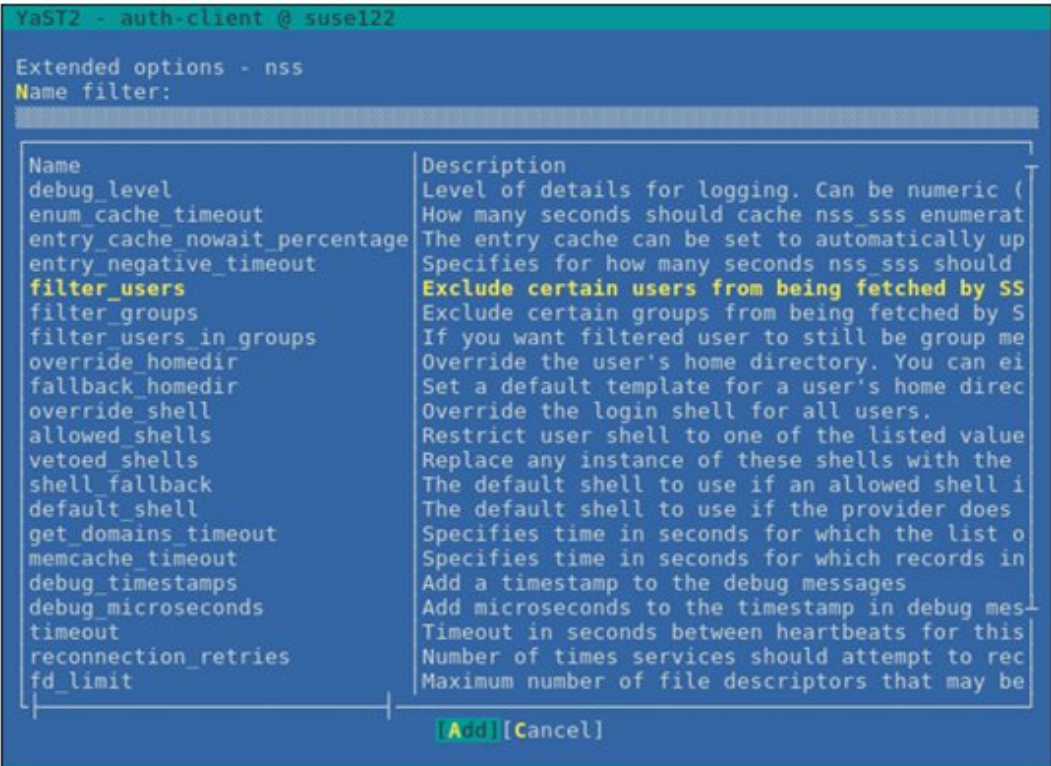

m. 「root」を入力してから[OK]を選択し、[Enter]キーを押します。

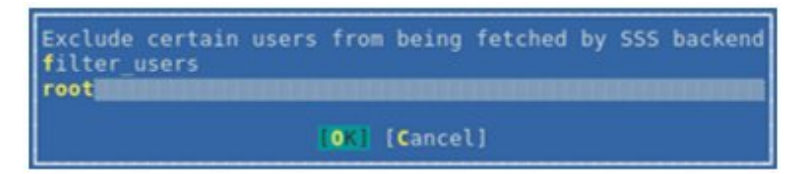

n. [Name switch]-[Extended Options]を選択し、[Enter]キーを押します。

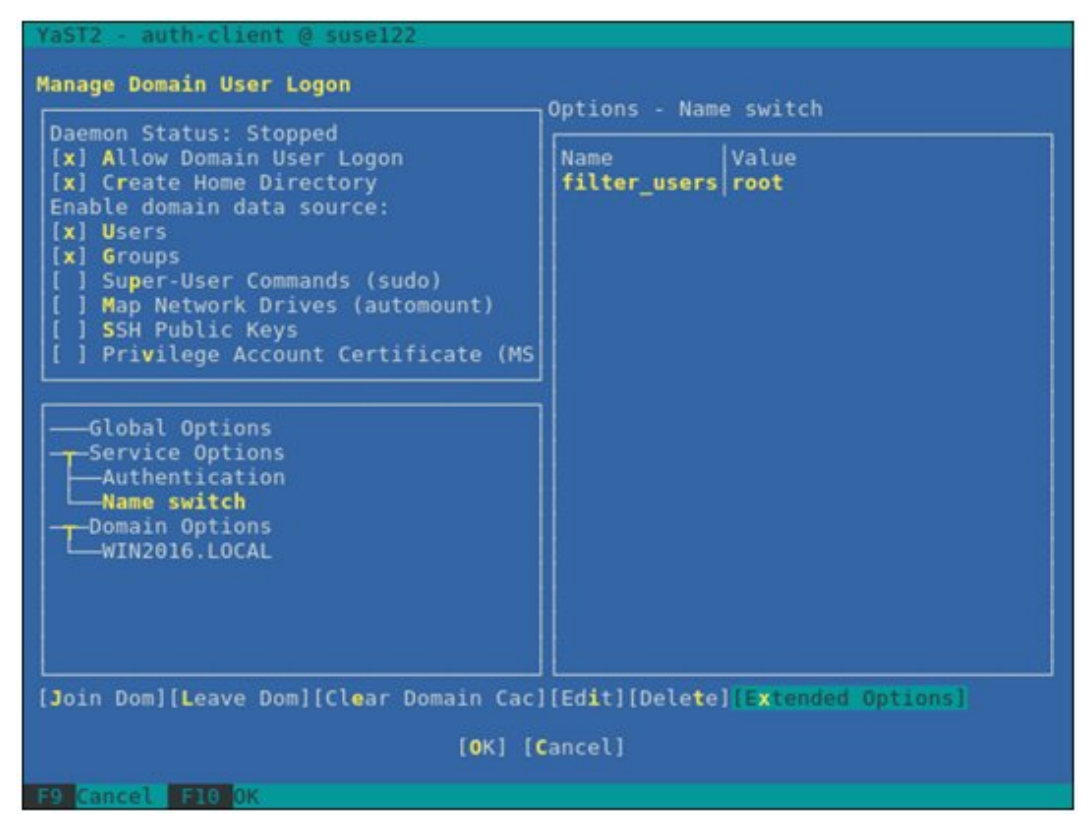

o. [filter\_groups]を選択してから[Add]を選択し、[Enter]キーを押します。

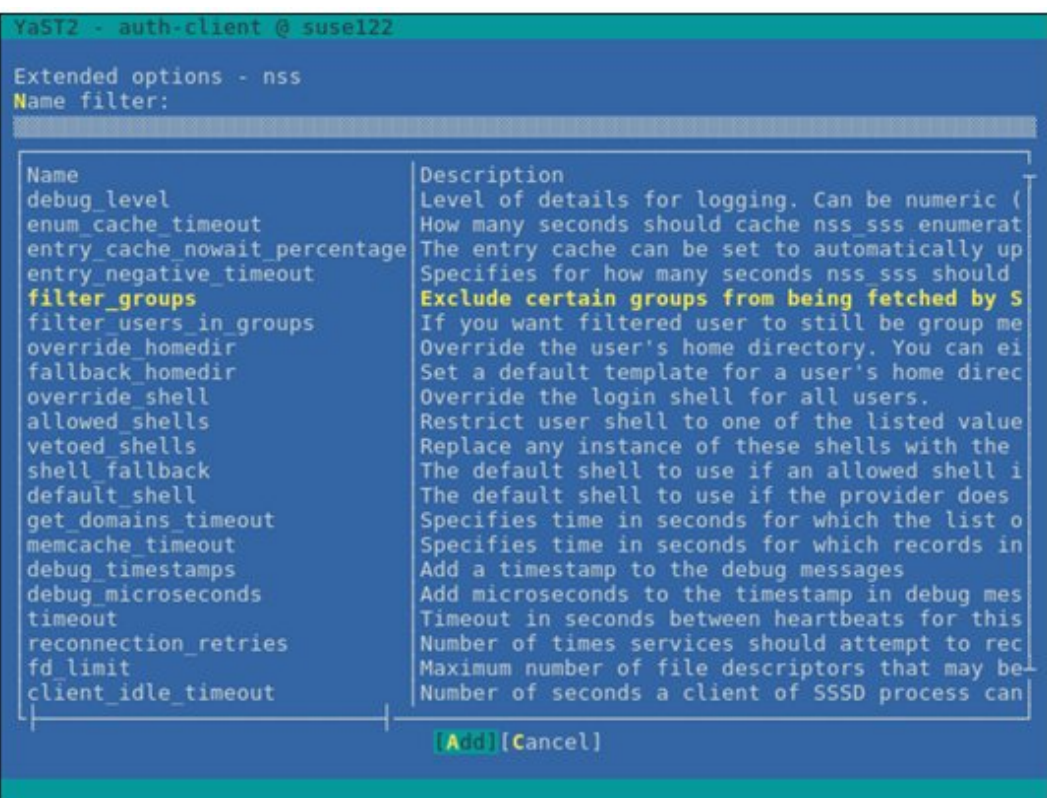

p. 「root」を入力してから[OK]を選択し、[Enter]キーを押します。

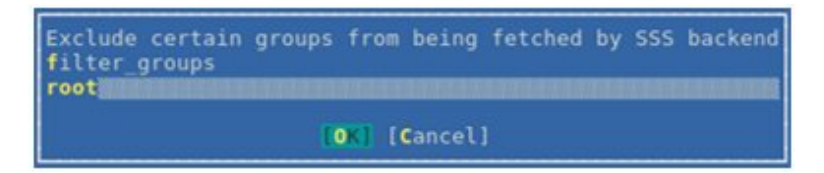

q. [OK]を選択し、[Enter]キーを押します。

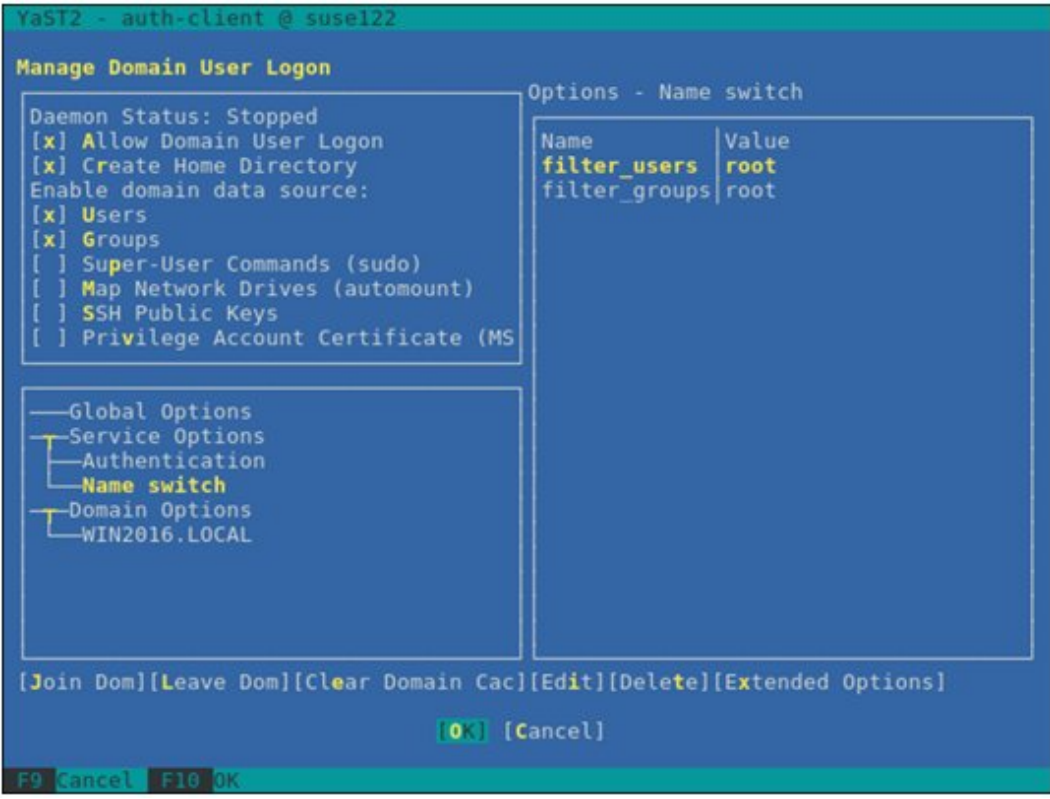

r. [Cancel]を選択し、[Enter]キーを押します。

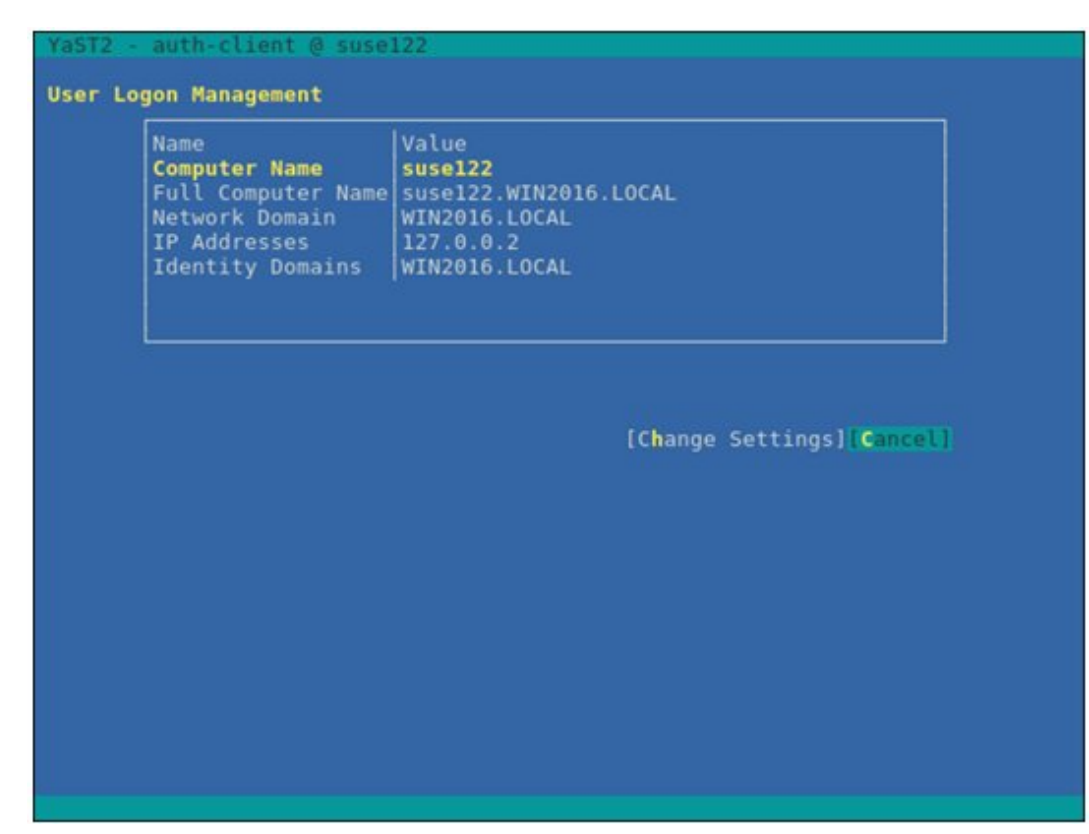

s. [Quit]を選択し、[Enter]キーを押します。

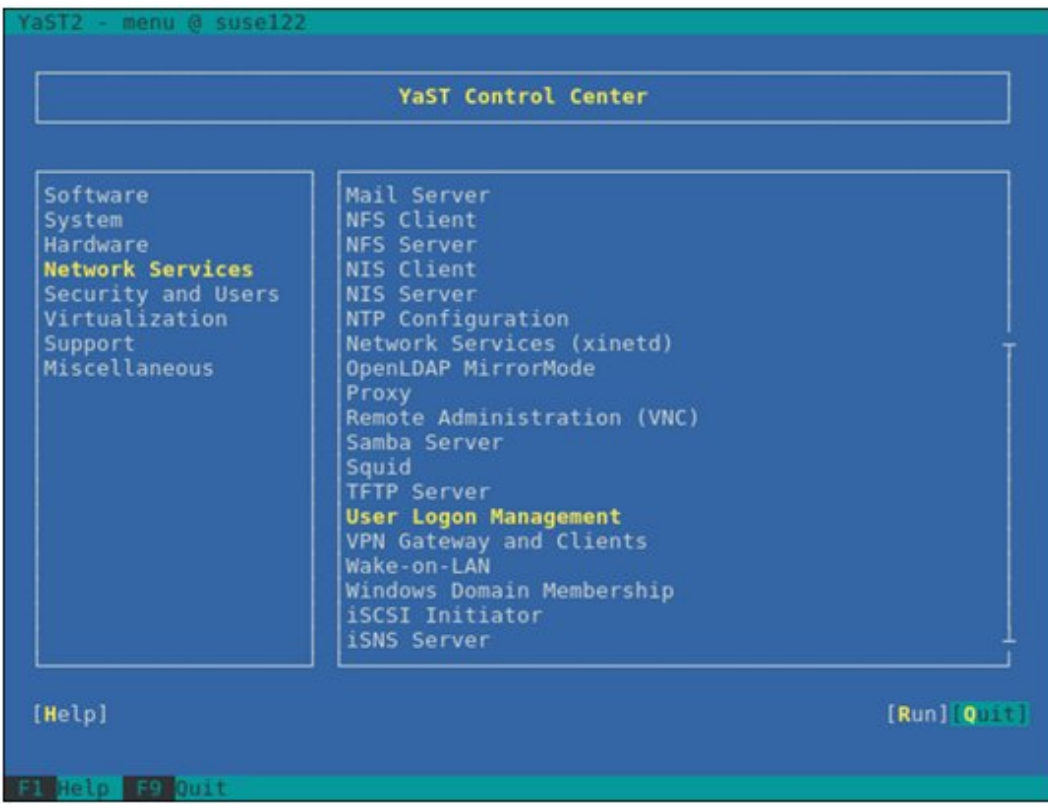

以上でSSDサービスの設定は終了です。

#### <span id="page-414-0"></span>4. ドメインユーザーでのログイン確認

以下のコマンドのどちらかを使用して、SSHプロトコルでのログイン確認ができます。ドメインユーザー名の表記方法については、下記 のポイントを参照してください。

# ssh <ドメインユーザー名>@<監視対象サーバーIPアドレス>

# ssh -I <ドメインユーザー名> <監視対象サーバーIPアドレス>

例:

# ssh administrator@192.168.30.222

# ssh 'administrator@win2016'@192.168.30.222

# ssh -l 'win2016.local\administrator' 192.168.30.222

どの方法でもログインできれば、正しく設定されています。

# 日 ポイント

#### ドメインユーザー名の表記方法

ドメインユーザー名の表記方法は、以下の表のようにいくつか書き方があります。なお、ドメインのオプションの設定でcase\_sensitive falseとしているので、大文字・小文字は区別しません。

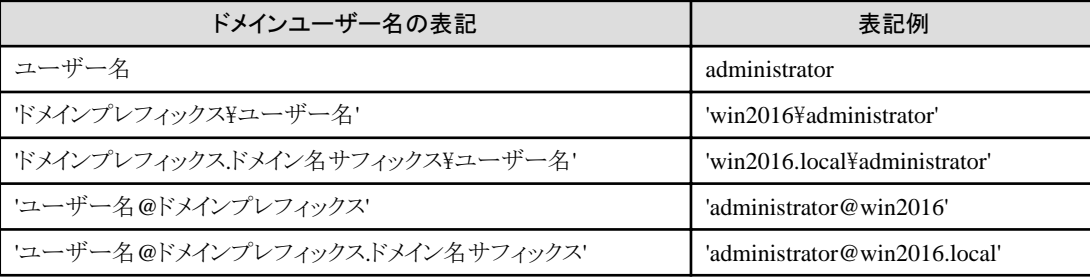

5. ドメインユーザーの設定

「B.10.3 一般ユーザーアカウント使用時の設定」に従って、ドメインユーザーの設定を行ってください。

6. ISM-VAへドメイン情報の追加

「[3.4.2 ISM-VA](#page-277-0)の初期設定」を実施してください。

7. ISM-VAへDNS情報の追加

「4.9 [ネットワーク設定」](#page-320-0)の「DNSサーバー追加」を行い、ISM-VAにDNSサーバーを登録してください。

### **B.10.3** 一般ユーザーアカウント使用時の設定

KVM情報は基本的にはrootユーザーのみで取得できます。

rootユーザー以外のユーザー(ドメインユーザーも含みます)でKVM情報を取得する場合は、監視対象Linuxサーバー上で対象ユー ザーをグループlibvirtに追加する必要があります。

rootユーザーで以下を実行してください。

# gpasswd -a <ユーザー名> libvirt

### 日 ポイント

ユーザーをグループlibvirtから削除する場合は、rootユーザーで以下を実行してください。

# gpasswd -d <ユーザー名> libvirt

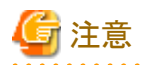

- ・ ユーザー名は、すべて小文字で設定してください。
- ・ ドメインユーザーも上記コマンドでグループ追加/削除が可能です。

# **B.11** 監視対象への設定手順(仮想化管理ソフトウェア:**OpenStack**)

ISMは、OpenStackに対して通信します。必要な設定は、以下のとおりです。

### **B.11.1** コントローラーノードへの設定手順

1. SSLモジュールのインストール

コントローラーノードにすでにインストールされている場合は必要ありません。

以下はyumコマンドを使用してインストールする場合の例です。

# yum install mod\_ssl

2. SSL証明書の用意

a. HTTPS通信用のSSL証明書ファイルおよびSSL証明書キーファイルを用意します。

SSL証明書の用意には、以下の3つの手段があります。

- SSL証明書ファイルとSSL証明書キーファイルがすでにインストールされている場合、そのファイルを流用する
- 認証局から発行する
- 自己署名証明書を作成する

### 日 ポイント

#### 自己署名証明書の作成方法例

# openssl genrsa -rand /proc/uptime 2048 > server.key # openssl req -new -key server.key -x509 -sha256 -days 365 -set serial \$RANDOM -extensions v3 req -out server.crt

Common Nameには、IPアドレス、FQDNまたはホスト名を入力してください。

# 注意

- SSL証明書のバージョンはX.509 v3のみ使用可能です。以下のコマンドでVersion情報を調べることが可能です。

# openssl x509 -text -noout -in certificate\_file\_path

certificate\_file\_pathには、証明書ファイルのフルパスを入力してください。

- OpenStackインストール時に自動でファイルが作成されることがありますが、X.509 v3以外で作成されている場合があります。 必ずX.509 v3で作成した証明書を使用してください。

- b. 用意したSSL証明書をコントローラーノードに格納します。
	- SSL証明書ファイル:/etc/pki/CA/certs/

- SSL証明書キーファイル:/etc/pki/CA/private/

3. 割当てポートの決定

```
Proxyサーバーに割り当てるポートを決定します。
```
コントローラーノードでほかのサービスで使用されていないポートを選んでください。

1~1023は使用できません。

4. OpenStack環境変数設定ファイルの用意

以下の手順でダウンロードします(以下の手順は、お使いのバージョン/プラットフォームにより異なる場合があります)。

- a. OpenStack Dashboardにadminユーザーでログインします。
- b. 右上の[admin]アイコンを選択します。
- c. 「OpenStack RC File v3」を選択し、ダウンロードします。
- また、OpenStackインストール時に作成されているファイルを使用することもできます。
- 5. OpenStack endpoint情報の取得

以下の4種類のURL情報および2種類のバージョン情報を取得します。バージョン情報はURLの最後のvxの部分を取得してください。 また、URLは/vxの部分までを取得してください。

- Service Typeがidentity、Interfaceがpublicとなっている項目のURL、バージョン
- Service Typeがnetwork、Interfaceがpublicとなっている項目のURL
- Service Typeがimage、Interfaceがpublicとなっている項目のURL
- Service Typeがcompute、Interfaceがpublicとなっている項目のURL、バージョン

以下のコマンドをコントローラーノード上で実行します。

source <OpenStack環境変数設定ファイル>; unset OS\_SERVICE\_TOKEN; export OS\_PASSWORD=<OpenStack\_PASSWORD>; openstack endpoint list

#### 例:

source keystonerc\_admin; unset OS\_SERVICE\_TOKEN; export OS\_PASSWORD=password; openstack endpoint list

出力結果例:

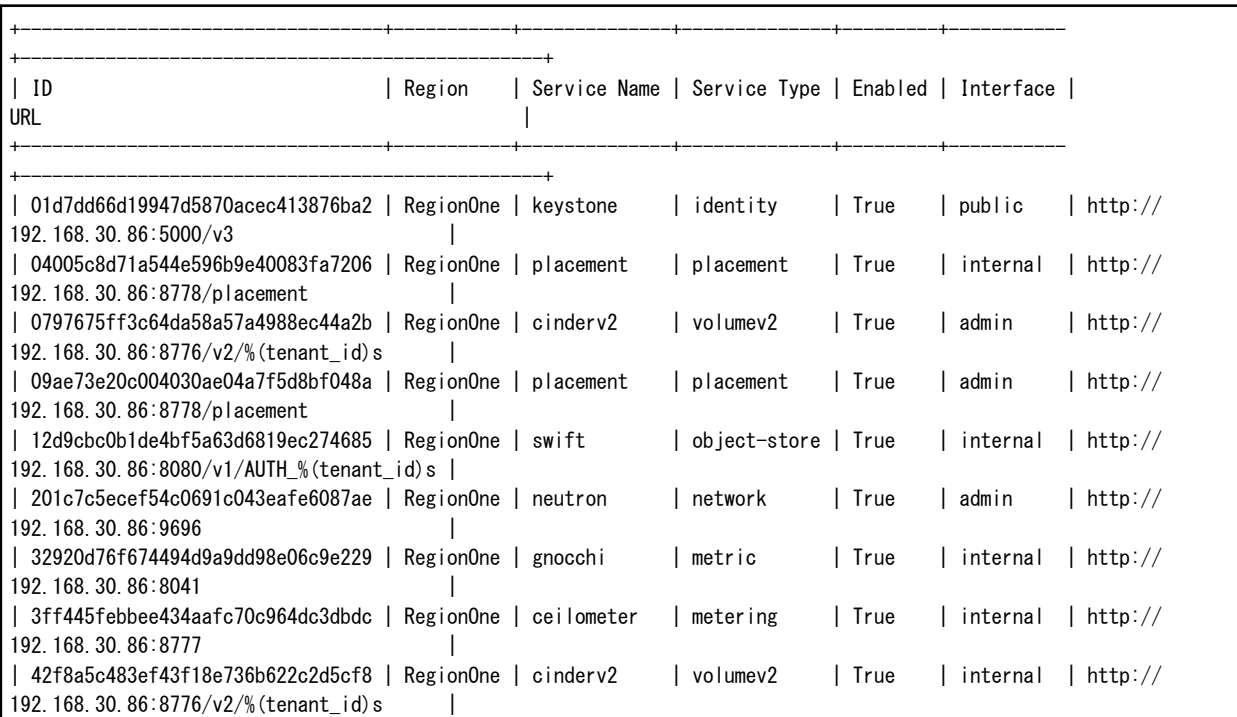

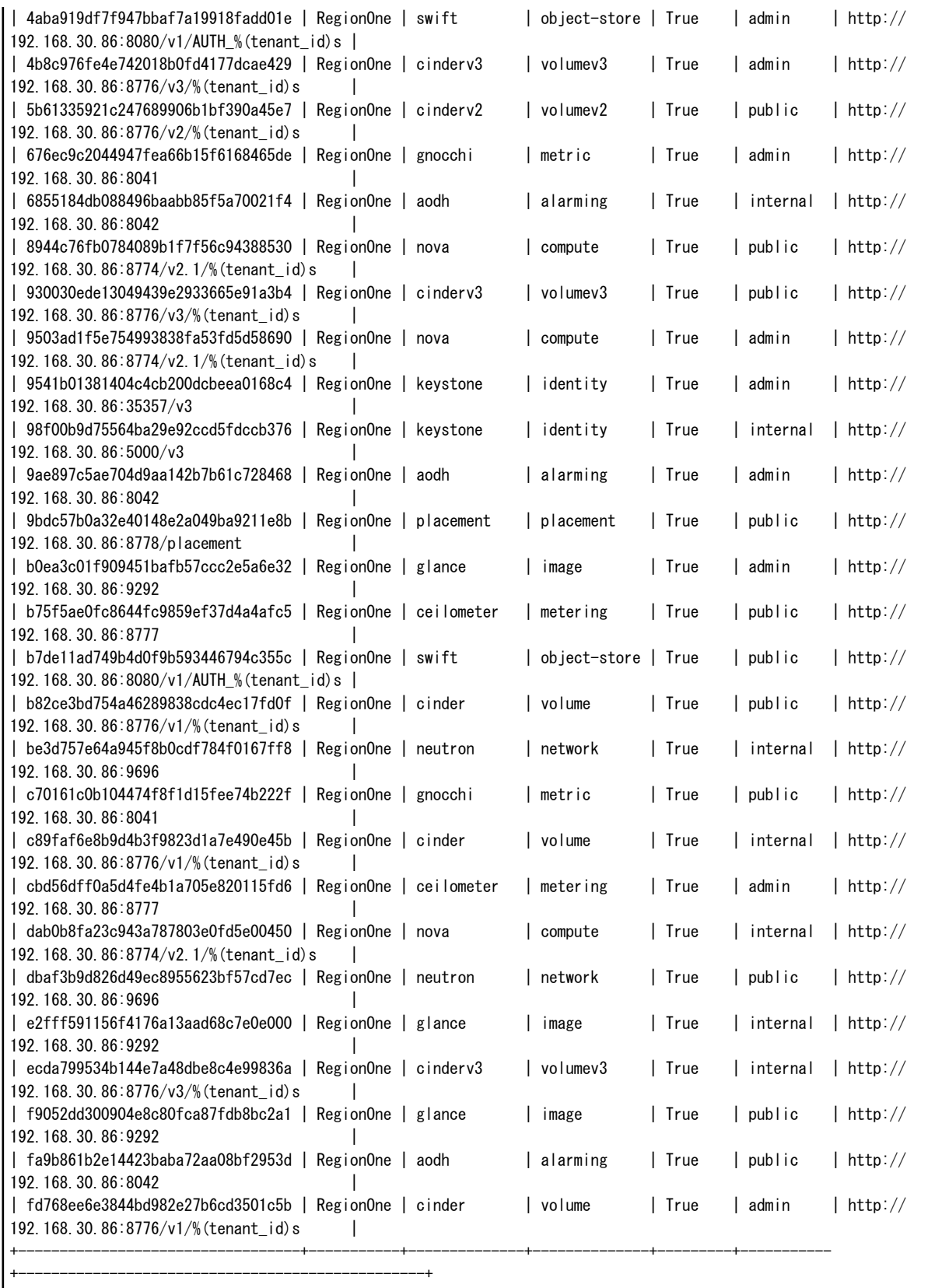

取得例:

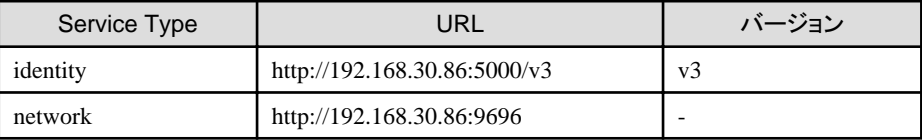

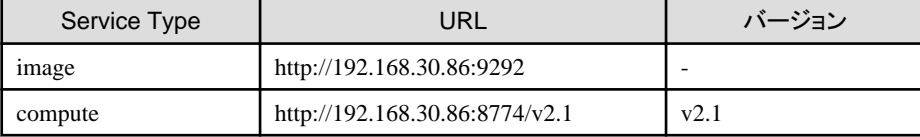

6. バージョン情報付きのOpenStack endpoint情報の取得

networkとimageについて、curlコマンドでバージョン情報付きURLおよびURLのバージョンを取得します。

バージョン情報はURLの最後のvxの部分を取得してください。

結果が複数件ある場合、statusがCURRENTのhrefキーを使用してください。

ー networkの場合

以下のコマンドを実行してください。

# curl -k <networkのurl>

例:

# curl -k "http://192.168.30.86:9696"

出力結果例:

{"versions": [{"status": "CURRENT", "id": "v2.0", "links": [{"href": "http://192.168.30.86:9696/v2.0/", "rel":  $"self"]$ ]}]}

取得例:

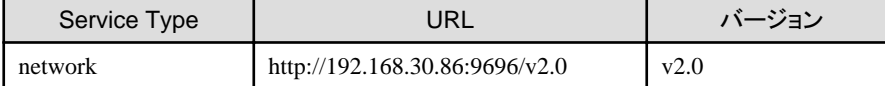

- imageの場合

以下のコマンドを実行してください。

# curl -k <imageのurl>

例:

# curl -k "http://192.168.30.86:9292"

出力結果例:

```
{"versions": [{"status": "CURRENT", "id": "v2.5", "links": [{"href": "http://192.168.30.86:9292/v2/", "rel": 
"self"}]}, {"status": "SUPPORTED", "id": "v2.4", "links": [{"href": "http://192.168.30.86:9292/v2/", "rel": 
"self"}]}, {"status": "SUPPORTED", "id": "v2.3", "links": [{"href": "http://192.168.30.86:9292/v2/", "rel": 
"self"}]}, {"status": "SUPPORTED", "id": "v2.2", "links": [{"href": "http://192.168.30.86:9292/v2/", "rel": 
"self"}]}, {"status": "SUPPORTED", "id": "v2.1", "links": [{"href": "http://192.168.30.86:9292/v2/", "rel": 
"self"}]}, {"status": "SUPPORTED", "id": "v2.0", "links": [{"href": "http://192.168.30.86:9292/v2/", "rel": 
"self"}]}, {"status": "DEPRECATED", "id": "v1.1", "links": [{"href": "http://192.168.30.86:9292/v1/", "rel": 
"self"}]}, {"status": "DEPRECATED", "id": "v1.0", "links": [{"href": "http://192.168.30.86:9292/v1/", "rel": 
"self"}]}]}
```
取得例:

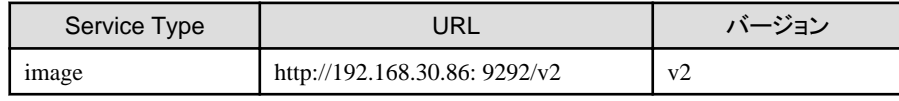

7. Apache SSL設定の変更

a. 下記例を参考に任意の名称で設定ファイルを作成します。

ただし、拡張子は「.conf」である必要があります。

```
Listen <手順3で決定したポート番号>
<VirtualHost *:<手順3で決定したポート番号>>
    ServerName <コントローラーノードのIPアドレス、FQDNまたはホスト名>
    SSLEngine on
    SSLProtocol all -SSLv2 -SSLv3 -TLSv1 -TLSv1.1
   SSLCipherSuite HIGH:MEDIUM:!aNULL:!MD5:!SEED:!IDEA:!3DES:!RC4:!DH
    SSLHonorCipherOrder on
   SSLCertificateFile <SSL証明書ファイルのフルパス>
    SSLCertificateKeyFile <SSL証明書キーファイルのフルパス>
    LogLevel notice
    ErrorLog /var/log/httpd/ssl_openstack_api_error.log
    ServerSignature Off
    CustomLog /var/log/httpd/ssl_openstack_api_access.log combined
    <Location /identity>
       ProxyPass <手順5で取得したidentityのURL>
       Header set x-openstack-api-version <手順5で取得したidentityのバージョン>
    </Location>
    <Location /network>
        ProxyPass <手順5で取得したnetworkのURL>
       Header set x-openstack-api-version <手順6で取得したnetworkのバージョン>
    </Location>
    <Location /compute>
       ProxyPass <手順5で取得したcomputeのURL>
       Header set x-openstack-api-version <手順5で取得したcomputeのバージョン>
    </Location>
    <Location /image>
       ProxyPass <手順5で取得したimageのURL>
        Header set x-openstack-api-version <手順6で取得したimageのバージョン>
    </Location>
</Virtualhost>
```
#### 例:

Listen 5001 <VirtualHost \*:5001> ServerName 192.168.30.86 SSLEngine on SSLProtocol all -SSLv2 -SSLv3 -TLSv1 -TLSv1.1 SSLCipherSuite HIGH:MEDIUM:!aNULL:!MD5:!SEED:!IDEA:!3DES:!RC4:!DH SSLHonorCipherOrder on SSLCertificateFile /etc/pki/CA/certs/server.crt SSLCertificateKeyFile /etc/pki/CA/private/server.key LogLevel notice ErrorLog /var/log/httpd/ssl\_openstack\_api\_error.log ServerSignature Off CustomLog /var/log/httpd/ssl\_openstack\_api\_access.log combined <Location /identity> ProxyPass http://localhost:5000/v3 Header set x-openstack-api-version v3 </Location> <Location /network> ProxyPass http://localhost:9696/v2.0 Header set x-openstack-api-version v2.0 </Location> <Location /compute> ProxyPass http://localhost:8774/v2.1 Header set x-openstack-api-version v2.1 </Location> <Location /image> ProxyPass http://localhost:9292/v2 Header set x-openstack-api-version v2 </Location> </Virtualhost>

b. Apache SSL設定ファイルを格納します。

以下に格納してください。

/etc/httpd/conf.d/

c. Apache設定を再読み込みします。

ターミナルで以下のコマンドをrootユーザーで実行してください。

systemctl reload httpd

8. ファイアウォールの設定

以下のコマンドを使用して設定したポートを許可してください。

- ポート許可状況確認コマンド

iptables -nL --line-numbers

- ポート開放コマンド

iptables -I INPUT 1 -p tcp --dport <port> -s <ISMのIPアドレス> -j ACCEPT

ポート開放コマンド例:

iptables -I INPUT 1 -p tcp --dport 5001 -s 192.168.0.101 -j ACCEPT

- 設定保存コマンド

/sbin/service iptables save

- ポート閉鎖コマンド

iptables -D INPUT <No>

ポート閉鎖コマンド例:

iptables -D INPUT 1

### **B.11.2** 仮想ネットワーク分析機能使用時の設定

- 1. 「/etc/nova/nova.conf」の編集
	- a. /etc/nova/nova.confファイルを開きます。

# vi /etc/nova/nova.conf

b. 以下の2項目をそれぞれ1行で追加します。

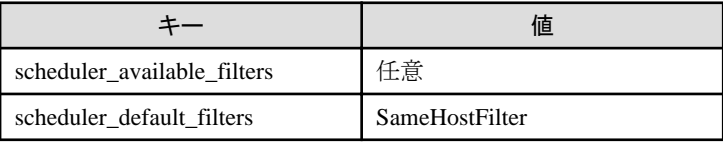

例:

scheduler\_available\_filters = nova.scheduler.filters.all\_filters scheduler\_default\_filters = SameHostFilter,RetryFilter,AvailabilityZoneFilter,RamFilter,DiskFilter,ComputeFilter,ComputeCapabilitiesFilte r, ImagePropertiesFilter, ServerGroupAntiAffinityFilter, ServerGroupAffinityFilter

2. novaサービスの再起動

```
コントローラーノードで以下のコマンドを実行します。
```
コマンドはすべて1行で記述してください。

for service in api consoleauth conductor scheduler novncproxy; do systemctl restart openstack-nova-\$service; done

# **B.12** 監視対象への設定手順(仮想化管理ソフトウェア:**IPCOM**)

ISMは、IPCOMに対して通信します。必要な設定は、以下のとおりです。

### **B.12.1** 仮想マシン情報取得コマンド実行権限設定手順

adminユーザーでIPCOMの仮想情報を取得する場合は、監視対象IPCOMサーバー上でadminユーザーをグループlibvirtに追加し、仮想 マシン情報取得コマンド実行権限を与える必要があります。

. . . . . . . . . . . . . . . . . . .

adminユーザーで以下を実行してください。

# sudo gpasswd -a admin libvirt

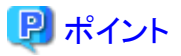

adminユーザーをグループlibvirtから削除する場合は、adminユーザーで以下を実行してください。

# sudo gpasswd -d admin libvirt

# **B.13** 監視対象への設定手順(仮想化管理ソフトウェア:**Microsoft Failover Cluster** (**Azure Stack HCI**))

ISMは、Microsoft Failover Cluster (Azure Stack HCI)に対して通信します。必要な設定は、以下のとおりです。

# **B.13.1** ドメインユーザーアカウント使用時の設定

1. クラスタを構成する各ホストへのWinRM設定

Microsoft Failover Cluster(Azure Stack HCI)から情報を取得するためには、クラスタを構成する各ホストへの設定が完了している 必要があります。「B.6 [監視対象への設定手順\(](#page-390-0)OS:Azure Stack HCI)」を参照し、各ホストへの設定を実施してください。

2. Active DirectoryへのSPNの追加

ドメインユーザーアカウントを使用しAzure Stack HCIの監視をする際には、監視対象クラスタのサービスプリンシパル名(SPN)を正しく Active Directoryに登録する必要があります。以下の手順を実行し、監視対象クラスタのサービスプリンシパル名を登録してください。

> setspn -A HOST/<監視対象クラスタIP> <監視対象クラスタ名>

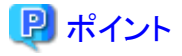

確認方法

> setspn -L <監視対象クラスタ名>

コマンド実行結果に以下が出力されていれば、正しく登録されています。

HOST/<監視対象クラスタIP>

3. ISM-VAへドメイン情報の追加

ドメインユーザーアカウントでの監視を行う際には、「[3.4.2 ISM-VA](#page-277-0)の初期設定」を実施してください。

#### 4. ISM-VAへDNS情報の追加

ドメインユーザーアカウントでの監視を行う際には、「4.9 [ネットワーク設定](#page-320-0)」の「DNSサーバー追加」を行い、ISM-VAにDNSサー バーを登録してください。

#### 5. Active DirectoryへKerberos委任の構成

a. Active Directory サーバーにログオンします。

- b. サーバーマネージャーを開きます。
- c. [ツール]ボタンから[Active Directoryユーザーとコンピューター]を選択します。
- d. ドメインを展開し、[コンピューター]フォルダーを展開します。
- e. 右側ウィンドウで、クラスタノード名またはクラスタ名を右クリックし、[プロパティ]を選択します。
- f. [委任]タブで、[任意のサービスへ委任でこのコンピューターを信頼する]にチェックを付けます。
- g. [OK]を選択し、すべてのクラスタノードおよびクラスタに対して手順e~fを実施します。

# 付録**C ISM-VA**のアンインストール

ISM-VAのインストール先に応じてアンインストールします。

以下に各アンインストール手順を説明します。

- ・ Microsoft Windows Server Hyper-Vからのアンインストール
- ・ VMware vSphere Hypervisor 6.5以降からのアンインストール
- ・ KVM[からのアンインストール](#page-424-0)
- ・ Nutanix AHV[からのアンインストール](#page-424-0)

#### **Microsoft Windows Server Hyper-V**からのアンインストール

1. ISM-VAを停止します。

詳しくは、「[4.1.2 ISM-VA](#page-306-0)の終了」を参照してください。

- 2. Hyper-Vマネージャーを起動し、インストールしたISM-VAを右クリックして[設定]を選択します。 ISM-VAに割り当てられている仮想ハードディスクの格納場所とファイル名が表示されるので、メモしてください。
- 3. Hyper-Vマネージャー上で、インストールしたISM-VAを右クリックして[削除]を選択します。

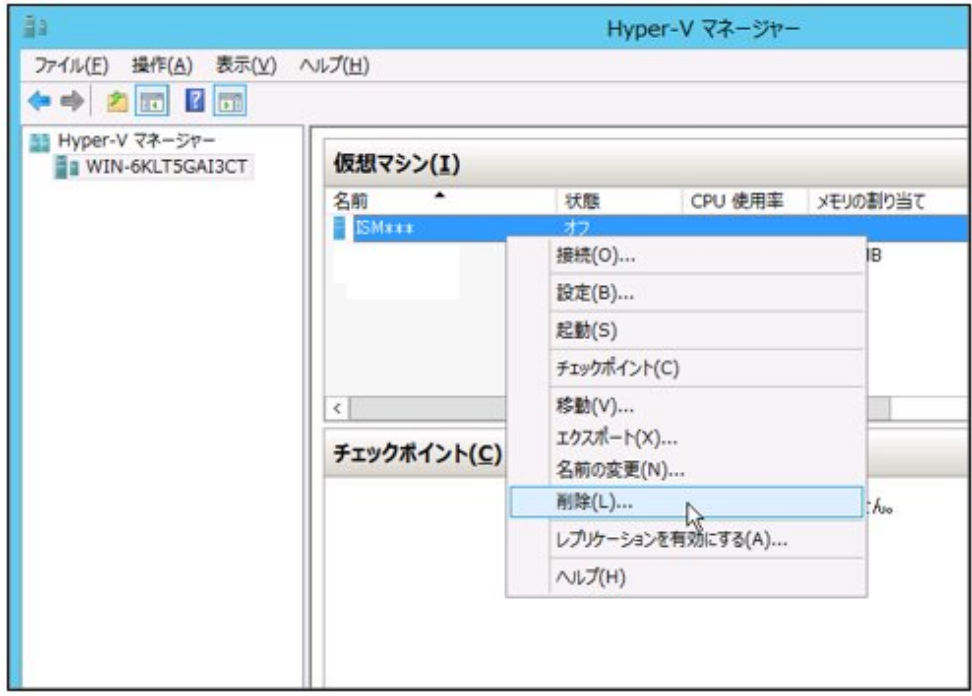

4. 手順2で記録した仮想ハードディスクを、エクスプローラーで削除します。

### **VMware vSphere Hypervisor 6.5**以降からのアンインストール

1. ISM-VAを停止します。

詳しくは、「[4.1.2 ISM-VA](#page-306-0)の終了」を参照してください。

<span id="page-424-0"></span>2. vSphere Client(HTML5)を起動し、インストールしたISM-VAを右クリックして[削除]を選択します。

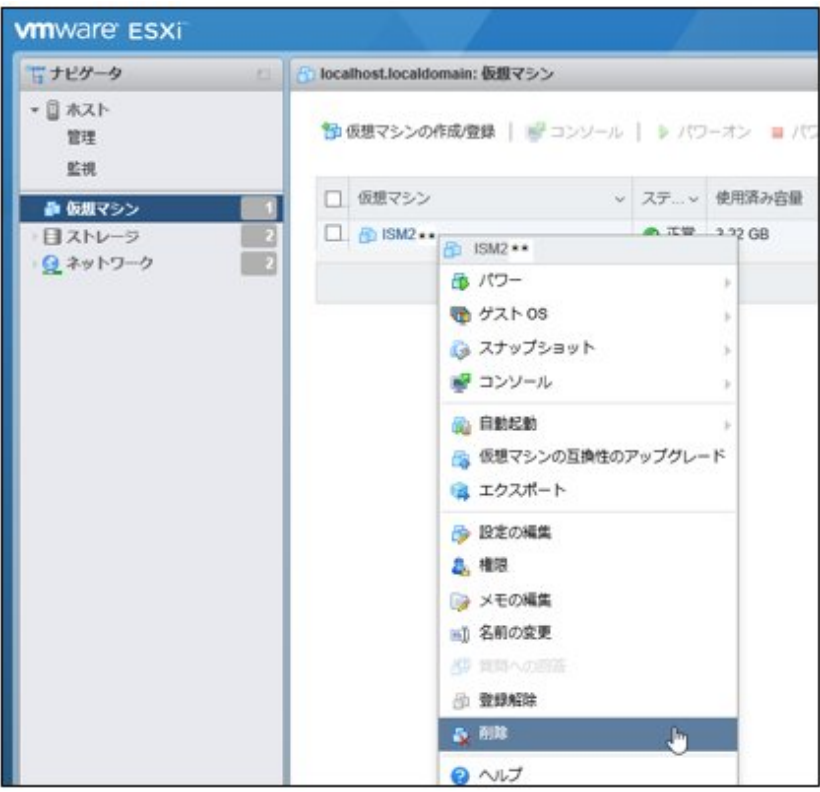

#### **KVM**からのアンインストール

1. ISM-VAを停止します。

詳しくは、「[4.1.2 ISM-VA](#page-306-0)の終了」を参照してください。

2. 仮想マシンマネージャーを起動し、インストールしたISM-VAを右クリックして[削除]を選択します。

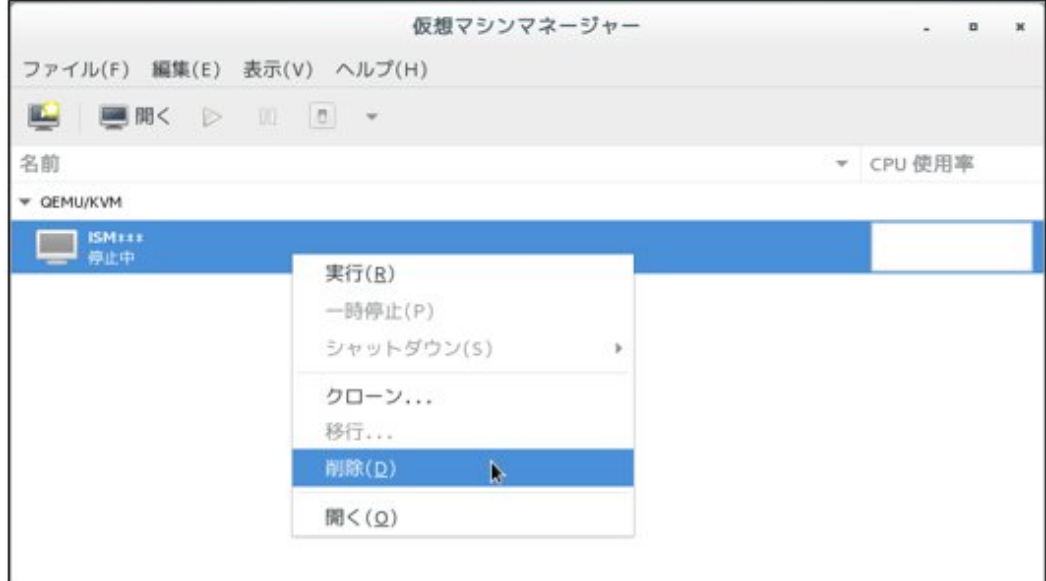

#### **Nutanix AHV**からのアンインストール

1. ISM-VAを停止します。

詳しくは、「[4.1.2 ISM-VA](#page-306-0)の終了」を参照してください。

2. NutanixのPRISMで、[仮想マシン]画面の[テーブル]表示を選択します。

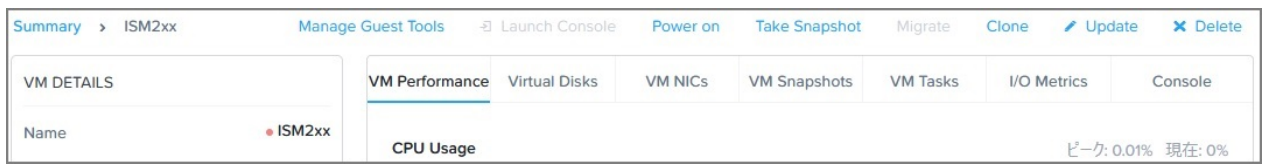

- 3. ISM-VAの仮想マシンを選択し、[Delete]を選択して削除します。
- 4. NutanixのPRISMで、[設定]メニュー [イメージ設定]を選択します。表示された画面でISM-VAのイメージを削除します。

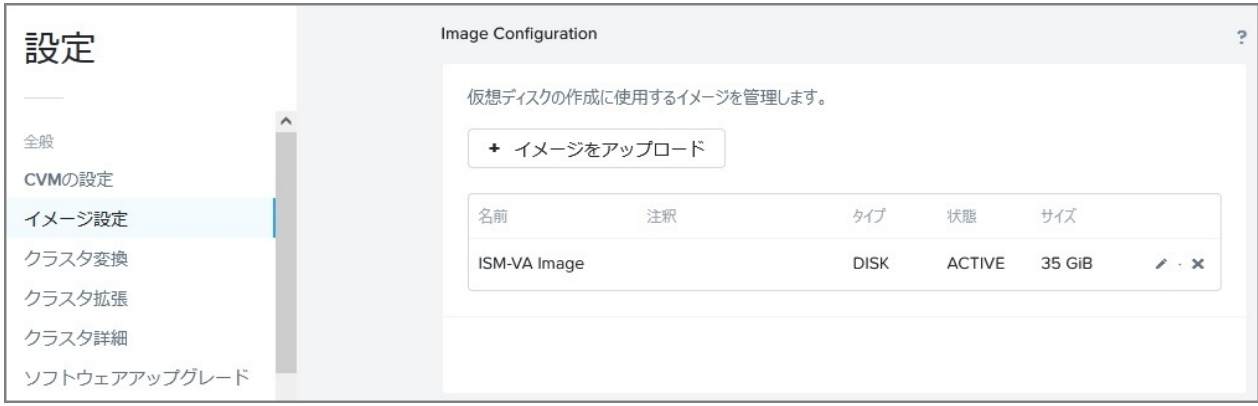

# <span id="page-426-0"></span>付録**D PRIMEFLEX HS**/**PRIMEFLEX for VMware vSAN**のク ラスタ作成およびクラスタ拡張の要件

ハイパーコンバージドインフラストラクチャー(HCI)製品であるPRIMEFLEXは、購入時のサーバーと同世代のサーバーに加え、後継機種 となるサーバーを追加可能です。

# **D.1** 追加可能なサーバー

購入時のサーバー機種に対して、追加可能なサーバーの機種については、当社の本製品Webサイトで『管理対象機器一覧』を参照し てください。

<https://www.fujitsu.com/jp/products/software/infrastructure-software/infrastructure-software/serverviewism/environment/>

# **D.2 ADVM**構成へのクラスタ作成およびクラスタ拡張

PRIMEFLEX HS、およびPRIMEFLEX for VMware vSANのADVMが稼働する構成において、追加したサーバーをADVMで管理する 場合は、下記のKBを参照し、ADVMの機能レベルをサポートしているバージョンのESXi/vCSAを適用する必要があります。

なお、PRIMEFLEX HS 1.0のADVMの機能レベルは、「Windows Server 2012R」です。PRIMEFLEX HS 1.1、およびPRIMEFLEX for VMware vSANのADVMの機能レベルは、「Windows Server 2016」です。

・ vCenter Server

<https://kb.vmware.com/s/article/2071592>

・ ESXi

<https://kb.vmware.com/s/article/2113023>

また、将来的にESXi/vCSAのActive Directoryによるユーザー管理が非サポートとなる可能性があります。

Active Directoryによる管理をサポートしないバージョンのESXi/vCSAを使用し、クラスタ拡張を行う場合は、Active Directoryによるユー ザー管理からローカルアカウント管理に変更が必要です。

# **D.3** ネットワーク構成

サーバーを追加するにあたり、管理LAN/vMotion LAN/vSAN LANの物理/論理ネットワーク構成は、購入時のサーバーに合わせ てください。

既存サーバーとクラスタ拡張時に追加するサーバーのネットワークインターフェイス(10GBase/10GBase-T、25GBase/25GBase-T)は同 一ポートを選択してください。

既存サーバーとクラスタ拡張時に追加するサーバーの物理ネットワーク構成は、以下となります。管理LAN/vMotion LAN/vSAN LANで 使用しない、追加搭載されたLANカードは除きます。

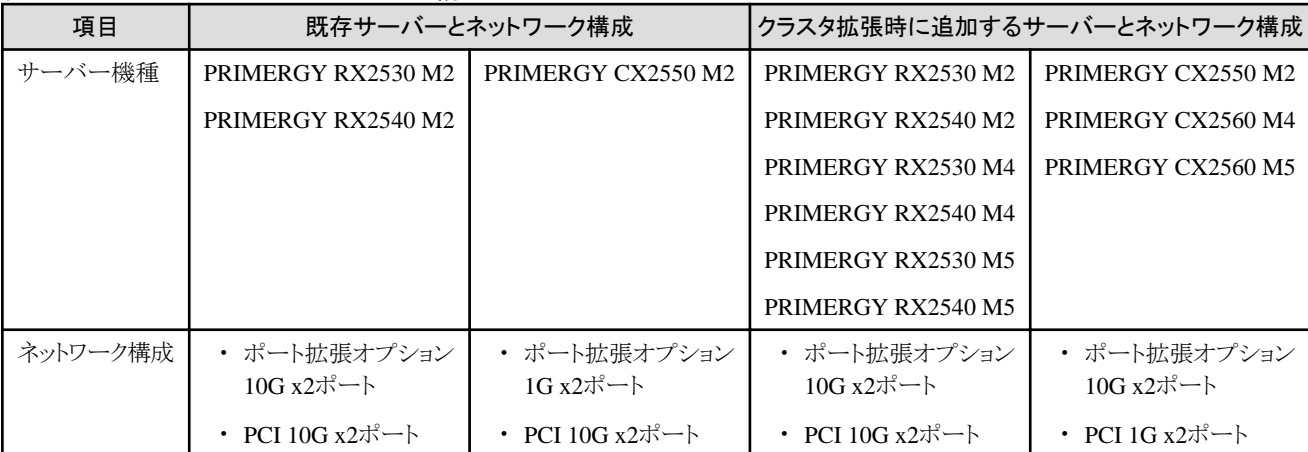

#### 表D.1 PRIMEFLEX HSのネットワーク構成

### 表D.2 PRIMEFLEX for VMware vSANのネットワーク構成

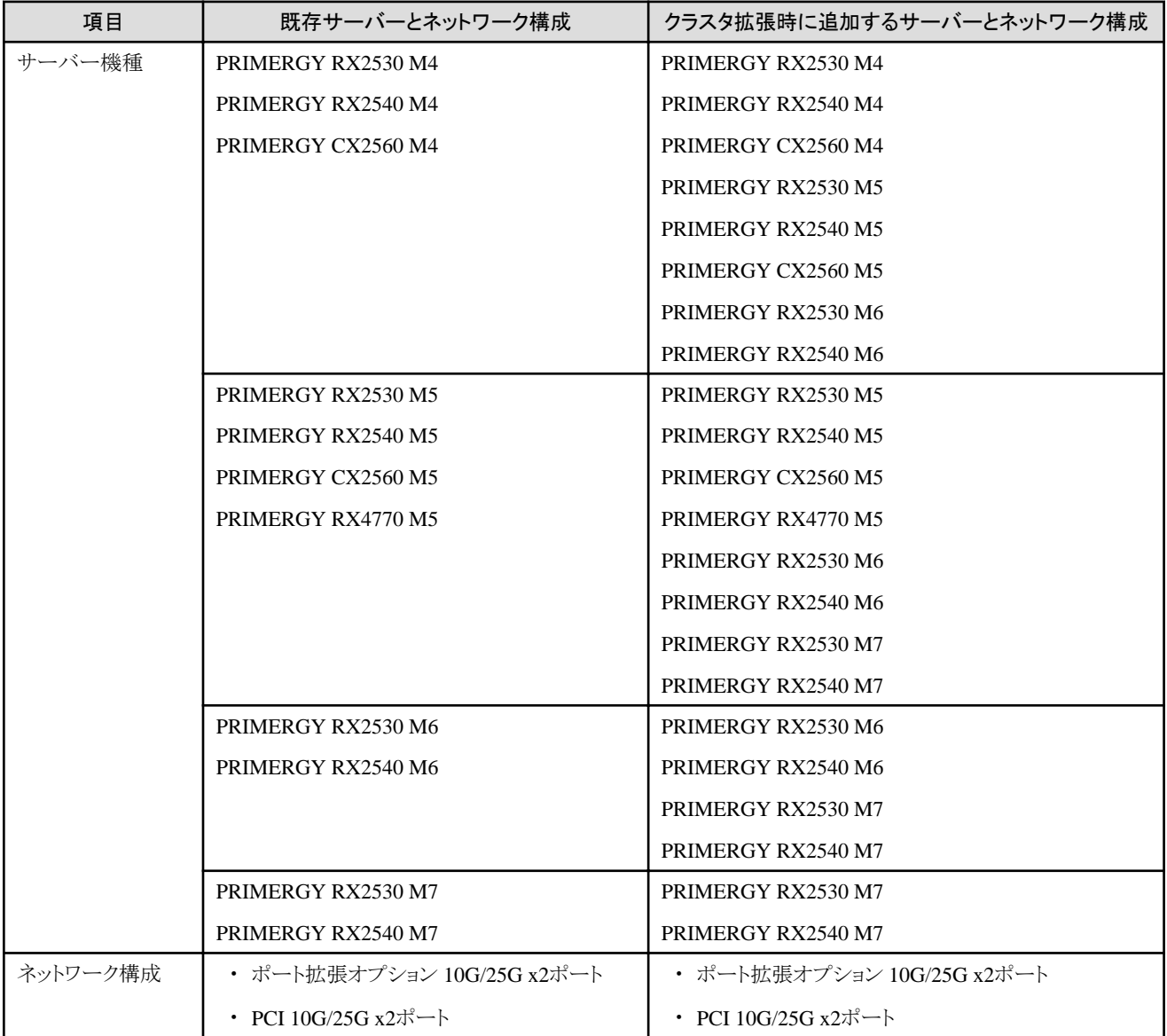

図D.1 PRIMEFLEX HSのPRIMERGY RX2530 M2環境へPRIMERGY RX2530 M4/PRIMERGY RX2530 M5を追 加する場合のネットワーク構成

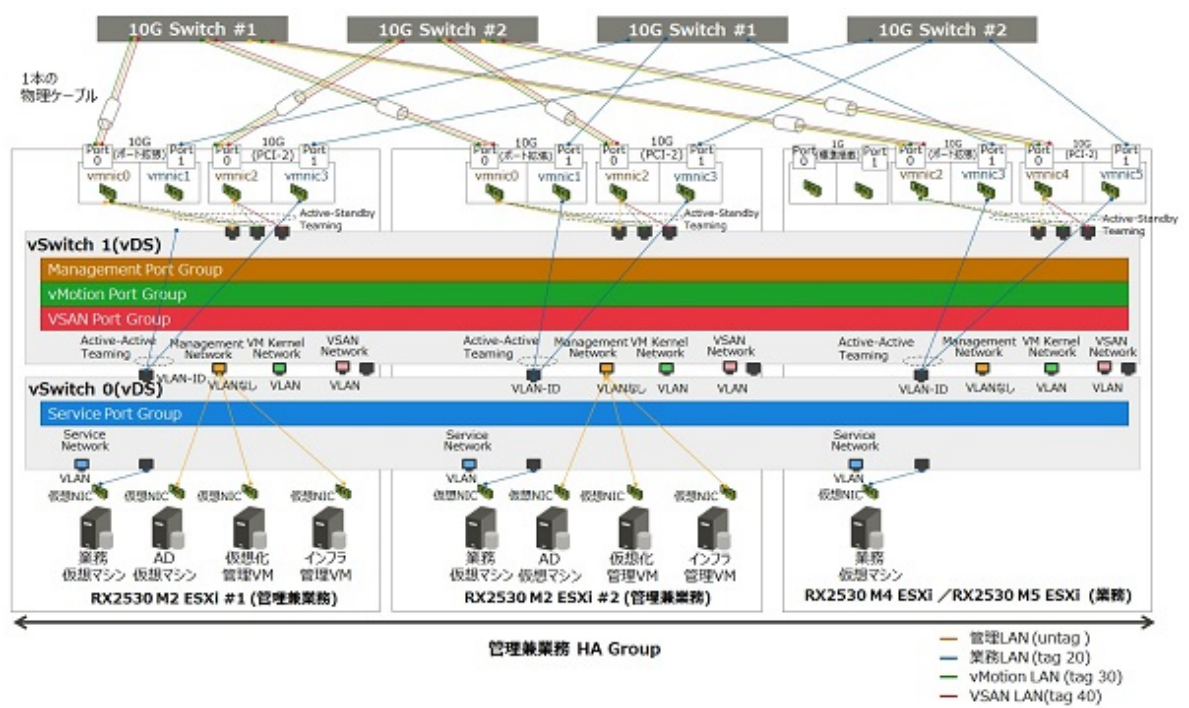

図D.2 PRIMEFLEX HSのPRIMERGY CX2550 M2環境へPRIMERGY CX2560 M4/PRIMERGY CX2560 M5を追 加する場合のネットワーク構成

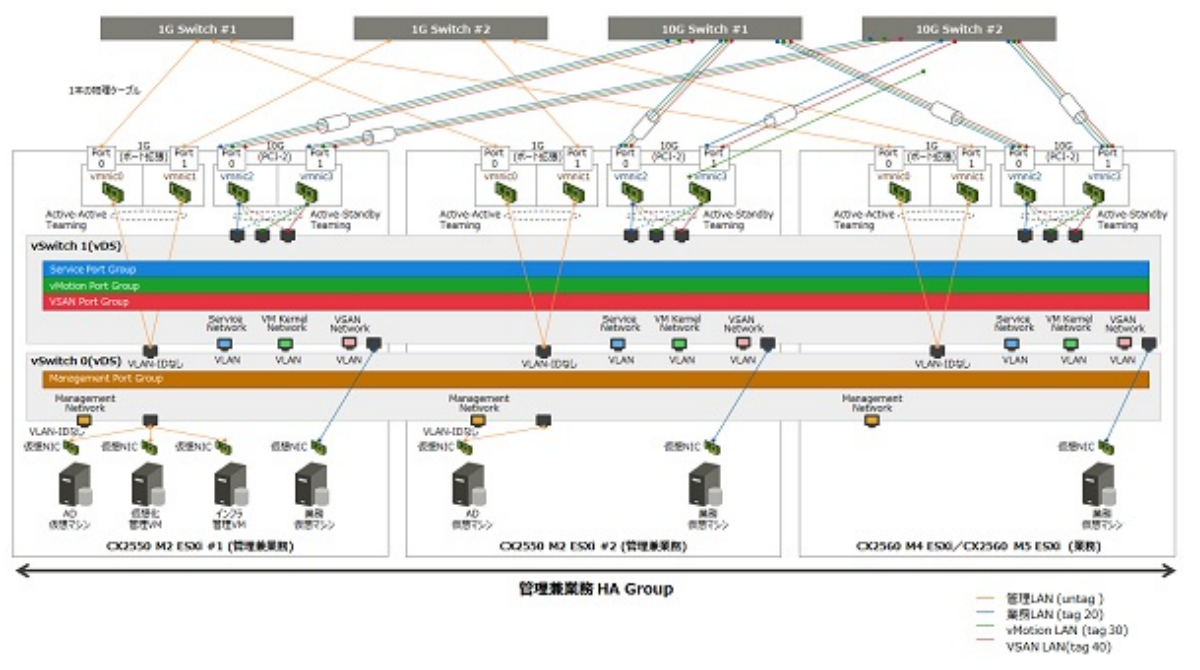

# **D.4** ハードウェア要件

SDSでは、既存サーバーと同等構成のハードウェアでサーバーを追加することが推奨されています。しかし、既存サーバーとクラスタ拡張時 に追加するサーバーの世代が異なっていると、同等の構成にできない場合があります。

ここでは、既存サーバーに対するクラスタ拡張時に追加するサーバーのハードウェア構成の選択方針について説明します。

既存サーバーとクラスタ拡張時に追加するサーバーで関連性があるオプションは、以下のとおりです。新規クラスタを構成するサーバーの 場合も同様です。

- ・ ベースユニット
- ・ CPU
- ・ メモリー
- ・ HDD
- ・ SSD
- ・ オンボードLAN(Flexible LOMなど)
- ・ SASコントローラーカード
- ・ オプションカード(搭載必須LANカード)

注意

- ・ 関連性があるオプションは、下記に記載している方針に従い、選択することを推奨します。この方針に合わないオプションを選択した 場合、性能に影響が出る可能性があります。クラスタ拡張時に追加するサーバーの推奨構成は、コンフィグレータにより確認できます。
- ・ 関連性がないオプションは、各サーバーの搭載条件、およびお客様環境に応じて選択してください。

各オプションの詳細は、以下のとおりです。

### **D.4.1** ベースユニット

「D.1 [追加可能なサーバー」](#page-426-0)に記載されたサーバー機種を追加可能です。

### **D.4.2 CPU**

既存サーバーとクラスタ拡張時に追加するサーバーで搭載可能なCPU世代が異なるため、クラスタ拡張時に追加するサーバーに搭載する CPUは、既存サーバーに搭載されたCPUと同等以上のCPUを搭載することを推奨します。

同等以上のCPUとは、コア数、およびクロック数がともに既存サーバーに搭載されたCPU以上とします。

CPUの個数は既存サーバーと同じとします。

既存サーバーに搭載されているCPUによっては、クラスタ拡張時に追加するサーバーに搭載可能な同等以上のCPUが存在しない場合 があります。その場合、既存サーバーとはクラスタを分けて運用することを推奨します。

同等ではないCPUが搭載されたサーバーを同じクラスタに追加した場合、仮想マシンや仮想マシンコンポーネントの配置先によって、仮想 マシンのスループットに影響を及ぼす可能性があります。

### **D.4.3** メモリー

クラスタ拡張時に追加するサーバーに搭載するメモリーは、既存サーバー1ノード当たりの搭載メモリーの総容量以上となるように搭載します。

既存サーバーと同じ型名のメモリーが手配可能な場合、同じ型名で、同じ個数を搭載することを推奨します。

同じ型名のメモリーが存在しない場合、メモリー1個当たりの容量や搭載個数については追加先と異なっていても問題ありません。

### **D.4.4 HDD**(キャパシティ)

クラスタ拡張時に追加するサーバーに搭載するHDDは、既存サーバーと同じ型名のHDDが手配可能な場合は、同じ型名で、同じ個数を 搭載することを推奨します。

既存サーバーと同じ型名のHDDが、クラスタ拡張時に追加するサーバーでサポートされていない場合は、同等以上の性能を持つHDDを 使用し、ディスク容量が既存サーバー以上となるように搭載します。

クラスタ拡張時に追加するサーバーに搭載するHDDは、すべて同じ型名としてください。新規クラスタを構成するサーバーの場合も同様 です。

同等以上の性能を持つHDDは、以下の条件を満たすHDDとします。条件を満たすHDDが複数存在する場合は、「回転数」がクラスタ拡 張時に追加するサーバーに近いHDDを選択します。

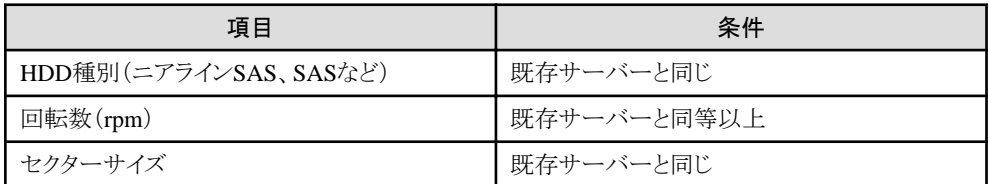

HDD1台当たりのディスク容量と搭載数については、クラスタ拡張時に追加するサーバー当たりのディスク容量が既存サーバー以上と なるように搭載します。

HDD搭載パターンとしては、以下の構成があります。

条件を満たすHDD搭載パターンが複数存在する場合、構成1 > 構成2 = 構成3 > 構成4の順で推奨します。

なお、SDSとしてのHDD搭載数の条件は満たす必要があります。

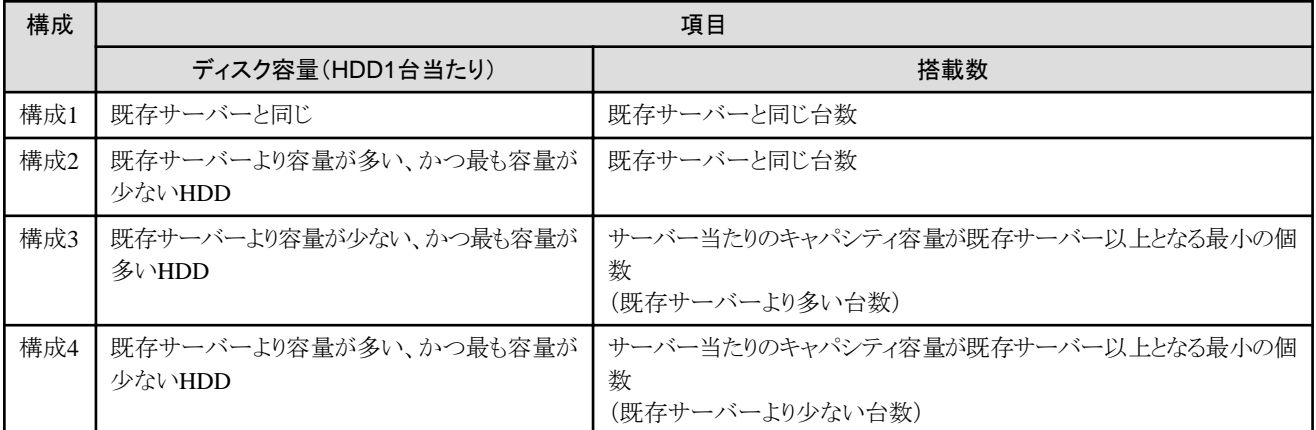

以下にHDDの搭載例を示します。

例1:

既存サーバー(vSAN)のHDD構成:900GB x 4台

- ・ クラスタ拡張時に追加するサーバーのディスクが400GB、900GB、1TB、2TBの場合は、構成1の900GB x 4台になります。
- ・ クラスタ拡張時に追加するサーバーのディスクが400GB、1TB、2TBの場合は、構成2の1TB x 4台になります。
- ・ クラスタ拡張時に追加するサーバーのディスクが400GB、600GBの場合は、構成3の600GB x 6台になります。
- ・ クラスタ拡張時に追加するサーバーのディスクが2TBの場合は、構成4の2TB x 2台になります。

例2:

既存サーバー(vSAN)のHDD構成:600GB x 2台

・ クラスタ拡張時に追加するサーバーのディスクが400GB、1.2TBの場合は、構成3の400GB x 3台(HDD搭載数は2台以上なので、 1.2TB x 1台は不可)になります。

### **D.4.5 SSD**(キャッシュ/キャパシティ)

クラスタ拡張時に追加するサーバーに搭載するSSDは、既存サーバーと同じ型名のSSDが手配可能な場合は、同じ型名で、同じ個数を 搭載することを推奨します。

既存サーバーと同じ型名のSSDが、クラスタ拡張時に追加するサーバーでサポートされていない場合は、同等以上の性能を持つSSDを 使用し、ディスク容量が既存サーバー以上となるように搭載します。

製品クラスについては、既存サーバーと同じものを推奨しますが、お客様環境に合わせて変更可能です。

クラスタ拡張時に追加するサーバーに搭載するSSDは、すべて同じ型名としてください。新規クラスタを構成するサーバーの場合も同様です。 同等以上の性能を持つSSDは、以下の条件を満たすSSDとします。

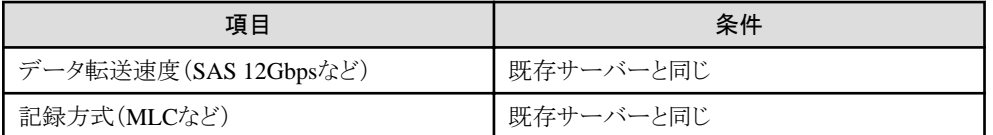

SSD1台当たりのディスク容量と搭載数については、クラスタ拡張時に追加するサーバー当たりのディスク容量が既存サーバー以上とな るように搭載します。

搭載パターンとしては、以下の構成があります。

条件を満たすSSD搭載パターンが複数存在する場合、構成1 > 構成2 = 構成3 > 構成4の順で推奨します。

なお、各SDSとしてのSSD搭載数の条件は満たす必要があります。

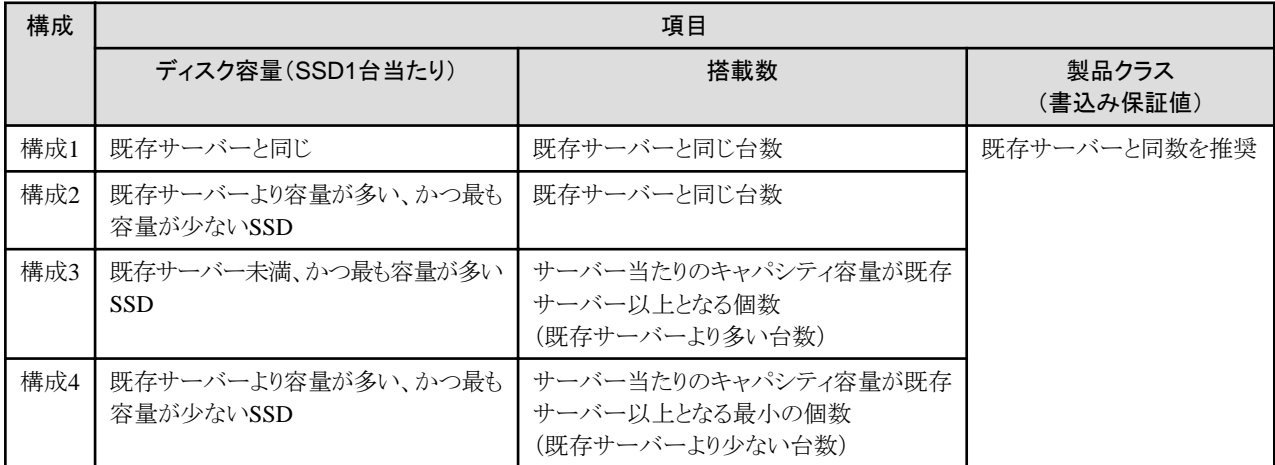

# **D.4.6** オンボード**LAN**(**Flexible LOM**など)

「D.3 [ネットワーク構成」](#page-426-0)に記載された通信速度/ポート数を持つオプションを選択してください。

# **D.4.7 SAS**コントローラーカード

各世代のサーバーで選択可能なvSAN接続用のSASコントローラーカードを選択します。

SASコントローラーカードには、導入するESXi/vSANのバージョンをサポートするファームウェアの適用が必要となります。

必要に応じて、SASコントローラーカードのファームウェアをアップデートしてください。

vSANのバージョンとファームウェアのバージョンの対応関係については、下記サイトを参照してください。

Certified PRIMERGY Components for VMware Virtual SAN(VMware Virtual SAN認証コンポーネント一覧)

<https://jp.fujitsu.com/platform/server/primergy/software/vmware/support/>

また、SASコントローラーカードのファームウェアとドライバーバージョンの組合せで、vSAN Ready Node認証を取得しているため、ファー ムウェアのアップデートに伴い、ドライバーのアップデートも必要となります。

ファームウェア/ドライバーバージョンについては、ノード間で不一致でも構いません。ただし、性能への影響、障害対応などの点から最新 バージョンへのアップデートを推奨します。

# **D.4.8** オプションカード(搭載必須**LAN**カード)

「D.3 [ネットワーク構成](#page-426-0)」で記載したように、クラスタ拡張時に追加するサーバーを既存サーバーと同じネットワーク構成にするために搭載する LANカードです。その要件を満たすLANカードを選択してください。

ネットワークインターフェイス(10GBase/10GBase-T、25GBase/25GBase-T)は、既存サーバーと同じにしてください。
## <span id="page-432-0"></span>**D.4.9** 上記以外のオプション

上記以外のオプションについては、クラスタ拡張時に追加するサーバーとは関連がないため、各PRIMEFLEXの要件やお客様の要件に応 じて選択可能です。

# **D.5** ソフトウェア要件

## **D.5.1** ソフトウェアバージョン

クラスタ拡張時に追加するサーバーと既存サーバーは、同じバージョンのソフトウェアを導入する必要があります。

既存サーバーに導入されているソフトウェアが、クラスタ拡張時に追加するサーバーをサポートしていない場合は、サーバーを追加する前に、 既存サーバーのソフトウェアをアップデートしてください。新規クラスタを構成するサーバーの場合も同様です。

各PRIMEFLEXに導入されているソフトウェアのアップデート方針は、以下のとおりです。

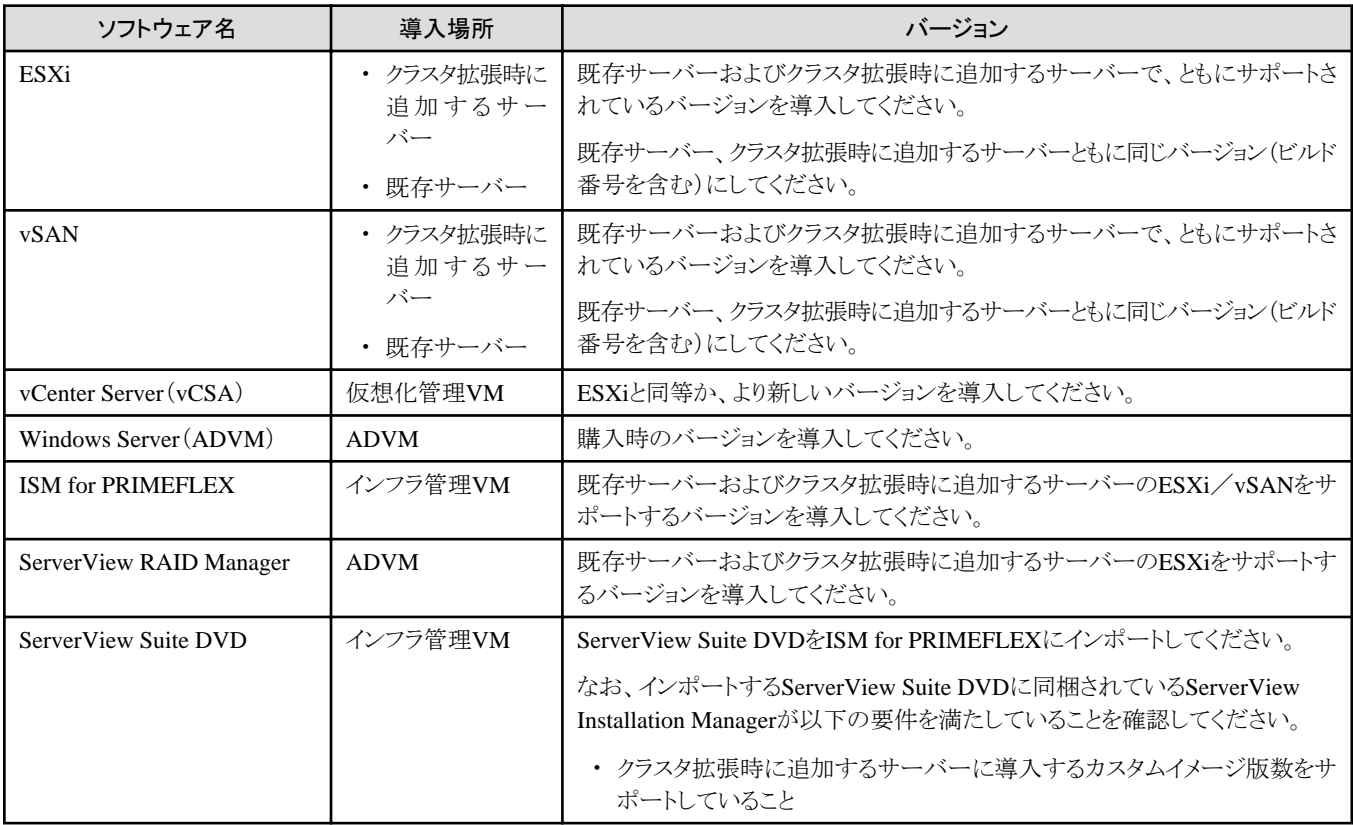

## **D.5.2** ソフトウェア版数確認

クラスタ拡張先となるvSANクラスタのESXiホストに導入されているESXiのバージョンを確認します。

以下のサイトに公開されている『VMware ESXiサポート版数一覧表(PRIMERGY機種別)』を参照し、確認したESXiのバージョンがクラスタ 拡張時に追加するサーバーでサポートされているかを確認します。

#### <https://jp.fujitsu.com/platform/server/primergy/software/vmware/support/>

サポートされていない場合、ソフトウェアのアップデートが必要となります。クラスタ拡張時に追加するサーバーでサポートされているESXi のバージョンを確認し、アップデートするESXiのバージョンを決定してください。

クラスタ拡張時に使用するESXiのバージョンを決定したら、そのESXiバージョンをサポートする以下のソフトウェアのバージョンを確認します。 新規クラスタを構成するサーバーの場合も同様です。

- ・ PRIMERGYのファームウェア
- ・ vCSAのバージョン
- ・ ISM for PRIMEFLEXのバージョン
- ・ RAID Managerのバージョン
- ・ ServerView Installationのバージョンと、それを同梱するServerView Suite DVDのバージョン

## **D.5.3 SAS**コントローラーカードのファームウェア確認

SASコントローラーカードのファームウェアのバージョンが、「D.5.2 [ソフトウェア版数確認](#page-432-0)」で決定したESXiのバージョンをサポートしてい ることを確認します。

以下のサイトに公開されている『Certified PRIMERGY Components for VMware Virtual SAN(VMware Virtual SAN認証コンポーネント 一覧)』を参照してください。

<https://jp.fujitsu.com/platform/server/primergy/software/vmware/support/>

ESXiのバージョンとvSANバージョンの対応関係は以下を参照してください。

<https://kb.vmware.com/s/article/2150753>

SASコントローラーカードのファームウェアをアップデートした場合、ドライバーもアップデートが必要なことがあります。

以下のサイトに公開されている『VMware vSphereソフトウェア説明書(PRIMERGY)』を参照してください。

参照するソフトウェア説明書は、ご使用のESXiのバージョンに対応したドキュメントを参照してください。

<https://jp.fujitsu.com/platform/server/primergy/software/vmware/support/>

# **D.6** 管理**VM**のサイジング

追加するサーバーの台数に応じて、インフラ管理VM、仮想化管理VM、ADVMのリソースが不足する場合があります。 各VMのリソースが不足する場合、物理/仮想リソースを追加してください。

リソース増加のためにサーバーを追加する場合であっても、事前にISM-VAやvCSAにリソースを確保する必要があります。 管理兼業務サーバーの物理リソースが不足する場合は、管理兼業務サーバーに物理メモリー/ディスクを追加してください。 登録ノード数に対し必要なリソース量、およびリソース量の変更手順については、各ソフトウェアのマニュアルを参照してください。 各モデルにおける工場出荷時の管理VMのリソース量と登録可能ノード数は、以下のとおりです。

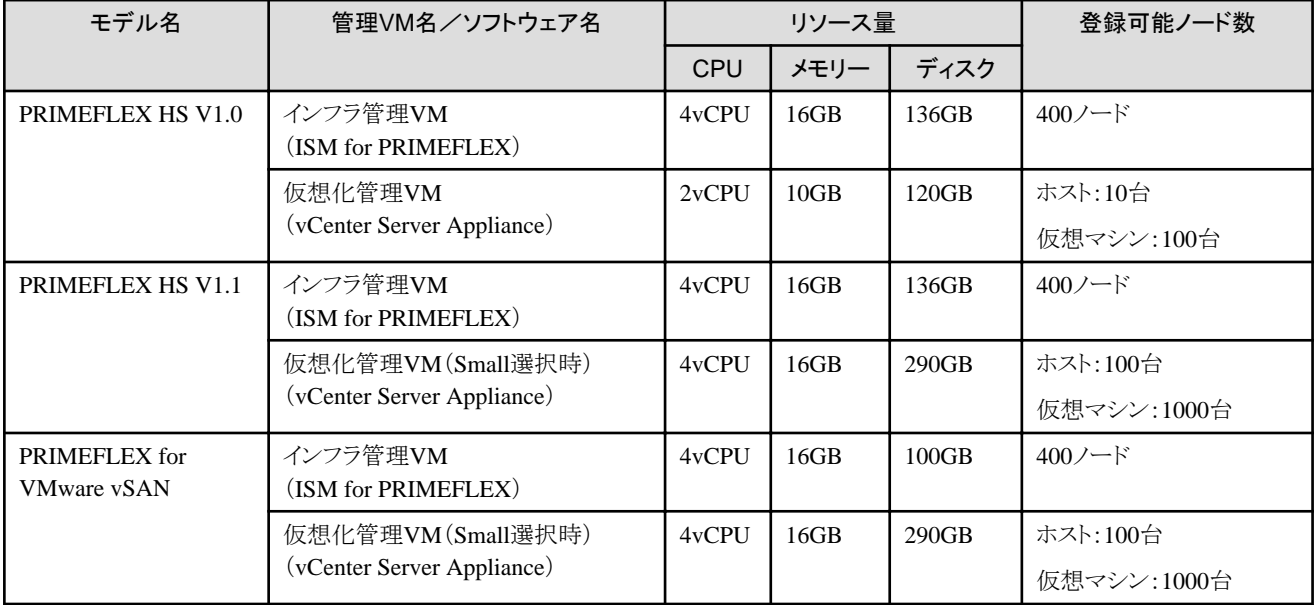

# <span id="page-434-0"></span>付録**E PRIMEFLEX for Microsoft Storage Spaces Direct**の クラスタ作成およびクラスタ拡張の要件

ハイパーコンバージドインフラストラクチャー(HCI)製品であるPRIMEFLEXは、購入時のサーバーと同世代のサーバーに加え、後継機種 となるサーバーを追加可能です。

# **E.1** 追加可能なサーバー

購入時のサーバー機種に対して、追加可能なサーバーの機種については、当社の本製品Webサイトで『管理対象機器一覧』を参照し てください。

<https://www.fujitsu.com/jp/products/software/infrastructure-software/infrastructure-software/serverviewism/environment/>

# **E.2** ネットワーク構成

クラスタ拡張時に追加するサーバーの物理ネットワークの構成は、既存サーバーと同一の構成に合わせてください。

論理ネットワーク構成についても、既存サーバーと同一の構成に合わせてください。

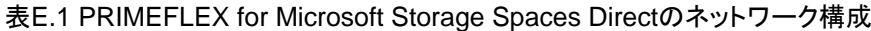

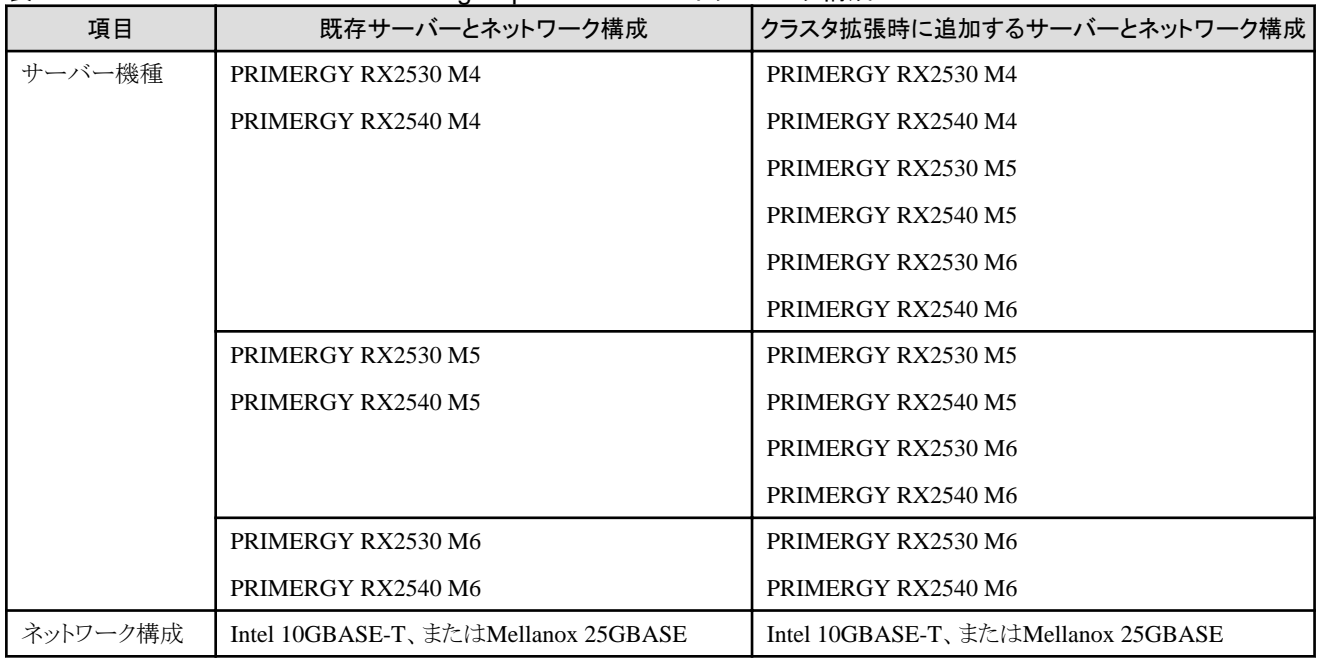

図E.1 PRIMEFLEX for Microsoft Storage Spaces Direct RX2540 M4環境へPRIMERGY RX2540 M5を追加する場 合のネットワーク構成

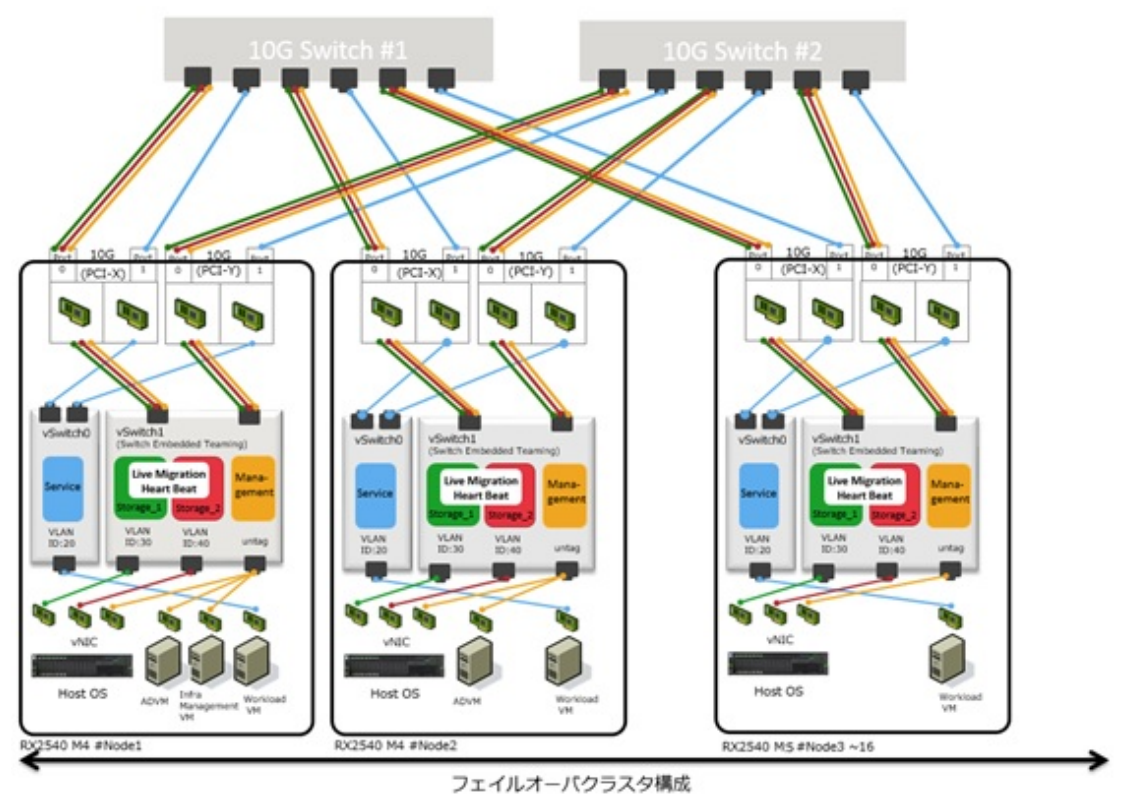

# **E.3** ハードウェア要件

SDSでは、既存サーバーと同等の構成のハードウェアでサーバーを追加することが推奨されます。しかし、既存サーバーとクラスタ拡張時に 追加するサーバーの世代が異なる場合、同等の構成にできない場合があります。

世代の異なるクラスタ拡張時に追加するサーバーのハードウェア構成の選択方針を記載します。

既存サーバーとクラスタ拡張時に追加するサーバーで関連性があるオプションは、以下のとおりです。新規クラスタを構成するサーバーの 場合も同様です。

- ・ ベースユニット
- ・ CPU
- ・ メモリー
- ・ ブートディスク
- ・ SSD
- ・ HDD
- ・ 搭載必須LANカード
- ・ SASコントローラーカード

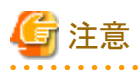

- ・ 関連性があるオプションは、下記に記載している方針に従い、選択することを推奨します。この方針に合わないオプションを選択した 場合、性能に影響が出る可能性があります。クラスタ拡張時に追加するサーバーの推奨構成は、コンフィグレータにより確認できます。
- ・ 関連性がないオプションは、各サーバーの搭載条件、およびお客様環境に応じて選択してください。

・ 以前選択した部材が販売終息している場合があります。その場合は購入可能な部材の範囲で、方針に従い部材を選択してください。 購入可能な部材の範囲で方針を満たす部材がない場合、クラスタを分け、複数クラスタ構成によるシステム拡張を検討してください。

各オプションの詳細は、以下のとおりです。

### **E.3.1** ベースユニット

「E.1 [追加可能なサーバー」](#page-434-0)に記載されたサーバー機種を追加可能です。

同一のディスク構成となるベースユニットを選択してください。ただし、販売終息、後継機種がないなど、同一のディスク構成となるベー スユニットが存在しない場合、既存サーバーと同じネットワーク/ディスク構成を構築でき、ディスク搭載数が同等以上のベースユニットを 選択してください。

### **E.3.2 CPU**

クラスタ拡張時に追加するサーバーに搭載するCPUは、既存サーバーに搭載されたCPUと同等以上のCPUを搭載してください。

同等以上とは、コア数、クロック数がともに既存CPU以上のものとします。

CPUの搭載数は既存サーバーと同数にしてください。

### **E.3.3** メモリー

クラスタ拡張時に追加するサーバーに搭載するメモリーは、既存サーバーに搭載されたメモリーと同じ容量のものを同数搭載することを推奨 します。

異なる容量のメモリーを搭載することもできますが、メモリーの総容量が既存サーバー以上である必要があります。

## **E.3.4** ブートディスク

クラスタ拡張時に追加するサーバーに搭載するブートディスクは、既存サーバーに搭載されたディスクと同じ容量以上のものを同数搭載 することを推奨します。

既存サーバー搭載のディスクよりも小さい容量のディスクを搭載することは可能ですが、運用上、十分な容量が確保できているか注意し てください。

### **E.3.5 SSD**

クラスタ拡張時に追加するサーバーに搭載するSSDは、同じ型名のディスクを同じ枚数搭載することを推奨します。

既存サーバーと同じ型名のSSDがクラスタ拡張時に追加するサーバーでサポートされていない場合、同等以上の性能を持つSSDを選択し、 同じ枚数で容量が既存サーバー以上となるように搭載してください。

同等以上の性能を持つSSDは以下を満たすSSDとします。

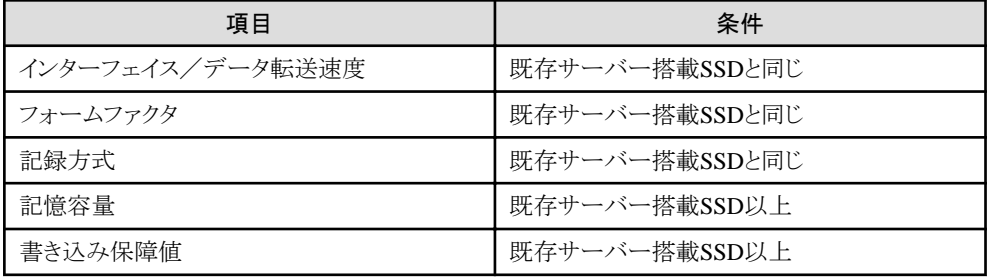

### **E.3.6 HDD**

クラスタ拡張時に追加するサーバーに搭載するHDDは、同じ型名のディスクを同じ枚数搭載することを推奨します。

既存サーバーと同じ型名のHDDがクラスタ拡張時に追加するサーバーでサポートされていない場合、同等以上の性能を持つHDDを選択 し、同じ枚数で容量が既存サーバー以上となるように搭載してください。

同等以上の性能を持つHDDは以下を満たすHDDとします。

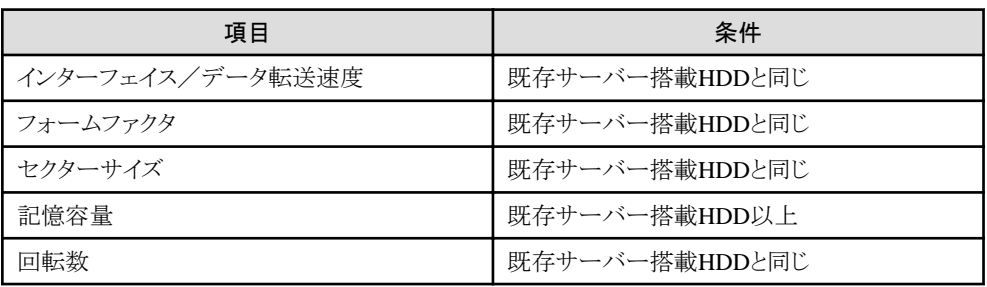

## **E.3.7** 搭載必須**LAN**カード

「E.2 [ネットワーク構成」](#page-434-0)に記載された通信速度/ポート数を持つオプションを選択してください。

## **E.3.8 SAS**コントローラーカード

クラスタ拡張時に追加するサーバーに搭載するSASコントローラーカードは、既存サーバーと同じ型名のカードを選択してください。

## **E.3.9** 上記以外のオプション

上記以外のオプションについてクラスタ拡張時に追加するサーバーとは関連がないため、各PRIMEFLEXの要件やお客様の要件に応じて 選択できます。

## **E.4** ソフトウェア要件

既存サーバーとクラスタ拡張時に追加するサーバーには同じ版数のソフトウェアを導入してください。

クラスタ拡張する前に、既存サーバーに導入されているソフトウェアをクラスタ拡張時に追加するサーバーをサポートする版数にアップ デートする必要があります。本モデルのソフトウェアアップデート方針は以下の通りです。

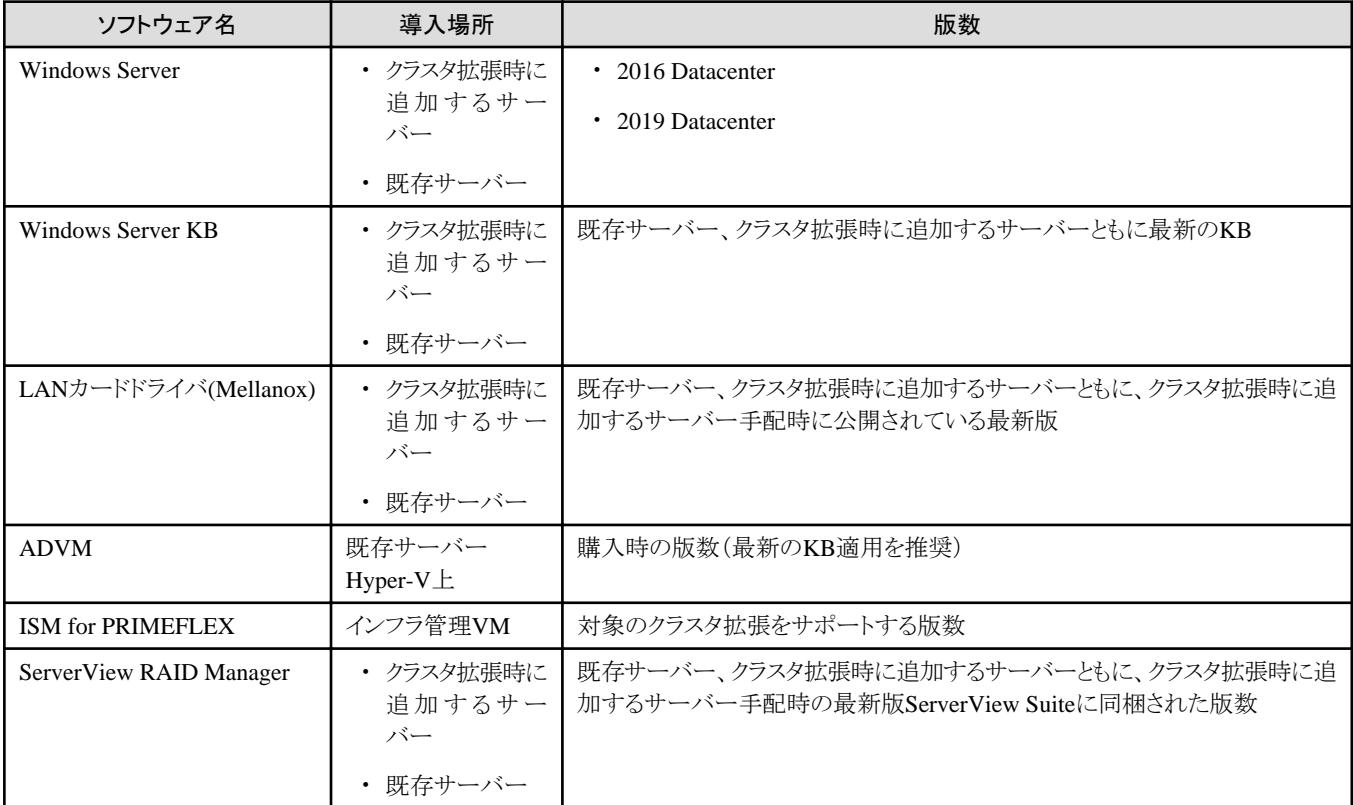

# **E.5** 管理**VM**のサイジング

クラスタ拡張時に追加するサーバー台数に応じて、インフラ管理VMのリソースをサイジングします。

リソースが不足する場合、事前に物理/仮想リソースを追加します。管理兼業務サーバーの物理リソースが不足する場合、物理メモリー/ ディスクの追加が必要となります。

# 付録**F** トラブルシューティング

ISMの動作がエラーになる場合や、期待した動作にならない場合の主な原因と対処について説明します。

### 現象:**IP**アドレスの編集を行ってノード登録を行った場合、登録時に「手動検出したノードの登録に失敗しました。**IP**アドレスが 変更できません。指定された**IP**アドレスは既に存在します。」のエラーが表示される。

#### 原因/対処

IPアドレスの編集を行ってノード登録を行う場合、変更後のIPアドレスにpingを行い、応答がないことを確認してから実施してください。

iRMC S3世代のPRIMERGYは、IPアドレス変更後の数分間、変更前と変更後の両方のIPアドレスに対してpingが成功する場合が あります。

### 現象:正常に使用できていた**ISM**で**GUI**へのログインに「セッションタイムアウト」で失敗し、**ISM-VA**を再起動しても現象が変 わらない。

#### ハイパーバイザのコンソール画面には、以下のようなメッセージが出力されている。

[55490.269659] XFS (dm-0): Internal error xfs bmap read extents(1) at line 1321 of file fs/xfs/libxfs/xfs bmap.c. Caller xfs iread extents+0x75/0xd0 [xfs] [55490.272852] XFS (dm-0): Corruption detected. Unmount and run xfs\_repair [55490.275983] ffff8801ecb6e000: 42 4d 41 50 00 00 00 82 00 00 00 00 00 7a 2e fc BMAP.........z.. [55490.277488] ffff8801ecb6e010: ff ff ff ff ff ff ff ff 00 00 00 00 03 a5 20 00 .............. . [55490.278907] ffff8801ecb6e020: 00 00 10 a1 ae 80 00 80 00 00 00 00 03 a6 20 00 .............. .  $[55490.280367]$  ffff8801ecb6e030: 00 00 10 a1 c5 80 00 30 00 00 00 00 03 a6 80 00 .......0....... [55490.281844] XFS (dm-0): Internal error xfs bmap read extents(1) at line 1321 of file fs/xfs/libxfs/xfs bmap.c. Caller xfs iread extents+0x75/0xd0 [xfs] [55490.284837] XFS (dm-0): Corruption detected. Unmount and run xfs\_repair [55490.286288] ffff8801ecb6e000: 42 4d 41 50 00 00 00 82 00 00 00 00 00 7a 2e fc BMAP.........z.. [55490.287727] ffff8801ecb6e010: ff ff ff ff ff ff ff ff 00 00 00 00 03 a5 20 00 .............. . [55490.289073] ffff8801ecb6e020: 00 00 10 a1 ae 80 00 80 00 00 00 00 03 a6 20 00 .............. .  $[55490.290441]$  ffff8801ecb6e030: 00 00 10 a1 c5 80 00 30 00 00 00 00 03 a6 80 00  $\ldots \ldots 0 \ldots$ [55490.291716] XFS (dm-0): Internal error xfs bmap read extents(1) at line 1321 of file fs/xfs/libxfs/xfs bmap.c. Caller xfs\_iread\_extents+0x75/0xd0 [xfs] [55490.294744] XFS (dm-0): Corruption detected. Unmount and run xfs\_repair [55490.296176] ffff8801ecb6e000: 42 4d 41 50 00 00 00 82 00 00 00 00 00 7a 2e fc BMAP.........z.. [55490.297620] ffff8801ecb6e010: ff ff ff ff ff ff ff ff 00 00 00 00 03 a5 20 00 ............... [55490.299035] ffff8801ecb6e020: 00 00 10 a1 ae 80 00 80 00 00 00 00 03 a6 20 00 .............. . [55490.300401] ffff8801ecb6e030: 00 00 10 a1 c5 80 00 30 00 00 00 00 03 a6 80 00 ................... [55490.301766] XFS (dm-0): Internal error xfs bmap read extents(1) at line 1321 of file fs/xfs/libxfs/xfs bmap.c. Caller xfs iread extents+0x75/0xd0 [xfs]

#### 原因/対処

・ ISM-VAの仮想ディスクが破損しているためISMが正常に動作していません。

仮想ディスクの破損は、物理的なハードの異常や、ISM-VAを動作させているサーバーまたはISM-VAが強制的に停止された場合 に起こることがあります。

・ バックアップ済みのISM-VAがある場合は、バックアップ済みのISM-VAをリストアして使用してください。 バックアップしていない場合は、新規にインストールしてください。

#### 現象:以下の機能において、ファイルのインポート操作の実施時に、ファイル選択画面で「サーバーとの通信に失敗しま した。」のエラーが表示される。

- ・ [構築]-[プロファイル]-[アクション]-[インポート]-[ブラウズ]ボタン
- ・ [構築]-[ファームウェア/ドライバー]-画面左側のメニューから[インポート]を選択し、[インポートデータリスト]タブ-[アクション]-[DVD インポート]-[ブラウズ]ボタン
- ・ [構築]-[ファームウェア/ドライバー]-画面左側のメニューから[インポート]を選択し、[インポートデータリスト]タブ-[アクション]-[ファー ムウェアインポート]-[ブラウズ]ボタン

・ [構築]-[ファームウェア/ドライバー]-画面左側のメニューから[インポート]を選択し、[SeverView Suite]タブ-[アクション]-[DVDイン ポート]-[ブラウズ]ボタン

#### 原因/対処

- ・ 使用者が所属しているユーザーグループのFTPフォルダー配下のファイルについて、ファイル名にUTF-8でない文字コードが含 まれていないか確認してください。
- ・ ISMとクライアントの通信状態を確認してください。

#### 現象:ノードの状態確認、制御に失敗する。

#### 原因/対処

- ・ 対象ノードとISM間のネットワークが正しく動作していることを確認してください。
- ・ 電源ケーブルが対象装置に接続されているか、電源が供給されているかを確認してください。
- ・ ISMに登録されているIPアドレスと、対象装置(またはOS)のIPアドレスが一致しているか確認してください。特にIPアドレスを変更 した場合は、ISMの登録情報の変更忘れがないか確認してください。
- ・ ISMに登録されているユーザーアカウントと、対象装置(またはOS)のユーザーアカウントが一致しているか確認してください。特に パスワードを変更した場合は、ISMの登録情報の変更忘れがないか確認してください。
- ・ ISMで操作対象ノードに対して、ISMの別の機能を利用中でないことを確認してください(ファームウェアアップデート中にプロファ イル適用を開始するなど)。

#### 現象:**Microsoft Active Directory**を**LDAP**サーバー設定で登録すると失敗する。

#### 原因/対処

大量のユーザー情報(例えば1000件以上)を登録しているActive Directoryを登録する場合、Active Directoryの「MaxPageSize」という 環境変数が、登録ユーザー情報数に応じた値になっているか確認してください。

#### 現象:**GUI**を使用した**ISM**の修正パッチまたはアップグレードプログラム適用開始後、**GUI**画面に以下のメッセージが表示 され適用が失敗する。また、**GUI**からログインできなくなる。

修正パッチ/アップグレードプログラムの適用が失敗しました。 ERROR:50980030:Update failed () (Elapsed: xx:xx:xx)

#### 原因/対処

- ・ ディスク容量不足のため修正パッチまたはアップグレードプログラムの適用に失敗しています。
- ・ ISM-VAを再起動することにより適用前の状態で使用できるようになります。
- ・ ISMの修正パッチまたはアップグレードプログラム適用時は、ISM-VAのシステム領域に以下のサイズの空き容量を確保したうえで 適用してください。

修正パッチ:3.5GB以上

アップグレードプログラム:5.5GB以上

#### ファームウェア管理機能

#### 現象:ファームウェアのアップデート操作を行う際に、アップデートするファームウェアが指定できない。

#### 原因/対処

- ・ ファームウェアデータは、事前にインポートして取り込んでおく必要があります。インポートしていない場合は、最初にインポートを 実行してください。
- ・ 個別ファームウェアのインポートの際、指定したファームウェア種別、モデル名などが間違っていると、指定したノードに対応す るファームウェアとして表示されません。リポジトリ画面で情報を確認してください。間違いがある場合は、一度リポジトリから削除し たあとに、正しい情報でインポートを実行してください。

・ ファームウェアのバージョンを下げることができないため、ノードの現行バージョンより古いファームウェアは、最新バージョン欄に表示 されません。ノードの現行バージョンと、インポートしたファームウェアのバージョンを確認してください。

#### 現象:**PCI**カードの**Online**アップデートに失敗する。

#### 原因/対処

Onlineアップデートの場合、PCIカードのファームウェアの動作は、PCIカードが搭載されているサーバーのOSに依存します。ファー ムウェアデータ添付のドキュメント、または入手元を参照し、ファームウェアがサーバーのOSに対応しているか確認してください。

ファームウェアがサーバーのOSに対応していない場合は、Offlineアップデートを使用してください。

#### 現象:リリースノート内の文字が正常に表示されない

#### 原因/対処

ご利用のブラウザーのエンコードの設定によって、リリースノートの表示が正常に行われない場合があります。エンコードの設定を確認 してください。

#### 現象:**ETERNUS DX/AF**モデルのファームウェアアップデートに失敗する。

#### 原因/対処

「Update モード実施可能」な条件を満たしていない可能性があります。

ファームウェアデータと共に提供されている、留意事項のpdfファイルの「ファームウェアアップデート実行可否バージョンマトリクス」を参照 して、ご利用の環境が「Update モード実施可能」な条件を満たしているか確認してください。

### 現象:**Offline**アップデートが失敗する。

#### 原因/対処

- ・ Offlineアップデートを使用するには、ServerView Suite Update DVDがインポートされている必要があります。ServerView Suite Update DVDがインポートされているか確認してください。
- ・ PXEブートを動作させるための環境設定に問題がある可能性があります。以下を確認してください。
	- DHCPサーバーが適切なIPアドレスをリースできるか
	- ノードのBIOS設定でPXE機能が無効になっていないか
	- ノードのオンボードLANまたはLANカードとISMが接続されているか、など

#### プロファイル管理機能

現象:**PRIMERGY**サーバーに対するプロファイル適用/再適用/適用解除がエラーになる。

#### 原因/対処

プロファイル適用操作時に、対象ノードの電源がオンになっています。PRIMERGYへのプロファイル適用操作は、電源をオフにした 状態で実行してください。

#### 現象:スイッチ、ストレージに対するプロファイル適用/再適用/適用解除がエラーになる。

#### 原因/対処

ISM以外からSSHやWeb経由で対象ノードに接続している状態のときは、ISMから設定を実行するとエラーになる場合があります。ISM からノードを操作する際は、外部からの接続をログアウトしてください。

#### 現象:プロファイル管理機能で**OS**インストールがエラーになる。

#### 原因/対処

- ・ インストール対象のOSインストールメディアがインポートされていません。インストールするOSのインストールメディアをインポー トしてからプロファイル適用を実行してください。
- ・ インストール対象ノードとOS種別に対応したServerView Suite DVDがインポートされていません。インストール対象ノードとOS種別 をサポートしたServerView Suite DVDをインポートしてからプロファイル適用を実行してください。プロファイル内で使用する

ServerView Suite DVDバージョンの指定がない場合は、インポートされた最新のDVDが使用されます。旧機種、旧OSの場合には、 使用するDVDバージョンをプロファイル内で設定してください。

- ・ PXEブートを動作させるための環境設定に問題がある可能性があります。以下を確認してください。
	- DHCPサーバーが適切なIPアドレスをリースできるか
	- ノードのBIOS設定でPXE機能が無効になっていないか
	- ノードのオンボードLANまたはLANカードとISMが接続されているか、など

#### 現象:エクスポートしたプロファイル/ポリシーをインポートするとエラーになる。

#### 原因/対処

エクスポート元のISMに、そのままインポートすると、同一名の既存プロファイル/ポリシーが存在するためエラーとなります。インポー トするファイル内の「ProfileName」を編集して、プロファイル名/ポリシー名を変更してください。

#### ネットワーク管理機能

### 現象:ネットワークマップに接続情報が表示されない。

#### 原因/対処

ISMが接続情報を自動的に取得して表示するためには、各ノードのLLDP機能を有効にする必要があります。ノードの取扱説明書などを 参照して、LLDPを有効にしてください。LLDP機能を持たないノードの場合は、ISM画面の手動接続定義で接続情報を入力してく ださい。

#### 現象:ネットワークマップの表示情報が古い、また正しい情報が表示されない。

#### 原因/対処

- ・ ネットワークマップに表示される内容は、GUI画面上で[ネットワーク管理情報の取得]を最後に実行した時点の情報となります。 [ネットワーク管理情報の取得]を実行してください。
- ・ ノードのポート状態などが変更された場合は、[ノード情報取得]を実行後に、[ネットワーク管理情報の取得]を実行してください。

#### 現象:ネットワークマップに仮想スイッチ、仮想マシンの接続関係が表示されない、または表示内容に誤りがある。

#### 原因/対処

仮想スイッチ、仮想マシンの接続関係を表示するためには、管理対象ノードを管理している仮想化管理ソフトウェア、および管理対象 ノードのOS情報をISMに登録しておく必要があります。

仮想化管理ソフトウェア情報、および管理対象ノードのOS情報が正しく登録されているかを確認してください。

#### 現象:**VLAN**設定の変更に失敗する。

#### 原因/対処

- ・ 設定対象のネットワークスイッチがISMからアクセス可能である必要があります。ネットワークスイッチが正常に動作し、ISMからア クセス可能になっていることを確認してください。
- ・ ネットワークスイッチの機種によっては予約済みのVLAN IDがあります。変更するVLAN IDが設定対象のネットワークスイッチの 予約済みVLAN IDでないことを確認してください。

### 現象:リンクアグリゲーション設定の変更に失敗する。

#### 原因/対処

- ・ 設定対象のネットワークスイッチがISMからアクセス可能である必要があります。ネットワークスイッチが正常に動作し、ISMからア クセス可能になっていることを確認してください。
- ・ ネットワークスイッチの機種に応じて設定可能なLAG名や動作モードが異なります。LAG名や動作モードについて設定可能で あることを装置仕様で確認してください。

#### ログ管理機能

#### 現象:ノードのログが収集されない、ノードのログ収集に失敗する。

#### 原因/対処

- ・ 通信状態などによる影響でログ収集に失敗した場合、時間をおいて再度実行してください。
- ・ ノードを新規に登録した時点では、ログ収集は行われない状態になっています。[ログ収集設定]でログ収集スケジュールを設定し てください。
- ・ ノードの詳細画面の[ログ収集設定]タブ内で、ステータスが「対象外」となっていて、ログ収集用のアクションボタンが表示されない 場合は、ノードがログ収集対象外の機器か、ノード登録直後で機器情報が未取得の状態です。ログ収集対象ノードの場合は、数 分待ったあとに画面を更新してください。
- ・ ログ収集時に指定するログ種類の[対象]を確認してください。スケジュール設定の場合は、[スケジュール実行有効化]にチェックが 付いていることを確認してください。
- ・ GUI画面から[ログ収集実行]を実行するとログが収集できるが、スケジュール設定してもログが収集できていない場合は、スケジュー ル実行のタイミングでノードの電源がオフになっているなどが考えられます。スケジュールの内容を確認してください。
- ・ ログファイルの総容量がユーザーグループ設定に設定された上限(サイズ制限)設定値を超えると、新たなログは保管されません。 グローバルナビゲーションメニューの[イベント]-[イベント]の[運用ログ]タブを確認し、ログ収集のタイミングで以下のどれかが記録 されている場合は、収集済みのログを一部削除してファイル容量を減らしてください。
	- 「ノード(<ノード名>)のログ収集中に、ユーザーグループ(<ユーザーグループ名>)の保管ログ保存領域が設定容量(xxMB)に 達しました。」
	- 「ノード(<ノード名>)のログ収集中に、ユーザーグループ(<ユーザーグループ名>)のノードログ(ダウンロード用データ)保存領域 が設定容量(xxMB)に達しました。
	- 「ノード(<ノード名>)のログ収集中に、ノードログ(ログ検索用データ)保存領域が設定容量(xxMB)に達しました。」

#### 現象:ノードのログ収集の設定ができない。

#### 原因/対処

ノードのステータスが「対象外」となっている場合は、ノードがログ収集のサポート対象であるか確認してください。サポート対象で「対 象外」となっている場合は、ISMがノード情報を取得できていないことがあるので、ノードとのネットワーク接続やノードプロパティの設定を 確認したあと、[ノード情報取得]を実行してください。

#### 現象:ノードのログ収集で、「オペレーティングシステム」、「**ServerView Suite**」が指定できない。

#### 原因/対処

- ・ 対象ノードのOS情報が登録されていないか、ISMがノードのOS情報を未取得の場合は指定できません。OS情報を登録後に[ノード 情報取得]を実行してください。
- ・ OSの種類によっては、「ServerView Suite」は取得対象外のため指定できません。

#### **Nutanix AHV**上での**ISM-VA**の動作

#### 現象:**ISM-VA**の**IP**アドレスを変更した場合、**Nutanix**の**PRISM**に変更前と変更後の**IP**アドレスが表示される。

#### 原因/対処

Nutanixの仕様により、ISM-VAのIPアドレス変更から約24時間の間はPRISMに変更前と変更後のIPアドレスが表示されます。ISM-VA に設定されているIPアドレスを確認するためには、ismadmコマンドまたはismsetupコマンドを使用してください。ISMの動作に影響は ありません。

# 付録**G PRIMEFLEX HS**/**PRIMEFLEX for VMware vSAN**の ローリングアップデートで実行するスクリプト

ESXiの修正パッチやオフラインバンドルには制限事項や注意事項がある場合があります。詳細は、以下のサイトを参照して『VMware vSphere ソフトウェア説明書(PRIMERGY)』の注意事項をご確認ください。注意事項の対処は、スクリプトを作成することでローリングアッ プデート機能の実行中に対応できます。

<https://jp.fujitsu.com/platform/server/primergy/software/vmware/manual/>

注意事項の対処は、スクリプトによってローリングアップデート機能の実行中に対応できます。必要に応じてスクリプトを作成してください。 スクリプトは、以下の3つのタイミングで実行が可能です。

- ・ ESXiの修正パッチ/オフラインバンドル適用前
- ・ ESXiの修正パッチ/オフラインバンドル適用時
- ・ ESXiの修正パッチ/オフラインバンドル適用後

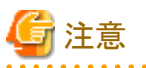

・ ESXiの修正パッチ/オフラインバンドル適用時とは適用コマンド実行直後のことであり、ESXiの再起動前になります。 ESXiの修正パッチ/オフラインバンドル適用後とは適用コマンドを実行して、ESXiの再起動も実行した後になります。

・ スクリプトは規定時間(720秒)以内で終了しないとローリングアップデートに失敗します。ISMの「タスク」画面にエラーが表示された場合 は、ISMのイベントログを確認してください。イベントログで確認したメッセージは、『ISM for PRIMEFLEX メッセージ集』を参照して対処 してください。

実行するスクリプト名は固定です。以下の実行するタイミングごとにスクリプト名は異なります。

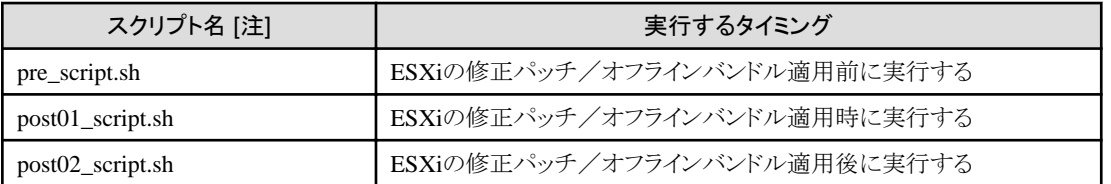

[注]:スクリプトの形式はシェル(bash)のみサポートしています。

## 日 ポイント

- ・ 「exit 1」でスクリプトを終了することでエラー検出できます。
- ・ 事後処理でスクリプトの実行結果を確認できるように、ESXi上にログをファイル出力するなどの処理を入れてください。

#### 適用前に実行するスクリプトの作成例

ESXiをパッチ適用する際に必要な以下の処理を実行するスクリプトをそれぞれ作成しています。

- ・ ツールの削除
- ・ ドライバーの削除
- ・ ドライバーの設定変更

#### 「ツールの削除」のスクリプト例

#### #!/usr/bin/sh

### Tool removal ### echo "Tool removal Start" >> /scratch/log/pre\_script.log

```
toolName=`(esxcli software vib list | grep storcli)`
if \lceil $? = 0 ]; then
     echo ${toolName} >> /scratch/log/pre_script.log
    toolName=`(echo ${toolName} | cut -f 1 -d ' ')`
     cmd="esxcli software vib remove -n ${toolName}"
     echo ${cmd} >> /scratch/log/pre_script.log
     eval ${cmd}
    if \lceil $? != 0 ]; then
         exit 1
     fi
fi
echo "Tool removal End" >> /scratch/log/pre_script.log
echo "pre_script End" >> /scratch/log/pre_script.log
exit 0
```
「ドライバーの削除」のスクリプト例

```
#!/usr/bin/sh
```

```
### Driver removal ###
echo "Driver removal Start" >> /scratch/log/pre_script.log
driver1=`(esxcli software vib list | grep "OEM.500")`
if \lceil $? = 0 ]; then
     echo ${driver1} >> /scratch/log/pre_script.log
    driver1Name=`(echo ${driver1} | cut -f 1 -d ' ')`
    cmd="esxcli software vib remove -n \"${driverName1}\""
     echo ${cmd} >> /scratch/log/pre_script.log
     eval ${cmd}
     if [ $? != 0 ]; then
         exit 1
     fi
fi
echo "Driver removal End" >> /scratch/log/pre_script.log
echo "pre_script End" >> /scratch/log/pre_script.log
exit 0
```
「ドライバーの設定変更」のスクリプト例

#!/usr/bin/sh

```
### Driver settings ###
echo "Driver settings Start" >> /scratch/log/pre_script.log
driver2=`(esxcli system module list | grep lsi_mr3)`
if [ $? = 0 ]; then
     echo ${driver2} >> /scratch/log/pre_script.log
    cmd="esxcli system module set -e true -m lsi mr3"
     echo ${cmd} >> /scratch/log/pre_script.log
     eval ${cmd}
     if [ $? != 0 ]; then
         exit 1
     fi
fi
driver3=`(esxcli system module list | grep lsi_msgpt3)`
if \lceil $? = 0 ]; then
     echo ${driver3} >> /scratch/log/pre_script.log
    cmd="esxcli system module set -e true -m lsi msgpt3"
     echo ${cmd} >> /scratch/log/pre_script.log
     eval ${cmd}
     if [ $? != 0 ]; then
         exit 1
     fi
l fi
```

```
echo "Driver settings End" >> /scratch/log/pre_script.log
```

```
echo "pre script End" >> /scratch/log/pre script.log
exit 0
```
#### 適用時に実行するスクリプトの作成例

ここではESXi 6.7の運用と保守の注意事項に対する対処を実行するスクリプトを作成しています。

v470-1のカスタムイメージで構築したESXiに、パッチ「ESXi670-201905001」以降を適用する際のInboxドライバーの置換を実施するス クリプトです。

```
#!/usr/bin/sh
#### parameter settings ####
EffectiveValue='VMware-ESXi-6.7.0-13473784-Fujitsu-v470-1-offline_bundle.zip -n lsi-mr3 -n lsi-msgpt3'
### Execution command ###
cmd="esxcli software vib install --dry-run -d /var/tmp/RollingUpdatePatch/${EffectiveValue}"
echo ${cmd} >> /scratch/log/post01_script.log
eval ${cmd}
if [ $? != 0 ]; then
     exit 1
fi
cmd="esxcli software vib install -d /var/tmp/RollingUpdatePatch/${EffectiveValue}"
echo ${cmd} >> /scratch/log/post01_script.log
eval ${cmd}
if [ $? != 0 ]; then
     exit 1
fi
echo "post01 script End" >> /scratch/log/post01 script.log
exit 0
```
### 適用後に実行するスクリプトの作成例

ESXiの修正パッチ/オフラインバンドル適用後の制限事項/注意事項に対する以下の対処を実行するスクリプトをそれぞれ作成して います。

- ・ 電力管理設定に関する留意事項
- ・ igbnドライバーの更新について
- ・ テンポラリ領域の設定

「電力管理設定に関する留意事項」のスクリプト例

```
#!/usr/bin/sh
#### parameter settings ####
PowerValue="High Performance"
### Execution command ###
# Power Policy
echo "Power Policy Start" >> /scratch/log/post02 script.log
CurrentValue=`esxcli system settings advanced list --option=/Power/CpuPolicy | grep ' String Value: High Performance'
if [ $? != 0 ]; then
    cmd='esxcli system settings advanced set --option=/Power/CpuPolicy --string-value="High Performance"'
     echo ${cmd} >> /scratch/log/post02_script.log
     eval ${cmd}
    if \lceil $? I = 0 ]; then
         exit 1
     fi
fi
```
echo "Power Policy End" >> /scratch/log/post02\_script.log

```
echo "post02 script End" >> /scratch/log/post02 script.log
exit 0
```
「igbnドライバーの更新について」のスクリプト例

#!/usr/bin/sh

```
#### parameter settings ####
DriverFile="<適用するドライバーファイル名>"
### Execution command ###
# Update Driver
echo "Update Driver Start" >> /scratch/log/post02_script.log
cmd="esxcli software vib install -d /var/tmp/RollingUpdatePatch/${DriverFile}"
echo ${cmd} >> /scratch/log/post02_script.log
eval ${cmd}
if [ $? != 0 ]; then
    exit 1
fi
echo "Update Driver End" >> /scratch/log/post02 script.log
echo "post02_script End" >> /scratch/log/post02_script.log
exit 0
```
「テンポラリ領域の設定」のスクリプト例

```
#!/usr/bin/sh
#### parameter settings ####
TemporaryName="scratch"
### Execution command ###
# Temporary
echo "Temporary Start" >> /scratch/log/post02_script.log
TmpSetting=`(vim-cmd hostsvc/advopt/view ScratchConfig.ConfiguredScratchLocation | grep "value")`
TmpDir = \text{ (echo $} \cdot \text{Imp} \cdot \text{Setting} \cdot \text{curl } -f \cdot 2 -d' \cdot \text{'''} \cdot \text{)}if [ \frac{1}{2} \frac{1}{2} \frac{1}{2} \frac{1}{2} \frac{1}{2} \frac{1}{2} \frac{1}{2} \frac{1}{2} \frac{1}{2} \frac{1}{2} \frac{1}{2} \frac{1}{2} \frac{1}{2} \frac{1}{2} \frac{1}{2} \frac{1}{2} \frac{1}{2} \frac{1}{2} \frac{1}{2} \frac{1}{2} \frac{1}{2} \frac{ cmd="mkdir /var/tmp/${TemporaryName}"
     echo \{cmd\} >> /scratch/log/post02_script.log
      eval ${cmd}
      if [ $? != 0 ]; then
            exit 1
      fi
      cmd="vim-cmd hostsvc/advopt/update ScratchConfig.ConfiguredScratchLocation string /var/tmp/${TemporaryName}"
      echo ${cmd} >> /scratch/log/post02_script.log
      eval ${cmd}
      if [ $? != 0 ]; then
            exit 1
      fi
fi
echo "Temporary End" >> /scratch/log/post02_script.log
echo "post02_script End" >> /scratch/log/post02_script.log
exit 0
```
## 日 ポイント

スクリプトの1行目には、以下の記述をする必要があります。

#!/usr/bin/sh

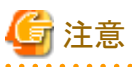

作成するスクリプトには、対象ノードを再起動する処理は入れないでください。スクリプト実行の後には必ず再起動が実行されます。